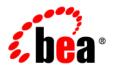

# **BEA**AquaLogic® Service Bus

Using the AquaLogic Service Bus Console

Version: 2.6 RP1 Revised: Nov 2007

# Contents

| 1. | Introduction                                      |
|----|---------------------------------------------------|
|    | What is BEA AquaLogic Service Bus?                |
|    | Overview of the BEA AquaLogic Service Bus Console |
|    | Starting AquaLogic Service Bus Console            |
| 2. | Using the Change Center                           |
|    | Overview of the Change Center                     |
|    | Using the Change Center                           |
|    | Activating a Session                              |
|    | Viewing Configuration Changes                     |
|    | Undoing a Task                                    |
|    | Order of Undoing Tasks                            |
|    | Undoing Into a Session                            |
|    | Viewing Task Details2-10                          |
|    | Viewing All Sessions                              |
|    | Viewing and Resolving Conflicts                   |
| 3. | Project Explorer                                  |
|    | Overview of the Project Explorer                  |
|    | Projects and Folders                              |
|    | Uses of Projects and Folders                      |
|    | Resources                                         |
|    | Listing Projects                                  |
|    |                                                   |

|    | Adding a Project                  |
|----|-----------------------------------|
|    | Viewing Project Details           |
|    | Renaming a Project                |
|    | Moving a Project                  |
|    | Cloning a Project                 |
|    | Deleting a Project                |
|    | Adding a Folder                   |
|    | Viewing Folder Details            |
|    | Renaming a Folder                 |
|    | Moving or Upgrading a Folder      |
|    | Cloning a Folder                  |
|    | Deleting a Folder                 |
|    | Creating a Resource               |
|    | Importing Resources in Bulk. 3-28 |
|    | Loading Resources from a Zip File |
|    | Loading Resources from a URL      |
|    | Reviewing Loaded Resources        |
|    | Viewing Import Results            |
|    | Viewing References                |
|    | Renaming a Resource               |
|    | Moving a Resource                 |
|    | Cloning a Resource                |
|    | Exporting a WSDL                  |
|    | Viewing Resource Details          |
|    | Deleting a Resource               |
| 4. | Resource Browser                  |
|    | Overview of Resource Browser      |

| 5. | XML Schemas                                        |
|----|----------------------------------------------------|
|    | Overview of XML Schemas                            |
|    | Listing and Locating XML Schemas5-2                |
|    | Adding an XML Schema5-4                            |
|    | Viewing and Changing XML Schema Details            |
|    | Deleting an XML Schema                             |
|    | Viewing Unresolved XML Schema References           |
|    | Resolving Unresolved XML Schema References         |
| 6. | Alert Destinations                                 |
|    | Overview of Alert Destinations                     |
|    | Listing and Locating Alert Destinations            |
|    | Adding an Alert Destination                        |
|    | Adding an E-Mail Recipient. 6-5                    |
|    | Adding a JMS Destination                           |
|    | Viewing and Changing Details of Alert Destinations |
|    | Deleting an Alert Destination                      |
| 7. | WSDLs                                              |
|    | Overview of WSDLs                                  |
|    | Listing and Locating WSDLs                         |
|    | Adding a WSDL                                      |
|    | Viewing and Changing WSDL Details                  |
|    | Deleting a WSDL                                    |
|    | Viewing Unresolved WSDL References                 |
|    | Resolving Unresolved WSDL References               |
| 8. | JARs                                               |
|    | Overview of JARs                                   |

|       | Listing and Locating JARs 8-2                      |
|-------|----------------------------------------------------|
|       | Adding a JAR 8-4                                   |
|       | Viewing and Changing a JAR                         |
|       | Editing JAR Dependencies                           |
|       | Deleting a JAR 8-8                                 |
| 9. M  | Q Connections                                      |
|       | Locating MQ Connections                            |
|       | Adding MQ Connections                              |
|       | Editing MQ Connections                             |
|       | Deleting MQ Connections                            |
| 10.XC | Query Transformations                              |
|       | Overview of XQuery Transformations                 |
|       | Listing and Locating XQuery Transformations        |
|       | Adding an XQuery Transformation                    |
|       | Viewing and Changing XQuery Transformation Details |
|       | Deleting an XQuery Transformation                  |
| 11.Cı | ıstom WS-Policies                                  |
|       | Overview of WS-Policies                            |
|       | AquaLogic Service Bus WS-Policies                  |
|       | Custom WS-Policies                                 |
|       | Listing and Locating Custom WS-Policies            |
|       | Adding a Custom WS-Policy                          |
|       | Viewing and Changing Custom WS-Policies            |
|       | Deleting a Custom WS-Policy                        |

### 12 XSI Transformations 13 MFIs 14. Service Accounts 15. Proxy Service Providers

| Deleting a Proxy Service Provider         | 8  |
|-------------------------------------------|----|
| 16.Business Services                      |    |
| Overview of Business Services             | 1  |
| Service Types                             | .2 |
| Adding a Business Service                 | 9  |
| Listing and Locating Business Services    | 9  |
| Viewing and Changing Business Services    | 1  |
| Deleting Business Services                | 0  |
| 17.Proxy Services                         |    |
| Overview of Proxy Services                | 1  |
| Service Types                             | .3 |
| Proxy Service Types and Transports        | 0  |
| Security-Related Validation               | 1  |
| Adding a Proxy Service                    | 2  |
| Generating WSDLs from a Proxy Service     | .3 |
| Listing and Locating Proxy Services       | 4  |
| Viewing and Changing Proxy Services. 17-4 | 6  |
| Deleting Proxy Services                   | 7  |
| 18.Proxy Services: Message Flow           |    |
| Overview of Message Flow                  | 1  |
| Message Flow Elements                     | 2  |
| Message Execution                         | 3  |
| Building a Message Flow Tree              | 4  |
| Operational Branching                     | 5  |
| Viewing and Changing Message Flow         | 5  |
| Adding a Pipeline Pair Node18-            | .7 |

|       | Adding a Conditional Branch                      | -11 |
|-------|--------------------------------------------------|-----|
|       | Adding an Operational Branch                     | -15 |
|       | Adding a Stage                                   | -18 |
|       | Adding a Route Node                              | -21 |
|       | Adding Route Node Actions                        | -25 |
|       | Viewing and Changing Conditional Branch Details  | -32 |
|       | Viewing and Changing Operational Branch Details  | -34 |
|       | Viewing and Changing Stage Configuration Details | -36 |
| 19.Pr | oxy Services: Actions                            |     |
|       | Adding an Action                                 | 9-2 |
|       | Overview of Publish Actions.                     | 9-8 |
|       | Publish                                          | -11 |
|       | Publish Table                                    | -12 |
|       | Dynamic Publish                                  | -14 |
|       | Routing Options                                  | -16 |
|       | Service Callout                                  | -17 |
|       | Transport Headers                                | -24 |
|       | For Each                                         | -35 |
|       | Scope of Variables in the For Each Action        | -36 |
|       | Nested For Each Actions                          | -37 |
|       | If Then                                          | -38 |
|       | Raise Error                                      | -39 |
|       | Reply                                            | -39 |
|       | Resume                                           | -40 |
|       | Skip                                             | -41 |
|       | Assign                                           | -41 |
|       | Delete                                           | -42 |

|       | Insert                                                    | 19-43 |
|-------|-----------------------------------------------------------|-------|
|       | Java Callout                                              | 19-44 |
|       | MFL Transform                                             | 19-46 |
|       | Rename                                                    | 19-48 |
|       | Replace                                                   | 19-49 |
|       | Validate                                                  | 19-50 |
|       | Alert                                                     | 19-51 |
|       | Log                                                       | 19-53 |
|       | Report                                                    | 19-55 |
| 20.Pr | oxy Services: XQuery Editors                              |       |
|       | Using the Inline XQuery Expression Editor                 | 20-2  |
|       | Inline XQueries                                           | 20-2  |
|       | Uses of the Inline XQuery Expression Editor               | 20-3  |
|       | Accessing the Inline XQuery Expression Editor             | 20-3  |
|       | Using the XQuery Condition Editor                         | 20-5  |
|       | Using the XPath Expression Editor.                        | 20-7  |
|       | Defining a User Namespace                                 | 20-9  |
|       | Creating a Variable Structure                             | 20-11 |
|       | Using Predefined Variables in the Inline Editors          | 20-17 |
|       | Building an XQuery Expression Manually                    | 20-20 |
|       | Building an XPath Expression Manually                     | 20-22 |
|       | Selecting an XQuery Resource for Execution.               | 20-24 |
|       | Selecting an XSLT Resource for Execution                  | 20-26 |
|       | Building an XQuery Condition Using the Text Option        | 20-28 |
|       | Entering a Comparison Expression Using the Builder Option | 20-30 |
|       | Entering a Unary Expression Using the Builder Option      | 20-32 |

# 21. Proxy Services: Error Handlers

|       | Error Messages and Handling                 | 21-1  |
|-------|---------------------------------------------|-------|
|       | Error Handlers                              | 21-2  |
|       | Nested Error Handlers                       | 21-2  |
|       | Empty Error Handlers                        | 21-3  |
|       | Error Handler Actions                       | 21-3  |
|       | Error Handler Configuration                 | 21-4  |
|       | Adding Error Handling for the Proxy Service | 21-5  |
|       | Adding Pipeline Error Handling              | 21-7  |
|       | Adding Stage Error Handling                 | 21-9  |
|       | Adding Error Handling for the Route Node    | 21-12 |
|       | Viewing and Changing an Error Handler       | 21-14 |
|       | Deleting an Error Handler                   | 21-15 |
| 22.Se | ecurity Configuration                       |       |
|       | Overview of Security Configuration          | 22-2  |
|       | Users                                       | 22-3  |
|       | Groups                                      | 22-4  |
|       | Roles                                       | 22-4  |
|       | Access Control Policies                     | 22-5  |
|       | Security Configuration Data and Sessions    | 22-5  |
|       | Adding a User                               | 22-5  |
|       | Listing and Locating Users                  | 22-7  |
|       | Viewing and Changing User Details           | 22-8  |
|       | Deleting a User                             | 22-9  |
|       | Adding a Group                              | 22-10 |
|       | Listing and Locating Groups                 | 22-11 |
|       | Viewing and Changing Group Details          | 22-12 |

|       | Deleting a Group                                       |
|-------|--------------------------------------------------------|
|       | Adding a Role                                          |
|       | Listing and Locating Roles                             |
|       | Viewing and Changing Role Details                      |
|       | Deleting a Role                                        |
|       | Listing and Locating Access Control Policies           |
|       | Editing Transport-Level Access Policies                |
|       | Editing Message-Level Access Policies                  |
|       | Adding Policy Conditions                               |
| 23.Mc | onitoring                                              |
|       | Overview of Monitoring                                 |
|       | SLA Alerts                                             |
|       | Pipeline Alerts                                        |
|       | Viewing the Dashboard Statistics                       |
|       | Customizing Table Views                                |
|       | Changing the Dashboard Settings                        |
|       | Listing and Locating Service Metrics                   |
|       | Resetting Statistics for Services                      |
|       | Configuring Operational Settings for Specific Services |
|       | Setting the Aggregation Interval for a Service         |
|       | Viewing Service Monitoring Details. 23-17              |
|       | Listing and Locating Servers. 23-25                    |
|       | Viewing Server Details                                 |
|       | Viewing Domain Log Files                               |
|       | Customizing Your View of Domain Log File Entries       |
|       | Viewing Details of Domain Log Files                    |
|       | Listing and Locating Alerts 23-33                      |

|     | Viewing Alert Details                                 | 23-36 |
|-----|-------------------------------------------------------|-------|
|     | Creating an Alert Rule                                | 23-38 |
|     | Listing and Locating Alert Rules                      | 23-44 |
|     | Viewing and Changing Alert Rule Details               | 23-46 |
|     | Deleting an Alert Rule                                | 23-48 |
| 24. | .Configuration                                        |       |
|     | Overview of Configuration                             | 24-1  |
|     | Finding and Updating Operational Settings             | 24-2  |
|     | Enabling Global Settings                              | 24-15 |
|     | Displaying Run Time Tracing Status For Proxy Services | 24-22 |
|     | Enabling Run Time Tracing Status For Proxy Services   | 24-23 |
| 25. | .Reporting                                            |       |
|     | Overview of Reporting                                 | 25-1  |
|     | Listing and Locating Messages                         | 25-2  |
|     | Viewing Message Details                               | 25-4  |
|     | Purging Messages                                      | 25-7  |
| 26. | .System Administration                                |       |
|     | Overview of System Administration                     | 26-2  |
|     | Importing Resources                                   | 26-3  |
|     | Importing Service Accounts or Proxy Service Providers | 26-4  |
|     | Importing Operational Values                          | 26-5  |
|     | Exporting Resources                                   | 26-11 |
|     | Configuring a UDDI Registry                           | 26-13 |
|     | UDDI Registry Configuration Settings                  | 26-13 |
|     | Searching for a UDDI Registry                         | 26-14 |
|     | Adding a UDDI Registry                                | 26-14 |

|       | Making Configuration Changes to an Existing UDDI Registry | 26-16  |
|-------|-----------------------------------------------------------|--------|
|       | Setting Up a Default UDDI Registry                        | 26-18  |
|       | Importing a Business Service From a UDDI Registry         | 26-18  |
|       | Using Auto-Import Status                                  | 26-20  |
|       | Detach a Service by Editing its Configuration             | 26-21  |
|       | Detach a Service From the Auto-Import Status Page         | 26-22  |
|       | Publishing a Proxy Service to a UDDI Registry             | 26-22  |
|       | Using Auto-Publish                                        | 26-23  |
|       | Overview of JNDI Providers.                               | 26-24  |
|       | Listing and Locating JNDI Providers                       | 26-24  |
|       | Adding a JNDI Provider                                    | 26-26  |
|       | Viewing and Changing JNDI Provider Details                | 26-27  |
|       | Deleting a JNDI Provider                                  | 26-29  |
|       | Overview of SMTP Servers                                  | 26-30  |
|       | Listing and Locating SMTP Servers                         | 26-30  |
|       | Adding an SMTP Server                                     | 26-31  |
|       | Configuring a Default SMTP Server.                        | 26-32  |
|       | Viewing and Changing SMTP Server Details.                 | 26-33  |
|       | Deleting an SMTP Server                                   | 26-34  |
|       | Finding and Replacing Environment Values                  | 26-35  |
|       | Creating Customization Files                              | 26-39  |
|       | Executing Customization Files                             | 26-40  |
| 27.Te | st Console                                                |        |
|       | Overview of the Test Console.                             | . 27-1 |
|       | Testing Services                                          | . 27-2 |
|       | Testing Proxy Services.                                   | . 27-3 |
|       | Configuring Proxy Service Test Data                       | . 27-4 |

|      | Viewing Proxy Service Test Results                                           | 27-10 |
|------|------------------------------------------------------------------------------|-------|
|      | Tracing Proxy Services.                                                      | 27-10 |
|      | Testing Business Services.                                                   | 27-12 |
|      | Configuring Business Service Test Data                                       | 27-14 |
| Гes  | ting Transformations                                                         | 27-20 |
|      | MFL                                                                          | 27-21 |
|      | XSLT                                                                         | 27-23 |
|      | XQuery                                                                       | 27-24 |
| Peri | forming Inline XQuery Testing                                                | 27-26 |
|      | Using the XQuery Expression/Condition Editors                                | 27-27 |
|      | Using the XPath Expression Editor                                            | 27-29 |
| Unc  | derstanding How the Run Time Uses the Transport Settings in the Test Console | 27-30 |

# A. Error Codes

# Introduction

This section includes the following topics:

- "What is BEA AquaLogic Service Bus?" on page 1-1
- "Overview of the BEA AquaLogic Service Bus Console" on page 1-2
- "Starting AquaLogic Service Bus Console" on page 1-6

## What is BEA AquaLogic Service Bus?

BEA AquaLogic Service Bus is a configuration-based, policy-driven Enterprise Service Bus (ESB). It is targeted for highly scalable and reliable service-oriented integration, managing services, and providing traditional message brokering across heterogeneous IT environments. It combines intelligent message brokering with routing and transformation of messages, along with service monitoring and administration in a unified software product. The AquaLogic Service Bus Console allows you to control the service and policy configurations, and monitor system and operations tasks. AquaLogic Service Bus relies on WebLogic Server run-time facilities. For more information, see *BEA AquaLogic Service Bus Concepts and Architecture*.

# Overview of the BEA AquaLogic Service Bus Console

The following table lists the available modules in the AquaLogic Service Bus Console and summarizes the tasks associated with each.

Table 1-1 Modules and Tasks in AquaLogic Service Bus

| Module        | Associated Tasks                   |
|---------------|------------------------------------|
| Change Center | Using the Change Center            |
|               | Activating a Session               |
|               | Purging Session Activation History |
|               | Viewing Configuration Changes      |
|               | Undoing a Task                     |
|               | Viewing Task Details               |
|               | Viewing All Sessions               |
|               | Viewing and Resolving Conflicts    |

Table 1-1 Modules and Tasks in AquaLogic Service Bus

| Module           | Associated Tasks                  |
|------------------|-----------------------------------|
| Project Explorer | Listing Projects                  |
|                  | Adding a Project                  |
|                  | Viewing Project Details           |
|                  | Deleting a Project                |
|                  | Renaming a Project                |
|                  | Moving a Project                  |
|                  | Adding a Folder                   |
|                  | Viewing Folder Details            |
|                  | Deleting a Folder                 |
|                  | Creating a Resource               |
|                  | Importing Resources in Bulk       |
|                  | Loading Resources from a Zip File |
|                  | Loading Resources from a URL      |
|                  | Reviewing Loaded Resources        |
|                  | Viewing Import Results            |
|                  | Viewing References                |
|                  | Renaming a Resource               |
|                  | Moving a Resource                 |
|                  | Exporting a WSDL                  |
|                  | Adding a Business Service         |
|                  | Adding a Proxy Service            |
|                  | Adding an XML Schema              |
|                  | Adding a WSDL                     |
|                  | Adding an XQuery Transformation   |
|                  | Adding an XSL Transformation      |
|                  | Adding an MFL                     |
|                  | Adding a JAR                      |
|                  | Adding an Alert Destination       |
|                  | Adding a Custom WS-Policy         |
|                  | Adding a Service Account          |

Table 1-1 Modules and Tasks in AquaLogic Service Bus

| Module        | Associated Tasks                                       |
|---------------|--------------------------------------------------------|
|               | Adding a Proxy Service Provider                        |
|               | Testing Services                                       |
|               | Testing Transformations                                |
| Monitoring    | Viewing the Dashboard Statistics                       |
|               | Customizing Table Views                                |
|               | Changing the Dashboard Settings                        |
|               | Listing and Locating Service Metrics                   |
|               | Resetting Statistics for Services                      |
|               | Configuring Operational Settings for Specific Services |
|               | Setting the Aggregation Interval for a Service         |
|               | Viewing Service Monitoring Details                     |
|               | Listing and Locating Servers                           |
|               | Viewing Server Details                                 |
|               | Viewing Domain Log Files                               |
|               | Viewing Details of Domain Log Files                    |
|               | Listing and Locating Alerts                            |
|               | Viewing Alert Details                                  |
|               | Creating an Alert Rule                                 |
|               | Listing and Locating Alert Rules                       |
|               | Viewing and Changing Alert Rule Details                |
|               | Deleting an Alert Rule                                 |
| Configuration | Finding and Updating Operational Settings              |
|               | Enabling Global Settings                               |
|               | Displaying Run Time Tracing Status For Proxy Services  |
|               | Enabling Run Time Tracing Status For Proxy Services    |
| Reporting     | Listing and Locating Messages                          |
|               | Viewing Message Details                                |
|               | Purging Messages                                       |

Table 1-1 Modules and Tasks in AquaLogic Service Bus

| Module                 | Associated Tasks                                                                                |
|------------------------|-------------------------------------------------------------------------------------------------|
| Resource Browser       | See "Overview of Resource Browser" on page 4-1 for a list of tasks associated with this module. |
| Security Configuration | Adding a User                                                                                   |
|                        | Listing and Locating Users                                                                      |
|                        | Viewing and Changing User Details                                                               |
|                        | Deleting a User                                                                                 |
|                        | Adding a Group                                                                                  |
|                        | Listing and Locating Groups                                                                     |
|                        | Viewing and Changing Group Details                                                              |
|                        | Deleting a Group                                                                                |
|                        | Adding a Role                                                                                   |
|                        | Listing and Locating Roles                                                                      |
|                        | Viewing and Changing Role Details                                                               |
|                        | Deleting a Role                                                                                 |
|                        | Listing and Locating Access Control Policies                                                    |
|                        | Editing Transport-Level Access Policies                                                         |
|                        | Editing Message-Level Access Policies                                                           |

Table 1-1 Modules and Tasks in AquaLogic Service Bus

| Module                | Associated Tasks                                  |
|-----------------------|---------------------------------------------------|
| System Administration | Importing Resources                               |
|                       | Exporting Resources                               |
|                       | Configuring a UDDI Registry                       |
|                       | Setting Up a Default UDDI Registry                |
|                       | Importing a Business Service From a UDDI Registry |
|                       | Using Auto-Import Status                          |
|                       | Publishing a Proxy Service to a UDDI Registry     |
|                       | Using Auto-Publish                                |
|                       | Listing and Locating JNDI Providers               |
|                       | Adding a JNDI Provider                            |
|                       | Listing and Locating SMTP Servers                 |
|                       | Adding an SMTP Server                             |
|                       | Configuring a Default SMTP Server                 |
|                       | Finding and Replacing Environment Values          |
|                       | Creating Customization Files                      |
|                       | Executing Customization Files                     |

# **Starting AquaLogic Service Bus Console**

#### To Start BEA AquaLogic Service Bus Console

- 1. Start BEA AquaLogic Service Bus using one of the following methods:
  - From the Windows Start menu, select:

 $Start \rightarrow Programs \rightarrow BEA \ Products \rightarrow User \ Projects \rightarrow domain\_name \ \rightarrow Start \ Server \ for \ AquaLogic \ Service \ Bus \ Domain.$ 

Where <code>domain\_name</code> represents the name you assigned your AquaLogic Service Bus domain when you created it. **User Projects** is the default location in which your domain is created by default.

 Invoke the startWebLogic command from the root of AquaLogic Service Bus domain: startWebLogic.cmd or startWebLogic.sh An MS-DOS window is displayed showing status information about WebLogic Server.

**Note:** If you started the server in production mode, you are required to enter a valid user name and password to start the server. For more information, see the AquaLogic Service Bus Installation Guide.

2. When the server starts, enter the following URL in your browser:

```
http://hostname:port/sbconsole
```

where host represents the name of the machine on which WebLogic Server is running and port represents the port number.

For example, if WebLogic Server is running on your local machine using the default port configuration, enter the following URL in your browser:

```
http://localhost:7001/sbconsole
```

The AquaLogic Service Bus Console login page is displayed.

- 3. Enter the user name and the password you specified during the installation process.
- 4. Click **Login**.

#### To Log Out of the AquaLogic Service Bus Console

To log out, click **Logout** on the banner near the top of the right panel of the AquaLogic Service Bus Console.

Introduction

# Using the Change Center

#### This section includes the following topics:

- "Overview of the Change Center" on page 2-1
- "Using the Change Center" on page 2-3
- "Purging Session Activation History" on page 2-7
- "Activating a Session" on page 2-4
- "Viewing Configuration Changes" on page 2-5
- "Undoing a Task" on page 2-8
- "Viewing Task Details" on page 2-10
- "Viewing All Sessions" on page 2-12
- "Viewing and Resolving Conflicts" on page 2-13

### **Overview of the Change Center**

The Change Center allows for team collaboration when services and metadata are being configured in AquaLogic Service Bus. Each user works in a sandbox "session" until the user is ready to check in the working configuration to the core configuration of the bus. Change center provides multiple levels of undo, and visibility into conflicts, as multiple users work on the configuration.

The following table lists the pages you can access from the **Change Center** module. The tasks and help topics associated with each are provided.

**Note:** Most of the **Change Center** pages display different information based on whether you are in a session (that is, you have clicked **Create** or **Edit** in the **Change Center**) or outside a session. For example, in a session, the View Configuration Changes page lists all the changes you have made in that session; outside a session, the page lists all session activations.

Table 2-1 Change Center Pages, Tasks, and Help Topics

| Page              | Associated Tasks                                                                                                    | Help Topics                     |
|-------------------|----------------------------------------------------------------------------------------------------|---------------------------------|
| View Conflicts    | Inside session only: This link displays the number of conflicts occurring in a session. View and resolve all conflicts between changes in the current session and those made by all other sessions within the AquaLogic Service Bus Console. A conflict occurs if a resource modified in the current session has already been modified and activated by another session. Two changes to the same resource by two sessions do not cause a conflict until one of the sessions is activated. | Viewing and Resolving Conflicts |
|                   | This page also displays semantic errors for resources in the session.                                                                                                    |                                 |
| View Changes      | <b>Inside session:</b> View the configuration changes you have made during the current session.                                                                                                    | Viewing Configuration Changes   |
|                   | <b>Outside session:</b> View configuration changes that are caused by previous session activations.                                                                                                    |                                 |
|                   | <b>Inside session:</b> Undo a change you have made during the current session.                                                                                                    | Undoing a Task                  |
|                   | <b>Outside session:</b> Undo an activation of a session                                                                                                    |                                 |
| View All Sessions | Inside and outside session: View all existing sessions within the AquaLogic Service Bus Console.                                                                                                    | Viewing All Sessions            |

Table 2-1 Change Center Pages, Tasks, and Help Topics

| Page             | Associated Tasks                                                                               | Help Topics          |
|------------------|------------------------------------------------------------------------------------------------|----------------------|
| Activate Session | Inside session only: Activate the session                                                      | Activating a Session |
| Task Details     | <b>Inside session:</b> View details of a specific change you made in the current session       | Viewing Task Details |
|                  | <b>Outside session:</b> View details of specific changes made by a previous session activation |                      |

### **Related Topics**

"Using the Change Center" on page 2-3

### **Using the Change Center**

The **Change Center** module is the starting point for using the AquaLogic Service Bus Console to make changes to your configuration. To make any changes using the console, you must use the **Change Center** to start a session.

#### To Use the Change Center

- 1. From the left navigation pane, click **Create** to begin a session. The name of the session is displayed in the left navigation pane under **Change Center**.
  - Starting the session enables you to make changes using the AquaLogic Service Bus Console. For example, you can create a resource, edit a resource, delete a resource, or import a configuration.
- 2. Make the appropriate changes on the relevant page of the console.
- 3. Click **Save** on each page where you make a change. All the changes you have made so far in the current session are saved.
  - **Note:** From the left navigation pane, click **Discard** at any time during the session to discard the changes you have made so far in the current session. The session also ends.
- 4. When you have finished making changes, click **Activate** in the **Change Center**. Continue in "Activating a Session" on page 2-4.

#### **About Exiting a Session**

From the left navigation pane, click **Exit** under **Change Center** at any time to exit the session. However, the session does not end. You can click **Edit** from the left navigation pane to return to the session and continue making changes. This behavior also applies if you click **Logout** to log out of the Console or close your browser. The session and all changes that you have made in the session persist even if you log out of the console or the server is restarted.

### **Related Topics**

```
"Overview of the Change Center" on page 2-1
"Viewing Configuration Changes" on page 2-5
"Undoing a Task" on page 2-8
"Viewing Task Details" on page 2-10
```

"Viewing All Sessions" on page 2-12

## **Activating a Session**

The **Activate Session** page allows you to activate sessions. The page is displayed when you click **Activate** in the Change Center. To learn more, see "Using the Change Center" on page 2-3.

#### To Activate a Session

- 1. Click **Activate** in the **Change Center**. The **Activate Session** page is displayed, which shows the session name, user name, and a Description field.
- 2. If there are validation errors, an error message is displayed, indicating that your session has validation errors. View and fix configuration conflicts before you proceed to step 3. For information on fixing conflicts, see "Viewing and Resolving Conflicts" on page 2-13.

**Note:** You will not be able to activate the session until you have viewed all conflicts. If new conflicts arise while you view the existing conflicts, before you activate, a message pops up informing you of the new conflicts.

Enter a description in the **Description** field. This description is displayed in the **Description** column when you click **View Changes** under **Change Center** to display configuration changes caused by session activations.

<sup>&</sup>quot;Viewing and Resolving Conflicts" on page 2-13

4. To activate the session, click **Submit**. If no new conflicts have arisen in the interim, the session ends and the configuration is deployed to run time.

**Note:** Creating a session, and discarding a session proceed regardless of other activity in the system. However, if another session is in the process of being activated, the Session Activation page displays an error indicating the user that has the pending Weblogic Server changes.

### **Related Topics**

```
"Viewing Configuration Changes" on page 2-5
```

## **Viewing Configuration Changes**

The **View Configuration Changes** page displays different information based on whether you are in a session (that is, you have clicked **Create** or **Edit** in the **Change Center**) or outside a session. When you are in a session, the page displays a list of configuration changes that you have made during the current session. To learn more, see "To View Configuration Changes in a Session" on page 2-5. When you are outside a session, the page displays a list of configuration changes that were caused by previous session activations. To learn more, see "To View Configuration Changes Caused by Session Activations" on page 2-6.

#### To View Configuration Changes in a Session

- 1. If you have not already done so, from the left navigation pane, under **Change Center**, click **Create** to create a new session for making changes to the current configuration. To learn more, see "Using the Change Center" on page 2-3.
- 2. Make at least one change to the configuration.
- From the left navigation pane, click View Changes from under Change Center. The View Configuration Changes page displays the following information for each change you have made to the configuration during the current session.

<sup>&</sup>quot;Undoing a Task" on page 2-8

<sup>&</sup>quot;Viewing Task Details" on page 2-10

<sup>&</sup>quot;Viewing All Sessions" on page 2-12

<sup>&</sup>quot;Viewing and Resolving Conflicts" on page 2-13

**Table 2-2 In-Session Configuration Changes** 

| Property       | Description                                                                                                    |
|----------------|----------------------------------------------------------------------------------------------------|
| Task           | A description of the task that was implemented. The task is a link to the <b>Task Details</b> page. To learn more, see "Viewing Task Details" on page 2-10.                                                                                                    |
| Execution Time | The date and time that the task was executed.                                                                                                    |
| User           | The name of the user who implemented the change.                                                                                                    |
| Task Status    | The status of the task:                                                                                                    |
|                | Completed—the task was completed.                                                                                                    |
|                | Undone—the task was undone.                                                                                                    |
|                | Undo Completed—the undo was completed.                                                                                                    |
| Undone By      | The name of the user who undid the task. This field will contain "None" if the task has not been undone.                                                                                                    |
| Options        | Click the <b>Undo</b> icon to reverse the execution of the task.                                                                                                    |
|                | When you are working in a session, you can undo tasks in any order.                                                                                                    |
|                | As a result of undoing a task, the object of the task reverts to the state it was in before the task in question was performed. Note however, that any tasks that were performed on the same object after the task that you undo are also undone. To learn more, see "Undoing a Task" on page 2-8. |

#### To View Configuration Changes Caused by Session Activations

- 1. Make sure you are not in a session.
- 2. From the left navigation pane, click **View Changes** from under **Change Center**. The **View Configuration Changes** page displays the following information for each session you have previously activated.

**Table 2-3 Activated Configuration Changes** 

| Property | Description                                                                                                    |
|----------|----------------------------------------------------------------------------------------------------|
| Task     | A description of the session that was activated. The task is a link to the <b>Task Details</b> page, which displays the operations that were performed in the session. To learn more, see "Viewing Task Details" on page 2-10. |

**Table 2-3 Activated Configuration Changes** 

| Property       | Description                                                                                                    |
|----------------|----------------------------------------------------------------------------------------------------|
| Description    | An additional description of the session that was activated, if a description was entered when the session was activated using the <b>Activate Session</b> page.                                                                                                    |
| Execution Time | The date and time that the session was activated.                                                                                                    |
| User           | The name of the user who activated the session.                                                                                                    |
| Task Status    | The status of the session:                                                                                                    |
|                | Activated—the session was activated.                                                                                                    |
|                | <b>Partially Activated</b> —displayed during session activation if one or more servers in a cluster are inaccessible, thus preventing activation of the session on those servers. When the servers become accessible, any unactivated changes will then be activated on them. |
|                | <b>Undone</b> —the previously activated session was undone and all the operations performed in the session were discarded.                                                                                                    |
|                | Undo Activated—the undo was activated.                                                                                                    |
|                | <b>In Progress</b> —displayed if a session activation is in progress, as session activations can take a long time.                                                                                                    |
|                | <b>Failed</b> —displayed if a session activation fails. AquaLogic Service Bus tracks session activation failures but not failures due to individual updates inside a session.                                                                                                 |
| Undone By      | The name of the user who undid this task. This field will contain "None" if the session activation has not been undone.                                                                                                    |
| Options        | Click the <b>Undo</b> icon to reverse the session activation and the operations performed in that session. You can undo session activations in any order.                                                                                                    |
|                | Click the <b>Undo into Session</b> icon to create a new session pre-populated with the tasks needed to undo the changes activated in the session. To learn more, see "Undoing a Task" on page 2-8.                                                                            |

# **Purging Session Activation History**

In the View Configuration Changes page, you can purge sessions activated over a specific period, delimited by start and end dates. This action can only be performed out of session.

**WARNING:** Purging session activation history involves deleting data that enables multiple levels of undo. In other words, if you purge session activation history for a specific period, you will not be able to undo sessions activated during that period.

#### To Purge Session Activation History

- Ensure that you are not in an active session, and click View Changes. The View Configuration Changes page is displayed.
- 2. In the View Configuration Changes page, click Purge By Date. The Purge Session Activation History by Date page is displayed.
- Enter the Start and End dates, in their respective fields, in the format: MM/DD/YYYY.
   The session activation history for all sessions between the dates specified will be deleted from the AquaLogic Service Bus.

### **Related Topics**

"Overview of the Change Center" on page 2-1

"Activating a Session" on page 2-4

"Viewing All Sessions" on page 2-12

"Viewing and Resolving Conflicts" on page 2-13

### **Undoing a Task**

The **View Configuration Changes** page allows you to undo tasks that you have performed in your AquaLogic Service Bus configuration during your current session, and allows you to undo session activations outside of a session. AquaLogic Service Bus allows you to undo multiple levels of session activation, constrained only by your system resources. To learn more about this page, see "Viewing Configuration Changes" on page 2-5.

**Note:** If you upgrade from AquaLogic Service Bus version 2.1 to version 2.5, you will not be able to undo sessions activated before the upgrade. Sessions activated after the upgrade will be available in the session activation history, for undo.

#### To Undo a Task in a Session

- 1. Make sure you are in a session.
- 2. From the left navigation pane, click **View Changes** from under **Change Center**. The **View Configuration Changes** page is displayed.

3. In the **Options** column for a specific task, click the **Undo** icon.

The task is undone.

**Note:** You can undo any change in the current session. However after that, if you change your mind, you can undo the undo, or if you again change your mind, you can undo the undo that undid a previous undo, and so on.

#### To Undo a Session That Was Activated Earlier

- 1. Make sure you are outside a session.
- 2. From the left navigation pane, click **View Changes** from under **Change Center**. The **View Configuration Changes** page is displayed.
- 3. Do one of the following:
  - In the **Options** column for a specific task, click the **Undo** icon. The session activation is undone.

OR

In the **Options** column for a specific task, select the **Undo into Session** icon. A new session is created pre-populated with the tasks needed to undo the changes activated in the session.

### **Order of Undoing Tasks**

You can undo tasks in any order (provided that individual undo actions result in valid data). The undo operation sets the value of a resource to the value it had before the change to that resource.

In the case that the task that is being undone was one that created an object, there is no previous state to which an object can be returned—in other words, no object existed before this task was performed. Effectively, the undo operation deletes the new object from the session. In this case, errors occur for the objects that reference the one being deleted. You can view such errors on the **View Conflicts** page in the Change Center.

When you are not working in a session, you can access the **View Configuration Changes** page to see the sessions that were previously activated. You can undo these sessions. The system does not allow you to undo a session that was previously activated if an error in the run time configuration would result from the undo action. For example, if you attempt to undo a session activation that results in the removal of an object that is being referenced by another object, that undo action is disallowed.

**Note:** It is possible to undo an undo action. In the **Options** column of the **Undo of [task]**, click the **Undo** icon. AquaLogic Service Bus supports unlimited undo. This means you can undo the undo that undid a previous undo, and so on.

### **Undoing Into a Session**

If semantic errors result from undoing a session activation, you are prevented from doing the undo. However there is an alternative in this case. You can undo the session activation and have the changes put into a new session. You can then fix the semantic errors and activate the session. You can also use this capability of undoing into a session to explore the ramifications of a session activation undo. You can examine all the changes that result, and decide if you really want to do the undo. If you decide that you really want to, you can activate the session.

### **Related Topics**

```
"Overview of the Change Center" on page 2-1
```

### **Viewing Task Details**

The **Task Details** page allows you to view details of a specific change you made in the current session if you are in the session, and view details of specific changes you made in sessions that have been activated if you are outside a session.

#### To View Task Details

 On the View Configuration Changes page in the Change Center module, click the name of the task in the Task column. The Task Details page is displayed, which shows the following information for each task.

<sup>&</sup>quot;Using the Change Center" on page 2-3

<sup>&</sup>quot;Activating a Session" on page 2-4

<sup>&</sup>quot;Viewing All Sessions" on page 2-12

<sup>&</sup>quot;Viewing and Resolving Conflicts" on page 2-13

<sup>&</sup>quot;Viewing Task Details" on page 2-10

**Table 2-4 Task Details** 

| Property      | Description                                                                                                    |
|---------------|----------------------------------------------------------------------------------------------------|
| Task          | The type of task you performed:                                                                                  |
|               | • Create                                                                                                    |
|               | Update                                                                                                    |
|               | • Delete                                                                                                    |
|               | • Rename                                                                                                    |
|               | • Move                                                                                                    |
| Resource Type | Any of these resource types:                                                                                     |
|               | Business Service                                                                                                 |
|               | Proxy Service                                                                                                    |
|               | • WSDL                                                                                                    |
|               | XML Schema                                                                                                    |
|               | • WS-Policies                                                                                                    |
|               | • XQuery                                                                                                    |
|               | • XSLT                                                                                                    |
|               | MFL file                                                                                                    |
|               | Service Account                                                                                                  |
|               | Alert Rule                                                                                                    |
|               | JNDI Provider                                                                                                    |
|               | SMTP Server                                                                                                    |
|               | Alert Destination                                                                                                |
|               | • JAR                                                                                                    |
|               | <ul> <li>POJO</li> </ul>                                                                                         |
|               | Proxy Service Provider                                                                                           |
|               | UDDI Registry                                                                                                    |
| Resource      | The name and path of the resource. The path is the name of the project and folder in which the resource resides. |

#### 2. Click **Back** to return to the **View Configuration Changes** page.

### **Related Topics**

"Overview of the Change Center" on page 2-1

"Using the Change Center" on page 2-3

"Activating a Session" on page 2-4

"Viewing Configuration Changes" on page 2-5

"Viewing All Sessions" on page 2-12

### **Viewing All Sessions**

The **View All Sessions** page allows you to view all existing sessions within the AquaLogic Service Bus Console. You can view these sessions if you are currently in a session or outside a session.

**Note:** You can only view all sessions if you are using the **Administrator** role.

#### **To View All Sessions**

 From the left navigation pane, click View All Sessions from under Change Center. The View All Sessions page displays the following information for each existing session.

Table 2-5 Session Details

| Property              | Description                                                      |
|-----------------------|------------------------------------------------------------------|
| Session Name          | The name of the session. The name is a link to the session.      |
| User                  | The name of the user who created the session.                    |
| Creation Time         | The date and time the session was created.                       |
| Last Modified         | The date and time a change was last made during the session.     |
| # of Objects Modified | The number of objects that have been changed during the session. |

2. To switch to another session, click the link in the **Session Name** column for that session.

**Note:** The same user logged in with multiple browsers is not supported. It causes unpredictable behavior in the console.

### **Related Topics**

"Overview of the Change Center" on page 2-1

"Using the Change Center" on page 2-3

"Activating a Session" on page 2-4

"Viewing Configuration Changes" on page 2-5

"Viewing and Resolving Conflicts" on page 2-13

## **Viewing and Resolving Conflicts**

The View Conflicts page allows you to view diagnostic messages about errors in your configuration, and to view and resolve conflicts between changes made in your session and other activated sessions. The view conflicts link also displays the number of live conflicts in the session.

#### **View Conflicts**

- From the left navigation pane, click View Conflicts from under Change Center. The View Conflicts page can display any or all of the following sets of information depending on the nature of any conflicts:
  - Concurrent Updates—warn you about incompatible changes with other activated sessions.
  - Diagnostic Messages—inform you of critical conflicts within your configuration.
  - Informational Messages informs you of any non-critical conflicts within your configuration.

Table 2-6 Diagnostic Messages

| Property | Description                                                                               |
|----------|-------------------------------------------------------------------------------------------|
| Name     | The resource to which the diagnostic message refers. The name is a link to that resource. |
| Path     | The project and folder in which the resource resides.                                     |

Table 2-6 Diagnostic Messages

| Property      | Description                                                                                   |
|---------------|-----------------------------------------------------------------------------------------------|
| Resource Type | The resource type.                                                                            |
| Messages      | A description of the conflict. To resolve the conflict, see "Resolve Conflicts" on page 2-14. |

2. To display details of a specific conflict, click the link in the **Name** column for that conflict. If the object to which you make changes in a session has changed in the run time since you began the Edit of the current session, the following information is displayed.

**Table 2-7 Concurrent Updates** 

| Property        | Description                                                                                                |
|-----------------|----------------------------------------------------------------------------------------------------|
| Name            | The resource in conflict. The name is a link to that resource.                                             |
| Your Changes    | A description of the changes you made to this object in your session.                                      |
| Other's Changes | A description of the changes another user made to this object in their session.                            |
| Synchronize     | Click the <b>Synchronize</b> icon to return this object to the state in which it is saved in the run time. |

#### **Resolve Conflicts**

To resolve a conflict, use the information provided in the **Messages** column (as described in Table 2-6) to understand the problem, and then edit the object that is causing the conflict to fix the problem.

For the scenario in which you have a concurrent update conflict—that is, a conflict that occurs if a resource is modified in the current session that has already been modified and activated by another session (as described in Table 2-7), you can resolve the conflict in one of two ways:

Click Activate in the Change Center. This saves your changes to run time, which means
you override changes that are deployed to core data by a previous session activation. In
other words, the changes saved by the other user in another session are overwritten by your
changes in this session.

• Click the **Synchronize** icon in the **Synchronize** column of the table (as described in Table 2-7). This action restores this object, in this session, to the state in which it is saved in the run time.

#### JMS Endpoint URIs Must be Available To Activate a Session

When you attempt to activate a session with a JMS endpoint URI on another server (a single server other than the one on which you are working, or a managed server in a cluster), ensure that the destination server is available.

AquaLogic Service Bus does not allow registration of proxy services with JMS transport if the JMS endpoint URL specifies a destination that is unreachable. In other words, for JMS services, AquaLogic Service Bus checks if the specified connection factory exists; if it does not, a session activation error occurs.

```
"Overview of the Change Center" on page 2-1
```

<sup>&</sup>quot;Using the Change Center" on page 2-3

<sup>&</sup>quot;Activating a Session" on page 2-4

<sup>&</sup>quot;Viewing Configuration Changes" on page 2-5

<sup>&</sup>quot;Viewing All Sessions" on page 2-12

<sup>&</sup>quot;Viewing Task Details" on page 2-10

Using the Change Center

# Project Explorer

#### This section includes the following topics.

- "Overview of the Project Explorer" on page 3-2
- "Listing Projects" on page 3-5
- "Adding a Project" on page 3-7
- "Viewing Project Details" on page 3-8
- "Renaming a Project" on page 3-11
- "Moving a Project" on page 3-12
- "Cloning a Project" on page 3-13
- "Deleting a Project" on page 3-16
- "Adding a Folder" on page 3-17
- "Viewing Folder Details" on page 3-18
- "Renaming a Folder" on page 3-21
- "Moving or Upgrading a Folder" on page 3-22
- "Cloning a Folder" on page 3-23
- "Deleting a Folder" on page 3-25
- "Creating a Resource" on page 3-26

- "Importing Resources in Bulk" on page 3-28
- "Loading Resources from a Zip File" on page 3-29
- "Loading Resources from a URL" on page 3-30
- "Reviewing Loaded Resources" on page 3-31
- "Viewing Import Results" on page 3-33
- "Viewing References" on page 3-34
- "Renaming a Resource" on page 3-36
- "Moving a Resource" on page 3-37
- "Cloning a Resource" on page 3-38
- "Exporting a WSDL" on page 3-39
- "Viewing Resource Details" on page 3-40
- "Deleting a Resource" on page 3-40

## **Overview of the Project Explorer**

The following table lists the pages you can access from the **Project Explorer** module. The tasks and help topics associated with each are provided.

Table 3-1 Project Explorer Pages, Tasks, and Help Topics

| Page         | Associated Tasks     | Help Topics             |  |
|--------------|----------------------|-------------------------|--|
| Projects     | List projects        | Listing Projects        |  |
|              | Add a project        | Adding a Project        |  |
|              | Rename a project     | Renaming a Project      |  |
|              | Move a project       | Moving a Project        |  |
|              | Clone a project      | Cloning a Project       |  |
|              | Delete a project     | Deleting a Project      |  |
| Project View | View project details | Viewing Project Details |  |

Table 3-1 Project Explorer Pages, Tasks, and Help Topics (Continued)

| Page             | Associated Tasks                               | Help Topics                  |
|------------------|------------------------------------------------|------------------------------|
| Folder View      | View folder details                            | Viewing Folder Details       |
| Project View and | Add a folder                                   | Adding a Folder              |
| Folder View      | Rename a folder                                | Renaming a Folder            |
|                  | Move a folder or upgrade a folder to a project | Moving or Upgrading a Folder |
|                  | Clone a folder                                 | Cloning a Folder             |
|                  | Delete a folder                                | Deleting a Folder            |
|                  | Create a resource                              | Creating a Resource          |
|                  | Rename a resource                              | Renaming a Resource          |
|                  | Move a resource                                | Moving a Resource            |
|                  | Clone a resource                               | Cloning a Resource           |
|                  | Viewing Resource Details                       | Viewing Resource Details     |
|                  | Delete a resource                              | Deleting a Resource          |

### **Projects and Folders**

The **Project Explorer** module allows AquaLogic Service Bus developers to better organize related parts of large development projects by allowing logical grouping of AquaLogic Service Bus entities.

The **Project Explorer** module consists of projects and folders.

Projects are non-hierarchical, non-overlapping, top-level grouping constructs. All AquaLogic Service Bus resources (for example, services, WS-Policies, WSDLs, XQuery transformations, and so on) reside in exactly one project. Projects do not overlap. Resources can be created directly under a project, or they can be further organized into folders. However, you can reference any resource regardless of the project in which it resides.

**Note:** When you create a domain in AquaLogic Service Bus, a default project is created for your use when you log on to the Console.

Folders are contained within projects. You use folders to hierarchically organize resources. They are similar to directories (or folders) in a file system. Each folder resides under another folder or the project (if it is the root folder in that project). The use of folders is optional.

**Note:** The names, length, and levels of nesting of projects and folders are ultimately affected by the limits of your operating system. Creating folders or projects with very long names or deeply nesting folders can fail due to the limitations of the operating system.

On the AquaLogic Service Bus Console, you can navigate to a project or folder in either of the following ways:

- Use the tree-based view on the left navigation pane of the Console pages
- Use the Project or Folder pages on the main pane of the Console.

The only difference between these ways is that the left navigation pane displays the whole hierarchy but does not display any resources.

### **Uses of Projects and Folders**

Projects and folders are useful for the following reasons:

- Projects can serve as a unit of development in a large scale development effort. For example, projects proj\_HR, and proj\_SALES can contain, respectively, all AquaLogic Service Bus components designed for projects for the HR and Sales departments. Folders can further help organize resources within each project.
- Projects and folders serve as a namespace to distinguish between entities with the same name.
- Projects and folders provide classification and easy-browsing in a domain with a very large number of entities. For example, when you have 1000s of entities, it is preferable to browse a tree, not a table.
- Projects and folders simplify export and import. An import is always additive and never
  results in deleting resources. If the imported resource already exists, the system updates the
  resource; if it does not exist, the system creates the resource.

#### Resources

Projects and folders qualify AquaLogic Service Bus resources along with the name of that resource. Therefore, the project name and the name of the folder (path) is a part of resource name. In other words, a resource is referenced by pre-pending its name with a project name followed by an array of folder names, from root to the folder of the resource.

```
A reference to a resource is displayed as follows:
```

```
project-name/root-folder/. . ./parent-folder/resource-name
```

If a resource is located directly under a project, the reference is displayed as follows:

project-name/resource-name

### **Related Topics**

```
"Listing Projects" on page 3-5
```

## **Listing Projects**

The **Projects** page displays a list of projects. To learn more about projects and folders, see "Overview of the Project Explorer" on page 3-2.

<sup>&</sup>quot;Adding a Project" on page 3-7

<sup>&</sup>quot;Viewing Project Details" on page 3-8

<sup>&</sup>quot;Deleting a Project" on page 3-16

<sup>&</sup>quot;Adding a Folder" on page 3-17

<sup>&</sup>quot;Viewing Folder Details" on page 3-18

<sup>&</sup>quot;Deleting a Folder" on page 3-25

<sup>&</sup>quot;Creating a Resource" on page 3-26

<sup>&</sup>quot;Importing Resources in Bulk" on page 3-28

<sup>&</sup>quot;Viewing References" on page 3-34

The page displays the following information for each project.

**Table 3-2 Project Details** 

| Property | Description                                                                                                    |
|----------|----------------------------------------------------------------------------------------------------|
| Name     | The name of the project. Click the name to display details of this project. To learn more, see "Viewing Project Details" on page 3-8. |
| Options  | Click the <b>Rename Project</b> icon <sup>a</sup> Je to rename the project. To learn more, see "Renaming a Project" on page 3-11      |
|          | Click the <b>Move Project</b> icon to relocate the project. To learn more, see "Moving a Project" on page 3-12                        |
|          | Click the <b>Clone Project</b> icon to clone the project. To learn more, see "Cloning a Project" on page 3-13                         |
|          | Click the <b>Delete Project</b> icon to delete the project. To learn more, see "Deleting a Project" on page 3-16.                     |

This page also allows you to add a new project. To learn more, see "Adding a Project" on page 3-7.

```
"Adding a Folder" on page 3-17
```

<sup>&</sup>quot;Viewing Folder Details" on page 3-18

<sup>&</sup>quot;Deleting a Folder" on page 3-25

<sup>&</sup>quot;Creating a Resource" on page 3-26

<sup>&</sup>quot;Importing Resources in Bulk" on page 3-28

<sup>&</sup>quot;Renaming a Resource" on page 3-36

<sup>&</sup>quot;Moving a Resource" on page 3-37

<sup>&</sup>quot;Viewing References" on page 3-34

## **Adding a Project**

The **Projects** page allows you to add a new project. To learn more about projects and folders, see "Overview of the Project Explorer" on page 3-2.

**Note:** The names, length, and levels of nesting of projects and folders are ultimately affected by the limits of your operating system. Creating folders or projects with very long names or deeply nesting folders can fail due to the limitations of the operating system.

#### To Add a Project

- 1. If you have not already done so, from the left navigation pane, under **Change Center**, click **Create** to create a new session for making changes to the current configuration. To learn more, see "Using the Change Center" on page 2-3.
- 2. From the left navigation pane, select **Project Explorer**.
- In the Enter New Project Name field, enter a unique name for the project, then click Add Project.

**Note:** Project names are limited to 64 characters, and must not contain the following characters:  $\setminus$ , <, >,  $\mid$ ,  $\{$ ,  $\}$ , %, (, ), :,  $\hat{}$ , /, and commas.

The new project is saved in the current session.

4. When you have finished making changes to this configuration, from the left navigation pane, click **Activate** under **Change Center**. The session ends and the configuration is deployed to run time. Alternatively, click **Discard** at any time during the session to discard the changes you have made so far in the current session.

This page also you to view the list of projects. To learn more, see "Listing Projects" on page 3-5.

```
"Viewing Project Details" on page 3-8

"Deleting a Project" on page 3-16

"Creating a Resource" on page 3-26

"Importing Resources in Bulk" on page 3-28

"Renaming a Resource" on page 3-36

"Moving a Resource" on page 3-37

"Viewing References" on page 3-34
```

## **Viewing Project Details**

The **Project View** page allows you to view details of a specific project. To learn more about projects and folders, see "Overview of the Project Explorer" on page 3-2.

#### **To View Project Details**

- 1. From the left navigation pane, select **Project Explorer**. The **Projects** page is displayed.
- 2. In the **Name** column, click the name of a specific project to view details of that project. Alternatively, you can also link to the project you want to view from the left navigation pane under **Project Explorer**.

The **Project View** page is displayed, which displays the following information for the project.

Table 3-3 Project Details

| Description                                                                                                    |  |
|----------------------------------------------------------------------------------------------------|--|
| The name assigned to the project.                                                                                                    |  |
| Click to view a list of resources outside of this project on which resources inside this project are dependent. To learn more, see "Viewing References" on page 3-34. |  |
| Click to view a list of resources outside of this project that are dependent on resources inside this project. To learn more, see "Viewing References" on page 3-34.  |  |
| A description of the project, if one exists.                                                                                                    |  |
| You can click <b>Edit Description</b> to add or edit a description of this project, and click <b>Submit Description</b> to update it.                                 |  |
|                                                                                                    |  |

It displays the following information for the folders.

Table 3-4 Folder Details In Project View

| Property | Description                                                                                                    |  |
|----------|----------------------------------------------------------------------------------------------------|--|
| Name     | The name of the folder. Click the name to display folder details. To learn more, see "Viewing Folder Details" on page 3-18.                                                                                    |  |
| Options  | The Options column displays these icons:                                                                                                    |  |
|          | • Click the <b>Rename Folder</b> icon <sup>a</sup> Le to rename the folder. To learn more, see "Renaming a Folder" on page 3-21.                                                                               |  |
|          | <ul> <li>Click the Upgrade to Project or Move Folder icon to move the folder or to upgrade it to a project. To learn more, see "Moving or Upgrading a Folder" on page 3-22.</li> </ul>                         |  |
|          | • Click the Clone Folder icon to clone the folder. To learn more, see "Cloning a Folder" on page 3-23                                                                                                    |  |
|          | <ul> <li>Click the <b>Delete</b> icon to delete the folder. A Delete icon with a red X is displayed when the resource cannot be deleted, which occurs when other resources reference this resource.</li> </ul> |  |

It displays the following information for resources associated with this project.

**Table 3-5 Resource Details** 

| Property | Description                                                           |
|----------|-----------------------------------------------------------------------|
| Name     | The name of the resource. Click the name to display resource details. |

Table 3-5 Resource Details (Continued)

| Property      | Description                                                                                                    |
|---------------|----------------------------------------------------------------------------------------------------|
| Resource Type | Any of the following resource types:                                                                                                    |
|               | Business Service                                                                                                    |
|               | MFL File                                                                                                    |
|               | Proxy Service                                                                                                    |
|               | Proxy Service Provider                                                                                                    |
|               | Resources from URL                                                                                                    |
|               | Service Account                                                                                                    |
|               | • WS-Policy                                                                                                    |
|               | • WSDL                                                                                                    |
|               | XML Schema                                                                                                    |
|               | XQuery Transformation                                                                                                    |
|               | XSL Transformation                                                                                                    |
|               | Zipped Resources                                                                                                    |
|               | • JAR                                                                                                    |
|               | Alert Destination                                                                                                    |
| Actions       | The Actions column displays up to three icons:                                                                                                    |
|               | <ul> <li>An Edit Message Flow icon is displayed for any proxy services you have created. Click this icon to edit the message flow of a specific proxy service. To learn more, see "Viewing and Changing Message Flow" on page 18-5.</li> </ul>                                                                                                    |
|               | • A Launch Test Console icon is displayed for any business or proxy service, XQuery transformation, XSL transformation, or MFL File you have created. Click this icon to invoke the Test Console, which you use to validate and test the design of your services and transformations. For the services, you can only use the Test Console at run time; that is, when the session is activated. For the transformations, you can use the Test Console whether you are inside or outside a session. To learn more, see "Testing Services" on page 27-2 and "Testing Transformations" on page 27-20. |
|               | <ul> <li>An Export WSDL icon is displayed for any WSDL-based proxy services. You use the Export WSDL functionality to quickly make a WSDL available for consumption by external tools such as IDEs. Note that this is different that the Export Resources functionality in the System Administration module, which you use to move and stage resources between two domains. Click the Export WSDL icon to export the WSDL. To learn more, see "Exporting a WSDL" on page 3-39.</li> </ul>                                                                                                    |

Table 3-5 Resource Details (Continued)

| Property | Description  The Options column displays the following icons:                                                                                                    |  |
|----------|----------------------------------------------------------------------------------------------------|--|
| Options  |                                                                                                    |  |
|          | • Click the <b>Rename Resource</b> icon ale to rename the resource. To learn more, see "Renaming a Resource" on page 3-36                                                                      |  |
|          | • Click the <b>Move Resource</b> icon to move the resource. To learn more, see "Moving a Resource" on page 3-37.                                                                               |  |
|          | • Click the <b>Clone Resource</b> icon <b>to</b> clone the resource. To learn more, see "Cloning a Resource" on page 3-38                                                                      |  |
|          | • Click the <b>Delete</b> icon to delete the resource. A Delete icon with a red X is displayed when the resource cannot be deleted, which occurs when other resources reference this resource. |  |

This page also allows you to do the following:

- Add a folder. To learn more, see "Adding a Folder" on page 3-17.
- Create a resource. To learn more, see "Creating a Resource" on page 3-26.

### **Related Topics**

"Adding a Project" on page 3-7

## **Renaming a Project**

The **Projects** page allows you to rename a project. When you rename a project, if you use the name of an existing project, the resources of both projects will be merged in the new project.

For example, consider project Foo with resources A and B, and project Foobar with resources C and D. If you rename Foo as Foobar, after renaming, the new Foobar will then have resources A, B, C and D. To learn more about projects and folders, see "Overview of the Project Explorer" on page 3-2.

#### To Rename a Project

1. If you have not already done so, from the left navigation pane, under **Change Center**, click **Create** to create a new session for making changes to the current configuration. To learn more, see "Using the Change Center" on page 2-3.

- From the left navigation pane, choose Project Explorer→Projects. The Projects page is displayed.
- 3. Click the Rename Projects icon for the project you wish to rename. The **Rename Projects** page is displayed. In the **New Project Name** field, enter the new name for the project, and click Rename.

**Note:** Project names are limited to 64 characters, and must not contain the following characters:  $\setminus$ , <, >,  $\mid$ , {, }, %, (, ), :, `, /, and commas.

The project is renamed in the current session.

4. When you have finished making changes to this configuration, from the left navigation pane, click **Activate** under **Change Center**. The session ends and the configuration is deployed to run time. Alternatively, click **Discard** at any time during the session to discard the changes you have made so far in the current session.

### **Related Topics**

"Viewing Project Details" on page 3-8

"Deleting a Project" on page 3-16

## Moving a Project

The **Projects** page allows you to move a project to another project. When you move a project to another, you are effectively demoting it to a folder. When you move a project to a new location under a project or folder, and if another folder already exists in that location with the same name, the contents of the moved project will be merged with the contents of the existing folder.

To learn more about projects and folders, see "Overview of the Project Explorer" on page 3-2.

#### To Move a Project

- If you have not already done so, from the left navigation pane, under Change Center, click Create to create a new session for making changes to the current configuration. To learn more, see "Using the Change Center" on page 2-3.
- From the left navigation pane, choose Project Explorer→Projects. The Projects page is displayed.
- 3. Click the **Move Project** icon for the project you wish to move. The **Move Project** page is displayed. This page displays the following information.

**Table 3-6 Move Project Page Information** 

| Property             | Description                                                                                                    |  |
|----------------------|----------------------------------------------------------------------------------------------------|--|
| Current Project Name | The name of the project you wish to move.                                                                                                    |  |
| New Location         | Projects: A list of projects under this domain.                                                                                                    |  |
|                      | <ul> <li>Sub-folders: A list of folders under the selected project.</li> <li>If there are no subfolders under this project, this remains blank.</li> <li>If there are folders under the subfolder, they represented as follows: <ul> <li>subfolder/folder1</li> <li>subfolder/folder2</li> <li>and so on</li> </ul> </li> </ul> |  |

- 4. Under New Location, select a project or subfolder to move your project into.
  - The project is moved and saved in its new location in the current session.
- 5. When you have finished making changes to this configuration, from the left navigation pane, click **Activate** under **Change Center**. The session ends and the configuration is deployed to run time. Alternatively, click **Discard** at any time during the session to discard the changes you have made so far in the current session.

### **Related Topics**

"Viewing Project Details" on page 3-8

"Deleting a Project" on page 3-16

"Cloning a Project" on page 3-13

## **Cloning a Project**

The **Projects** page allows you to clone a project, that is, make a copy of the project. There are three ways to clone a project:

• Clone the project with a new name at the root level. In this case, the original project and its clone exist as peer projects. The cloned project contains the same folders and resources as

the original (at least until you modify the source or the clone). For instructions, see "To Clone a Project at the Root Level" on page 3-14.

- Clone the project using the name of an existing project (other than the source project). In this case, the folders and resources from the source project are merged with the folders and resources of the project whose the name was assigned to the clone. The original project remains unchanged. For instructions, see "To Clone a Project at the Root Level" on page 3-14.
- Clone the project in a new location, in an existing project or project folder. In this case, the
  cloned project is demoted to a folder in the new location. It contains the same folders and
  resources as the original project.

If you clone a project with the same name and in the same location as an existing folder, the contents (subfolders and resources) of the project are merged with the contents of the target folder.

In either case, the original project remains unchanged.

For instructions, see "To Clone a Project and Demote The Clone to a Folder" on page 3-15.

To learn more about projects and folders, see "Overview of the Project Explorer" on page 3-2.

#### To Clone a Project at the Root Level

- 1. If you have not already done so, from the left navigation pane, under **Change Center**, click **Create** to create a new session for making changes to the current configuration. To learn more, see "Using the Change Center" on page 2-3.
- 2. From the left navigation pane, under **Project Explorer**, click **Projects**. The Projects page is displayed.
- 3. Click the **Clone Project** icon for the project you want to clone. The **Clone Project** page is displayed.
- 4. In the **New Name** field, enter a new name for the clone. Use a unique name to create the clone as a new project, or use the name of an existing project to merge the clone with that project.

Project names are limited to 64 characters, and must not contain the following characters:  $\, <, >, |, \{, \}, \%, (, ), :, `, /$ , and commas.

**Note:** *Do not* select a location in **New Location** panel. Otherwise the cloned project will be converted to a folder in the new location. If you inadvertently select a location, click **Cancel** to cancel the cloning operation and start again.

5. Click **Clone Project**. The cloned project is displayed in the list of projects, along with the original project.

The project is cloned in the current session.

6. When you have finished making changes to this configuration, from the left navigation pane, click **Activate** under **Change Center**. The session ends and the configuration is deployed to run time. Alternatively, click **Discard** at any time during the session to discard the changes you have made so far in the current session.

#### To Clone a Project and Demote The Clone to a Folder

- 1. If you have not already done so, from the left navigation pane, under **Change Center**, click **Create** to create a new session for making changes to the current configuration. To learn more, see "Using the Change Center" on page 2-3.
- 2. From the left navigation pane, under **Project Explorer**, click **Projects**. The Projects page is displayed.
- 3. Click the **Clone Project** icon for the project you want to clone. The **Clone Project** page is displayed.
- 4. In the **New Name** field, optionally enter a new name for the folder. Use a unique name to create a new folder, or use the name of an existing folder to merge the clone with the existing folder (in the location selected in step 5, below).

```
Folder names are limited to 64 characters, and must not contain the following characters: \, <, >, |, \{, \}, \%, (, ), :, `, /, and commas.
```

5. In **New Location** panel, select a project or folder, then click **Clone Project**. The cloned project is converted to a folder in the new location.

The project is cloned in the current session.

6. When you have finished making changes to this configuration, from the left navigation pane, click **Activate** under **Change Center**. The session ends and the configuration is deployed to run time. Alternatively, click **Discard** at any time during the session to discard the changes you have made so far in the current session.

```
"Adding a Project" on page 3-7
```

<sup>&</sup>quot;Viewing Project Details" on page 3-8

<sup>&</sup>quot;Moving a Project" on page 3-12

"Deleting a Project" on page 3-16

## **Deleting a Project**

The **Project View** page allows you to delete a project. To learn more about projects and folders, see "Overview of the Project Explorer" on page 3-2.

Note: When you delete a project, all resources under the project are deleted. If any resources under this project are referenced by resources under a different project, you cannot delete the project, as you cannot delete a resource if it is referenced by other resources in AquaLogic Service Bus. Instead of the Delete icon , a Delete icon with a red X is displayed for these resources.

#### To Delete a Project

- If you have not already done so, from the left navigation pane, under Change Center, click Create to create a new session for making changes to the current configuration. For more information, see "Using the Change Center" on page 2-3.
- 2. From the left navigation pane, click **Projects** under **Project Explorer**. The **Projects** page is displayed.
- 3. In the **Options** field of the project you want to delete, click the **Delete Project** icon. The project is deleted in the current session.

**Note:** If necessary, you can undo the deletion of this project. To learn more, see "Undoing a Task" on page 2-8.

4. When you have finished making changes to this configuration, from the left navigation pane, click **Activate** under **Change Center**. The session ends and the configuration is deployed to run time. Alternatively, click **Discard** at any time during the session to discard the changes you have made so far in the current session.

### **Related Topics**

```
"Listing Projects" on page 3-5
"Adding a Project" on page 3-7
```

"Viewing Project Details" on page 3-8

"Creating a Resource" on page 3-26

"Importing Resources in Bulk" on page 3-28

```
"Renaming a Resource" on page 3-36
```

## Adding a Folder

The **Project View** page allows you to add a folder. To learn more about projects and folders, see "Overview of the Project Explorer" on page 3-2.

**Note:** The names, length, and levels of nesting of projects and folders are ultimately affected by the limits of your operating system. Creating folders or projects with very long names or deeply nesting folders can fail due to the limitations of the operating system.

#### To Add a Folder

- 1. If you have not already done so, from the left navigation pane, under **Change Center**, click **Create** to create a new session for making changes to the current configuration. For more information, see "Using the Change Center" on page 2-3.
- 2. From the left navigation pane, click a project name from under **Project Explorer**. The **Project View** page is displayed.
- In the Enter New Folder Name field, enter a unique name for the folder, then click Add Folder.

**Note:** Folder names should be limited to 64 characters, and must not contain the following characters:  $\setminus$ , <, >,  $\mid$ ,  $\{$ ,  $\}$ , %, (, ),  $\vdots$ ,  $\downarrow$ , and commas.

The new folder is saved in the current session.

4. When you have finished making changes to this configuration, from the left navigation pane, click **Activate** under **Change Center**. The session ends and the configuration is deployed to run time. Alternatively, click **Discard** at any time during the session to discard the changes you have made so far in the current session.

```
"Viewing Folder Details" on page 3-18
```

<sup>&</sup>quot;Moving a Resource" on page 3-37

<sup>&</sup>quot;Viewing References" on page 3-34

<sup>&</sup>quot;Deleting a Folder" on page 3-25

<sup>&</sup>quot;Creating a Resource" on page 3-26

<sup>&</sup>quot;Importing Resources in Bulk" on page 3-28

## **Viewing Folder Details**

The **Folder View** page allows you to view details of a specific folder. To learn more about projects and folders, see "Overview of the Project Explorer" on page 3-2.

#### To View Folder Details

- 1. From the left navigation pane, click a project name from under **Project Explorer**. The **Project View** page is displayed.
- 2. In the **Name** column, click the name of a folder to view its details. Alternatively, you can also link to the folder you want to view from the left navigation pane under **Project Explorer**.

The **Folder View** page is displayed, which displays the following information for the folder.

Table 3-7 Folder Details

| Property      | Description                                                                                                    |
|---------------|----------------------------------------------------------------------------------------------------|
| Folder Name   | The name of the folder.                                                                                                    |
| References    | Click to view a list of resources outside of this folder on which resources inside this folder are dependent. To learn more, see "Viewing References" on page 3-34. |
| Referenced by | Click to view a list of resources outside of this folder that are dependent on resources inside this folder. To learn more, see "Viewing References" on page 3-34.  |
| Description   | A description of the folder, if one exists.                                                                                                    |
|               | You can click <b>Edit Description</b> to add or edit a description of this folder, and click <b>Submit Description</b> to update it.                                |

It displays the following information for the folders within this folder.

<sup>&</sup>quot;Renaming a Resource" on page 3-36

<sup>&</sup>quot;Moving a Resource" on page 3-37

<sup>&</sup>quot;Viewing References" on page 3-34

Table 3-8 Sub-Folder Details

| Property | Description                                                                                                    |  |
|----------|----------------------------------------------------------------------------------------------------|--|
| Name     | The name of the folder. Click the name to display folder details.                                                                                                    |  |
| Options  | The Options column displays these icons:                                                                                                    |  |
|          | • Click the <b>Rename Folder</b> icon <sup>a</sup> te to rename the folder. To learn more, see "Renaming a Folder" on page 3-21.                                                                               |  |
|          | <ul> <li>Click the Upgrade to Project or Move Folder icon to move the folder or to upgrade it to a project. To learn more, see "Moving or Upgrading a Folder" on page 3-22.</li> </ul>                         |  |
|          | • Click the Clone Folder icon to clone the folder. To learn more, see "Cloning a Folder" on page 3-23                                                                                                    |  |
|          | <ul> <li>Click the <b>Delete</b> icon to delete the folder. A Delete icon with a red X is displayed when the resource cannot be deleted, which occurs when other resources reference this resource.</li> </ul> |  |

It displays the following information for resources associated with this folder.

**Table 3-9 Resource Details** 

| Property | Description                                                              |
|----------|--------------------------------------------------------------------------|
| Name     | The name of the resource. The name is a link to details of the resource. |

Table 3-9 Resource Details (Continued)

| Property      | Description                                                                                                    |
|---------------|----------------------------------------------------------------------------------------------------|
| Resource Type | Any of the following resource types:                                                                                                    |
|               | Proxy Service                                                                                                    |
|               | Business Service                                                                                                    |
|               | • WSDL                                                                                                    |
|               | XML Schema                                                                                                    |
|               | • WS-Policy                                                                                                    |
|               | • XQuery                                                                                                    |
|               | • XSLT                                                                                                    |
|               | • MFL                                                                                                    |
|               | • JAR                                                                                                    |
|               | Service Account                                                                                                    |
|               | Proxy Service Provider                                                                                                    |
|               | Resources from a URL                                                                                                    |
|               | <ul> <li>Zipped Resources</li> </ul>                                                                                                    |
|               | Alert Destination                                                                                                    |
| Actions       | The Actions column displays up to three icons:                                                                                                    |
|               | <ul> <li>An Edit Message Flow icon displays for any proxy services you have<br/>created. Click this icon to edit the message flow of a specific proxy service.</li> <li>To learn more, see "Viewing and Changing Message Flow" on page 18-5.</li> </ul>                                                                                                    |
|               | • A Launch Test Console icon displays for any business or proxy service, XQuery transformation, XSL transformation, or MFL File you have created Click this icon to invoke the Test Console, which you use to validate and test the design of your services and transformations. For the services, you can only use the Test Console at run time; that is, when the session is activated. For the transformations, you can use the Test Console whether you are inside or outside a session. To learn more, see "Testing Services" on page 27-2 and "Testing Transformations" on page 27-20. |
|               | <ul> <li>An Export WSDL icon displays for any WSDL-based proxy services. You use the Export WSDL functionality to quickly make a WSDL available for consumption by external tools such as IDEs. Note that this is different than the Export Resources functionality in the System Administration module, which you use to move and stage resources between two domains. Click the Export WSDL icon to export the WSDL. To learn more, see "Exporting a WSDL" on page 3-39.</li> </ul>                                                                                                    |

Table 3-9 Resource Details (Continued)

| Property | Description                                                                                                    |  |
|----------|----------------------------------------------------------------------------------------------------|--|
| Options  | The Options column displays these icons:                                                                                                    |  |
|          | • Click the <b>Rename Resource</b> icon to rename the resource. To learn more, see "Renaming a Resource" on page 3-36.                                                                                           |  |
|          | • Click the <b>Move Resource</b> icon to move the resource. To learn more, see "Moving a Resource" on page 3-37.                                                                                                 |  |
|          | • Click the Clone Resource icon to clone the resource. To learn more, see "Cloning a Resource" on page 3-38                                                                                                    |  |
|          | <ul> <li>Click the <b>Delete</b> icon to delete the resource. A Delete icon with a red X is displayed when the resource cannot be deleted, which occurs when other resources reference this resource.</li> </ul> |  |

This page also enables you to do the following:

- Add a folder. To learn more, see "Adding a Folder" on page 3-17.
- Create a resource. To learn more, see "Creating a Resource" on page 3-26.

### **Related Topics**

"Listing Projects" on page 3-5

"Adding a Project" on page 3-7

"Deleting a Project" on page 3-16

## **Renaming a Folder**

The **Project View** or **Folder View** page allows you to rename a folder.

#### To Rename a Folder

- If you have not already done so, from the left navigation pane, under Change Center, click Create to create a new session for making changes to the current configuration. For more information, see "Using the Change Center" on page 2-3.
- 2. From the left navigation pane, click a project or folder from under **Project Explorer**. The **Project View** or **Folder View** page is displayed.

- 3. In the Resources section, click the **Rename** icon in the **Options** column of the folder you want to rename. The Rename Folder page is displayed. The page displays the name and location of the folder.
- 4. In the **New Folder Name** field, enter a new name for the folder. Folder names are limited to 64 characters, and must not contain the following characters: \, <, >, |, {, }, %, (, ), :, `, /, and commas.

**Note:** The names, length, and levels of nesting of projects and folders are ultimately affected by the limits of your operating system. Creating folders or projects with very long names or deeply nesting folders can fail due to the limitations of the operating system.

The new folder is displayed in the list.

- 5. Do one of the following:
  - To save the new folder name, click **Rename**. The folder is displayed with the new name in the list of folders.
  - To disregard changes, click Cancel.

### **Related Topics**

"Viewing Folder Details" on page 3-18

"Deleting a Folder" on page 3-25

## **Moving or Upgrading a Folder**

The **Project View** page or the **Folder View** page allows you to move a folder to another project or folder or to upgrade it to a project. When you move or upgrade a folder, if another folder already exists in that location with the same name, the contents of the moved or upgraded folder are merged with the contents of the existing folder or project.

To learn more about projects and folders, see "Overview of the Project Explorer" on page 3-2.

#### To Move or Upgrade a Folder

- If you have not already done so, from the left navigation pane, under Change Center, click Create to create a new session for making changes to the current configuration. To learn more, see "Using the Change Center" on page 2-3.
- 2. From the left navigation pane, click a project or folder from under **Project Explorer**. The **Project View** or **Folder View** page is displayed.

- 3. Under Folders, in the Options column, click the Upgrade to Project or Move Folder icon for the folder you wish to move. The Upgrade to Project or Move Folder page is displayed.
- 4. You can move the folder to a new location under a project or upgrade it to a project:
  - To move it to a new location, under **New Location**, select a project or subfolder to move your folder into.
  - To upgrade the folder to a project, select the **Upgrade to Project** check box.

#### Click Submit.

The folder (or project, if it was upgraded from a folder) is saved in its new location in the current session.

6. When you have finished making changes to this configuration, from the left navigation pane, click **Activate** under **Change Center**. The session ends and the configuration is deployed to run time. Alternatively, click **Discard** at any time during the session to discard the changes you have made so far in the current session.

### **Related Topics**

"Viewing Project Details" on page 3-8

"Deleting a Project" on page 3-16

"Cloning a Project" on page 3-13

## **Cloning a Folder**

The **Project View** page allows you to clone a folder associated with a project, and the **Folder View** page allows you to clone a folder associated with another folder. To learn more about projects and folders, see "Overview of the Project Explorer" on page 3-2.

**Note:** When you clone a folder, all subfolder and resources under the folder are cloned recursively

#### To Clone a Folder

1. If you have not already done so, from the left navigation pane, under **Change Center**, click **Create** to create a new session for making changes to the current configuration. For more information, see "Using the Change Center" on page 2-3.

- From the left navigation pane, under **Project Explorer**, navigate to the parent project or folder that contains the folder that you want to clone. The **Project View** or **Folder View** page is displayed.
- 3. In the **Options** column of the folder you want to clone, click the **Clone Folder** icon. The **Clone Folder** page is displayed.
- 4. You can clone the folder in the same location or a different location:
  - To clone the folder in the same location, enter a new name in the **New Name** field. Folder names are limited to 64 characters, and must not contain the following characters: \, <, >, |, {, }, %, (, ), :, `, /, and commas.
    - **Note:** To clone in the same location, either do not select any location at all in the **New Location** panel (which is equivalent to selecting the current location), or explicitly select the current project and folder.
  - To clone the folder in a different location, optionally enter a new name in the New Name field, and select a project and/or subfolder from the New Location area.
    - If you use the same name as an existing folder, the contents of the original folder are merged with the contents of the target folder.
- 5. Click **Clone Folder**. The folder is cloned in the current session.
- 6. When you have finished making changes to this configuration, from the left navigation pane, click **Activate** under **Change Center**. The session ends and the configuration is deployed to run time. Alternatively, click **Discard** at any time during the session to discard the changes you have made so far in the current session.

```
"Adding a Folder" on page 3-17
```

<sup>&</sup>quot;Deleting a Folder" on page 3-25

<sup>&</sup>quot;Viewing Folder Details" on page 3-18

<sup>&</sup>quot;Creating a Resource" on page 3-26

<sup>&</sup>quot;Renaming a Resource" on page 3-36

<sup>&</sup>quot;Moving a Resource" on page 3-37

<sup>&</sup>quot;Viewing References" on page 3-34

## **Deleting a Folder**

The **Project View** page allows you to delete a folder associated with a project, and the **Folder View** page allows you to delete a folder associated with another folder. To learn more about projects and folders, see "Overview of the Project Explorer" on page 3-2.

Note: When you delete a folder, all resources under the folder are deleted. If any resources under this folder are referenced by resources under a different folder, you cannot delete the folder, as you cannot delete a resource if it is referenced by other resources in AquaLogic Service Bus. Instead of the Delete icon , a Delete icon with a red X is displayed for these resources.

#### To Delete a Folder

- 1. If you have not already done so, from the left navigation pane, under **Change Center**, click **Create** to create a new session for making changes to the current configuration. For more information, see "Using the Change Center" on page 2-3.
- From the left navigation pane, under **Project Explorer**, navigate to the parent project or folder that contains the folder that you want to delete. The **Project View** or **Folder View** page is displayed.
- In the **Options** field of the folder you want to delete, click the **Delete Folder** icon. The folder is deleted in the current session.

**Note:** If necessary, you can undo the deletion of this project. To learn more, see "Undoing a Task" on page 2-8.

4. When you have finished making changes to this configuration, from the left navigation pane, click **Activate** under **Change Center**. The session ends and the configuration is deployed to run time. Alternatively, click **Discard** at any time during the session to discard the changes you have made so far in the current session.

```
"Adding a Folder" on page 3-17
```

<sup>&</sup>quot;Viewing Folder Details" on page 3-18

<sup>&</sup>quot;Creating a Resource" on page 3-26

<sup>&</sup>quot;Renaming a Resource" on page 3-36

<sup>&</sup>quot;Moving a Resource" on page 3-37

"Viewing References" on page 3-34

## **Creating a Resource**

The **Project View** page allows you to create resources for a specific project. To learn more about projects and folders, see "Overview of the Project Explorer" on page 3-2.

#### To Create a Resource for a Specific Project

**Note:** A resource can be created at a folder or subfolder level as well as the project level. To create it at a folder or sub-folder level, you can apply the steps below to the **Folder View** page.

- 1. If you have not already done so, from the left navigation pane, under **Change Center**, click **Create** to create a new session for making changes to the current configuration. For more information, see "Using the Change Center" on page 2-3.
- From the left navigation pane, under **Project Explorer**, navigate to the parent project or folder in which you want to create the resource. The **Project View** or **Folder View** page is displayed.
- 3. In the **Create Resource** field, select a resource type. Different pages are displayed subsequently, depending on the resource you select.

Table 3-10 Resource Creation Page Mapping

| Resource Type       | Page                                            | Help Topic <sup>1</sup>   |
|---------------------|-------------------------------------------------|---------------------------|
| Service             |                                                 |                           |
| Proxy Service       | Edit a Proxy Service - General Configuration    | Adding a Proxy Service    |
| Business<br>Service | Edit a Business Service - General Configuration | Adding a Business Service |
| Interface           |                                                 |                           |
| WSDL                | Create a New WSDL Resource                      | Adding a WSDL             |
| XML Schema          | Create a New XML Schema Resource                | Adding an XML Schema      |
| WS-Policy           | Create a New WS-Policy                          | Adding a Custom WS-Policy |
| Transformation      |                                                 |                           |

Table 3-10 Resource Creation Page Mapping (Continued)

| Resource Type             | Page                                   | Help Topic <sup>1</sup>           |
|---------------------------|----------------------------------------|-----------------------------------|
| XQuery<br>Transformation  | Create a New XQuery                    | Adding an XQuery Transformation   |
| XSL<br>Transformation     | Create a New XSLT                      | Adding an XSL Transformation      |
| MFL File                  | Create a New MFL File Resource         | Adding an MFL                     |
| JARs                      | Create a new JAR Resource              | Adding a JAR                      |
| Security                  |                                        |                                   |
| Service Account           | Create a New Service Account           | Adding a Service Account          |
| Proxy Service<br>Provider | Create a New Proxy Service Provider    | Adding a Proxy Service Provider   |
| Bulk                      |                                        |                                   |
| Resources from URL        | Load Resources from URL                | Loading Resources from a URL      |
| Zipped<br>Resources       | Load Resources from a Zip File         | Loading Resources from a Zip File |
| Notification              |                                        |                                   |
| Alert<br>Destinations     | Creating an Alert Destination Resource | Adding an Alert Destination       |

<sup>1.</sup> To learn more about creating the type of resource you selected, see the appropriate help topic.

- 4. When you create the resource, it is created in the current session.
- 5. When you have finished making changes to this configuration, from the left navigation pane, click **Activate** under **Change Center**. The session ends and the configuration is deployed to run time. Alternatively, click **Discard** at any time during the session to discard the changes you have made so far in the current session.

### **Related Topics**

```
"Listing Projects" on page 3-5

"Adding a Project" on page 3-7

"Viewing Project Details" on page 3-8

"Deleting a Project" on page 3-16

"Adding a Folder" on page 3-17

"Viewing Folder Details" on page 3-18

"Deleting a Folder" on page 3-25

"Importing Resources in Bulk" on page 3-28

"Viewing References" on page 3-34

"Renaming a Resource" on page 3-36

"Moving a Resource" on page 3-37
```

## Importing Resources in Bulk

The **Load Resources** page allows you to import resources in bulk into AquaLogic Service Bus. You can select the Zip or JAR file that contains the resources you want to load. During the import, AquaLogic Service Bus uses the existing file structure to resolve dependencies automatically. To learn more, see "Loading Resources from a Zip File" on page 3-29.

Resources such as WSDLs or XML Schemas can define a full tree of dependent resources. To successfully add such resources, you must also add and resolve all the dependent resources. The **Load Resources** page allows you to import a given resource and all its dependents by specifying the URL of the root resource, if these resources are available through the Web. Specifying the root resource is sufficient to download the full tree. The dependency map is resolved automatically. To learn more, see "Loading Resources from a URL" on page 3-30.

**Note:** There is a difference between bulk import functionality and the import functionality provided by AquaLogic Service Bus to facilitate the import of AquaLogic Service Bus configurations. You use bulk import to import resources that are not hosted by AquaLogic Service Bus; for example, to import resources that reside in a file or on the Web. You use the *import configuration* functionality for propagating a configuration from one AquaLogic Service Bus domain (for example, a testing domain) to another domain (for example, a production domain). To learn about this latter functionality, see "Importing Resources" on page 26-3

### **Related Topics**

"Creating a Resource" on page 3-26

"Reviewing Loaded Resources" on page 3-31

"Viewing Import Results" on page 3-33

## **Loading Resources from a Zip File**

The **Load Resources** page allows you to import resources in bulk. You can select the Zip or JAR file that contains the resources you want to load; AquaLogic Service Bus locates and imports the resources from this Zip file.

**Note:** Resources like WSDL or XML Schema can define a full tree of dependent resources. The bulk load feature allows you to upload a set of resources at once; you need not resolve the dependencies manually.

#### To Load Resources from a Zip File

- If you have not already done so, from the left navigation pane, under Change Center, click Create to create a new session for making changes to the current configuration. To learn more, see "Using the Change Center" on page 2-3.
- 2. From the left navigation pane, select Project Explorer. The Project View page is displayed.
- 3. Select the project to which you want to add the resources. You can add the resources directly under the project or under a selected folder.

**Note:** To select a folder, click the name of the folder. The **Folder View** page is displayed.

- 4. From the **Project View** or **Folder View** page, in the **Create Resource** field, select **Zipped Resources** from under **Bulk**. The **Load Resources** page is displayed.
- 5. Under Select Zip File and Review Type Extensions, do the following:
  - a. In the **Select Zip File** field, click **Browse** to locate an existing Zip file. This is a required field
  - b. Click **Open** to select the file for import.
- 6. Review the Extension Map.

Each file in the Zip file is a possible resource, and the file extension is the commonly used way to identify the file type. AquaLogic Service Bus defines a default extension for each resource, but if you have additional extensions to describe those resources, this map

enables you to declare those extensions to the loader. After you define the Zip file and extension map, the AquaLogic Service Bus loader scans the contents of the Zip file and tries to associate a resource type with each file. A file without an extension or one that does not have an extension defined in the map is considered *unknown* and is automatically excluded from the load. For known files, the name of the resource is the name of the file without its extension. The folder structure of the Zip file is recreated in the target AquaLogic Service Bus Console folder.

**Note:** An extension can only be associated with one file type.

7. Select the resources you wish to load, and click **Next**.

The **Review Loaded Resources** page is displayed. Continue in "Reviewing Loaded Resources" on page 3-31.

### **Related Topics**

```
"Loading Resources from a URL" on page 3-30
```

## **Loading Resources from a URL**

The **Load Resources** page allows you to import a resource such as a WSDL or XML Schema and all its dependents by specifying the URL of the root resource, if these resources are available through the Web. Specifying the root resource enables you to download the full tree. The dependency map is resolved automatically.

#### To Load Resources from a URL

- 1. If you have not already done so, from the left navigation pane, under **Change Center**, click **Create** to create a new session for making changes to the current configuration. To learn more, see "Using the Change Center" on page 2-3.
- 2. From the left navigation pane, select **Project Explorer**. The **Project View** page is displayed.
- 3. Select the project to which you want to add the resources. You can add the resources directly under the project or under a selected folder.

<sup>&</sup>quot;Creating a Resource" on page 3-26

<sup>&</sup>quot;Importing Resources in Bulk" on page 3-28

<sup>&</sup>quot;Viewing Project Details" on page 3-8

<sup>&</sup>quot;Viewing Folder Details" on page 3-18

**Note:** To select a folder, click the name of the folder. The **Folder View** page is displayed.

- 4. From the **Project View** or **Folder View** page, in the **Create Resource** field, select **Resources from URL** from under **Bulk**. The **Load Resources** page is displayed.
- 5. In the URL/Path field, enter the URL or path of the resource. This is a required field.
- 6. In the **Resource Name** field, enter the name of the resource.
- 7. In the **Resource Type** field, select **WSDL**, **XML Schema**, **XQuery**, **XSLT**, **WS-Policy**, **MFL**, or **JAR** as the resource type.
- 8. Click Next.

The **Review Loaded Resources** page is displayed. Continue in "Reviewing Loaded Resources" on page 3-31.

## **Related Topics**

```
"Loading Resources from a Zip File" on page 3-29
```

## **Reviewing Loaded Resources**

The **Review Loaded Resources** page allows you to display loaded resources from a zip file or a URL and select the resources you want to import. You can access this page only when you have successfully loaded the resources from the zip file or URL.

#### To Review Loaded Resources

1. Depending on whether you have loaded resources from a Zip file or a URL, make sure you have completed the steps in either "Loading Resources from a Zip File" on page 3-29 or "Loading Resources from a URL" on page 3-30.

The **Review Loaded Resources** page displays the following information.

<sup>&</sup>quot;Creating a Resource" on page 3-26

<sup>&</sup>quot;Importing Resources in Bulk" on page 3-28

<sup>&</sup>quot;Viewing Project Details" on page 3-8

<sup>&</sup>quot;Viewing Folder Details" on page 3-18

Table 3-11 Loaded Resource Details

| Property      | Description                                                                           |  |
|---------------|---------------------------------------------------------------------------------------|--|
| File Name     | The file name of the resource, including the file extension.                          |  |
| Name          | The name of the resource.                                                             |  |
| Path          | The path of the resource, which is the project and folder where the resource resides. |  |
| Resource Type | One of these resource types:  WSDL  XML Schema  WS-Policy  XQuery  XSLT  MFL          |  |

In addition, the **Review Loaded Resources** page displays a column that determines whether or not the resource is a known file. A check box is displayed if it is a known file, but a Warning icon is displayed of the file is unknown. (A file without an extension or one that does not have an extension defined in the map is considered *unknown*.) You cannot import the unknown files.

- Make sure the check box associated with the resource is selected to include the resource when you import the resources. You can clear the check box to exclude the resource from the import.
- 3. To import the resources you have selected, click **Import**.

The **Import Result** page is displayed. Continue in "Viewing Import Results" on page 3-33.

```
"Creating a Resource" on page 3-26
```

<sup>&</sup>quot;Importing Resources in Bulk" on page 3-28

<sup>&</sup>quot;Viewing Project Details" on page 3-8

<sup>&</sup>quot;Viewing Folder Details" on page 3-18

## **Viewing Import Results**

The **Import Result** page allows you to view the import results of loaded resources from a zip file or a URL. You can access this page only when you have successfully loaded the resources from the zip file or URL and clicked Import to import selected resources.

#### To View Import Results

Depending on whether you have loaded resources from a zip file or a URL, make sure you
have completed the steps in either "Loading Resources from a Zip File" on page 3-29 or
"Loading Resources from a URL" on page 3-30, and make sure you have completed the steps
in "Reviewing Loaded Resources" on page 3-31.

The **Import Result** page is displayed, which displays the following information.

Table 3-12 Import Result Details

| Property      | Description                                                                                                    |  |
|---------------|----------------------------------------------------------------------------------------------------|--|
| Status        | The status of the resource; for example, whether or not it has been imported successfully.                                                                                                    |  |
|               | <b>Note:</b> A WSDL may be temporarily marked as invalid until all of its dependencies are imported. When the import action is completed, however, the configuration service re-validates the files marked invalid. |  |
| Name          | The name of the resource.                                                                                                    |  |
| Path          | The path of the resource, which is the project and folder where the resource resides.                                                                                                    |  |
| Resource Type | One of these resource types:                                                                                                    |  |
|               | • WSDL                                                                                                    |  |
|               | XML Schema                                                                                                    |  |
|               | <ul> <li>WS-Policy</li> </ul>                                                                                                    |  |
|               | • XQuery                                                                                                    |  |
|               | • XSLT                                                                                                    |  |
|               | • MFL                                                                                                    |  |
|               | • JAR                                                                                                    |  |
| Error Message | Displays the details of the error message if the resource has not been imported successfully.                                                                                                    |  |

2. Click **Load Another**. The imported resources are displayed in the list of resources on the **Project View** or **Folder View** page.

### **Related Topics**

"Creating a Resource" on page 3-26

"Importing Resources in Bulk" on page 3-28

"Viewing Project Details" on page 3-8

"Viewing Folder Details" on page 3-18

## **Viewing References**

The **View References** page allows you to view a list of resources that have references to, or references by resources under a particular project.

- References: This link displays resources that are outside of a project/folder and are references by resources inside that project/folder.
- Referenced by: This link displays resources that are outside of a project/folder and reference resources inside that project.

#### To View References

- If you have not already done so, from the left navigation pane, under Change Center, click Create to create a new session for making changes to the current configuration. For more information, see "Using the Change Center" on page 2-3.
- 2. Click **References** or **Referenced By** on a project, folder or resource details page in the **Project Explorer** or **Resource Browser** modules. The **View References** page is displayed.

The page displays the following information.

Table 3-13 Resource Reference Details

| Property | Description                                                              |
|----------|--------------------------------------------------------------------------|
| Name     | The name of the resource. The name is a link to details of the resource. |

Table 3-13 Resource Reference Details (Continued)

| Property      | Description                                                       |  |
|---------------|-------------------------------------------------------------------|--|
| Resource Type | Displays Project, Folder, or any of the following resource types: |  |
|               | Proxy Service                                                     |  |
|               | Business Service                                                  |  |
|               | • WSDL                                                            |  |
|               | XML Schema                                                        |  |
|               | • WS-Policy                                                       |  |
|               | • XQuery                                                          |  |
|               | • XSLT                                                            |  |
|               | • MFL                                                             |  |
|               | Service Account                                                   |  |
|               | Proxy Service Provider                                            |  |
|               | • JAR                                                             |  |
|               | Alert Destination                                                 |  |
|               | JNDI Provider                                                     |  |
|               | SMTP Server                                                       |  |

3. To return to the previous page, click **OK**.

### **Related Topics**

"Overview of the Project Explorer" on page 3-2  $\,$ 

<sup>&</sup>quot;Listing Projects" on page 3-5

<sup>&</sup>quot;Viewing Project Details" on page 3-8

<sup>&</sup>quot;Viewing Folder Details" on page 3-18

<sup>&</sup>quot;Creating a Resource" on page 3-26

<sup>&</sup>quot;Renaming a Resource" on page 3-36

<sup>&</sup>quot;Moving a Resource" on page 3-37

<sup>&</sup>quot;Viewing Resource Details" on page 3-40

## **Renaming a Resource**

The **Project View** or **Folder View** page allows you to rename a resource.

**Note:** If you rename a business service imported from the UDDI registry, the service will become detached from the registry

#### To Rename a Resource

- 1. If you have not already done so, from the left navigation pane, under **Change Center**, click **Create** to create a new session for making changes to the current configuration. For more information, see "Using the Change Center" on page 2-3.
- 2. From the left navigation pane, click a project or folder from under **Project Explorer**. The **Project View** or **Folder View** page is displayed.
- 3. In the Resources section, click the **Rename** icon in the **Options** column of the specific resource you want to rename. The Rename page is displayed. The page displays the name and location of the resource.
- 4. In the **New Resource Name** field, enter a new name for the resource.

**Note:** Comma (,) or slash (/) characters are not allowed.

- 5. Do one of the following:
  - To save the new resource name, click **Rename**. The resource is displayed with the new name in the list of resources.
  - To disregard changes, click **Cancel**.

### **Related Topics**

```
"Overview of the Project Explorer" on page 3-2
"Listing Projects" on page 3-5
```

"Viewing Project Details" on page 3-8

"Viewing Folder Details" on page 3-18

"Creating a Resource" on page 3-26

"Viewing References" on page 3-34

"Moving a Resource" on page 3-37

### **Moving a Resource**

The **Project View** or **Folder View** page allows you to move a resource.

#### To Move a Resource

- 1. If you have not already done so, from the left navigation pane, under **Change Center**, click **Create** to create a new session for making changes to the current configuration. For more information, see "Using the Change Center" on page 2-3.
- 2. From the left navigation pane, click a project or folder from under **Project Explorer**. The **Project View** or **Folder View** page is displayed.
- 3. In the Resources section, click the **Move** icon in the **Options** column of the specific resource you want to move.
  - The Move page is displayed. The page displays the current name and location of the resource.
- 4. In the **New Location** field, select the project and sub-folder to which you want to move the file.

**Note:** If they exist, the sub-folders for a project are displayed when you select the project.

- 5. Do one of the following:
  - To save the new location, click **Move File**. The resource is moved to the new location.
  - To disregard changes, click Cancel.

### **Related Topics**

```
"Overview of the Project Explorer" on page 3-2
```

```
"Listing Projects" on page 3-5
```

<sup>&</sup>quot;Viewing Project Details" on page 3-8

<sup>&</sup>quot;Viewing Folder Details" on page 3-18

<sup>&</sup>quot;Creating a Resource" on page 3-26

<sup>&</sup>quot;Viewing References" on page 3-34

<sup>&</sup>quot;Renaming a Resource" on page 3-36

## **Cloning a Resource**

The **Project View** or **Folder View** page allows you to clone a resource.

**Note:** If you clone a business service imported from the UDDI registry, the cloned service will be detached from the registry

#### To Clone a Resource

- 1. If you have not already done so, from the left navigation pane, under **Change Center**, click **Create** to create a new session for making changes to the current configuration. For more information, see "Using the Change Center" on page 2-3.
- From the left navigation pane, click a project or folder from under Project Explorer. The Project View or Folder View page is displayed.
- 3. In the **Options** column of the resource you want to clone, click the **Clone Resource** icon. The **Clone Resource** page is displayed.
- 4. You can clone the resource in the same location or a different location:
  - To clone the resource in the same location, enter a new name in the New Name field.
     Comma (,) or slash (/) characters are not allowed.
    - **Note:** To clone in the same location, either do not select any location at all in the **New Location** panel (which is equivalent to selecting the current location), or explicitly select the current project and folder.
  - To clone the resource in a different location, optionally enter a new name in the New Name field, and select a project and/or subfolder from the New Location area.
- 5. Click **Clone Resource**. The resource is cloned in the current session.
- 6. When you have finished making changes to this configuration, from the left navigation pane, click **Activate** under **Change Center**. The session ends and the configuration is deployed to run time. Alternatively, click **Discard** at any time during the session to discard the changes you have made so far in the current session.

### **Related Topics**

```
"Overview of the Project Explorer" on page 3-2
```

"Listing Projects" on page 3-5

"Viewing Project Details" on page 3-8

```
"Viewing Folder Details" on page 3-18
"Creating a Resource" on page 3-26
"Moving a Resource" on page 3-37
"Viewing References" on page 3-34
"Renaming a Resource" on page 3-36
```

## **Exporting a WSDL**

The **Project View** or **Folder View** page allows you to export a WSDL associated with a proxy service in your configuration. You can only do this when you are outside a session.

You use the Export WSDL functionality to quickly make a WSDL available for consumption by external tools such as IDEs. Note that this is different than the Export Resources functionality in the System Administration module, which you use to move and stage resources between two domains.

#### To Export a WSDL

- 1. From the left navigation pane, click a project or folder from under **Project Explorer**. The **Project View** or **Folder View** page is displayed.
- In the Actions column of the appropriate proxy service, click the Export WSDL icon to create a configuration JAR file and export it. The File Download dialog box is displayed.
- 3. In the **File Download** dialog box, click **Open** to open the exported JAR file or click **Save** to save the JAR file to your desktop.

### **Related Topics**

```
"Overview of the Project Explorer" on page 3-2

"Listing Projects" on page 3-5

"Viewing Project Details" on page 3-8

"Viewing Folder Details" on page 3-18

"Creating a Resource" on page 3-26
```

## **Viewing Resource Details**

The AquaLogic Service Bus Resources can be viewed over a standard web browser, using the following URLs

– Path for WSDL resources:

http://host:port/sbresource?WSDL/project/...wsdlname

Path for WSS resources:

http://host:port/sbresource?POLICY/project/...policyname

Path for MFL resources:

http://host:port/sbresource?MFL/project/...mflname

- Path for **SCHEMA** resources:

http://host:port/sbresource?SCHEMA/project/...schemaname

- Path for **Proxy Service** resources:

http://host:port/sbresource?PROXY/project/...proxyname

### **Related Topics**

```
"Creating a Resource" on page 3-26
```

"Reviewing Loaded Resources" on page 3-31

"Viewing References" on page 3-34

## **Deleting a Resource**

The **Project View** or **Folder View** page allows you to delete a resource.

#### To Delete a Resource

- 1. If you have not already done so, from the left navigation pane, under **Change Center**, click **Create** to create a new session for making changes to the current configuration. For more information, see "Using the Change Center" on page 2-3.
- 2. From the left navigation pane, click a project or folder from under **Project Explorer**. The **Project View** or **Folder View** page is displayed.
- 3. In the **Resources** section, click the **Delete** icon in the **Options** column of the resource you want to delete. The resource is deleted in the current session.

**Note:** If the **Delete** icon has a red X over it , the resource cannot be deleted because other resources reference it.

4. When you have finished making changes to this configuration, from the left navigation pane, click **Activate** under **Change Center**. The session ends and the configuration is deployed to run time. Alternatively, click **Discard** at any time during the session to discard the changes you have made so far in the current session.

### **Related Topics**

```
"Overview of the Project Explorer" on page 3-2
```

<sup>&</sup>quot;Creating a Resource" on page 3-26

<sup>&</sup>quot;Renaming a Resource" on page 3-36

<sup>&</sup>quot;Moving a Resource" on page 3-37

<sup>&</sup>quot;Cloning a Resource" on page 3-38

Project Explorer

# Resource Browser

This section includes the following topics:

• "Overview of Resource Browser" on page 4-1

### **Overview of Resource Browser**

The following table lists the pages you can access from the **Resource Browser** module. The tasks and help topics associated with each are provided.

Table 4-1 Resource Browser Pages, Tasks, and Help Topics

| Page                    | Associated Tasks                         | Help Topics                            |
|-------------------------|------------------------------------------|----------------------------------------|
| Summary of              | View a list of proxy services            | Listing and Locating Proxy Services    |
| Proxy<br>Services       | Filter proxy services                    | _                                      |
|                         | Delete a proxy service                   | Deleting Proxy Services                |
| View a Proxy<br>Service | View details of a specific proxy service | Viewing and Changing Proxy Services    |
|                         | Update details of a proxy service        | _                                      |
| Summary of              | View a list of business services         | Listing and Locating Business Services |
| Business<br>Services    | Filter business services                 | _                                      |
|                         | Delete a business service                | Deleting Business Services             |

Table 4-1 Resource Browser Pages, Tasks, and Help Topics (Continued)

| Page                                            | Associated Tasks                            | Help Topics                               |  |
|-------------------------------------------------|---------------------------------------------|-------------------------------------------|--|
| View a                                          | View details of a specific business service | Viewing and Changing Business Services    |  |
| Business<br>Service                             | Update details of a business service        | •                                         |  |
| Summary of<br>WSDLs                             | View a list of WSDLs                        | Listing and Locating WSDLs                |  |
| WSDLS                                           | Filter WSDLs                                | •                                         |  |
|                                                 | Delete a WSDL                               | Deleting a WSDL                           |  |
| WSDL Details                                    | View details of a WSDL                      | Viewing and Changing WSDL Details         |  |
|                                                 | Edit WSDL details                           | •                                         |  |
| Edit the<br>References of<br>a WSDL<br>Resource | Resolve WSDL references                     | Resolving Unresolved WSDL References      |  |
| Summary of                                      | View a list of XML schemas                  | Listing and Locating XML Schemas          |  |
| XML<br>Schemas                                  | Filter XML schemas                          | •                                         |  |
|                                                 | Delete an XML schema                        | Deleting an XML Schema                    |  |
| XML Schema<br>Details                           | View details of an XML schema               | Viewing and Changing XML Schema - Details |  |
| Details                                         | Edit an XML schema                          | - Details                                 |  |
| Summary of<br>WS-Policies                       | View a list of WS-Policies                  | Listing and Locating Custom WS-Policies   |  |
| ws-Poncies                                      | Filter WS-Policies                          | •                                         |  |
|                                                 | Delete a WS-Policy                          | Deleting a Custom WS-Policy               |  |
| WS-Policy<br>Details                            | View details of a WS-Policy                 | Viewing and Changing Custom               |  |
| Details                                         | Edit WS-Policy Details                      | - WS-Policies                             |  |
| Summary of XQueries                             | View a list of XQuery Transformations       | Listing and Locating XQuery               |  |
|                                                 | Filter the list of XQuery Transformations   | - Transformations                         |  |
|                                                 | Delete an XQuery Transformation             | Deleting an XQuery Transformation         |  |

Table 4-1 Resource Browser Pages, Tasks, and Help Topics (Continued)

| Page                                             | Associated Tasks                            | Help Topics                                             |
|--------------------------------------------------|---------------------------------------------|---------------------------------------------------------|
| XQuery<br>Details                                | View details of an XQuery<br>Transformation | Viewing and Changing XQuery<br>Transformation Details   |
|                                                  | Edit details of an XQuery Transformation    | •                                                       |
| Summary of XSLTs                                 | View a list of XSL Transformations          | Listing and Locating XSL - Transformations              |
| ASLIS                                            | Filter the list of XSL Transformations      | - Transformations                                       |
|                                                  | Delete an XSL Transformation                | Deleting an XSL Transformation                          |
| XSLT Details                                     | View details of an XSL Transformation       | Viewing and Changing Details of an XSL - Transformation |
|                                                  | Edit details of an XSL Transformation       | - Transformation                                        |
| Edit the<br>References of<br>an XSLT<br>Resource | Resolve XSLT references                     | Resolving Unresolved XSL<br>Transformation References   |
| Summary of MFL Files                             | View a list of MFLs                         | Listing and Locating MFLs                               |
| WIFL FILES                                       | Filter the list of MFLs                     |                                                         |
|                                                  | Delete an MFL                               | Deleting an MFL                                         |
| MFL Details                                      | View details of an MFL                      | Viewing and Changing Details of an MFL                  |
|                                                  | Edit details of an MFL                      | •                                                       |
| Summary of                                       | View a list of JARs                         | Listing and Locating JARs                               |
| JAR<br>Resources                                 | Filter the list of JARs                     | •                                                       |
|                                                  | Delete a JAR                                | Deleting a JAR                                          |
| JAR Details                                      | View details of a JAR                       | Viewing and Changing a JAR                              |
|                                                  | Edit details of a JAR                       | •                                                       |
| JAR<br>Danandanaias                              | View JAR Dependencies                       | "Editing JAR Dependencies" on page 8-7                  |
| Dependencies                                     | Add or remove JAR Dependencies              | -                                                       |

Table 4-1 Resource Browser Pages, Tasks, and Help Topics (Continued)

| Page                        | Associated Tasks                           | Help Topics                                          |
|-----------------------------|--------------------------------------------|------------------------------------------------------|
| Summary of                  | View a list of service accounts            | Listing and Locating Service Accounts                |
| Service<br>Accounts         | Filter the list of service accounts        | _                                                    |
|                             | Delete a service account                   | Deleting a Service Account                           |
| Service                     | View details of a service account          | Viewing and Changing Service Account  Details        |
| Account<br>Details          | Edit details of a service account          | - Details                                            |
| Summary of<br>Proxy Service | View a list of proxy service providers     | Listing and Locating Proxy Service  Providers        |
| Providers                   | Filter the list of proxy service providers | - Providers                                          |
|                             | Delete a proxy service provider            | Deleting a Proxy Service Provider                    |
| Proxy Service<br>Provider   | View details of a proxy service provider   | Viewing and Changing Proxy Service  Provider Details |
| Details                     | Edit details of a proxy service provider   | - Provider Details                                   |
| Summary of<br>Alert         | View a list of Alert Destinations          | Listing and Locating Alert Destinations              |
| Destinations                | Filter the list of Alert Destinations      | _                                                    |
|                             | Delete Alert Destinations                  | Deleting an Alert Destination                        |
| Alert<br>Destination        | View details of an Alert Destination       | Viewing and Changing Details of Alert  Destinations  |
| Details                     | Edit details of an Alert Destination       | - Destinations                                       |
| MQ                          | View a list of MQ Connections              | Locating MQ Connections                              |
| Connections                 | Filter the list of MQ Connections          | _                                                    |
|                             | Add MQ Connections                         | Adding MQ Connections                                |
|                             | Delete MQ Connections                      | Deleting MQ Connections                              |

# XML Schemas

This section includes the following topics:

- "Overview of XML Schemas" on page 5-1
- "Listing and Locating XML Schemas" on page 5-2
- "Adding an XML Schema" on page 5-4
- "Viewing and Changing XML Schema Details" on page 5-5
- "Deleting an XML Schema" on page 5-8
- "Viewing Unresolved XML Schema References" on page 5-9
- "Resolving Unresolved XML Schema References" on page 5-10

### **Overview of XML Schemas**

Schemas describe types for primitive or structured data. XML Schemas are an XML vocabulary that describe the rules that XML business data must follow. XML Schemas specify the structure of documents, and the data type of each element and attribute contained in the document.

You use XML schemas as references for WSDL resources. To learn more, see "Viewing and Changing WSDL Details" on page 7-6 and "Resolving Unresolved WSDL References" on page 7-11. You can also use XML schemas in the Message Flow of proxy services to validate an element specified with an XPath expression. To learn more, see the description of the Validation action in "Validate" on page 19-50.

The following table lists the XML Schema pages you can access from the **Resource Browser** and **Project Explorer** modules. The tasks and help topics associated with each are provided.

Table 5-1 XML Schema Pages, Tasks, and Help Topics

| Page                                                | Associated Tasks                         | Help Topics                                |
|-----------------------------------------------------|------------------------------------------|--------------------------------------------|
| Summary of XML<br>Schemas                           | View a list of XML schemas               | Listing and Locating XML Schemas           |
|                                                     | Filter XML schemas                       | _                                          |
|                                                     | Delete an XML schema                     | Deleting an XML Schema                     |
| Create a New XML<br>Schema Resource                 | Add a new XML schema                     | Adding an XML Schema                       |
| XML Schema<br>Details                               | View details of an XML schema            | Viewing and Changing XML Schema Details    |
|                                                     | Edit an XML schema                       | _                                          |
| Edit the References<br>of an XML Schema<br>Resource | Resolve unresolved XML schema references | Resolving Unresolved XML Schema References |

## **Listing and Locating XML Schemas**

The **Summary of XML Schemas** page allows you to view a list of XML schemas. Schemas describe types for primitive or structured data. XML Schemas are an XML vocabulary that describe the rules that XML business data must follow. XML Schemas specify the structure of documents, and the data type of each element and attribute contained in the document. To learn more, see "Overview of XML Schemas" on page 5-1.

#### To List and Locate XML Schemas

 From the left navigation pane, select XML Schemas from under Resource Browser. The Summary of XML Schemas page is displayed, which displays the following information for each XML schema. For a more detailed description of the properties, see "Viewing and Changing XML Schema Details" on page 5-5.

Table 5-2 XML Schema Information

| Property             | Description                                                                                                    |  |
|----------------------|----------------------------------------------------------------------------------------------------|--|
| XML Schema Name      | The unique name assigned to the XML schema. The name is a link to the XML Schema Details page. To learn more, see "Viewing and Changing XML Schema Details" on page 5-5.                                                                                       |  |
| Path                 | The path is the project name and the name of the folder in which the XML Schema resides. It is a link to the project or folder that contains this resource. To learn more, see "Viewing Project Details" on page 3-8 or "Viewing Folder Details" on page 3-18. |  |
| XML Schema namespace | The namespace used to qualify any of the definitions included in the XML schema.                                                                                                    |  |
| Options              | Click the <b>Delete</b> icon to enable you to delete a specific XML schema. To learn more, see "Deleting an XML Schema" on page 5-8.                                                                                                    |  |

- 2. To locate a specific XML schema, do one of the following:
  - Filter by XML schema name. In the Name, Path, and Name Space fields, enter the name, path and name space of the search target, then click Search. The path is the project name and the name of the folder in which the XML Schema resides. The XML schemas matching the search criteria are displayed.
  - Resort the list. Click on an underlined column name. Ascending and descending arrows indicate the sort order. Click the column name to change the sort order.
  - Scroll through the pages. Use the page controls above or below the table. Go to a page
    by selecting the page number or by using the arrow buttons to go to the next, previous,
    first, or last page.
  - Click View All to display all XML schemas.

## **Related Topics**

"Adding an XML Schema" on page 5-4

"Viewing Unresolved XML Schema References" on page 5-9

"Resolving Unresolved XML Schema References" on page 5-10

## Adding an XML Schema

The **Create a New XML Schema Resource** page allows you to add a new XML schema. Schemas describe types for primitive or structured data. XML Schemas are an XML vocabulary that describe the rules that XML business data must follow. XML Schemas specify the structure of documents, and the data type of each element and attribute contained in the document. To learn more, see "Overview of XML Schemas" on page 5-1.

To add a new XML schema, do one of the following:

- Import an existing XML schema
- Enter data in the text fields to write a new XML schema
- Copy and paste data from an existing XML schema into the text fields

#### To Add an XML Schema

- 1. If you have not already done so, from the left navigation pane, under **Change Center**, click **Create** to create a new session for making changes to the current configuration. To learn more, see "Using the Change Center" on page 2-3.
- 2. From the left navigation pane, select **Project Explorer**. The **Project View** page is displayed.
- Select the project to which you want to add the XML schema. You can add an XML schema directly to the project, or you can add the XML schema to a selected folder that resides in the project.

**Note:** Click the name of a folder to select it. The **Folder View** page is displayed.

- From the Project View or Folder View page, in the Create Resource field, select XML Schema from under Interface. The Create a New XML Schema Resource page is displayed.
- 5. In the **Resource Name** field, enter a unique name for this XML schema. This is a required field.
- 6. In the **Resource Description** field, enter a description for the XML schema.
- 7. In the **XML Schema** field, do one of the following:
  - Enter text for the new XML schema.
  - Click **Browse** to locate and import an existing XML schema.
  - Copy and paste text from an existing XML schema into this field.

**Note:** This is a required field.

- 8. Do one of the following:
  - To save the XML schema, click Save. The new XML schema is included in the list of resources and is saved in the current session.

**Note:** When you click **Save**, if there are any unresolved references for the new XML schema, the system displays them. To learn more, see "Viewing Unresolved XML Schema References" on page 5-9.

- To disregard changes, click **Cancel**.
- 9. When you have finished making changes to this configuration, from the left navigation pane, click **Activate** under **Change Center**. The session ends and the configuration is deployed to run time. Alternatively, click **Discard** at any time during the session to discard the changes you have made so far in the current session.

### **Related Topics**

"Listing and Locating XML Schemas" on page 5-2

"Viewing and Changing XML Schema Details" on page 5-5

"Deleting an XML Schema" on page 5-8

"Resolving Unresolved XML Schema References" on page 5-10

## **Viewing and Changing XML Schema Details**

The **XML Schema Details** page displays structural and text views of a specific XML schema. Schemas describe types for primitive or structured data. XML Schemas are an XML vocabulary that describe the rules that XML business data must follow. XML Schemas specify the structure of documents, and the data type of each element and attribute contained in the document. To learn more, see "Overview of XML Schemas" on page 5-1.

#### To View and Change XML Schema Details

- 1. Locate the XML schema. To learn more, see "Listing and Locating XML Schemas" on page 5-2.
- Click the XML schema name. The XML Schema Details page displays the following information.

Table 5-3 XML Schema Details

| Property         | Description                                                                                                    |  |
|------------------|----------------------------------------------------------------------------------------------------|--|
| Resource Name    | The name and path assigned to this XML schema.                                                                                                    |  |
| Last Modified By | The user who created this XML schema or imported it into the configuration.                                                                                                    |  |
| Last Modified On | The date and time that the user created this XML schema or imported it into the configuration.                                                                                                    |  |
| References       | The number of objects that this XML schema references. If such references exist, click the link to view a list of the objects. To learn more, see "Viewing References" on page 3-34.                                                                                                    |  |
| Referenced by    | The number of objects that reference this XML schema. If such references exist, click the link to view a list of the objects. For example, if this XML schema is referenced by a specific WSDL, the WSDL is listed as a reference when you click the link. To learn more, see "Viewing References" on page 3-34. |  |
| Description      | A description of this XML schema, if one exists.                                                                                                    |  |

The structural view of the XML schema is displayed by default, which includes the following information.

**Table 5-4 XML Structure Details** 

| Property               | Description                                                                                                    |  |
|------------------------|----------------------------------------------------------------------------------------------------|--|
| Target Namespace       | The namespace used to qualify any of the definitions included in the XML schema.                                                                            |  |
| XML Schema definitions | The attributes and groups associated with the XML schema:  • XML Schema Types  • XML Schema Elements  • XML Schema Imports  • XML Schema Includes/Redefines |  |

Table 5-4 XML Structure Details (Continued)

| Property     | Description                                                                                                    |  |
|--------------|----------------------------------------------------------------------------------------------------|--|
| Schema State | Status of the XML schema:                                                                                                    |  |
|              | <ul> <li>Valid         An XML schema is shown as valid when all of the locations for XML schemas included by the current XML schema are specified. Furthermore, all of the locations for nested XML schemas (XML schemas subsequently included by the included XML schemas) are specified.     </li> </ul>                                                                                                    |  |
|              | • Invalid<br>An XML schema is shown as invalid when one or more of the locations for<br>the XML schema is not specified. Additionally, the location for one or more<br>nested XML schemas (XML schemas subsequently included by the included<br>XML schemas) may not be specified. To resolve an invalid XML schema,<br>click Edit References. To learn more, see "Resolving Unresolved XML<br>Schema References" on page 5-10. |  |

3. Click **Text View** to display a text view of the XML schema details. The text view includes the following information.

Table 5-5 XML Schema Text Details

| Property         | Description                                                                      |
|------------------|----------------------------------------------------------------------------------|
| Target Namespace | The namespace used to qualify any of the definitions included in the XML schema. |
| XML Schema       | The text for this XML schema.                                                    |

- 4. If you have not already done so, from the left navigation pane, under **Change Center**, click **Create** to create a new session or click **Edit** to enter an existing session to make changes to the current configuration. To learn more, see "Using the Change Center" on page 2-3.
- 5. To make a change to the fields, click **Edit**. See "Adding an XML Schema" on page 5-4 for a description of the fields.
- 6. Make the appropriate edits.
- 7. Do one of the following:
  - To update the XML schema, click Save. The XML schema is updated in the current session.

The **Summary of XML Schemas** page is displayed.

- To disregard changes, click **Cancel**.
- 8. When you have finished making changes to this configuration, from the left navigation pane, click **Activate** under **Change Center**. The session ends and the configuration is deployed to run time. Alternatively, click **Discard** at any time during the session to discard the changes you have made so far in the current session.

### **Related Topics**

"Deleting an XML Schema" on page 5-8

"Viewing Unresolved XML Schema References" on page 5-9

## **Deleting an XML Schema**

The **Summary of XML Schemas** page allows you to delete XML schemas. Schemas describe types for primitive or structured data. XML Schemas are an XML vocabulary that describe the rules that XML business data must follow. XML Schemas specify the structure of documents, and the data type of each element and attribute contained in the document. To learn more, see "Overview of XML Schemas" on page 5-1.

**Note:** You cannot delete a resource if it is referenced by other resources in AquaLogic Service Bus. Instead of the Delete icon, a Delete icon with a red X is displayed for these resources.

#### To Delete an XML Schema

- If you have not already done so, from the left navigation pane, under Change Center, click Create to create a new session for making changes to the current configuration. To learn more, see "Using the Change Center" on page 2-3
- 2. From the left navigation pane, select **XML Schemas** from under **Resource Browser**. The **Summary of XML Schemas** page is displayed.
- 3. In the **Options** field of the XML schema you want to delete, click the **Delete** icon.

The XML schema is removed from the list.

**Note:** If necessary, you can undo the deletion of this resource. To learn more, see "Undoing a Task" on page 2-8.

The XML schema is deleted in the current session.

4. When you have finished making changes to this configuration, from the left navigation pane, click **Activate** under **Change Center**. The session ends and the configuration is deployed to

run time. Alternatively, click **Discard** at any time during the session to discard the changes you have made so far in the current session.

### **Related Topics**

"Listing and Locating XML Schemas" on page 5-2

## **Viewing Unresolved XML Schema References**

The **View Unresolved Schema References** page displays the following information for each unresolved XML schema reference. To learn more about XML schemas, see "Overview of XML Schemas" on page 5-1.

Table 5-6 Unresolved XML Schema Details

| Property    | Description                                                                                                    |
|-------------|----------------------------------------------------------------------------------------------------|
| Schema Name | The unique name assigned to the XML schema. Click the name of a specific XML schema to view details for that XML schema. To learn more, see "Viewing and Changing XML Schema Details" on page 5-5. |
| Namespace   | The namespace used to qualify any of the definitions included in the XML schema.                                                                                                    |

#### To List and Locate References

To locate a specific reference, do one of the following:

- Resort the list. Click on an underlined column name. Ascending and descending arrows indicate the sort order. Click the column name to change the sort order.
- Scroll through the pages. Use the page controls above or below the table. Go to a page by
  selecting the page number or by using the arrow buttons to go to the next, previous, first,
  or last page.

<sup>&</sup>quot;Adding an XML Schema" on page 5-4

<sup>&</sup>quot;Viewing and Changing XML Schema Details" on page 5-5

<sup>&</sup>quot;Viewing Unresolved XML Schema References" on page 5-9

<sup>&</sup>quot;Resolving Unresolved XML Schema References" on page 5-10

### **Related Topics**

"Listing and Locating XML Schemas" on page 5-2

"Adding an XML Schema" on page 5-4

"Viewing and Changing XML Schema Details" on page 5-5

"Deleting an XML Schema" on page 5-8

"Resolving Unresolved XML Schema References" on page 5-10

## **Resolving Unresolved XML Schema References**

The **Edit the References of an XML Schema Resource** page allows you to resolve unresolved XML schema references by configuring the mapping for XML schema references such as XML schema imports. To learn more about XML schemas, see "Overview of XML Schemas" on page 5-1.

#### To Resolve a Reference

- 1. If you have not already done so, from the left navigation pane, under **Change Center**, click **Create** to create a new session for making changes to the current configuration. For more information, see "Using the Change Center" on page 2-3.
- 2. On the **Summary of XML Schemas** page, in the **XML Schema Name** column, click the appropriate XML schema name to view details of the unresolved reference. The **XML Schema Details** page is displayed.
- 3. Click **Edit References**. The **Edit the References of an XML Schema Resource** page is displayed.
- 4. In the **Resource Type** field, select **XML Schema**.
- 5. Click **Browse**. The **XML Schema Browser** is displayed.
- 6. In the **XML Schema Browser**, select an XML Schema, then select a definition from the **Definitions** pane.
- 7. Click **Submit**. The XML Schema you selected is displayed in the **Resource Name** field.
- 8. Do one of the following:
  - To resolve the reference, click **Save**. The **XML Schema Details** page is displayed.
  - To disregard changes, click **Cancel**.

9. On the **XML Schema Details** page, click **OK**. The state of the XML schema is displayed as **Valid**.

## **Related Topics**

- "Listing and Locating XML Schemas" on page 5-2
- "Adding an XML Schema" on page 5-4
- "Viewing and Changing XML Schema Details" on page 5-5
- "Deleting an XML Schema" on page 5-8
- "Viewing Unresolved XML Schema References" on page 5-9

XML Schemas

# **Alert Destinations**

This section includes the following topics:

- "Overview of Alert Destinations" on page 6-1
- "Listing and Locating Alert Destinations" on page 6-2
- "Adding an Alert Destination" on page 6-4
- "Viewing and Changing Details of Alert Destinations" on page 6-7
- "Deleting an Alert Destination" on page 6-9

#### **Overview of Alert Destinations**

An Alert Destination resource captures a list of recipients that can receive alert notifications from the AquaLogic Service Bus. In typical system monitoring contexts, alerts generated by AquaLogic Service Bus bear significance to a finite set of users. In AquaLogic Service Bus, each Alert Destination resource may be configured to include a set of recipients according to a given context. Alert Destinations are used by Alert actions configured in the message flow, and also by SLA alert rules. An Alert destination could include one or more of the following types of destinations: Console (default), Reporting Data stream, SNMP trap, e-mail, JMS queue, or JMS topic. In the case of e-mail and JMS destinations, a destination resource could include a list of e-mail addresses or JMS URIs, respectively.

Alert Destinations can be re-used across alert configurations for services.

To learn more, see "Alert" on page 19-51.

The following table lists the Alert Destination pages you can access from the **Resource Browser** and **Project Explorer** modules. The tasks and help topics associated with each are provided.

Table 6-1 Alert Destination Pages, Tasks, and Help Topics

| Page                                       | Associated Tasks                                                                                        | Help Topics                                           |
|--------------------------------------------|----------------------------------------------------------------------------------------------------|-------------------------------------------------------|
| Summary of Alert<br>Destinations           | View a list of Alert Destinations. The Alert Destination name and Alert Destination path are displayed. | Listing and Locating Alert<br>Destinations            |
|                                            | Filter Alert Destinations                                                                               | •                                                     |
|                                            | Delete an Alert Destination                                                                             | Deleting an Alert Destination                         |
| Create a New Alert<br>Destination Resource | Add a new Alert Destination                                                                             | Adding an Alert Destination                           |
| Alert Destination<br>Details               | View details of an Alert Destination                                                                    | Viewing and Changing Details of<br>Alert Destinations |
|                                            | Edit Alert Destination details                                                                          |                                                       |

## **Listing and Locating Alert Destinations**

You can view a list of Alert Destinations in the **Summary of Alert Destinations** page. If you have not yet created an Alert Destination, and want to do so, create a new alert Destination resource from the Project Explorer. To learn how, see "Adding an Alert Destination" on page 6-4. An Alert Destination is a destination address for alert notifications in AquaLogic Service Bus. To learn more, see "Overview of Alert Destinations" on page 6-1.

#### To List and Locate Alert Destinations

 From the left navigation pane, select Alert Destinations from under Resource Browser. The Summary of Alert Destinations page is displayed. It shows the following information for each Alert Destination.

Table 6-2 Alert Destination Details

| Property | Description                                                                                                    |
|----------|----------------------------------------------------------------------------------------------------|
| Name     | The name of the Alert Destination resource. The name is a link to the <b>Alert Destination Details</b> page. To learn more, see "Viewing and Changing Details of Alert Destinations" on page 6-7.                                                                     |
| Path     | The path is the project name and the name of the folder in which the Alert Destination resides. It is a link to the project or folder that contains this resource. To learn more, see "Viewing Project Details" on page 3-8 or "Viewing Folder Details" on page 3-18. |
| Options  | Click the <b>Delete</b> icon to delete a specific Alert Destination. To learn more, see "Deleting an Alert Destination" on page 6-9.                                                                                                    |

- 2. To locate a specific Alert Destination, do one of the following:
  - Filter by Alert Destination name. In the Name and Path fields, enter the name and path
    of the search target, then click Search. The path is the project name and the name of
    the folder in which the Alert Destination resides. The Alert Destinations matching the
    search criteria are displayed.
  - Sort the list. Click on an underlined column name. Ascending and descending arrows indicate the sort order. Click the column name to change the sort order.
  - Scroll through the pages. Use the page controls above or below the table. Go to a page
    by selecting the page number or by using the arrow buttons to go to the next, previous,
    first, or last page.
  - Click View All to display all Alert Destinations.

### **Related Topics**

"To Find Alert Destinations" on page 24-10

"Viewing and Changing Details of Alert Destinations" on page 6-7

"Deleting an Alert Destination" on page 6-9

"Adding an Alert Destination" on page 6-4

## **Adding an Alert Destination**

You can create Alert Destination resources in the **Create Alert Destination** page. An Alert Destination is a destination address for alert notifications in AquaLogic Service Bus. To learn more, see "Overview of Alert Destinations" on page 6-1.

#### To Add a New Alert Destination

- 1. If you have not already done so, from the left navigation pane, under **Change Center**, click **Create** to create a new session for making changes to the current configuration. To learn more, see "Using the Change Center" on page 2-3.
- 2. From the left navigation pane, select Project Explorer. The Project View page is displayed.
- 3. Select the project to which you want to add the Alert Destination. You can add an Alert Destination directly to the project, or to a selected folder that resides in the project.
  - **Note:** Click the name of a folder to select it. The **Folder View** page is displayed.
- 4. From the **Project View** or **Folder View** page, in the **Create Resource** field, select **Alert Destination**. The **Create Alert Destination** page is displayed.
- 5. In the **Resource Name** field, enter a unique name for this Alert Destination. This is a required field.
- 6. In the **Resource Description** field, enter a description for the Alert Destination.
- 7. Select any or all of the following destinations to be included in this Alert Destination resource:

**Note:** By default, all alerts are sent to the ALSB console at run time. These alerts can be viewed under **Operations > Monitoring > Dashboard**.

- SNMP Trap: If you specify SNMP Trap, alerts are sent as SNMP traps, and can be processed by any third-party enterprise monitoring systems (ESM).
- Reporting: If you specify Reporting, alerts are sent to the ALSB Reporting module
  and can be captured using a custom Reporting Provider that can developed using the
  Reporting APIs provider by AquaLogic Service Bus. This allows third-parties to
  receive and process alerts in custom Java code.
- 8. Add an e-mail recipient to the Alert Destination resource definition. To learn how to add an e-mail recipient, see "Adding an E-Mail Recipient" on page 6-5
- 9. Add a JMS Destination to the Alert Destination resource definition. To learn how to add a JMS Destination, see "Adding a JMS Destination" on page 6-7

10. To save the Alert Destination, click **Save**. If all the information you have provided is in the proper format, the new Alert Destination is included in the list of resources.

The new Alert Destination is saved in the current session.

11. When you have finished making changes to this configuration, from the left navigation pane, click **Activate** under **Change Center**. The session ends and the configuration is deployed to run time. Alternatively, click **Discard** at any time during the session to discard the changes you have made so far in the current session.

### **Related Topics**

```
"Adding E-mail and JMS Recipients" on page 6-5
```

## **Adding E-mail and JMS Recipients**

You can add multiple e-mail and JMS recipients to an alert destination. Before you add an e-mail destination, you should configure an SMTP Server (see "Adding an SMTP Server" on page 26-31), or a JavaMail session in WebLogic Server (see Configure access to JavaMail in Administration Console Online Help).

This section includes the following topics:

- "Adding an E-Mail Recipient" on page 6-5
- "Adding a JMS Destination" on page 6-7

### Adding an E-Mail Recipient

**Note:** Before you add an e-mail recipient, you must configure an SMTP Server resource, or have a JavaMail session configured in WebLogic Server. If there are no SMTP Server resources or JavaMail sessions available, configured, you cannot configure an e-mail recipient.

<sup>&</sup>quot;Listing and Locating Alert Destinations" on page 6-2

<sup>&</sup>quot;Viewing and Changing Details of Alert Destinations" on page 6-7

<sup>&</sup>quot;Deleting an Alert Destination" on page 6-9

<sup>&</sup>quot;Creating a Resource" on page 3-26

#### To Add an E-mail Recipient

- Select Send an alert via e-mail from the drop-down list and click Add. The Add E-mail Recipient page is displayed.
- 2. In the **Mail Recipients** field, enter an e-mail recipient in the format: mailto:username@hostname

This is a required field.

**Note:** You can specify multiple e-mail recipients by entering the usernames and hostnames in a comma-separated list. For example, mailto:username@hostname [,username\_1@hostname\_1]...[,username\_n@hostname\_n]

Only the first mail recipient needs to be prefixed with the text "mailto:".

- 3. In the **SMTP Server** field, select the name of the SMTP server for the outgoing e-mail. This field is not required if a mail session is selected in the next step.
- 4. In the **Mail Session** field, select an available mail session. This field is not required if an SMTP Server is selected in the previous step.
- 5. In the **From Name** field, provide a sender's name for the alert notification. This field is optional.
- 6. In the **From Address** field, provide a valid e-mail address. This field is required if a value for "From Name" field is specified.
- 7. In the **Reply To Name** field, provide a name to which a reply may be addressed. This field is optional.
- 8. In the **Reply To Address** field, provide an e-mail address to which a reply may be sent. This field is required if a value for "Reply To Name" field is specified.
- 9. In the **Connection Timeout** field, enter the number of seconds a connection must wait for a response from the server before timing out. The default value is 0.
- 10. In the **Request Encoding** field, enter a character set encoding value. The default encoding value is *iso-8859-1*.
- 11. Click **Save**. The e-mail recipient is added to the list of e-mail recipients for this Alert Destination.

### **Adding a JMS Destination**

#### To Add a JMS Destination

- Select Send an alert to a JMS Destination from the drop-down list and click Add. The Add JMS Destination page is displayed.
- In the destination URI field, enter a JMS destination URI in the format: jms://host:port/factoryJndiName/destJndiName
   This is a required field.
- 3. In the **Destination Type** field, select **Queue** or **Topic**.
- 4. In the **Message Type** field, select **Bytes** or **Text**.
- In the Request Encoding field, enter a character set encoding value. The default encoding value is UTF-8.
- Click Save. The JMS destination is added to the list of JMS destinations to be included for this Alert Destination.

## **Viewing and Changing Details of Alert Destinations**

The **Alert Destination Details** page displays detailed information about a specific Alert Destination. An Alert Destination is a destination address for alert notifications in AquaLogic Service Bus. To learn more, see "Overview of Alert Destinations" on page 6-1.

#### To View and Change Alert Destination Details

- 1. Locate the Alert Destination. To learn more, see "Listing and Locating Alert Destinations" on page 6-2.
- Click the Alert Destination name. The Alert Destination Details page displays the following information for the Alert Destination.

Table 6-3 Alert Destination Configuration Details

| Property         | Description                                                               |
|------------------|---------------------------------------------------------------------------|
| Resource Name    | The name of this Alert Destination and the path in which it resides.      |
| Last Modified By | The user who created or edited this Alert Destination.                    |
| Last Modified On | The date and time that the user created or edited this Alert Destination. |

Table 6-3 Alert Destination Configuration Details (Continued)

| Property              | Description                                                                                                    |
|-----------------------|----------------------------------------------------------------------------------------------------|
| References            | The number of objects that this Alert Destination references. If such references exist, click the link to view a list of the objects. To learn more, see "Viewing References" on page 3-34. |
| Referenced by         | The number of objects that reference this Alert Destination. If such references exist, click the link to view a list of the objects. To learn more, see "Viewing References" on page 3-34.  |
| Description           | A description of this Alert Destination, if one exists.                                                                                                    |
| General Configuration | <b>SNMP Trap:</b> Yes or No, to indicate whether the SNMP Trap option was specified as a destination for this alert when it was configured.                                                 |
|                       | <b>Reporting:</b> Yes or No, to indicate whether the Reporting option was specified as a destination for this alert when it was configured.                                                 |
|                       | <b>E-mail &amp; JMS:</b> Displays a list of e-mail recipients or JMS destinations, or both, if they were configured.                                                                        |

- 3. If you have not already done so, from the left navigation pane, under **Change Center**, click **Create** to create a new session or click **Edit** to enter an existing session to make changes to the current configuration. To learn more, see "Using the Change Center" on page 2-3.
- 4. You can change your selection of the SNMP Trap or Reporting setting.
- 5. To edit or delete an e-mail recipient or JMS destination, click the **Edit** button at the bottom of the page.
  - a. To edit the e-mail destination, in **E-mail** click the edit icon winder **Options**, for the e-mail recipient you want to edit. The **Edit E-mail Recipient** page is displayed. You can edit the information on this page according to information in "Adding E-mail and JMS Recipients" on page 6-5.
  - b. To edit the JMS destination, in JMS click the edit icon winder Options, for the JMS destination you want to edit. The Edit JMs Destination page is displayed. You can edit the information on this page according to information in "Adding E-mail and JMS Recipients" on page 6-5.
  - c. To delete one or all e-mail recipients or JMS destinations, click the delete icon **Options**, for the e-mail recipients or JMS destinations you want to delete.

- To update the Alert Destination, click Save. The Alert Destination is updated. The Summary
  of Alert Destinations page is displayed. The updated Alert Destination is saved in the current
  session.
- 7. When you have finished making changes to this configuration, from the left navigation pane, click **Activate** under **Change Center**. The session ends and the configuration is deployed to run time. Alternatively, click **Discard** at any time during the session to discard the changes you have made so far in the current session.

### **Related Topics**

"Adding an Alert Destination" on page 6-4

"Listing and Locating Alert Destinations" on page 6-2

"Deleting an Alert Destination" on page 6-9

## **Deleting an Alert Destination**

You can delete Alert Destination resources from the **Summary of Alert Destinations** page. An Alert Destination is a destination address for alert notifications in AquaLogic Service Bus. To learn more, see "Overview of Alert Destinations" on page 6-1.

**Note:** You cannot delete an Alert Destination if it is referenced by other resources in AquaLogic Service Bus. Instead of the Delete icon , a Delete icon with a red X is displayed for these resources.

**Note:** To delete particular e-mail recipients or JMS destinations configured within an alert destination, see "Viewing and Changing Details of Alert Destinations" on page 6-7.

#### To Delete an Alert Destination

- 1. If you have not already done so, from the left navigation pane, under **Change Center**, click **Create** to create a new session for making changes to the current configuration. To learn more, see "Using the Change Center" on page 2-3.
- 2. From the left navigation pane, select **Alert Destinations** from under **Resource Browser**. The **Summary of Alert Destinations** page is displayed.

**Note:** If necessary, you can undo the deletion of this resource. To learn more, see "Undoing a Task" on page 2-8.

The Alert Destination is deleted in the current session.

4. When you have finished making changes to this configuration, from the left navigation pane, click **Activate** under **Change Center**. The session ends and the configuration is deployed to run time. Alternatively, click **Discard** at any time during the session to discard the changes you have made so far in the current session.

### **Related Topics**

"Listing and Locating Alert Destinations" on page 6-2

"Adding an Alert Destination" on page 6-4

"Viewing and Changing Details of Alert Destinations" on page 6-7

# **WSDLs**

This section includes the following topics:

- "Overview of WSDLs" on page 7-1
- "Listing and Locating WSDLs" on page 7-3
- "Adding a WSDL" on page 7-5
- "Viewing and Changing WSDL Details" on page 7-6
- "Deleting a WSDL" on page 7-9
- "Viewing Unresolved WSDL References" on page 7-10
- "Resolving Unresolved WSDL References" on page 7-11

### **Overview of WSDLs**

A WSDL (Web Service Definition Language) is the formal description of a Web service; in AquaLogic Service Bus, it describes a proxy service or a business service. A WSDL is used to describe what a Web service can do, where it resides, and how to invoke it.

You can base SOAP and XML services on an existing WSDL resource. A WSDL document is available for proxy and business services for any transport. This WSDL is used as the base for the final WSDL document.

When you create a business service or proxy service based on a WSDL, you can select only a WSDL port or a WSDL binding, as a WSDL may only have one of these entities defined. A

WSDL port describes what the actual transport address is. You use it for a concrete interface. A WSDL binding describes the structure of the interface and how it is packaged. You use it to map the transport address.

To create a business service or a proxy service from a WSDL port, select **WSDL port** from under **Create a New Service** on the **Add a Business Service - General Configuration** page or **Add a Proxy Service - General Configuration** page respectively. To create a business service or a proxy service from a WSDL binding, select **WSDL binding** from under **Create a New Service** on the **Add a Business Service - General Configuration** page or **Add a Proxy Service - General Configuration** page respectively. To learn more, see "Adding a Business Service" on page 16-9 and "Adding a Proxy Service" on page 17-12.

A WSDL document uses the following elements to define network services.

Table 7-1 WSDL Elements

| Property  | Description                                                                                                    |  |
|-----------|----------------------------------------------------------------------------------------------------|--|
| Туре      | A container for data type definitions using a specific type system (for example, XML Schemas).                                                                                                    |  |
| Message   | An abstract, typed definition of the data being communicated.                                                                                                    |  |
| Operation | An abstract description of an action supported by the service.                                                                                                    |  |
| Port Type | An abstract set of operations supported by one or more endpoints. Defines the abstract interface of a service independent of the file instance specific details. The Port Type is local to the WSDL file. |  |
| Binding   | For a definition of a WSDL Binding, see http://www.w3.org/TR/wsdl#_bindings.                                                                                                    |  |
| Port      | For a definition of a WSDL port, see http://www.w3.org/TR/wsdl#_ports.                                                                                                    |  |
| Service   | A collection of related endpoints.                                                                                                    |  |
| Endpoint  | The transport URL for a service.                                                                                                    |  |
| URL       | The address at which a WSDL is located.                                                                                                    |  |

The following table lists the WSDL pages you can access from the **Resource Browser** and **Project Explorer** modules. The tasks and help topics associated with each are provided.

Table 7-2 WSDL Pages, Tasks, and Help Topics

| Page                                   | Associated Tasks                                                      | Help Topics                             |
|----------------------------------------|-----------------------------------------------------------------------|-----------------------------------------|
| Summary of WSDLs                       | View a list of WSDLs. The WSDL name and WSDL namespace are displayed. | Listing and Locating WSDLs              |
|                                        | Filter WSDLs                                                          | _                                       |
|                                        | Delete a WSDL                                                         | Deleting a WSDL                         |
| Create a New WSDL<br>Resource          | Add a new WSDL                                                        | Adding a WSDL                           |
| WSDL Details                           | View details of a WSDL                                                | Viewing and Changing WSDL  Details      |
|                                        | Edit WSDL details                                                     | - Details                               |
| Edit the References of a WSDL Resource | Edit WSDL references                                                  | Resolving Unresolved WSDL<br>References |

# **Listing and Locating WSDLs**

The **Summary of WSDLs** page allows you to view a list of WSDLs. A WSDL is the formal description of a Web service; in AquaLogic Service Bus, it describes a proxy service or a business service. To learn more, see "Overview of WSDLs" on page 7-1.

#### To List and Locate WSDLs

From the left navigation pane, select WSDLs from under Resource Browser. The Summary
of WSDLs page is displayed, which displays the following information for each WSDL. For
a more detailed description of the properties, see "Viewing and Changing WSDL Details" on
page 7-6.

Table 7-3 WSDL Details

| Property       | Description                                                                                                    |  |
|----------------|----------------------------------------------------------------------------------------------------|--|
| WSDL Name      | The unique name assigned to the WSDL. The name is a link to the WSDL <b>Details</b> page. To learn more, see "Viewing and Changing WSDL Details" on page 7-6.                                                                                            |  |
| Path           | The path is the project name and the name of the folder in which the WSDL resides. It is a link to the project or folder that contains this resource. To learn more, see "Viewing Project Details" on page 3-8 or "Viewing Folder Details" on page 3-18. |  |
| WSDL Namespace | The address of the WSDL. It is displayed in the format:  http://example.com/example/example                                                                                                    |  |
| Options        | Click the <b>Delete</b> icon to delete a specific WSDL. To learn more, see "Deleting a WSDL" on page 7-9.                                                                                                    |  |

- 2. To locate a specific WSDL, do one of the following:
  - Filter by WSDL name. In the Name, Path, and Name Space fields, enter the name, path, and name space of the search target, then click Search. The path is the project name and the name of the folder in which the WSDL resides. The WSDLs matching the search criteria are displayed.
  - Resort the list. Click on an underlined column name. Ascending and descending arrows indicate the sort order. Click the column name to change the sort order.
  - Scroll through the pages. Use the page controls above or below the table. Go to a page
    by selecting the page number or by using the arrow buttons to go to the next, previous,
    first, or last page.
  - Click View All to display all WSDLs.

### **Related Topics**

"Adding a WSDL" on page 7-5

"Viewing Unresolved WSDL References" on page 7-10

"Resolving Unresolved WSDL References" on page 7-11

### Adding a WSDL

The **Create a New WSDL Resource** page allows you to add a new WSDL. A WSDL is the formal description of a Web service; in AquaLogic Service Bus, it describes a proxy service or a business service. To learn more, see "Overview of WSDLs" on page 7-1.

To add a new WSDL, do one of the following:

- Import an existing WSDL.
- Enter data in the text fields to write a new WSDL.
- Copy and paste data from an existing WSDL into the text fields.

#### To Add a New WSDL

- 1. If you have not already done so, from the left navigation pane, under **Change Center**, click **Create** to create a new session for making changes to the current configuration. To learn more, see "Using the Change Center" on page 2-3.
- From the left navigation pane, select Project Explorer. The Project View page is displayed.
- 3. Select the project to which you want to add the WSDL. You can add a WSDL directly to the project, or you can add the WSDL to a selected folder that resides in the project.

**Note:** Click the name of a folder to select it. The **Folder View** page is displayed.

- 4. From the **Project View** or **Folder View** page, in the **Create Resource** field, select **WSDL** from under **Interface**. The **Create a New WSDL Resource** page is displayed.
- 5. In the **Resource Name** field, enter a unique name for this WSDL. This is a required field.
- 6. In the **Resource Description** field, enter a description for the WSDL.
- 7. In the **WSDL** field, do one of the following:
  - Enter text for the new WSDL.
  - Click Browse to locate and import an existing WSDL.
  - Copy and paste text from an existing WSDL into this field.

**Note:** This is a required field.

- 8. Do one of the following
  - To save the WSDL, click Save. The new WSDL is included in the list of resources and is saved in the current session.

**Note:** When you click **Save**, if there any unresolved references for the new WSDL, the system displays them. To learn more, see "Viewing Unresolved WSDL References" on page 7-10.

- To disregard changes, click **Cancel**.
- 9. When you have finished making changes to this configuration, from the left navigation pane, click **Activate** under **Change Center**. The session ends and the configuration is deployed to run time. Alternatively, click **Discard** at any time during the session to discard the changes you have made so far in the current session.

### **Related Topics**

"Listing and Locating WSDLs" on page 7-3

"Viewing and Changing WSDL Details" on page 7-6

"Deleting a WSDL" on page 7-9

"Resolving Unresolved WSDL References" on page 7-11

# **Viewing and Changing WSDL Details**

The **WSDL Details** page displays detailed information about a specific WSDL. A WSDL is the formal description of a Web service; in AquaLogic Service Bus, it describes a proxy service or a business service. To learn more, see "Overview of WSDLs" on page 7-1.

#### To View and Change WSDL Details

- 1. Locate the WSDL. To learn more, see "Listing and Locating WSDLs" on page 7-3.
- 2. Click the WSDL name. The **WSDL Details** page displays the following information for the WSDL:

| Tabl |  | WSDL |  |
|------|--|------|--|

| Property         | Description                                                                              |  |
|------------------|------------------------------------------------------------------------------------------|--|
| Resource Name    | The name and path assigned to this WSDL.                                                 |  |
| Last Modified By | The user who created this WSDL or imported it into the configuration.                    |  |
| Last Modified On | The date and time that the user created this WSDL or imported it into the configuration. |  |

Table 7-4 WSDL Details (Continued)

| Property      | Description                                                                                                    |  |
|---------------|----------------------------------------------------------------------------------------------------|--|
| References    | The number of objects that this WSDL references. If such references exist, click the link to view a list of the objects. To learn more, see "Viewing References" on page 3-34.                                                                                                    |  |
| Referenced by | The number of objects that reference this WSDL. If such references exist, click the link to view a list of the objects. For example, if you select this WSDLs port or binding as the service type for a specific business service or proxy service, the business service or proxy service is listed as a reference when you click the link. To learn more, see "Viewing References" on page 3-34. |  |
| Description   | A description of this WSDL, if one exists.                                                                                                    |  |

The structural view of the WSDL is displayed by default, which includes the following information.

**Table 7-5 WSDL Structure Details** 

| Property         | Description  The namespace used to qualify any of the definitions included in the WSDL.                                                                                                |  |
|------------------|----------------------------------------------------------------------------------------------------|--|
| Target Namespace |                                                                                                    |  |
| WSDL Definitions | The attributes and groups associated with the WSDL:  • WSDL Port Types  • WSDL Bindings  • WSDL Ports  • XML Schema Types  • XML Schema Elements  • WSDL Imports  • XML Schema Imports |  |

Table 7-5 WSDL Structure Details (Continued)

| Property   | Description                                                                                                    |
|------------|----------------------------------------------------------------------------------------------------|
| WSDL State | The status of the WSDL:                                                                                                    |
|            | • Valid                                                                                                    |
|            | All of the locations for XML schemas or WSDLs included by the current WSDL are specified and are valid. Furthermore, all of the locations for nested XML schemas or WSDLs (XML schemas or WSDLs subsequently included by the included WSDLs or XML schemas) are specified and are valid.                                                                                                    |
|            | • Invalid                                                                                                    |
|            | One or more of the locations for XML schemas or WSDLs included by the current WSDL is not specified or is not valid. Additionally, the location for one or more of the nested XML schemas or WSDLs (XML schemas or WSDLs subsequently included by the included WSDLs or XML schemas) may not be specified or may not be valid. To resolve an invalid XML schema or WSDL, click Edit References. To learn more, see "Resolving Unresolved WSDL References" on page 7-11. |

3. Click **Text view** to display a text view of the WSDL details. The text view includes the following information.

Table 7-6 WSDL Text Details

| Property         | Description                                                                |
|------------------|----------------------------------------------------------------------------|
| Target Namespace | The namespace used to qualify any of the definitions included in the WSDL. |
| Text             | The text for this WSDL.                                                    |

- 4. If you have not already done so, from the left navigation pane, under **Change Center**, click **Create** to create a new session or click **Edit** to enter an existing session to make changes to the current configuration. To learn more, see "Using the Change Center" on page 2-3.
- 5. To make a change to the fields, click **Edit**. See "Adding a WSDL" on page 7-5 for a description of the fields.
- 6. Make the appropriate edits.
- 7. Do one of the following:
  - To update the WSDL, click Save. The WSDL is updated and saved in the current session.

The **Summary of WSDLs** page is displayed.

- To disregard changes, click **Cancel**.
- 8. When you have finished making changes to this configuration, from the left navigation pane, click **Activate** under **Change Center**. The session ends and the configuration is deployed to run time. Alternatively, click **Discard** at any time during the session to discard the changes you have made so far in the current session.

**Note:** The **WSDL Details** page may also include a **Separate Callbacks** button. This button is only displayed if the WSDL has port types with callback operations that can be rewritten. If you click this button, the WSDL is rewritten.

### **Related Topics**

"Viewing Unresolved WSDL References" on page 7-10

"Resolving Unresolved WSDL References" on page 7-11

"Deleting a WSDL" on page 7-9

# **Deleting a WSDL**

The **Summary of WSDLs** page allows you to delete WSDLs. A WSDL is the formal description of a Web service; in AquaLogic Service Bus, it describes a proxy service or a business service. To learn more, see "Overview of WSDLs" on page 7-1.

**Note:** You cannot delete a resource if it is referenced by other resources in AquaLogic Service Bus. Instead of the Delete icon, a Delete icon with a red X is displayed for these resources.

#### To Delete a WSDL

- If you have not already done so, from the left navigation pane, under Change Center, click Create to create a new session for making changes to the current configuration. To learn more, see "Using the Change Center" on page 2-3.
- From the left navigation pane, select WSDLs from under Resource Browser. The Summary of WSDLs page is displayed.
- 3. In the **Options** field of the WSDL you want to delete, click the **Delete** icon.

The WSDL is removed from the list and deleted in the current session.

**Note:** If necessary, you can undo the deletion of this resource. To learn more, see "Undoing a Task" on page 2-8.

4. When you have finished making changes to this configuration, from the left navigation pane, click **Activate** under **Change Center**. The session ends and the configuration is deployed to run time. Alternatively, click **Discard** at any time during the session to discard the changes you have made so far in the current session.

### **Related Topics**

"Listing and Locating WSDLs" on page 7-3

# **Viewing Unresolved WSDL References**

The **View Unresolved WSDL References** page displays the following information for each WSDL reference. To learn more about WSDLs, see "Overview of WSDLs" on page 7-1.

Table 7-7 Unresolved WSDL Reference Details

| Property  | Description  The name assigned to the WSDL. Click the name of a specific WSDL to view details for that WSDL. |  |
|-----------|----------------------------------------------------------------------------------------------------|--|
| WSDL Name |                                                                                                    |  |
| Namespace | The address of the WSDL. It is displayed in the format:  http://example.com/example/example                  |  |

#### To List and Locate References

To locate a specific reference, do one of the following:

- Resort the list. Click on an underlined column name. Ascending and descending arrows indicate the sort order. Click the column name to change the sort order.
- Scroll through the pages. Use the page controls above or below the table. Go to a page by selecting the page number or by using the arrow buttons to go to the next, previous, first, or last page.

<sup>&</sup>quot;Adding a WSDL" on page 7-5

<sup>&</sup>quot;Viewing and Changing WSDL Details" on page 7-6

<sup>&</sup>quot;Viewing Unresolved WSDL References" on page 7-10

<sup>&</sup>quot;Resolving Unresolved WSDL References" on page 7-11

### **Related Topics**

```
"Listing and Locating WSDLs" on page 7-3
```

## **Resolving Unresolved WSDL References**

The **Edit the References of a WSDL Resource** page allows you to resolve unresolved WSDL references by configuring the mapping for WSDL references such as WSDL imports and XML schema imports. A WSDL may also have an unresolved reference to a WS-Policy. To learn more about WSDLs, see "Overview of WSDLs" on page 7-1.

#### To Resolve an Unresolved WSDL or XML Schema Reference

- 1. If you have not already done so, from the left navigation pane, under **Change Center**, click **Create** to create a new session for making changes to the current configuration. To learn more, see "Using the Change Center" on page 2-3.
- 2. On the **Summary of WSDLs** page, in the **WSDL Name** column, click the appropriate WSDL name to view details of the unresolved reference. The **WSDL Details** page is displayed.
- 3. Click Edit References. The Edit the References of a WSDL Resource page is displayed.
- 4. In the **Resource Type** field, select **WSDL** or select **XML Schema**.
- 5. Click **Browse**. Depending on the resource type, the **WSDL Browser** or the **XML Schema Browser** is displayed.
- 6. In the **WSDL Browser** or **XML Schema Browser**, select a WSDL or XML Schema, then select a definition from the **Definitions** pane.
- 7. Click **Submit**. The WSDL or XML Schema you selected is displayed in the **Resource Name** field.
- 8. Do one of the following:
  - To resolve the reference, click **Save**. The **WSDL Details** page is displayed.
  - To disregard changes, click **Cancel**.

<sup>&</sup>quot;Adding a WSDL" on page 7-5

<sup>&</sup>quot;Viewing and Changing WSDL Details" on page 7-6

<sup>&</sup>quot;Deleting a WSDL" on page 7-9

<sup>&</sup>quot;Resolving Unresolved WSDL References" on page 7-11

9. On the WSDL Details page, click OK. The state of the WSDL is displayed as Valid.

#### To Resolve an Unresolved WS-Policy Reference

- 1. If you have not already done so, from the left navigation pane, under **Change Center**, click **Create** to create a new session for making changes to the current configuration. To learn more, see "Using the Change Center" on page 2-3.
- 2. On the **Summary of WSDLs** page, in the **WSDL Name** column, click the appropriate WSDL name to view details of the unresolved reference. The **WSDL Details** page is displayed.
- 3. Click Edit References. The Edit the References of a WSDL Resource page is displayed.
- 4. In the WS-Policy Name field, click Browse. The Policy Browser is displayed.
- 5. In the **Policy Browser**, select a WS-Policy.
- 6. Click **Submit**. The WS-Policy you selected is displayed in the **WS-Policy Name** field.
- 7. Do one of the following:
  - To resolve the reference, click **Save**. The **WSDL Details** page is displayed.
  - To disregard changes, click **Cancel**.
- 8. On the WSDL Details page, click OK. The state of the WSDL is displayed as Valid.

### **Related Topics**

```
"Listing and Locating WSDLs" on page 7-3
```

<sup>&</sup>quot;Adding a WSDL" on page 7-5

<sup>&</sup>quot;Viewing and Changing WSDL Details" on page 7-6

<sup>&</sup>quot;Deleting a WSDL" on page 7-9

<sup>&</sup>quot;Viewing Unresolved WSDL References" on page 7-10

# **JARs**

This section includes the following topics:

- "Overview of JARs" on page 8-1
- "Listing and Locating JARs" on page 8-2
- "Adding a JAR" on page 8-4
- "Viewing and Changing a JAR" on page 8-5
- "Editing JAR Dependencies" on page 8-7
- "Deleting a JAR" on page 8-8

### **Overview of JARs**

A JAR (Java ARchive) is a zipped file that contains a set of Java classes. It is used to store compiled Java classes and associated metadata that can constitute a program. A JAR acts like a callable program library for Java code elements (so that a single compilation link provides access to multiple elements, rather than requiring bindings for each element individually). To learn more about JARs, see <a href="http://java.sun.com/docs/books/tutorial/deployment/jar/">http://java.sun.com/docs/books/tutorial/deployment/jar/</a>

JAR resources in BEA AquaLogic Service Bus are used in:

- JAVA Callout action
- EJB-based business services
- In Tuxedo-based proxy and business services.

To learn more about Java Callout, see "Java Callout" on page 19-44.

The following table lists the JAR pages you can access from the **Resource Browser** and **Project Explorer** modules. The tasks and help topics associated with each are also provided.

Table 8-1 Summary Of JAR Information

| Page                         | Associated Tasks                                | Help Topics                |
|------------------------------|-------------------------------------------------|----------------------------|
| Summary of<br>JARs           | View a list of JARs. The JAR name is displayed. | Listing and Locating JARs  |
|                              | Filter JARs                                     |                            |
|                              | Delete a JAR                                    | Deleting a JAR             |
| Create a New<br>JAR Resource | Add a new JAR                                   | Adding a JAR               |
| JAR Details                  | View details of a specific JAR                  | Viewing and Changing a JAR |
|                              | Edit details of a specific JAR                  |                            |

## **Listing and Locating JARs**

The **Summary of JARs** page allows you to view a list of JAR (Java ARchive) files. A JAR is a special Java container file that acts like a callable program library for Java code elements. To learn more, see "Overview of JARs" on page 8-1.

#### To List and Locate JARs

 From the left navigation pane, select JARs from under Resource Browser. The Summary of JARs page is displayed, which displays the following information for each JAR. For a more detailed description of the properties, see "Viewing and Changing a JAR" on page 8-5.

Table 8-2 JAR Details

| Property       | Description                                                                                                    |  |
|----------------|----------------------------------------------------------------------------------------------------|--|
| JAR Name       | The unique name assigned to the JAR. The name is a link to the <b>JAR Configuration</b> page. To learn more, see "Viewing and Changing a JAR" on page 8-5.                                                                                              |  |
| Path           | The path is the project name and the name of the folder in which the JAR resides. It is a link to the project or folder that contains this resource. To learn more, see "Viewing Project Details" on page 3-8 or "Viewing Folder Details" on page 3-18. |  |
| No. of Classes | The number of classes the JAR contains.                                                                                                    |  |
| Size           | The size of the JAR in bytes.                                                                                                    |  |
| Options        | Click the <b>Delete</b> icon to delete a specific JAR. To learn more, see "Deleting a JAR" on page 8-8.                                                                                                    |  |

#### 2. To locate a specific JAR, do one of the following:

Search for a JAR using name and path filters. In the Name and Path fields, enter the
name and path of the search target, then click Search. The path is the project name and
the name of the folder in which the JAR resides. The JARs matching the search criteria
are displayed.

**Note:** This search supports wildcards. For example, you can enter "j\*" in the Name field to get a list of JARs that start with "j".

- Sort the list. Click on an underlined column name. Ascending and descending arrows indicate the sort order. Click the column name to change the sort order.
- Scroll through the pages. Use the page controls above or below the table. Go to a page
  by selecting the page number or by using the arrow buttons to go to the next, previous,
  first, or last page.
- Click **View All** to display all JARs.

### **Related Topics**

"Adding a JAR" on page 8-4

<sup>&</sup>quot;Viewing and Changing a JAR" on page 8-5

"Deleting a JAR" on page 8-8

# Adding a JAR

The **Create a New JAR Resource** page allows you to add a new JAR (Java ARchive) file. A JAR is a special Java container file that acts like a callable program library for Java code elements. To learn more, see "Overview of JARs" on page 8-1.

#### To Add a New JAR

- 1. If you have not already done so, from the left navigation pane, under **Change Center**, click **Create** to create a new session. To learn more, see "Using the Change Center" on page 2-3.
- 2. From the left navigation pane, select **Project Explorer**. The **Project View** page is displayed.
- 3. Select the project to which you want to add the JAR. You can add a JAR directly to the project, or you can add it to a selected folder that resides in the project.

**Note:** Click the name of a folder to select it. The **Folder View** page is displayed.

- 4. From the **Project View** or **Folder View** page, in the **Create Resource** field, select **JAR** from under **Transformation**. The **Create a New JAR Resource** page is displayed.
- 5. In the **Resource Name** field, enter a unique name for this JAR. This is a required field.
- 6. In the **Resource Description** field, enter a description for the JAR.
- 7. In the **JAR Source File** field, do one of the following:
  - Enter the path to the location of the JAR.
  - Click **Browse** to locate and import an existing JAR.

**Note:** This is a required field.

8. Click **Save**. The JAR resource is created.

The **Project View** or **Folder View** page is displayed. The new JAR is included in the list of resources. If the JAR loads without problems, the contents of the JAR will be available for viewing. To learn how to view JAR details, see "Viewing and Changing a JAR" on page 8-5.

The new JAR resource is saved in the current session.

9. When you have finished making changes to this configuration, from the left navigation pane, click **Activate** under **Change Center**. The session ends and the configuration is deployed to

run time. Alternatively, click **Discard** at any time during the session to discard the changes you have made so far in the current session.

### **Related Topics**

"Listing and Locating JARs" on page 8-2

"Viewing and Changing a JAR" on page 8-5

"Deleting a JAR" on page 8-8

"Creating a Resource" on page 3-26

# Viewing and Changing a JAR

The **JAR Configuration** page allows you to update a JAR (Java ARchive) file. Updating a JAR essentially involves pointing the resource to a new version of the JAR, as you cannot really edit a JAR using AquaLogic Service Bus. A JAR is a special Java container file that contains Java classes and their dependencies. To learn more, see "Overview of JARs" on page 8-1.

#### To View and Change JARs

- 1. Locate the JAR. To learn more, see "Listing and Locating JARs" on page 8-2.
- Click the JAR name. The JAR Configuration page displays the following information.

**Table 8-3 JAR Configuration Details** 

| Property         | Description                                                                                                    |  |  |  |
|------------------|----------------------------------------------------------------------------------------------------|--|--|--|
| Last Modified By | The name of the user who imported this JAR into the configuration.                                                                                                    |  |  |  |
| Last Modified On | The date and time on which the user imported this JAR into the configuration.                                                                                                |  |  |  |
| References       | The number of JARs that this JAR references. If such references exist, click the numeric link to view a list of the JARs. See "Viewing References" on page 3-34.             |  |  |  |
| Referenced by    | The number of objects that reference this JAR. If such references exist, click the link to view a list of the objects. To learn more, see "Viewing References" on page 3-34. |  |  |  |
| Description      | A description of this JAR, if one exists.                                                                                                    |  |  |  |

Table 8-3 JAR Configuration Details (Continued)

| Property          | Description                                                                                   |
|-------------------|-----------------------------------------------------------------------------------------------|
| JAR Configuration | The list of classes and interfaces in this JAR.                                               |
|                   | Click (+) beside the name of a Java class to display a list of methods included in the class. |

- 3. If you have not already done so, from the left navigation pane, under **Change Center**, click **Create** to create a new session, or click **Edit** to enter an existing session to make changes to the current configuration. To learn more, see "Using the Change Center" on page 2-3.
- 4. To make a change to the fields, click **Update**. The only field you can edit is Description. You cannot really edit a JAR in AquaLogic Service Bus. To update the JAR, you must select a new JAR to use. To learn how, see "Adding a JAR" on page 8-4.
- 5. Do one of the following:
  - To update the JAR, click **Save**. The JAR is updated in the current session.

OR

- To disregard changes, click **Cancel**.

The **Summary of JARs** page is displayed.

6. When you have finished making changes to this configuration, from the left navigation pane, click **Activate** under **Change Center**. The session ends and the configuration is deployed to run time. Alternatively, click **Discard** at any time during the session to discard the changes you have made so far in the current session.

**WARNING:** If you change the JAR used by an EJB Business Service (point the JAR resource to a new version of the JAR), you need to redeploy the EJB. You will then have to edit any EJB service that uses this JAR, and reselect the JAR resource, save, and activate. That will repackage the EJB business service to use the new JAR.

Java Callout and Tuxedo-based services, however, will automatically pick up the new JAR.

### **Related Topics**

"Editing JAR Dependencies" on page 8-7

"Deleting a JAR" on page 8-8

## **Editing JAR Dependencies**

In ALSB, JAR resources can contain classes that depend on other classes in different JARs. Use the **Edit JAR Dependencies** page to add or remove referenced JAR resources.

#### To Add or Remove Referenced JARs

- 1. If you have not already done so, click **Create** to create a new session, or click **Edit** to enter an existing session. See "Using the Change Center" on page 2-3.
- 2. Locate the JAR, as described in "Listing and Locating JARs" on page 8-2.
- Click the JAR name.

On the **JAR Configuration** page, a numeric indicator on the **Dependencies** tab displays the number of referenced JARs configured for this JAR resource, or a zero if there are none.

4. Select the **Dependencies** tab to display referenced JARs or to add them.

The JAR dependencies page includes the information shown in Table 8-4.

Table 8-4 JAR Dependencies Information

| Property | Description                                                                                                    |
|----------|----------------------------------------------------------------------------------------------------|
| Name     | The name of the referenced JAR. The name is a link to the <b>JAR Configuration</b> page. See "Viewing and Changing a JAR" on page 8-5. |
| Path     | The path is the project name and the name of the folder in which the JAR resides.                                                      |

5. To add or remove referenced JARs, click **Update**.

The **Edit JAR Dependencies** page includes the information shown in Table 8-5.

Table 8-5 JAR Dependencies Details

| Property            | Description                                  |
|---------------------|----------------------------------------------|
| Manifest Class Path | Class-Path entries in the JAR manifest file. |

Table 8-5 JAR Dependencies Details

| Property | Description                                                                                           |  |  |  |
|----------|----------------------------------------------------------------------------------------------------|--|--|--|
| Name     | The name and path of the referenced JAR resource.                                                     |  |  |  |
| Options  | <ul> <li>Use the Up and Down arrows to change the referenced JARs<br/>order of precedence.</li> </ul> |  |  |  |
|          | • Click the <b>Delete</b> icon to remove a referenced JAR.                                            |  |  |  |

- 6. Click Add JARS.
- 7. In the **JARs Browser**, locate or select referenced JAR resources and click **Submit**.

For example, if you are editing JAR A and adding JARs B and C, JAR A references (depends on) JAR B and JAR A references (depends on) JAR C.

Use the arrows in the **Options** column to reorder the hierarchy of referenced JARs or the **Delete** icon to remove them.

- 8. Click **Save** to commit the updates in the current session.
- 9. To end the session and deploy the configuration to the run time, click **Activate** under **Change Center**.

### **Related Topics**

"Deleting a JAR" on page 8-8

"Viewing and Changing a JAR" on page 8-5

# **Deleting a JAR**

The **Summary of JARs** page allows you to delete JAR (Java ARchive) files. A JAR is a zipped container file that stores compiled Java classes and associated metadata.

To learn more, see "Overview of JARs" on page 8-1.

**Note:** You cannot delete a resource if it is referenced by other resources in AquaLogic Service Bus. Instead of the Delete icon, a Delete icon with a red X is displayed for these resources.

#### To Delete a JAR

- If you have not already done so, from the left navigation pane, under Change Center, click Create to create a new session for making changes to the current configuration. To learn more, see "Using the Change Center" on page 2-3.
- From the left navigation pane, select JARs from under Resource Browser. The Summary of JARs page is displayed.
- 3. In the **Options** field of the JAR you want to delete, click the **Delete** icon.

The JAR is removed from the list.

**Note:** You can undo the deletion of this resource. To learn more, see "Undoing a Task" on page 2-8.

The JAR resource is deleted in the current session.

4. When you have finished making changes to this configuration, from the left navigation pane, click **Activate** under **Change Center**. The session ends and the configuration is deployed to run time. Alternatively, click **Discard** at any time during the session to discard the changes you have made so far in the current session.

### **Related Topics**

"Listing and Locating JARs" on page 8-2

"Adding a JAR" on page 8-4

"Viewing and Changing a JAR" on page 8-5

JARs

# MQ Connections

**Note:** MQ Connection resources and MQ transports require the version 6 WebSphere MQ client library which is not bundled with the ALSB installer. You can obtain the WebSphere MQ 6.0 client library from the IBM Web site at <a href="http://www-306.ibm.com/software/integration/wmq/library/">http://www-306.ibm.com/software/integration/wmq/library/</a>.

To use MQ Connection resources and the native MQ transport in ALSB, you must add the MQ client library to the classpath. One option is to copy it to your <code>DOMAIN\_NAME/lib</code> directory, where <code>DOMAIN\_NAME</code> is the name of the directory in which you located the domain, typically <code>BEA\_HOME\user\_projects\domains\DOMAIN\_NAME</code>.

MQ connections are sharable resources that can be reused across multiple MQ proxy and business services. MQ proxy and business services must first connect to a MQ queue manager before accessing an MQ queue. MQ Connection resources provide the connection parameters required for connecting to a MQ queue manager.

Each MQ Connection resource has a connection pool. Every business or proxy service using a given MQ Connection resource to get a connection to a given queue manager uses the same connection pool that was created for that resource. Thus, multiple business services and proxy services using the same queue manager share a connection pool.

To learn more about ALSB MQ Connection resources and native MQ transports, see the *Native MQ Transport User Guide*.

To learn more about WebSphere MQ Fundamentals, see <a href="http://www.redbooks.ibm.com/redbooks/SG247128/wwhelp/wwhimpl/java/html/wwhelp.htm">http://www.redbooks.ibm.com/redbooks/SG247128/wwhelp/wwhimpl/java/html/wwhelp.htm</a>.

## **Locating MQ Connections**

#### To locate MQ Connection Resources

- 1. Do either of the following:
  - Select Project Explorer to display the Projects View page or the Project/Folder View page. Then navigate through projects and folders to find the MQ Connection resource.
  - Select Resource Browser > MQ Connections. The Summary of MQ Connections
    page displays the information shown in Table 9-1. For a more detailed description of
    the properties, see "Editing MQ Connections" on page 9-5.
- 2. To restrict the number of items in the list, you can filter by name, path, or both. In the **Name** and **Path** fields, enter the name and path of the search target(s), then click **Search**.
- 3. Click View All to remove the search filters and display all MQ Connection resources.

Table 9-1 MQ Connection Details

| Property           | Description                                                                                                    |  |
|--------------------|----------------------------------------------------------------------------------------------------|--|
| MQ Connection Name | The name assigned to the MQ Connection resource. The name is a link to the MQ Connection Configuration page. See "Editing MQ Connections" on page 9-5.                                               |  |
| Path               | The path is the project name and the name of the folder in which the MQ Connection resource resides. It is a link to the project or folder that contains this resource. See "Resources" on page 3-4. |  |
| Options            | Click the <b>Delete</b> icon to delete a specific MQ Connection resource. See "Deleting MQ Connections" on page 9-6.                                                                                 |  |

# **Adding MQ Connections**

#### Before you begin

MQ Connection resources and MQ transports require the version 6 WebSphere MQ client library, which is not bundled with the ALSB installer. You can obtain the WebSphere MQ 6.0 client library from the IBM Web site at http://www-306.ibm.com/software/integration/wmq/library/.

To use MQ Connection resources and the native MQ transport in ALSB, you must add the MQ client library to the classpath. One option is to copy it to your <code>DOMAIN\_NAME/lib</code> directory,

where <code>DOMAIN\_NAME</code> is the name of the directory in which you located the domain, typically <code>BEA\_HOME\user\_projects\domains\DOMAIN\_NAME</code>.

#### To add a MQ Connection resource

- 1. If you have not already done so, click **Create** to create a new session or click **Edit** to enter an existing session. See "Using the Change Center" on page 2-3.
- 2. Select **Project Explorer**, then select a project or folder in which to add the MQ Connection resource. The **Project/Folder View** page is displayed.
- 3. From the **Create Resource** drop-down list, select **MQ Connection** from under **Utility** to display the **Create a New MQ Connection Resource** page.

Specify the connection parameters shown in Table 9-2. Asterisks denote required fields.

Table 9-2 MQ Connection Parameters

| Property              | To create or edit                                                                                                    |  |  |
|-----------------------|----------------------------------------------------------------------------------------------------|--|--|
| Resource Name         | Enter a unique name for this MQ Connection resource.                                                                                  |  |  |
| Resource Description  | Enter a description for the MQ Connection resource.                                                                                   |  |  |
| Connection Type       | Select one of the following modes for connecting to the MQ queue manager:  • tcp mode—Use TCP/IP to connect to a queue manager that   |  |  |
|                       | does not reside on the same machine as ALSB.                                                                                          |  |  |
|                       | <ul> <li>binding mode—Use the bindings mode to connect to a queue<br/>manager that is located on the same machine as ALSB.</li> </ul> |  |  |
| MQ Host Name          | For top mode connections only:                                                                                                    |  |  |
|                       | Enter the host name of the MQ queue manager.                                                                                          |  |  |
| MQ Port Number        | For top mode connections only:                                                                                                    |  |  |
|                       | Enter the port number of the MQ queue manager listener.                                                                               |  |  |
| MQ Queue Manager Name | Enter the name of the MQ queue manager to which to connect.                                                                           |  |  |

Table 9-2 MQ Connection Parameters (Continued)

| Property                             | To create or edit                                                                                                    |  |
|--------------------------------------|----------------------------------------------------------------------------------------------------|--|
| Queue Manager CCSID                  | For top mode connections only:                                                                                                    |  |
|                                      | The coded character set identifier (CCSID) to be used when establishing a connection. The CCSID is used mainly for internationalization support.                                                                                                    |  |
|                                      | To learn more, see WebSphere MQ Fundamentals at http://www.redbooks.ibm.com/redbooks/SG247128/wwhelp/wwhimpl/java/html/wwhelp.htm.                                                                                                    |  |
| MQ Queue Manager                     | For top mode connections only:                                                                                                    |  |
| Channel Name                         | Enter the queue manager server connection channel name.                                                                                                    |  |
| SSL Required                         | For top mode connections:                                                                                                    |  |
|                                      | Select the check box to use SSL for sending messages. Only server-side SSL will be enabled when the <b>2-way SSL Required</b> option is <i>not</i> selected.                                                                                                    |  |
| Cipher Suite                         | This option is available only when the <b>SSL Required</b> check box is selected.                                                                                                    |  |
|                                      | Select the Cipher Suite algorithm to be used by SSL. The Cipher Suite algorithm is used to encrypt and decrypt message communications between the WebSphere MQ server and the WebSphere MQ client. Thus a Cipher Suite algorithm must be specified when using SSL to communicate with a WebSphere MQ server. |  |
| 2-way SSL Required                   | This option is available only when the <b>SSL Required</b> check box is selected.                                                                                                    |  |
|                                      | Select the check box to enable both client-side and server-side SSL authentication.                                                                                                    |  |
| Reference to the Service<br>Provider | If you selected <b>2-way SSL Required</b> , you must provide a reference to the proxy service provider for obtaining the appropriate key store and trust store information.                                                                                                    |  |
|                                      | Enter the path (project/folder) and name of a proxy service provider, or click <b>Browse</b> to select one from a browser.                                                                                                    |  |
| Reference to the Static              | For top mode connections only:                                                                                                    |  |
| Service Account                      | Required for user name and password authentication. Enter the path (project/folder) and name of a static service account, or click <b>Browse</b> to select service accounts from a browser.                                                                                                    |  |

Table 9-2 MQ Connection Parameters (Continued)

| Property             | To create or edit                                                                |  |  |
|----------------------|----------------------------------------------------------------------------------|--|--|
| WebSphere MQ Version | Select the WebSphere MQ version:                                                 |  |  |
|                      | • 5.3                                                                            |  |  |
|                      | • 6.0                                                                            |  |  |
| Connection Pool Size | Enter the size of the MQ connection pool.                                        |  |  |
| Connection Timeout   | Enter the time interval in seconds after which unused connections are destroyed. |  |  |

- 4. Click Save. The MQ Connection resource is created and saved in the current session.
- To end the session and deploy the configuration to the run time, click **Activate** under **Change** Center.

# **Editing MQ Connections**

#### To Edit MQ Connections

- 1. If you have not already done so, click Create to create a new session or click **Edit** to enter an existing session. See "Using the Change Center" on page 2-3.
- 2. Locate the MQ Connection resource, as described in "Locating MQ Connections" on page 9-2.
- 3. Click the MQ Connection resource name.

The **View MQ Connection - Configuration** page displays the information shown in Table 9-3.

Table 9-3 MQ Connection Details

| Property Description                                                                           |                                                                                                    |  |  |
|------------------------------------------------------------------------------------------------|----------------------------------------------------------------------------------------------------|--|--|
| Last Modified By  The user who created this MQ Connection resource or important configuration. |                                                                                                    |  |  |
| Last Modified On                                                                               | The date and time that the user created this MQ Connection resource or imported it into the configuration. |  |  |

Table 9-3 MQ Connection Details (Continued)

| Property      | Description                                                                                                    |  |
|---------------|----------------------------------------------------------------------------------------------------|--|
| References    | The number of objects that this MQ Connection resource references. If such references exist, click the numeric link to view a list of the objects. See "Viewing References" on page 3-34. |  |
| Referenced by | The number of objects that reference this MQ Connection resource. If such references exist, click the numeric link to view a list of the objects. See "Viewing References" on page 3-34.  |  |
| Description   | A description of this MQ Connection resource, if one exists.                                                                                                    |  |

4. To make a change to the fields, click **Edit**. For descriptions of the fields, see "Adding MQ Connections" on page 9-2.

You cannot change the **Resource Name** field.

- 5. Click **Save** to commit the updates in the current session.
- To end the session and deploy the configuration to the run time, click **Activate** under **Change** Center.

## **Deleting MQ Connections**

#### To Delete MQ Connections

- 1. If you have not already done so, click **Create** to create a new session or click **Edit** to enter an existing session. See "Using the Change Center" on page 2-3.
- Select Resource Browser > MQ Connections to display the Summary of MQ Connections page.
- 3. Click the **Delete** icon in the **Options** field of the MQ Connection resource you want to delete. The MQ Connection resource is deleted in the current session. A **Delete** icon with a red X is displayed when the resource cannot be deleted, which occurs when other resources reference this resource.
- 4. To end the session and deploy the configuration to the run time, click **Activate** under **Change Center**.

# **XQuery Transformations**

This section includes the following topics:

- "Overview of XQuery Transformations" on page 10-1
- "Listing and Locating XQuery Transformations" on page 10-2
- "Adding an XQuery Transformation" on page 10-4
- "Viewing and Changing XQuery Transformation Details" on page 10-5
- "Deleting an XQuery Transformation" on page 10-7

# Overview of XQuery Transformations

Transformation maps describe the mapping between two data types. AquaLogic Service Bus supports data mapping using either XQuery or the eXtensible Stylesheet Language Transformation (XSLT) standard. XSLT maps describe XML-to-XML mappings, whereas XQuery maps can describe XML-to-XML, XML to non-XML, and non-XML to XML mappings.

XQuery transformation is the primary XML transformation tool provided in BEA AquaLogic Service Bus. BEA provides the BEA XQuery Mapper tool to help you create XQuery transformations (.xq files). The XQuery Mapper is a plug-in within the Eclipse development environment. Therefore, to use the XQuery Mapper, Eclipse must be installed and launched.

Eclipse and the XQuery Mapper are provided as part of the AquaLogic Platform installation. However, when using the XQuery Mapper with AquaLogic Service Bus, the XQuery Mapper must be invoked separately. To learn more, see "Launching the XQuery Mapper" in Transforming Data Using XQuery in Transforming Data Using the XQuery Mapper.

You can use XQuery transformations when you edit XQuery expressions in the Message Flow of proxy services. You can select the **XQ transformation** option to execute a specific XQuery transformation when you edit an XQuery expression on the **XQuery Expression Editor** page.

In the Message Flow of proxy services, you can assign XQuery expressions to message context variables, assign if then else actions based on the Boolean result of an XQuery expression, insert the result of an XQuery expression at an identified place relative to an XPath expression, specify the message context that you want to log through XQuery expressions on context variables, and so on. To learn more, see "Overview of Message Flow" on page 18-1, "Adding an Action" on page 19-2, and "Using the Inline XQuery Expression Editor" on page 20-2.

The following table lists the XQuery transformation pages you can access from the **Resource Browser** and **Project Explorer** modules. The tasks and help topics associated with each are provided.

| lable 10-1 | Xuuery | Iransformation Page | s, Iasks, an | a Help Topics |
|------------|--------|---------------------|--------------|---------------|
|            |        |                     |              |               |

| Page                                | Associated Tasks                                                     | Help Topics                                          |  |
|-------------------------------------|----------------------------------------------------------------------|------------------------------------------------------|--|
| Summary of XQueries                 | View a list of XQuery transformations. The XQuery name is displayed. | Listing and Locating XQuery<br>Transformations       |  |
|                                     | Filter the list of XQuery transformations                            | -                                                    |  |
|                                     | Delete an XQuery transformation                                      | Deleting an XQuery Transformation                    |  |
| Create a New<br>XQuery              | Add a new XQuery transformation                                      | Adding an XQuery Transformation                      |  |
| XQuery<br>Transformation<br>Details | View details of an XQuery transformation                             | Viewing and Changing XQuery - Transformation Details |  |
|                                     | Edit details of an XQuery transformation                             |                                                      |  |

# **Listing and Locating XQuery Transformations**

The **Summary of XQueries** page allows you to view a list of XQuery transformations. XQuery transformations describe the mappings between two data types. To learn more, see "Overview of XQuery Transformations" on page 10-1.

#### To List and Locate XQuery Transformations

1. From the left navigation pane, select **XQueries** from under **Resource Browser**. The Summary of XQueries page is displayed, which displays the following information for each XQuery transformation. For a more detailed description of the properties, see "Viewing and Changing XQuery Transformation Details" on page 10-5.

Table 10-2 XQuery Transformation Details

| Property    | Description                                                                                                    |  |
|-------------|----------------------------------------------------------------------------------------------------|--|
| XQuery Name | The name assigned to the XQuery transformation. The name is a link to the <b>XQuery Transformation Details</b> page. To learn more, see "Viewing and Changing XQuery Transformation Details" on page 10-5.                                                                                                    |  |
| Path        | The path is the project name and the name of the folder in which the XQuery transformation resides. It is a link to the project or folder that contains this resource. To learn more, see "Viewing Project Details" on page 3-8 or "Viewing Folder Details" on page 3-18.                                                   |  |
| Actions     | Click the <b>Launch Test Console</b> icon to invoke the Test Console, which you use to validate and test the design of your services and transformations. For XQuery transformations, you can use the Test Console whether you are inside or outside a session. To learn more, see "Testing Transformations" on page 27-20. |  |
| Options     | Click the <b>Delete</b> icon to delete a specific XQuery transformation. To learn more, see "Deleting an XQuery Transformation" on page 10-7.                                                                                                    |  |

- 2. To locate a specific transformation, do one of the following:
  - Filter by transformation name. In the Name and Path fields, enter the name and path of
    the search target, then click Search. The path is the project name and the name of the
    folder in which the XQuery transformation resides. The transformations matching the
    search criteria are displayed.
  - Resort the list. Click on an underlined column name. Ascending and descending arrows indicate the sort order. Click the column name to change the sort order.
  - Scroll through the pages. Use the page controls above or below the table. Go to a page
    by selecting the page number or by using the arrow buttons to go to the next, previous,
    first, or last page.
  - Click View All to display all XQuery transformations.

### **Related Topics**

"Adding an XQuery Transformation" on page 10-4

## **Adding an XQuery Transformation**

The **Create a New XQuery** page allows you to add a new XQuery transformation. XQuery transformations describe the mapping between two data types. To learn more, see "Overview of XQuery Transformations" on page 10-1.

To add a new XQuery transformation, do one of the following:

- Import an existing transformation.
- Enter data in the text fields to write a new transformation.
- Copy and paste data from an existing transformation into the text fields.

Note: XQuery transformation is the primary XML transformation tool provided in BEA AquaLogic Service Bus. BEA provides the BEA XQuery Mapper tool to help you create XQuery transformations (.xq files). The XQuery Mapper is a plug-in within the Eclipse development environment. Therefore, to use the XQuery Mapper, Eclipse must be installed and launched. Eclipse and the XQuery Mapper are provided as part of the AquaLogic Platform installation. However, when using the XQuery Mapper with AquaLogic Service Bus, the XQuery Mapper must be invoked separately. To learn more, see "Launching the XQuery Mapper" in Transforming Data Using XQuery in Transforming Data Using the XQuery Mapper.

#### To Add a New XQuery Transformation

- 1. If you have not already done so, from the left navigation pane, under **Change Center**, click **Create** to create a new session for making changes to the current configuration. To learn more, see "Using the Change Center" on page 2-3.
- 2. From the left navigation pane, select **Project Explorer**. The **Project View** page is displayed.
- 3. Select the project to which you want to add the XQuery transformation. You can add an XQuery transformation directly to the project, or you can add it to a selected folder that resides in the project.

**Note:** Click the name of a folder to select it. The **Folder View** page is displayed.

4. From the **Project View** or **Folder View** page, in the **Create Resource** field, select **XQuery** from under **Transformation**. The **Create a New XQuery** page is displayed.

- 5. In the **Resource Name** field, enter a unique name for this XQuery transformation. This is a required field.
- 6. In the **Resource Description** field, enter a description for the XQuery transformation.
- 7. In the **XQuery** field, do one of the following:
  - Enter text for the new XQuery transformation.
  - Click Browse to locate and import an existing XQuery transformation.
  - Copy and paste text from an existing XQuery transformation into this field.

**Note:** This is a required field.

- 8. Do one of the following:
  - To save the XQuery transformation, click Save. The XQuery transformation is created and saved in the current session.

The **Project View** or **Folder View** page is displayed. The new XQuery transformation is included in the list of resources.

- To disregard changes, click **Cancel**.
- 9. When you have finished making changes to this configuration, from the left navigation pane, click **Activate** under **Change Center**. The session ends and the configuration is deployed to run time. Alternatively, click **Discard** at any time during the session to discard the changes you have made so far in the current session.

### **Related Topics**

"Listing and Locating XQuery Transformations" on page 10-2

"Viewing and Changing XQuery Transformation Details" on page 10-5

"Deleting an XQuery Transformation" on page 10-7

"Creating a Resource" on page 3-26

# **Viewing and Changing XQuery Transformation Details**

The **XQuery Transformation Details** page allows you to view and change details of an XQuery transformation. XQuery transformations describe the mapping between two data types. To learn more, see "Overview of XQuery Transformations" on page 10-1.

#### To View and Change XQuery Transformation Details

- 1. Locate the XQuery transformation. To learn more, see "Listing and Locating XQuery Transformations" on page 10-2.
- 2. Click the XQuery transformation name. The **XQuery Transformation Details** page displays the following information.

Table 10-3 XQuery Transformation Resource Details

| Property         | Description                                                                                                    |  |
|------------------|----------------------------------------------------------------------------------------------------|--|
| Resource Name    | The name assigned to this XQuery transformation                                                                                                    |  |
| Last Modified By | The user who created this XQuery transformation or imported it into the configuration.                                                                                                    |  |
| Last Modified On | The date and time that the user created this XQuery transformation or imported it into the configuration.                                                                                                    |  |
| References       | The number of objects that this XQuery transformation references. If such references exist, click the link to view a list of the objects. To learn more, see "Viewing References" on page 3-34.                                                                                                    |  |
| Referenced by    | The number of objects that reference this XQuery transformation. If such references exist, click the link to view a list of the objects. For example, if you assigned this XQuery transformation to a variable in the Message Flow of a specific proxy service, the proxy service is listed as a reference when you click the link. To learn more, see "Viewing References" on page 3-34. |  |
| Description      | A description of this XQuery transformation, if one exists.                                                                                                    |  |
| XQuery           | The full text of the XQuery transformation                                                                                                    |  |
| XQuery Variables | The XQuery variables selected for this XQuery transformation                                                                                                    |  |

- 3. If you have not already done so, from the left navigation pane, under **Change Center**, click **Create** to create a new session or click **Edit** to enter an existing session to make changes to the current configuration. To learn more, see "Using the Change Center" on page 2-3.
- 4. To make a change to the fields, click **Edit**. See "Adding an XQuery Transformation" on page 10-4 for a description of the fields.

**Note:** You cannot change the **Resource Name** field.

5. Do one of the following:

 To update the XQuery transformation, click Save. The XQuery transformation is updated and saved in the current session.

The **Summary of XQueries** page is displayed.

- To disregard changes, click **Cancel**.
- 6. When you have finished making changes to this configuration, from the left navigation pane, click **Activate** under **Change Center**. The session ends and the configuration is deployed to run time. Alternatively, click **Discard** at any time during the session to discard the changes you have made so far in the current session.

### **Related Topics**

"Deleting an XQuery Transformation" on page 10-7

## **Deleting an XQuery Transformation**

The **Summary of XQueries** page allows you to delete XQuery transformations. XQuery transformations describe the mapping between two data types. To learn more, see "Overview of XQuery Transformations" on page 10-1.

**Note:** You cannot delete a resource if it is referenced by other resources in AquaLogic Service Bus. Instead of the Delete icon, a Delete icon with a red X is displayed for these resources.

#### To Delete an XQuery Transformation

- If you have not already done so, from the left navigation pane, under Change Center, click Create to create a new session for making changes to the current configuration. To learn more, see "Using the Change Center".
- 2. From the left navigation pane, select **XQuery Transformations** from under **Resource Browser**. The **Summary of XQueries** page is displayed.
- In the Options field of the XQuery Transformation you want to delete, click the Delete icon.
   The XQuery transformation is removed from the list.

**Note:** If necessary, you can undo the deletion of this resource. To learn more, see "Undoing a Task" on page 2-8.

The XQuery transformation is deleted in the current session.

4. When you have finished making changes to this configuration, from the left navigation pane, click **Activate** under **Change Center**. The session ends and the configuration is deployed to run time. Alternatively, click **Discard** at any time during the session to discard the changes you have made so far in the current session.

### **Related Topics**

"Listing and Locating XQuery Transformations" on page 10-2

"Adding an XQuery Transformation" on page 10-4

"Viewing and Changing XQuery Transformation Details" on page 10-5

# **Custom WS-Policies**

This section includes the following topics:

- "Overview of WS-Policies" on page 11-1
- "Listing and Locating Custom WS-Policies" on page 11-2
- "Adding a Custom WS-Policy" on page 11-3
- "Viewing and Changing Custom WS-Policies" on page 11-5
- "Deleting a Custom WS-Policy" on page 11-6

### **Overview of WS-Policies**

Web Services Policy Framework (WS-Policy) is an extensible XML-based framework that extends the configuration of a Web service with domain specific security assertions and specifies the security requirements, expectations, and capabilities of the Web service. In AquaLogic Service Bus, one of the primary uses of WS-Policy is configuring message-level security in proxy services and business services.

# AquaLogic Service Bus WS-Policies

AquaLogic Service Bus includes three simple WS-Policy files that you can use to require clients to authorize, digitally encrypt, or digitally sign SOAP messages: Auth.xml, Encrypt.xml, and Sign.xml. BEA recommends that unless you have specific security needs, you use these pre-packaged files as often as possible.

For more information about using these policies, see AquaLogic Service Bus Policy Statements in AquaLogic Service Bus Security Guide.

### **Custom WS-Policies**

If the AquaLogic Service Bus WS-Policy statements do not meet your security needs, you can write your own WS-Policies (custom WS-Policies), import them to AquaLogic Service Bus, and refer to them from the WSDL. (The AquaLogic Service Bus WS-Policy statements are read-only.)

For information about creating and referring to custom WS-Policies, see Using Web Service Policy to Specify Inbound Message-Level Security in *AquaLogic Service Bus Security Guide*.

The following table lists the pages you can access from the **Resource Browser** and **Project Explorer** modules. The tasks and help topics associated with each are provided.

| Table 11-1 WS-P | olicy Pages. | Tasks. | and Help | ) Topics |
|-----------------|--------------|--------|----------|----------|
|-----------------|--------------|--------|----------|----------|

| Page                      | Associated Tasks                   | Help Topics                             |
|---------------------------|------------------------------------|-----------------------------------------|
| Summary of                | View a list of custom WS-Policies  | Listing and Locating Custom WS-Policies |
| WS-Policies               | Filter custom WS-Policies          | •                                       |
|                           | Delete a custom WS-Policy          | Deleting a Custom WS-Policy             |
| Create a New<br>WS-Policy | Add a new custom WS-Policy         | Adding a Custom WS-Policy               |
| WS-Policy Details         | View details of a custom WS-Policy | Viewing and Changing Custom WS-Policies |
|                           | Edit custom WS-Policy details      | •                                       |

# **Listing and Locating Custom WS-Policies**

The **Summary of WS-Policies** page lists the custom Web Service Policies (WS-Policies) that you have added to the current AquaLogic Service Bus domain. The AquaLogic Service Bus Console does not display the AquaLogic Service Bus WS-Policies, which are pre-packaged and available to all AquaLogic Service Bus domains. To learn more, see "Overview of WS-Policies" on page 11-1.

### To List and Locate Custom WS-Policies

1. From the left navigation pane, select **WS-Policies** from under **Resource Browser**. The Summary of WS-Policies page is displayed, which displays the following information for each custom WS-Policy. For a more detailed description of the properties, see "Viewing and Changing Custom WS-Policies" on page 11-5.

Table 11-2 WS-Policy Information

| Property       | Description                                                                                                    |
|----------------|----------------------------------------------------------------------------------------------------|
| WS-Policy Name | The unique name assigned to the WS-Policy.                                                                                                    |
|                | Click the name to see the <b>WS-Policy Details</b> page. To learn more, see Viewing and Changing Custom WS-Policies.                                                                                         |
| Path           | The project name and the name of the folder in which the WS-Policy resides.                                                                                                    |
|                | Click on the name to see the project or folder that contains this resource. To learn more, see "Viewing Project Details" on page 3-8 or "Viewing Folder Details" on page 3-18.                               |
| Options        | Contains a <b>Delete</b> icon. If a business service or proxy service has been configured to use the WS-Policy, contains a <b>Delete</b> icon with a red X to indicate that you cannot delete the WS-Policy. |
|                | To learn more, see Deleting a Custom WS-Policy.                                                                                                    |

- 2. To search for a custom WS-Policy, enter part or all of the WS-Policy name in the **Name** field. You can also enter part or all of the WS-Policy's project name and folder in the **Path** fields. Then click **Search**.
- 3. To clear the search results and display all WS-Policies, click View All.

## **Related Topics**

"Adding a Custom WS-Policy" on page 11-3

# **Adding a Custom WS-Policy**

The **Create a New WS-Policy** page allows you to add a custom Web Service Policy (WS-Policy). WS-Policies are used in AquaLogic Service Bus to associate Web service security policy with proxy services and business services. To learn more, see "Overview of WS-Policies" on page 11-1.

You can either import an XML file that contains your WS-Policy or write the WS-Policy directly in the AquaLogic Service Bus Console.

### To Add a Custom WS-Policy

- 1. If you have not already done so, from the left navigation pane, under **Change Center**, click **Create** to create a new session for making changes to the current configuration. To learn more, see "Using the Change Center" on page 2-3.
- 2. From the left navigation pane, select Project Explorer. The Project View page is displayed.
- 3. Select the project to which you want to add the WS-Policy. You can add a WS-Policy directly to the project, or you can add it to a selected folder that resides in the project.

**Note:** Click the name of a folder to select it. The **Folder View** page is displayed.

- 4. From the **Project View** or **Folder View** page, in the **Create Resource** field, select **WS-Policy** from under **Interface**. The **Create a New WS-Policy** page is displayed.
- 5. In the **Resource Name** field, enter a unique name for this WS-Policy.
- 6. (Optional) In the **Resource Description** field, enter a description of this WS-Policy.
- 7. In the **Policy** field, do one of the following:
  - Click **Browse** to locate and import an XML file that contains your custom WS-Policy.
  - Enter text for the new WS-Policy.
  - Copy and paste text from an existing WS-Policy into this field.
- 8. Do one of the following:
  - To save the WS-Policy, click Save. The WS-Policy is created and saved in the current session.

The **Project View** or **Folder View** page displays the new WS-Policy.

- To disregard changes, click Cancel.
- 9. When you have finished making changes to this configuration, from the left navigation pane, click **Activate** under **Change Center**. The session ends and the configuration is deployed. Alternatively, click **Discard** at any time during the session to discard the changes you have made so far in the current session.

## **Related Topics**

"Listing and Locating Custom WS-Policies" on page 11-2

"Viewing and Changing Custom WS-Policies" on page 11-5

"Deleting a Custom WS-Policy" on page 11-6

"Creating a Resource" on page 3-26

# **Viewing and Changing Custom WS-Policies**

The WS-Policy Details page allows you to view and change details of a specific custom Web Service Policy (WS-Policy). The AquaLogic Service Bus Console does not display the AquaLogic Service Bus WS-Policies, which are read-only. To learn more, see "Overview of WS-Policies" on page 11-1.

### To View and Change Custom WS-Policy Details

- 1. Locate the WS-Policy. To learn more, see "Listing and Locating Custom WS-Policies" on page 11-2.
- 2. Click the WS-Policy name. The **WS-Policy Details** page displays the following information:

Table 11-3 WS-Policy Details

| Property         | Description                                                                                                    |  |
|------------------|----------------------------------------------------------------------------------------------------|--|
| Resource Name    | The name assigned to this WS-Policy                                                                                                    |  |
| Last Modified By | The user who created this WS-Policy or imported it into the configuration.                                                                                                    |  |
| Last Modified On | The date and time that the user created this WS-Policy or imported it into the configuration.                                                                                       |  |
| References       | The number of objects that this WS-Policy references. If such references exist, click the link to view a list of the objects. To learn more, see "Viewing References" on page 3-34. |  |
| Referenced by    | The number of objects that reference this WS-Policy. If such references exist, click the link to view a list of the objects. To learn more, see "Viewing References" on page 3-34.  |  |

Table 11-3 WS-Policy Details (Continued)

| Property    | Description                                     |
|-------------|-------------------------------------------------|
| Description | A description of this WS-Policy, if one exists. |
| Policy      | The text for this WS-Policy.                    |

- 3. If you have not already done so, from the left navigation pane, under **Change Center**, click **Create** to create a new session or click **Edit** to enter an existing session to make changes to the current configuration. To learn more, see "Using the Change Center" on page 2-3.
- 4. To make a change to the fields, click **Edit**. See "Adding a Custom WS-Policy" on page 11-3 for a description of the fields.

Note: You cannot change the Resource Name field.

- 5. Do one of the following:
  - To update the WS-Policy, click Save. The WS-Policy is updated in the current session.
     The Summary of WS-Policies page is displayed.
  - To disregard changes, click Cancel.
- 6. When you have finished making changes to this configuration, from the left navigation pane, click **Activate** under **Change Center**. The session ends and the configuration is deployed to run time. Alternatively, click **Discard** at any time during the session to discard the changes you have made so far in the current session.

### **Related Topics**

"Deleting a Custom WS-Policy" on page 11-6

# **Deleting a Custom WS-Policy**

The **Summary of WS-Policies** page allows you to delete custom Web Service Policies (WS-Policies). The AquaLogic Service Bus Console does not display the AquaLogic Service Bus WS-Policies, which are read-only and cannot be deleted. To learn more, see "Overview of WS-Policies" on page 11-1.

### To Delete a WS-Policy

- 1. If you have not already done so, from the left navigation pane, under **Change Center**, click **Create** to create a new session for making changes to the current configuration. To learn more, see "Using the Change Center" on page 2-3.
- 2. If any business service or proxy service is configured to use the WS-Policy, remove the WS-Policy from the business service or proxy service. You cannot delete a WS-Policy that is used by a business service or proxy service.
  - See "Viewing and Changing Business Services" on page 16-31 or "Viewing and Changing Proxy Services" on page 17-46.
- 3. In the left navigation pane, select **WS-Policies** from under **Resource Browser**. The **Summary of WS-Policies** page is displayed.
- 4. In the **Options** field of the WS-Policy you want to delete, click the **Delete** icon.

The WS-Policy is removed from the list.

**Note:** If necessary, you can undo the deletion of this resource. To learn more, see "Undoing a Task" on page 2-8.

The WS-Policy is deleted in the current session.

5. When you have finished making changes to this configuration, from the left navigation pane, click **Activate** under **Change Center**. The session ends and the configuration is deployed to run time. Alternatively, click **Discard** at any time during the session to discard the changes you have made so far in the current session.

## **Related Topics**

"Listing and Locating Custom WS-Policies" on page 11-2

"Adding a Custom WS-Policy" on page 11-3

"Viewing and Changing Custom WS-Policies" on page 11-5

Custom WS-Policies

# **XSL Transformations**

This section includes the following topics:

- Overview of XSL Transformations (XSLTs)
- Listing and Locating XSL Transformations
- Adding an XSL Transformation
- Viewing and Changing Details of an XSL Transformation
- Deleting an XSL Transformation
- Viewing Unresolved XSL Transformation References
- Resolving Unresolved XSL Transformation References

## Overview of XSL Transformations (XSLTs)

Transformation maps describe the mapping between two data types. AquaLogic Service Bus supports data mapping using either XQuery or the eXtensible Stylesheet Language Transformation (XSLT) standard. XQuery maps describe the mappings between two data types, whereas XSLT maps describe XML-to-XML mappings only.

You can use XSL transformations when you edit XQuery expressions in the Message Flow of proxy services. You can select the **XSL transformation** option to execute a specific XSL transformation when you edit an XQuery expression on the **XQuery Expression Editor** page.

In the Message Flow of proxy services, you can assign XQuery expressions to message context variables, assign if then else actions based on the Boolean result of an XQuery expression, insert the result of an XQuery expression at an identified place relative to an XPath expression, specify the message context that you want to log through XQuery expressions on context variables, and so on. To learn more, see "Overview of Message Flow" on page 18-1, "Adding an Action" on page 19-2, and "Using the Inline XQuery Expression Editor" on page 20-2.

The following table lists the **XSL transformation** pages you can access from the **Resource Browser** and **Project Explorer** modules. The tasks and help topics associated with each are provided.

Table 12-1 XSL Transformation Pages, Tasks, and Help Topics

| Page                                          | Associated Tasks                                                | Help Topics                                           |  |
|-----------------------------------------------|-----------------------------------------------------------------|-------------------------------------------------------|--|
| Summary of XSLTs                              | View a list of XSL transformations. The XSLT name is displayed. | Listing and Locating XSL<br>Transformations           |  |
|                                               | Filter XSL transformations.                                     | -                                                     |  |
|                                               | Delete an XSL transformation.                                   | Deleting an XSL Transformation                        |  |
| Create a New<br>XSLT                          | Add a new XSL transformation resource.                          | Adding an XSL Transformation                          |  |
| XSLT Details                                  | View XSL transformation details.                                | Viewing and Changing Details of an XSL Transformation |  |
|                                               | Change XSL transformation details.                              |                                                       |  |
| Edit the<br>References of an<br>XSLT Resource | Resolve XSL transformation references                           | Resolving Unresolved XSL<br>Transformation References |  |

# **Listing and Locating XSL Transformations**

The **Summary of XSLTs** page allows you to view a list of XSL transformations. An eXtensible Stylesheet Language Transformation (XSLT) describes XML-to-XML mappings in AquaLogic Service Bus. To learn more, see "Overview of XSL Transformations (XSLTs)" on page 12-1.

#### To List and Locate XSL Transformations

1. From the left navigation pane, select **XSLTs** from under **Resource Browser**. The Summary of XSLTs page is displayed, which displays the following information for each XSL

transformation. For a more detailed description of the properties, see "Viewing and Changing Details of an XSL Transformation" on page 12-5.

Table 12-2 XSL Transformation Details

| Property                                                                                                    | Description                                                                                                    |  |
|----------------------------------------------------------------------------------------------------|----------------------------------------------------------------------------------------------------|--|
| XSLT Name  The name assigned to the XSL transformation. The name is a link to  Details page. To learn more, see "Viewing and Changing Details of  Transformation" on page 12-5. |                                                                                                    |  |
| Path                                                                                                    | The path is the project name and the name of the folder in which the XSL transformation resides. It is a link to the project or folder that contains this resource. To learn more, see "Viewing Project Details" on page 3-8 or "Viewing Folder Details" on page 3-18.                                                   |  |
| Actions                                                                                                    | Click the <b>Launch Test Console</b> icon to invoke the Test Console, which you use to validate and test the design of your services and transformations. For XSL transformations, you can use the Test Console whether you are inside or outside a session. To learn more, see "Testing Transformations" on page 27-20. |  |
| Options                                                                                                    | Click the <b>Delete</b> icon to delete a specific XSL transformation. To learn more, see "Deleting an XSL Transformation" on page 12-7.                                                                                                    |  |

- 2. To locate a specific transformation, do one of the following:
  - Filter by XSL transformation name. In the Name and Path fields, enter the name and path of the search target, then click Search. The path is the project name and the name of the folder in which the XSL transformation resides. The transformations matching the search criteria are displayed.
  - Resort the list. Click on an underlined column name. Ascending and descending arrows indicate the sort order. Click the column name to change the sort order.
  - Scroll through the pages. Use the page controls above or below the table. Go to a page
    by selecting the page number or by using the arrow buttons to go to the next, previous,
    first, or last page.
  - Click **View All** to display all XSL transformations.

## **Related Topics**

"Adding an XSL Transformation" on page 12-4

## **Adding an XSL Transformation**

The **Create a New XSLT** page allows you to add a new XSL transformation. An eXtensible Stylesheet Language Transformation (XSLT) describes XML-to-XML mappings in AquaLogic Service Bus. To learn more, see "Overview of XSL Transformations (XSLTs)" on page 12-1.

To add a new XSL transformation, do one of the following:

- Import an existing XSL transformation.
- Enter data in the text fields to write a new XSL transformation.
- Copy and paste data from an existing XSL transformation into the text fields.

#### To Add a New XSL Transformation

- 1. If you have not already done so, from the left navigation pane, under **Change Center**, click **Create** to create a new session for making changes to the current configuration. To learn more, see "Using the Change Center" on page 2-3.
- 2. From the left navigation pane, select **Project Explorer**. The **Project View** page is displayed.
- Select the project to which you want to add the XSL transformation. You can add an XSL transformation directly to the project, or you can add it to a selected folder that resides in the project.

**Note:** Click the name of a folder to select it. The **Folder View** page is displayed.

- 4. From the **Project View** or **Folder View** page, in the **Create Resource** field, select **XSLT** from under **Transformation**. The **Create a New XSLT** page is displayed.
- 5. In the **Resource Name** field, enter a unique name for this XSL transformation. This is a required field.
- 6. In the **Resource Description** field, enter a description for the XSL transformation.
- 7. In the **XSLT** field, do one of the following:
  - Enter text for the new XSL transformation.
  - Click **Browse** to locate and import an existing XSL transformation.
  - Copy and paste text from an existing XSL transformation into this field.

**Note:** This is a required field.

8. Do one of the following:

 To save the XSL transformation, click Save. The XSL transformation is created and saved in the current session.

The **Project View** or **Folder View** page is displayed. The new XSL transformation is included in the list of resources.

- To disregard changes, click **Cancel**.
- 9. When you have finished making changes to this configuration, from the left navigation pane, click **Activate** under **Change Center**. The session ends and the configuration is deployed to run time. Alternatively, click **Discard** at any time during the session to discard the changes you have made so far in the current session.

### **Related Topics**

"Listing and Locating XSL Transformations" on page 12-2

"Viewing and Changing Details of an XSL Transformation" on page 12-5

"Deleting an XSL Transformation" on page 12-7

# **Viewing and Changing Details of an XSL Transformation**

The **XSLT Details** page allows you to view and change details of an XSL transformation. An eXtensible Stylesheet Language Transformation (XSLT) describes XML-to-XML mappings in AquaLogic Service Bus. To learn more, see "Overview of XSL Transformations (XSLTs)" on page 12-1.

### To View and Change an XSL Transformation

- 1. Locate the XSL transformation. To learn more, see "Listing and Locating XSL Transformations" on page 12-2.
- 2. Click the XSL transformation name. The **XSLT Details** page displays the structural view of the XSLT by default, which includes the following information.

Table 12-3 XSL Transformation Resource Details

| Property         | Description                                                                         |  |
|------------------|-------------------------------------------------------------------------------------|--|
| Resource Name    | The name assigned to this XSL transformation.                                       |  |
| Last Modified By | The user who created this XSL transformation or imported it into the configuration. |  |

Table 12-3 XSL Transformation Resource Details (Continued)

| Property          | Description                                                                                                    |  |
|-------------------|----------------------------------------------------------------------------------------------------|--|
| Last Modified On  | The date and time that the user created this XSL transformation or imported it into the configuration.                                                                                                    |  |
| References        | The number of objects that this XSL transformation references. If such references exist, click the link to view a list of the objects. To learn more, see "Viewing References" on page 3-34.                                                                                                    |  |
| Referenced by     | The number of objects that reference this XSL transformation. If such references exist, click the link to view a list of the objects. For example, if you assigned this XSL transformation to a variable in the Message Flow of a specific proxy service, the proxy service is listed as a reference when you click the link. To learn more, see "Viewing References" on page 3-34.                                                                                                    |  |
| Description       | A description of this XSL transformation.                                                                                                    |  |
| Target Namespace  | The namespace used to qualify any of the definitions included in the XSL transformation.                                                                                                    |  |
| XSLT Dependencies | The attributes and groups associated with the XSLT:                                                                                                    |  |
|                   | The XSLT location                                                                                                    |  |
| State             | The status of the XSL transformation:                                                                                                    |  |
|                   | • Valid                                                                                                    |  |
|                   | All of the XSL transformation locations included by the current XSL transformation are specified and are valid. Furthermore, all of the locations for nested XSL transformations (XSL transformations subsequently included by the included XSL transformations) are specified and are valid.                                                                                                    |  |
|                   | • Invalid                                                                                                    |  |
|                   | One or more of the locations for XSL transformations included by the current XSL transformation is not specified or is not valid. Additionally, one or more of the nested XSL transformations (XSL transformations subsequently included by the included XSL transformations) may not be specified or may not be valid. To resolve an invalid XSL transformation, click <b>Edit References</b> . To learn more, see "Resolving Unresolved XSL Transformation References" on page 12-9. |  |

<sup>3.</sup> Click **Text view** to display a text view of the XSL transformation details. The text view includes the following information.

Table 12-4 XSL Transformation Text Details

| Property         | Description                                                                               |
|------------------|-------------------------------------------------------------------------------------------|
| Target Namespace | The namespace used to qualify any of the dependencies included in the XSL transformation. |
| XSLT             | The full text of the XSL transformation.                                                  |

- 4. If you have not already done so, from the left navigation pane, under **Change Center**, click **Create** to create a new session or click **Edit** to enter an existing session to make changes to the current configuration. To learn more, see "Using the Change Center" on page 2-3.
- To make a change to the fields, click Edit. See "Adding an XSL Transformation" on page 12-4 for a description of the fields.

**Note:** You cannot change the **Resource Name** field.

- 6. Do one of the following:
  - To update the XSL transformation, click Save. The XSL transformation is updated and saved in the current session.

The **Summary of XSLTs** page is displayed.

- To disregard changes, click Cancel.
- 7. When you have finished making changes to this configuration, from the left navigation pane, click **Activate** under **Change Center**. The session ends and the configuration is deployed to run time. Alternatively, click **Discard** at any time during the session to discard the changes you have made so far in the current session.

### **Related Topics**

"Viewing Unresolved XSL Transformation References" on page 12-8

"Deleting an XSL Transformation" on page 12-7

# **Deleting an XSL Transformation**

The **Summary of XSLTs** page allows you to delete XSL transformations. An eXtensible Stylesheet Language Transformation (XSLT) describes XML-to-XML mappings in AquaLogic Service Bus. To learn more, see "Overview of XSL Transformations (XSLTs)" on page 12-1.

**Note:** You cannot delete a resource if it is referenced by other resources in AquaLogic Service Bus. Instead of the Delete icon, a Delete icon with a red X is displayed for these resources.

### To Delete an XSL Transformation

- If you have not already done so, from the left navigation pane, under Change Center, click Create to create a new session for making changes to the current configuration. To learn more, see "Using the Change Center" on page 2-3.
- From the left navigation pane, select XSLTs from under Resource Browser. The Summary of XSLTs page is displayed.
- 3. In the **Options** field of the XSL transformation you want to delete, click the **Delete** icon.

The XSL transformation is removed from the list.

**Note:** If necessary, you can undo the deletion of this resource. To learn more, see "Undoing a Task" on page 2-8.

The XSL transformation is deleted in the current session.

4. When you have finished making changes to this configuration, from the left navigation pane, click **Activate** under **Change Center**. The session ends and the configuration is deployed to run time. Alternatively, click **Discard** at any time during the session to discard the changes you have made so far in the current session.

### **Related Topics**

"Listing and Locating XSL Transformations" on page 12-2

"Adding an XSL Transformation" on page 12-4

"Viewing and Changing Details of an XSL Transformation" on page 12-5

"Viewing Unresolved XSL Transformation References" on page 12-8

"Resolving Unresolved XSL Transformation References" on page 12-9

# **Viewing Unresolved XSL Transformation References**

The **View Unresolved XSLT References** page displays the following information for each reference.

Table 12-5 Unresolved XSL Transformation Reference Details

| Property  | Description                                                                                                    |
|-----------|----------------------------------------------------------------------------------------------------|
| XSLT Name | The name assigned to the XSL transformation. Click the name of a specific XSL transformation to view details for that transformation. |

### To List and Locate References

- 1. To locate a specific reference, do one of the following:
  - Resort the list. Click on an underlined column name. Ascending and descending arrows indicate the sort order. Click the column name to change the sort order.
  - Scroll through the pages. Use the page controls above or below the table. Go to a page
    by selecting the page number or by using the arrow buttons to go to the next, previous,
    first, or last page.

### **Related Topics**

"Overview of XSL Transformations (XSLTs)" on page 12-1

"Listing and Locating XSL Transformations" on page 12-2

"Adding an XSL Transformation" on page 12-4

"Viewing and Changing Details of an XSL Transformation" on page 12-5

"Deleting an XSL Transformation" on page 12-7

"Resolving Unresolved XSL Transformation References" on page 12-9

# **Resolving Unresolved XSL Transformation References**

The **Edit the References of an XSLT Resource** page allows you to resolve unresolved XSL transformation references by configuring the mapping for these references.

#### To Resolve a Reference

- 1. If you have not already done so, from the left navigation pane, under **Change Center**, click **Create** to create a new session for making changes to the current configuration. To learn more, see "Using the Change Center" on page 2-3.
- 2. On the **Summary of XSLTs** page, in the **XSLT Name** column, click the appropriate XSLT name to view details of the unresolved reference. The **XSLT Details** page is displayed.

- 3. Click **Edit References**. The **Edit the References of an XSL Transformation Resource** page is displayed.
- 4. In the **Resource Type** field, select **XSLT**.
- 5. Click **Browse**. The **XSLT Browser** is displayed.
- 6. In the **XSLT Browser**, select an XSLT, then select a dependency from the **Dependencies** pane.
- 7. Click **Submit**. The XSLT you selected is displayed in the **Resource Name** field.
- 8. Do one of the following:
  - To resolve the reference, click **Save**. The **XSLT Details** page is displayed.
  - To disregard changes, click **Cancel**.
- On the XSLT Details page, click OK. The state of the XSL transformation is displayed as Valid.

## **Related Topics**

"Overview of XSL Transformations (XSLTs)" on page 12-1

"Listing and Locating XSL Transformations" on page 12-2

"Adding an XSL Transformation" on page 12-4

"Viewing and Changing Details of an XSL Transformation" on page 12-5

"Deleting an XSL Transformation" on page 12-7

"Viewing Unresolved XSL Transformation References" on page 12-8

# **MFLs**

This section includes the following topics:

- "Overview of MFLs" on page 13-1
- "Listing and Locating MFLs" on page 13-2
- "Adding an MFL" on page 13-4
- "Viewing and Changing Details of an MFL" on page 13-5
- "Deleting an MFL" on page 13-7

### Overview of MFLs

A Message Format Language (MFL) document is a specialized XML document used to describe the layout of binary data. It is a BEA proprietary language used to define rules to transform formatted binary data into XML data. An MFL document conforms to the mfl.dtd, which includes elements and attributes used to describe each field of data, as well as groupings of fields (groups), repetition, and aggregation.

When you create a business services or proxy services of Messaging Service type, you can select MFL types as the request message type or the response message type of the service.

You use BEA Format Builder to create MFLs. When you define the hierarchy of a binary record, the layout of fields, and the grouping of fields and groups, the information is saved as an MFL document that can then be used to perform run-time translations. An MFL document can also be

used in Format Builder to generate the corresponding DTD that describes its content model. To learn how to use the Format Builder, see the Format Builder Online Help.

The following table lists the MFL pages you can access from the **Resource Browser** and **Project Explorer** modules. The tasks and help topics associated with each are provided.

Table 13-1 MFL Pages, Tasks, and Help Topics

| Page                                 | Associated Tasks                                     | Help Topics                     |
|--------------------------------------|------------------------------------------------------|---------------------------------|
| Summary of<br>MFL Files              | View a list of MFLs. The MFL file name is displayed. | Listing and Locating MFLs       |
|                                      | Filter MFLs                                          | <del>_</del>                    |
|                                      | Delete a MFL                                         | Deleting an MFL                 |
| Create a New<br>MFL File<br>Resource | Add a new MFL                                        | Adding an MFL                   |
| MFL Details                          | View details of a specific MFL                       | Viewing and Changing Details of |
|                                      | Edit details of a specific MFL                       | — an MFL                        |

# **Listing and Locating MFLs**

The **Summary of MFL Files** page allows you to view a list of MFL (Message Format Language) files. An MFL is a specialized XML document used to describe the layout of binary data. It is a BEA proprietary language used to define rules to transform formatted binary data into XML data. To learn more, see "Overview of MFLs" on page 13-1.

#### To List and Locate MFLs

From the left navigation pane, select MFLs from under Resource Browser. The Summary
of MFL Files page is displayed, which displays the following information for each MFL file.
For a more detailed description of the properties, see "Viewing and Changing Details of an
MFL" on page 13-5.

Table 13-2 MFL Details

| Property      | Description                                                                                                    |
|---------------|----------------------------------------------------------------------------------------------------|
| MFL File Name | The unique name assigned to the MFL. The name is a link to the <b>MFL Details</b> page. To learn more, see "Viewing and Changing Details of an MFL" on page 13-5.                                                                                                    |
| Path          | The path is the project name and the name of the folder in which the MFL file resides. It is a link to the project or folder that contains this resource. To learn more, see "Viewing Project Details" on page 3-8 or "Viewing Folder Details" on page 3-18.                                              |
| Actions       | Click the <b>Launch Test Console</b> icon to invoke the Test Console, which you use to validate and test the design of your services and transformations. For MFLs, you can use the Test Console whether you are inside or outside a session. To learn more, see "Testing Transformations" on page 27-20. |
| Options       | Click the <b>Delete</b> icon to delete a specific MFL. To learn more, see "Deleting an MFL" on page 13-7.                                                                                                    |

### 2. To locate a specific MFL, do one of the following:

- Filter by MFL name and path. In the Name and Path fields, enter the name and path of
  the search target, then click Search. The path is the project name and the name of the
  folder in which the MFL file resides. The MFLs matching the search criteria are
  displayed.
- Resort the list. Click on an underlined column name. Ascending and descending arrows indicate the sort order. Click the column name to change the sort order.
- Scroll through the pages. Use the page controls above or below the table. Go to a page
  by selecting the page number or by using the arrow buttons to go to the next, previous,
  first, or last page.
- Click **View All** to display all MFL files.

## **Related Topics**

"Adding an MFL" on page 13-4

## Adding an MFL

The **Create a New MFL File Resource** page allows you to add a new MFL (Message Format Language) file. An MFL is a specialized XML document used to describe the layout of binary data. It is a BEA proprietary language used to define rules to transform formatted binary data into XML data. To learn more, see "Overview of MFLs" on page 13-1.

To add a new MFL, do one of the following:

- Import an existing MFL file
- Enter data in the text fields to write a new MFL
- Copy and paste data from an existing MFL file into the text fields

#### To Add a New MFL File

- If you have not already done so, from the left navigation pane, under Change Center, click Create to create a new session for making changes to the current configuration. To learn more, see "Using the Change Center" on page 2-3.
- 2. From the left navigation pane, select **Project Explorer**. The **Project View** page is displayed.
- 3. Select the project to which you want to add the MFL file. You can add an MFL file directly to the project, or you can add it to a selected folder that resides in the project.

**Note:** Click the name of a folder to select it. The **Folder View** page is displayed.

- 4. From the **Project View** or **Folder View** page, in the **Create Resource** field, select **MFL File** from under **Transformation**. The **Create a New MFL File Resource** page is displayed.
- 5. In the **Resource Name** field, enter a unique name for this MFL. This is a required field.
- 6. In the **Resource Description** field, enter a description for the MFL.
- 7. In the **MFL Text** field, do one of the following:
  - Enter text for the new MFL.
  - Click **Browse** to locate and import an existing MFL.
  - Copy and paste text from an existing MFL into this field.

**Note:** This is a required field.

- 8. Do one of the following:
  - To save the MFL file, click **Save**. The MFL file resource is created.

The **Project View** or **Folder View** page is displayed. The new MFL file is included in the list of resources and is saved in the current session.

- To disregard changes, click **Cancel**.
- 9. When you have finished making changes to this configuration, from the left navigation pane, click **Activate** under **Change Center**. The session ends and the configuration is deployed to run time. Alternatively, click **Discard** at any time during the session to discard the changes you have made so far in the current session.

## **Related Topics**

"Listing and Locating MFLs" on page 13-2

"Viewing and Changing Details of an MFL" on page 13-5

"Deleting an MFL" on page 13-7

"Creating a Resource" on page 3-26

# Viewing and Changing Details of an MFL

The **View MFL Details** page allows you to view and change detailed information for a specific MFL (Message Format Language) file. An MFL is a specialized XML document used to describe the layout of binary data. It is a BEA proprietary language used to define rules to transform formatted binary data into XML data. To learn more, see "Overview of MFLs" on page 13-1.

### To View and Change MFL Details

- 1. Locate the MFL file. To learn more, see "Listing and Locating MFLs" on page 13-2.
- 2. Click the MFL file name. The **View MFL Details** page displays the following information.

Table 13-3 MFL Resource Details

| Property         | Description                                                                                  |
|------------------|----------------------------------------------------------------------------------------------|
| Resource Name    | The name assigned to this MFL file.                                                          |
| Last Modified By | The user who created this MFL file or imported it into the configuration.                    |
| Last Modified On | The date and time that the user created this MFL file or imported it into the configuration. |

Table 13-3 MFL Resource Details (Continued)

| Property      | Description                                                                                                    |
|---------------|----------------------------------------------------------------------------------------------------|
| References    | The number of objects that this MFL file references. If such references exist, click the link to view a list of the objects. To learn more, see "Viewing References" on page 3-34.                                                                                                    |
| Referenced by | The number of objects that reference this MFL file. If such references exist, click the link to view a list of the objects. For example, if you selected this MFL file as the request or response message type for a messaging business service or proxy service, the business service or proxy service is listed as a reference when you click the link. To learn more, see "Viewing References" on page 3-34. |
| Description   | A description of this MFL file, if one exists.                                                                                                    |
| MFL Text      | The text for this MFL.                                                                                                    |

- 3. If you have not already done so, from the left navigation pane, under **Change Center**, click **Create** to create a new session or click **Edit** to enter an existing session to make changes to the current configuration. To learn more, see "Using the Change Center" on page 2-3.
- 4. To make a change to the fields, click **Edit**. For a description of the fields, see "Adding an MFL" on page 13-4.

Note: You cannot change the **Resource Name** field.

- 5. Do one of the following:
  - To update the MFL file, click **Save**. The MFL file is updated in the current session.
    - The **Summary of MFL Files** page is displayed.
  - To disregard changes, click **Cancel**.
- 6. When you have finished making changes to this configuration, from the left navigation pane, click **Activate** under **Change Center**. The session ends and the configuration is deployed to run time. Alternatively, click **Discard** at any time during the session to discard the changes you have made so far in the current session.

### **Related Topics**

"Deleting an MFL" on page 13-7

# **Deleting an MFL**

The **Summary of MFL Files** page allows you to delete MFL (Message Format Language) files. An MFL is a specialized XML document used to describe the layout of binary data. It is a BEA proprietary language used to define rules to transform formatted binary data into XML data. To learn more, see "Overview of MFLs" on page 13-1.

**Note:** You cannot delete a resource if it is referenced by other resources in AquaLogic Service Bus. Instead of the Delete icon, a Delete icon with a red X is displayed for these resources.

#### To Delete an MFL

- 1. If you have not already done so, from the left navigation pane, under **Change Center**, click **Create** to create a new session for making changes to the current configuration. To learn more, see "Using the Change Center" on page 2-3.
- From the left navigation pane, select MFLs from under Resource Browser. The Summary of MFL Files page is displayed.
- 3. In the **Options** field of the MFL you want to delete, click the **Delete** icon.

The MFL file is removed from the list.

**Note:** If necessary, you can undo the deletion of this resource. To learn more, see "Undoing a Task" on page 2-8.

The MFL file resource is deleted in the current session.

4. When you have finished making changes to this configuration, from the left navigation pane, click **Activate** under **Change Center**. The session ends and the configuration is deployed to run time. Alternatively, click **Discard** at any time during the session to discard the changes you have made so far in the current session.

## **Related Topics**

"Listing and Locating MFLs" on page 13-2

"Adding an MFL" on page 13-4

"Viewing and Changing Details of an MFL" on page 13-5

MFLs

# Service Accounts

This section includes the following topics:

- "Overview of Service Accounts" on page 14-1
- "Adding a Service Account" on page 14-5
- "Listing and Locating Service Accounts"
- "Viewing and Changing Service Account Details" on page 14-9
- "Deleting a Service Account" on page 14-11

### **Overview of Service Accounts**

A service account provides a user name and password that proxy services and business services use for outbound authentication or authentication to a local or remote resource, such as an FTP server or a JMS server. For example, if a business service is required to supply a user name and password for transport-level authentication with a Web Service, you create a service account that specifies the user name and password, then you configure the business service to include the service-account credentials in its outbound requests.

**Note:** The user names and passwords that you enter in service accounts are used for **outbound** authentication or for providing credentials to local or remote resources. The user names and passwords that you enter in the Security Configuration module of the AquaLogic Service Bus Console are used for **inbound** authentication and for authenticating administrative requests.

You can use the same service account for multiple business services and proxy services.

To specify the user name and password that a service account provides, you can use any of the following techniques:

#### Static

Requires you to save a user name and password with the service account configuration. The service account encodes this user name and password in the outbound request.

### • User name and password pass-through

Causes the service account to provide the user name and password that it receives from an incoming client request. For example, if an inbound HTTP BASIC request contains "pat" and "patspassword" as the user name and password, the service account encodes "pat" and "patspassword" in the outbound request.

Because this technique requires that client requests include clear-text user names and passwords, it is applicable only for client requests that use either the HTTP BASIC protocol, a Web Services Security Username Token authentication with a clear-text password, or a custom username and password token.

BEA recommends that you use this technique only when AquaLogic Service Bus and the endpoint belong to the same authentication domain. For example, use this technique when you are routing messages within a single organization and both AquaLogic Service Bus and the message consumer authenticate against a common LDAP server.

The following restrictions apply to this technique:

- It cannot be used in outbound requests that authenticate AquaLogic Service Bus to a local or remote server or system resource, such as an FTP server or a JMS server.
- It cannot be used with the fn-bea:lookupBasicCredentials XQuery function. For
  more information, see XQuery Implementation in AquaLogic Service Bus User Guide.

**Note:** If your proxy is an active WSS intermediary, you can use WS-Security to encrypt a WS-Security Username Token or custom username/password. In this instance, username/password pass-through works because the proxy will first decrypt the request and will then have access to the clear-text username/password.

#### User mapping

Requires you to correlate (map) the user name that is the result of authenticating an inbound request from a client (the local user name) to a user name and password that you specify (the remote user name and password). When the service account receives a request from an authenticated client that has been mapped, it provides the appropriate remote user name and password for the business service or proxy service outbound request.

If the client authenticates at both transport level and message level, the service account maps the message level user name to the remote user name and password.

You can also map an anonymous user name to a remote user name and password.

The following restrictions apply to this technique:

- It cannot be used in outbound requests that authenticate AquaLogic Service Bus to a local or remote server or system resource, such as an FTP server or a JMS server.
- It cannot be used with the fn-bea:lookupBasicCredentials XQuery function. For
  more information, see XQuery Implementation in AquaLogic Service Bus User Guide.

### **Service Account Data and Sessions**

Service accounts and their data participate fully in AquaLogic Service Bus sessions: you must be in a session to create or modify a service account, and if you discard the session, the service account and its data is also discarded. When you activate a session, AquaLogic Service Bus saves the user name, password, and other service account data in the username/password credential mapping provider that is configured for the domain.

The following table lists the **Service Account** pages that you can access from the **Resource Browser** and **Project Explorer** modules. The tasks and help topics associated with each are provided.

| Page                            | Associated Tasks                             | Help Topics                                     |
|---------------------------------|----------------------------------------------|-------------------------------------------------|
| Summary of Service              | View a list of service accounts              | Listing and Locating Service Accounts           |
| Accounts                        | Filter the list                              | _                                               |
|                                 | Delete a service account                     | Deleting a Service Account                      |
| Create a New Service<br>Account | Add a service account                        | Adding a Service Account                        |
| Service Account<br>Details      | View details of a specific service account   | Viewing and Changing Service Account<br>Details |
|                                 | Update details of a specific service account | _                                               |

# **Listing and Locating Service Accounts**

The **Summary of Service Accounts** page allows you to view a list of service accounts. A service account provides a user name and password that business services and proxy services use for outbound authentication. To learn more, see "Overview of Service Accounts" on page 14-1.

#### To List and Locate Service Accounts

- 1. In the left navigation pane, select **Resource Browser**.
- 2. In the left navigation pane, under **Security**, select **Service Accounts**.

The **Summary of Service Accounts** displays the following information for each service account:

| Property             | Description                                                                                                    |
|----------------------|----------------------------------------------------------------------------------------------------|
| Service Account Name | A unique name for the service account.                                                                                                    |
|                      | Click on the name to see the <b>Service Account Details</b> page. To learn more, see "Viewing and Changing Service Account Details" on page 14-9.                                                                        |
| Path                 | The project name and the name of the folder in which the service account resides.                                                                                                    |
|                      | Click on the name to see the project or folder that contains this resource. To learn more, see "Viewing Project Details" on page 3-8 or "Viewing Folder Details" on page 3-18.                                           |
| Options              | Contains a <b>Delete</b> icon. If a business service or proxy service has been configured to use the service account, contains a <b>Delete</b> icon with a red X to indicate that you cannot delete the service account. |
|                      | To learn more, see "Deleting a Service Account" on page 14-11.                                                                                                    |

- 3. To search for a service account, enter part or all of the account name in the **Name** field. You can also enter part or all of the account's project name and folder in the **Path** fields. Then click **Search**.
- 4. To clear the search results and display all service accounts, click **View All**.

## **Related Topics**

"Adding a Service Account" on page 14-5

## **Adding a Service Account**

The **Create a New Service Account** page allows you to add a new service account. A service account provides a user name and password that business services and proxy services use for outbound authentication. To learn more, see "Overview of Service Accounts" on page 14-1.

#### To Add a Service Account

- 1. If you have not already done so, in the **Change Center** click **Create** to create a new session or click **Edit** to enter an existing session. To learn more, see "Using the Change Center" on page 2-3.
- 2. In the left navigation pane, select **Project Explorer**. The **Project View** page is displayed.
- 3. Select the project to which you want to add the service account. You can add a service account directly to the project, or you can add it to a selected folder that resides in the project.
  - **Note:** Click the name of a folder to select it. The **Folder View** page is displayed.
- From the Project View or Folder View page, in the Create Resource field, select Service Account. The Create a New Service Account page is displayed.
- 5. In the **Resource Name** field, enter a unique name for this service account.
- 6. (Optional) In the **Resource Description** field, enter a description for the service account.
- 7. Under **Resource Type**, do one of the following:
  - To create a service account that provides the user names and passwords that it receives from incoming client requests, click the **Pass Through** radio button.
  - To create a service account that provides a user name and password that you save with the service account configuration, click the **Static** radio button.
  - To create a service account that maps the user name from one or more authenticated clients to user names and passwords that you specify, click the **Mapping** radio button.

8. Do one of the following depending on the radio button that you selected:

| Selected Resource Type | Complete These Steps     |
|------------------------|--------------------------|
| Pass Through           | 1. Click <b>Finish</b> . |

| Selected Resource Type | Complete These Steps                                                                                                    |
|------------------------|----------------------------------------------------------------------------------------------------|
| Static                 | <ol> <li>Click Next.</li> <li>Enter the user name and password in the User Name field, Password, and Confirm Password fields.</li> </ol> |
|                        | 3. Click <b>Finish</b> .                                                                                                    |

### Selected Resource Type

### **Complete These Steps**

#### Mapping

To create a service account that maps the user name from one or more clients to user names and passwords that you specify, do the following:

- Click Next.
- 2. In the Enter Authorized Remote User table, do the following:
  - a. In the Remote User Name, Password, and Confirm Password fields, enter the user name and password that you want to send in outbound requests.
  - b. Click the Add button.

The user mapping is added to the Remote Users table.

- c. (Optional) Add additional remote users in the Enter Authorized Remote User table.
- 3. Click the **Next** button.
- 4. To map *authorized* clients to remote user names and passwords, do the following in the Enter Authorized Local User table:
  - a. In the Local User Name field, enter the name that identifies a client that has been authenticated on its inbound request.
    - If you have not already added this user in the Security Configuration module of the AquaLogic Service Bus Console, do so before you use this mapping in a runtime environment. See Adding a User. AquaLogic Service Bus allows you to create a mapping for a non-existent local user, but the mapping will never match an authenticated user and will never be used.
  - b. From the Remote User Name list, select the user name that you want to send in outbound requests for the authenticated user you specified in the Local User Name field.
  - Click Add.
- 5. To map *anonymous* clients to remote user names, do the following:
  - a. Select the **Map Anonymous Requests** check box.
  - b. From the Select Remote User list, select the user name that you want to send in outbound requests for all anonymous users.
- 6. Click Finish.

- 9. Do one of the following:
  - To save the service account, click **Save**.

The service account is created and the **Project View** or **Folder View** displays the new service account.

To disregard changes, click Cancel.

Note: The new service account is saved in the current session. When you have finished making changes to this configuration, in the left navigation pane, click **Activate** under **Change Center**. The session ends and the configuration is deployed to run time. Alternatively, click **Discard** at any time during the session to discard the changes you have made so far in the current session.

### **Related Topics**

"Listing and Locating Service Accounts" on page 14-4

"Viewing and Changing Service Account Details" on page 14-9

"Deleting a Service Account" on page 14-11

# **Viewing and Changing Service Account Details**

The **Service Account Details** page allows you to view and change details of a specific service account. A service account provides a user name and password that business services and proxy services use for outbound authentication. To learn more, see "Overview of Service Accounts" on page 14-1.

### To View and Change Service Account Details

- 1. Locate the service account. To learn more, see "Listing and Locating Service Accounts" on page 14-4.
- Click the service account name. The Service Account Details page displays the following information:

| Property         | Description                                                                      |
|------------------|----------------------------------------------------------------------------------|
| Resource Name    | The name of this service account.                                                |
| Last Modified By | The user who created this service account or imported it into the configuration. |

| Property         | Description                                                                                                    |
|------------------|----------------------------------------------------------------------------------------------------|
| Last Modified On | The date and time that the user created this service account or imported it into the configuration.                                                                                                    |
| References       | The number of objects that this service account references. If such references exist, click the link to view a list of the objects. To learn more, see "Viewing References" on page 3-34.                                                                                                    |
| Referenced by    | The number of objects that reference this service account. If such references exist, click the link to view a list of the objects. For example, if you selected this service account as the JMS service account in a proxy service with a JMS transport protocol, the proxy service is listed as a reference when you click the link. To learn more, see "Viewing References" on page 3-34. |
| Description      | A description of this service account, if one exists.                                                                                                    |

- 3. If you have not already done so, in the **Change Center** click **Create** to create a new session or click **Edit** to enter an existing session. To learn more, see "Using the Change Center" on page 2-3.
- 4. To make a change to the fields, click **Edit**. See "Adding a Service Account" on page 14-5 for a description of the fields.

**Note:** You cannot change the **Resource Name** field.

- 5. Do one of the following:
  - To update the service account, click Save.

The service account is updated and the **Summary of Service Accounts** page is displayed.

- To disregard changes, click **Cancel**.

The updated service account is saved in the current session. When you have finished making changes to this configuration, in the left navigation pane, click **Activate** under **Change Center**. The session ends and the configuration is deployed to the run time. Alternatively, click **Discard** at any time during the session to discard the changes you have made so far in the current session.

Caution: If the service account that you modified is used to authenticate with a WebLogic JMS server, the JMS server might not recognize your modification for up to 60 seconds. By default, WebLogic Server JMS checks permissions for each destination every 60 seconds. To change this behavior, modify the WebLogic Server startup command so

that it sets the following system property to the frequency (in seconds) that you want WebLogic Server JMS to check permissions:

weblogic.jms.securityCheckInterval

A value of 0 (zero) for this property ensures that a permissions check is performed for every send, receive, and getEnumeration action on a JMS resource.

# **Related Topics**

"Deleting a Service Account" on page 14-11

Ensuring the Security of Your Production Environment in Securing a Production Environment, which is available at the following URL:

http://e-docs.bea.com/wls/docs92/lockdown/practices.html

# **Deleting a Service Account**

The **Summary of Service Accounts** page allows you to delete service accounts. A service account provides a user name and password that business services and proxy services use for outbound authentication. To learn more, see "Overview of Service Accounts" on page 14-1.

When you delete a service account, the user name, password, or local-user to remote-user mapping data that the service account contains is also deleted.

#### To Delete a Service Account

- 1. If you have not already done so, in the **Change Center** click **Create** to create a new session or click **Edit** to enter an existing session. To learn more, see "Using the Change Center" on page 2-3.
- 2. If any business service or proxy service is configured to use the service account, remove the service account from the business service or proxy service. You cannot delete a service account that is used by a business service or proxy service.
  - See "Viewing and Changing Business Services" on page 16-31 or "Viewing and Changing Proxy Services" on page 17-46.
- 3. In the left navigation pane, select **Service Accounts** from under **Resource Browser**. The **Summary of Service Accounts** page is displayed.
- 4. In the **Options** field of the service account you want to delete, click the **Delete** icon. The service account is removed from the list.

**Note:** If necessary, you can undo the deletion of this resource. To learn more, see "Undoing a Task" on page 2-8.

The service account and its data are deleted in the current session. When you have finished making changes to this configuration, in the left navigation pane, click **Activate** under **Change Center**. The session ends and the configuration is deployed. Alternatively, click **Discard** at any time during the session to discard the changes you have made so far in the current session.

# **Related Topics**

"Adding a Service Account" on page 14-5

"Listing and Locating Service Accounts" on page 14-4

"Viewing and Changing Service Account Details" on page 14-9

# **Proxy Service Providers**

This section includes the following topics:

- "Overview of Proxy Service Providers" on page 15-1
- "Adding a Proxy Service Provider" on page 15-4
- "Listing and Locating Proxy Service Providers" on page 15-2
- "Viewing and Changing Proxy Service Provider Details" on page 15-6
- "Deleting a Proxy Service Provider" on page 15-8

# **Overview of Proxy Service Providers**

A proxy service provider contains Public Key Infrastructure (PKI) credentials that proxy services use for decrypting inbound SOAP messages and for outbound authentication and digital signatures. A PKI credential is a private key paired with a certificate that can be used for digital signatures and encryption (for Web Service Security) and for outbound SSL authentication. The certificate contains the public key that corresponds to the private key.

**Note:** To use a proxy service provider, you must configure a PKI credential mapping provider. See "Configuring the WebLogic Security Framework: Main Steps" under Understanding AquaLogic Service Bus Security in AquaLogic Service Bus Security Guide.

A single proxy service provider can contain all of the following PKI credentials:

• A key-pair for digital encryption

A proxy service uses this key-pair to decrypt inbound SOAP messages that have been encrypted to conform with a Web Services Policy statement. If you want the proxy service provider to support digital encryption, the key store that is associated with the PKI credential mapper must contain at least one X.509 certificate that supports encryption.

• A key-pair for digital signatures

A proxy service uses this key-pair when its endpoint is a Web service and the Web service requires clients to sign one or more parts of a SOAP envelope.

• A key-pair for SSL client authentication (two-way SSL)

A proxy service uses this key-pair to authenticate when acting as a client during an outbound TLS/SSL (Secure Sockets Layer) connection; that is, when routing a message to an HTTPS business service or proxy service that requires client-certificate authentication.

You can use the same proxy service provider for multiple proxy services.

The following table lists the **Proxy Service Provider** pages that you can access from the **Resource Browser** and **Project Explorer** modules. The tasks and help topics associated with each are provided.

| Page                                   | Associated Tasks                                    | Help Topics                                            |
|----------------------------------------|-----------------------------------------------------|--------------------------------------------------------|
| Summary of Proxy                       | View a list of proxy service providers              | Listing and Locating Proxy Service                     |
| Service Providers                      | Filter the list                                     | — Providers                                            |
|                                        | Delete a proxy service provider                     | Deleting a Proxy Service Provider                      |
| Create a New Proxy<br>Service Provider | Add a proxy service provider                        | Adding a Proxy Service Provider                        |
| Proxy Service<br>Provider Details      | View details of a specific proxy service provider   | Viewing and Changing Proxy Service<br>Provider Details |
|                                        | Update details of a specific proxy service provider | _                                                      |

# **Listing and Locating Proxy Service Providers**

The **Summary of Proxy Service Providers** page allows you to view a list of proxy service providers. A proxy service provider contains Public Key Infrastructure (PKI) credentials that

proxy services use for outbound authentication. To learn more, see "Overview of Proxy Service Providers" on page 15-1.

## To List and Locate Proxy Service Providers

- 1. In the left navigation pane, select **Resource Browser**.
- 2. In the left navigation pane, under **Security**, select **Proxy Service Providers**.

The **Summary of Proxy Service Providers** displays the following information for each proxy service provider:

| Property | Description                                                                                                    |
|----------|----------------------------------------------------------------------------------------------------|
| Name     | A unique name for the proxy service provider.                                                                                                    |
|          | Click on the name to see the <b>Proxy Service Provider Details</b> page. To learn more, see "Viewing and Changing Proxy Service Provider Details" on page 15-6.                                                    |
| Path     | The project name and the name of the folder in which the service account resides.                                                                                                    |
|          | Click on the name to see the project or folder that contains this resource. To learn more, see "Viewing Project Details" on page 3-8 or "Viewing Folder Details" on page 3-18.                                     |
| Options  | Contains a <b>Delete</b> icon. If a proxy service has been configured to use the proxy service provider, contains a <b>Delete</b> icon with a red X to indicate that you cannot delete the proxy service provider. |
|          | To learn more, see "Deleting a Proxy Service Provider" on page 15-8.                                                                                                    |

- 3. To search for a proxy service provider, enter part or all of the provider's name in the **Name** field. You can also enter part or all of the provider's project name and folder in the **Path** fields. Then click **Search**.
- 4. To clear the search results and display all proxy service providers, click View All.

# **Related Topics**

"Adding a Proxy Service Provider" on page 15-4

# **Adding a Proxy Service Provider**

The **Create a New Proxy Service Provider** page allows you to add a new proxy service provider. A proxy service provider contains Public Key Infrastructure (PKI) credentials that proxy services use for outbound authentication. To learn more, see "Overview of Proxy Service Providers" on page 15-1.

## To Add a Proxy Service Provider

- If you have not already done so, in the Change Center click Create to create a new session or click Edit to enter an existing session. To learn more, see "Using the Change Center" on page 2-3.
- 2. In the left navigation pane, select **Project Explorer**. The **Project View** page is displayed.
- 3. Select the project to which you want to add the proxy service provider. You can add a proxy service provider directly to the project, or you can add it to a selected folder that resides in the project.

**Note:** Click the name of a folder to select it. The **Folder View** page is displayed.

- 4. From the **Project View** or **Folder View** page, in the **Create Resource** field, select **Proxy Service Provider**. The **Create a New Proxy Service Provider** page is displayed.
- 5. In the **Proxy Service Provider Name** field, enter a unique name for this proxy service provider.
- 6. (Optional) In the **Description** field, enter a description for the proxy service provider.

## 7. Do any of the following:

| To Add a Key-Pair for     | Complete These Steps                                                                                                    |  |
|---------------------------|----------------------------------------------------------------------------------------------------|--|
| Digital encryption        | 1. Next to Encryption Key, click the Browse button.                                                                                                    |  |
|                           | The <b>Select an alias for Encryption Key</b> window displays the key aliases from the key store that your realm's PKI credential mapper is using.                                                                                                    |  |
|                           | <ol><li>In the Select an alias for Encryption Key window, enter the password<br/>that you use to secure access to the key store. (You set the password<br/>when you create the keystore.)</li></ol>                                                                                                    |  |
|                           | 3. Select a key alias that maps to an X.509 certificate and that supports encryption.                                                                                                    |  |
|                           | 4. Click the <b>Submit</b> button.                                                                                                    |  |
|                           | When you associate this proxy service provider with a proxy service, AquaLogic Service Bus embeds the X.509 certificate into the proxy service's WSDL. The proxy service then uses this certificate to encrypt the messages that it sends to its endpoint. The proxy service uses the private key in the PKI credential to decrypt the messages that the endpoint returns. |  |
| Digital signatures        | Next to <b>Digital Signature Key</b> , click the <b>Browse</b> button.                                                                                                    |  |
|                           | The <b>Select an alias for Digital Signature Key</b> window displays the key aliases from the key store that your realm's PKI credential mapper is using.                                                                                                    |  |
|                           | 2. In the <b>Select an alias for Digital Signature Key</b> window, enter the password that you use to secure access to the key store. (You set the password when you create the keystore.)                                                                                                    |  |
|                           | 3. Select a key alias.                                                                                                    |  |
|                           | 4. Click the <b>Submit</b> button.                                                                                                    |  |
| SSL client authentication | 1. Next to SSL Client Authentication Key, click the Browse button.                                                                                                    |  |
| (two-way SSL)             | The <b>Select an alias for SSL Client Authentication Key</b> window displays the key aliases from the key store that your realm's PKI credential mapper is using.                                                                                                    |  |
|                           | <ol><li>In the Select an alias for SSL Client Authentication Key window,<br/>enter the password that you use to secure access to the key store. (You<br/>set the password when you create the keystore.)</li></ol>                                                                                                    |  |
|                           | 3. Select a key alias.                                                                                                    |  |
|                           | 4. Click the <b>Submit</b> button.                                                                                                    |  |

- 8. Do one of the following:
  - To save the proxy service provider, click **Save**.
    - The **Project View** or **Folder View** page displays the new proxy service provider.
  - To disregard changes, click Cancel.

Note: The new proxy service provider is saved in the current session. When you have finished making changes to this configuration, from the left navigation pane, click **Activate** under **Change Center**. The session ends and the configuration is deployed to run time. Alternatively, click **Discard** at any time during the session to discard the changes you have made so far in the current session.

# **Related Topics**

"Listing and Locating Proxy Service Providers" on page 15-2

"Viewing and Changing Proxy Service Provider Details" on page 15-6

"Deleting a Proxy Service Provider" on page 15-8

# **Viewing and Changing Proxy Service Provider Details**

The **Proxy Service Provider Details** page allows you to view and change details of a specific proxy service provider. A proxy service provider contains Public Key Infrastructure (PKI) credentials that proxy services use for outbound authentication. To learn more, see "Overview of Proxy Service Providers" on page 15-1.

### To View and Change Proxy Service Provider Details

- 1. Locate the proxy service provider. To learn more, see "Listing and Locating Proxy Service Providers" on page 15-2.
- 2. Click the proxy service provider name. The **Proxy Service Provider Details** page displays the following information:

| Property                    | Description                                                                             |
|-----------------------------|-----------------------------------------------------------------------------------------|
| Proxy Service Provider Name | The name of this proxy service provider.                                                |
| Last Modified By            | The user who created this proxy service provider or imported it into the configuration. |

| Property         | Description                                                                                                    |
|------------------|----------------------------------------------------------------------------------------------------|
| Last Modified On | The date and time that the user created this proxy service provider or imported it into the configuration.                                                                                                    |
| References       | The number of objects that this proxy service provider references. If such references exist, click the link to view a list of the objects. To learn more, see "Viewing References" on page 3-34.                                                                                                    |
| Referenced by    | The number of objects that reference this proxy service provider. If such references exist, click the link to view a list of the objects. For example, if you selected this proxy service provider as the service provider for a specific proxy service, the proxy service is listed as a reference when you click the link. To learn more, see "Viewing References" on page 3-34. |
| Description      | A description of this proxy service provider, if one exists.                                                                                                    |

- 3. If you have not already done so, in the **Change Center** click **Create** to create a new session or click **Edit** to enter an existing session. To learn more, see "Using the Change Center" on page 2-3.
- 4. To make a change to the fields, click **Edit**. See "Adding a Proxy Service Provider" on page 15-4 for a description of the fields.
- 5. Do one of the following:
  - To update the proxy service provider, click Save. The proxy service provider is updated.

The **Summary of Proxy Service Providers** page is displayed.

- To disregard changes, click **Cancel**.

Note: The proxy service provider is updated in the current session. When you have finished making changes to this configuration, from the left navigation pane, click **Activate** under **Change Center**. The session ends and the configuration is deployed. Alternatively, click **Discard** at any time during the session to discard the changes you have made so far in the current session.

# **Related Topics**

"Adding a Proxy Service Provider" on page 15-4

"Listing and Locating Proxy Service Providers" on page 15-2

"Deleting a Proxy Service Provider" on page 15-8

# **Deleting a Proxy Service Provider**

The **Summary of Proxy Service Providers** page allows you to delete proxy service providers. A proxy service provider contains Public Key Infrastructure (PKI) credentials that proxy services use for outbound authentication. To learn more, see "Overview of Proxy Service Providers" on page 15-1.

When you delete a proxy service provider, AquaLogic Service Bus also deletes the associated alias to key-pair bindings from PKI credential mapping provider. AquaLogic Service Bus does not delete the associated key-certificate pair from the key store.

## To Delete a Proxy Service Provider

- 1. If you have not already done so, in the **Change Center** click **Create** to create a new session or click **Edit** to enter an existing session. To learn more, see "Using the Change Center" on page 2-3.
- 2. If any proxy service is configured to use the proxy service provider, remove the proxy service provider from the proxy service. You cannot delete a proxy service provider that is used by a proxy service.
  - See "Viewing and Changing Proxy Services" on page 17-46.
- 3. In the left navigation pane, select **Proxy Service Providers** from under **Resource Browser**. The **Summary of Proxy Service Providers** page is displayed.
- 4. In the **Options** field of the proxy service provider you want to delete, click the **Delete** icon.

The proxy service provider is removed from the list.

**Note:** If necessary, you can undo the deletion of this resource. To learn more, see "Undoing a Task" on page 2-8.

The proxy service provider is deleted in the current session. When you have finished making changes to this configuration, from the left navigation pane, click **Activate** under **Change Center**. The session ends and the configuration is deployed. Alternatively, click **Discard** at any time during the session to discard the changes you have made so far in the current session.

# **Related Topics**

"Adding a Proxy Service Provider" on page 15-4

<sup>&</sup>quot;Listing and Locating Proxy Service Providers" on page 15-2

<sup>&</sup>quot;Viewing and Changing Proxy Service Provider Details" on page 15-6

Proxy Service Providers

# **Business Services**

This section includes the following topics:

- "Overview of Business Services" on page 16-1
- "Adding a Business Service" on page 16-9
- "Listing and Locating Business Services" on page 16-29
- "Viewing and Changing Business Services" on page 16-31
- "Deleting Business Services" on page 16-40

## **Overview of Business Services**

Business services are AquaLogic Service Bus definitions of the enterprise services with which you want to exchange messages. You define business services using WSDLs (Web Services Definition Language) just as you would define a proxy service. However, the configuration of business services differs from that of proxy services in that a business service does not have a pipeline. Therefore, a business service is any service not implemented by the BEA AquaLogic Service Bus pipelines.

**Note:** If a business service requires Web service security, make sure the WSDL you specify has the necessary WS-Policies attached when you create the business service. Furthermore, if the WS-Policy of the business service requires encryption, make sure the public certificate of the business service is embedded in the WSDL. If the business service is a WebLogic Server 9.0 Web service, you can retrieve its WSDL using the

http://<host>:<port>/<service url>?WSDL URL, the public certificate will be automatically embedded for you if necessary.

The following table lists the **Business Services** pages you can access from the **Resource Browser** and the **Project Explorer** modules.

Table 16-1 Pages Accessed from Project Explorer and Resource Browser Modules

| Page                       | Associated Tasks                              | Help Topics                |  |
|----------------------------|-----------------------------------------------|----------------------------|--|
| Summary of                 | View a list of business services.             | Listing and Locating       |  |
| Business<br>Services       | Filter the list.                              | Business Services          |  |
|                            | Delete a business service.                    | Deleting Business Services |  |
| Edit a Business<br>Service | Add a business service                        | Adding a Business Service  |  |
| Business Service           | View details of a specific business service   | Viewing and Changing       |  |
| Details                    | Change details of a specific business service | Business Services          |  |

# **Service Types**

Each service type is modeled following the same pattern. Their configuration is composed of a common part and a service type-specific part.

The common configuration consists of the following properties.

Table 16-2 Service Type Configuration

| Property                | Description                                                                                                    |
|-------------------------|----------------------------------------------------------------------------------------------------|
| Resource Definition     | The resource definition consists of:  The service name (that is, project, path, and local name)  An optional description for the service  The service type (read only)                                                                                                    |
| Transport Configuration | <ul> <li>You can configure the following parameters for each business service:</li> <li>List of <string integer="" uri,="" weight=""> pairs—for example, <http: 100="" www.bea.com,="">. For a random-weighted list, the list should contain at least one element.</http:></string></li> <li>Load-balancing algorithm—enumeration, one of round-robin, random, or random-weighted. If you select random-weighted, the weights are applicable for each URI.</li> </ul> |
|                         | <ul><li>Retry Count</li><li>Retry Interval</li></ul>                                                                                                    |
|                         | The transport you select must be able to support the transport mode (that is, request/response, one-way or both) required by the binding definition, and be configured accordingly.                                                                                                    |
|                         | For services exchanging messages in both modes, you must configure the binding layer so that it can choose the transport mode accordingly. This occurs automatically when the service is a concrete type, as it is described in the binding definition. When it is not a concrete type, to configure the binding layer, you must use the routing options action in the message flow to set the mode for a route or publish.                                           |
|                         | Based on the transport and WSDL or interface, the transport mode is automatically selected, but you can overwrite it using the routing options action for a route or publish                                                                                                    |

Each service type must define the following configurations:

- Binding definition
- Run-time configuration
- Run-(\$operation, \$body, \$header, \$attachments)

Table 16-3 Service Type Configuration

| Property     | Description                                                                                                    |
|--------------|----------------------------------------------------------------------------------------------------|
| WSDL Port    | You can base SOAP and XML services on an existing WSDL resource. A WSDL resource may be used for business services for HTTP, HTTPS, and JMS transports. This WSDL is used as the base for the final WSDL document.                                                                                              |
|              | When you create a business service based on a WSDL, you can select only a WSDL port or a WSDL binding, as a WSDL may or may not have a port defined. The WSDL port describes what the actual transport address is. For HTTP(S) business services, this is used as the default URL that can be overridden.       |
|              | For a definition of a WSDL port, see http://www.w3.org/TR/wsdl#_ports.                                                                                                    |
| WSDL Binding | You can base SOAP and XML services on an existing WSDL resource. A WSDL resource may be used for business services, for any transport. This WSDL is used as the base for the final WSDL document.                                                                                                    |
|              | When you create a business service based on a WSDL, you can select only a WSDL port or a WSDL binding, as a WSDL may or may not have a port defined. The WSDL binding describes the structure of the interface and how it is packaged. The transport address is separately specified in the service definition. |
|              | For a definition of a WSDL Binding, see http://www.w3.org/TR/wsdl#_bindings.                                                                                                    |
|              | You may change the transport protocol of a service and override separately in the service definition what is specified in the transport attribute of the <soap:binding> element, in the <wsdl:binding> referenced by the service.</wsdl:binding></soap:binding>                                                 |

Table 16-3 Service Type Configuration (Continued)

service invocation.

## **Property** Description Any SOAP Service **Binding Definition:** The only information this service type defines is that the service is receiving or sending SOAP messages—regardless of their WSDL binding definition. Therefore the binding configuration for this type is empty. In addition, as there is no binding configuration, the combination of this type and the content-type of the message is sufficient to determine whether or not there are attachments to the message. As per their definition, any services (SOAP or XML) do not have any WSDL definition. Run-Time Variables: The \$body and \$header variables respectively hold the <soap : Body> and <soap:Header> of the SOAP message to the business service being routed to or published. **Note:** For SOAP 1.2 service, the \$body and \$header are SOAP 1.2 namespace Body and namespace, not SOAP 1.1 namespace Body and namespace. The \$attachments variable contains the SOAP message attachments if any. To learn more about the message context variables, see Message-Related Variables in the AquaLogic Service Bus User Guide. Transport-Typed Transport typed services have an empty binding definition and only applies to EJB business services. A WSDL is not specified. Instead the transport automatically defines the WSDL for the service. A zip containing this WSDL can be exported from the console. This WSDL however will not have a port defined. The EJB Transport-Typed Service is an outbound transport to access EJBs from AquaLogic Service Bus. It is a self-described transport that generates a WSDL to describe its service interface. The EJB transport features transaction and security context propagation.

Business services built using an EJB transport can be used for publish, service call out, and

Table 16-3 Service Type Configuration (Continued)

| Property         | Description                                                                                                    |
|------------------|----------------------------------------------------------------------------------------------------|
| Any XML Services | <b>Binding Definition:</b> The only information this service type defines is that the service is receiving/sending XML messages—regardless of their WSDL binding definition. Therefore, the binding configuration for this type is empty. |
|                  | In addition, as there is no binding configuration, the combination of this type and the content-type of the message is sufficient to determine whether or not there are attachments to the message.                                       |
|                  | As per their definition, any services (SOAP or XML) do not have any WSDL definition.                                                                                                    |
|                  | Run-Time Variables:                                                                                                    |
|                  | The \$body variable holds the incoming XML message wrapped in a <soap:body>element.</soap:body>                                                                                                    |
|                  | The \$attachments variable contains message attachments if there are any.                                                                                                    |
|                  | The \$header variable is not applicable to this service type and is set to its default value.                                                                                                    |
|                  | <b>Note:</b> For SOAP 1.2 service, the \$body and \$header are SOAP 1.2 namespace Body and namespace, not SOAP 1.1 namespace Body and namespace.                                                                                          |
|                  | To learn more about the message context variables, see Message-Related Variables in the AquaLogic Service Bus User Guide.                                                                                                    |

Table 16-3 Service Type Configuration (Continued)

Description

### Table 10 0 colvide type configuration (continue

### Messaging Services

**Property** 

**Binding Definition:** The binding definition for messaging services consists of configuring the content-type of the messages that are exchanged. The content-type for the response does not need to be the same as for the request; therefore, the response is configured separately (for example, the service could accept an MFL message and return an XML acknowledgment receipt).

By definition, messaging-based services do not have any WSDL definition. It is not possible to request a WSDL document for those services.

The following content types are available to choose from for the request (and response):

- Binary
- Text
- XML
- MFL
- None

#### **Run-Time Variables:**

This service type is message based.

The \$body variable holds the incoming message wrapped in a <soap:Body> element.

The \$header variable is not applicable to this service type, and is set to its default value.

The \$attachments variable contains message attachments if there are any.

**Note:** For SOAP 1.2 service, the \$body and \$header are SOAP 1.2 namespace Body and namespace, not SOAP 1.1 namespace Body and namespace.

To learn more about the message context variables, see Message-Related Variables in the *AquaLogic Service Bus User Guide*.

# **Business Service Types and Transport**

The Business service types and transports supported by AquaLogic Service Bus are listed below.

Table 16-4 Business Service Types and Transports Supported by AquaLogic Service Bus

| Service Type               | Transport Protocols |
|----------------------------|---------------------|
| SOAP or XML WSDL           | JMS                 |
|                            | HTTP(S)             |
|                            | DSP                 |
| SOAP (no WSDL)             | JMS                 |
|                            | HTTP(S)             |
|                            | DSP                 |
| XML (no WSDL) <sup>1</sup> | HTTP(S)             |
|                            | JMS                 |
|                            | E-mail              |
|                            | File                |
|                            | FTP                 |
|                            | Tuxedo              |
|                            | DSP                 |
|                            | MQ (if available)   |
|                            | SFTP                |
| Transport Typed            | EJB                 |
| Messaging Type (Binary,    | HTTP(S)             |
| Text, MFL, XML)            | JMS                 |
|                            | E-mail              |
|                            | File                |
|                            | FTP                 |
|                            | Tuxedo              |
|                            | MQ (if available)   |
|                            | SFTP                |

<sup>1.</sup> HTTP GET is only supported for XML with no WSDL.

# **Adding a Business Service**

The **Create a Business Service** pages enable you to add a new business service. Business services are AquaLogic Service Bus definitions of the enterprise services with which you want to exchange messages. To learn more, see "Overview of Business Services" on page 16-1.

To add a business service, you must first configure general information for the service, then configure general and protocol-dependent transport information for the service. If this is a messaging service, you must also configure the message types. You can review the configuration before you create the new business service.

The tasks in this procedure include:

- "To Add a Business Service General Configuration" on page 16-9
- "To Add a Business Service Message Type Configuration" on page 16-12
- "To Add a Business Service Transport Configuration" on page 16-13
- "To Add a Business Service Protocol-Dependent Transport Configuration" on page 16-17
- "To Add a Business Service General Configuration Review" on page 16-29

### To Add a Business - Service - General Configuration

- 1. If you have not already done so, from the left navigation pane, under **Change Center**, click **Create** to create a new session for making changes to the current configuration. To learn more, see "Using the Change Center" on page 2-3.
- 2. From the left navigation pane, select **Project Explorer**. The **Project View** page is displayed.
- 3. Select the project to which you want to add the business service. You can add a business service directly under the project, or you can add the business service under a selected folder.
  - **Note:** Click the name of a folder to select it. The **Folder View** page is displayed.
- From the Project View or Folder View page, in the Create Resource field, select Business Service from under Service. The Edit a Business Service - General Configuration page is displayed.
- 5. In the **Service Name** field, enter a unique name. This is a required field.
- 6. In the **Description** field, enter a description for this business service.
- 7. In the **Service Type** field, do one of the tasks described in the following table.

**Note:** A service type defines the types and packaging of the messages exchanged by the service. This is a required field.

Table 16-5 Service Type Field

| То                               | Complete These Steps                                                                                                    |  |
|----------------------------------|----------------------------------------------------------------------------------------------------|--|
| Create a service from a WSDL     | <ol> <li>Select WSDL Web Service from under Create a New<br/>Service.</li> </ol>                                                                                                    |  |
|                                  | 2. Click <b>Browse</b> . The <b>WSDL Browser</b> is displayed.                                                                                                    |  |
|                                  | <ol><li>In the WSDL Browser, select a WSDL resource, then select a<br/>port or a binding in the Select a WSDL page.</li></ol>                                                                                                    |  |
|                                  | 4. Click <b>Submit</b> to close the dialog box and return to the <b>General Configuration</b> page.                                                                                                    |  |
|                                  | Note: When you create a business service or proxy service based on a WSDL, you can select only a WSDL port or a WSDL binding, as a WSDL may only have one of these entities defined. The WSDL port describes what the actual transport address is. You use it for a concrete interface.                                                                                      |  |
|                                  | To learn more about this service type, see "Service Types" on page 16-2 in "Overview of Business Services" on page 16-1.                                                                                                    |  |
| Create a Transport Typed Service | Select <b>Transport Typed Service</b> to create a service that uses EJB transport.                                                                                                    |  |
|                                  | To learn more about this service type, see "Service Types" on page 16-2 in "Overview of Business Services" on page 16-1.                                                                                                    |  |
| Create a messaging service       | Select <b>Messaging Service</b> to create a service that exchanges messages of very different content-type. These exchanges can be either request/response or one-way. It can also just have a response with no request when used with the HTTP 'GET' option for the HTTP transport. Unlike Web services, the content-type of the request and response need not be the same. |  |
|                                  | To learn more about this service type, see "Service Types" on page 16-2 in "Overview of Business Services" on page 16-1.                                                                                                    |  |

Table 16-5 Service Type Field (Continued)

| To                                                                                 | Complete These Steps                                                                                                    |
|------------------------------------------------------------------------------------|----------------------------------------------------------------------------------------------------|
| Create a SOAP service that does not have an explicitly defined, concrete interface | Select <b>Any SOAP Service</b> to create a SOAP service that does not have an explicitly defined, concrete interface.    |
|                                                                                    | Keep the default <b>SOAP 1.1</b> , or select <b>SOAP 1.2</b> from the drop-down list.                                    |
|                                                                                    | To learn more about this service type, see "Service Types" on page 16-2 in "Overview of Business Services" on page 16-1. |
| Create an XML service that does not have an explicitly defined, concrete interface | Select <b>Any XML Service</b> to create an XML service that does not have an explicitly defined, concrete interface.     |
|                                                                                    | <b>Note:</b> HTTP GET is only supported for messaging services and this service type.                                    |
|                                                                                    | To learn more about this service type, see "Service Types" on page 16-2 in "Overview of Business Services" on page 16-1. |
| Create a service from an existing business service                                 | Select Business Service from under Create from Existing Service.                                                         |
|                                                                                    | 2. Click <b>Browse</b> . The <b>Service Browser</b> is displayed.                                                        |
|                                                                                    | 3. In the <b>Service Browser</b> , select a business service.                                                            |
|                                                                                    | 4. Click <b>Submit</b> to close the dialog box and return to the <b>General Configuration</b> page.                      |
| Create a service from an existing proxy service                                    | Select Proxy Service from under Create from Existing Service.                                                            |
|                                                                                    | 2. Click <b>Browse</b> . The <b>Select Business Service</b> page is displayed.                                           |
|                                                                                    | 3. In the <b>Select Business Service</b> page, select a proxy service.                                                   |
|                                                                                    | 4. Click <b>Submit</b> to close the dialog box and return to the <b>General Configuration</b> page.                      |
|                                                                                    | To learn more about proxy services, see "Overview of Proxy Services" on page 17-1.                                       |

## 8. Click Next.

If you selected Messaging Service in the Service Type field, the Edit a Business Service

- Message Type Configuration page is displayed. Continue in "To Add a Business Service
- Message Type Configuration" on page 16-12.

For all other service types, the **Edit a Business Service - Transport Configuration** page is displayed. Continue in "To Add a Business Service - Transport Configuration" on page 16-13.

### To Add a Business Service - Message Type Configuration

If you selected **Messaging Service** in the **Service Type** field, the **Edit a Business Service** - **Message Type Configuration** page is displayed when you click **Next** on the **Edit a Business Service** - **General Configuration** page.

The binding definition for messaging services consists of configuring the content-type of the messages that are exchanged. The content-type for the response does not need to be the same as for the request; therefore, the response is configured separately (for example, the service could accept an MFL message and return an XML acknowledgment receipt).

**Note:** File, FTP, or SFTP transport business services whose type is Messaging Service support one-way messaging *only*; the **Response Message Type** should be none. If you select an option other than none, the file, ftp, or sftp protocol will not be available on the Transport Configuration page.

- 1. Select a message type for the request and response messages:
  - a. In the **Request Message Type** field, select a message type for the request message.

Table 16-6 Request Message Type Field

| Message Type | Description                                                                                                    |
|--------------|----------------------------------------------------------------------------------------------------|
| None         | Select None if there is no request message (HTTP GET example)                                                                                                    |
| Binary       | Select <b>Binary</b> if the content-type of the message is unknown or not important.                                                                                |
| Text         | Select <b>Text</b> if the message can be restricted to text.                                                                                                    |
| MFL          | Select <b>MFL</b> if the message is a binary document conforming to an MFL definition. You can configure only one MFL file.                                         |
|              | Note: For MFLs, you can click <b>Browse</b> to select an MFL from the MFL Browser, then click <b>Submit</b> .                                                       |
| XML          | Select <b>XML</b> if the message is an XML document. To provide some type information, you can choose to declare the XML schema type of the XML document exchanged. |

b. In the **Response Message Type** field, select a message type for the response message.

Table 16-7 Response Message Type Field

| Message Type | Description                                                                                                    |
|--------------|----------------------------------------------------------------------------------------------------|
| None         | Select <b>None</b> if there is no response message.                                                                                                    |
| Binary       | Select <b>Binary</b> if the content-type of the message is unknown or not important.                                                                                |
| Text         | Select <b>Text</b> if the message can be restricted to text.                                                                                                    |
| MFL          | Select <b>MFL</b> if the message is a binary document conforming to an MFL definition. You can configure only one MFL file.                                         |
|              | <b>Note:</b> For MFLs, you can click <b>Browse</b> to select an MFL from the <b>MFL Browser</b> , then click <b>Submit</b> .                                        |
| XML          | Select <b>XML</b> if the message is an XML document. To provide some type information, you can choose to declare the XML schema type of the XML document exchanged. |

#### 2. Click Next.

The **Transport Configuration** page is displayed. Continue in "To Add a Business Service - Transport Configuration" on page 16-13.

## To Add a Business Service - Transport Configuration

The **Transport Configuration** page is displayed when you click **Next** on the **Edit a Business Service - General Configuration** page. It is displayed for messaging services when you click **Next** on the **Edit a Business Service - Message Type Configuration** page.

**Note:** This page allows you to configure transport information for the business service. Outbound transport-level security applies to the connections between AquaLogic Service Bus proxy services and business services. For more information about transport-level security, see Configuring Transport-Level Security in the AquaLogic Service Bus Security Guide.

1. In the **Protocol** field, select one of these transport protocols:

- DSP
- E-mail
- File
- FTP
- HTTP
- HTTPS
- JMS
- Tuxedo
- EJB (only for Transport Typed Service)
- MQ (if available)
- SFTP
- 2. In the **Load Balancing Algorithm** field, select one of these load-balancing algorithms.

Table 16-8 Load Balancing Algorithm Field

| Load-Balancing Algorithm | Description                                                                                                    |
|--------------------------|----------------------------------------------------------------------------------------------------|
| Round-robin              | Dynamically orders the URLs that you enter in the <b>Endpoint URI</b> field for this business service. If the first one fails, it tries the next one, and so on until the retry count is exhausted.        |
|                          | For every new message, there is a new order of URLs.                                                                                                    |
| Random                   | Randomly orders the list of URLs that you enter in the <b>Endpoint URI</b> field for this business service. If the first one fails, it tries the next one, and so on until the retry count is exhausted.   |
| Random-weighted          | Randomly orders the list of URLs that you enter in the <b>Endpoint URI</b> field for this business service, but some are retried more than others based on the value you enter in the <b>Weight</b> field. |
| None                     | Orders the list of URLs that you enter in the <b>Endpoint URI</b> field for this business service from top to bottom.                                                                                      |

3. In the **Endpoint URI** field, enter an endpoint URI in the format based on the transport protocol you selected in the **Protocol** field, then click **Add**.

Table 16-9 Endpoint URI Field

| Transport Protocol | Format                                                                                                    |
|--------------------|----------------------------------------------------------------------------------------------------|
| DSP                | t3://host:port/dsp-app-name                                                                                                    |
| E-mail             | mailto:java-net@java.sun.com                                                                                                    |
| File               | file:///drivename:/somename                                                                                                    |
| FTP                | ftp://host:port/directory                                                                                                    |
| НТТР               | http://host:port/someService                                                                                                    |
| HTTPS              | https://host:port/someService                                                                                                    |
| JMS                | <pre>jms://host:port/factoryJndiName/destJndiName To target a JMS destination to multiple servers, use the following URI format: jms://host1:port,host2:port/QueueConnectionFacto ry/DestName</pre>                                                                                                    |
| Tuxedo             | In the URI, resourcename [/remotename]  In the URI, resourcename corresponds to a WTC Import name and the remotename corresponds to the service name exported by the remote Tuxedo domain. The URI resourcename is required, and the remotename is optional.  If more than one URI is specified, you must have unique resource names for the endpoints. If no remote name is specified, its value is the value of the resource name. If no remote name is entered or if remote and resource name are the same, only one URI is allowed. In this case resource name and remote name will have the same value. This allows already defined WTC Imports to make use of WTC load-balancing and failover. |
|                    | <b>Note:</b> If you configure two identical URIs, an error displays notifying you that service name already exists.                                                                                                    |

Table 16-9 Endpoint URI Field (Continued)

| Transport Protocol | Format                                                                                                    |
|--------------------|----------------------------------------------------------------------------------------------------|
| EJB                | ejb:provider:jndiname                                                                                                    |
|                    | In the URI, provider is the name of the JNDI provider resource, and JNDI name is the JNDI name in the JNDI server for the EJB.                   |
|                    | Note: If the JNDI provider is located on the same server, the JNDI provider need not be specified. The URI then would be ejb::jndiname           |
| MQ                 | <pre>mq://<local-queue-name>?conn=<mq-connection-reso urce-ref=""></mq-connection-reso></local-queue-name></pre>                                 |
|                    | local-queue-name is the name of the MQ queue from which the business service reads messages.                                                     |
|                    | <pre>mq-connection-resource-ref is the path (project/folder) and name of the MQ connection resource; for example, default/my_MQconnection.</pre> |
|                    | To make the MQ transport available in ALSB, see "MQ Connections" on page 9-1                                                                     |
| SFTP               | sftp://hostname:port/directory                                                                                                    |

Note: You can configure multiple URIs. You can click the **Delete** icon in the **Options** column to delete them at any time. At run time, the URLs are selected based on the load balancing algorithm you selected in the **Load Balancing Algorithm** field.

If you selected **Random-weighted** in the **Load Balancing Algorithm** field, you can also enter a weight in the **Endpoint URI** field. The default is **1**.

If you have multiple endpoint defined, and you selected **None** in the **Load Balancing Algorithm** field, the order of endpoints is significant. You can re-order the endpoints using the Up and Down arrows in the **Options** column.

- 4. In the **Retry Count** field, specify the number of times the list is retried. The number in this field indicates the number of times the list of URIs is retried (not the number of URIs in the list). If the number of retries is set to 0, each URI in the list is tried once. If the number of retries is set to 3, each URI is cycled through four times.
- 5. In the **Retry Interval** field, specify the number of seconds the system must pause between retries.
- 6. Click Next.

An additional **Transport Configuration** page is displayed. This page allows you to configure protocol-dependent transport information for the business service. Continue in "To Add a Business Service - Protocol-Dependent Transport Configuration" on page 16-17.

## To Add a Business Service - Protocol-Dependent Transport Configuration

The [Protocol] Transport Configuration page is displayed when you click **Next** on the **Edit a Business Service - Transport Configuration** page. This page allows you to configure additional transport information for the business service, based on the transport protocol you selected in the **Protocol** field.

1. Based on the transport protocol you selected in the **Protocol** field, do one of the following:

## Table 16-10 Protocol Field

| Transport<br>Protocol | Co | omplete These Steps                                                                                                    |
|-----------------------|----|----------------------------------------------------------------------------------------------------|
| HTTP                  | 1. | In the <b>Timeout</b> field, enter the timeout interval, in seconds, before the connection is dropped. If you enter 0, there is no timeout.                                                                                                    |
|                       | 2. | In the <b>HTTP Request Method</b> field, select <b>POST</b> or <b>GET</b> as the HTTP request method header for sending a message.                                                                                                    |
|                       |    | The <b>GET</b> method can include as part of the request some of its own information that better describes what to get. This information is passed as a sequence of characters appended to the request URL in a query string. The <b>POST</b> method passes all its data, of unlimited length, directly over the socket connection as part of its HTTP request body. The exchange is invisible to the client, and the URL doesn't change at all.                                                                                                    |
|                       | 3. | Select the <b>Basic Authentication Required</b> check box to specify that basic authentication is required to access this service, or leave it blank to specify that basic authentication is not required. Basic authentication instructs WebLogic Server to authenticate the client using a username and password against the authentication providers configured in the security realm, such as a Lightweight Directory Access Protocol (LDAP) directory service and Windows Active Directory. The client must send its username and password on the HTTP request header. If you select this field, you must also enter a service account in the <b>Service Account</b> field. |
|                       |    | <b>NOTE:</b> Basic authentication over HTTP is strongly discouraged because the password is sent in clear text. However, it is safe to send passwords over HTTPS because HTTPS provides an encrypted channel.                                                                                                    |
|                       | 4. | In the <b>Service Account</b> field, enter a service account. A service account is an alias resource for a username and password. This is a required field if you selected the <b>Basic Authentication Required</b> field. To learn more about service accounts, see "Overview of Service Accounts" on page 14-1. You can create service accounts in the <b>Project Explorer</b> module. To learn more, see "Adding a Service Account" on page 14-5.                                                                                                    |

Table 16-10 Protocol Field (Continued)

| Transport<br>Protocol | Co | omplete These Steps                                                                                                    |
|-----------------------|----|----------------------------------------------------------------------------------------------------|
| HTTP<br>continued     | 5. | Make sure the <b>Follow HTTP Redirects</b> check box is selected if HTTP redirects, which are requests with a response code 3xx, should be automatically followed. A re-direct occurs when you send an outbound request to the URL of a business service, and that service returns a response code (for example, 302) that says the URL is no longer valid and this request needs to be sent to another URL. If the <b>Follow HTTP Redirects</b> check box is selected, AquaLogic Service Bus automatically re-sends the request to the new URL without any action on your part. Uncheck this check box if you do not want the HTTP redirects to be automatically followed. |
|                       | 6. | In the <b>Dispatch Policy</b> field, select a dispatch policy for this endpoint. Default signifies the default dispatch policy.                                                                                                    |
|                       |    | Dispatch policy refers to the instance of WLS Work Manager that you want to use for the service endpoint. For example, if the proxy service has a JMS transport protocol, the service endpoint is an MDB (message-driven bean) JAR file that you can associate with the specific dispatch policy.                                                                                                    |
|                       | 7. | In the <b>Request encoding</b> field, accept the default iso-8859-1 as the character set encoding for requests in HTTP transports, or enter a different character set encoding.                                                                                                    |
|                       | 8. | In the <b>Response encoding</b> field, accept the default iso-8859-1 as the character set encoding for responses in HTTP transports, or enter a different character set encoding.                                                                                                    |

#### Table 16-10 Protocol Field (Continued)

### Transport Protocol...

#### **Complete These Steps...**

#### HTTPS

- 1. In the **Timeout** field, enter the timeout interval, in seconds, before the connection is dropped. If you enter 0, there is no timeout.
- 2. In the **HTTP Request Method** field, select **POST** or **GET** as the HTTP request method header for sending a message.
  - The **GET** method can include as part of the request some of its own information that better describes what to get. This information is passed as a sequence of characters appended to the request URL in a query string. The **POST** method passes all its data, of unlimited length, directly over the socket connection as part of its HTTP request body. The exchange is invisible to the client, and the URL doesn't change at all.
- In the Business Service Authentication field, select None, Basic, or Client Certificates
  as the business service authentication method. If you select Basic, you must also enter a
  service account in the Service Account field.
- 4. In the Service Account field, click Browse to select a static service account. A service account is an alias resource for a username and password. This is a required field if you selected Basic in the Business Service Authentication field. To learn more about service accounts, see "Overview of Service Accounts" on page 14-1. You can create service accounts in the Project Explorer module. To learn more, see "Adding a Service Account" on page 14-5.
- 5. Make sure the Follow HTTP Redirects check box is selected if HTTP redirects, which are requests with a response code 3xx, should be automatically followed. A re-direct occurs when you send an outbound request to the URL of a business service, and that service returns a response code (for example, 302) that says the URL is no longer valid and this request needs to be sent to another URL. If the Follow HTTP Redirects check box is selected, AquaLogic Service Bus automatically re-sends the request to the new URL without any action on your part. Uncheck this check box if you do not want the HTTP redirects to be automatically followed.
- 6. In the **Dispatch Policy** field, select a dispatch policy for this endpoint. Default signifies the default dispatch policy.
  - Dispatch policy refers to the instance of WLS Work Manager that you want to use for the service endpoint. For example, if the proxy service has a JMS transport protocol, the service endpoint is an MDB (message-driven bean) JAR file that you can associate with the specific dispatch policy.
- 7. In the **Request encoding** field, accept the default iso-8859-1 as the character set encoding for requests in HTTPS transports, or enter a different character set encoding.
- 8. In the **Response encoding** field, accept the default iso-8859-1 as the character set encoding for requests in HTTPS transports, or enter a different character set encoding.

| Transport<br>Protocol | Complete These Steps                                                                                                    |
|-----------------------|----------------------------------------------------------------------------------------------------|
| JMS                   | 1. In the <b>Destination Type</b> field, select <b>Queue</b> or <b>Topic</b> .                                                                                                    |
|                       | 2. In the <b>Message Type</b> field, select <b>Bytes</b> or <b>Text</b> .                                                                                                    |
|                       | 3. If you selected <b>Queue</b> in the <b>Destination Type</b> field, either select the <b>Is Response Required</b> check box or leave it blank. This check box determines whether or not a response is expected after an outbound message is sent. <i>If you do not select the check box, skip to step 8.</i> If you select the check box, continue with step 4.                                                                                                    |
|                       | 4. If you expect a response, you must select a response correlation pattern. For JAX-RPC services running on WebLogic Server 9.2, select <b>JMSMessageID</b> for all other services, select <b>JMSCorrelationID</b> .                                                                                                    |
|                       | 5. If you selected <b>JMSCorrelationID</b> in step 4, then in the <b>Response URI</b> field, enter a response URI in the format                                                                                                    |
|                       | <pre>jms://host:port/factoryJndiName/destJndiName. This field is required if you selected Is Response Required. To target multiple servers, use the following URI format: jms://host1:port,host2:port/QueueConnectionFactory/DestName</pre>                                                                                                    |
|                       | <ol> <li>If you selected JMSMessageID in step 4, then enter a response connection factory URI in the Response Connection Factory field, and a list of JNDI destination names under JNDI Destination Names.</li> </ol>                                                                                                    |
|                       | 7. In the <b>Response Timeout</b> field, enter the amount of time to wait for the response, in seconds. This field is required if you selected <b>Is Response Required</b> .                                                                                                    |
|                       | 8. In the <b>Request encoding</b> field, accept the default utf-8 as the character set encoding for requests in JMS transports, or enter a different character set encoding.                                                                                                    |
|                       | <ol><li>In the Response encoding field, accept the default utf-8 as the character set encoding for<br/>requests in JMS transports, or enter a different character set encoding.</li></ol>                                                                                                    |
|                       | 10. In the <b>Dispatch Policy</b> field, select a dispatch policy for this endpoint. Default signifies the default dispatch policy. Dispatch policy refers to the instance of WLS Work Manager that you want to use for the service endpoint. For example, if the proxy service has a JMS transport protocol, the service endpoint is an MDB (message-driven bean) JAR file that you can associate with the specific dispatch policy.                                                                                                    |
|                       | 11. Click <b>Advanced Settings</b> to display additional fields.                                                                                                    |
|                       | 12. Select the <b>Use SSL</b> check box if the requests are made over a TLS/SSL connection or leave blank if they are not. TLS/SSL (Secure Sockets Layer) provides secure connections by allowing two applications connecting over a network to authenticate the other's identity and by encrypting the data exchanged between the applications. Authentication allows a server and optionally a client, to verify the identity of the application on the other end of a network connection. Additionally, if the administrator has restricted access to individual JMS |

Table 16-10 Protocol Field (Continued)

| Transport<br>Protocol | Complete These Steps                                                                                                    |
|-----------------------|----------------------------------------------------------------------------------------------------|
| JMS<br>continued      | 14. In the <b>Unit of Order</b> field, enter a message unit-of-order. Message Unit-of-Order is a WebLogic Server value-added feature that enables message producers to group messages into a single unit with respect to the processing order. This single unit is called a Unit-of-Order and requires that all messages from that unit be processed sequentially in the order they were created. |
|                       | 15. In the <b>JNDI service account</b> field, click <b>Browse</b> to select a service account to use for JNDI lookups. To learn more about service accounts, see "Overview of Service Accounts" on page 14-1.                                                                                                    |
|                       | 16. In the JMS service account field, click Browse to select a service account (only static service accounts will be displayed) to use for the JMS resource managed by the JMS server. To learn more, see "Overview of Service Accounts" on page 14-1.                                                                                                    |
| E-mail                | <ol> <li>In the SMTP Server field, select an SMTP server.</li> <li>NOTE: This is a required field if you do not select a JNDI name in the Mail Session field.</li> </ol>                                                                                                    |
|                       | <ol> <li>In the Mail Session field, select the JNDI name of a configured session.</li> <li>NOTE: This is a required field if you do not enter an SMTP server name in the Mail Server address field.</li> </ol>                                                                                                    |
|                       | 3. In the <b>From Name</b> field, enter a display name for the originating E-mail account for this service.                                                                                                    |
|                       | 4. In the <b>From Address</b> field, enter the originating E-mail account for this service.                                                                                                    |
|                       | 5. In the <b>Reply To Name</b> field, enter a display name for the reply to E-mail account.                                                                                                    |
|                       | 6. In the <b>Reply To Address</b> field, enter an E-mail address to reply to.                                                                                                    |
|                       | 7. In the <b>Connection Timeout</b> field, enter the timeout interval, in seconds, before the connection is dropped. If you enter 0, there is no timeout.                                                                                                    |
|                       | 8. In the <b>Request encoding</b> field, accept the default iso-8859-1 as the character set encoding for requests in E-mail transports, or enter a different character set encoding.                                                                                                    |
| File                  | 1. In the <b>Prefix</b> field, enter a prefix that is prepended to the file name. This is a required field.                                                                                                    |
|                       | <b>NOTE:</b> Do not enter * in this field. This character causes a run-time exception.                                                                                                    |
|                       | 2. In the <b>Suffix</b> field, enter a suffix that is appended to the file name. This is a required field.                                                                                                    |
|                       | <b>NOTE:</b> Do not enter * in this field. This character causes a run-time exception.                                                                                                    |
|                       | 3. In the <b>Request encoding</b> field, accept the default utf-8 as the character set encoding for requests in File transports, or enter a different character set encoding.                                                                                                    |

Table 16-10 Protocol Field (Continued)

| Transport<br>Protocol | omplete These Steps                                                                                                    |     |
|-----------------------|----------------------------------------------------------------------------------------------------|-----|
| FTP                   | In the <b>User Authentication</b> field, select <b>anonymous</b> if the user of the FTP server is anonymous or select <b>external_user</b> if the user of the FTP server is an externally configur account.                                                                                                    | ed  |
|                       | In the <b>Identity</b> ( <b>E-mail id</b> ) or <b>Service Account</b> field, enter the mail ID for the anonymous user if you selected <b>anonymous</b> in the <b>User Authentication</b> field, or enter the service account if you selected <b>external_user</b> in the <b>User Authentication</b> field. This is a requir field if you selected <b>external_user</b> . To learn more about service accounts, see "Overviet of Service Accounts" on page 14-1. You can create service accounts in the <b>Project Explorer</b> module. To learn more, see "Adding a Service Account" on page 14-5. | ed  |
|                       | In the <b>Timeout</b> field, enter the socket timeout, in seconds. The default is 60 seconds.                                                                                                    |     |
|                       | In the <b>Prefix for destination File Name</b> field, enter a prefix for the file name under whi the file is stored on the remote server. This is a required field.                                                                                                    | ch  |
|                       | <b>NOTE:</b> Do not enter * in this field. This character causes a run-time exception.                                                                                                    |     |
|                       | In the <b>Suffix for destination File Name</b> field, enter a suffix for the file name under whi the file is stored on the remote server. This is a required field.                                                                                                    | ch  |
|                       | <b>NOTE:</b> Do not enter * in this field. This character causes a run-time exception.                                                                                                    |     |
|                       | In the Transfer Node field, select ascii or binary as the transfer mode.                                                                                                    |     |
|                       | In the <b>Request encoding</b> field, accept the default utf-8 as the character set encoding frequests in File transports, or enter a different character set encoding.                                                                                                    | for |

#### Table 16-10 Protocol Field (Continued)

## **Transport Complete These Steps...** Protocol... Tuxedo 1. In the optional field, **Field Table Classes**, enter the name of the class or classes describing the FML/FML32 buffer received. These are used for the FML/FML32-to-XML conversion routines to map field names to element names. This is a space separated list of fully qualified class names. 2. In the optional field, View Classes, enter the name of the class or classes describing the VIEW/VIEW32 buffer received or sent. These are used for the VIEW-to-XML or VIEW32-to-XML conversion routines to map field names to element names. This is a space separated list of fully qualified class names. 3. In the Classes Jar field, select a JAR Resource that contains a JAR file with the FML/FML32 or VIEW/VIEW32 classes necessary for this endpoint operation. 4. Select a **Remote Access Point** from the drop down list that is associated with the Import. The drop down list contains remote access points configured in WTC. A Business Service cannot be created if there is no associated remote access point. If more than one URI has been specified, there will be one remote access point field per URI and the URI displays for informative purposes. If more than one URI exists, each requires a different remote access point. If the URI specified already corresponds to an existing WTC resource, the corresponding remote access point displays, but cannot be modified. 5. **Request Buffer Type** – Select from the drop-down list the type of buffer that the remote Tuxedo service will receive. 6. The **Request Buffer Subtype** is enabled if the previous Request Buffer Type value is VIEW or VIEW32. Enter the buffer subtype with which to associate the request buffer. 7. Select the check box for **Response Required?** to indicate a bidirectional call. If not checked, the underlying tpcall is invoked with TPNOREPLY flag, and a null response is posted asynchronously. 8. Select the check box **Suspend Transaction** to suspend the transaction, if it exists. This is useful when the remote service does not support transactions. 9. In the **Dispatch Policy** drop-down list, select a WLS Work Manager, if available. The default Work Manager is presented and used if no other WLS Work Manager exists. This Work Manager is used to asynchronously post a null reply in the case of a one-way invocation.

Table 16-10 Protocol Field (Continued)

| Transport<br>Protocol | Co | omplete These Steps                                                                                                    |
|-----------------------|----|----------------------------------------------------------------------------------------------------|
| Tuxedo continued      | 10 | . In the <b>Request Encoding</b> field, specify a character set encoding for requests in Tuxedo transports.                                                                                                    |
|                       | 11 | . In the <b>Response Encoding</b> field, specify a character set encoding for responses in Tuxedo transports.                                                                                                    |
|                       | 12 | . In the <b>Transformation Style</b> field, select one of the following choices:                                                                                                    |
|                       |    | None—(default) The order of fields may not be respected.                                                                                                    |
|                       |    | Ordered—The fields will be presented with all their occurrences in the correct order.                                                                                                    |
|                       |    | Ordered and Grouped—If the fields are logically structured as records, the fields will be ordered by occurrence and also grouped by record.                                                                                                    |
| MQ                    | 1. | Select the check box for <b>Is Response Required?</b> to specify that a response is expected after an outbound message is sent.                                                                                                    |
|                       | 2. | If you selected <b>Is Response Required</b> , in the <b>Polling Interval</b> field, enter a polling interval, in milliseconds. The default is 1000. This is a required field.                                                                                                    |
|                       | 3. | If you selected <b>Is Response Required</b> , in the <b>Message Type</b> field, specify one of the following:                                                                                                    |
|                       |    | Bytes (for a stream of uninterpreted bytes)                                                                                                    |
|                       |    | Text (for text messages)                                                                                                    |
|                       | 4. | If you selected <b>Is Response Required</b> , specify whether the <b>Response Correlation Pattern</b> should be based on <b>MessageID</b> or <b>CorrelationID</b> .                                                                                                    |
|                       | 5. | Select the <b>Auto-Generate Correlation Value</b> check box to automatically generate a CorrelationID or MessageID.                                                                                                    |
|                       | 6. | If you selected <b>Is Response Required</b> , in the <b>Response URI</b> field, specify the destination to which the response should be published. Enter a response URI in the same format as the endpoint URI:  mg:// <local-queue-name>?conn=<mq-connection-resource-ref></mq-connection-resource-ref></local-queue-name> |
|                       |    | For more detailed information, see the <i>Native MQ Transport User Guide</i> .                                                                                                    |
|                       | 7. | If you selected <b>Is Response Required</b> , in the <b>Response Timeout</b> field, enter the number of seconds to wait for a response before dropping the connection.                                                                                                    |
|                       | 8. | If you selected <b>Is Response Required</b> , select a <b>Dispatch Policy</b> for this endpoint or use the default dispatch policy.                                                                                                    |
|                       |    | Dispatch policy refers to the instance of WLS Work Manager that you want to use for the service endpoint.                                                                                                    |

#### Table 16-10 Protocol Field (Continued)

#### **Transport** Complete These Steps... Protocol... **EJB** 1. In the optional field, Service Account, click the Browse button and select a service account from the list displayed. If no service account is specified, AquaLogic Service Bus uses an anonymous subject. 2. Select the **Supports Transaction** check box to specify transaction support. 3. In the Client Jar field, click the Browse button and select an EJB client JAR resource from the list displayed. To learn about creating JAR resources, see "Overview of JARs" on page 8-1. This is a required field. 4. In the Converter Jar field, click the Browse button and select an EJB converter class JAR resource from the list displayed. To learn more about EJB client JAR resources and converter classes, see EJB Transport in the AquaLogic Service Bus User Guide. 5. In the **Home Interface** drop-down list, select the required EJBHome interface from the options populated by the JAR. The JNDI name in this URI sample must be associated with the EJBHome interface you select here. If the EJB is not of the required type or an EJBHome interface is not specified in the client-jar, a warning will be displayed. 6. The **Remote Interface** field will be automatically populated depending on the configuration of the Home Interface. 7. The **Target Namespace** field is populated by information picked up from the JAR. 8. Select Document Wrapped or RPC Style according to your requirements. If two or more methods of your stateless session EJB have the same number and data type of parameters, and you want the operations to be document-oriented, you must specify that they be document-wrapped. NOTE: The style is important because when routing or publishing to the EJB, \$body needs to have content that matches the style. Also when calling out to an EJB, the style impacts the parameter contents, especially for document wrapped. Secondly one usage pattern is to define an EJB business service and then create a proxy service with the same WSDL that routes to the EJB. In this case care must be taken on the style of the WSDL because the client tool used to invoke the proxy might have limitations on the style of the WSDL. 9. Select Encoded or Literal **Encoding**. 10. In **Methods**, select the required methods (you can select multiple methods). Click + to expand the method and: edit the default parameter values and select a converter if provided (or required).

Table 16-10 Protocol Field (Continued)

| Transport<br>Protocol | Complete These Steps                                                                                                    |
|-----------------------|----------------------------------------------------------------------------------------------------|
| DSP                   | 1. In the <b>Debug Level</b> field, specify 0 for no debug information, or a higher value to output debug information. Specify 1 to output information on the request message, or 3 to output information on the request and the response message. |
|                       | <ol><li>In the optional field, Service Account, click the Browse button and select a service account<br/>from the list displayed. If no service account is specified, AquaLogic Service Bus uses an<br/>anonymous subject.</li></ol>               |
|                       | 3. In the <b>Dispatch Policy</b> drop-down list, select a WLS Work Manager, if available. The default Work Manager is used if no other WLS Work Manager exists. The Work Manager is used to post the reply message for response processing.        |
|                       | For more information on accessing AquaLogic Data Services Platform from AquaLogic Service Bus, see http://edocs.bea.com/alsb/docs26/aldsp_transport_for_alsb2_6.pdf                                                                                |

#### Table 16-10 Protocol Field (Continued)

| Transport<br>Protocol | Co | omplete These Steps                                                                                                    |  |
|-----------------------|----|----------------------------------------------------------------------------------------------------|--|
| SFTP                  | 1. | Select one of the following <b>User Authentication</b> methods:                                                                                                    |  |
|                       |    | <b>Username Password Authentication -</b> Specifies that a static service account is associated with this authentication method and the client is authenticated using the provided credentials.                                                      |  |
|                       |    | <b>Host Based Authentication</b> - Specifies that a user name and proxy service provider is required to use this authentication method. Any user connecting from a known host is authenticated using the private key of the host.                    |  |
|                       |    | <b>Public Key Authentication</b> - Specifies that a user name and proxy service provider is required to use this authentication method. Every user has their own private key.                                                                        |  |
|                       | 2. | In the <b>Service Account</b> field, enter a service account. You can click <b>Browse</b> to select service accounts from a browser. This is a required field.                                                                                       |  |
|                       | 3. | If you selected <b>Host Based</b> or <b>Public Key Authentication</b> , enter a proxy service provider in the <b>Service Provider</b> field. You can click <b>Browse</b> to select proxy service providers from a browser. This is a required field. |  |
|                       | 4. | If you selected <b>Host Based</b> or <b>Public Key Authentication</b> , enter the user name in the <b>Username</b> field.                                                                                                    |  |
|                       | 5. | In the <b>Timeout</b> field, enter the socket timeout interval, in seconds, before the connection is dropped. If you enter 0, there is no timeout.                                                                                                   |  |
|                       | 6. | In the <b>Prefix for Destination File Name</b> field, enter the prefix for the file name under which the file is stored on the remote server.                                                                                                    |  |
|                       | 7. | In the <b>Suffix for Destination File Name</b> field, enter the suffix for the file name under which the file is stored on the remote server.                                                                                                    |  |
|                       | 8. | In the <b>Request encoding</b> field, accept the default utf-8 as the character set encoding for requests in SFTP transports, or enter a different character set encoding.                                                                           |  |

**Note:** If a business service is created from a WSDL that includes WS-Policy attachments, the policies (read-only) are displayed on the [**Protocol**] **Transport Configuration** page. If any of the service's WS-Policies specifies authentication, then you must select a service account. A proxy service that routes to this business service will use this service account to authenticate to the business service.

#### 2. Click Next.

The **General Configuration Review** page is displayed. Continue in "To Add a Business Service - General Configuration Review" on page 16-29.

#### To Add a Business Service - General Configuration Review

The **General Configuration Review** page is displayed when you click **Next** on the **Protocol Transport Configuration** page. This page allows you to review the configuration data that you have entered for this business service. If necessary, you can click **Edit** to make changes to the configuration before you save the business service.

- Do one of the following:
  - To make a change to one of the configuration pages, click **Edit** for the appropriate page.
  - To return to the previous page, click **Back**.
  - To create the business service, click **Save**. The Business Service is created.
    - The **Project View** or **Folder View** page is displayed. The new business service is included in the list of resources.
  - To disregard changes, click Cancel.

Note: The new business service is saved in the current session. When you have finished making changes to this configuration, from the left navigation pane, click **Activate** under **Change Center**. The session ends and the configuration is deployed to run time. Alternatively, click **Discard** at any time during the session to discard the changes you have made so far in the current session.

### **Related Topics**

"Listing and Locating Business Services" on page 16-29

"Viewing and Changing Business Services" on page 16-31

"Deleting Business Services" on page 16-40

## **Listing and Locating Business Services**

The **Summary of Business Services** page allows you to view a list of business services. Business services are AquaLogic Service Bus definitions of the enterprise services with which you want to exchange messages. To learn more, see "Overview of Business Services" on page 16-1.

#### To List and Locate Business Services

 From the left navigation pane, select Business Services from under Resource Browser. The Summary of Business Services page is displayed, which displays the following information for each business service. For a more detailed description of the properties, see "Viewing and Changing Business Services" on page 16-31.

Table 16-11 Summary of Business Services Page

| Property | Description                                                                                                    |
|----------|----------------------------------------------------------------------------------------------------|
| Name     | A unique name for the business service. The name is a link to the <b>View Details</b> page. To learn more, see "Viewing and Changing Business Services" on page 16-31.                                                                                                    |
| Path     | The path is the project name and the name of the folder in which the business service resides. It is a link to the project or folder that contains this resource. To learn more, see "Viewing Project Details" on page 3-8.                                                                                                    |
| Actions  | For business services, the Actions column displays the following:                                                                                                    |
|          | <ul> <li>A Launch Test Console icon, which you can click to invoke the Test Console, which you use to validate and test the design of your services and transformations. For business services, you can only use the Test Console at run time; that is, when the session is activated. To learn more, see "Testing Services" on page 27-2.</li> <li>An Export WSDL icon displays for any WSDL-based proxy services. You use the Export WSDL functionality to quickly make a WSDL available for consumption by external tools such as IDEs. Note that this is different than the Export Resources functionality in the System Administration module, which you use to move and stage resources between two domains. Click the Export WSDL icon to export the WSDL. To learn more, see "Exporting a WSDL" on page 3-39.</li> </ul> |
| Options  | The <b>Options</b> column displays the following:                                                                                                    |
|          | <ul> <li>A Delete icon that enables you to delete a specific service. To learn more, see "Deleting Business Services" on page 16-40.</li> <li>You cannot delete a resource if it is referenced by other resources in AquaLogic Service Bus. Instead of the Delete icon, a Delete icon with a red X is displayed for these resources.</li> </ul>                                                                                                    |

- 2. To locate a specific business service, do one of the following:
  - Filter by business service name. In the Name and Path fields, enter the name and path
    of the search target, then click Search. The path is the project name and the name of
    the folder in which the business service resides. The services matching the search
    criteria are displayed.

- Resort the list. Click on an underlined column name. Ascending and descending arrows indicate the sort order. Click the column name to change the sort order.
- Scroll through the pages. Use the page controls above or below the table. Go to a page
  by selecting the page number or by using the arrow buttons to go to the next, previous,
  first, or last page.

**Note:** Click **View All** to display all business services.

### **Related Topics**

"Adding a Business Service" on page 16-9

## **Viewing and Changing Business Services**

The **View Details** page allows you to view and change details of a specific business service. Business services are AquaLogic Service Bus definitions of the enterprise services with which you want to exchange messages. To learn more, see "Overview of Business Services" on page 16-1.

#### To View and Change Business Service Details

- 1. Locate the business service. To learn more, see "Listing and Locating Business Services" on page 16-29.
- 2. Click the business service name.

The **View Details** page displays the following information.

Table 16-12 View Details Page

| Property         | Description                                                                                                    |
|------------------|----------------------------------------------------------------------------------------------------|
| Resource Name    | The name of this business service.                                                                                                    |
| Last Modified By | The user who created this business service or imported it into the configuration.                                                                                                    |
| Last Modified On | The date and time that the user created this business service or imported it into the configuration.                                                                                       |
| References       | The number of objects that this business service references. If such references exist, click the link to view a list of the objects. To learn more, see "Viewing References" on page 3-34. |

Table 16-12 View Details Page (Continued)

| Property      | Description                                                                                                    |
|---------------|----------------------------------------------------------------------------------------------------|
| Referenced by | The number of objects that reference this business service. If such references exist, click the link to view a list of the objects. To learn more, see "Viewing References" on page 3-34. |
| Description   | A description of this business service, if one exists.                                                                                                    |

The View Details page displays the following General Configuration information.

**Table 16-13 General Configuration Information** 

| Property     | Description      |
|--------------|------------------|
| Service Type | The service type |

If the service type for this business service is Messaging Service, the page displays the following **Message Type Configuration** information.

Table 16-14 Message Type Configuration Information

| Property              | Description                                                                                                    |  |
|-----------------------|----------------------------------------------------------------------------------------------------|--|
| Request Message Type  | A message type for the request message: None, Binary, Text, MFL, or XML.                                          |  |
| Response Message Type | A message type for the response message: <b>None</b> , <b>Binary</b> , <b>Text</b> , <b>MFL</b> , or <b>XML</b> . |  |

The page displays the following **Transport Configuration** information:

**Table 16-15 Transport Configuration Information** 

| Property                 | Description                  |
|--------------------------|------------------------------|
| Protocol                 | The transport protocol       |
| Load Balancing Algorithm | The load balancing algorithm |
| Endpoint URI             | The endpoint URI             |

Table 16-15 Transport Configuration Information (Continued)

| Property       | Description        |
|----------------|--------------------|
| Retry Count    | The retry count    |
| Retry Interval | The retry interval |

If the transport protocol is E-mail, the page displays the following **E-mail Transport Configuration** information:

Table 16-16 E-mail Transport Configuration Information

| Property            | Description                                                   |
|---------------------|---------------------------------------------------------------|
| Mail Server Address | The SMTP server for this service                              |
| Service Account     | The service account for this mail server                      |
| Mail Session        | The mail session for this service                             |
| From Name           | The originating display name for this service                 |
| From Address        | The originating address for this service                      |
| Reply to Name       | The reply to display name for this service                    |
| Reply to Address    | The reply to address for this service                         |
| Request Encoding    | The character set encoding for requests in E-mail transports. |

If the transport protocol is File, the page displays the following **File Transport Configuration** information:

Table 16-17 File Transport Configuration Information

| Property         | Description                                                 |
|------------------|-------------------------------------------------------------|
| Prefix           | A prefix that is prepended to the file name.                |
| Suffix           | A suffix that is appended to the file.                      |
| Request Encoding | The character set encoding for requests in File transports. |

If the transport protocol is FTP, the page displays the following **FTP Transport Configuration** information.

**Table 16-18 FTP Transport Configuration Information** 

| Property                                   | Description                                                                                |
|--------------------------------------------|--------------------------------------------------------------------------------------------|
| User Authentication                        | The user authentication method: anonymous or externally configured account.                |
| Identity (E-mail id) or<br>Service Account | The mail ID for an anonymous user or service account for an externally configured account. |
| Timeout                                    | The socket timeout, in seconds.                                                            |
| Prefix for destination File<br>Name        | The prefix for the file name under which the file is stored on the remote server.          |
| Suffix for destination File<br>Name        | The suffix for the file name under which the file is stored on the remote server.          |
| Transfer Mode                              | The transfer mode: Binary or ASCII.                                                        |
| Request Encoding                           | The character set encoding for requests in FTP transports.                                 |

If the transport protocol is HTTP, the page displays the following **HTTP Transport Configuration** information.

**Table 16-19 HTTP Transport Configuration Information** 

| Property                         | Description                                                                                                    |
|----------------------------------|----------------------------------------------------------------------------------------------------|
| Timeout                          | The amount of time in seconds it takes the service to time out.                                                                                                    |
| HTTP Request Method              | The HTTP request method.                                                                                                    |
| Basic Authentication<br>Required | Whether or not basic authentication is required: displays Enabled if it is required.                                                                                                    |
| Follow HTTP Redirects            | Whether or not a re-direct occurs when you send an outbound request to the URL of a business service, and that service returns a response code (for example, 302) that says the URL is no longer valid and this request needs to be sent to another URL. Displays Enabled if AquaLogic Service Bus automatically re-sends the request to the new URL without any action on your part. |
| Service Account                  | If you selected one, a service account for this transport.                                                                                                    |

Table 16-19 HTTP Transport Configuration Information (Continued)

| Property          | Description                                                  |
|-------------------|--------------------------------------------------------------|
| Request Encoding  | The character set encoding for requests in HTTP transports.  |
| Response Encoding | The character set encoding for responses in HTTP transports. |

If the transport protocol is HTTPS, the page displays the following **HTTPS Transport Configuration** information.

Table 16-20 HTTPS Transport Configuration Information

| Property                           | Description                                                                                                    |
|------------------------------------|----------------------------------------------------------------------------------------------------|
| Timeout                            | The amount of time in seconds it takes the service to time out.                                                                                                    |
| HTTP Request Method                | The HTTP request method: POST or GET.                                                                                                    |
| Business Service<br>Authentication | The authentication method for the business service: None, Basic, or Client Certificates.                                                                                                    |
| Follow HTTP Redirects              | Whether or not a re-direct occurs when you send an outbound request to the URL of a business service, and that service returns a response code (for example, 302) that says the URL is no longer valid and this request needs to be sent to another URL. Displays Enabled if AquaLogic Service Bus automatically re-sends the request to the new URL without any action on your part. |
| Service Account                    | If you selected one, a service account for this transport.                                                                                                    |
| Request Encoding                   | The character set encoding for requests in HTTPS transports.                                                                                                    |
| Response Encoding                  | The character set encoding for responses in HTTPS transports.                                                                                                    |

If the transport protocol is JMS, the page displays the following **JMS Transport Configuration** information.

**Table 16-21 JMS Transport Configuration Information** 

| Property         | Description                                                          |
|------------------|----------------------------------------------------------------------|
| Destination Type | The destination type: Queue or Topic.                                |
| Use SSL          | Displays Enabled if the requests are made over a TLS/SSL connection. |

Table 16-21 JMS Transport Configuration Information (Continued)

| Property             | Description                                                                                                    |
|----------------------|----------------------------------------------------------------------------------------------------|
| Message Type         | The message type: Text or Bytes.                                                                                                    |
| Expiration           | The expiration or time-to-live value for a message, in seconds. If it is 0, the message never expires.                                                                                                    |
| Is Response Required | Whether or not a response is expected after an outbound message is sent.                                                                                                    |
| Response URI         | A response URI in the format jms://host:port/factoryJndiName/destJndiName.                                                                                                    |
|                      | To target multiple servers, use the following URI format:<br>jms://host1:port,host2:port/QueueConnectionFactory/<br>DestName                                                                                                    |
| Response Timeout     | The amount of time to wait for the response, in seconds.                                                                                                    |
| Unit of Order        | The Message Unit-of-Order that enables message producers to group messages into a single unit with respect to the processing order. This single unit requires that all messages from that unit be processed sequentially in the order they were created. |
| JNDI service account | The service account to use for JNDI lookups.                                                                                                    |
| Request Encoding     | The character set encoding for requests in JMS transports.                                                                                                    |
| Response Encoding    | The character set encoding for responses in JMS transports.                                                                                                    |
| JMS service account  | The service account to use for the JMS resource managed by the JMS server.                                                                                                    |

If the transport protocol is Tuxedo, the page displays the following **Tuxedo Transport Configuration** information.

**Table 16-22 Tuxedo Transport Configuration Information** 

| Property            | Description                                                                           |
|---------------------|---------------------------------------------------------------------------------------|
| Field Table Classes | The space separated list of fully qualified FML Files class names for buffer mapping. |
| View Classes        | The space separated list of fully qualified View class names for buffer mapping.      |

Table 16-22 Tuxedo Transport Configuration Information (Continued)

| Property                    | Description                                                                                                    |
|-----------------------------|----------------------------------------------------------------------------------------------------|
| Classes Jar                 | A JAR Resource that contains a JAR file with the FML/FML32 or VIEW/VIEW32 classes necessary for the endpoint operation.   |
| Remote Access Point for URI | The remote access point for the URI Endpoint associated with the WTC Import Service.                                      |
| Request Buffer Type         | The buffer type: CARRAY, FML, FML32, MBSTRING, STRING, VIEW, VIEW32, X_COMMON, X_C_TYPE, XML, X_OCTET.                    |
| Request Buffer Subtype      | The buffer subtype with which to associate the reply buffer if the buffer type is VIEW or VIEW32.                         |
| Response Required           | Selecting the check box indicates Yes. A response is required. Otherwise, no response is required.                        |
| Suspend Transaction         | Selecting the check box indicates Yes. If a transaction exists, it will be suspended. Otherwise the transaction will run. |
| Dispatch Policy             | Refers to the instance of WLS Work Manager that you want to use for the service endpoint.                                 |
| Request Encoding            | The character set encoding for requests in Tuxedo transports.                                                             |
| Response Encoding           | The character set encoding for responses in Tuxedo transports.                                                            |
| Transformation Style        | The ordering or grouping of elements when FML or FML32 buffers are transformed into XML.                                  |

If the transport protocol is EJB, the page displays the following **EJB Transport Configuration** information.

Table 16-23 EJB TRansport Configuration Information

| Property             | Description                                                            |
|----------------------|------------------------------------------------------------------------|
| Service Account      | The service account selected for this business service.                |
| Supports Transaction | Selecting the check box indicates Yes. Transactions will be supported. |
| Client Jar*          | The name of the client JAR that this EJB transport service invokes.    |

Table 16-23 EJB TRansport Configuration Information (Continued)

| Property          | Description                                                                   |
|-------------------|-------------------------------------------------------------------------------|
| Converter Jar     | The name of the converter class JAR that this EJB transport service requires. |
| Home Interface*   | The Home interface URI selected for this service.                             |
| Remote Interface* | The Remote Interface URI for the service.                                     |
| Target Namespace* | The target namespace picked from the JAR information.                         |
| Style             | Whether the service uses Document Wrapped or RPC Style.                       |
| Encoding          | Whether the coding for the outbound message should be encoded or literal.     |
| Methods           | A list of methods to be invoked by this service.                              |

If the transport protocol is DSP, the page displays the following **DSP Transport Configuration** information.

Table 16-24 DSP transport Configuration Information

| Property        | Description                                                                               |
|-----------------|-------------------------------------------------------------------------------------------|
| Debug Level     | Specifies the output of debug information.                                                |
| Service Account | If you selected one, a service account for this transport.                                |
| Dispatch Policy | Refers to the instance of WLS Work Manager that you want to use for the service endpoint. |

If the transport protocol is MQ, the page displays the following **MQ Transport Configuration** information.

Table 16-25 MQ Transport Configuration Information

| Property             | Description                                                              |
|----------------------|--------------------------------------------------------------------------|
| Is Response Required | Whether or not a response is expected after an outbound message is sent. |
| Message Type         | Format for response message: <b>Bytes</b> or <b>Text</b> .               |

Table 16-25 MQ Transport Configuration Information (Continued)

| Property                           | Description                                                            |
|------------------------------------|------------------------------------------------------------------------|
| Response Correlation<br>Pattern    | Correlation pattern options:  CorrelationID  MessageID                 |
| Response URI                       | The Response URI for the CorrelationID.                                |
| Auto-generate Correlation<br>Value | Whether or not to automatically generate a CorrelationID or MessageID. |
| Client Response Timeout            | The number of seconds to wait for a client response before timing out. |
| Polling Interval                   | A polling interval, in milliseconds.                                   |

If the transport protocol is SFTP, the page displays the following **STP Transport Configuration** information.

**Table 16-26 SFTP Transport Configuration Information** 

| Property                            | Description                                                                                |  |
|-------------------------------------|--------------------------------------------------------------------------------------------|--|
| Authentication Mode                 | The authentication method: Username Password, Host-Based, or Public Key Authentication.    |  |
| Service Account                     | The service account for this sftp server.                                                  |  |
| Service Provider                    | The proxy service provider for this sftp server.                                           |  |
| User Name                           | The user name for this sftp server.                                                        |  |
| Timeout                             | The socket timeout, in seconds                                                             |  |
| Prefix for destination File<br>Name | The prefix for the file name under which the file is stored on the remote server.          |  |
| Suffix for destination File<br>Name | The suffix for the file name under which the file is stored on the remote server.          |  |
| Request encoding                    | Displays the character set encoding for requests in SFTP transports. The default is utf-8. |  |

- 3. If you have not already done so, from the left navigation pane, under **Change Center**, click **Create** to create a new session or click **Edit** to enter an existing session to make changes to the current configuration. To learn more, see "Using the Change Center" on page 2-3.
- 4. To make a change to the fields on the configuration pages, click **Edit** for the appropriate page. See "Adding a Business Service" on page 16-9 for a description of the pages and fields.

**Note:** You cannot change the **Service Name** or **Service Type** fields.

- 5. Do one of the following:
  - To return to the previous page, click Back.
  - To update the business service, click **Finish**. The Business Service is updated.

The **Summary of Business Services** page is displayed.

- To disregard changes, click **Cancel**.

**Note:** The business service is updated in the current session. When you have finished making changes to this configuration, from the left navigation pane, click **Activate** under **Change Center**. The session ends and the configuration is deployed to run time. Alternatively, click **Discard** at any time during the session to discard the changes you have made so far in the current session.

### **Related Topics**

"Overview of Business Services" on page 16-1

"Listing and Locating Business Services" on page 16-29

"Adding a Business Service" on page 16-9

"Deleting Business Services" on page 16-40

## **Deleting Business Services**

The **Summary of Business Services** page allows you to delete a business service. Business services are AquaLogic Service Bus definitions of the enterprise services with which you want to exchange messages. To learn more, see "Overview of Business Services" on page 16-1.

**Note:** You cannot delete a resource if it is referenced by other resources in AquaLogic Service Bus. Instead of the Delete icon, a Delete icon with a red X is displayed for these resources.

#### To Delete a Business Service

- 1. If you have not already done so, from the left navigation pane, under **Change Center**, click **Create** to create a new session for making changes to the current configuration. To learn more, see "Using the Change Center" on page 2-3.
- 2. From the left navigation pane, select **Business Services** from under **Resource Browser**. The **Summary of Business Services** page is displayed.
- 3. In the **Options** field of the business service you want to delete, click the **Delete** icon.

The business service is removed from the list.

**Note:** If necessary, you can undo the deletion of this resource. To learn more, see "Undoing a Task" on page 2-8.

The business service is deleted in the current session. When you have finished making changes to this configuration, from the left navigation pane, click **Activate** under **Change Center**. The session ends and the configuration is deployed to run time. Alternatively, click **Discard** at any time during the session to discard the changes you have made so far in the current session.

### **Related Topics**

"Listing and Locating Business Services" on page 16-29

"Adding a Business Service" on page 16-9

"Viewing and Changing Business Services" on page 16-31

**Business Services** 

# **Proxy Services**

This section includes the following topics:

- "Overview of Proxy Services" on page 17-1
- "Adding a Proxy Service" on page 17-12
- "Listing and Locating Proxy Services" on page 17-44
- "Viewing and Changing Proxy Services" on page 17-46
- "Deleting Proxy Services" on page 17-57

# **Overview of Proxy Services**

This section includes the following topics:

- "Service Types" on page 17-3
- "Proxy Service Types and Transports" on page 17-10
- "Security-Related Validation" on page 17-11

Proxy services are AquaLogic Service Bus definitions of services implemented locally on WebLogic Server. You can define a proxy service in terms of WSDLs, pipelines, and policies. If the proxy service requires security certificates, you can create a proxy service provider to manage these security certificate mappings to key store entries from the AquaLogic Service Bus Console. For information on how to configure a proxy service provider, see "Adding a Proxy Service Provider" on page 15-4. You can configure access control policies on proxy services. To learn

more, see "Listing and Locating Access Control Policies" on page 22-22, "Editing Transport-Level Access Policies" on page 22-23, and "Editing Message-Level Access Policies" on page 22-25.

You implement a proxy service through configuring its Message Flow. Message Flows can include the following nodes: Start, Pipeline Pair, Branch, and Route. To learn more, see "Overview of Proxy Services" on page 17-1 and "Viewing and Changing Message Flow" on page 18-5.

The following table lists the pages you can access from the **Project Explorer** and **Resource Browser** modules. The tasks and help topics associated with each are provided.

Table 17-1 Pages Accessed from Project Explorer and Resource Browser Modules

| Page                         | Associated Tasks                                                          | Help Topics                                        |
|------------------------------|---------------------------------------------------------------------------|----------------------------------------------------|
| Summary of Proxy<br>Services | View a list of proxy services. The service name and alerts are displayed. | Listing and Locating Proxy<br>Services             |
|                              | Filter the list.                                                          | •                                                  |
|                              | Delete a proxy service                                                    | Deleting Proxy Services                            |
| Edit a Proxy Service         | Add a proxy service.                                                      | Adding a Proxy Service                             |
| Proxy Service<br>Details     | View and edit details of a specific proxy service.                        | Viewing and Changing Proxy<br>Services             |
| Edit Message Flow            | View the message flow                                                     | Viewing and Changing                               |
|                              | Change the message flow                                                   | Message Flow                                       |
|                              | Add a pipeline pair node                                                  | Adding a Pipeline Pair Node                        |
|                              | Add a conditional branch node                                             | Adding a Conditional Branch                        |
|                              | Add an operational branch node                                            | Adding an Operational<br>Branch                    |
| -                            | Add a route node                                                          | Adding a Route Node                                |
|                              | Add a stage                                                               | Adding a Stage                                     |
| Edit Branch Node             | Change branch details and add branch definitions                          | Viewing and Changing<br>Conditional Branch Details |

Table 17-1 Pages Accessed from Project Explorer and Resource Browser Modules (Continued)

| Page                        | Associated Tasks                         | Help Topics                                  |
|-----------------------------|------------------------------------------|----------------------------------------------|
| Edit Stage<br>Configuration | Add an action                            | Adding an Action                             |
| Edit Error Handler          | Add an error handler for a proxy service | Adding Error Handling for the Proxy Service  |
|                             | Add a pipeline error handler             | Adding Pipeline Error<br>Handling            |
|                             | Add a stage error handler                | Adding Stage Error Handling                  |
|                             | Add route node error handler             | Adding Error Handling for the Route Node     |
| XQuery Expression<br>Editor | Edit an XQuery expression                | Using the Inline XQuery<br>Expression Editor |
| XQuery Condition<br>Editor  | Edit an XQuery condition                 | Using the XQuery Condition<br>Editor         |
| XPath Expression<br>Editor  | Edit an XPath expression                 | Using the XPath Expression<br>Editor         |

# **Service Types**

Each service type is modeled following the same pattern. Their configuration is composed of a common part and a service type specific part.

The common configuration consists of the following properties.

**Table 17-2 Service Type Configuration** 

| Property            | Description                                                 |
|---------------------|-------------------------------------------------------------|
| Resource Definition | The resource definition consists of:                        |
|                     | • The service name (that is, project, path, and local name) |
|                     | <ul> <li>An optional description for the service</li> </ul> |
|                     | • The service type (read only)                              |

Table 17-2 Service Type Configuration (Continued)

| Property                    | Description                                                                                                    |
|-----------------------------|----------------------------------------------------------------------------------------------------|
| Miscellaneous Configuration | This configuration consists of:                                                                                                    |
|                             | <ul> <li>The service provider for proxy services</li> </ul>                                                                                                    |
|                             | <b>Note:</b> A service provider is only required if the proxy service routes messages to HTTPS services that require client-certificate authentication, or in some message-leve security scenarios.                                                                                                    |
| Transport Configuration     | You can configure the following parameters for each proxy service:                                                                                                    |
|                             | <ul> <li>Endpoint URI—string, for example:         /proxy1         or</li> </ul>                                                                                                    |
|                             | <pre>jms://localhost:7001/QueueConnectionFactory /DestName. (This is required.)</pre>                                                                                                    |
|                             | To target a JMS destination to multiple servers, use the following URI format:<br>jms://host1:port,host2:port/QueueConnectionFactory/DestName                                                                                                    |
|                             | <ul> <li>Get all headers except the HTTP Authorization header from the<br/>request<sup>1</sup>. This is a Boolean value; the default is true.</li> </ul>                                                                                                    |
|                             | <ul> <li>User-specified Headers—a list of string header names, which is only applicable if you select False for the Get all headers option. Does not get the HTTP Authorization header even if you specify it.</li> </ul>                                                                                                    |
|                             | The transport you select should support the transport mode (request/response, one-way, or both) required by the binding definition, and be configured accordingly.                                                                                                    |
|                             | For services exchanging messages in both modes, you must configure the binding layer to choose the transport mode accordingly (for any transport implementing the request/response as two asynchronous calls, for example, JMS). This occurs automatically when the service is a concrete type, as it is described in the binding definition. When it is not a concrete type, to configure the binding layer, you must set the mode in the \$outbound variable. |

Table 17-2 Service Type Configuration (Continued)

| Property                             | Description                                                                                                    |
|--------------------------------------|----------------------------------------------------------------------------------------------------|
| Transport Configuration<br>Continued | Based on the transport and WSDL, or interface, the transport mode is automatically selected, but you can overwrite it in \$inbound or \$outbound. |

1. AquaLogic Service Bus does not pass the HTTP Authorization header from the request to the pipeline because it opens a security vulnerability: you could inadvertently create a log action that writes the user name and unencrypted password to a log file. If your design pattern requires the HTTP Authorization header to be in the pipeline, see "To Add a Proxy Service - Transport Configuration" on page 17-19.

Each service type must define the following configurations:

- Binding definition
- Run-time configuration
- Run-time variables (\$operation, \$body, \$header, \$attachments)

Table 17-3 Service Type Configuration

#### Property

#### **Description**

# WSDL Web Service (Port)

You can base SOAP and XML services on an existing WSDL resource. A WSDL resource can be used for proxy services using HTTP, HTTPS and JMS transports. This WSDL is used as the base for the final WSDL document for the service.

When you create a proxy service based on a WSDL, you can select only a WSDL port or a WSDL binding, as a WSDL may or may not have a port defined. The WSDL port describes what the actual transport address is. This, however, is not used for proxy services. The URL is specified in the transport configuration for the service.

For a definition of a WSDL port, see http://www.w3.org/TR/wsdl#\_ports.

When you create a proxy service based on a WSDL Binding, AquaLogic Service Bus sets the new service and port definitions in the WSDL generated for the proxy service. Regardless of whether you define a proxy service based on a WSDL port or a WSDL binding, the WSDL generated for the proxy service defines only a single port. If the service is generated from port X in the template WSDL, then port X is also defined in the generated WSDL.

However the URL defined in the transport configuration for the service is used for HTTP(S) services and not the URL in the WSDL. For other transports (only JMS applies), the service and port is not defined in the generated WSDL.

Furthermore, if you base the proxy service on a WSDL port, the generated WSDL uses that port name and preserves any WS-Policies associated with that port. The binding is determined from the port, and in turn, the port type is determined from the binding.

If the service is generated from binding Y in the template WSDL, the generated WSDL defines a new service and port (<service-name>QSService and <port-name>QSPort). None of the ports defined in the template WSDL are included in the generated WSDL.

If you base the service on a WSDL binding template, there may be multiple ports in that WSDL associated with that binding. Each port can use a different URL and have a different WS-Policy attached to it. Therefore, the generated WSDL uses the binding but generates an artificial port for that binding with no WS-Policy. For all WSDL-based services, the transport type and transport URL are specified in the transport section of the service definition.

**Note:** You can get the WSDL for an HTTP(S)-based proxy service by entering the URL for the service appended with ?WSDL in your browser's Address field.

Table 17-3 Service Type Configuration (Continued)

### Property Description

# WSDL Web Services (Binding)

You can base SOAP and XML services on an existing WSDL resource. A WSDL resource can be used for proxy services using HTTP, HTTPS and JMS transports. This WSDL is used as the base for the final WSDL document.

When you create a proxy service based on a WSDL, you can select only a WSDL port or a WSDL binding, as a WSDL may or may not have a port defined. The WSDL port describes what the actual transport address is. This, however, is not used for proxy services. The URL is specified in the transport configuration for the service.

For a definition of a WSDL Binding, see http://www.w3.org/TR/wsdl#\_bindings.

You may change the transport protocol of a service to another compatible one in the transport configuration for the service.

A service and port will be in the generated WSDL only for HTTP and HTTPS (not for JMS; other transports are not supported). For SOAP services, any existing <wsdl:service> definition is removed and a new one containing a single <wsdl:port> is created.

For XML services, the only standard WSDL binding definition available is the one defined for HTTP. This is used for JMS as well, in the generated WSDL.

If the WSDL is SOAP-based, then the variables are similar to AnySOAP except that soperation will be initialized based on the Operation Selection algorithm (See "To Add a Proxy Service - Operation Selection Configuration" on page 17-39. Likewise, if the WSDL is XML-based, then the variables are similar to AnyXML except that the soperation will be initialized based on the Operation Selection algorithm.

Table 17-3 Service Type Configuration (Continued)

#### **Property**

#### Description

#### Any SOAP Service

**Binding Definition:** The only information this service type defines is that the service is receiving or sending SOAP messages—regardless of their WSDL binding definition. Therefore the binding configuration for this type is empty.

In addition, as there is no binding configuration, the combination of this type and the content-type of the message is sufficient to determine whether or not there are attachments to the message.

As per their definition, "any" services (SOAP or XML) do not have any WSDL definition. It is not possible to request a WSDL document for those services.

#### **Run-Time Variables:**

The \$body and \$header variables respectively hold the <soap:Body> and <soap:Header> of the incoming SOAP message.

**Note:** For SOAP 1.2 proxies, the \$body and \$header are SOAP 1.2 namespace Body and namespace, not SOAP 1.1 namespace Body and namespace.

The \$attachments variable contains the SOAP message attachments, if any.

The \$operation variable is not applicable to this service type as you do not define a port type.

To learn more about the message context variables, see Message-Related Variables and Constructing Messages to Dispatch in the *AquaLogic Service Bus User Guide*.

Table 17-3 Service Type Configuration (Continued)

#### **Property**

#### **Description**

#### Any XML Services

**Binding Definition:** The only information this service type defines is that the service is receiving/sending XML messages—regardless of their WSDL binding definition. Therefore, the binding configuration for this type is empty.

In addition, as there is no binding configuration, the combination of this type and the content-type of the message is sufficient to determine whether or not there are attachments to the message.

As per their definition, "any" services (SOAP or XML) do not have any WSDL definition. It is not possible to request a WSDL document for those services.

#### **Run-Time Variables:**

The \$body variable holds the incoming XML message wrapped in a <soap:Body>element.

**Note:** For SOAP 1.2 proxies, the \$body and \$header are SOAP 1.2 namespace Body and namespace, not SOAP 1.1 namespace Body and namespace.

The \$attachments variable contains message attachments, if there are any.

The \$header variable is not applicable to this service type and is set to its default value.

The \$operation variable is not applicable to this service type as you do not define a port type.

To learn more about the message context variables, see Message-Related Variables and Constructing Messages to Dispatch in the *AquaLogic Service Bus User Guide*.

#### Table 17-3 Service Type Configuration (Continued)

#### **Property**

#### **Description**

#### Messaging Services

**Binding Definition:** The binding definition for messaging services consists of configuring the content-type of the messages that are exchanged. The content-type for the response does not need to be the same as for the request; therefore, the response is configured separately (for example, the service could accept an MFL message and return an XML acknowledgment receipt) and could also be set to None.

As per their definition, messaging-based services do not have any WSDL definition. It is not possible to request a WSDL document for those services.

There are four available content types to choose from for the request (and response):

- Binary
- Text
- XML
- MFL

#### **Run-Time Variables:**

This service type is message based. There is no concept of multiple "operations" as for Web services. Therefore, the soperation variable is left empty.

The \$body variable holds the incoming message wrapped in a <soap : Body> element.

The \$header variable is not applicable to this service type, and is set to its default value.

The \$attachments variable contains message attachments if there are any.

**Note:** For SOAP 1.2 proxies, the \$body and \$header are SOAP 1.2 namespace Body and namespace, not SOAP 1.1 namespace Body and namespace.

To learn more about the message context variables, see Message-Related Variables and Constructing Messages to Dispatch in the *AquaLogic Service Bus User Guide*.

### **Proxy Service Types and Transports**

The Proxy service types and transports are supported by AquaLogic Service Bus are listed in the following table.

Table 17-4 Proxy Service Types and Transports Supported by AquaLogic Service Bus

| Service Type            | Transport Protocols |
|-------------------------|---------------------|
| SOAP WSDL               | HTTP(S)             |
|                         | JMS                 |
|                         | Local               |
| SOAP (no WSDL)          | HTTP(S)             |
|                         | JMS                 |
|                         | Local               |
| XML                     | E-mail              |
|                         | File                |
|                         | FTP                 |
|                         | HTTP(S)             |
|                         | JMS                 |
|                         | Local               |
|                         | MQ (if available)   |
|                         | SFTP                |
|                         | Tuxedo              |
| Messaging Type (Binary, | E-mail              |
| Text, MFL, XML)         | File                |
|                         | FTP                 |
|                         | HTTP(S)             |
|                         | JMS                 |
|                         | Local               |
|                         | MQ (if available)   |
|                         | SFTP                |
|                         | Tuxedo              |

# **Security-Related Validation**

When you activate a session that contains changes to an active-intermediary proxy service, AquaLogic Service Bus validates the changes to ensure that you have created all of the

credentials that the proxy service's static endpoints require. For example, if you configured a proxy service to have a Web service as a static endpoint and the Web service requires a digital signature, AquaLogic Service Bus verifies that you have associated a proxy service provider with the proxy service and that the proxy service provider contains a key-pair binding that can be used as a digital signature.

If a session contains a change to the key-pair bindings of a proxy service provider, AquaLogic Service Bus validates the change against all of the proxy services that use the proxy service provider. For example, if you remove the encryption key-pair, AquaLogic Service Bus reports a validation error for any proxy service that references the proxy service provider and whose endpoint requires encryption.

The following criteria determine when AquaLogic Service Bus performs this security-related validation and the actions that it takes during validation:

- If a proxy service specifies a static route and operation, AquaLogic Service Bus determines
  which credentials the static route and operation require. If the proxy service is missing the
  required credentials, AquaLogic Service Bus will not commit the session until you add the
  missing credentials.
- If a proxy service specifies a static route but the operation is passed through from the inbound request, AquaLogic Service Bus determines which credentials the static route and each of the route's operations require. If the proxy service is missing the required credentials, AquaLogic Service Bus issues a validation warning, but allows you to commit the session.
- If a proxy service specifies a dynamic route and operation, AquaLogic Service Bus cannot validate the security requirements and you risk the possibility of runtime errors. For information about dynamic routing, see "Dynamic Routing" in Modeling Message Flow in AquaLogic Service Bus in the AquaLogic Service Bus User Guide.

### **Related Topics**

"Overview of Business Services" on page 16-1

# **Adding a Proxy Service**

The **Edit a Proxy Service - General Configuration** page allows you to add a proxy service.

Proxy services are AquaLogic Service Bus definitions of services implemented locally on WebLogic Server. You define a proxy service in terms of WSDLs, pipelines, and policies. To learn more, see "Overview of Proxy Services" on page 17-1.

To add a proxy service, you must first configure general information for the service, configure general and protocol-dependent transport information for the service, then configure operation selection algorithms for the service if it includes operations. If this is a messaging service, you must also configure the message types. You can review the configuration before you create the proxy service.

The tasks in this procedure include:

- "To Add a Proxy Service General Configuration" on page 17-13
- "To Add a Proxy Service Messaging Type Configuration" on page 17-17
- "To Add a Proxy Service Transport Configuration" on page 17-19
- "To Add a Proxy Service Protocol-Dependent Transport Configuration" on page 17-22
- "To Add a Proxy Service Message Level Security Configuration" on page 17-35
- "To Add a Proxy Service Operation Selection Configuration" on page 17-39
- "To Add a Proxy Service General Configuration Review" on page 17-42

#### To Add a Proxy Service - General Configuration

- If you have not already done so, from the left navigation pane, under Change Center, click Create to create a new session for making changes to the current configuration. To learn more, see "Using the Change Center" on page 2-3.
- 2. From the left navigation pane, select **Project Explorer**. The **Project View** page is displayed.
- 3. Select the project to which you want to add the proxy service. You can add a proxy service directly under the project, or you can add the proxy service under a selected folder.
  - **Note:** Click the name of a folder to select it. The **Folder View** page is displayed.
- From the Project View or Folder View page, in the Create Resource field, select Proxy Service from under Service. The Create a Proxy Service - General Configuration page is displayed.
- 5. In the **Service Name** field, enter a unique name for the proxy service.
- 6. In the **Description** field, enter a description for the proxy service.
- 7. In the **Service Type** field, do one of the following.

**Note:** A service type defines the types and packaging of the messages exchanged by the service. This is a required field.

Table 17-5 Service Fields

| То                                 | Comple | ete These Steps                                                                                                    |
|------------------------------------|--------|----------------------------------------------------------------------------------------------------|
| Create a WSDL service <sup>1</sup> |        | lect WSDL port and click Browse. The Select a WSDL page is played.                                                                                                    |
|                                    | de     | ick a WSDL resource from the list to select it, the <b>Select a WSDL finition</b> page is displayed, showing the port and binding information that WSDL.                                                                                                    |
|                                    | 3. Fro | om Select WSDL Definitions, select a port or binding definition.                                                                                                    |
|                                    |        | <b>OTE:</b> port and binding options are mutually exclusive. You can only ect one or the other.                                                                                                    |
|                                    |        | ck <b>Submit</b> to close the dialog box and return to the <b>General</b> onfiguration page.                                                                                                    |
|                                    | Note:  | If you are going to use the SOAP Body Type selection for operations, ensure that the WSDL does not have two operations with the same input message. The SOAP Body Type operation cannot be uniquely identified by inspecting the input message.                          |
|                                    | Note:  | To learn more about this service type, see "Service Types" on page 17-3 and "Proxy Service Types and Transports" on page 17-10 in "Overview of Proxy Services" on page 17-1. See also "Generating WSDLs from a Proxy Service" on page 17-43 in this topic.               |
| Create a messaging service         | one da | Messaging Service to create a service that can receive messages of the type and respond with messages of a different data type. These types can be either request/response or one-way. Unlike Web is, the content-type of the request and response need not be the same. |
|                                    | Note:  | HTTP GET is only supported in the Any XML Service and Messaging Service service types.                                                                                                    |
|                                    | and "P | rn more about this service type, see "Service Types" on page 17-3 roxy Service Types and Transports" on page 17-10 in "Overview of Services" on page 17-1.                                                                                                    |

Table 17-5 Service Fields (Continued)

| То                                                                                 | Complete These Steps                                                                                                    |  |
|------------------------------------------------------------------------------------|----------------------------------------------------------------------------------------------------|--|
| Create a SOAP service that does not have an explicitly defined, concrete interface | Select <b>Any SOAP Service</b> to create a SOAP service that does not have an explicitly defined, concrete interface.                                                        |  |
|                                                                                    | Keep the default SOAP 1.1, or select SOAP 1.2 from the drop-down list.                                                                                                    |  |
|                                                                                    | To learn more about this service type, see "Service Types" on page 17-3 and "Proxy Service Types and Transports" on page 17-10 in "Overview of Proxy Services" on page 17-1. |  |
| Create an XML service that does not have an explicitly defined, concrete interface | Select <b>Any XML Service</b> to create an XML service that does not have an explicitly defined, concrete interface.                                                         |  |
|                                                                                    | <b>Note:</b> HTTP GET is only supported in the Any XML Service and Messaging Service service types.                                                                          |  |
|                                                                                    | To learn more about this service type, see "Service Types" on page 17-3 and "Proxy Service Types and Transports" on page 17-10 in "Overview of Proxy Services" on page 17-1. |  |

#### Table 17-5 Service Fields (Continued)

| То                                                       | Complete These Steps                                                                                                    |  |
|----------------------------------------------------------|----------------------------------------------------------------------------------------------------|--|
| Create a proxy service from an existing business service | 1. Select Business Service from under Create from Existing Service.                                                                                                    |  |
|                                                          | 2. Click <b>Browse</b> . The <b>Service Browser</b> is displayed.                                                                                                    |  |
|                                                          | 3. In the <b>Service Browser</b> , select a business service.                                                                                                    |  |
|                                                          | 4. Click <b>Submit</b> to close the dialog box and return to the <b>General Configuration</b> page.                                                                                                    |  |
|                                                          | This enables you to create a proxy service with a route node that routes to the business service you select. To learn more about business services, see "Overview of Business Services" on page 16-1.                                                                                                    |  |
|                                                          | <b>Note:</b> You cannot create a proxy service from a transport typed business service.                                                                                                    |  |
|                                                          | Note: If you create a proxy service from a DSP transport business service, ALSB will switch the transport type of the proxy service to HTTP. This is because the DSP transport cannot be used for proxy services. You can then change the transport type of the proxy service to any other available transport. |  |
| Create a proxy service from                              | Select Proxy Service from under Create from Existing Service.                                                                                                    |  |
| an existing proxy service                                | 2. Click <b>Browse</b> . The <b>Service Browser</b> is displayed.                                                                                                    |  |
|                                                          | 3. In the <b>Service Browser</b> , select a proxy service.                                                                                                    |  |
|                                                          | 4. Click <b>Submit</b> to close the dialog box and return to the <b>General Configuration</b> page.                                                                                                    |  |
|                                                          | This enables you to clone a new proxy service from the proxy service you select.                                                                                                    |  |
|                                                          | Since AquaLogic Service Bus does not accept the same URI for multiple services, you must change the URI for the cloned service.                                                                                                    |  |

- 1. When you create a business service or proxy service based on a WSDL, you can select only a WSDL port or a WSDL binding, as a WSDL may only have one of these entities defined. The WSDL port describes what the actual transport address is. You use it for a concrete interface.
  - 8. In the **Proxy Service Provider** field, select the name of a proxy service provider:
    - a. Click **Browse**. The **Service Provider Browser** is displayed.
    - b. In the **Service Provider Browser**, select a proxy service provider.
    - c. Click **Submit** to close the dialog box and return to the **General Configuration** page.

A proxy service provider is only required in certain cases: Outbound 2-way TLS/SSL, where the proxy service routes messages to HTTPS services that require client-certificate authentication, or in some Web service security scenarios; for example, if the proxy service requires messages to be encrypted. To learn more about proxy service providers, see "Overview of Proxy Service Providers" on page 15-1. To learn how to create a proxy service provider, see "Adding a Proxy Service Provider" on page 15-4.

**Note:** To add a Web service security-enabled proxy service, you must create the proxy service from a WSDL (port or binding) with WS-Policy attachments.

#### 9. Click Next.

If you selected **Messaging Service** in the **Service Type** field, the **Edit a Proxy Service** - **Message Type Configuration** page is displayed. Continue in "To Add a Proxy Service - Messaging Type Configuration" on page 17-17.

For all other service types, the **Edit a Proxy Service - Transport Configuration** page is displayed. Continue in "To Add a Proxy Service - Transport Configuration" on page 17-19.

#### To Add a Proxy Service - Messaging Type Configuration

If you selected **Messaging Service** in the **Service Type** field, the **Edit a Proxy Service - Message Type Configuration** page is displayed when you click **Next** on the **Edit a Proxy Service - General Configuration** page.

The binding definition for messaging services consists of configuring the content-type of the messages that are exchanged. The content-type for the response does not need to be the same as for the request; therefore, the response is configured separately (for example, the service could accept an MFL message and return an XML acknowledgment receipt).

**Note:** File, FTP, or SFTP transport proxy services whose type is Messaging Service support one-way messaging *only*; the **Response Message Type** should be none. If you select an option other than none, the file, ftp, or sftp protocol will not be available on the Transport Configuration page.

- 1. Select a message type for the request and response messages:
  - a. In the **Request Message Type** field, select a message type for the request message.

Table 17-6 Request Message Type Field

| Message Type | Description                                                                                                    |  |
|--------------|----------------------------------------------------------------------------------------------------|--|
| None         | Select <b>None</b> if there is no request message.                                                                                                    |  |
| Binary       | Select <b>Binary</b> if the content-type of the message is unknown or not important.                                                                                |  |
| Text         | Select <b>Text</b> if the message can be restricted to text.                                                                                                    |  |
| MFL          | Select <b>MFL</b> if the message is a binary document conforming to an MFL definition. You can configure only one MFL file.                                         |  |
|              | <b>Note:</b> For MFLs, you can click <b>Browse</b> to select a MFL from the MFL Browser, then click <b>Submit</b> .                                                 |  |
|              | <b>Note:</b> To support multiple MFL files, define the content as binary or text and use the MFL action in the message flow to convert to XML.                      |  |
| XML          | Select <b>XML</b> if the message is an XML document. To provide some type information, you can choose to declare the XML schema type of the XML document exchanged. |  |

b. In the **Response Message Type** field, select a message type for the response message.

Table 17-7 Response Message Type Field

| Message Type | Description                                                                          |
|--------------|--------------------------------------------------------------------------------------|
| None         | Select <b>None</b> if there is no response message.                                  |
| Binary       | Select <b>Binary</b> if the content-type of the message is unknown or not important. |
| Text         | Select <b>Text</b> if the message can be restricted to text.                         |

Table 17-7 Response Message Type Field (Continued)

| Message Type | Description                                                                                                    |
|--------------|----------------------------------------------------------------------------------------------------|
| MFL          | Select <b>MFL</b> if the message is a binary document conforming to an MFL definition. You can configure only one MFL file.                                         |
|              | <b>Note:</b> For MFLs, you can click <b>Browse</b> to select a MFL from the <b>MFL Browser</b> , then click <b>Submit</b> .                                         |
| XML          | Select <b>XML</b> if the message is an XML document. To provide some type information, you can choose to declare the XML schema type of the XML document exchanged. |

#### 2. Click Next.

The **Transport Configuration** page is displayed. Continue in "To Add a Proxy Service - Transport Configuration" on page 17-19.

#### To Add a Proxy Service - Transport Configuration

The **Transport Configuration** page is displayed when you click **Next** on the **Edit a Proxy Service - General Configuration** page. It is displayed for messaging services when you click **Next** on the **Edit a Proxy Service - Message Type Configuration** page.

This page allows you to configure transport information for the proxy service. To learn more about the types of service types and transports supported by AquaLogic Service Bus, see "Proxy Service Types and Transports" on page 17-10.

**Note:** Inbound transport-level security applies to the client applications and AquaLogic Service Bus proxy services. Outbound transport-level security applies to the connections between AquaLogic Service Bus proxy services and business services. To learn more about transport-level security, see Configuring Transport-Level Security in the *AquaLogic Service Bus Security Guide*.

- 1. In the **Protocol** field, select one of these transport protocols:
  - E-mail
  - File
  - FTP
  - HTTP
  - HTTPS

- JMS
- Local
- MQ (if available)
- SFTP
- Tuxedo
- 2. In the **Endpoint URI** field, enter an endpoint URL in the format based on the transport protocol you selected in the **Protocol** field, then click **Add**.

Table 17-8 Endpoint URI Field

| Transport Protocol | Format                                                                                                    |
|--------------------|----------------------------------------------------------------------------------------------------|
| E-mail             | mailfrom:mail-server-hostname:mail-server-port                                                                                                    |
| File               | file:///drivename:/somename                                                                                                    |
| FTP                | ftp://hostname:port/directory                                                                                                    |
| НТТР               | /someName                                                                                                    |
| HTTPS              | /someName                                                                                                    |
| JMS                | <pre>jms://host:port/factoryJndiName/destJndiName</pre>                                                                                                    |
|                    | To target a target a JMS destination to multiple servers, use the following URI format:                                                                                                    |
|                    | <pre>jms://host1:port,host2:port/QueueConnectionFactory/ DestName</pre>                                                                                                    |
|                    | Note that when you create a proxy service, you can configure a JMS endpoint URI even if the server at that endpoint if not available. However, in the case of JMS, when you activate the session, the endpoint must be available. To learn more, see "JMS Endpoint URIs Must be Available To Activate a Session" on page 2-15. |
| Local              | This transport does not require an endpoint URI.                                                                                                    |

Table 17-8 Endpoint URI Field (Continued)

| Transport Protocol | Format                                                                                                    |
|--------------------|----------------------------------------------------------------------------------------------------|
| MQ                 | <pre>mq://<local-queue-name>?conn=<mq-connection-resourc e-ref=""></mq-connection-resourc></local-queue-name></pre>                                                                                                    |
|                    | local-queue-name is the name of the MQ queue from which the proxy service reads messages.                                                                                                    |
|                    | <pre>mq-connection-resource-ref is the path (project/folder) and name of the MQ connection resource; for example, default/my_MQconnection.</pre>                                                                                                    |
|                    | To make the MQ transport available in ALSB, see "MQ Connections" on page 9-1.                                                                                                    |
| SFTP               | sftp://hostname:port/directory                                                                                                    |
| Tuxedo             | exportname                                                                                                    |
|                    | The URI exportname corresponds to a WTC Export that the remote Tuxedo domain identifies as a Tuxedo service.                                                                                                    |
|                    | If more than one URI is specified, you must have unique resource names for the endpoints. If no remote name is specified, its value is the value of the resource name. If no remote name is entered or if remote and resource name are the same, only one URI is allowed. In this case resource name and remote name will have the same value. This allows users using already defined WTC Imports to make use of WTC load-balancing and failover. |
|                    | <b>Note:</b> If you configure two identical URIs, an error displays notifying you that service name already exists.                                                                                                    |

3. In the **Get All Headers** field, select **Yes** if you want to retrieve all the headers from the transport or select **No** if you want to retrieve a defined set of headers. If you select **No**, enter a set of headers in the **Header** field, then click **Add**. (This step does not apply to Local transport.)

**Note:** AquaLogic Service Bus does not pass the HTTP Authorization header from the request to the pipeline because it opens a security vulnerability: you could inadvertently create a log action that writes the user name and unencrypted password to a log file. If your design pattern requires the HTTP Authorization header to be in the pipeline, do the following:

a. In the startup command for AquaLogic Service Bus, set the following system property to true:

com.bea.wli.sb.transports.http.GetHttpAuthorizationHeaderAllowed

b. In the AquaLogic Service Bus Console, on the Transport Configuration page, select **Get All Headers** or select **User-specified Headers** and specify Authorization.

c. Restart AquaLogic Service Bus.

AquaLogic Service Bus will pass the Authorization header to the pipeline.

#### 4. Click Next.

An additional **Transport Configuration** page is displayed. This page allows you to configure protocol-dependent transport information for the proxy service. Continue in "To Add a Proxy Service - Protocol-Dependent Transport Configuration" on page 17-22.

### To Add a Proxy Service - Protocol-Dependent Transport Configuration

The [Protocol] Transport Configuration page is displayed when you click **Next** on the **Edit a Proxy Service - Transport Configuration** page. This page allows you to configure additional transport information for the proxy service, based on the transport protocol you selected in the **Protocol** field. This step is not required for local transport.

1. Based on the transport protocol you selected in the **Protocol** field, do one of the following.

Table 17-9 Protocol Field

#### Transport Protocol... Complete These Steps...

#### HTTP

1. Select the Basic Authentication Required field to specify that basic authentication is required to access this service, or leave it blank to specify that basic authentication is not required. Basic authentication instructs WebLogic Server to authenticate the client using a username and password against the authentication providers configured in the security realm, such as a Lightweight Directory Access Protocol (LDAP) directory service and Windows Active Directory. The client must send its username and password on the HTTP request header.

**NOTE:** Basic authentication is strongly discouraged over HTTP because the password is sent in clear text. However, it is safe to send passwords over HTTPS because HTTPS provides an encrypted channel.

**WARNING:** By default, all users (authorized and anonymous) can access a proxy service. To limit the users who can access a proxy service, create a transport-level authorization policy. See Editing Transport-Level Access Control Policies.

Select the Custom Authentication field to indicate that an authentication token is contained in an HTTP header. The client's identity is established through the use of this client-supplied token. You must configure an Identity Assertion provider that maps the token to an AquaLogic Service Bus user.

The custom authentication token can be of any active token type supported by a configured WebLogic Server Identity Assertion provider.

The **Advanced Settings** are automatically displayed.

#### Transport Protocol... Complete These Steps...

#### HTTP continued

3. In the **Dispatch Policy** field, select a dispatch policy for this endpoint. Leave blank to use the default dispatch policy.

Dispatch policy refers to the instance of WLS 9.0 Work Manager that you want to use for the service endpoint. For example, if the proxy service has a JMS transport protocol, the service endpoint is an MDB (message-driven bean) JAR file that you can associate with the specific dispatch policy.

4. In the **Request encoding** field, do the following:

For HTTP inbound transports, if the character set encoding parameter of the Content-Type header is not specified in Client Request, enter a character set encoding parameter in this field. If you do not enter a value, the field defaults to iso-8859-1.

For HTTP outbound transports, if you have not configured a request encoding, the AquaLogic Service Bus run time decides the most appropriate encoding while it makes a request to the business service. In the case of a non-passthrough scenario, the default character encoding is utf-8 at run time. However if it is a passthrough scenario, the run time will pass through the encoding received with the outbound response.

5. In the **Response encoding** field, do the following:

For HTTP inbound transports, if you do not enter a response encoding, the binding layer decides the most appropriate encoding while it sends back the response to client. In the case of a non-passthrough scenario, the default character set encoding is utf-8 at run time. However, in the case of a passthrough scenario, the run time will pass through the encoding received with the outbound response.

For HTTP outbound transports, if the character set encoding parameter of the Content-Type header is not specified in the Back End Service response, enter a character set encoding parameter in this field. If you do not enter a value, the field defaults to iso-8859-1.

In the Authentication Header field of the Advanced Settings, enter the HTTP
header (any except Authorization) from which AquaLogic Service Bus is to extract
the token. This field is available only if you selected the Custom Authentication
check box.

For example, client-xyz-token.

7. Select an Authentication Token Type from the drop-down list in the Advanced Settings. Only the active token types configured for an Identity Assertion provider are available. (See Configuring Identity Assertion Providers for Custom Tokens for more information.) This field is available only if you selected the Custom Authentication check box.

### Transport Protocol... Complete These Steps...

#### HTTPS

 In the Client Authentication field, select the client authentication method: None, Basic, Client certificate, or Custom Authentication.

**WARNING:** By default, all users (authorized and anonymous) can access a proxy service. To limit the users who can access a proxy service, create a transport-level authorization policy. See Editing Transport-Level Access Control Policies.

If you select the **Custom Authentication** check box, it indicates that an authentication token is contained in an HTTP header. The client's identity is established through the use of this client-supplied token. You must configure an Identity Assertion provider that maps the token to an AquaLogic Service Bus user.

The **Advanced Settings** are automatically displayed.

- 2. In the Dispatch Policy field, select a dispatch policy for this endpoint. Leave blank to use the default dispatch policy. Dispatch policy refers to the instance of WLS 9.0 Work Manager that you want to use for the service endpoint. For example, if the proxy service has a JMS transport protocol, the service endpoint is an MDB (message-driven bean) JAR file that you can associate with the specific dispatch policy.
- In the Request encoding field, accept the default iso-8859-1 as the character set encoding for requests in HTTPS transports, or enter a different character set encoding.
- In the Response encoding field, accept the default iso-8859-1 as the character set encoding for requests in HTTPS transports, or enter a different character set encoding.
- In the Authentication Header field in the Advanced Settings, enter the HTTP header (any except Authorization) from which AquaLogic Service Bus is to extract the token. This field is available only if you selected the Custom Authentication check box.

For example, client-xyz-token.

6. Select an Authentication Token Type from the drop-down list in the Advanced Settings. Only the active token types configured for an Identity Assertion provider are available. (See Configuring Identity Assertion Providers for Custom Tokens for more information.) This field is available only if you selected the Custom Authentication check box.

# Transport Protocol... Complete These Steps... **JMS** 1. In the **Destination Type** field, select **Queue** or **Topic**. 2. If you selected **Queue** in the **Destination Type** field, you can optionally select **Is** Response Required. This option determines whether or not a response is expected after an outbound message is sent. If you do not select the check box, skip to step 6. If you select the check box, continue with step 3. 3. If you expect a response, you must select a **Response Correlation Pattern**. For JAX-RPC services running on WebLogic Server 9.2, select JMSMessageID. For all other services, select JMSCorrelationID. 4. If you selected **JMSCorrelationID** in step 3, then in the **Response URI** field, enter a response URI in the format jms://host:port/factoryJndiName/destJndiName. This field is required if you selected Is Response Required. To target multiple servers, use the following URI format: jms://host1:port,host2:port/QueueConnectionFactory/DestN ame 5. If you selected **JMSMessageID** in step 3, then enter a response connection factory URI in the **Response Connection Factory** field, if a connection factory is not specified, the connection factory for the request is used for the response. 6. In the **Response Message Type** field, select **Bytes** or **Text**, if you selected the **Is** Response Required field. 7. In the **Request encoding** field, accept the default utf-8 as the character set encoding for requests in JMS transports, or enter a different character set encoding. 8. In the **Response encoding** field, accept the default utf-8 as the character set encoding for requests in JMS transports, or enter a different character set encoding. 9. In the Client Response Timeout field, enter the number of seconds to wait for a server response before dropping the connection. This only applies if the client is another proxy service in the same domain. 10. In the **Dispatch Policy** field, select a dispatch policy for this endpoint. Default signifies the default dispatch policy. Dispatch policy refers to the instance of WLS 9.0 Work Manager that you want to use for the service endpoint to process the request. For example, if the proxy service has a JMS transport protocol, the proxy service endpoint is an MDB (message-driven bean) JAR file that you can associate with the specific dispatch policy.

### Transport Protocol... Complete These Steps...

#### JMS continued

- 11. Click **Advanced Settings** to display additional fields.
- 12. Select the Use SSL check box if the requests are made over a TLS/SSL connection or leave blank if they are not. TLS/SSL (Secure Sockets Layer) provides secure connections by allowing two applications connecting over a network to authenticate the other's identity and by encrypting the data exchanged between the applications. Authentication allows a server, and optionally a client, to verify the identity of the application on the other end of a network connection. Additionally, if the administrator has restricted access to individual JMS destinations (queues or topics) by setting access control on the JNDI entry for the destination, the Business Service must authenticate when looking up the entry in the JNDI tree with a username and password.
- 13. In the **Message Selector** field, enter a message selector expression. Only messages with properties matching the expression are processed.
- 14. Select the **Durable Subscription** check box if the subscription is durable or leave this check box blank if the subscription is not durable.
- 15. In the Retry Count field, enter the number of delivery retries a message can have before it is moved to the error destination. This field only applies to WebLogic Server JMS destinations.
- 16. In the Retry Interval field, enter the amount of time, in milliseconds, before rolled back or recovered messages are redelivered. This field only applies to WebLogic Server JMS destinations.
- 17. In the Error Destination field, enter the name of the target destination for messages that have reached their redelivery limit. This field only applies to WebLogic Server JMS destinations.
- 18. In the Expiration Policy field select an Expiration Policy to use when an expired message is encountered on a destination.
  - **NOTE:** This applies only to WLS JMS destinations.
- 19. In the **JMS service account** field, select a service account to use for the JMS resource managed by the JMS server. A service account is an alias resource for a User ID and its associated password. To learn more about service accounts, see "Overview of Service Accounts" on page 14-1.

| Transport Protocol | Complete These Steps                                                                                                    |
|--------------------|----------------------------------------------------------------------------------------------------|
| E-mail             | 1. In the <b>Service Account</b> field, enter a service account. You can click <b>Browse</b> to select service accounts from a browser. This is a required field.                                                                                          |
|                    | 2. In the <b>Polling Interval</b> field, enter a polling interval, in seconds. This is a require field.                                                                                                    |
|                    | 3. In the <b>E-mail Protocol</b> field, select <b>POP3</b> or <b>IMAP</b> as the server type for the E-mail account. This is a required field.                                                                                                    |
|                    | 4. In the <b>Read Limit</b> field, specify the maximum number of messages to read per polling sweep. Enter 0 to specify no limit. This is a required field.                                                                                                |
|                    | 5. Select the <b>Pass By Reference</b> field to stage the file in the archive directory and pass it as a reference in the headers, or leave the field blank not to do this.                                                                                |
|                    | In the <b>Post Read Action</b> field, select what happens to a message after it has bee read (This is a required field):                                                                                                    |
|                    | Archive - the message is archived                                                                                                    |
|                    | <b>Delete</b> - the message is deleted                                                                                                    |
|                    | Move - the message is moved. Move is only available with the IMAP protocol.                                                                                                    |
|                    | 6. In the <b>Attachments</b> field, select how attachments are handled:                                                                                                    |
|                    | Archive - Attachments are saved to the Archive Directory                                                                                                    |
|                    | Ignore - Attachments are ignored                                                                                                    |
|                    | This is a required field.                                                                                                    |
|                    | 7. In the <b>IMAP Move Folder</b> field, enter the folder to which the message is moved if the <b>Post Read Action</b> field is set to <b>Move</b> .                                                                                                    |
|                    | 8. In the <b>Download Directory</b> field, enter a temporary location for downloading th E-mails. This is a required field.                                                                                                    |
|                    | <ol> <li>In the Archive Directory field, specify the path to the archive location if the Pos<br/>Read Action field is set to Archive. The Archive Directory field is also a require<br/>field if you have selected the Pass By Reference field.</li> </ol> |
|                    | 10. In the <b>Error Directory</b> field, enter the file system directory path to write the message and any attachments if there is a problem. This is a required field.                                                                                    |
|                    | 11. In the <b>Request encoding</b> field, accept the default iso-8859-1 as the character set encoding for requests in E-mail transports, or enter a different character set encoding.                                                                      |

| Transport Protocol | Complete These Steps                                                                                                    |
|--------------------|----------------------------------------------------------------------------------------------------|
| File               | 1. In the <b>File Mask</b> field, enter the regular expression for the files to be picked. The default is *.*This is a required field.                                                                                                    |
|                    | 2. In the <b>Polling Interval</b> field, enter a polling interval, in seconds. The default is <b>60</b> . This is a required field.                                                                                                    |
|                    | 3. In the <b>Read Limit</b> field, specify the maximum number of messages to read per polling sweep. Enter 0 to specify no limit. The default is <b>10</b> . This is a required field.                                                                                  |
|                    | 4. Select <b>Sort By Arrival</b> to specify that events are delivered in the order of arrival, or leave blank not to do this.                                                                                                    |
|                    | Note that when the <b>Sort By Arrival</b> option is selected for a proxy service that is executed in a clustered environment, messages are always sent to the same server. In other words, load balancing across servers is ignored when this option is selected.       |
|                    | 5. Select the <b>Scan SubDirectories</b> check box to recursively scan all the directories or leave blank not to do this.                                                                                                    |
|                    | 6. Select the <b>Pass By Reference</b> check box to stage the file in the archive directory and pass it as a reference in the headers, or leave the field blank not to do this.                                                                                         |
|                    | 7. In the <b>Post Read Action</b> field, select what happens to a message after it has been read (This is a required field):                                                                                                    |
|                    | Archive - the message is archived                                                                                                    |
|                    | Delete - the message is deleted                                                                                                    |
|                    | 8. In the <b>Stage Directory</b> field, enter an intermediate directory to temporarily stage the files while processing them. This is a required field.                                                                                                    |
|                    | 9. In the <b>Archive Directory</b> field, specify the path to the archive location if the <b>Post Read Action</b> field is set to <b>Archive</b> . The <b>Archive Directory</b> field is also a required field if you have selected the <b>Pass By Reference</b> field. |
|                    | 10. In the <b>Error Directory</b> field, enter the location where messages and attachments are posted if there is a problem. This is a required field.                                                                                                    |
|                    | 11. In the <b>Request encoding</b> field, accept the default utf-8 as the character set                                                                                                    |

encoding for requests in File transports, or enter a different character set encoding.

# Table 17-9 Protocol Field (Continued) Transport Protocol... Complete These Steps... FTP 1. In the **User Authentication** field, select **anonymous** if the user of the FTP server is anonymous or select **external\_user** if the user of the FTP server is an externally configured account. 2. In the Identity (E-mail id) or Service Account field, enter the mail ID for the anonymous user if you selected anonymous in the User Authentication field, or enter the service account if you selected external\_user in the User **Authentication** field. This is a required field if you selected **external\_user**. 3. Select the **Pass By Reference** check box to stage the file in the archive directory and pass it as a reference in the headers. 4. Select the **Remote Streaming** check box to directly stream the FTP files from the remote server at the time of processing or leave blank not to do this. When you select Remote Streaming, the archive directory is the remote directory on the remote FTP server machine. Therefore, you should specify the archive directory as relative to the FTP user directory. 5. In the File Mask field, enter the regular expression for the files to be picked. The default is \*.\*. This is a required field. 6. In the **Polling Interval** field, enter a polling interval, in seconds. The default is **60**. This is a required field. 7. In the **Read Limit** field, specify the maximum number of messages to read per polling sweep. Enter 0 to specify no limit. The default is **10**. This is a required field. 8. In the **Post Read Action** field, select what happens to a message after it has been read. (This is a required field): Archive - the message is archived **Delete** - the message is deleted 9. In the **Transfer Node** field, select **ascii** or **binary** as the transfer mode. 10. In the **Download Directory** field, enter the directory on your local machine where files are downloaded during the file transfer. This is a required field. 11. In the **Archive Directory** field, specify the path to the archive location if the **Post Read Action** field is set to **Archive**. The **Archive Directory** field is also a required field if you have selected the Pass By Reference field. 12. In the **Error Directory** field, enter the location where messages are posted if there is a problem. This is a required field. **NOTE:** The archive, download, and error directories are absolute path, and they are automatically created. If you specify the relative path, the files are created relative to the Java process that starts the WebLogic Server.

Table 17-9 Protocol Field (Continued)

| Transport Protocol | Complete These Steps                                                                                                    |
|--------------------|----------------------------------------------------------------------------------------------------|
| FTP continued      | <ul> <li>13. In the Request encoding field, accept the default utf-8 as the character set encoding for requests in FTP transports, or enter a different character set encoding</li> <li>14. Click Advanced Settings to display additional fields.</li> </ul>                                                                   |
|                    | <ul><li>15. Select the Scan SubDirectories check box to recursively scan all the directories of leave blank not to do this.</li></ul>                                                                                                    |
|                    | 16. Select the <b>Sort By Arrival</b> check box to deliver events in the order of arrival.                                                                                                    |
|                    | 17. In the <b>Timeout</b> field, enter the socket timeout interval, in seconds, before the connection is dropped. If you enter 0, there is no timeout.                                                                                                    |
|                    | 18. In the <b>Retry Count</b> field, specify the number of retries for FTP connection failure                                                                                                    |
| Tuxedo             | <ol> <li>In the optional field, Field Table Classes, enter the name of the class or classes describing the FML/FML32 buffer received. These are used for the FML/FML32-to-XML conversion routines to map field names to element names This is a space separated list of fully qualified class names.</li> </ol>                |
|                    | <ol> <li>In the optional field, View Classes, enter the name of the class or classes describin the VIEW/VIEW32 buffer received or sent. These are used for the VIEW-to-XMI or VIEW32-to-XML conversion routines to map field names to element names. This is a space separated list of fully qualified class names.</li> </ol> |
|                    | <b>NOTE:</b> X_C_TYPE and X_COMMON Tuxedo buffer types are handles in the sam manner as VIEW/VIEW32 buffers.                                                                                                    |
|                    | If an incoming request contains a VIEW, then the corresponding VIEW class should be specified in the AquaLogic Service Bus CLASSPATH.                                                                                                    |
|                    | 3. In the <b>Classes Jar</b> field, select a JAR Resource that contains a JAR file with the FML/FML32 or VIEW/VIEW32 classes necessary for this endpoint operation.                                                                                                    |
|                    | 4. Select a Local Access Point from the drop-down list that is associated with the Export. The drop-down list contains local access points configured in WTC. A Proxy Service cannot be created if there is not an associated local access point.                                                                              |
|                    | <ol> <li>Select the Reply Buffer Type from the drop-down list the type of buffer that the<br/>remote Tuxedo client will receive. This field is enabled if the Response<br/>Required field is selected.</li> </ol>                                                                                                    |
|                    | 6. The <b>Reply Buffer Subtype</b> is enabled if the previous Reply Buffer Type value i VIEW or VIEW32. Enter the buffer subtype with which to associate the reply buffer. This field is enabled if the <b>Response Required</b> field is selected.                                                                            |
|                    | 7. Select the check box for <b>Response Required?</b> if this service is expected to send response. The default status is selected, and deselected if the service type is <b>Messaging Service</b> and the response message type is <b>None</b> . In this case, the field is not enabled.                                      |

Table 17-9 Protocol Field (Continued)

| Transport Protocol | Complete These Steps                                                                                                    |
|--------------------|----------------------------------------------------------------------------------------------------|
| Tuxedo continued   | 8. In the <b>Request Encoding</b> field, specify a character set encoding for requests in Tuxedo transports.                                                                                                    |
|                    | <ol><li>In the Response Encoding field, specify a character set encoding for responses in<br/>Tuxedo transports.</li></ol>                                                                                        |
|                    | 10. In the <b>Transformation Style</b> field, select one of the following choices:                                                                                                    |
|                    | None—(default) The order of fields may not be respected.                                                                                                    |
|                    | Ordered—The fields will be presented with all their occurrences in the correct order.                                                                                                    |
|                    | Ordered and Grouped—If the fields are logically structured as records, the fields will be ordered by occurrence and also grouped by record.                                                                       |
| MQ                 | 1. In the <b>Polling Interval</b> field, enter a polling interval, in milliseconds. The default is 1000. This is a required field.                                                                                |
|                    | 2. Select the check box for <b>Is Response Required?</b> to specify that a response is expected after an outbound message is sent.                                                                                |
|                    | <ol> <li>If you selected Is Response Required, specify whether the Response Correlation<br/>Pattern should be based on MessageID or CorrelationID.</li> </ol>                                                     |
|                    | 4. If you selected <b>Is Response Required</b> , specify the destination to which the response should be published in the <b>Response URI</b> field. Enter a response URI in the same format as the endpoint URI: |
|                    | <pre>mq://<local-queue-name>?conn=<mq-connection-resource-ref></mq-connection-resource-ref></local-queue-name></pre>                                                                                              |
|                    | For more detailed information, see the <i>Native MQ Transport User Guide</i> .                                                                                                    |
|                    | <ul><li>5. If you selected Is Response Required, specify one of the following in the Response Message Type field:</li></ul>                                                                                       |
|                    | Bytes (for a stream of uninterpreted bytes)                                                                                                    |
|                    | Text (for text messages)                                                                                                    |
|                    | 6. If you selected <b>Is Response Required</b> , enter the number of seconds to wait for a response before dropping the connection in the <b>Client Response Timeout</b> field.                                   |
|                    | 7. If you selected <b>Is Response Required</b> , select a <b>Dispatch Policy</b> for this endpoint or use the default dispatch policy.                                                                            |
|                    | Dispatch policy refers to the instance of WLS Work Manager that you want to use for the service endpoint.                                                                                                    |

### Transport Protocol... Complete These Steps...

#### SFTP

1. Select one of the following **User Authentication** methods:

**Username Password Authentication** - Specifies that a static service account is associated with this authentication method and the client is authenticated using the provided credentials.

**Host Based Authentication** - Specifies that a user name and proxy service provider is required to use this authentication method. Any user connecting from a known host is authenticated using the private key of the host.

**Public Key Authentication** - Specifies that a user name and proxy service provider is required to use this authentication method. Every user has their own private key.

- 2. In the **Service Account** field, enter a service account. You can click **Browse** to select service accounts from a browser. This is a required field.
- If you selected Host Based or Public Key Authentication, enter a proxy service provider in the Service Provider field. You can click Browse to select proxy service providers from a browser. This is a required field.
- 4. If you selected **Host Based** or **Public Key Authentication**, enter the user name in the **Username** field.
- 5. Select the **Pass By Reference** field to stage the file in the archive directory and pass it as a reference in the headers, or leave the field blank not to do this.
- 6. Select the **Remote Streaming** check box to directly stream the SFTP files from the remote server at the time of processing or leave blank not to do this. When you select this option, the archive directory is the remote directory on the remote SFTP server machine. Therefore, you should specify the archive directory as relative to the SFTP user directory.
- 7. In the **File Mask** field, enter the regular expression for the files to be picked. The default is \*.\*This is a required field.
- 8. In the **Polling Interval** field, enter a polling interval, in seconds. The default is 60.
- In the Read Limit field, specify the maximum number of messages to read per polling sweep. Enter 0 to specify no limit. The default is 10. This is a required field.
- 10. In the **Post Read Action** field, select what happens to a message after it has been read. (This is a required field):

**Archive** - the message is archived

Delete - the message is deleted

17-33

| Transport Protocol | Complete These Steps                                                                                                    |
|--------------------|----------------------------------------------------------------------------------------------------|
| SFTP continued     | 11. In the <b>Download Directory</b> field, enter the directory on your local machine where files are downloaded during the file transfer. This is a required field.                                                                                                    |
|                    | <b>NOTE:</b> The archive, download, and error directories are absolute path, and they are automatically created. If you specify the relative path, the files are created relative to the Java process that starts the WebLogic Server.                                   |
|                    | 12. In the <b>Archive Directory</b> field, specify the path to the archive location if the <b>Post Read Action</b> field is set to <b>Archive</b> . The <b>Archive Directory</b> field is also a required field if you have selected the <b>Pass By Reference</b> field. |
|                    | <b>NOTE:</b> The archive, download, and error directories are absolute path, and they are automatically created. If you specify the relative path, the files are created relative to the Java process that starts the WebLogic Server.                                   |
|                    | 13. In the <b>Error Directory</b> field, enter the location where messages are posted if there is a problem. This is a required field.                                                                                                    |
|                    | <b>NOTE:</b> The archive, download, and error directories are absolute path, and they are automatically created. If you specify the relative path, the files are created relative to the Java process that starts the WebLogic Server.                                   |
|                    | 14. In the <b>Request encoding</b> field, accept the default utf-8 as the character set encoding for requests in SFTP transports, or enter a different character set encoding.                                                                                           |
|                    | 15. Click <b>Advanced Settings</b> to display additional fields.                                                                                                    |
|                    | 16. Select the <b>Scan SubDirectories</b> check box to recursively scan all the directories or leave blank not to do this.                                                                                                    |
|                    | 17. Select the <b>Sort By Arrival</b> check box to deliver events in the order of arrival.                                                                                                    |
|                    | 18. In the <b>Timeout</b> field, enter the socket timeout interval, in seconds, before the connection is dropped. If you enter 0, there is no timeout.                                                                                                    |
|                    | 19. In the <b>Retry Count</b> field, specify the number of retries for SFTP connection failures.                                                                                                    |

#### 2. Click Next.

If this proxy service is of a type that supports message level security, the **Create a Proxy Service - Message Level Security Configuration** page is displayed. Continue in To Add a Proxy Service - Message Level Security Configuration.

If this service type does not support message-level security, the page displayed depends on whether the service has operations:

- If this service has operations (i.e. it is based on a WSDL), the Edit a Proxy Service Operation Selection Configuration page is displayed. Continue in "To Add a Proxy Service Operation Selection Configuration" on page 17-39.
- If this service does not have operations, the General Configuration Review page is displayed. Continue in "To Add a Proxy Service - General Configuration Review" on page 17-42.

#### To Add a Proxy Service - Message Level Security Configuration

If this service is of a type that supports message level security, the **Create a Proxy Service - Message Level Security Configuration** page is displayed. This page allows you to use both custom message-level authentication and WS-Security policies. To learn more about custom message-level authentication and WS-Security policies, see the **AquaLogic Service Bus Security Guide**.

Message-level custom tokens and message-level username and password are supported on proxy services of the following binding types:

- WSDL-SOAP
- WSDL-XML
- Abstract SOAP
- Abstract XML
- Mixed XML (in the request)
- Mixed MFL (in the request)

The configuration for both custom username/password and custom token is similar. In both cases, you specify XPath expressions that enable AquaLogic Service Bus to locate the necessary information. The root of these XPath expressions is as follows:

- Use soap-env: Envelope/soap-env: Header if the service binding is AnySOAP or WSDL-SOAP.
- Use soap-env: Body if the service binding is not SOAP based.

**Note:** All XPath expressions must be in a valid XPath 2.0 format. The XPath expressions must use the XPath "declare namespace" syntax to declare any namespaces used, as follows:

```
declare namespace
ns='http://webservices.mycompany.com/MyExampleService';)
```

1. In the **Use Custom Authentication** field, do one of the following:

Proxy Services

Table 17-10 Message Level Security Configuration - Use Custom Authentication

| If You Choose | Complete These Steps                                                                                                    |
|---------------|----------------------------------------------------------------------------------------------------|
| No            | <ol> <li>If the proxy service is created from a WSDL (port or binding) that has<br/>WS-Policies attached, the Process WS-Security and Effective<br/>Request/Response Policy fields are also displayed on the Message Level<br/>Security Configuration page. Continue with step 2.</li> </ol> |
|               | <ol><li>If the proxy service was not created from a WSDL (port or binding) that has<br/>WS-Policies attached, Click Next. The page displayed depends on whether<br/>the service has operations:</li></ol>                                                                                    |
|               | <ul> <li>If this service has operations (i.e. it is based on a WSDL), the</li> <li>Edit a Proxy Service - Operation Selection Configuration</li> <li>page is displayed. Continue in "To Add a Proxy Service - Operation Selection Configuration" on page 17-39.</li> </ul>                   |
|               | <ul> <li>If this service does not have operations, the General         Configuration Review page is displayed. Continue in "To Add         a Proxy Service - General Configuration Review" on         page 17-42.</li> </ul>                                                                 |

Table 17-10 Message Level Security Configuration - Use Custom Authentication (Continued)

If You Choose...

Complete These Steps...

Yes

The **Advanced Settings** are automatically displayed.

In the Custom Authentication Settings field, you must choose either Custom User Name and Password, or Custom Token. (This is a required field.)

Depending on whether you choose **Custom User Name and Password**, or **Custom Token**, additional advanced settings are displayed.

- If you choose Custom User Name and Password, you must specify both the User Name XPath and the User Password XPath. The XPath expressions are evaluated against the message headers or payload, as appropriate, which allows AquaLogic Service Bus to obtain the username and password values for custom authentication.
- If you choose Custom Token, you must specify both the Token Type and the Token XPath.

Select the **Token Type** from the drop-down list. Only the active token types configured for a WebLogic Server Identity Assertion provider are available. See Configuring Identity Assertion Providers for Custom Tokens for more information.

Enter an XPath expression in the **Token XPath** field. This is the path to the custom token. AquaLogic Service Bus evaluates the **Token XPath** expression against the message headers or payload, as appropriate, to obtain the token for custom authentication.

3. Optionally, specify zero or more Context Properties to pass additional context information to the Authentication (Custom User Name and Password) or Identity Assertion (Custom Token) security provider. Context Properties provides a way (the ContextHandler interface) to pass additional information to the WebLogic Security Framework so that a security provider can obtain contextual information. See Additional Context Properties for Message Level Authentication for more information.

Enter the **Property Name** as a literal string, and the **Value Selector** as a valid XPath expression. (XPath expressions can also be literal strings.)

The XPath expressions are evaluated against the same message-part that is used for the custom token or custom username/password. That is, the **Value Selector** XPath expressions for SOAP-based proxy services evaluate against the header and against the payload for non-SOAP-based proxy services.

The XPath expression is evaluated at runtime to produce the property's value. A ContextHandler is essentially a name/value list and, as such, it requires that a security provider know what names to look for. Therefore, the XPath expressions are evaluated only if a security provider asks for the value of one of these user-defined properties.

Click **Add Property** to add this context property. You can add multiple **Context Properties**.

2. If the proxy service is created from a WSDL (port or binding) that has WS-Policies attached, the **Process WS-Security** and **Effective Request/Response Policy** fields are also displayed on the **Message Level Security Configuration** page.

The **Effective Request/Response Policy** field displays read-only views of the effective request/response WS-Policy for all operations.

Do one of the following:

- Select Yes in the Process WS-Security Header field if you want the proxy service to behave as an active intermediary, which means it performs decryption, signature verification and so on.
- Select No in the Process WS-Security Header field if you want the proxy service to behave as pass-through, which means the proxy service does not decrypt the message or verify the digital signature.

To learn more, see the AquaLogic Service Bus Security Guide.

#### Click Next.

If this service has operations (i.e. it is based on a WSDL), the **Edit a Proxy Service - Operation Selection Configuration page** is displayed. Continue in "To Add a Proxy Service - Operation Selection Configuration" on page 17-39.

If this service does not have operations, the **General Configuration Review** page is displayed. Continue in "To Add a Proxy Service - General Configuration Review" on page 17-42.

# To Add a Proxy Service - Operation Selection Configuration

If this service has operations, the **Operation Selection Configuration** page is displayed when you click **Next** on the **Protocol Transport Configuration** page. This page allows you to enforce WS-I compliance (for SOAP 1.1 services only) and select the selection algorithm to use to determine the operation called by this proxy service. This option is only available for SOAP or XML services defined from a WSDL.

The WSDL specification defines a default algorithm to compute which operation is called based on the type of the SOAP message received. However, there are cases (for example, performance issues, signature/encryption issues, or the default algorithm is not applicable) when you may need to select the operation based on other means.

AquaLogic Service Bus provides additional algorithms. Each of them follows the same pattern and are based on the evaluation of an expression to get a value that is then used to lookup the corresponding operation in a static table.

17-39

Note: AquaLogic Service Bus is generally very forgiving if an inbound message is either missing data such that the operation cannot be determined, or has data that does not correspond to a valid operation. Both of these conditions result in peration being empty. Rather than reject all such messages, AquaLogic Service Bus does not initialize the operation variable in the context but otherwise continues to process the message.

However, security requirements are enforced if the proxy service is WSDL-based and at least one of the following conditions is true:

- The WSDL has a WS-Security policy and the proxy is an active intermediary.
- The proxy has message-level custom authentication (either custom token or username/password).

If these conditions are met, then there is a runtime check to make sure the operation selection algorithm returns a valid operation name. If the operation selection returns null or an operation that is not in the WSDL, then the message is rejected and an error is raised.

For SOAP 1.1 services only: Select Enforce WS-I Compliance if you want to specify
whether or not the service is to conform to the Basic Profile defined by the Web Services
Interoperability Organization.

When a service is marked WS-I compliant, checks are performed against the messages sent to and from that service. For Proxies, checks are performed against request messages received by the Proxy. For invoked services (i.e. services invoked by a Proxy via Service Callout action or Route Node), checks are performed against the response messages received from those services. Note that it is the WS-I compliance property of the invoked service and no the proxy that determines whether or not checks are performed against messages received from the invoked service. If you specify WS-I compliance testing for an invoked service, the message flow generates a fault for response errors.

2. In the **Selection Algorithm** field, select one of the following.

Table 17-11 Selection Algorithm Field

| Selection Algorithm | Description                                                                                                    |
|---------------------|----------------------------------------------------------------------------------------------------|
| Transport Header    | If you select this selection algorithm, you can define the transport header that contains the lookup value.                       |
| SOAPAction Header   | If you select this selection algorithm, operation mapping is done automatically from the WSDL associated with this proxy service. |

Table 17-11 Selection Algorithm Field (Continued)

| Selection Algorithm | Description                                                                                                    |
|---------------------|----------------------------------------------------------------------------------------------------|
| WS-Addressing       | If you select this selection algorithm, the lookup value is contained by the WS-Addressing Action tag located in the SOAP headers of the SOAP message.                                                                                                    |
| SOAP Headers        | If you select this selection algorithm, you can define an XPath expression evaluated against the SOAP headers, which allows you to get the lookup value.                                                                                                    |
| SOAP Body Type      | This is the default algorithm defined by the WSDL specification to compute which operation is called based on the type of the SOAP message received.  Note: If the proxy service is configured for a Web service security pass-through scenario with an encrypted body, you cannot select the SOAP Body Type selection algorithm. A similar covert applies to |
|                     | SOAP Body Type selection algorithm. A similar caveat applies to pass-through encrypted SOAP headers.  If you have a WSDL that has two operations with the same input message, do not choose the SOAP Body Type selection algorithm for operations, because the operation cannot be uniquely identified by                                                     |
|                     | inspecting the input message.                                                                                                    |

**Note:** If you are creating an XML service type based on a WSDL port or binding, the following selection algorithms are displayed on this page: **Transport Header** and **Payload Type**.

Additional fields are displayed depending on the selection algorithm you select.

3. Based on the algorithm you selected in the **Selection Algorithm** field, do one of the following.

Table 17-12 Selection Algorithm Field

| Selection Algorithm | Complete These Steps                                                                                                    |
|---------------------|----------------------------------------------------------------------------------------------------|
| Transport Header    | 1. In the <b>Header Name</b> field, enter the transport header that extracts the value used as a key to select the operation being invoked.                                           |
|                     | 2. Under the <b>Operation Mapping</b> field, specify the value for each operation in the <b>Value</b> field. The value is used as the key of the operation. This is a required field. |
| SOAPAction Header   | There are no additional fields displayed for this selection algorithm.                                                                                                    |

Table 17-12 Selection Algorithm Field (Continued)

| Selection Algorithm | Complete These Steps                                                                                                    |
|---------------------|----------------------------------------------------------------------------------------------------|
| WS-Addressing       | Under the <b>Operation Mapping</b> field, specify the value for each operation in the <b>Value</b> field. The value is used as the key of the operation. This is a required field.    |
| SOAP Headers        | 1. In the <b>XPath Expression</b> field, specify the XPath expression that extracts the value used as a key to select the operation being invoked.                                    |
|                     | 2. Under the <b>Operation Mapping</b> field, specify the value for each operation in the <b>Value</b> field. The value is used as the key of the operation. This is a required field. |
| SOAP Body Type      | There are no additional fields displayed for this selection algorithm.                                                                                                    |
| Payload Type        | There are no additional fields displayed for this selection algorithm.                                                                                                    |

#### 4. Click Next.

The **General Configuration Review** page is displayed. Continue in "To Add a Proxy Service - General Configuration Review" on page 17-42.

### To Add a Proxy Service - General Configuration Review

The **General Configuration Review** page is displayed when you click **Next** on the **Operation Selection Configuration** page. This page allows you to review the configuration data that you have entered for this proxy service. If necessary, you can click **Edit** to make changes to the configuration before you save the proxy service.

- Do one of the following:
  - To make a change to one of the configuration pages, click **Edit** for the appropriate page.
  - To return to the previous page, click **Back**.
  - To create the proxy service, click **Save**. The proxy service is created.

The **Project View** or **Folder View** page is displayed. The new proxy service is included in the list of resources.

To disregard changes, click Cancel.

**Note:** After you create a proxy service, the next step is to configure its Message Flow. Message Flow defines the implementation of a proxy service. Message Flows can include pipeline pairs and the following nodes: Start, Route, and Branch. To learn more, see "Overview

of Message Flow" on page 18-1 and "Viewing and Changing Message Flow" on page 18-5.

Note: The new proxy service is saved in the current session. When you have finished making changes to this configuration, from the left navigation pane, click **Activate** under **Change Center**. The session ends and the core configuration is updated. Alternatively, click **Discard** at any time during the session to discard the changes you have made so far in the current session.

# **Generating WSDLs from a Proxy Service**

When you create a proxy service based on a WSDL Binding, AquaLogic Service Bus sets the new service and port definitions in the WSDL generated for the proxy service. Regardless of whether you define a proxy service based on a WSDL port or a WSDL binding, the WSDL generated for the proxy service defines only a single port. If the service is generated from port X in the template WSDL, then port X is also defined in the generated WSDL. Any other ports defined in the template WSDL are not included in the generated WSDL. Furthermore, if you base the proxy service on a WSDL port, the generated WSDL uses that port name and preserves any WS-Policies associated with that port. The binding is determined from the port, and in turn, the port type is determined from the binding.

If the service is generated from binding Y in the template WSDL, the generated WSDL defines a new service and port (<service-name>QSService and <port-name>QSPort). None of the ports defined in the template WSDL are included in the generated WSDL.

If you base the service on a WSDL binding template, there may be multiple ports in that WSDL associated with that binding. Each port can use a different URL and have a different WS-Policy attached to it. Therefore, the generated WSDL uses the binding but generates an artificial port for that binding with no WS-Policy. For all WSDL-based services, the transport type and transport URL can be overwritten in the transport section of the service definition.

In a clustered domain, when generating the dynamic WSDL, AquaLogic Service Bus rewrites the endpoint URL based on the server or cluster configuration. If a front-end HTTP host/port (or a front-end HTTPS host/port for HTTPS endpoints) has been specified, it will be used; otherwise, the managed server host or port will be used. It is strongly advised that a front-end HTTP or HTTPS host/port is assigned in clustered domains.

You can get the WSDL for an HTTP(S)-based proxy service by entering the URL for the service appended with *?WSDL* in your browser's Address field.

# **Related Topics**

"Listing and Locating Proxy Services" on page 17-44

# **Listing and Locating Proxy Services**

The **Summary of Proxy Services** page allows you to view a list of proxy services. Proxy services are AquaLogic Service Bus definitions of services implemented locally on WebLogic Server. To learn more, see "Overview of Proxy Services" on page 17-1.

#### To List and Locate Proxy Services

 From the left navigation pane, select Proxy Services from under Resource Browser. The Summary of Proxy Services page is displayed. It displays the following information for each proxy service. For a more detailed description of the properties, see "Viewing and Changing Proxy Services" on page 17-46.

Table 17-13 Summary of Proxy Services Page

| Property | Description                                                                                                    |
|----------|----------------------------------------------------------------------------------------------------|
| Name     | A unique name for the proxy service. The name is a link to the <b>View Details</b> page. To learn more, see "Viewing and Changing Proxy Services" on page 17-46.                                                                                                  |
| Path     | The path is the project name and the name of the folder in which the proxy service resides. It is a link to the project or folder that contains this resource. To learn more, see "Viewing Project Details" on page 3-8 or "Viewing Folder Details" on page 3-18. |

<sup>&</sup>quot;Viewing and Changing Proxy Services" on page 17-46

<sup>&</sup>quot;Deleting Proxy Services" on page 17-57

<sup>&</sup>quot;Viewing and Changing Message Flow" on page 18-5

Table 17-13 Summary of Proxy Services Page (Continued)

| Property | Description                                                                                                    |
|----------|----------------------------------------------------------------------------------------------------|
| Actions  | <ul> <li>For proxy services, the Actions column displays up to three icons:</li> <li>A Launch Test Console icon, which you can click to invoke the Test Console, which you use to validate and test the design of your services and transformations. To learn more, see "Testing Services" on page 27-2.</li> </ul>                                                                                                    |
|          | • An <b>Edit Message Flow</b> icon, which is a link that enables you to edit pipelines for a specific service. To learn more, see "Viewing and Changing Message Flow" on page 18-5.                                                                                                    |
|          | • An Export WSDL icon displays for any WSDL-based proxy services. You use the Export WSDL functionality to quickly make a WSDL available for consumption by external tools such as IDEs. Note that this is different than the Export Resources functionality in the System Administration module, which you use to move and stage resources between two domains. Click the Export WSDL icon to export the WSDL. To learn more, see "Exporting a WSDL" on page 3-39. |
| Options  | The <b>Options</b> column displays the following:                                                                                                    |
|          | • A <b>Delete</b> icon that enables you to delete a specific service. To learn more, see "Deleting Proxy Services" on page 17-57.                                                                                                    |
|          | You cannot delete a resource if it is referenced by other resources in AquaLogic Service Bus. Instead of the Delete icon, a Delete icon with a red X is displayed for these resources.                                                                                                    |

#### 2. To locate a specific proxy service, do one of the following:

- Filter by proxy service name. In the Name and Path fields, enter the name and path of
  the search target, then click Search. The path is the project name and the name of the
  folder in which the proxy service resides. The services matching the search criteria are
  displayed.
- Resort the list. Click on an underlined column name. Ascending and descending arrows indicate the sort order. Click the column name to change the sort order.
- Scroll through the pages. Use the page controls above or below the table. Go to a page
  by selecting the page number or by using the arrow buttons to go to the next, previous,
  first, or last page.

Note: Click View All to display all proxy services.

# **Related Topics**

"Adding a Proxy Service" on page 17-12

# **Viewing and Changing Proxy Services**

The **View Details** page allows you to view and edit details of a specific proxy service. To learn more, see "Overview of Proxy Services" on page 17-1.

### To View and Edit Details of a Proxy Service

- 1. Locate the proxy service. To learn more, see "Listing and Locating Proxy Services" on page 17-44.
- 2. Click the proxy service name.

The **View Details** page displays the following information

Table 17-14 View Details Page

| Property         | Description                                                                                                    |
|------------------|----------------------------------------------------------------------------------------------------|
| Resource Name    | The name of this proxy service.                                                                                                    |
| Last Modified By | The user who created this proxy service or imported it into the configuration.                                                                                                    |
| Last Modified On | The date and time that the user created this proxy service or imported it into the configuration.                                                                                       |
| References       | The number of objects that this proxy service references. If such references exist, click the link to view a list of the objects. To learn more, see "Viewing References" on page 3-34. |
| Referenced by    | The number of objects that reference this proxy service. If such references exist, click the link to view a list of the objects. To learn more, see "Viewing References" on page 3-34.  |
| Description      | A description of this proxy service, if one exists.                                                                                                    |

The View Details page displays the following General Configuration information.

<sup>&</sup>quot;Viewing and Changing Message Flow" on page 18-5

**Table 17-15 General Configuration Information** 

| Property               | Description                            |
|------------------------|----------------------------------------|
| Service Type           | The service type                       |
| Proxy Service Provider | The name of the proxy service provider |

If the service type for this proxy service is Messaging Service, the page displays the following **Message Type Configuration** information.

Table 17-16 Message Type Configuration Information

| Property              | Description                                                                                                    |
|-----------------------|----------------------------------------------------------------------------------------------------|
| Request Message Type  | A message type for the request message: None, Binary, Text, MFL, or XML.                                          |
| Response Message Type | A message type for the response message: <b>None</b> , <b>Binary</b> , <b>Text</b> , <b>MFL</b> , or <b>XML</b> . |

The page displays the following **Transport Configuration** information.

**Table 17-17 Transport Configuration Information** 

| Property        | Description                                                                          |
|-----------------|--------------------------------------------------------------------------------------|
| Protocol        | The transport protocol                                                               |
| Endpoint URI    | The endpoint URI                                                                     |
| Get All Headers | Whether all the headers or a defined set of headers are retrieved from the transport |

If the transport protocol is E-mail, the page displays the following **E-mail Transport Configuration** information.

Table 17-18 E-mail Transport Configuration Information

| Property           | Description                                                                                                    |
|--------------------|----------------------------------------------------------------------------------------------------|
| E-mail Protocol    | A server type for the E-mail account:  • pop3  • imap                                                                                                    |
| Service Account    | The service account for this mail server                                                                                                    |
| Polling Interval   | A polling interval, in seconds.                                                                                                    |
| Read Limit         | The maximum number of messages read per polling sweep. 0 signifies no limit.                                                                                                    |
| Pass By Reference  | Whether or not the file is staged in the archive directory and passed as a reference in the headers                                                                                                    |
| Post Read Action   | <ul> <li>Whether or not a message is archived, deleted or moved after it has been read:</li> <li>Archive - the message is archived</li> <li>Delete - the message is deleted</li> <li>Move - the message is moved</li> <li>Note: Move is only available with the IMAP protocol.</li> </ul> |
| Attachments        | <ul> <li>Whether or not attachments are archived or ignored:</li> <li>Archive - Attachments are saved to the Archive Directory</li> <li>Ignore - Attachments are ignored</li> </ul>                                                                                                    |
| IMAP Move Folder   | The folder to which the message is moved if the <b>Post Read Action</b> field is set to <b>Move</b> .                                                                                                    |
| Download Directory | The temporary location for downloading E-mails.                                                                                                    |
| Archive Directory  | The path to the archive location if the <b>Post Read Action</b> field is set to <b>Archive</b> . The <b>Archive Directory</b> field is also a required field if you have selected the <b>Pass By Reference</b> field.                                                                     |
| Error Directory    | The file system directory path to write the message and any attachments if there is a problem.                                                                                                    |
| Request encoding   | Displays the character set encoding for requests in E-mail transports. The default is iso-8859-1.                                                                                                    |

If the transport protocol is File, the page displays the following **File Transport Configuration** information.

**Table 17-19 File Transport Configuration Information** 

| Property            | Description                                                                                                    |
|---------------------|----------------------------------------------------------------------------------------------------|
| File Mask           | The regular expression applied for this file to be picked.                                                                                                    |
| Polling Interval    | The polling interval, in seconds.                                                                                                    |
| Read Limit          | The maximum number of messages to read per polling sweep. 0 signifies no limit.                                                                                                    |
| Sort by Arrival     | Whether or not events are delivered in the order of arrival.                                                                                                    |
| Scan Subdirectories | Whether or not all the directories are recursively scanned.                                                                                                    |
| Pass By Reference   | Whether or not the file is staged in the archive directory and passed as a reference in the headers.                                                                                                    |
| Remote Streaming    | Whether or not the ftp files are directly streamed from the remote server at the time of processing.                                                                                                    |
| Post Read Action    | Whether or not a message is archived or deleted after it has been read:                                                                                                    |
|                     | Archive - the message is archived                                                                                                    |
|                     | Delete - the message is deleted                                                                                                    |
| Stage Directory     | The intermediate directory where files are temporarily staged while they are processed.                                                                                                    |
| Error Directory     | The file system directory path to write the message and any attachments if there is a problem.                                                                                                    |
| Archive Directory   | The path to the archive location if the <b>Post Read Action</b> field is set to <b>Archive</b> . The <b>Archive Directory</b> field is also a required field if you have selected the <b>Pass By Reference</b> field. |
| Request encoding    | Displays the character set encoding for requests in File transports. The default is ${\tt utf-8}$ .                                                                                                    |

If the transport protocol is FTP, the page displays the following  $\mbox{\bf FTP}$   $\mbox{\bf Transport}$   $\mbox{\bf Configuration}$  information.

**Table 17-20 FTP Transport Configuration Information** 

| Property                                 | Description                                                                                                    |
|------------------------------------------|----------------------------------------------------------------------------------------------------|
| Identity (E-mail id)/<br>Service Account | The mail ID for an anonymous user or service account for an externally configured user.                                                                                                    |
| Timeout                                  | The socket timeout, in seconds                                                                                                    |
| File Mask                                | The regular expression applied for this file to be picked.                                                                                                    |
| Scan Subdirectories                      | Whether or not all the directories are recursively scanned.                                                                                                    |
| Pass By Reference                        | Whether or not the file is staged in the archive directory and passed as a reference in the headers.                                                                                                    |
| Post Read Action                         | Whether or not a message is archived or deleted after it has been read:  • Archive - the message is archived  • Delete - the message is deleted                                                                       |
| Archive Directory                        | The path to the archive location if the <b>Post Read Action</b> field is set to <b>Archive</b> . The <b>Archive Directory</b> field is also a required field if you have selected the <b>Pass By Reference</b> field. |
| Download Directory                       | The temporary location for downloading FTP files.                                                                                                    |
| Error Directory                          | The file system directory path to write the message and any attachments if there is a problem.                                                                                                    |
| Retry Count                              | The number of retries for FTP connection failures.                                                                                                    |
| Polling Interval                         | The polling interval, in seconds.                                                                                                    |
| Read Limit                               | The maximum number of messages to read per polling sweep. 0 signifies no limit.                                                                                                    |
| Sort By Arrival                          | Whether or not events are delivered in the order of arrival                                                                                                    |
| Transfer Mode                            | The transfer mode: Binary or ASCII                                                                                                    |
| Request encoding                         | Displays the character set encoding for requests in FTP transports. The default is $\mathtt{utf-8}$ .                                                                                                    |

If the transport protocol is HTTP, the page displays the following **HTTP Transport Configuration** information.

**Table 17-21 HTTP Transport Configuration Information** 

| Property          | Description                                                                                        |
|-------------------|----------------------------------------------------------------------------------------------------|
| Authentication    | The client authentication method: None, Basic, or Custom Authentication                            |
| Request encoding  | Displays the character set encoding for requests in HTTP transports. The default is $iso-8859-1$ . |
| Response encoding | Displays the character set encoding for responses in HTTP transports. The default iso-8859-1.      |

If the transport protocol is HTTPS, the page displays the following **HTTPS Transport Configuration** information.

**Table 17-22 HTTPS Transport Configuration Information** 

| Property          | Description                                                                                         |
|-------------------|----------------------------------------------------------------------------------------------------|
| Authentication    | The client authentication method: None, Basic, Client Certificate, or Custom Authentication         |
| Request encoding  | Displays the character set encoding for requests in HTTPS transports. The default is $iso-8859-1$ . |
| Response encoding | Displays the character set encoding for responses in HTTPS transports. The default $iso-8859-1$ .   |

If the transport protocol is JMS, the page displays the following **JMS Transport Configuration** information.

**Table 17-23 JMS Transport Configuration Information** 

| Property                        | Description                                                              |
|---------------------------------|--------------------------------------------------------------------------|
| Destination Type                | The destination type: Queue or Topic.                                    |
| Is Response Required            | Whether or not a response is expected after an outbound message is sent. |
| Response Correlation<br>Pattern | Correlation pattern options:  • JMSCorrelationID  • JMSMessageID         |

Table 17-23 JMS Transport Configuration Information (Continued)

| Property                       | Description                                                                                     |
|--------------------------------|-------------------------------------------------------------------------------------------------|
| Response URI                   | The Response URI for the JMSCorrelationID                                                       |
| Response Connection<br>Factory | The Response Connection Factory URI for MessageID                                               |
| Response Message<br>Type       | Format for response message                                                                     |
| Request Encoding               | The character set encoding for requests in JMS transports. The default is utf-8.                |
| Response Encoding              | The character set encoding for responses in JMS transports. The default is utf-8.               |
| Client Response<br>Timeout     | The number of seconds to wait for a client response before timing out.                          |
| Dispatch Policy                | The Dispatch policy for this endpoint.                                                          |
| Use SSL                        | Whether or not the requests are made over a TLS/SSL connection.                                 |
| Message Selector               | The Message selector pattern                                                                    |
| Durable Subscription           | Whether the subscription is durable or not.                                                     |
| Retry Count                    | The number of delivery retries configured. before the message is sent to the error destination. |
| Retry interval                 | The retry interval in seconds.                                                                  |
| Error Destination              | The name of the target destination for messages that have reached their delivery limit.         |
| Expiration Policy              | The expiration policy used when an expired message is encountered on a destination.             |
| JMS service account            | The service account to use for the JMS resource managed by the JMS server.                      |

If the transport protocol is Tuxedo, the page displays the following  ${\bf Tuxedo\ Transport\ Configuration}$  information.

**Table 17-24 Tuxedo Transport Configuration Information** 

| Property                   | Description                                                                                                    |
|----------------------------|----------------------------------------------------------------------------------------------------|
| Field Table Classes        | The space separated list of fully qualified FML Files class names for buffer mapping.                                                                                                 |
| View Classes               | The space separated list of fully qualified View class names for buffer mapping.                                                                                                    |
| Classes Jar                | A JAR Resource that contains a JAR file with the FML/FML32 or VIEW/VIEW32 classes necessary for the endpoint operation.                                                               |
| Local Access Point for URI | The local access point for the URI Endpoint associated with the WTC Export Service.                                                                                                   |
| Reply Buffer Type          | The buffer type buffer that the remote Tuxedo client will receive. This field is enabled if the <b>Response Required</b> field is selected.                                           |
|                            | Valid types are: CARRAY, FML, FML32, MBSTRING, STRING, VIEW, VIEW32, X_COMMON, X_C_TYPE, XML, X_OCTET.                                                                                |
| Reply Buffer Subtype       | The buffer subtype with which to associate the reply buffer if the buffer type is VIEW or VIEW32.                                                                                     |
| Response Required          | Selecting the check box indicates Yes. A response is required. Otherwise, no response is required.                                                                                    |
|                            | The default status is selected, and deselected if the service type is <b>Messaging Service</b> and the response message type is <b>None</b> . In this case, the field is not enabled. |
| Request Encoding           | The character set encoding for requests in Tuxedo transports.                                                                                                    |
| Response Encoding          | The character set encoding for responses in Tuxedo transports.                                                                                                    |
| Transformation Style       | The ordering or grouping of elements when FML or FML32 buffers are transformed into XML.                                                                                              |

If the transport protocol is MQ, the page displays the following  $\mathbf{MQ}$  Transport Configuration information.

17-53

Table 17-25 MQ Transport Configuration Information

| Property                        | Description                                                              |
|---------------------------------|--------------------------------------------------------------------------|
| Polling Interval                | A polling interval, in milliseconds.                                     |
| Is Response Required            | Whether or not a response is expected after an outbound message is sent. |
| Response Correlation<br>Pattern | Correlation pattern options:  CorrelationID  MessageID                   |
| Response URI                    | The Response URI for the CorrelationID.                                  |
| Response Message Type           | Format for response message: Bytes or Text.                              |
| Client Response Timeout         | The number of seconds to wait for a client response before timing out.   |
| Dispatch Policy                 | The dispatch policy for this endpoint.                                   |

If the transport protocol is SFTP, the page displays the following **STP Transport Configuration** information.

**Table 17-26 SFTP Transport Configuration Information** 

| Property            | Description                                                                             |
|---------------------|-----------------------------------------------------------------------------------------|
| Authentication Mode | The authentication method: Username Password, Host-Based, or Public Key Authentication. |
| Service Account     | The service account for this sftp server.                                               |
| Service Provider    | The proxy service provider for this sftp server.                                        |
| User Name           | The user name for this sftp server.                                                     |
| Timeout             | The socket timeout, in seconds                                                          |
| File Mask           | The regular expression applied for this file to be picked.                              |
| Scan Subdirectories | Whether or not all the directories are recursively scanned.                             |

**Table 17-26 SFTP Transport Configuration Information (Continued)** 

| Property           | Description                                                                                                    |
|--------------------|----------------------------------------------------------------------------------------------------|
| Pass By Reference  | Whether or not the file is staged in the archive directory and passed as a reference in the headers.                                                                                                    |
| Remote Streaming   | Whether or not the remote file is directly streamed at the time of processing.                                                                                                    |
| Post Read Action   | Whether or not a message is archived or deleted after it has been read:  • Archive - the message is archived.  • Delete - the message is deleted.                                                                     |
| Archive Directory  | The path to the archive location if the <b>Post Read Action</b> field is set to <b>Archive</b> . The <b>Archive Directory</b> field is also a required field if you have selected the <b>Pass By Reference</b> field. |
| Download Directory | The temporary location for downloading SFTP files.                                                                                                    |
| Error Directory    | The file system directory path to write the message and any attachments if there is a problem.                                                                                                    |
| Retry Count        | The number of retries for SFTP connection failures.                                                                                                    |
| Polling Interval   | The polling interval, in seconds.                                                                                                    |
| Read Limit         | The maximum number of messages to read per polling sweep. 0 signifies no limit.                                                                                                    |
| Sort By Arrival    | Whether or not events are delivered in the order of arrival.                                                                                                    |
| Request encoding   | Displays the character set encoding for requests in SFTP transports. The default is utf-8.                                                                                                    |

The page displays the following **Message Level Security Configuration** information.

**Table 17-27 Message Level Security Configuration Information** 

| Property                 | Description                                                                                          |
|--------------------------|----------------------------------------------------------------------------------------------------|
| Custom<br>Authentication | The client message-level authentication method: None, Custom Username and Password, or Custom Token. |
| Process WS-Security      | Indicates whether the proxy service behaves as an active intermediary.                               |

The page displays the following **Operation Selection Configuration** information.

**Table 17-28 Operation Selection Configuration Information** 

| Property                   | Description                                                                                                    |
|----------------------------|----------------------------------------------------------------------------------------------------|
| Enforce WS-I<br>Compliance | For SOAP 1.1 services only: Displays <b>Yes</b> if you selected this option to specify whether or not the service is WS-I compliant, and displays <b>No</b> if you did not want to specify this.                                                        |
| Selection Algorithm        | The selection algorithm that determines the operation called by this proxy service.                                                                                                    |
| Header Name                | If you selected <b>Transport Header</b> in the <b>Selection Algorithm</b> field for this proxy service, this field displays the transport header that extracts the value used as a key to select the operation being invoked.                           |
| XPath Expression           | If you selected <b>SOAP Headers</b> in the <b>Selection Algorithm</b> field for this proxy service, this field displays the XPath expression that extracts the value used as a key to select the operation being invoked.                               |
| Operation Mapping          | If you selected <b>Transport Headers</b> , <b>WS-Addressing</b> or <b>SOAP Headers</b> in the <b>Selection Algorithm</b> field for this proxy service, this field displays the value for each operation. The value is used as the key of the operation. |

- 3. If you have not already done so, from the left navigation pane, under **Change Center**, click **Create** to create a new session or click **Edit** to enter an existing session to make changes to the current configuration. For more information, see "Using the Change Center" on page 2-3.
- 4. To make a change to the fields on the configuration pages, click **Edit** for the appropriate page. See "Adding a Proxy Service" on page 17-12 for a description of the pages and fields.

**Note:** You cannot change the **Service Name** or **Service Type** fields.

- 5. Do one of the following:
  - To update the proxy service, click Finish. The Edit a Proxy Service–Summary page is displayed. Click Save to commit the updates.
  - To return to the previous page, click << **Prev**.
  - To disregard changes and return to the Summary of Proxy Services page, click Cancel.

**Note:** The proxy service is updated in the current session. When you have finished making changes to this configuration, from the left navigation pane, click **Activate** under **Change Center**. The session ends and the core configuration is updated. Alternatively,

click **Discard** at any time during the session to discard the changes you have made so far in the current session.

### **Related Topics**

"Adding a Proxy Service" on page 17-12

"Viewing and Changing Proxy Services" on page 17-46

"Deleting Proxy Services" on page 17-57

### **Deleting Proxy Services**

The **Summary of Proxy Services** page allows you to delete a proxy service. To learn more, see "Overview of Proxy Services" on page 17-1.

**Note:** You cannot delete a resource if it is referenced by other resources in AquaLogic Service Bus. Instead of the Delete icon, a Delete icon with a red X is displayed for these resources.

**Note:** You must delete all service-level access control policies and transport-level access control policies associated with a proxy service before you delete that service from AquaLogic Service Bus.

### To Delete a Proxy Service

- 1. If you have not already done so, from the left navigation pane, under **Change Center**, click **Create** to create a new session for making changes to the current configuration. To learn more, see "Using the Change Center" on page 2-3.
- From the left navigation pane, select Proxy Services from under Resource Browser. The Summary of Proxy Services page is displayed.
- 3. In the **Options** field of the proxy service you want to delete, click the **Delete** icon.

The proxy service is removed from the list.

**Note:** If necessary, you can undo the deletion of this resource. To learn more, see "Undoing a Task" on page 2-8.

The proxy service is deleted in the current session. When you have finished making changes to this configuration, from the left navigation pane, click **Activate** under **Change Center**. The session ends and the core configuration is updated. Alternatively, click **Discard** at any time during the session to discard the changes you have made so far in the current session.

## **Related Topics**

"Adding a Proxy Service" on page 17-12

"Viewing and Changing Proxy Services" on page 17-46

"Viewing and Changing Message Flow" on page 18-5

# Proxy Services: Message Flow

#### This section includes the following topics:

- "Overview of Message Flow" on page 18-1
- "Viewing and Changing Message Flow" on page 18-5
- "Adding a Pipeline Pair Node" on page 18-7
- "Adding a Conditional Branch" on page 18-11
- "Adding an Operational Branch" on page 18-15
- "Adding a Stage" on page 18-18
- "Adding a Route Node" on page 18-21
- "Adding Route Node Actions" on page 18-25
- "Viewing and Changing Conditional Branch Details" on page 18-32
- "Viewing and Changing Operational Branch Details" on page 18-34
- "Viewing and Changing Stage Configuration Details" on page 18-36

## **Overview of Message Flow**

Message Flow defines the implementation of a proxy service. Message Flows can include pipeline pairs and the following nodes: Start, Route, and Branch. To learn how to implement Message Flow, see "Viewing and Changing Message Flow" on page 18-5.

This section includes the following topics:

- "Message Flow Elements" on page 18-2
- "Message Execution" on page 18-3
- "Building a Message Flow Tree" on page 18-4
- "Operational Branching" on page 18-5

### **Message Flow Elements**

Pipelines represent the bulk of processing logic in a message flow. A pipeline is a sequence of stages representing a non-branching one-way processing path. Pipelines are used for request and response paths in Pipeline Pair nodes as well as for error handlers.

Pipelines are typed into one of three categories:

**Table 18-1 Pipeline Categories** 

| Category | Description                                                                       |
|----------|-----------------------------------------------------------------------------------|
| Request  | Request pipelines are used for processing the request path of the Message Flow.   |
| Response | Response pipelines are used for processing the response path of the Message Flow. |
| Error    | Error pipelines are used as error handlers.                                       |

To implement the processing logic of a Proxy, request and response pipelines are paired together into Pipeline Pair nodes. These Pipeline Pair nodes can be combined with other nodes into a single-rooted tree structure to control overall flow. The Branch node allows you to conditionally execute parts of the message flow, and the Route node is used at the end of the flow to route the message to other services. This tree structure allows for a clear overview of the Message Flow behavior, making both route actions and branch conditions explicit parts of the overall design.

A message flow tree is constructed by chaining together instances of these top-level components:

Table 18-2 Message Flow Element Categories

| Category           | Description                                                                                                    |
|--------------------|----------------------------------------------------------------------------------------------------|
| Pipeline pair node | The pipeline pair node ties together a single request and a single response pipeline into one top-level element. A pipeline pair node may have only 1 direct descendant in the message flow tree. During request processing, only the request pipeline is executed when visiting a pipeline pair node. When reversing the path for response processing, only the response pipeline is executed.                                                                                                    |
|                    | To learn how to add a pipeline pair node, see "Adding a Pipeline Pair Node" on page 18-7.                                                                                                    |
| Branch node        | A branch node allows processing to proceed down exactly one of several possible paths. Branching is driven by a simple lookup table with each branch tagged with a simple but unique string value. A variable in the message context is designated as the lookup variable for that node, and its value is used to determine which branch to follow. If no branch matches the value of the lookup variable, then the always-present default branch is followed. Setting the value of the lookup variable must be done before reaching the branch node. This approach ensures that exceptions do not occur within the branch node itself. A branch node may have several descendants in the message flow tree: one for each branch including the default branch. |
|                    | To learn how to add a branch node, see "Adding a Conditional Branch" on page 18-11.                                                                                                    |
| Route node         | The route node is used to perform request/response communication with another service. It represents the boundary between request and response processing for the proxy. When the route node dispatches a request message, request processing is considered finished. When the route node receives a response message, response processing begins. The route node itself has support for conditional routing as well as outbound and response transformations.                                                                                                    |
|                    | You can choose whether conditions appear inside the route node or up in the message flow tree as branch nodes—it depends upon whether the condition is important enough to call out as part of the message flow tree structure.                                                                                                    |
|                    | As the route node represents the boundary between request and response processing, it cannot have any descendants in the message flow tree.                                                                                                    |
|                    | To learn how to add a route node, see "Adding a Route Node" on page 18-21.                                                                                                    |

## **Message Execution**

The following table demonstrates the journey of a message:

Table 18-3 Message Journey

| Node                | What Happens to the Message?                                                                                                    |  |
|---------------------|----------------------------------------------------------------------------------------------------|--|
| Request Processing  | Request processing begins at the root of the message flow tree                                                                                                    |  |
| Pipeline Pair       | Executes the request pipeline only                                                                                                    |  |
| Branch              | Evaluates the lookup table and proceeds down the relevant branch                                                                                                    |  |
| Route               | Performs the route along with any outbound/response transformations.                                                                                                    |  |
|                     | Note: Whether or not any routing is performed, the route node represents a change from request processing to response processing. When a response comes in, it reverses the path it took for the request. The same thing occurs for any request path that ends without a route node – it initiates response processing and walks back up the tree, but without waiting for any response. |  |
| Response Processing | See "Adding a Route Node" on page 18-21                                                                                                    |  |
| Pipeline Pair       | Executes the response pipeline                                                                                                    |  |
| Branch              | Continues with the element that preceded the branch                                                                                                    |  |
| Root of the Tree    | Sends the response back to the client                                                                                                    |  |

### **Building a Message Flow Tree**

Any element may appear at the root of the message flow tree. One of the simplest of Message Flow designs is to have just a route node at the top representing the entire tree. There is also no restriction on what two elements may be chained together. For example, two pipeline pair nodes may be chained together without a branching node in between. With regards to branching, each branch may start with a different element—one branch may immediately terminate with a route node, another may be followed by a pipeline pair and yet another may have no descendant whatsoever. In the latter case, a branch with no descendants means that response processing begins immediately if that branch is selected. In general, however, a message flow tree is likely to come in two forms: for non-operational services, the tree is likely to consist of a single pipeline pair at the root followed by a route node. For operational services, the tree is likely to consist again of a single pipeline pair at the root, followed by a branch node based on operation, with each branch consisting of a pipeline pair followed by a route node.

### **Operational Branching**

Since Message Flow is typically used with WSDL-based services, there is frequently a need to perform processing that is operation-specific. Rather than requiring you to manually configure a branching node based on operation, AquaLogic Service Bus provides a zero-configuration branching node that automatically branches based on operation. A branch is created for each operation defined on the service; the branching variable is <code>soperation</code>.

To learn how to add an operational branch node, see "Adding an Operational Branch" on page 18-15.

### **Related Topics**

```
"Adding a Proxy Service" on page 17-12
```

### **Viewing and Changing Message Flow**

The **Edit Message Flow** page allows you to view and change the Message Flow of a specific proxy service. To learn more about Message Flow, see "Overview of Message Flow" on page 18-1. To learn more about proxy services, see "Overview of Proxy Services" on page 17-1.

### To View and Change the Message Flow

- If you have not already done so, from the left navigation pane, under Change Center, click Create to create a new session for making changes to the current configuration. To learn more, see "Using the Change Center" on page 2-3.
- 2. From the left navigation pane, select **Proxy Services** under **Resource Browser**. The **Summary of Proxy Services** page is displayed.
  - Alternatively, you can select a project or folder from under **Project Explorer** to display the project or folder's list of resources.
- 3. On the **Summary of Proxy Services** page, click the **Edit Message Flow** icon for the appropriate proxy service.

<sup>&</sup>quot;Listing and Locating Proxy Services" on page 17-44

<sup>&</sup>quot;Viewing and Changing Proxy Services" on page 17-46

<sup>&</sup>quot;Adding a Stage" on page 18-18

<sup>&</sup>quot;Adding an Action" on page 19-2

<sup>&</sup>quot;Adding Route Node Actions" on page 18-25

Alternatively, if you selected a project or folder, click the **Edit Message Flow** icon for the appropriate proxy service in the list of resources.

The **Edit Message Flow** page is displayed. The page includes the following functionality:

- An icon that signifies the Start node for the proxy service, which you can click to add pipeline pair nodes, route nodes, and conditional and operational branches, and error handling for the service.
- In the left navigation pane, a map of the Message Flow, which enables you to link to the pages associated with the various objects in the Message Flow. Click the name of an object to display the page associated with that object. When you add objects, the left navigation pane adds the appropriate links to the Message Flow map. If you have not yet constructed the Message Flow for this proxy service, the Message Flow contains links to the Edit Message Flow page only.

#### 4. Do one of the following:

Table 18-4 Edit Message Flow Page

| То                                                                                       | Complete This Step                                                                                                    |
|------------------------------------------------------------------------------------------|----------------------------------------------------------------------------------------------------|
| Add a pipeline pair node                                                                 | Click the <b>Proxy Service</b> icon, then click <b>Add Pipeline Pair</b> . To learn more, see "Adding a Pipeline Pair Node" on page 18-7.                         |
| Add a route node                                                                         | Click the <b>Proxy Service</b> icon, then click <b>Add Route</b> . To learn more, see "Adding a Route Node" on page 18-21.                                        |
| Add a Conditional Branch                                                                 | Click the <b>Proxy Service</b> icon, then click <b>Add Conditional Branch</b> . To learn more, see "Adding a Conditional Branch" on page 18-11.                   |
| Add an operational branch node                                                           | Click the <b>Proxy Service</b> icon, then click <b>Add Operational Branch</b> . To learn more, see "Adding an Operational Branch" on page 18-15.                  |
| Paste a route node that you cut or copied from the message flow of another proxy service | Click the Proxy Service icon, then click Paste Route.                                                                                                    |
|                                                                                          | <b>Note:</b> This option is not available if you have not cut or copied a route node.                                                                             |
| Add error handling for this proxy service                                                | Click the <b>Proxy Service</b> icon, then click <b>Add Service Error Handler</b> . To learn more, see "Adding Error Handling for the Proxy Service" on page 21-5. |

Table 18-4 Edit Message Flow Page

| То                                                                    | Complete This Step                                                                                                    |
|-----------------------------------------------------------------------|----------------------------------------------------------------------------------------------------|
| Save the updates and return to the<br>Summary of Proxy Services page  | Click Save.                                                                                                    |
| Disregard changes and return to the<br>Summary of Proxy Services page | Click Cancel.                                                                                                    |
| Clear the changes and remain on the Edit<br>Message Flow page         | Click Clear.                                                                                                    |
| Discard your changes and exit the message flow                        | Click <b>Cancel All</b> . When you confirm that you want to exit the Message Flow, the <b>Summary of Proxy Services</b> page is displayed if you initially clicked the <b>Edit Message Flow</b> icon for the proxy service on that page or the <b>Folder View</b> pages are displayed if you clicked the <b>Edit Message Flow</b> icon for the proxy service on those pages. |

Note: When you click Save, the Message Flow is updated in the current session. When you have finished making changes to this configuration, from the left navigation pane, click Activate under Change Center. The session ends and the core configuration is updated. Alternatively, click **Discard** at any time during the session to discard the changes you have made so far in the current session.

### **Related Topics**

- "Adding a Proxy Service" on page 17-12
- "Listing and Locating Proxy Services" on page 17-44
- "Viewing and Changing Proxy Services" on page 17-46
- "Deleting Proxy Services" on page 17-57
- "Adding a Stage" on page 18-18
- "Adding an Action" on page 19-2
- "Adding Route Node Actions" on page 18-25

## **Adding a Pipeline Pair Node**

The **Edit Message Flow** page allows you to add a pipeline pair node. A pipeline pair node consists of a request pipeline and a response pipeline. Message Flows can include zero or more

pipeline pair nodes: request and response pipelines for the proxy service (or for the operations on the service), and error handler pipelines that can be defined for stages, pipelines, and proxy services. Pipelines can include one or more stages, which in turn include actions. To learn more, see "Overview of Message Flow" on page 18-1.

### To Add a Pipeline Pair Node

 If you have not already done so, from the left navigation pane, under Change Center, click Create to create a new session for making changes to the current configuration. To learn more, see "Using the Change Center" on page 2-3.

On the **Summary of Proxy Services** page in the **Resource Browser**, click the **Edit Message Flow** icon for the appropriate proxy service. Alternatively, if you are in the **Project Explorer** module, click the **Edit Message Flow** icon for the appropriate proxy service in the list of resources for a selected project or folder.

The **Edit Message Flow** page is displayed for the proxy service you selected. The page includes the following functionality:

- An icon that signifies the Start node for the proxy service, which you can click to add pipeline pair nodes, route nodes, and conditional and operational branches, and error handling for the service.
- In the left navigation pane, a map of the Message Flow, which enables you to link to the pages associated with the various objects in the Message Flow.
- 2. Click the **Proxy Service** icon, then click **Add Pipeline Pair**.

The **Pipeline Pair Node** icon and a default name are displayed.

- 3. To change the default name and add a description for the pipeline pair node, do the following:
  - a. Click the Pipeline Pair Node icon, click Edit Name and Description.
  - b. In the Name field, enter a new name for the pipeline pair node.
  - c. In the **Description** field, enter a description for the pipeline pair node.
  - d. To save the changes, click **Save**. The **Pipeline Pair Node** icon and the name you assigned are displayed.
- 4. When you save the pipeline pair node, do one of the following:

Table 18-5 Pipeline Pair Node

| То                                                                                                    | Complete This Step                                                                                                    |
|----------------------------------------------------------------------------------------------------|----------------------------------------------------------------------------------------------------|
| Add a stage to a pipeline                                                                                                    | Click the appropriate request or response pipeline, then click <b>Add Stage</b> . To learn more, see "Adding a Stage" on page 18-18.                                                                                        |
| Add actions to a pipeline                                                                                                    | Click the <b>Stage</b> icon for the appropriate pipeline (if you have already created a stage), click <b>Edit Stage</b> . To learn more, see "Adding an Action" on page 19-2.                                               |
| Paste a stage that you cut or copied from<br>a different pipeline pair within the<br>message flow of this proxy service or<br>from the message flow of a different<br>proxy service | Click the <b>Request</b> or <b>Response</b> Pipeline icon for an existing pipeline pair, then click <b>Paste Stage</b> .                                                                                                    |
|                                                                                                    | Alternatively, click the <b>Stage</b> icon in the appropriate pipeline (if you have already created a stage), then click <b>Paste</b> .                                                                                     |
| Add error handling for this pipeline                                                                                                    | Click the <b>Request</b> or <b>Response</b> Pipeline icon for the pipeline pair you created, then click <b>Add Pipeline Error Handler</b> . To learn more, see "Adding Pipeline Error Handling" on page 21-7.               |
| Add another pipeline pair node                                                                                                    | Click the <b>Pipeline Pair</b> icon for the pipeline pair you created, click <b>Add</b> , then click <b>Add Pipeline Pair</b> .                                                                                             |
|                                                                                                    | Alternatively, you can click the <b>Proxy Service</b> icon again, then click <b>Add Pipeline Pair</b> .                                                                                                    |
| Add a route node                                                                                                    | Click the <b>Request</b> or <b>Response</b> Pipeline icon for the pipeline pair you created, click <b>Add</b> , then click <b>Add Route Node</b> . To learn more, see "Adding a Route Node" on page 18-21.                  |
| Add a conditional branch after the pipeline pair node                                                                                                    | Click the <b>Request</b> or <b>Response</b> Pipeline icon for the pipeline pair you created, click <b>Add</b> , then click <b>Add Conditional Branch</b> . To learn more, see "Adding a Conditional Branch" on page 18-11.  |
| Add an operational branch node after the pipeline pair node                                                                                                    | Click the <b>Request</b> or <b>Response</b> Pipeline icon for the pipeline pair you created, click <b>Add</b> , then click <b>Add Operational Branch</b> . To learn more, see "Adding an Operational Branch" on page 18-15. |

Proxy Services: Message Flow

Table 18-5 Pipeline Pair Node

| То                                                                                                    | Complete This Step                                                                                                    |
|----------------------------------------------------------------------------------------------------|----------------------------------------------------------------------------------------------------|
| Edit the name and description of the pipeline pair node                                                        | Click the <b>Pipeline Pair</b> icon for the pipeline pair you created, click <b>Edit Name and Description</b> .                                                                                                    |
|                                                                                                    | Note: When you rename a pipeline or a route node, the number of messages displayed on the <b>Dashboard</b> page in the <b>Monitoring</b> module may not correlate with those of other components due to the pipeline counters being reset to zero. This is because AquaLogic Service Bus treats the rename as a delete and recreate action. The numbers should correlate again after a time period equal to the service's monitoring interval has elapsed. |
| Paste a route node that you cut or copied from the message flow of another proxy                               | Click the <b>Pipeline Pair</b> icon for the pipeline pair you created, then click <b>Paste Route</b> .                                                                                                    |
| service                                                                                                    | <b>Note:</b> This option is not available if you have not cut or copied a route node.                                                                                                    |
| Delete the pipeline pair node                                                                                  | Click the <b>Pipeline Pair</b> icon for the pipeline pair you created, then click <b>Delete</b> .                                                                                                    |
| Add error handling for this proxy service                                                                      | Click the <b>Proxy Service</b> icon, then click <b>Add Service Error Handler</b> . To learn more, see "Adding Error Handling for the Proxy Service" on page 21-5.                                                                                                    |
| Insert a conditional branch between the start node of the proxy service and the pipeline pair node             | Click the <b>Proxy Service</b> icon, then click <b>Create Conditional Branch</b> . To learn more, see "Adding a Conditional Branch" on page 18-11                                                                                                    |
| Insert an operational branch node<br>between the start node of the proxy<br>service and the pipeline pair node | Click the <b>Proxy Service</b> icon, then click <b>Create Operational Branch</b> . To learn more, see "Adding an Operational Branch" on page 18-15.                                                                                                    |
| Save the updates and return to the<br>Summary of Proxy Services page                                           | Click Save.                                                                                                    |
| Disregard changes and return to the<br>Summary of Proxy Services page                                          | Click Cancel.                                                                                                    |

Table 18-5 Pipeline Pair Node

| То                                                            | Complete This Step                                                                                                    |
|---------------------------------------------------------------|----------------------------------------------------------------------------------------------------|
| Clear the changes and remain on the Edit<br>Message Flow page | Click Clear.                                                                                                    |
| Discard your changes and exit the message flow                | Click Cancel All. When you confirm that you want to exit the Message Flow, the Summary of Proxy Services page is displayed if you initially clicked the Edit Message Flow icon for the proxy service on that page, or the Folder View pages are displayed if you clicked the Edit Message Flow icon for the proxy service on those pages. |

Note: When you click Save, the Message Flow is updated in the current session. When you have finished making changes to this configuration, from the left navigation pane, click **Activate** under **Change Center**. The session ends and the core configuration is updated. Alternatively, click **Discard** at any time during the session to discard the changes you have made so far in the current session.

### **Related Topics**

"Viewing and Changing Message Flow" on page 18-5

## **Adding a Conditional Branch**

The **Edit Message Flow** page allows you to add a conditional branch. A branch node allows processing to proceed down exactly one of several possible paths. To learn more, see "Overview of Message Flow" on page 18-1.

#### To Add a Conditional Branch

- 1. If you have not already done so, from the left navigation pane, under **Change Center**, click **Create** to create a new session for making changes to the current configuration. To learn more, see "Using the Change Center" on page 2-3.
- On the Summary of Proxy Services page, click the Edit Message Flow icon for the
  appropriate proxy service. Alternatively, if you are in the Project Explorer module, click the
  Edit Message Flow icon for the appropriate proxy service in the list of resources for a
  selected project or folder.

The **Edit Message Flow** page is displayed for the proxy service you selected. The page includes the following functionality:

- An icon that signifies the Start node for the proxy service, which you can click to add pipeline pair nodes, route nodes, and conditional and operational branches, and add error handling for the service.
- In the left navigation pane, a map of the Message Flow, which enables you to link to the pages associated with the various objects in the Message Flow.
- If you have already added a pipeline pair node or service error handler, these icons are displayed.

#### 3. Do one of the following:

- To add a conditional branch at the end of the message flow, click the appropriate icon, then select Add Conditional Branch. The Branch Node icon and a default name are displayed.
- To insert a conditional branch at a specific point in the message flow, click the appropriate icon, then click Create Conditional Branch. The Branch Node icon and a default name are displayed, and the nodes after the inserted branch node are moved to the default branch of the new branch node.
- 4. To change the default name and add a description for the branch node, do the following:
  - a. Click the Conditional Branch icon, click Edit Name and Description.
  - b. In the **Name** field, enter a new name for the branch node.
  - c. In the **Description** field, enter a description for the branch node.
  - d. To save the branch node, click **Save**. The **Conditional Branch** icon and the name you assigned to the branch node are displayed.
- To add branch definitions, click the Conditional Branch icon, click Edit Branch. The Edit Branch Node page is displayed.
- 6. In the Branch Definitions panel, do the following:
  - a. In the **Selected Path** field, click **Edit** to add an XPath expression. To learn more, see "Using the XPath Expression Editor" on page 20-7.
  - b. In the **Variable** field, enter a context variable.
  - c. In the **Operator** field, select =, !=, <, >, <=, or >=.
  - d. In the **Value** field, enter a value for the branch.
  - e. In the **Label** field, enter a label for the branch.

### 7. Do one of the following:

**Table 18-6 Adding a Conditional Branch** 

| То                                         | Complete This Step                                                                  |
|--------------------------------------------|-------------------------------------------------------------------------------------|
| Add another branch definition              | Click <b>Add a New Branch</b> from the flyout menu of the <b>Options</b> column.    |
| Delete a branch definition                 | Click <b>Delete this Branch</b> from the flyout menu of the <b>Options</b> column.  |
| Move a branch down the list of definitions | Click <b>Move Branch Down</b> from the flyout menu of the <b>Options</b> column.    |
|                                            | <b>Note:</b> This option displays only when more than one branch definition exists. |
| Move a branch up the list of definitions   | Click <b>Move Branch Up</b> from the flyout menu of the <b>Options</b> column.      |
|                                            | <b>Note:</b> This option displays only when more than one branch definition exists. |

8. When you have finished working with the definitions, do one of the following:

Table 18-7 Adding a Conditional Branch

| То                                                            | Complete This Step                                                                                                    |
|---------------------------------------------------------------|----------------------------------------------------------------------------------------------------|
| Update the branch and return to the Edit<br>Message Flow page | Click Save.                                                                                                    |
| Disregard changes and return to the Edit<br>Message Flow page | Click Cancel.                                                                                                    |
| Disregard changes and remain on the Edit<br>Branch Node page  | Click Clear.                                                                                                    |
| Discard your changes and exit the message flow                | Click Cancel All. When you confirm that you want to exit the Message Flow, the Summary of Proxy Services page is displayed if you initially clicked the Edit Message Flow icon for the proxy service on that page or the Folder View pages are displayed if you clicked the Edit Message Flow icon for the proxy service on those pages. |

9. When you save the branch node, do one of the following:

Table 18-8 Adding a Conditional Branch

| То                                                                 | Complete This Step                                                                                                    |
|--------------------------------------------------------------------|----------------------------------------------------------------------------------------------------|
| Add a pipeline pair node                                           | Click the <b>Proxy Service</b> icon, then click <b>Add Pipeline Pair</b> . To learn more, see "Adding a Pipeline Pair Node" on page 18-7.                                                                                                    |
| Add a stage to an existing pipeline                                | Click the appropriate request or response pipeline, then click <b>Add Stage</b> . To learn more, see "Adding a Stage" on page 18-18.                                                                                                    |
| Add actions to an existing pipeline                                | Click the <b>Stage</b> icon for the appropriate pipeline, click <b>Edit Stage</b> . To learn more, see "Adding an Action" on page 19-2.                                                                                                    |
| Add error handling for this proxy service                          | Click the <b>Proxy Service</b> icon, then click <b>Add Service Error Handler</b> . To learn more, see "Adding Error Handling for the Proxy Service" on page 21-5.                                                                                                    |
| Delete the branch node                                             | Click the Conditional Branch icon, then click Delete Branch Node.                                                                                                    |
| Save the updates and return to the Summary of Proxy Services page  | Click Save.                                                                                                    |
| Disregard changes and return to the Summary of Proxy Services page | Click Cancel.                                                                                                    |
| Clear the changes and remain on the Edit<br>Message Flow page      | Click Clear.                                                                                                    |
| Discard your changes and exit the message flow                     | Click <b>Cancel All</b> . When you confirm that you want to exit the Message Flow, the <b>Summary of Proxy Services</b> page is displayed if you initially clicked the <b>Edit Message Flow</b> icon for the proxy service on that page or the <b>Folder View</b> pages are displayed if you clicked the <b>Edit Message Flow</b> icon for the proxy service on those pages. |

Note: When you click Save, the Message Flow is updated in the current session. When you have finished making changes to this configuration, from the left navigation pane, click **Activate** under **Change Center**. The session ends and the core configuration is updated. Alternatively, click **Discard** at any time during the session to discard the changes you have made so far in the current session.

### **Related Topics**

"Viewing and Changing Message Flow" on page 18-5

## **Adding an Operational Branch**

The **Edit Message Flow** page allows you to add an operational branch node.

#### To Add an Operational Branch

- 1. If you have not already done so, from the left navigation pane, under **Change Center**, click **Create** to create a new session for making changes to the current configuration. To learn more, see "Using the Change Center" on page 2-3.
- On the Summary of Proxy Services page, click the Edit Message Flow icon for the
  appropriate proxy service. Alternatively, if you are in the Project Explorer module, click the
  Edit Message Flow icon for the appropriate proxy service in the list of resources for a
  selected project or folder.

The **Edit Message Flow** page is displayed for the proxy service you selected. The page includes the following functionality:

- An icon that signifies the Start node for the proxy service, which you can click to add pipeline pair nodes, route nodes, and conditional and operational branches, and add error handling for the service.
- In the left navigation pane, a map of the Message Flow, which enables you to link to the pages associated with the various objects in the Message Flow.
- If you have already added a pipeline pair node or service error handler, these icons are displayed.
- 3. Do one of the following:
  - To add an operational branch node at the end of the message flow, click the appropriate icon, then select Add Operational Branch. The Branch Node icon and a default name are displayed.
  - To insert an operational branch node at a specific point in the message flow, click the appropriate icon, then click Create Operational Branch. The Branch Node icon and a default name are displayed, and the nodes after the inserted branch node are moved to the default branch of the new branch node.
- 4. To change the default name and add a description for the branch node, do the following:

- a. Click the Operational Branch icon, click Edit Name and Description.
- b. In the Name field, enter a new name for the branch node.
- c. In the **Description** field, enter a description for the branch node.
- d. To save the branch node, click **Save**. The **Operational Branch** icon and the name you assigned to the branch node are displayed.
- 5. To add branch definitions, select the branch node, click **Edit Branch Node**. The **Edit a Branch** page is displayed.
- 6. In the Operation Branch Definitions panel, select a service operation.
- 7. Do one of the following:

Table 18-9 Adding an Operational Branch

| То                                         | Complete This Step                                                                  |
|--------------------------------------------|-------------------------------------------------------------------------------------|
| Add another branch definition              | Click <b>Add a New Branch</b> from the flyout menu of the <b>Options</b> column.    |
| Delete a branch definition                 | Click <b>Delete this Branch</b> from the flyout menu of the <b>Options</b> column.  |
| Move a branch down the list of definitions | Click <b>Move Branch Down</b> from the flyout menu of the <b>Options</b> column.    |
|                                            | <b>Note:</b> This option displays only when more than one branch definition exists. |
| Move a branch up the list of definitions   | Click <b>Move Branch Up</b> from the flyout menu of the <b>Options</b> column.      |
|                                            | <b>Note:</b> This option displays only when more than one branch definition exists. |

8. When you have finished working with the definitions, do one of the following:

Table 18-10 Adding an Operational Branch

| To                                                            | Complete This Step                                                                                                    |
|---------------------------------------------------------------|----------------------------------------------------------------------------------------------------|
| Update the branch and return to the Edit<br>Message Flow page | Click Save.                                                                                                    |
| Disregard changes and return to the Edit<br>Message Flow page | Click Cancel.                                                                                                    |
| Disregard changes and remain on the Edit<br>Branch Node page  | Click Clear.                                                                                                    |
| Discard your changes and exit the message flow                | Click <b>Cancel All</b> . When you confirm that you want to exit the Message Flow, the <b>Summary of Proxy Services</b> page is displayed if you initially clicked the <b>Edit Message Flow</b> icon for the proxy service on that page, or the <b>Folder View</b> pages are displayed if you clicked the <b>Edit Message Flow</b> icon for the proxy service on those pages. |

9. When you saved the branch node, do one of the following:

Table 18-11 Adding an Operational Branch

| То                                                                   | Complete This Step                                                                                                    |
|----------------------------------------------------------------------|----------------------------------------------------------------------------------------------------|
| Add a pipeline pair node                                             | Click the <b>Proxy Service</b> icon, then click <b>Add Pipeline Pair</b> . To learn more, see "Adding a Pipeline Pair Node" on page 18-7.                         |
| Add a stage to an existing pipeline                                  | Click the appropriate request or response pipeline, then click <b>Add Stage</b> . To learn more, see "Adding a Stage" on page 18-18.                              |
| Add actions to an existing pipeline                                  | Click the <b>Stage</b> icon for the appropriate pipeline, click <b>Edit Stage</b> . To learn more, see "Adding an Action" on page 19-2.                           |
| Add error handling for this proxy service                            | Click the <b>Proxy Service</b> icon, then click <b>Add Service Error Handler</b> . To learn more, see "Adding Error Handling for the Proxy Service" on page 21-5. |
| Delete the branch node                                               | Click the <b>Operational Branch</b> icon, then click <b>Delete Branch Node</b> .                                                                                  |
| Save the updates and return to the<br>Summary of Proxy Services page | Click Save.                                                                                                    |

Proxy Services: Message Flow

Table 18-11 Adding an Operational Branch

| To                                                                    | Complete This Step                                                                                                    |
|-----------------------------------------------------------------------|----------------------------------------------------------------------------------------------------|
| Disregard changes and return to the<br>Summary of Proxy Services page | Click Cancel.                                                                                                    |
| Clear the changes and remain on the Edit<br>Message Flow page         | Click Clear.                                                                                                    |
| Discard your changes and exit the message flow                        | Click Cancel All. When you confirm that you want to exit the Message Flow, the Summary of Proxy Services page is displayed if you initially clicked the Edit Message Flow icon for the proxy service on that page, or the Folder View pages are displayed if you clicked the Edit Message Flow icon for the proxy service on those pages. |

Note: When you click Save, the Message Flow is updated in the current session. When you have finished making changes to this configuration, from the left navigation pane, click Activate under Change Center. The session ends and the core configuration is updated. Alternatively, click **Discard** at any time during the session to discard the changes you have made so far in the current session.

### **Related Topics**

"Viewing and Changing Message Flow" on page 18-5

## **Adding a Stage**

The **Edit Message Flow** page allows you to add a stage. A stage is a container of actions. To learn more, see "Overview of Message Flow" on page 18-1.

**Note:** You must create a pipeline pair node before you can add a stage. To learn more, see "Adding a Pipeline Pair Node" on page 18-7.

### To Add a Stage

- 1. If you have not already done so, from the left navigation pane, under **Change Center**, click **Create** to create a new session for making changes to the current configuration. To learn more, see "Using the Change Center" on page 2-3.
- 2. On the **Summary of Proxy Services** page, click the **Edit Message Flow** icon for the appropriate proxy service. Alternatively, if you are in the **Project Explorer** module, click the

**Edit Message Flow** icon for the appropriate proxy service in the list of resources for a selected project or folder.

The **Edit Message Flow** page is displayed.

- 3. Expand an existing pipeline pair node to view the pipeline pair, which consists of request and response pipelines.
- 4. Click the pipeline to which you want to add the stage, then click **Add Stage**.

The **Stage** icon and a default name are displayed.

- 5. To change the default name and add a description for the stage, do the following:
  - a. Click the Stage icon, click Edit Name and Description.
  - b. In the **Name** field, enter a new name for the stage.
  - c. In the **Description** field, enter a description for the stage.
  - d. To save the changes, click **Save**. The **Stage** icon and the name you assigned to the stage are displayed.
- 6. When you save the stage, do one of the following:

Table 18-12 Adding a Stage

| То                                                                                                    | Complete This Step                                                                                                    |
|----------------------------------------------------------------------------------------------------|----------------------------------------------------------------------------------------------------|
| Add actions                                                                                                    | Click the <b>Stage</b> icon, click <b>Edit Stage</b> . To learn more, see "Adding an Action" on page 19-2.                                                                                                    |
| Add error handling for the stage                                                                                                    | Click the <b>Stage</b> icon, then click Stage Error Handler. To learn more, see "Adding Stage Error Handling" on page 21-9.                                                                                           |
| Delete a stage                                                                                                    | Click the appropriate <b>Stage</b> icon, then click <b>Delete</b> .                                                                                                    |
| Cut a stage                                                                                                    | Click the appropriate <b>Stage</b> icon, then click <b>Cut</b> .                                                                                                    |
| Copy a stage                                                                                                    | Click the appropriate <b>Stage</b> icon, then click <b>Copy</b> .                                                                                                    |
| Paste a stage that you cut or copied from<br>a different pipeline pair within the<br>message flow of this proxy service or<br>from the message flow of a different<br>proxy service | Click the <b>Stage</b> icon in the appropriate pipeline, then click <b>Paste</b> . Alternatively, you can click the <b>Pipeline Pair Node</b> icon for the pipeline pair you created, then click <b>Paste Stage</b> . |

Proxy Services: Message Flow

Table 18-12 Adding a Stage

| То                                                                                                    | Complete This Step                                                                                                    |
|----------------------------------------------------------------------------------------------------|----------------------------------------------------------------------------------------------------|
| Add error handling for this pipeline                                                                           | Click the pipeline, then click <b>Add Pipeline Error Handler</b> . To learn more, see "Adding Pipeline Error Handling" on page 21-7.                                                                                                    |
| Add another pipeline pair                                                                                      | Click the <b>Proxy Service</b> icon, then click <b>Add Pipeline Pair</b> . Alternatively, you can click an existing <b>Pipeline Pair Node</b> icon, click <b>Add</b> , then click <b>Add Pipeline Pair</b> . To learn more, see "Adding a Pipeline Pair Node" on page 18-7. |
| Add error handling for this proxy service                                                                      | Click the <b>Proxy Service</b> icon, then click <b>Add Service Error Handler</b> . To learn more, see "Adding Error Handling for the Proxy Service" on page 21-5.                                                                                                    |
| Add a route node                                                                                               | Click the <b>Pipeline Pair Node</b> icon, click <b>Add</b> , then click <b>Add Route Node</b> . To learn more, see "Adding a Route Node" on page 18-21.                                                                                                    |
| Add a conditional branch                                                                                       | Click the <b>Pipeline Pair Node</b> icon, click <b>Add</b> , then click <b>Add Conditional Branch</b> . To learn more, see "Adding a Conditional Branch" on page 18-11.                                                                                                    |
| Insert a conditional branch between the start node of the proxy service and the pipeline pair node             | Click the <b>Proxy Service</b> icon, then click <b>Create Conditional Branch</b> . To learn more, see "Adding a Conditional Branch" on page 18-11                                                                                                    |
| Insert an operational branch node<br>between the start node of the proxy<br>service and the pipeline pair node | Click the <b>Proxy Service</b> icon, then click <b>Create Operational Branch</b> . To learn more, see "Adding an Operational Branch" on page 18-15.                                                                                                    |
| Save the updates and return to the<br>Summary of Proxy Services page                                           | Click Save.                                                                                                    |
| Disregard changes and return to the<br>Summary of Proxy Services page                                          | Click Cancel.                                                                                                    |

Table 18-12 Adding a Stage

| То                                                                 | Complete This Step                                                                                                    |
|--------------------------------------------------------------------|----------------------------------------------------------------------------------------------------|
| Clear the unsaved changes and remain on the Edit Message Flow page | Click Clear.                                                                                                    |
| Discard your changes and exit the message flow                     | Click Cancel All. When you confirm that you want to exit the Message Flow, the Summary of Proxy Services page is displayed if you initially clicked the Edit Message Flow icon for the proxy service on that page, or the Folder View pages are displayed if you clicked the Edit Message Flow icon for the proxy service on those pages. |

Note: When you click Save, the Message Flow is updated in the current session. When you have finished making changes to this configuration, from the left navigation pane, click Activate under Change Center. The session ends and the core configuration is updated. Alternatively, click **Discard** at any time during the session to discard the changes you have made so far in the current session.

### **Related Topics**

"Viewing and Changing Message Flow" on page 18-5

"Viewing and Changing Stage Configuration Details" on page 18-36

### **Adding a Route Node**

The **Edit Message Flow** page allows you to add a route node. The route node is used to perform request-response communication. It represents the boundary between request and response processing for the proxy service. When the route node dispatches a request message, request processing is considered finished. When the route node receives a response message, response processing begins. To learn more about Message Flow, see "Overview of Message Flow" on page 18-1.

AquaLogic Service Bus supports reliable messaging. When messages are routed to another service from a route node, the default quality of service (QoS) is *exactly once* if the proxy service transport is defines as JMS/XA; otherwise *best effort* QoS is supported. *Exactly once* reliability means that messages are delivered from inbound to outbound exactly once, assuming a terminating error does not occur before the outbound message send is initiated. The *exactly once* delivery reliability is a hint, not a directive. When *exactly once* is specified, *exactly once* 

Proxy Services: Message Flow

reliability is provided if possible. If *exactly once* is not possible, then *at least once* delivery semantics are attempted; if that is not possible, *best effort* delivery is performed.

At least once semantics means the message is delivered to the outbound from the inbound at least once, assuming a terminating error does not occur before the outbound message send is initiated. Delivery is considered satisfied even if the target service responds with a transport-level error. However it is not satisfied in the case of a time-out, a failure to connect, or a broken communication link. If fail over URLs are specified, at least once semantics is provided with respect to at least one of the URLs.

*Best effort* means that there is no reliable messaging and there is no elimination of duplicate messages—however, performance is optimized.

To override the default *exactly once* quality of service attribute, you must set the qualityOfService in the outbound message context variable (\$outbound). For more information, see "Message Context Schema" on page A-23.

#### To Add a Route Node

- 1. If you have not already done so, from the left navigation pane, under **Change Center**, click **Create** to create a new session for making changes to the current configuration. To learn more, see "Using the Change Center" on page 2-3.
- On the Summary of Proxy Services page, click the Edit Message Flow icon for the
  appropriate proxy service. Alternatively, if you are in the Project Explorer module, click the
  Edit Message Flow icon for the appropriate proxy service in the list of resources for a
  selected project or folder.

The **Edit Message Flow** page is displayed for the proxy service you selected. The page includes the following functionality:

- An icon that signifies the Start node for the proxy service, which you can click to add pipeline pair nodes, route nodes, and conditional and operational branches, and add error handling for the service.
- In the left navigation pane, a map of the Message Flow, which enables you to link to the pages associated with the various objects in the Message Flow.
- If you have already added a pipeline pair node or service error handler, these icons are displayed.
- 3. To add a route node, do one of the following:
  - Click the **Pipeline Pair** icon of an existing pipeline pair, click **Add Route**.

The **Route Node** icon and a default name are displayed.

- 4. To change the default name and add a description for the route node, do the following:
  - a. Click the **Route Node** icon, click **Edit Name and Description**.
  - b. In the **Name** field, enter a new name for the route node.
  - c. In the **Description** field, enter a description for the route node.
  - d. To save the changes, click **Save**. The **Route Node** icon and the name you assigned to the route node are displayed.

**Note:** When you rename a pipeline or a route node, the number of messages displayed on the **Dashboard** page in the **Monitoring** module may not correlate with those of other components due to the pipeline counters being reset to zero. This is because AquaLogic Service Bus treats the rename as a delete and recreate action. The numbers should correlate again after a time period equal to the service's monitoring interval has elapsed.

- 5. Click the route node, click **Edit Route**. The **Edit Stage Configuration** page is displayed. Continue in "Adding Route Node Actions" on page 18-25.
- 6. When you have finished adding routing node actions and saved the route node, do one of the following:

Table 18-13 Adding a Route Node

| То                                        | Complete This Step                                                                                                    |
|-------------------------------------------|----------------------------------------------------------------------------------------------------|
| Add a pipeline pair node                  | Click the <b>Proxy Service</b> icon, then click <b>Add Pipeline Pair</b> . To learn more, see "Adding a Pipeline Pair Node" on page 18-7.                         |
| Add error handling for this proxy service | Click the <b>Proxy Service</b> icon, then click <b>Add Service Error Handler</b> . To learn more, see "Adding Error Handling for the Proxy Service" on page 21-5. |
| Add a stage to an existing pipeline       | Click the appropriate request or response pipeline, then click <b>Add Stage</b> . To learn more, see "Adding a Stage" on page 18-18.                              |
| Add actions to an existing pipeline       | Click the <b>Stage</b> icon for the appropriate pipeline, then click <b>Edit Stage</b> . To learn more, see "Adding an Action" on page 19-2.                      |
| Edit the route node actions               | Click the Route Node icon, click Edit Route.                                                                                                    |
| Add an error handler for the route node   | Click the <b>Route Node</b> icon, then click <b>Add Route Error Handler</b> . To learn more, see "Adding Error Handling for the Route Node" on page 21-12.        |
| Cut a stage                               | Click the Route Node icon, then click Cut.                                                                                                    |

Proxy Services: Message Flow

Table 18-13 Adding a Route Node

| То                                                                                                    | Complete This Step                                                                                                    |
|----------------------------------------------------------------------------------------------------|----------------------------------------------------------------------------------------------------|
| Copy a stage                                                                                                    | Click the Route Node icon, then click Copy.                                                                                                    |
| Paste a route node that you cut<br>or copied from the message<br>flow of a different proxy<br>service             | Click the <b>Route Node</b> icon in the appropriate pipeline, then click <b>Paste Route Node</b> .                                                                                                    |
| Insert a conditional branch<br>between the start node of the<br>proxy service and the pipeline<br>pair node       | Click the <b>Proxy Service</b> icon, then click <b>Create Conditional Branch</b> . To learn more, see "Adding a Conditional Branch" on page 18-11                                                                                                    |
| Insert an operational branch<br>node between the start node of<br>the proxy service and the<br>pipeline pair node | Click the <b>Proxy Service</b> icon, then click <b>Create Operational Branch</b> . To learn more, see "Adding an Operational Branch" on page 18-15.                                                                                                    |
| Save the updates and return to<br>the Summary of Proxy Services<br>page                                           | Click Save.                                                                                                    |
| Disregard changes and return to<br>the Summary of Proxy Services<br>page                                          | Click Cancel.                                                                                                    |
| Clear the changes and remain on the Edit Message Flow page                                                        | Click Clear.                                                                                                    |
| Discard your changes and exit<br>the message flow                                                                 | Click <b>Cancel All</b> . When you confirm that you want to exit the Message Flow, the <b>Summary of Proxy Services</b> page is displayed if you initially clicked the <b>Edit Message Flow</b> icon for the proxy service on that page, or the <b>Folder View</b> pages are displayed if you clicked the <b>Edit Message Flow</b> icon for the proxy service on those pages. |

Note: When you click Save, the Message Flow is updated in the current session. When you have finished making changes to this configuration, from the left navigation pane, click **Activate** under **Change Center**. The session ends and the core configuration is updated. Alternatively, click **Discard** at any time during the session to discard the changes you have made so far in the current session.

### **Related Topics**

"Viewing and Changing Message Flow" on page 18-5

Modeling Message Flow in AquaLogic Service Bus in BEA AquaLogic Service Bus User Guide.

### **Adding Route Node Actions**

The **Edit Stage Configuration** page allows you to add route node actions when you click **Edit Route** on the **Edit Message Flow** page. Route node actions define the handling of messages as they flow through the route node of the proxy service. To learn more about Message Flow, see "Overview of Message Flow" on page 18-1.

#### To Add a Route Node Action

- 1. If you have not already done so, from the left navigation pane, under **Change Center**, click **Create** to create a new session for making changes to the current configuration. To learn more, see "Using the Change Center" on page 2-3.
- On the Summary of Proxy Services page, click the Edit Message Flow icon for the
  appropriate proxy service. Alternatively, if you are in the Project Explorer module, click the
  Edit Message Flow icon for the appropriate proxy service in the list of resources for a
  selected project or folder.

The **Edit Message Flow** page is displayed.

- Click the Route Node icon, click Edit Route. The Edit Stage Configuration page is displayed.
- 4. To add a route node action, click **Add an Action**, then select an action type. The list of action types and the procedures to configure them are displayed in the following table.

**Note:** To learn more about actions, see Modeling Message Flow in AquaLogic Service Bus in the *AquaLogic Service Bus User Guide* for usage scenarios, design patterns, and best practices.

#### Table 18-14 Adding Route Node Actions

### To... Complete These Steps...

If... Then... Perform If... then... else actions based on the Boolean result of an XQuery expression:

Note: Condition actions can be nested. However, there is a nesting limit of 4 cumulative levels in the stage editor. If you attempt to add a 5th level, this nesting action is not displayed. Cumulative levels include all branching actions: If... Then... Conditions, Publish Tables, and Route Tables. For example, you can have 2 levels of conditionals, then a publish table with a route table inside of it, bringing the total to 4 levels. If you attempt to add another conditional (to the last publish table), the conditional is not displayed.

1. Click Add an Action, then select **Flow Control→If...** Then...

The If... Then... action is displayed, which includes the following functionality:

An **If...Then...** icon.

**If...** condition then..., which is a link from which you can edit the condition.

A field in which you can add request and response actions

- 2. Click **Condition**. The **Edit an XQuery Condition** page is displayed. To learn more, see "Using the XQuery Condition Editor" on page 20-5.
- When you have finished editing the XQuery condition, click Add an Action, then select an action that you want to associate with the condition.
  - **NOTE**: In the route node, you can select the Routing, Dynamic Routing, or Routing Table actions only. To learn more about these actions, see the appropriate procedure in this table. However, these actions can contain request and response actions inside of them. To learn more, see the table of actions in "Adding a Route Node" on page 18-21.
- If necessary, click the If...Then... icon to add else-if conditions or else conditions, then click Add an Action to associate actions with these conditions.
- 5. Continue to the next step.

Table 18-14 Adding Route Node Actions

### To... Complete These Steps...

## Dynamic Routing

**te:** This is a terminal action, which means you cannot add another action after this one. However, this action can contain request and response actions inside of it.

Assign a route for a message based on routing information available in an XQuery resource.

1. Click Add an Action, then select Communication→Dynamic Routing.

The **Dynamic Routing** action is displayed, which includes the following functionality:

A **Dynamic Route to Service <Expression>**, where **Expression** is a link to the XQuery Expression Editor.

A Request Action link that you can click to add an action

A Response Action link that you can click to add an action

- 2. Click **Expression>**. The **XQuery Expression Editor** is displayed.
- In the XQuery Expression Editor, enter an Xquery expression, the result of which is similar to:

```
<ctx:route>
     <ctx:service isProxy='true'>{$service}</ctx:service>
     <ctx:operation>{$operation}</ctx:operation>
</ctx:route>
```

**Note:** If a proxy service is being invoked, isProxy attribute should be set to true.

- The service name is the fully qualified service name.
- The operation element is optional
- 4. Click Save.
- 5. In the Request Actions field, click Add an Action to add an action, then select an action that you want to associate with the service. You can add more than one action. To learn more about the type of actions you want to add, see the table of actions in "Adding an Action" on page 19-2.
- 6. In the **Response Actions** field, click Add an Action to add an action, then select an action that you want to associate with the service. You can add more than one action. To learn more about the type of actions you want to add, see the table of actions in "Adding an Action" on page 19-2.
- 7. When you have finished adding actions, click **Save**.

#### **Table 18-14 Adding Route Node Actions**

### To... Complete These Steps...

#### Routing

**Note:** This is a terminal action, which means you cannot add another action after this one. However, this action can contain request and response actions inside of it.

Identify a target service for the message and configure how the message is routed to that service:

1. Click Add an Action, then select **Communication**→**Routing**.

The Routing action is displayed, which includes the following functionality:

A Routing icon

A Service link that you can click to select a service

A field in which you can add request and response actions

- 2. Click **Service**. The Service Browser is displayed.
- Select a service from the list, then click Submit. The service is displayed instead of the default link.
- 4. If you want the outbound operation to be the same as the inbound operation, select the **Use inbound operation for outbound** check box.
- 5. In the Request Actions field, click Add an Action to add an action, then select an action that you want to associate with the service. You can add more than one action. To learn more about the type of actions you want to add, see the table of actions in "Adding an Action" on page 19-2.
- 6. In the Response Actions field, click Add an Action to add an action, then select an action that you want to associate with the service. You can add more than one action. To learn more about the type of actions you want to add, see the table of actions in "Adding an Action" on page 19-2.
- 7. When you have finished adding actions, click Save.

#### Table 18-14 Adding Route Node Actions

#### To... Complete These Steps...

#### Routing Table

te: This is a terminal action, which means you cannot add another action after this one. However, this action can contain request and response actions inside of it.

A routing table is a set of routes wrapped in a switch-style condition table. It is a short-hand construct that allows different routes to be selected based upon the results of a single XQuery expression.

There is a nesting limit of 4 cumulative levels in the stage editor. If you attempt to add a 5th level, this nesting action is not displayed. Cumulative levels include all branching actions: If... Then... Conditions, Publish Tables, and Route Tables. For example, you can have 2 levels of conditionals, then a publish table with a route table inside of it, bringing the total to 4 levels. If you attempt to add another conditional (to the last publish table), the conditional is not displayed.

Identify target services for messages and configure how the messages are routed to these services:

- Click Add an Action, then select Communication→Routing Table. The Routing Table action is displayed, which includes the following functionality:
  - A Routing Table icon, an Expression link in which you can edit an XQuery expression, a Diamond icon that you can use to insert new cases, a field in which you can enter a comparison operator, a A field in which you can enter a value, a Service link that you can click to select a service, and a field in which you can add request and response actions.
- 2. Select one of these comparison operators: =, !=, < , >, <=, or >=, then enter a value expression in the field provided.
- 3. Click **Service**. The Service Browser is displayed.
- 4. Select a service from the list, then click **Submit**. The service is displayed.
- If you want the outbound operation to be the same as the inbound operation, select the Use inbound operation for outbound check box.
- 6. In the **Request Actions** field, click **Add an Action** to add an action, then select an action that you want to associate with the service. You can add more than one action.
- 7. In the **Response Actions** field, click **Add an Action** to add an action, then select an action that you want to associate with the service. You can add more than one action.
  - Note: To learn more about the types of request and response actions you want to add, see the table of actions in "Adding an Action" on page 19-2.
- 8. When you have finished adding actions, continue to the next step.
- 9. To insert a new case, click the Diamond icon, then select Insert New Case.
- 10. Repeat steps 2-7 for the new case. You can click the Diamond icon, then select **Insert Default Case** to add a default case at the end whose routes are selected if none of the preceding cases is satisfied.
- 11. When you have finished adding cases, click **Save**.

5. When you have finished adding route node actions, do one of the following:

Table 18-15 Adding Route Node Actions

| То                                                                 | Complete This Step                                                                                                    |
|--------------------------------------------------------------------|----------------------------------------------------------------------------------------------------|
| Delete an action                                                   | Click the appropriate icon, then click <b>Delete this Action</b> . The action is deleted.                                                                                                    |
| Move an action down                                                | Click the appropriate icon, then click <b>Move Action Down</b> . The action is moved below the next action contained in this stage.                                                                                                    |
|                                                                    | <b>Note:</b> This option is displayed only when there are two or more actions contained in the stage.                                                                                                    |
| Move an action up                                                  | Click the appropriate icon, then click <b>Move Action Up</b> . The action is moved above the previous action contained in this stage.                                                                                                    |
|                                                                    | <b>Note:</b> This option is displayed only when there are two or more actions contained in the stage.                                                                                                    |
| Cut an action                                                      | Click the appropriate icon, then click <b>Cut</b> .                                                                                                    |
| Copy an action                                                     | Click the appropriate icon, then click <b>Copy</b> .                                                                                                    |
| Paste an action that you have cut or copied from within this stage | <ul> <li>Click the appropriate icon, then click Paste Action.</li> <li>Note: You can copy/paste actions across stages. However, in the case of Assign, Replace or Insert actions, note the following:         <ul> <li>All variable-related and user-defined namespaces from the source (copy) stage are added as user-defined namespaces in the target (paste) stage.</li> <li>Duplicate namespaces (identical namespaces in both source and target stage) are not copied across.</li> <li>Conflicting namespaces (namespace declarations</li> </ul> </li> </ul> |
| Save the updates and return to the Edit<br>Message Flow page       | that use the exact same prefix but different URIs) are copied.  Click Save.                                                                                                    |
| Disregard changes and return to the Edit<br>Message Flow page      | Click Cancel.                                                                                                    |

**Table 18-15 Adding Route Node Actions** 

| То                                                                           | Complete This Step                                                                                                    |
|------------------------------------------------------------------------------|----------------------------------------------------------------------------------------------------|
| Clear the unsaved changes and remain on<br>the Edit Stage Configuration page | Click Clear.                                                                                                    |
| Discard your changes and exit the message flow                               | Click Cancel All. When you confirm that you want to exit the Message Flow, the Summary of Proxy Services page is displayed if you initially clicked the Edit Message Flow icon for the proxy service on that page, or the Folder View pages are displayed if you clicked the Edit Message Flow icon for the proxy service on those pages. |

6. When you save the actions, do one of the following:

**Table 18-16 Adding Route Node Actions** 

| То                                                                 | Complete This Step                                                                                                    |
|--------------------------------------------------------------------|----------------------------------------------------------------------------------------------------|
| Edit the route node name and description                           | Click the Route Node icon, click Edit Name and Description.                                                                                                    |
| Add an error handler for the route node                            | Click the <b>Route Node</b> icon, then click <b>Add Error Handler</b> . To learn more, see "Adding Error Handling for the Route Node" on page 21-12.                                                                                                    |
| Save the updates and return to the Summary of Proxy Services page  | Click Save.                                                                                                    |
| Disregard changes and return to the Summary of Proxy Services page | Click Cancel.                                                                                                    |
| Clear the changes and remain on the Edit<br>Message Flow page      | Click Clear.                                                                                                    |
| Discard your changes and exit the message flow                     | Click <b>Cancel All</b> . When you confirm that you want to exit the Message Flow, the <b>Summary of Proxy Services</b> page is displayed if you initially clicked the <b>Edit Message Flow</b> icon for the proxy service on that page, or the <b>Folder View</b> pages are displayed if you clicked the <b>Edit Message Flow</b> icon for the proxy service on those pages. |

**Note:** When you click Save, the Message Flow is updated in the current session. When you have finished making changes to this configuration, from the left navigation pane, click **Activate** under **Change Center**. The session ends and the core configuration is updated.

Alternatively, click **Discard** at any time during the session to discard the changes you have made so far in the current session.

### **Related Topics**

"Viewing and Changing Message Flow" on page 18-5

## **Viewing and Changing Conditional Branch Details**

The **Edit Branch Node** page allows you to view and change conditional branch details. To learn more about branch nodes, see "Adding a Conditional Branch" on page 18-11 and "Overview of Message Flow" on page 18-1.

**Note:** If you want to edit an operational branch, see "Viewing and Changing Operational Branch Details" on page 18-34.

### To View and Change Conditional Branch Details

- If you have not already done so, from the left navigation pane, under Change Center, click Create to create a new session for making changes to the current configuration. To learn more, see "Using the Change Center" on page 2-3.
- On the Summary of Proxy Services page, click the Edit Message Flow icon for the
  appropriate proxy service. Alternatively, if you are in the Project Explorer module, click the
  Edit Message Flow icon for the appropriate proxy service in the list of resources for a
  selected project or folder.

The **Edit Message Flow** page is displayed for the proxy service you selected. The page includes the following functionality:

- A proxy service icon
- The name of the proxy service
- A pipeline pair node icon and name if you have already added a pipeline pair node
- The conditional branch icon and the name of the branch node
- A route node icon if you have already added a route node
- In the left navigation pane, a map of the Message Flow, which enables you to link to the pages associated with the various objects in the Message Flow.
- 3. Click the **Conditional Branch** icon, click **Edit Branch**. Alternatively, from the left navigation pane, you can select the branch node from the map of the Message Flow.

The Branch Configuration fields and the Branch Definitions are displayed.

4. Do one of the following:

**Table 18-17 Branch Configuration Fields and Branch Definitions** 

| То                                                   | Complete This Step                                                                       |  |
|------------------------------------------------------|------------------------------------------------------------------------------------------|--|
| Edit the XPath expression in the Selected Path field | Click <b>Edit</b> . To learn more, see "Using the XPath Expression Editor" on page 20-7. |  |
| Add another branch definition                        | Click <b>Add a New Branch</b> from the flyout menu of the <b>Options</b> column.         |  |
| Delete a branch definition                           | Click <b>Delete this Branch</b> from the flyout menu of the <b>Options</b> column.       |  |
| Move a branch down the list of definitions           | Click <b>Move Branch Down</b> from the flyout menu of the <b>Options</b> column.         |  |
|                                                      | <b>Note:</b> This option displays only when more than one branch definition exists.      |  |
| Move a branch up the list of definitions             | Click <b>Move Branch Up</b> from the flyout menu of the <b>Options</b> column.           |  |
|                                                      | <b>Note:</b> This option displays only when more than one branch definition exists.      |  |

5. When you have finished updating the branch, do one of the following:

**Table 18-18 Branch Configuration Fields and Branch Definitions** 

| То                                                            | Complete This Step |
|---------------------------------------------------------------|--------------------|
| Update the branch and return to the Edit<br>Message Flow page | Click Save.        |
| Disregard changes and return to the Edit<br>Message Flow page | Click Cancel.      |

Proxy Services: Message Flow

**Table 18-18 Branch Configuration Fields and Branch Definitions** 

| To                                                           | Complete This Step                                                                                                    |
|--------------------------------------------------------------|----------------------------------------------------------------------------------------------------|
| Disregard changes and remain on the Edit<br>Branch Node page | Click Clear.                                                                                                    |
| Discard your changes and exit the message flow               | Click Cancel All. When you confirm that you want to exit the Message Flow, the Summary of Proxy Services page is displayed if you initially clicked the Edit Message Flow icon for the proxy service on that page, or the Folder View pages are displayed if you clicked the Edit Message Flow icon for the proxy service on those pages. |

Note: When you click Save, the Message Flow is updated in the current session. When you have finished making changes to this configuration, from the left navigation pane, click **Activate** under **Change Center**. The session ends and the core configuration is updated. Alternatively, click **Discard** at any time during the session to discard the changes you have made so far in the current session.

#### **Related Topics**

"Viewing and Changing Message Flow" on page 18-5

### **Viewing and Changing Operational Branch Details**

The **Edit Branch Node** page allows you to view and change operational branch details. To learn more about operational branches, see "Adding an Operational Branch" on page 18-15 and "Overview of Message Flow" on page 18-1.

#### To View and Change Operational Branch Details

- If you have not already done so, from the left navigation pane, under Change Center, click Create to create a new session for making changes to the current configuration. To learn more, see "Using the Change Center" on page 2-3.
- On the Summary of Proxy Services page, click the Edit Message Flow icon for the
  appropriate proxy service. Alternatively, if you are in the Project Explorer module, click the
  Edit Message Flow icon for the appropriate proxy service in the list of resources for a
  selected project or folder.

The **Edit Message Flow** page is displayed for the proxy service you selected. The page includes the following functionality:

- A proxy service icon
- The name of the proxy service
- A pipeline pair node icon and name if you have already added a pipeline pair node
- The conditional branch icon and the name of the branch node
- A route node icon if you have already added a route node
- In the left navigation pane, a map of the Message Flow, which enables you to link to the pages associated with the various objects in the Message Flow.
- 3. Click the **Operational Branch** icon, click **Edit Branch**. Alternatively, from the left navigation pane, you can select the branch from the map of the Message Flow.

The **Branch Configuration** fields and the **Branch Definitions** are displayed.

4. Do one of the following:

Table 18-19 Branch Configuration Fields and Branch Definitions

| То                                         | Complete This Step                                                                  |
|--------------------------------------------|-------------------------------------------------------------------------------------|
| Add another branch definition              | Click <b>Add a New Branch</b> from the flyout menu of the <b>Options</b> column.    |
| Delete a branch definition                 | Click <b>Delete this Branch</b> from the flyout menu of the <b>Options</b> column.  |
| Move a branch down the list of definitions | Click <b>Move Branch Down</b> from the flyout menu of the <b>Options</b> column.    |
|                                            | <b>Note:</b> This option displays only when more than one branch definition exists. |
| Move a branch up the list of definitions   | Click <b>Move Branch Up</b> from the flyout menu of the <b>Options</b> column.      |
|                                            | <b>Note:</b> This option displays only when more than one branch definition exists. |

5. When you have finished updating the branch, do one of the following:

Proxy Services: Message Flow

Table 18-20 Branch Configuration Fields and Branch Definitions

| To                                                            | Complete This Step                                                                                                    |
|---------------------------------------------------------------|----------------------------------------------------------------------------------------------------|
| Update the branch and return to the Edit<br>Message Flow page | Click Save.                                                                                                    |
| Disregard changes and return to the Edit<br>Message Flow page | Click Cancel.                                                                                                    |
| Disregard changes and remain on the Edit<br>Branch Node page  | Click Clear.                                                                                                    |
| Discard your changes and exit the message flow                | Click <b>Cancel All</b> . When you confirm that you want to exit the Message Flow, the <b>Summary of Proxy Services</b> page is displayed if you initially clicked the <b>Edit Message Flow</b> icon for the proxy service on that page, or the <b>Folder View</b> pages are displayed if you clicked the <b>Edit Message Flow</b> icon for the proxy service on those pages. |

Note: When you click Save, the Message Flow is updated in the current session. When you have finished making changes to this configuration, from the left navigation pane, click Activate under Change Center. The session ends and the core configuration is updated. Alternatively, click Discard at any time during the session to discard the changes you have made so far in the current session.

### **Related Topics**

"Viewing and Changing Message Flow" on page 18-5

### **Viewing and Changing Stage Configuration Details**

The **Edit Stage Configuration** page allows you to edit a stage. To learn more about stages, see "Adding a Stage" on page 18-18, "Adding an Action" on page 19-2, and "Overview of Message Flow" on page 18-1.

#### To View and Change Stage Configuration Details

 If you have not already done so, from the left navigation pane, under Change Center, click Create to create a new session for making changes to the current configuration. To learn more, see "Using the Change Center" on page 2-3. On the Summary of Proxy Services page, click the Edit Message Flow icon for the
appropriate proxy service. Alternatively, if you are in the Project Explorer module, click the
Edit Message Flow icon for the appropriate proxy service in the list of resources for a
selected project or folder.

The **Edit Message Flow** page is displayed for the proxy service you selected. The page includes the following attributes:

- A proxy service icon
- The name of the proxy service
- A pipeline pair node icon and name if you have already added a pipeline pair node
- A route node icon if you have already added a route node
- In the left navigation pane, a map of the Message Flow, which enables you to link to the pages associated with the various objects in the Message Flow.
- 3. Select the stage that you want to edit:
  - a. Expand an existing pipeline to view the pipeline pair.
  - b. In the request or response pipeline, click the **Stage** icon, click **Edit Stage**.

The **Edit Stage Configuration** page is displayed.

**Note:** Alternatively, from the left navigation pane, you can select the stage from the map of the Message Flow.

4. Do one of the following:

Table 18-21 Edit Stage Configuration Page

| То                        | Complete This Step                                                                                                   |
|---------------------------|----------------------------------------------------------------------------------------------------|
| Add an action             | Click <b>Add an Action</b> , then select the appropriate action. To learn more, see "Adding an Action" on page 19-2. |
| Delete an action          | Select the action, then click <b>Delete this Action</b> .                                                            |
| Edit a variable field     | Make the edits in the appropriate field.                                                                             |
| Edit an XQuery expression | Click the expression you want to edit. To learn more, see "Using the Inline XQuery Expression Editor" on page 20-2.  |

Proxy Services: Message Flow

Table 18-21 Edit Stage Configuration Page

| То                       | Complete This Step                                                                                          |
|--------------------------|----------------------------------------------------------------------------------------------------|
| Edit an XPath expression | Click the expression you want to edit. To learn more, see "Using the XPath Expression Editor" on page 20-7. |
| Edit an XQuery condition | Click the condition you want to edit. To learn more, see "Using the XQuery Condition Editor" on page 20-5.  |

5. When you have finished making changes, do one of the following:

Table 18-22 Edit Stage Configuration Page

| То                                                            | Complete This Step                                                                                                    |
|---------------------------------------------------------------|----------------------------------------------------------------------------------------------------|
| Move an action down                                           | Click the appropriate icon, then click <b>Move Action Down</b> . The action is moved below the next action contained in this stage.   |
|                                                               | <b>Note:</b> This option is displayed only when there are two or more actions contained in the stage.                                 |
| Move an action up                                             | Click the appropriate icon, then click <b>Move Action Up</b> . The action is moved above the previous action contained in this stage. |
|                                                               | <b>Note:</b> This option is displayed only when there are two or more actions contained in the stage.                                 |
| Cut an action                                                 | Click the appropriate icon, then click Cut.                                                                                           |
| Copy an action                                                | Click the appropriate icon, then click <b>Copy</b> .                                                                                  |
| Paste an action that you have cut or                          | Click the appropriate icon, then click <b>Paste Action</b> .                                                                          |
| copied from within this stage                                 | <b>Note:</b> You cannot paste actions across stages; you can only paste actions that are inside the same stage.                       |
| Update the stage and return to the Edit<br>Message Flow page  | Click Save.                                                                                                    |
| Disregard changes and return to the Edit<br>Message Flow page | Click Cancel.                                                                                                    |

Table 18-22 Edit Stage Configuration Page

| То                                                                   | Complete This Step                                                                                                    |
|----------------------------------------------------------------------|----------------------------------------------------------------------------------------------------|
| Disregard changes and remain on the Edit<br>Stage Configuration page | Click Clear.                                                                                                    |
| Discard your changes and exit the message flow                       | Click Cancel All. When you confirm that you want to exit the Message Flow, the Summary of Proxy Services page is displayed if you initially clicked the Edit Message Flow icon for the proxy service on that page, or the Folder View pages are displayed if you clicked the Edit Message Flow icon for the proxy service on those pages. |

Note: When you click Save, the Message Flow is updated in the current session. When you have finished making changes to this configuration, from the left navigation pane, click **Activate** under **Change Center**. The session ends and the core configuration is updated. Alternatively, click **Discard** at any time during the session to discard the changes you have made so far in the current session.

### **Related Topics**

"Viewing and Changing Message Flow" on page 18-5

Proxy Services: Message Flow

# **Proxy Services: Actions**

Proxy services are definitions of services implemented locally on the AquaLogic Service Bus server. You design and configure the message flow in the pipelines and route nodes of a proxy services by adding and configuring actions.

This topic describes how to add actions to stages in pipelines, route nodes, and describes each of the actions available in AquaLogic Service Bus. It includes the following sections:

- "Adding an Action" on page 19-2
- "Alert" on page 19-51
- "Assign" on page 19-41
- "Delete" on page 19-42
- "Dynamic Publish" on page 19-14
- "For Each" on page 19-35
- "If... Then..." on page 19-38
- "Insert" on page 19-43
- "Java Callout" on page 19-44
- "Log" on page 19-53
- "MFL Transform" on page 19-46
- "Publish" on page 19-11

- "Publish Table" on page 19-12
- "Raise Error" on page 19-39
- "Rename" on page 19-48
- "Replace" on page 19-49
- "Reply" on page 19-39
- "Report" on page 19-55
- "Resume" on page 19-40
- "Routing Options" on page 19-16
- "Service Callout" on page 19-17
- "Skip" on page 19-41
- "Transport Headers" on page 19-24
- "Validate" on page 19-50

### **Adding an Action**

You add actions to stages on the **Edit Stage Configuration** page. Actions are the elements of stages in pipelines and route and branch nodes that define how messages are to be defined as they flow through a proxy service. To learn more about Message Flow, see "Overview of Message Flow" on page 18-1.

Note: You must create a pipeline pair node and add a stage before you can add actions. To learn more, see "Adding a Pipeline Pair Node" on page 18-7 and "Adding a Stage" on page 18-18. You can also add actions to Route Nodes and Error Handlers. To learn more, see "Adding Route Node Actions" on page 18-25, and "Error Handler Actions" on page 21-3

#### To Add an Action

- 1. If you have not already done so, from the left navigation pane, under **Change Center**, click **Create** to create a new session for making changes to the current configuration. To learn more, see "Using the Change Center" on page 2-3.
- 2. On the **Summary of Proxy Services** page, click the **Edit Message Flow** icon for the appropriate proxy service. Alternatively, if you are in the **Project Explorer** module, click the

**Edit Message Flow** icon for the appropriate proxy service in the list of resources for a selected project or folder.

The **Edit Message Flow** page is displayed.

- 3. Expand an existing pipeline to view the pipeline, which consists of request and response pipelines.
- 4. Click the **Stage** icon of an existing stage to which you want actions, click **Edit**, then click **Stage**. The **Edit Stage Configuration** page is displayed.
- 5. To add an action, click **Add an Action**, then select an action type.

The following table lists the actions you can configure for AquaLogic Service Bus message flows, and links you to topics that describe the actions, including how to configure them.

Table 19-1 Message Flow Actions

| Action            | Summary Description                                                                                                    |
|-------------------|----------------------------------------------------------------------------------------------------|
| Communication     |                                                                                                    |
| Dynamic Publish   | Publish a message to a service identified by an Xquery expression                                                                                                    |
| Publish           | Publish a message to a statically specified service.                                                                                                    |
| Publish Table     | Publish a message to zero or more statically specified services.<br>Switch-style condition logic is used to determine at run time which services will be used for the publish. |
| Routing Options   | Modify any or all of the following properties in the outbound request: URI, Quality of Service, Mode, Retry parameters.                                                        |
| Service Callout   | Configure a synchronous (blocking) callout to an AquaLogic Service<br>Bus-registered proxy or business service                                                                 |
| Transport Headers | Set the transport header values in messages                                                                                                    |
| Flow Control      |                                                                                                    |
| For Each          | Iterate over a sequence of values and execute a block of actions                                                                                                    |
| If Then           | Perform an action or set of actions conditionally, based on the Boolean result of an XQuery expression                                                                         |
| Raise Error       | Raise an exception with a specified error code and description                                                                                                    |

Table 19-1 Message Flow Actions

| Reply              | Specify that an immediate reply is sent to the invoker; can be a reply with success or failure                                            |
|--------------------|----------------------------------------------------------------------------------------------------|
| Resume             | Resume message flow after an error is handled by an error handler.                                                                        |
| Skip               | Specify that at run time, the execution of the current stage is skipped and the processing proceeds to the next stage in the message flow |
| Message Processing |                                                                                                    |
| Assign             | Assign the result of an XQuery expression to a context variable                                                                           |
| Delete             | Delete a context variable or a set of nodes specified by an XPath expression                                                              |
| Insert             | Insert the result of an XQuery expression at an identified place relative to nodes selected by an XPath expression                        |
| Java Callout       | Invoke a Java method from the pipeline.                                                                                                   |
| MFL Transform      | Convert non-XML to XML or XML to non-XML in the pipeline.                                                                                 |
| Rename             | Rename elements selected by an XPath expression without modifying the contents of the element                                             |
| Replace            | Replace a node or the contents of a node specified by an XPath expression                                                                 |
| Validate           | Validate elements selected by an XPath expression against an XML schema element or a WSDL resource                                        |
| Reporting          |                                                                                                    |
| Alert              | Send an alert notification based on pipeline message context.                                                                             |
| Log                | Construct a message to be logged                                                                                                    |
| Report             | Enable message reporting for a proxy service                                                                                              |

### **Edit Stage Configuration**

After you configure an action, you are returned to the **Edit Stage Configuration** page, in which you can perform further operations as listed in Table 19-2.

1. To add another action, click the icon for the previous action, click **Add an Action**, then select an action. Continue adding actions as necessary. To learn more about the type of action you

- want to add, see the appropriate procedure in "Adding an Action" on page 19-2. There is no restriction on what actions may be chained together in your message flow.
- 2. When you have finished adding actions, you can further configure the stage by moving the actions in the stage, deleting or disregarding your changes, and so on, as described in the following table.

Table 19-2 Tasks to Use When you Edit Stage Configuration

| To                                          | Complete This Step                                                                                                    |
|---------------------------------------------|----------------------------------------------------------------------------------------------------|
| Delete an action                            | Click the appropriate icon, then click <b>Delete this Action</b> . The action is deleted.                                                                                                    |
| Move an action down (demote)                | Click the appropriate icon, then click <b>Move Action Down</b> . The action is moved below the next action contained in this stage.                                                                                                    |
|                                             | <b>Note:</b> This option is displayed only when a stage contains two or more actions.                                                                                                    |
| Move an action up (promote)                 | Click the appropriate icon, then click <b>Move Action Up</b> . The action is moved above the previous action contained in this stage.                                                                                                    |
|                                             | <b>Note:</b> This option is displayed only when the stage contains two or more actions.                                                                                                    |
| Cut an action                               | Click the appropriate icon, then click Cut.                                                                                                    |
| Copy an action                              | Click the appropriate icon, then click Copy.                                                                                                    |
| Paste an action that you have cut or copied | Click the appropriate icon, then click Paste Action.                                                                                                    |
|                                             | <b>Note:</b> You can copy and paste actions across stages. However, in the case of <b>Assign</b> , <b>Replace</b> or <b>Insert</b> actions, note the following:                                                                                                    |
|                                             | <ul> <li>All variable-related and user-defined namespaces from the<br/>source (copied) stage are added as user-defined namespaces in<br/>the target (pasted) stage.</li> </ul>                                                                                                    |
|                                             | <ul> <li>Duplicate namespaces (identical namespaces in both source and<br/>target stage) are not copied.</li> </ul>                                                                                                    |
|                                             | <ul> <li>Conflicting namespaces (namespace declarations that use the<br/>same prefix but different URIs) are copied. Users will be able to<br/>save the configuration, but will not be able activate it until the<br/>conflicting namespace declarations in stage B are removed.</li> </ul> |

Table 19-2 Tasks to Use When you Edit Stage Configuration

| To                                                                        | Complete This Step                                                                                                    |
|---------------------------------------------------------------------------|----------------------------------------------------------------------------------------------------|
| Validate a stage                                                          | In the Edit Stage Configuration page, click <b>Validate</b> to validate all the actions configured in that stage.                                                                                                    |
| Save the updates and return to the Edit<br>Message Flow page              | Click Save.                                                                                                    |
| Disregard changes and return to the Edit<br>Message Flow page             | Click Cancel.                                                                                                    |
| Clear the unsaved changes and remain on the Edit Stage Configuration page | Click Clear.                                                                                                    |
| Discard your changes and exit the message flow                            | Click Cancel All. When you confirm that you want to exit the Message Flow, the Summary of Proxy Services page is displayed if you initially clicked the Edit Message Flow icon for the proxy service on that page or the Project View or Folder View pages are displayed if you clicked the Edit Message Flow icon for the proxy service on those pages. |

<sup>3.</sup> When you complete the configuration in the **Edit Stage Configuration** page, you are returned to the **Edit Message Flow** page, on which you can complete the tasks described in the following table.

Table 19-3 Tasks to Use When you Edit Message Flows

| То                                  | Complete This Step                                                                                                    |
|-------------------------------------|----------------------------------------------------------------------------------------------------|
| Add a stage to an existing pipeline | Click the appropriate request or response pipeline, then click <b>Add Stage</b> . To learn more, see "Adding a Stage" on page 18-18.                                                                                                    |
| Add a pipeline pair node            | Click the <b>Proxy Service</b> icon, then click <b>Add Pipeline Pair</b> . Alternatively, click an existing <b>Pipeline Pair Node</b> icon, click <b>Add</b> , then click <b>Add Pipeline Pair</b> . To learn more, see "Adding a Pipeline Pair Node" on page 18-7. |
| Add a route node                    | Click the <b>Pipeline Pair Node</b> icon, click <b>Add</b> , then click <b>Add Route</b> . To learn more, see "Adding a Route Node" on page 18-21.                                                                                                    |

Table 19-3 Tasks to Use When you Edit Message Flows

| To                                                                               | Complete This Step                                                                                                    |  |
|----------------------------------------------------------------------------------|----------------------------------------------------------------------------------------------------|--|
| Paste a route node that you cut or copied from the message flow of another proxy | Click the <b>Pipeline Pair Node</b> icon for the pipeline pair you created, then click <b>Paste Route</b> .                                                                                                    |  |
| service                                                                          | <b>Note:</b> This option is not available if you have not cut or copied a route node.                                                                                                    |  |
| Add a conditional branch node                                                    | Click the <b>Pipeline Pair Node</b> icon, click <b>Add</b> , then click <b>Add Conditional Branch Node</b> . To learn more, see "Adding a Conditional Branch" on page 18-11.                                                                                                    |  |
| Add error handling for this proxy service                                        | Click the <b>Proxy Service</b> icon, then click <b>Add Service Error Handler</b> . To learn more, see "Adding Error Handling for the Proxy Service" on page 21-5.                                                                                                    |  |
| Edit the stage name and description                                              | Click the appropriate <b>Stage</b> icon, click <b>Edit Name and Description</b> .                                                                                                    |  |
| Delete a stage                                                                   | Click the appropriate <b>Stage</b> icon, then click <b>Delete</b> .                                                                                                    |  |
| Save the updates and return to the<br>Summary of Proxy Services page             | Click Save.                                                                                                    |  |
| Disregard changes and return to the<br>Summary of Proxy Services page            | Click Cancel.                                                                                                    |  |
| Clear the changes and remain on the Edit<br>Message Flow page                    | Click Clear.                                                                                                    |  |
| Discard your changes and exit the message flow                                   | Click Cancel All. When you confirm that you want to exit the Message Flow, the Summary of Proxy Services page is displayed if you initially clicked the Edit Message Flow icon for the proxy service on that page or the Project View or Folder View pages are displayed if you clicked the Edit Message Flow icon for the proxy service on those pages. |  |

Note: When you click **Save**, the Message Flow is updated in the current session. When you have finished making changes to this configuration, from the left navigation pane, click **Activate** under **Change Center**. The session ends and the configuration is saved. Alternatively, click **Discard** at any time during the session to delete the changes you have made so far in the current session.

**Note:** To learn more about actions, see Modeling Message Flow in AquaLogic Service Bus in the *AquaLogic Service Bus User Guide* for usage scenarios, design patterns, and best practices.

### **Update Actions**

Update actions include Delete, Rename, Insert, and Replace actions. They are evaluated and executed as follows:

- The XPath expression you configure for any update actions is evaluated to select the nodes in the variable's value, on which to operate. If no XPath is specified, the root node of the variable's value is automatically selected.
- In the case of Insert and Replace actions, you configure an XQuery expression, which is evaluated to determine the data to insert or replace.
- For each node identified by the evaluation of the XPath expression, the appropriate action on that node is performed. In other words:
  - Delete the variable or the node in the variable identified by the XPath expression
  - Rename the node identified by the XPath expression
  - Replace the node (or the contents of the node) identified by the XPath expression with the value returned by the XQuery expression
  - Insert the value returned by the XQuery expression before, after, or as a child of the node identified by XPath expression

### **Related Topics**

```
"Overview of Proxy Services" on page 17-1
```

#### **Overview of Publish Actions**

Use a Publish action to identify a target service for a message and configure how the message is packaged and sent to that service. This topic includes the following sections:

<sup>&</sup>quot;Adding a Proxy Service" on page 17-12

<sup>&</sup>quot;Listing and Locating Proxy Services" on page 17-44

<sup>&</sup>quot;Viewing and Changing Proxy Services" on page 17-46

<sup>&</sup>quot;Viewing and Changing Message Flow" on page 18-5

- "Understanding Publish Actions" on page 19-9
- "Dynamic Publish" on page 19-14
- "Publish" on page 19-11
- "Publish Table" on page 19-12

### **Understanding Publish Actions**

The following quality of service and scope of the message context information applies to Publish actions and Publish Table actions.

#### **Quality of Service**

When a message is published to another service as the result of a Publish, Dynamic Publish, or Publish Table action, the default quality of service (QoS) is *best effort*. The QoS *best effort* essentially means that there is no reliable messaging—however, performance is optimized. To override the default *best effort* quality of service attribute, you must use the Routing Options action to set the Quality of Service. For more information, see "Routing Options" on page 19-16. For information about *exactly once* reliability, see "Adding a Route Node" on page 18-21.

For more information about quality of service, see Modeling Message Flow in AquaLogic Service Bus in the *AquaLogic Service Bus User Guide*.

#### Scope of the Message Context

Each publish request transformation maintains its own local copy of a message context. The changes to the predefined context variables ( $\theta$ ),  $\theta$ ) in the publish request actions are isolated to that publish endpoint and do not affect subsequent processing by the message flow. For more information on context variables, see "Predefined Context Variables" on page A-2

For the purposes of instruction, the following questions about working with the message context in publish actions are asked and answered considering an example scenario in which AquaLogic Service Bus receives a SOAP message with attachments (3 parts: SOAP, text, binary).

# Are the Changes I Make to the Message Content or Soutbound Using the Request Actions Within a Publish Action Preserved in Subsequent Nodes in the Message Flow?

No. Any changes you, or the transport, make to an outbound message (or <code>soutbound</code>) in a publish action only affect the published message. In other words, the changes you, or the transport, make in the publish action (or <code>soutbound</code>) are rolled back before the message flow proceeds to any actions or nodes that immediately follow the publish action.

Likewise, the \$outbound variable is also reverted to its original state after the Publish action has completed. Ordinarily, after a communication operation, the \$outbound variable will contain useful information such as the response metadata, the actual URI used when communicating with a service, and, in the case of File Transport, the name of the file that was created. However, due to Publish reverting \$outbound to its original state, this information will be unavailable. If this information is important, the user should do a service callout to a local transport proxy that routes to the business service. The local transport proxy can then return relevant portions of \$outbound as the response from the Service Callout.

When you use a Reply action as one of the Publish request actions, the message content is not rolled back. In other words the message that is in the message context, is the one returned to the client as a result of the Reply action being executed.

#### What is Written if I Publish the Message Using a File Transport?

The nature of the message written to the file system depends on the type of your outbound service:

- In the case of SOAP services, the full multipart MIME message is written with the SOAP envelope (<soap:Envelope>) as the root part. (For more information, see "SOAP Services" on page A-20.)
- In the case of XML services and messaging services, the full multipart MIME message is written with the contents of \$body as the root part. (For more information, see "XML Services (Non SOAP)" on page A-21 and "Messaging Services" on page A-21.)

#### How Do I Publish Only the Binary Part of the Message?

- 1. You must copy the attachment content into the message body. You can do so in one of the following ways:
  - Create an outbound transformation and assign the following XQuery to the body variable (\$body):

```
<soap-env:Body>{
$attachments/ctx:attachment[2]/ctx:body/node()
}</soap-env:Body>
```

 Use a Replace action to replace the contents of \$body with the contents of the attachment:

```
$attachments/ctx:attachment[2]/ctx:body/node()
```

- 2. Delete the content of the attachments context variable. To do so, configure a **Delete** action using the **XPath in variable** option, where
  - . /\* specifies the XPath
  - attachments is the variable

**Note:** As a shortcut, you can also simply delete the entire attachments variable without specifying an XPath.

# Must I Set the Transport Headers if I Want to Publish Using the HTTP Transport?

You need not set any transport headers. The Content-Type is set automatically according to the service type. For more information, see "Initializing the attachments Context Variable" on page A-17.

#### **Publish**

#### To Configure a Publish Action

 Click Add an Action, then select Communication→Publish. The Publish action is displayed.

Figure 19-1 Publish Action Configuration Parameters

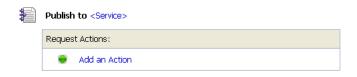

 A Service link that you can click to select a service to which you want to publish a message

- A table in which you can add request actions
- 2. Click **Service**. The Service Browser is displayed.
- 3. Select a service from the list, then click **Submit**. The service is displayed instead of the default link. This is the target service for the message.
- 4. If the service has operations defined, you can specify the operation to be invoked by selecting it from the drop-down list.
- 5. If you want the outbound operation to be the same as the inbound operation, select the **Use** inbound operation for outbound check box.
- 6. In the **Request Actions** field, to configure how the message is packaged and sent to the service, click **Add an Action**, then select an action that you want to associate with the service. You can add more than one action. To learn more about the types of actions you want to add, see "Adding an Action" on page 19-2.
- 7. When you complete the configuration of this action, continue by configuring other actions or saving your stage configuration, as described in "Edit Stage Configuration" on page 19-4.

### **Related Topics**

```
"Overview of Publish Actions" on page 19-8
```

"Transport Headers" on page 19-24

Appendix A, "Message Context"

"Publish Table" on page 19-12

#### **Publish Table**

A publish table is a set of publish actions wrapped in a switch-style condition table. It is a short-hand construct that allows different routes to be selected based upon the results of a single XQuery expression. Use a Publish Table action to identify target services for messages and configure how the messages are packaged and sent to these services.

For information about the default quality of service and the scope of the message context for Publish actions, see "Understanding Publish Actions" on page 19-9.

**Note:** There is a nesting limit of 4 cumulative levels in the stage editor. If you attempt to add a 5th level, this nesting action is not displayed. Cumulative levels include all branching actions: If... Then... Conditions, Publish Tables, and Route Tables. For example, you can have 2 levels of conditionals, then a publish table with a route table inside of it, bringing

the total to 4 levels. If you attempt to add another conditional (to the last publish table), the conditional is not displayed.

#### To Configure a Publish Table Action

Click Add an Action, then select Communication→Publish Table. The Publish Table action is displayed.

Figure 19-2 Publish Table Action Parameters

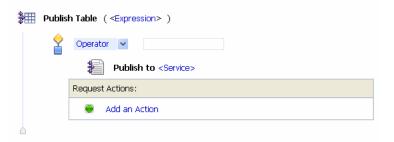

- 2. Click **Expression**. The **XQuery Expression Editor** page is displayed. Create an XQuery expression, which at run time returns the value upon which the routing decision is made. To learn more, see "Using the Inline XQuery Expression Editor" on page 20-2.
- 3. From the **Operator** list, select one of these comparison operators: =, !=, <, <, >, or >=.
- 4. In the field provided, enter a value against which the value returned as a result of the XQuery expression is evaluated.
- 5. Click **Service** to select a service to which messages are to be published if the expression evaluates true for the value you specified. The **Service Browser** is displayed.
- 6. Select a service from the list, then click **Submit**. The service is displayed instead of the default link. This is the target service for the message.
- 7. If the service has operations defined, you can specify the operation to be invoked by selecting it from the drop-down list.
- 8. If you want the outbound operation to be the same as the inbound operation, select the **Use** inbound operation for outbound check box.
- 9. In the **Request Actions** field, to configure how the message is packaged and sent to the service, click **Add an Action**, then select one or more actions that you want to associate with the service. To learn more about the type of action you want to add, see "Adding an Action" on page 19-2.

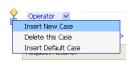

- 10. To insert a new case, click , then select **Insert New Case**.
- 11. Repeat steps 3-7 for the new case.
- 12. Add additional cases as dictated by your business logic.
- 13. Click the **Diamond** icon of the last case you define in the sequence, then select **Insert Default**Case to add a default case at the end.
- 14. Configure the default case—the configuration of this case specifies the routing behavior in the event that none of the preceding cases is satisfied.
- 15. When you complete the configuration of this action, continue by configuring other actions or saving your stage configuration, as described in "Edit Stage Configuration" on page 19-4.

### **Related Topics**

"Overview of Publish Actions" on page 19-8

"Transport Headers" on page 19-24

Appendix A, "Message Context"

### **Dynamic Publish**

Use a Dynamic Publish action to publish a message to a service specified by an XQuery expression.

#### To Configure a Dynamic Publish Action

- 1. Click **Add an Action**, then select **Communication→Dynamic Publish**. The Dynamic Publish action is displayed, which includes the following functionality:
  - An Expression link to the XQuery Expression Editor.
  - An Add an Action link to the Action menu.

Figure 19-3 Dynamic Publish Action Parameters

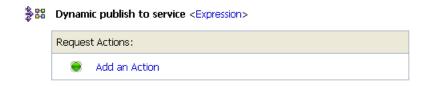

- 2. Click **Expression**. The **XQuery Expression Editor** is displayed.
- 3. In the **XQuery Expression Editor**, enter an Xquery expression or select an XQuery resource that provides a result similar to:

```
<ctx:route isProxy="false">
<ctx:service>project/folder/businessservicename</ctx:service>
<ctx:operation>foo</ctx:operation>
</ctx:route>
```

**Note:** The element operation is optional.

- 4. Click Save.
- 5. In the **Request Actions** field, click **Add an Action** to add an action, then select an action that you want to associate with the service. You can add more than one action. To learn more about the type of actions you want to add, see the table of actions in "Adding an Action" on page 19-2.
- 6. When you complete the configuration of this action, continue by configuring other actions or saving your stage configuration, as described in "Edit Stage Configuration" on page 19-4.

### **Related Topics**

```
"Overview of Publish Actions" on page 19-8
"Transport Headers" on page 19-24
Appendix A, "Message Context"
"Publish Table" on page 19-12
```

### **Routing Options**

Use the Routing Options action to modify any or all of the following properties for the outbound request in <code>\$outbound</code>: URI, Quality of Service, Mode, Retry parameters. Although these properties can be modified using Assign, Insert, Replace, or Delete actions on <code>\$outbound</code>, using Routing options provides a simpler way to perform this task, without requiring knowledge of XPath, XQuery, or the structure of the <code>\$outbound</code> context variable.

The Routing Options action can only be used where the context variable soutbound is valid. It can be added to the following actions:

- Publish
- Dynamic Publish
- Publish Table
- Service Callout
- Route
- Dynamic Route
- Route Table

#### To Configure a Routing Options Action

1. Click Add an Action, then select Communication→Routing Options.

The Routing Options action is displayed, with check boxes to select the following functionality.

- URI
- Quality of Service
- Mode
- Retry Interval
- Retry Count
- 2. Complete any or all of the following steps:
  - To set the URI for the outbound message: Select URI, and click the XQuery
     Expression Editor. Enter an expression that returns a URI. This overrides the URI for
     the invoked service.

- To set the Quality of Service element: Select Quality of Service, and choose the Quality of Service option from the drop-down list. This overrides the default that is auto computed.
- To set the Mode: Select Mode, and choose either request, or request-response from the drop-down list.

**Note:** This is normally already automatically set, based on the interface of the service invoked. However, in some cases like Any Soap or Any XML services, this is not so.

- To set the Retry Interval: Select Retry Interval, and specify the number of seconds between retries. This overrides the default configured with the invoked service.
- To set the Retry Count: Select Retry Count, and specify the number of retries the system must attempt before discontinuing the action. This overrides the default configured with the invoked service.
- 3. When you complete the configuration of this action, continue by configuring other actions or saving your stage configuration, as described in "Edit Stage Configuration" on page 19-4.

#### **Service Callout**

Use a Service Callout action to configure a synchronous (blocking) call to a proxy or business service that is already registered with AquaLogic Service Bus. This topic includes the following sections:

- "Understanding Service Callout Actions" on page 19-17
- "Comparing Service Callout Actions and Route Nodes" on page 19-24
- "Comparing Service Callout Actions and Route Nodes" on page 19-24

#### **Understanding Service Callout Actions**

Service Callouts allow you to make a callout from a proxy service to another proxy service or business service. Input parameters for the called service are constructed from the proxy service message context and outputs from the called service are mapped back to the message context. A service to which call outs are made must have the following characteristics:

- All AquaLogic Service Bus service types are supported:
  - WSDL-based services

Only SOAP document-style, XML (HTTP binding with mime:mimeXml body) and SOAP RPC-style (SOAP 1.1 and SOAP 1.2) Web services are supported.

Attachments are not supported.

**Note**: The endpoint URI for the service to which the callout is being made can be the same as the URI specified by the soap:address element in the WSDL, or it can be a different URI.

Messaging services (text/binary/XML and MFL)

Attachments are not supported

- Any XML
- Any SOAP
- Transport-typed
- Service transport types can be HTTP, HTTPS, JMS, EJB, or Tuxedo.
- For services with HTTP and HTTPS transport types, the request method must be POST, not GET.
- The Service Callout operations must be request/response—that is, one-way operations are not supported.

The outbound request uses the AquaLogic Service Bus binding layer to achieve the correct construction of the request payload, based on the service type. Also, WS-Security is supported through the binding layer.

- Service Callouts with a JMS transport type are supported only for request/response services with quality-of-service of *best effort*. In other words, the enqueueing of a message to the JMS service is not done in the same transaction as that used to invoke the proxy service.
- For WSDL-based services, you can specify SOAP headers for callout requests and have the SOAP headers on the response, if any, bound to a pipeline variable.
- You can specify the set of transport headers for the callout request.

#### **Note About Quality of Service**

Use the Routing Options action to set the Quality of Service for a Service Callout. For more information, see "Routing Options" on page 19-16.

#### **Note About Transport Headers**

In addition to any transport headers you specify when configuring the TransportHeader action for a service (see "Transport Headers" on page 19-24), headers are automatically added by the AquaLogic Service Bus binding layer for SOAP services. The headers differ depending on whether the service uses SOAP 1.1 or SOAP 1.2.

- For SOAP 1.1 services, the following headers are added:
  - Content-Type = text/xml + charset for HTTP/HTTPS services

The charset parameter is set according to the configuration of the business service.

If you specify a value for the Content-Type transport header when you configure the Service Callout action, the value you specify is used, not the default text/xml value.

 SOAPAction for SOAP 1.1 document-style or SOAP 1.1 RPC style HTTP/HTTPS services

This is added only if present in the SOAP Binding operation section of the WSDL.

• For outbound messages for HTTP/S services of type SOAP 1.2, Content-Type MIME, a Content-Type HTTP header similar to the following is added

```
Content-Type: application/soap+xml; action="http://example.com/ticker"
```

**Note:** The action parameter of the above example is added only for SOAP 1.2 WSDL-based services. For SOAP 1.2 services that are not based on a WSDL, no action parameter is added. The value of the action parameter is based on the value bound to the operation in the WSDL.

SOAPAction transport headers are not used for SOAP 1.2.

For JMS transport, neither SOAPAction nor Content-Type headers are used for SOAP 1.2.

#### **Configuring Service Callout Actions**

Configuring a Service Callout action involves populating the context by specifying a service and operation, and entering context variables to bind to the invocation input and output parameters.

#### To Configure a Service Callout Action

1. Click Add an Action, then select Communication—Service Callout.

A Service Callout action is added to the message flow displayed on the page.

- 2. Click **Service** The Service Browser is displayed.
- 3. Select a service from the list of registered proxy or business services, then click **Submit**. The name of the selected service is added to the stage configuration page.
- 4. If the service you chose in step 3, above, is WSDL-based and has operations that can be invoked on the service, those operations are listed in the **invoking <Operation>** drop-down list. Select an operation to be invoked on the service.
- 5. Specify how you want to configure the request and response messages by selecting one of the following options:
  - Select Configure SOAP Body to configure the SOAP Body. Selecting this option allows you to use \$body directly.

**Note:** This option supports SOAP-RPC encoded, which is not supported when configuring payload parameters or document.

- Select Configure Payload Parameters or Configure Payload Document to configure the payload.
- 6. Subsequent configuration options depend on the kind of service you selected in step 3 and on the kind of configuration options you chose for that service in step 5. Table 19-4 shows the options available for each service type.

Table 19-4 Service Callout Configuration Options for Each Service Type

| Selected Service Type                            | "Configure SOAP Body" Options                                                                                                    | "Configure Payload Parameters" Options or "Configure Payload Document" Options                                                          |
|--------------------------------------------------|----------------------------------------------------------------------------------------------------|----------------------------------------------------------------------------------------------------|
| • SOAP RPC                                       | <ul> <li>SOAP Request Body and<br/>SOAP Response Body</li> <li>SOAP Request Header and<br/>SOAP Response Header<br/>(optional)</li> </ul> | <ul> <li>Request Parameters and Response<br/>Parameters</li> <li>SOAP Request Header and SOAP<br/>Response Header (optional)</li> </ul> |
| <ul><li>SOAP Document</li><li>Any SOAP</li></ul> | <ul> <li>SOAP Request Body and<br/>SOAP Response Body</li> <li>SOAP Request Header and<br/>SOAP Response Header<br/>(optional)</li> </ul> | <ul> <li>Request Document and Response<br/>Document</li> <li>SOAP Request Header and SOAP<br/>Response Header (optional)</li> </ul>     |

Table 19-4 Service Callout Configuration Options for Each Service Type

| Selected Service Type                                      | "Configure SOAP Body" Options               | "Configure Payload Parameters" Options or "Configure Payload Document" Options |
|------------------------------------------------------------|---------------------------------------------|--------------------------------------------------------------------------------|
| <ul><li> XML</li><li> Any XML</li><li> Messaging</li></ul> | SOAP Request Body and<br>SOAP Response Body | Request Document and Response<br>Document                                      |

Table 19-5, below, provides instructions for each of the options listed in Table 19-4, above.

**Table 19-5 Service Callout Configuration Options** 

| For These Options                               | Follow These Steps                                                                                                    |
|-------------------------------------------------|----------------------------------------------------------------------------------------------------|
| SOAP Request Body and<br>SOAP Response Body     | <ul> <li>To configure these options,</li> <li>In the SOAP Request Body field, enter the name of a variable to hold the XML of the SOAP Body element for the callout request.</li> <li>In the SOAP Response Body field, enter the name of a variable to which the XML of the SOAP Body element on the response will be bound.</li> </ul>                                                                                                    |
| SOAP Request Header and<br>SOAP Response Header | <ul> <li>To configure these options,</li> <li>In the SOAP Request Header field, enter the name of a variable to hold the XML of the SOAP Header element for the callout request         You must wrap the input document for the SOAP Request Header with         <soap-env:header></soap-env:header>.</li> <li>In the SOAP Response Header field, enter the name of a variable to which the XML of the SOAP Headers on the response, if any, will be bound.</li> </ul> |

Table 19-5 Service Callout Configuration Options

| For These Options                             | Follow These Steps                                                                                                    |
|-----------------------------------------------|----------------------------------------------------------------------------------------------------|
| Request Parameters and<br>Response Parameters | <ul> <li>To configure options,</li> <li>In the Request Parameters fields, enter names for the variable that will be evaluated at run time to provide values for the request parameters.</li> </ul>                                                                          |
|                                               | You must provide only the core payload documents in the input variable—the SOAP package is created for you by AquaLogic Service Bus. In other words, do not wrap the input document with <soap-env:body></soap-env:body> .                                                  |
|                                               | For example, when creating a body input variable that is used for this request parameter, you would define that variable's content using the XPath statement body/* (to remove the wrapper soap-env:Body), not \$body (which results in keeping the soap-env:Body wrapper). |
|                                               | • In the <b>Response Parameters</b> fields, enter the names of the variables to which the responses will be assigned at run time.                                                                                                    |

Table 19-5 Service Callout Configuration Options

#### For These Options...

#### Follow These Steps...

### Request Document and Response Document

To configure these options,

 In the Request Document Variable field, enter the name of a variable to assign a request document to.

For SOAP Document-type services, the variable is evaluated at runtime to form the body of the SOAP message sent to the service. For Any XML services, the variable is evaluated at runtime to form the body of the XML message sent to the service.

For SOAP Document-type services and for Any XML services, you provide only the core payload documents in the input variable—the SOAP package is created for you by AquaLogic Service Bus. In other words, do not wrap the input document with <soap-env:Body>...</soap-env:Body>...

For example, when creating a body input variable that is used for this request parameter, you would define that variable's contents using the XPath statement body/\* (to remove the wrapper soap-env:Body), not \$body (which results in keeping the soap-env:Body wrapper).

For *Messaging* services, the variable is evaluated to form the body of the message, based on the type of data expected by the service. The following restrictions apply to variables used with Messaging services:

- For services that expect binary data, the variables must have a ctx:binary-content element.
- For services that expect MFL data, the variable must have the XML equivalent.
- For services that expect text data, the variable is a string.
- In the Response Document Variable field, enter the name of the variable to which a response document will be assigned at run time.

<sup>7.</sup> Optionally, add one or more transport headers. For more information, see "Transport Headers" on page 19-24.

**Note:** In addition to the transport headers you specify, headers are added by the AquaLogic Service Bus binding layer. For more information, see "Note About Transport Headers" on page 19-19.

8. When you complete the configuration of this action, continue by configuring other actions or saving your stage configuration, as described in "Edit Stage Configuration" on page 19-4.

### **Comparing Service Callout Actions and Route Nodes**

How does a Service Callout action differ from a Route Node at run time?

The different behavior of the actions configured on a Route node and the Service Callout actions at run time are primarily as follows:

- A Service Callout action is synchronous. At run time, it results in the message flow blocking waiting for a response from the callout before proceeding.
- Messages are sent asynchronously from Route nodes. At run time, the message flow does not block waiting for a response.

### **Related Topics**

"Error Messages and Handling" on page 21-1 Appendix A, "Message Context."

"Adding an Action" on page 19-2

## Transport Headers

Use a Transport Header action to set the header values in messages.

The Transport Header action allows you to set transport header values for outbound requests (the messages sent out by a proxy service in Route, Publish, or Service Callout actions) and inbound responses (the response messages a proxy service sends back to clients). This specifies to the run time which of the message context locations are to be modified.

After you specify the header set to be modified, you configure the header values. You set the header values as an unordered table of name and value pairs. The run time automatically handles all namespace and ordering issues when updating \$inbound or \$outbound.

#### To Configure a Transport Headers Action

 Click Add an Action, then select Communication→Transport Header. The Transport Header action is displayed.

Figure 19-4 Transport Header Action Configuration—Outbound Request, Inbound Response

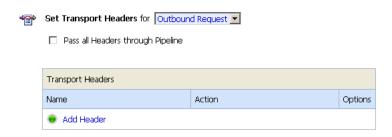

2. From the drop-down menu, choose either **Outbound Request** or **Inbound Response**.

This is a required field and specifies to the run time whether the header values are to be set for outbound requests (the messages sent out by a proxy service in Route, Publish, or Service Callout actions) and inbound responses (the response messages a proxy service sends back to clients).

Selecting **Outbound Request** or **Inbound Response** when you configure the Transport Headers action specifies to the run time which of the message context locations are to be modified—these header elements are located in the message context as follows:

- For outbound requests—\$outbound/ctx:transport/ctx:request/tp:headers
- For responses to clients—\$inbound/ctx:transport/ctx:response/tp:headers

Figure 19-5 Inbound/Outbound Request, Inbound/Outbound Response

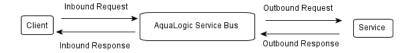

3. Optionally, select Pass all Headers through Pipeline.

When you select this option, the **Transport Headers** action will automatically pass all headers through from the inbound message to the outbound message or vice versa. Every header in the source set of headers will be copied to the target header set, overwriting any existing values in the target header set.

For information about using this option in conjunction with the header-specific pass through option, see "About the Global Pass Through and Header-Specific Copy Options" on page 19-28.

- 4. Complete the following steps for each Header you want to add:
  - a. In the Transport Headers table, click **Add Header**. The first row in the Transport Headers table is populated as shown in the following figure.

Figure 19-6 Individual Transport Header Action Configuration Options

| Transport Headers |                                           |         |  |
|-------------------|-------------------------------------------|---------|--|
| Name              | Action                                    | Options |  |
|                   | © Set Header to <expression></expression> | Î       |  |
| O Other:          | C Delete Header                           |         |  |
|                   | C Copy Header from Inbound Request        |         |  |

b. Specify a header either by selecting from the drop-down list pre populated with headers specific to the transport of the target service or by entering a header name in the field provided.

The drop-down list is populated with all of the predefined header names for the target transport (for example, **Content-Type** for HTTP transports, **JMSCorrelationID** for JMS transports, and so on). If you enter a header name in the **Other** field, and that header name is not one of the predefined headers for this service's transport, it becomes a user-header, as defined by the transport specification.

c. From the options provided in the **Action** section, specify how to set the headers value:

#### Set Header to Expression

Selecting this option allows you to use an XQuery or XSLT expression to set the value of the header. The expression can be simple (for example, "text/xml") or a complex XQuery or XSLT expression.

Because the AquaLogic Service Bus transport layer defines the XML representation of all headers as string values, the result of any expression is converted to a string before the header value is set. Expressions that return nothing result in the header value being set to the empty string. You cannot delete a header using an expression.

**Warning**: Not all of the header settings you can specify in this action are honored at run time. For information about which of the headers for a given transport you can set,

and which of those set are honored at run time, see "Understanding How the Run Time Uses the Transport Headers' Settings" on page 19-29.

#### **Delete Header**

Specifies that the header is removed from the request or response metadata.

**Copy Header from Inbound Request** (if you are setting transport headers for the Outbound Request—see Figure 19-5) or

**Copy Header from Outbound Response** (if you are setting transport headers for the Inbound Response—see Figure 19-5)

Specify that this header is copied directly from the corresponding header of the same name from the inbound message to the outbound message and vice versa. For example, if you want to set the SOAPAction header for an outbound request, selecting **Copy Header from Inbound Request** causes the run time to copy the value from the SOAPAction request header of \$inbound. In the case of inbound response headers, the source of the header to copy is the response headers of \$outbound.

In the event that the **Copy Header...** option is selected for a header that does not exist in the source, this option is ignored and no action is performed on the target for this header. In other words, this **Copy Header...** option copies only headers that are present in the source to the target.

For information about using this option in conjunction with the global **Pass all Headers through Pipeline** option, see "About the Global Pass Through and Header-Specific Copy Options" on page 19-28.

d. To add additional Headers to the table, click Add Header.

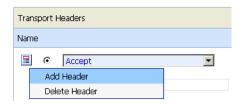

The table is expanded to include an additional row, which includes a new set of options that you can use to configure another transport header.

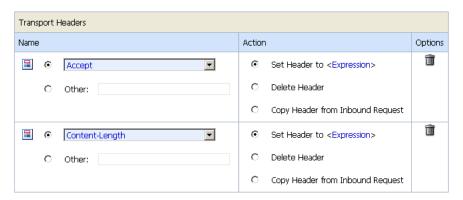

The preceding figure displays a Transport Headers table with two headers; a different action is specified for each header. You can add as many headers as necessary to this

table and remove headers from the table using the delete option associated with that header row in the table. You need not order the headers in the table because the run time declares namespaces and places header elements in their proper order when generating the corresponding XML.

5. When you complete the configuration of this action, continue by configuring other actions or saving your stage configuration, as described in "Edit Stage Configuration" on page 19-4.

### About the Global Pass Through and Header-Specific Copy Options

As described in the preceding section, the following options are available when you configure a Transport Headers action:

- Pass all Headers through Pipeline
- Copy Header from Inbound Request OR
- Copy Header from Outbound Response

**WARNING:** Because transport headers are specific to the transport types, it is recommended that the pass-through (or copy) options only be used to copy headers between services of the same transport type. Passing (or copying) headers between services of different transport types can result in an error if the header being

passed is not accepted by the target transport. For the same reasons, be careful when you specify a header name using the Set Header option.

Selecting **Pass all Headers through Pipeline** specifies that at run time, the Transport Headers action passes all headers through from the inbound message to the outbound message or vice versa. Every header in the source set of headers is copied to the target header set, overwriting any existing values in the target header set.

Selecting a **Copy Header** option specifies that at run time, the Transport Headers action copies the specific header with which this option is associated from the inbound message to the outbound message or vice versa.

Use the options in a way that best suits your scenario. Both options result in the headers in the source header set being copied to the target header set, overwriting any existing value in the target set. Note that the **Pass all Headers through Pipeline** option is executed before the header-specific **Copy Header** options. In other words, for a given Transport Headers action configuration, if you select **Pass all Headers through Pipeline**, there is no need to select the **Copy Header** option for given headers.

However, you can select **Pass all Headers through Pipeline** to copy all headers, and subsequently configure the action such that individual headers are deleted by selecting **Delete Header** for specific headers.

# Understanding How the Run Time Uses the Transport Headers' Settings

The preceding topics describe how the values of the transport headers for outbound requests (the messages sent out by a proxy service in Route, Publish, or Service Callout actions) and inbound responses (the response messages a proxy service sends back to clients) can be configured for Transport Headers actions. In general, the header values can be:

- Specified using an XQuery expression
- Passed through from the source to the target service
- Deleted while going from the source to the target service

The Transport Headers action allows you to set, delete or pass-through the headers in \$inbound or \$outbound. If you set or delete these headers and then log \$inbound or \$outbound, you can see the effects of your changes. However, when the message is sent out, the AquaLogic Service Bus binding layer may modify or remove some headers in \$inbound or \$outbound and the underlying transport may in turn, ignore some of these headers and use its own values. An

important distinction is that any modifications done by the binding layer on a header are done directly to \$inbound and \$outbound, whereas modifications done by the transport affects only the message's wire format. For example, although you can specify a value for the outbound Content-Length header, the binding layer deletes it from \$outbound when sending the message. Consequently, the modification is visible in the response path (for example, you can see the modified value if you log \$outbound). If you set the User-Agent header in \$outbound, the HTTP transport ignores it and use its own value—however, the value in \$outbound is not changed.

The following table describes the transport headers that are ignored or overwritten at run time and other limitations that exist for specific transport headers.

Table 19-6 Limitations to Transport Header Values You Specify in Transport Header Actions

| Transport | Description of Limitation                                                                                                    | Transport Headers Affected                                                                         | By Limitation                                                           |
|-----------|----------------------------------------------------------------------------------------------------|----------------------------------------------------------------------------------------------------|-------------------------------------------------------------------------|
|           |                                                                                                    | Outbound Request                                                                                   | Inbound Response                                                        |
| HTTP(S)   | AquaLogic Service Bus run time may overwrite these headers in the binding layer when preparing the message for dispatch. If these headers are modified, \$inbound and \$outbound are updated accordingly. | Content-Type                                                                                       | Content-Type                                                            |
|           | The underlying transport may ignore these headers and use different values when sending the message. Any changes done by the transport will not be reflected in \$inbound or \$outbound.                  | <ul><li>Accept</li><li>Content-Length</li><li>Connection</li><li>Host</li><li>User-Agent</li></ul> | <ul><li>Content-Length</li><li>Date</li><li>Transfer-Encoding</li></ul> |

Table 19-6 Limitations to Transport Header Values You Specify in Transport Header Actions

| Transport | Description of Limitation                                                                                                    | Transport Headers Affected By Limitation                                                                                                    |                                                                                                    |  |
|-----------|----------------------------------------------------------------------------------------------------|----------------------------------------------------------------------------------------------------|----------------------------------------------------------------------------------------------------|--|
|           |                                                                                                    | Outbound Request                                                                                                    | Inbound Response                                                                                                    |  |
| JMS       | Can only be set when the request is with respect to a one-way service or a request/response service based on JMSMessageID correlation.                                                                                            | JMSCorrelationID                                                                                                    | JMSCorrelationID                                                                                                    |  |
|           | If sending to a request/response service based on JMSCorrelationID correlation, these headers are overwritten at run time.                                                                                                    |                                                                                                    |                                                                                                    |  |
|           | Should be set to the message time-to-live in milliseconds. The resulting value in the message received is the sum of the time-to-live value specified by the client and the GMT at the time of the send or publish <sup>1</sup> . | JMSExpiration                                                                                                    | JMSExpiration                                                                                                    |  |
|           | The AquaLogic Service Bus run time sets these headers. In other words, any specifications you make for these headers at design time are overwritten at run time.                                                                  | <ul> <li>JMSMessageID</li> <li>JMSRedelivered</li> <li>JMSTimestamp</li> <li>JMSXDeliveryCount</li> <li>JMSXUserID</li> <li>JMS_IBM_PutDate<sup>2</sup></li> <li>JMS_IBM_PutTime<sup>2</sup></li> <li>JMS_IBM_PutApplType<sup>2</sup></li> <li>JMS_IBM_Encoding<sup>2</sup></li> <li>JMS_IBM_Character_Set<sup>2</sup></li> </ul> | <ul> <li>JMSMessageID</li> <li>JMSRedelivered</li> <li>JMSTimestamp</li> <li>JMSXDeliveryCount</li> <li>JMSXUserID</li> <li>JMS_IBM_PutDate<sup>2</sup></li> <li>JMS_IBM_PutTime<sup>2</sup></li> <li>JMS_IBM_PutApplType<sup>2</sup></li> <li>JMS_IBM_Encoding<sup>2</sup></li> <li>JMS_IBM_Character_Set<sup>2</sup></li> </ul> |  |

Proxy Services: Actions

Table 19-6 Limitations to Transport Header Values You Specify in Transport Header Actions

| Transport | Description of Limitation                                                                                                    | Transport Headers Affected By Limitation                                 |                                                                          |
|-----------|----------------------------------------------------------------------------------------------------|--------------------------------------------------------------------------|--------------------------------------------------------------------------|
|           |                                                                                                    | Outbound Request                                                         | Inbound Response                                                         |
|           | Because IBM MQ does not allow certain properties to be set by a client application, if you set these headers with respect to an IBM MQ destination, a run-time exception is raised. | <ul><li>JMSXDeliveryCount</li><li>JMSXUserID</li><li>JMSXAppID</li></ul> | <ul><li>JMSXDeliveryCount</li><li>JMSXUserID</li><li>JMSXAppID</li></ul> |

Table 19-6 Limitations to Transport Header Values You Specify in Transport Header Actions

| Transport | Description of Limitation                                                                                                    | Transport Headers Affected By Limitation                                                                                                    |                                                                                                    |
|-----------|----------------------------------------------------------------------------------------------------|----------------------------------------------------------------------------------------------------|----------------------------------------------------------------------------------------------------|
|           |                                                                                                    | Outbound Request                                                                                                    | Inbound Response                                                                                                    |
|           | These headers cannot be deleted when the <b>Pass all Headers through Pipeline</b> option is also specified.                                                                                          | <ul> <li>JMSDeliveryMode</li> <li>JMSExpiration</li> <li>JMSMessageID</li> <li>JMSRedelivered</li> <li>JMSTimestamp</li> <li>JMSXDeliveryCount</li> </ul> | <ul> <li>JMSDeliveryMode</li> <li>JMSExpiration</li> <li>JMSMessageID</li> <li>JMSRedelivered</li> <li>JMSTimestamp</li> <li>JMSXDeliveryCount</li> <li>JMSCorelationID—if the inbound message has the correlation ID set. For example, if the inbound response comes from a registered JMS business service</li> </ul> |
| FTP       | No limitations. In other                                                                                                    |                                                                                                    |                                                                                                    |
| File      | <ul> <li>words you can set or delete<br/>the header(s)<sup>3</sup> for File and<br/>FTP transports and your<br/>specifications are honored<br/>by the AquaLogic Service<br/>Bus run time.</li> </ul> |                                                                                                    |                                                                                                    |
| E-mail    | The AquaLogic Service Bus run time sets these headers. In other words, any specifications you make for these headers at design time are overwritten at run time.                                     | Content-Type                                                                                                    | Content-Type                                                                                                    |

Proxy Services: Actions

Table 19-6 Limitations to Transport Header Values You Specify in Transport Header Actions

| Transport | Description of Limitation                                                                                                    | Transport Headers Affected By Limitation |                  |
|-----------|----------------------------------------------------------------------------------------------------|------------------------------------------|------------------|
|           |                                                                                                    | Outbound Request                         | Inbound Response |
|           | These headers have no meaning for outbound requests. If they are set dynamically (that is, if they are set in the \$outbound headers section), they are ignored. <sup>4</sup> | <ul><li>From</li><li>Date</li></ul>      |                  |
|           | These headers are received in \$inbound. Date is the time the mail was sent by the sender. From is retrieved from incoming mail headers.                                      |                                          |                  |

- 1. For example, if you set the JMSExpiration header to 1000, and at the time of the send, GMT is 1,000,000 (as a result of System.currentTimeMillis()), the resulting value of the JMSExpiration property in the JMS message is 1,000,1000
- 2. Header names with the JMS\_IBM prefix are to be used with respect to destinations hosted by an IBM MQ server
- 3. For FTP and file proxies, there is an transport request header 'fileName'. The value of this request header is the name of the file being polled.
- 4. From and Date headers are also not applicable for \$outbound request headers for e-mail business services. So there is no point in setting these headers for e-mail business services.

**Note:** The same limitations around setting certain transport headers and metadata are true when you set the inbound and outbound context variables, and when you use the AquaLogic Service Bus Test Console to test your proxy or business services. For more information, see the following topics:

# **Related Topics**

- "Understanding How the Run Time Uses the Transport Settings in the Test Console" on page 27-30.
- "Inbound and Outbound Variables" on page A-6

## For Each

Use the For Each action to iterate over a sequence of values and execute a block of actions.

## To Configure a For Each Action

 Click Add an Action, then select Flow Control→For Each. The For Each action is displayed.

Figure 19-7 For Each Action Configuration Parameters

| For Each variable   | in <xpath> of variable</xpath> |
|---------------------|--------------------------------|
| Indexed by variable | with total count in variable   |
| Do (                |                                |
| Add an Action       |                                |
| )                   |                                |

2. Enter variable names in the fields provided, click XPath to open the XPath editor to create an XPath expression, and configure the actions in the **Do** () loop.

Let us use the values shown in the following figure to describe how the For Each action is executed at run time.

Figure 19-8 Example Configuration for For Each Action

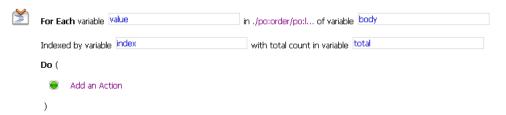

- The block of actions you define in the **Do()** loop is executed for each value returned as a result of the evaluation of the XPath expression against the body context variable. A sequence of zero or more values is returned by the evaluation of the XPath expression. In the event that a sequence of zero is returned, the **Do()** loop is not executed. Before each iteration, the context variable value points to the next value in the sequence and index is assigned the positional index (from 1 to N to match the XPath indices) of this next value.
- The context variable **total** is initialized once with the total count of values.

Specifying values for the **value**, **index**, and **total** variables, and for the XPath expression is optional. In other words, if they are not specified when you design the action, you can still activate the session.

**Note:** For information about the scope of the context variables in For Each actions, see "Scope of Variables in the For Each Action" on page 19-36 and "Nested For Each Actions" on page 19-37.

3. When you complete the configuration of this action, continue by configuring other actions or saving your stage configuration, as described in "Edit Stage Configuration" on page 19-4.

# Scope of Variables in the For Each Action

The **value** context variable is only visible inside the For Each action—when the For Each action finishes execution (whether it finishes successfully or with an error), the **value** variable falls out of scope and is removed from the message context. However, when the For Each action finishes execution, the **index** and **total** count variables remain in the context with their last known values. If the For Each action finishes successfully, then the index variable and the total count variable both have the same numeric value—the total number of items in the sequence.

If an error occurs when an iteration is in progress, the value of the **index** variable is smaller than the value of the **total** count variable. However, note that during the final iteration, **index** has the same value as **total** count. So, if an error occurs and the values in **index** and **total** are equal, then you can determine only that the error occurred either in the *final* iteration or *after* the For Each action finished successfully.

You can modify any of the variables (value, index, or total) in the **Do()** loop.

#### Value Variable

Because the values in the sequence returned as a result of executing the XPath are references to the content of the variable on which the XPath is run (**body**, in the example in the preceding figure), any updates to the value variable performed by actions in the **For Each** loop are reflected in the content of **body**. Consequently, you can perform in-place updates that are more complex than those you can perform with the **Insert** and **Update** Actions.

For example, a For Each action configured as shown in the following figure iterates over a sequence of line items in a purchase order and increases the cost of each item by 10%.

Figure 19-9 Example of For Each Action Configuration

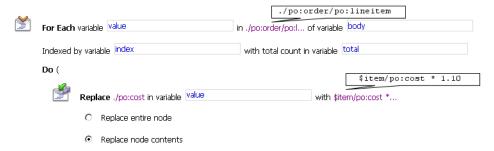

#### **Index Variable**

At the start of each iteration, the value in the index variable is overwritten with the next index value. In other words, the loop behavior and the number of iterations performed is not affected by any changes that are made in the loop for the value of the index variable.

#### **Total Variable**

The total count variable is initialized at the beginning of the For Each action. Consequently, any changes to its value, as a result of actions in the **Do()** loop, are permanent. However, the loop behavior and the number of iterations performed is not affected by any changes to the value of the **total** variable.

## **Nested For Each Actions**

You can configure nested For Each actions. When you do so, it is recommend that where possible you use unique variable names. If you reuse the variables in nested For Each actions, be aware of the scope of those variables. As described in the preceding section:

- The **index** and **total** variables remain in scope when a For Each action completes therefore the values those variables were assigned in an inner (nested) For Each action become available in the outer For Each action
- Because the **value** variable falls out of scope when a given For Each loop finishes, on exit of an inner For Each loop in a nested scenario, the **value** variable is set to null

# If... Then...

Use an If Then action to perform an action or set of actions conditionally, based on the Boolean result of an XQuery expression.

### To Configure an If... Then... Action

Click Add an Action, then select Flow Control→If... Then... The If... Then... action is displayed.

Figure 19-10 If...Then... Action Configuration Parameters

```
If (<Condition> )
then (
Add an Action
```

- If (**Condition**>), which is a link from which you can edit the condition.
- An Add an Action option within the then clause
- 2. Click **Condition**. The XQuery Condition Editor page is displayed.

The condition you create is used as the test that is executed before the then() clause is entered, per standard if...then logic. To learn more, see "Using the XQuery Condition Editor" on page 20-5.

- 3. When you finish editing the XQuery condition, click **Add an Action**, then select an action that you want to associate with the condition. To learn more about the type of action you want to add, see "Adding an Action" on page 19-2.
- 4. As your logic requires, click the **If...Then...** icon to add else-if conditions or else conditions, then click Add an Action to associate actions with these conditions.
  - **Note:** Condition actions can be nested. However, there is a nesting limit of 4 cumulative levels in the stage editor. If you attempt to add a 5th level, this nesting action is not displayed. Cumulative levels include all branching actions: If... Then... Conditions, Publish Tables, and Route Tables. For example, you can have 2 levels of conditionals, then a publish table with a route table inside of it, bringing the total to 4 levels. If you attempt to add another conditional action (to the last publish table), it is not displayed.
- 5. When you complete the configuration of this action, continue by configuring other actions or saving your stage configuration, as described in "Edit Stage Configuration" on page 19-4.

## **Raise Error**

Use the Raise Error action to raise an exception with a specified error code (a string) and description.

### To Configure a Raise Error Action

 Click Add an Action, then select Flow Control→Raise Error. The Raise Error action is displayed.

Figure 19-11 Raise Error Action Configuration Parameters

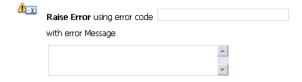

- An error code field in which you must enter the error code
- An error message field in which you can enter a description of the error
- 2. In the **error code** field, enter the error code you want to raise.
- 3. In the **error message** field, enter a description of the error code.
- 4. When you complete the configuration of this action, continue by configuring other actions or saving your stage configuration, as described in "Edit Stage Configuration" on page 19-4.

# **Related Topics**

To learn more about error handling actions, see "Error Messages and Handling" on page 21-1.

# Reply

The Reply action can be used in the request, response or error pipeline. You can configure it to result in a reply with success or failure. n the case of Reply with failure where the inbound transport is HTTP, the Reply action specifies that an immediate reply is sent to the invoker.

## To Configure a Reply Action

1. Click **Add an Action**, then select **Flow Control→Reply**. The Reply action is displayed.

Figure 19-12 Reply Action Configuration Parameters

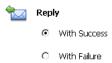

#### With Success and With Failure options

- 2. Select **With Success** to reply that the message was successful or select **With Failure** to reply that the message has a fault.
- 3. When you complete the configuration of this action, continue by configuring other actions or saving your stage configuration, as described in "Edit Stage Configuration" on page 19-4.

# **Related Topics**

To learn more about error handling actions, see "Error Messages and Handling" on page 21-1

For information about using the Reply action as one of the Publish action request actions, see Scope of the Message Context in "Overview of Publish Actions" on page 19-8

## Resume

The Resume action is used in error handlers. At run time, this action causes the message flow processing to continue as though no error has occurred. Processing continues after the node or stage in which the error handler is configured. You may need to configure the error handler with compensating logic to set the context variables and message state to correspond with the variable and message state expected by subsequent message flow logic.Configure the compensating logic prior to the Resume action.

This action has no parameters and can only be used in error pipelines.

## To Configure a Resume Action

- Click Add an Action, then select Flow Control→Resume. The Resume icon is displayed.
- 2. Continue by configuring other actions or saving your stage configuration, as described in "Edit Stage Configuration" on page 19-4.

# **Related Topics**

To learn more about error handling actions, see "Error Messages and Handling" on page 21-1.

# Skip

Use the Skip action to specify that at run time, the execution of this stage is skipped and the processing proceeds to the next stage in the message flow.

This action has no parameters and can be used in the request, response or error pipelines. To create a Skip action for your message flow:

- 1. Click **Add an Action**, then select **Flow Control**→**Skip**. The Skip icon is displayed.
- 2. When you complete the configuration of this action, continue by configuring other actions or saving your stage configuration, as described in "Edit Stage Configuration" on page 19-4.

# **Assign**

Use the Assign action to assign the result of an XQuery expression to a context variable.

### To Configure an Assign Action

- 1. Click **Add an Action**, then select **Message Processing**→**Assign**. The Assign action is displayed, which includes the following functionality:
  - An Expression link that you can click to edit an XQuery expression
  - A variable field in which you can enter a context variable

#### Figure 19-13 Assign Action Configuration Parameters

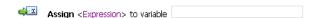

- 2. Click **Expression**. The **XQuery Expression Editor** page is displayed. The XQuery expression is used to create the data that will be assigned to the named variable. To learn more, see "Using the Inline XQuery Expression Editor" on page 20-2.
- 3. When you finish editing the expression, enter a context variable in the variable field. To learn more about context variables, see Appendix A, "Message Context." Specifically, see "Inbound and Outbound Variables" on page A-6 and "Constructing Messages to Dispatch" on page A-20.
- 4. When you complete the configuration of this action, continue by configuring other actions or saving your stage configuration, as described in "Edit Stage Configuration" on page 19-4.

# **Related Topics**

"Transport Headers" on page 19-24

Appendix A, "Message Context"

## **Delete**

Use the Delete action to delete a context variable or all the nodes specified by an XPath expression. The Delete action is one of a set of Update actions. To learn more, see "Update Actions" on page 19-8.

### To Configure a Delete Action

- Click Add an Action, then select Message Processing→Delete. The Delete action is displayed. It includes the following functionality:
  - A **Variable** field and corresponding radio button
  - An XPath link (and corresponding radio button) that you can click to edit an XPath expression, and an in variable field to specify the context variable upon which the XPath expression is to be executed.

Figure 19-14 Delete Action Configuration Parameters

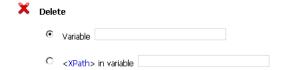

- 2. To delete a context variable, select the radio button associated with this option, then enter the name of a context variable in the **Variable** field. To learn more about context variables, see Appendix A, "Message Context."
  - Alternatively, to delete all nodes selected by an XPath expression, select the radio button associated with the **XPath** option, then click **XPath**. The XPath Expression Editor page is displayed. To learn more, see "Using the XPath Expression Editor" on page 20-7. After you save the expression, enter a context variable in the in **variable** field. To learn more about context variables, see Appendix A, "Message Context."
- 3. When you complete the configuration of this action, continue by configuring other actions or saving your stage configuration, as described in "Edit Stage Configuration" on page 19-4.

## Insert

Use the Insert action to insert the result of an XQuery expression at an identified place relative to nodes selected by an XPath expression. The Insert action is one of a set of Update actions. To learn more, see "Update Actions" on page 19-8.

### To Configure an Insert Action

1. Click Add an Action, then select **Message Processing→Insert**. The Insert action is displayed.

Figure 19-15 Insert Action Configuration Parameters

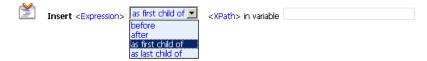

- An Expression link that you can click to edit an XQuery expression. The XQuery expression is used to create the data that will be inserted at a specified location in a named variable.
- A drop-down list from which you can select the relative location at which to insert the data relative to the nodes specified by the subsequent XPath expression
- An **XPath** link that you can click to edit an XPath expression
- A field in which you can specify the context variable—the XPath evaluates the contents of this variable.
- 2. Click **Expression**. The XQuery Expression Editor page is displayed. To learn more, see "Using the Inline XQuery Expression Editor" on page 20-2.
- 3. When you finish editing the expression, select the relative location from the drop-down list. The relative location is used to control where the insert is performed relative to the result of the XPath expression:
  - Before—as sibling before each element or attribute selected by the XPath expression
  - After—as sibling after each element or attribute selected by the XPath expression
  - As first child of—as first child of each element identified by the XPath expression. An
    error occurs if the result of the XPath returns attributes.
  - As last child of—as last child of each element identified by the XPath expression. An
    error occurs if the XPath returns attributes.

- 4. Click **XPath**. The **XPath Expression Editor** page is displayed. To learn more, see "Using the XPath Expression Editor" on page 20-7.
- 5. When you finish editing the XPath expression, enter a context variable in the in variable field. To learn more about context variables, see Appendix A, "Message Context."
- 6. When you complete the configuration of this action, continue by configuring other actions or saving your stage configuration, as described in "Edit Stage Configuration" on page 19-4.

**Note:** Valid configurations include those in which:

- XQuery and XPath expressions both return elements.
- The XQuery and XPath expressions both return attributes—in which case, the XQuery expression must return attributes.

## **Java Callout**

Use the Java Callout action to invoke a Java method, or EJB business service, from within the message flow.

## To Configure a Java Callout Action

Click Add an Action, then select Message Processing →Java Callout. The Java Callout action is displayed.

Figure 19-16 Java Callout Configuration Parameter Before Selecting a Method

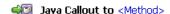

- 2. Click < Method>. The Select a JAR page is displayed. Select a JAR resource from the list. The Select a Class and Method page is displayed.
- 3. From the list of Java classes listed, click the + beside the required class, to display a list of methods. Select a method and click **Submit**. You are returned to the **Edit Stage** page. The Java Callout action is displayed.

Figure 19-17 Java Callout Configuration Parameters After Selecting a Method

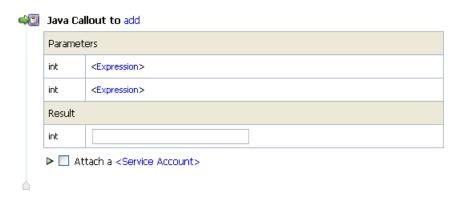

- <Method> is replaced by the name of the Java method you selected in steps 2 and 3.
This name is a link to the Select a Class and Method page. You can click this link to change your selection of Java method.

**Note:** The method must be a static method.

- Parameters: An Expression link to the XQuery Expression Editor page is provided for each argument the Java method requires. A label for each link indicates the data type for the argument, which will be one of the following:
  - Java.lang.String
  - Primitive types, and their corresponding class types (e.g., int vs. java.lang.Integer)
  - java.lang.BigDecimal, and java.lang.BigInteger (these types are used in financial calculations where round-off errors or overflows are not tolerable)
  - only org.apache.xbeans.XmlObject and no typed xml beans.
  - byte[]
  - java.lang.String[] (INPUT ONLY)
  - XmlObject [ ] (INPUT ONLY)
- Result: A Result field in which you enter the variable to which the result is to be assigned. The label for the field indicates the data type of the result.

**Note:** If the result is a byte array (the only possible array returned), the binary-content XML element is returned.

 Attach a Service Account: A Service Account link allows you to specify an optional Service Account if there is a security context for this Java method. To learn more about security contexts and service accounts, see "Overview of Service Accounts" on page 14-1.

**Note:** In the case of fixed and mapped service accounts, the userid/password from the service account is authenticated in the local system and the security context propagated to the java callout. In the case of passthru, the security context is propagated to the java callout. This context is the message level context if defined (with WS-Security). Else it is the transport level context.

 Under Parameters, click the Expression link. The XQuery Expression Editor page is displayed. Use the XQuery Expression Editor to provide the arguments required by the Java Method.

**Note:** If the type of the input value you enter does not match the declared input argument type, AquaLogic Service Bus tries to automatically typecast input values to the declared type of the input argument. For example a string value of "123" will be converted to integer 123 if the declared type of the input argument is java primitive "int".

- 5. In the **Result** field, assign a variable for the result returned by the Java method.
- If there is a security context for the Java method, select the check box and click **Service** Account>. The **Select Service Account** page is displayed. Select the required service account from the list and click **Submit**.
- 7. When you complete the configuration of this action, continue by configuring other actions or saving your stage configuration, as described in "Edit Stage Configuration" on page 19-4.

## **MFL Transform**

Use the MFL (Message Format Language) Transform action to convert message content from XML to non-XML, or vice versa, in the message pipeline. An MFL is a specialized XML document used to describe the layout of binary data. It is a BEA proprietary language used to define rules to transform formatted binary data into XML data, or vice versa. To learn more, see "Overview of MFLs" on page 13-1.

## To Configure an MFL Transform Action

 Click Add an Action, then select Message Processing→MFL Transform. The MFL Transform Action is displayed.

Figure 19-18 MFL Transform Configuration Parameters

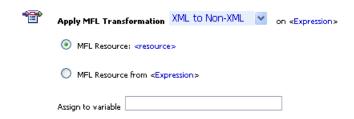

- An **Apply MFL Transformation** drop-down list, which includes two options:
  - convert XML to Non-XML
  - convert Non-XML to XML
- An Expression link which you can click to edit an XQuery expression, which is the input to the transform. This input must be text or binary when transforming to XML, and must be XML when transforming to non-XML. Binary content in the message context is represented by the binary-content XML element. This XML should be the result of the Xquery expression when the input needs to be binary.
- An MFL Resource option with a <resource> link that you can use to select a static
   MFL resource for the transform action.
- An MFL Resource from option with an <Expression> link that you can use to edit an XQuery expression to dynamically select an MFL resource for the transform action, in the format:

project/folder/MFLresourcename

- 2. An **Assign to Variable** field in which you can specify the variable to which the transformation result is to be assigned. The result will be a binary-content XML element.
- Under Apply MFL Transformation, select XML to Non-XML or Non-XML to XML, according to your requirement.
- 4. Click Expression. The XQuery Expression Editor page is displayed. Using the XQuery Expression Editor, specify the variable on which the MFL transformation action is to be performed. To learn more, see "Using the Inline XQuery Expression Editor" on page 20-2.
- 5. Select one of the following options:
  - MFL Resource: click the <resource> link. The Select MFL page is displayed. Select
    the MFL resource that will perform the MFL transform action.

- MFL Resource from: click the Expression link. The XQuery Expression Editor page is displayed. Using the XQuery Expression Editor, create or edit an XQuery expression to dynamically specify an MFL resource that will perform the transform action. To learn more, see "Using the Inline XQuery Expression Editor" on page 20-2.
- 6. In the **Assign to Variable** field, enter the name of the variable to which the result of this transform action is to be assigned.
- 7. When you complete the configuration of this action, continue by configuring other actions or saving your stage configuration, as described in "Edit Stage Configuration" on page 19-4.

## Rename

Use the Rename action to rename elements selected by an XPath expression without modifying the contents of the element. The Rename action is one of a set of Update actions. To learn more, see "Update Actions" on page 19-8.

### To Configure a Rename Action

 Click Add an Action, then select Message Processing→Rename. The Rename action is displayed.

Figure 19-19 Rename Action Configuration Parameters

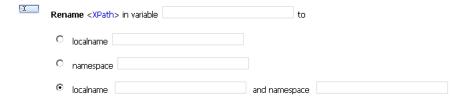

- An **XPath** link that you can click to edit an XPath expression
- A field in which to identify the variable that holds the element you want to rename
- localname, namespace, and combined localname and namespace radio buttons and fields
- 2. Click **XPath**. The **XPath Expression Editor** page is displayed. The XPath expression is used to specify the data (in the named variable) that will be renamed. To learn more, see "Using the XPath Expression Editor" on page 20-7.
- 3. Enter a context variable in the in **variable** field. To learn more about context variables, see Appendix A, "Message Context.".

- 4. Do one of the following:
  - To rename selected elements using a localname, select the radio button associated with this option, then enter a localname in the localname field.
  - To rename selected elements using a namespace, select the radio button associated with this option, then enter a namespace in the namespace field.
  - To rename selected elements using a localname and namespace, select the radio button associated with this option, then enter a localname and namespace in the localname and namespace fields.
- 5. When you complete the configuration of this action, continue by configuring other actions or saving your stage configuration, as described in "Edit Stage Configuration" on page 19-4.

# Replace

Use a Replace action to replace a node or the contents of a node specified by an XPath expression. The node or its contents are replaced with the value returned by an XQuery expression.

A replace action can be used to replace simple values, elements and even attributes. An XQuery expression that returns nothing is equivalent to deleting the identified nodes or making them empty, depending upon whether the action is replacing entire nodes or just node contents. The Replace action is one of a set of Update actions. To learn more, see "Update Actions" on page 19-8.

## To Configure a Replace Action

 Click Add an Action, then select Message Processing→Replace. The Replace action is displayed.

Figure 19-20 Replace Action Configuration Parameters

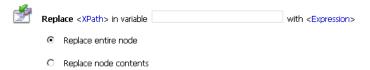

- An **XPath** link that you can click to edit an XPath expression
- An **Expression** link that you can click to edit an XQuery expression
- A field in which to identify the variable that holds the element you want to replace
- Radio buttons that allow you to specify whether to replace a node or the contents of a node with the value returned by the XQuery expression

- 2. Click **XPath**. The **XPath Expression Editor** page is displayed. The XPath expression is used to specify the data (in the named variable) that will be replaced. To learn more, see "Using the XPath Expression Editor" on page 20-7.
- 3. When you finish editing the XPath expression, enter a context variable in the in **variable** field. To learn more about context variables, see Appendix A, "Message Context."
- 4. Click **Expression**. The **XQuery Expression Editor** page is displayed. The XQuery expression is used to create the data that replaces the data specified by the XPath in the named variable. To learn more, see "Using the Inline XQuery Expression Editor" on page 20-2.
- 5. When you finish editing the XQuery expression, select one of the options:
  - Replace entire node —to specify that the nodes selected by the XPath expression you
    defined are replaced along with all of its contents
  - Replace node contents—to specify that the node is not replaced; only the contents are replaced.

**Note:** Selecting the **Replace node contents** option and leaving the **XPath** field blank is more efficient than selecting the **Replace entire node** option and setting the XPath to ./\*

6. When you complete the configuration of this action, continue by configuring other actions or saving your stage configuration, as described in "Edit Stage Configuration" on page 19-4.

## **Validate**

Use a Validate action to validate elements selected by an XPath expression against an XML schema element or a WSDL resource.

## To Configure a Validate Action

 Click Add an Action, then select Message Processing→Validate. The Validate action is displayed.

Figure 19-21 Validate Action Configuration Parameters

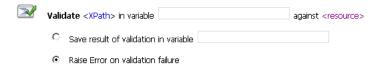

- An **XPath** link that you can click to edit an XPath expression

- An in variable field in which you can enter the name of the variable in which the elements to be validated are located
- A resource link from which you can select a type or element from an XML Schema or WSDL
- 2. Click **XPath**. The **XPath Expression Editor** page is displayed. To learn more, see "Using the XPath Expression Editor" on page 20-7.
- 3. When you finish editing the XPath expression, enter the name of a variable in the **in variable** field—this variable holds the element to be validated.
- 4. Click **resource**, then select **WSDL** or **Schema**. Depending on which resource type you select, the WSDL Browser or XML Schema Browser is displayed.
- Select the WSDL or XML schema, select the WSDL or XML schema type or element, then click Submit.
- 6. To save the result of this validation (a boolean result), select **Save result of validation in variable** and enter the name of the variable in which you want to save the result.
  - Alternatively, to raise an error if the element fails validation against the WSDL or XML schema element, select **Raise Error** on validation failure.
- 7. When you complete the configuration of this action, continue by configuring other actions or saving your stage configuration, as described in "Edit Stage Configuration" on page 19-4.

**Note:** The **Validate** action enables you to validate global elements only; AquaLogic Service Bus does not support validation against local elements.

## **Alert**

Use the Alert action to generate alerts based on message context in a pipeline, to send to an Alert Destination. Unlike SLA alerts, notifications generated by the Alert action are primarily intended for business purposes, or to report errors, and not for monitoring system health. Alert destination should be configured and chosen with this in mind. To learn more about Alert Destinations, see "Overview of Alert Destinations" on page 6-1.

## To Configure an Alert Action

- 1. Click Add an Action, then select **Reporting→Alert**. The **Alert** action is displayed, which includes the following functionality:
  - An **Alert Destination** link that you can use to select an Alert Destination resource.

- An **<expression>** link that you can click to edit an XQuery expression.
- An **alert summary** field in which you can enter a short description for this alert.
- A severity level drop-down list from which you can select a severity level for this alert.

Figure 19-22 Alert Action Configuration Parameters

| <b>(</b> | Alert <destination> with <expression></expression></destination> |  |
|----------|------------------------------------------------------------------|--|
|          | and alert-summary                                                |  |
|          | at severity level Normal 💌                                       |  |

Click **Destination**. The **Select Alert Destination** page is displayed. Select the required alert destination from the list and click **Submit**.

**Note:** By default, the alert will always go to the console.

- 3. Click **Expression**. The **XQuery Expression Editor** page is displayed. You specify the message context to be added to the alert message through XQuery expressions on context variables. To learn more, see "Using the Inline XQuery Expression Editor" on page 20-2.
- 4. In the **alert summary** field, enter a short description of the alert. This will be the subject line in the case of an E-mail notification, and can contain no more than 80 characters. If no description is provided, a predefined subject line that reads, "AquaLogic Service Bus Alert", will be used instead.
- 5. In the **severity level** drop-down list, select a severity level for this alert from among: **Normal**, **Warning**, **Minor**, **Major**, **Critical**, and **Fatal**.
- 6. When you complete the configuration of this action, continue by configuring other actions or saving your stage configuration, as described in "Edit Stage Configuration" on page 19-4.

**Notes:** If pipeline alerting is not enabled for the service or at the domain level, the configured Alert action is bypassed during message processing.

**Tip:** In order to prevent exceptions from aborting the message being processed, when generating a Pipeline Alert, it is recommended that an error handler for the Alert action be defined to handle and contain such exceptions locally, rather than having them bubble up to a global error handler.

# **Related Topics**

"Overview of Alert Destinations" on page 6-1

"Configuring Operational Settings for Specific Services" on page 23-12

# Log

Use the Log action to construct a message to be logged and to define a set of attributes with which the message is logged. This topic includes the following sections:

- "Understanding Log Actions" on page 19-53
- "Configuring Log Actions" on page 19-54

# **Understanding Log Actions**

The Log action allows you to log one or more log messages to the WebLogic Server log each time the stage is executed within a proxy service. One or more instances of a log action can be configured in a message flow.

The contents of the log message can consist of one or more of:

- Part(s) of the message context with which a stage is executed—The parts of the message context to be logged are specified through XQuery expressions on context variables.
- User-defined text that you want to log.

AquaLogic Service Bus uses the non catalog logger APIs to write messages to the WebLogic Server log. The AquaLogic Service Bus Console does not replicate logging configuration functionality provided by the WebLogic Server Administration Console. If you need specific log file configuration, like those described in the following listing, do the configuration through the WebLogic Server Administration Console:

- Specifying the location of the server and domain log files
- Specifying which severity levels cause messages to be written to the log files
- Specifying the severity levels of messages that will be forwarded from the server logs to the domain log

For information about logging in WebLogic Server, see Configuring Log Files and Filtering Log Messages in the WebLogic Server documentation.

# **Configuring Log Actions**

## To Configure a Log Action

Click Add an Action, then select Reporting→Log. The Log action is displayed.

Figure 19-23 Log Action Configuration Parameters

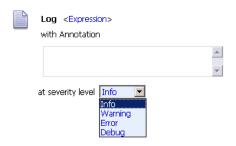

- An Expression link that you can click to edit an XQuery expression
- An Annotation field in which you can enter notes for this log action. These notes are logged along with the result of the previously defined expression
- A **severity level** drop-down list in which you can select the logging level
- 2. Click **Expression**. The **XQuery Expression Editor** page is displayed. You specify the message context to be logged through XQuery expressions on context variables. To learn more, see "Using the Inline XQuery Expression Editor" on page 20-2.
- 3. In the **Annotation** field, enter notes for this log action.
- 4. In the **severity level** drop-down list, select one of the options.

Table 19-7 Log Action Severity Levels

| Severity Level | Typical Usage                                                                                                    |
|----------------|----------------------------------------------------------------------------------------------------|
| Info           | Used for reporting normal operations; a low-level informational message.                                                           |
| Warning        | A suspicious operation or configuration has occurred but it might not affect normal operation.                                     |
| Error          | A user error has occurred. The system or application can handle the error with no interruption and limited degradation of service. |

### Table 19-7 Log Action Severity Levels

| Debug | While your application is under development, you might find it useful to create and use messages that provide verbose descriptions of low-level activity within the application. |
|-------|----------------------------------------------------------------------------------------------------|
|       |                                                                                                    |

5. When you complete the configuration of this action, continue by configuring other actions or saving your stage configuration, as described in "Edit Stage Configuration" on page 19-4.

# Report

Use the Report action to enable message reporting for a proxy service.

AquaLogic Service Bus provides the capability to deliver message data and alerts to one or more reporting providers. Message data can be captured from the body of the message or from any other variables associated with the message, such as header or inbound variables. Alert data contains information about Service Level Agreement (SLA) violations or occurrences that you can configure to monitor proxy services. You can use the message or alert data delivered to the reporting provider for functions such as tracking messages or regulatory auditing.

To receive report messages from either the AquaLogic Service Bus JMS Reporting Provider or a user-defined reporting provider, you must first create a Report action in the message flow for the proxy service. The Report action allows you to extract information from each message and write it to the Reporting Data Stream.

You need not configure a report action for alert reporting. Alert data is always available in the Reporting Data Stream.

## To Configure a Report Action

Click Add an Action, then select Reporting→Report. The Report action is displayed.

Figure 19-24 Report Action Configuration Parameters

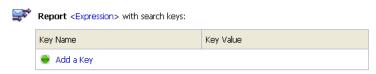

- An **Expression** link that you can click to edit an XQuery expression
- A field in which you can add name and value key pairs (key names and key values)

- 2. Click **Expression**. The **XQuery Expression Editor** page is displayed. To learn more, see "Using the Inline XQuery Expression Editor" on page 20-2. The XQuery expression is used to create the data that will be reported to the AquaLogic Service Bus dashboard.
- 3. When you finish editing the XQuery expression, click **Add a Key**. Two fields are displayed: a **Key Name** field and a **Key Value** field, which includes an XPath link that you can click to edit an XPath expression and an in variable field in which you can enter a context variable.

You use key value pairs to extract key identifiers from any message context variable or message payload, and ignore the rest of the message. The keys are a convenient way to identify a message. They are displayed as report indexes in the Reporting module. To learn more, see "Listing and Locating Messages" on page 25-2 and "Viewing Message Details" on page 25-4.

- a. Enter a key name in the **Key Name** field.
- b. Click **XPath**. The **Edit an XPath Expression** page is displayed. To learn more, see "Using the XPath Expression Editor" on page 20-7.
- Enter a context variable in the in variable field. To learn about context variables, see Appendix A, "Message Context."
- d. To add more key values, click the **Key** icon, then select **Add a Key**. To delete a key, you can click the Key icon, then select **Delete this Key**.

For an example of a Report Action configuration and the data reported on the AquaLogic Service Bus dashboard, see Example Report Action Configuration and Resulting Reporting Data.

4. When you complete the configuration of this action, continue by configuring other actions or saving your stage configuration, as described in "Edit Stage Configuration" on page 19-4.

# Example Report Action Configuration and Resulting Reporting Data

Let us take an example in which we configure a Report action on an error handler in a stage. The goal is to report the contents of the fault context variable in the event of an error—we configure the Report action as shown in the following figure.

Figure 19-25 Example Key Name, Key Value Configuration

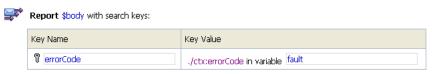

Where errorCode is the key name, and the key value is extracted from the fault variable using the following XPath: ./ctx:errorCode

Each time this Report action is executed at run time, a message is reported via the Reporting Data Stream. The following figure shows the Message Report Summary page in the AquaLogic Service Bus Console after the Report action configured with the key and value pair described in Figure 19-25 is executed twice.

Figure 19-26 Run Time Results of Executing Report Action

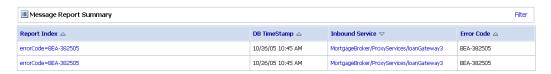

# **Related Topics**

"Reporting" on page 25-1

Proxy Services: Actions

# Proxy Services: XQuery Editors

#### This section includes the following topics:

- "Using the Inline XQuery Expression Editor" on page 20-2
- "Using the XQuery Condition Editor" on page 20-5
- "Using the XPath Expression Editor" on page 20-7
- "Defining a User Namespace" on page 20-9
- "Creating a Variable Structure" on page 20-11
- "Using Predefined Variables in the Inline Editors" on page 20-17
- "Building an XQuery Expression Manually" on page 20-20
- "Building an XPath Expression Manually" on page 20-22
- "Selecting an XQuery Resource for Execution" on page 20-24
- "Selecting an XSLT Resource for Execution" on page 20-26
- "Building an XQuery Condition Using the Text Option" on page 20-28
- "Entering a Comparison Expression Using the Builder Option" on page 20-30
- "Entering a Unary Expression Using the Builder Option" on page 20-32

# **Using the Inline XQuery Expression Editor**

The **XQuery Expression Editor** page allows you to create variable structures, define user namespaces, use predefined message context variables to build Inline XQuery expressions, build Inline XQuery expressions manually, and select XQuery or XSLT resources for execution as Inline XQueries. You can access this page through the Message Flow of a proxy service. To learn more about Message Flow, see "Overview of Message Flow" on page 18-1.

This section includes the following topics:

- "Inline XQueries" on page 20-2
- "Uses of the Inline XQuery Expression Editor" on page 20-3
- "Accessing the Inline XQuery Expression Editor" on page 20-3

## **Inline XQueries**

AquaLogic Service Bus allows you to import XQueries that have been created with an external tool such as the BEA XQuery Mapper. You can use these XQueries anywhere in the proxy service message flow by binding the XQuery resource input to an Inline XQuery, and binding the XQuery resource output to an action that uses the result as the action input; for example, the Assign, Replace, or Insert actions. However, you can enter the XQuery inline as part of the action definition instead of entering the XQuery as a resource. You can also use Inline XQueries for the condition in an **If...Then...** action.

The Inline XQuery and XPath editors allow you to declare a variable's structure by mapping it to a type or element and then creating path expressions with a drag and drop action from the graphical representation of the structure. This is an ease-of-use feature. You can also enter the path expressions manually instead.

You can use this feature directly for all user-defined variables, as well as **\$inbound**, **\$outbound**, and **\$fault**. However, you cannot use it directly to access XML attachments in **\$attachments**, headers in **\$header**, or documents and RPC parameters in **\$body**, with one exception— you can use it directly to access documents and parameters in **\$body** for request messages received by a WSDL proxy service.

To learn more about creating variable structures, see "Creating a Variable Structure" on page 20-11, and "Variable Structures" in Modeling Message Flow in AquaLogic Service Bus in the *AquaLogic Service Bus User Guide*.

To learn more about XQuery engine support and the relationship with the DSP functions and operators, see XQuery Implementation in the *AquaLogic Service Bus User Guide*.

# **Uses of the Inline XQuery Expression Editor**

You typically use the Inline XQuery Expression Editor to enter simple XQueries that consist of the following:

- Fragments of XML with embedded XQueries.
- Simple variable paths along the child axis.

**Note:** For more complex XQueries, we recommend that you use the XQuery Mapper, if you prefer a more user-friendly editor with drag-and-drop functionality.

Examples of good uses of Inline XQueries are:

- Extract or access a business document or RPC parameter from the SOAP envelope elements in \$header or \$body.
- Extract or access an attachment document in \$attachments.
- Set up the parameters of a service callout by extracting it from the SOAP envelope.
- Fold the result parameter of a service callout into the SOAP envelope.
- Extract a sequence from the SOAP envelope to drive a for loop.
- Update an item in the sequence in a for loop with an Update action.

# **Accessing the Inline XQuery Expression Editor**

You can access the Inline XQuery Expression Editor from the Edit Stage Configuration page.

## To Access the Inline XQuery Expression Editor

- 1. If you have not already done so, from the left navigation pane, under **Change Center**, click **Create** to create a new session for making changes to the current configuration. To learn more, see "Using the Change Center" on page 2-3.
- On the Summary of Proxy Services page, click the Edit Message Flow icon for the
  appropriate proxy service. Alternatively, if you are in the Project Explorer module, click the
  Edit Message Flow icon for the appropriate proxy service in the list of resources for a
  selected project or folder.

The **Edit Message Flow** page is displayed for the proxy service you selected.

- 3. Expand an existing pipeline to view the pipeline pair.
- 4. Click the Stage icon for the stage that you want to edit, click Edit, then click Stage. The Edit Stage Configuration page is displayed. If you have previously added actions, the page displays these actions.
- 5. Locate an action that contains an XQuery expression.
- 6. To open the Inline Expression Editor, click the link for the XQuery expression contained within the action.

The **XQuery Expression Editor** page is displayed. The page includes the following functionality:

- XQuery Text, XQuery Resources, and XSLT Resources panels on the right side of the page.
- A left navigation pane from which you can display the Namespace Definitions panel,
   XQuery Functions palette, or Variable Structures panel on the left side of the page.
- A Property Inspector table, which enables you to view the property values for elements such as of XQuery and XPath expressions, XQuery functions, and Variable structures, in the palette. You can click Copy Property to copy the contents of the property inspector to the XQuery Text panel.
- 7. Do one of the following.

Table 20-1 XQuery Expression Editor Page

| То                                        | Go To                                                            |
|-------------------------------------------|------------------------------------------------------------------|
| Define a user namespace                   | "Defining a User Namespace" on page 20-9                         |
| Create a variable structure               | "Creating a Variable Structure" on page 20-11                    |
| Use a predefined message context variable | "Using Predefined Variables in the Inline Editors" on page 20-17 |
| Build an XQuery expression manually       | "Building an XQuery Expression Manually" on page 20-20           |
| Select an XQuery resource for execution   | "Selecting an XQuery Resource for Execution" on page 20-24       |
| Select an XSLT resource for execution     | "Selecting an XSLT Resource for Execution" on page 20-26         |

# **Related Topics**

"Using the XQuery Condition Editor" on page 20-5

"Using the XPath Expression Editor" on page 20-7

"Message Context" on page A-1

"Viewing and Changing Message Flow" on page 18-5

# **Using the XQuery Condition Editor**

The **XQuery Condition Editor** page allows you to define variable structures, define user namespaces, generate XPath for message context variables, and build XQuery conditions. You can access this page through the Message Flow of a proxy service. To learn more about Message Flow, see "Overview of Message Flow" on page 18-1.

The Inline XQuery Condition Editor is similar to the Inline XQuery Expression Editor in that you use it to enter XQueries inline as part of action definitions. However, the Condition Editor enables you to enter Inline XQueries for conditions in an **If...Then...** action instead.

The Inline XQuery Condition editor also enables you to declare a variable's structure by mapping it to a type or element and then creating path expressions with a drag and drop action from the graphical representation of the structure. This is an ease-of-use feature. You can also enter the path expressions manually instead. To learn more about creating variable structures, see "Creating a Variable Structure" on page 20-11, and "Variable Structures" in "Modeling Message Flow in AquaLogic Service Bus" in the AquaLogic Service Bus User Guide.

## To Access the XQuery Condition Editor

- 1. If you have not already done so, from the left navigation pane, under **Change Center**, click **Create** to create a new session for making changes to the current configuration. To learn more, see "Using the Change Center" on page 2-3.
- On the Summary of Proxy Services page, click the Edit Message Flow icon for the
  appropriate proxy service. Alternatively, if you are in the Project Explorer module, click the
  Edit Message Flow icon for the appropriate proxy service in the list of resources for a
  selected project or folder.

The **Edit Message Flow** page is displayed for the proxy service you selected.

3. Expand an existing pipeline to view the pipeline pair.

- 4. Select the Stage icon for the stage that you want to edit, click Edit, then click Stage. The Edit Stage Configuration page is displayed. If you have previously added actions, the page displays these actions.
- 5. Locate an action that contains a condition.
- 6. To open the Condition editor, click the condition contained within the action.

The **XQuery Condition Editor** page is displayed. The page includes the following functionality:

- Text and Builder panels on the right side of the page.
- A left navigation pane from which you can display the Namespace Definitions panel,
   XQuery Functions palette, or Variable Structures panel on the left side of the page.
- A Property Inspector table, which enables you to view the contents of XQuery and XPath expressions, and XQuery functions. You can click Copy Property to copy the contents of the property inspector to the Text and Builder panels.
- 7. Do one of the following.

Table 20-2 XQuery Condition Editor Page

| То                                                     | Go To                                                                        |
|--------------------------------------------------------|------------------------------------------------------------------------------|
| Define a user namespace                                | "Defining a User Namespace" on page 20-9                                     |
| Create a variable structure                            | "Creating a Variable Structure" on page 20-11                                |
| Use a predefined message context variable              | "Using Predefined Variables in the Inline Editors" on page 20-17             |
| Build an XQuery condition using the Text option        | "Building an XQuery Condition Using the Text Option" on page 20-28           |
| Enter a comparison expression using the Builder option | "Entering a Comparison Expression Using the Builder Option" on<br>page 20-30 |
| Enter a unary expression using the Builder option      | "Entering a Unary Expression Using the Builder Option" on page 20-32         |

# **Related Topics**

"Using the Inline XQuery Expression Editor" on page 20-2

"Using the XPath Expression Editor" on page 20-7

"Message Context" on page A-1

"Viewing and Changing Message Flow" on page 18-5

## **Using the XPath Expression Editor**

The **XPath Expression Editor** page allows you to define user namespaces, define variable structure, generate XPath for message context variables, and build XPath expressions manually. You can access this page through the Message Flow of a proxy service. To learn more about Message Flow, see "Overview of Message Flow" on page 18-1.

The Inline XQuery XPath Editor is similar to the Inline XQuery Expression Editor in that you use it to enter XQueries inline as part of action definitions.

The XQuery and XPath editors allow you to declare a variable's structure by mapping it to a type or element and then creating path expressions with a drag and drop action from the graphical representation of the structure. This is an ease-of-use feature. You can also enter the path expressions manually instead.

You can use this feature directly for all user-defined variables, as well as **\$inbound**, **\$outbound**, and **\$fault**. However, you cannot use it directly to access XML attachments in **\$attachments**, headers in **\$header**, or documents and RPC parameters in **\$body**, with one exception— you can use it directly to access documents and parameters in **\$body** for request messages received by a WSDL proxy service.

To learn more about creating variable structures, see "Creating a Variable Structure" on page 20-11, and "Variable Structures" in "Modeling Message Flow in AquaLogic Service Bus" in the AquaLogic Service Bus User Guide.

#### To Access the XPath Expression Editor

- If you have not already done so, from the left navigation pane, under Change Center, click Create to create a new session for making changes to the current configuration. To learn more, see "Using the Change Center" on page 2-3.
- On the Summary of Proxy Services page, click the Edit Message Flow icon for the
  appropriate proxy service. Alternatively, if you are in the Project Explorer module, click the
  Edit Message Flow icon for the appropriate proxy service in the list of resources for a
  selected project or folder.
  - The **Edit Message Flow** page is displayed for the proxy service you selected.
- 3. Expand the an existing pipeline to view the pipeline pair.

- 4. Click the Stage icon for the stage that you want to edit, click Edit, then click Stage. The Edit Stage Configuration page is displayed. If you have previously added actions, the page displays these actions.
- 5. Locate an action that contains an XPath expression.
- 6. To open the Expression editor, click the link for the XPath expression contained within the action.

The **XPath Expression Editor** page is displayed. The page includes the following functionality:

- A pane in which you can edit the XPath expression on the right side of the page.
- A left navigation pane from which you can display the Namespace Definitions panel,
   XQuery Functions palette, or Variable Structures panel on the left side of the page.
- A Property Inspector table, which enables you to view the contents of XQuery and XPath expressions, and XQuery functions. You can click Copy Property to copy the contents of the property inspector to the XPath expression pane.
- 7. Do one of the following.

Table 20-3 XPath Expression Editor Page

| То                                        | Go То                                                            |  |
|-------------------------------------------|------------------------------------------------------------------|--|
| Define a user namespace                   | "Defining a User Namespace" on page 20-9                         |  |
| Create a variable structure               | "Creating a Variable Structure" on page 20-11                    |  |
| Use a predefined message context variable | "Using Predefined Variables in the Inline Editors" on page 20-17 |  |
| Build the XPath expression manually       | "Building an XQuery Expression Manually" on page 20-20           |  |

## **Related Topics**

<sup>&</sup>quot;Using the XQuery Condition Editor" on page 20-5

<sup>&</sup>quot;Using the Inline XQuery Expression Editor" on page 20-2

<sup>&</sup>quot;Message Context" on page A-1

<sup>&</sup>quot;Viewing and Changing Message Flow" on page 18-5

## **Defining a User Namespace**

The XQuery Expression Editor, XQuery Condition Editor, and XPath Expression Editor pages enable you to define user namespaces. To learn more about these editors, see Using the XQuery Condition Editor, Using the Inline XQuery Expression Editor, and Using the XPath Expression Editor.

#### To Define a User Namespace

- From the left navigation pane, select Namespace Definitions. The Namespace Definitions
  panel is displayed on the left side of the page. This panel includes a list of Default
  Namespaces, and a list of Variable Namespaces and User Defined Namespaces, if any exist.
- In the Namespace Definitions panel, click Add Namespace. The Prefix and URI fields are displayed.
- 3. In the **Prefix** field, enter a prefix. The prefix is a unique identifier of the namespace. You cannot use the same prefix more than once.
- 4. In the **URI** field, enter a URL for this namespace in the format http://url/.../ or enter a URN in the format uddi:server:.
- 5. Click **Add**. The namespace is displayed in the list of User Defined Namespaces.

**Note:** An XML namespace is a way of making the element and attribute names globally unique. You qualify the element and attribute names, which are local names, with the namespace prefix to achieve this uniqueness.

Table 20-4 Tasks You Can Do in the Expression and Condition Editors

| То                                        | Complete These Steps                                                                                                    |
|-------------------------------------------|----------------------------------------------------------------------------------------------------|
| Delete a user namespace                   | In the Namespace Definitions panel, click the <b>Delete</b> icon that corresponds to the user namespace you want to delete. |
| Create a variable structure               | To learn more, see "Creating a Variable Structure" on page 20-11.                                                           |
| Use a predefined message context variable | To learn more, see "Using Predefined Variables in the Inline Editors" on page 20-17.                                        |

Table 20-4 Tasks You Can Do in the Expression and Condition Editors

| То                                                                                                    | Complete These Steps                                                                                                    |
|----------------------------------------------------------------------------------------------------|----------------------------------------------------------------------------------------------------|
| Build an XQuery expression manually, if you are in the XQuery Expression Editor                         | To learn more, see "Building an XQuery Expression Manually" on page 20-20.                                                                                                    |
| Build an XPath expression manually, if you are in the XPath Expression Editor                           | To learn more, see "Building an XPath Expression Manually" on page 20-22.                                                                                                    |
| Select an XQuery resource for execution, if you are in the XQuery Expression Editor                     | To learn more, see "Selecting an XQuery Resource for Execution" on page 20-24.                                                                                                    |
| Select an XSLT resource for execution, if you are in the XQuery Expression Editor                       | To learn more, see "Selecting an XSLT Resource for Execution" on page 20-26.                                                                                                    |
| Build an XQuery condition using the<br>Text option, if you are in the XQuery<br>Condition Editor        | To learn more, see "Building an XQuery Condition Using the Text Option" on page 20-28.                                                                                                    |
| Enter a comparison expression using the<br>Builder option, if you are in the XQuery<br>Condition Editor | To learn more, see "Entering a Comparison Expression Using the Builder Option" on page 20-30.                                                                                                    |
| Enter a unary expression using the<br>Builder option, if you are in the XQuery<br>Condition Editor      | To learn more, see "Entering a Unary Expression Using the Builder Option" on page 20-32.                                                                                                    |
| Save the expression                                                                                     | Click <b>Save</b> . The <b>Edit Stage Configuration</b> page is displayed. The expression is populated with the transformation you selected. To learn more, continue in "Viewing and Changing Stage Configuration Details" on page 18-36 or "Adding a Route Node" on page 18-21.                                                                                                    |
|                                                                                                    | Note: When you click Save, the Message Flow is updated in the current session. When you have finished making changes to this configuration, from the left navigation pane, click Activate under Change Center. The session ends and the core configuration is updated. Alternatively, click Discard at any time during the session to discard the changes you have made so far in the current session. |

Table 20-4 Tasks You Can Do in the Expression and Condition Editors

| То                                                                          | Complete These Steps                                                                                                    |
|-----------------------------------------------------------------------------|----------------------------------------------------------------------------------------------------|
| Validate the expression                                                     | Click <b>Validate</b> . A message is displayed if the expression is validated successfully.                                                                                                    |
| Test the expression                                                         | Click <b>Test</b> . To learn more, see "Performing Inline XQuery Testing" on page 27-26.                                                                                                    |
| Discard your changes and return to the <b>Edit Stage Configuration</b> page | Click Cancel.                                                                                                    |
| Discard your changes and remain on the <b>XQuery Expression Editor</b> page | Click Clear.                                                                                                    |
| Discard your changes and exit the message flow                              | Click Cancel All. When you confirm that you want to exit the Message Flow, the Summary of Proxy Services page is displayed if you initially clicked the Edit Message Flow icon for the proxy service on that page or the Project View or Folder View pages are displayed if you clicked the Edit Message Flow icon for the proxy service on those pages. |

## **Creating a Variable Structure**

The **XQuery Expression Editor**, **XQuery Condition Editor**, and **XPath Expression Editor** pages enable you to create variable structures. To learn more about these editors, see Using the XQuery Condition Editor, Using the Inline XQuery Expression Editor, and Using the XPath Expression Editor.

In typical programming language, variables are statically scoped and their name and type are explicitly declared. The variable can be accessed anywhere within the static scope. Although some predefined variables exist in AquaLogic Service Bus, you can also dynamically create variables by assigning a value to them; that is, when you create a variable structure mapping. When a value is assigned to a variable, the variable can be accessed anywhere in the proxy service message flow. The variable type is not declared, but the type is essentially the underlying type of the value it contains at any point in time.

When you activate the session, the variables you dynamically create are deleted if you have saved them at the XQuery Expression Editor, Stage, and Pipeline levels. This means that at design time, AquaLogic Service Bus does not know which of the non-predefined variables exist and what their types are at any point in the message flow.

The variable structure mappings enable you to add predicates. Each variable structure mapping entry has a label and maps a variable or variable path to one or more structures. The scope of these mappings is the stage or route node. Because variables are not statically typed, a variable can have different structures at different points (or at the same point) in the stage or route node. Therefore, you can map a variable to multiple structures, each with a different label. To view the structure, you can select the corresponding label with a drop down.

**Note:** You can also create variable structure mappings in the Inline XPath Expression Editor. However, although the variable is mapped to a structure, the XPaths generated when you select from the structure are relative XPaths relative to the variable. An example of a relative XPath is ./ctx:attachment/ctx:body. However, the mapping used to generate this XPath would map \$attachments.

#### To Create a Variable Structure

1. In the Variable Structures panel on the **XQuery Expression Editor**, **XPath Expression**, or **XQuery Condition Editor** pages, click **Add New Structure**.

The Variable Structures panel displays additional fields and options.

T

| Table 20-5 Create a New Variable Structure                                   |                                                                                                    |  |
|------------------------------------------------------------------------------|----------------------------------------------------------------------------------------------------|--|
| То                                                                           | Complete These Steps                                                                                                    |  |
| Create a variable structure<br>that maps a variable to an<br>XML Schema type | <ol> <li>Make sure the XML Type option is selected.</li> <li>In the Structure Label field, enter a display name for the variable you want to create. This display name enables you to give a meaningful name to the structure so you can recognize it at design time but it has no impact at run time.</li> <li>In the Structure Path field, enter the path of the variable structure at run</li> </ol> |  |
|                                                                              | <ul> <li>time.</li> <li>Under the <b>Type</b> field, select the appropriate radio button, then select <b>Schema Type</b>.</li> </ul>                                                                                                    |  |
|                                                                              | 5. Click <b>Browse</b> . The <b>XML Schema Browser</b> is displayed. Select an XML Schema from the list, select an XML Schema type from the Definitions pane, then click <b>Submit</b> .                                                                                                    |  |
|                                                                              | 6. Click <b>Add</b> to create the variable structure or click <b>Cancel</b> to discard your changes.                                                                                                    |  |

Table 20-5 Create a New Variable Structure

| То                                                                              | Complete These Steps                                                                                                    |
|---------------------------------------------------------------------------------|----------------------------------------------------------------------------------------------------|
| Create a variable structure                                                     | 1. Make sure the <b>XML Type</b> option is selected.                                                                                                    |
| that maps a variable to a WSDL type                                             | 2. In the <b>Structure Label</b> field, enter a display name for the variable you want to create. This display name enables you to give a meaningful name to the structure so you can recognize it at design time but it has no impact at run time.                       |
|                                                                                 | 3. In the <b>Structure Path</b> field, enter the path of the variable structure at run time.                                                                                                    |
|                                                                                 | 4. Under the <b>Type</b> field, select the appropriate radio button, then select <b>WSDL Type</b> .                                                                                                    |
|                                                                                 | <ol><li>Click Browse. The WSDL Browser is displayed. Select a WSDL from the<br/>list of WSDLs, select a WSDL type from the Definitions pane, then click<br/>Submit.</li></ol>                                                                                             |
|                                                                                 | 6. Click <b>Add</b> to create the variable structure or click <b>Cancel</b> to discard your changes.                                                                                                    |
| Create a variable structure<br>that maps a variable to an<br>XML Schema element | Make sure the <b>XML Type</b> option is selected.                                                                                                    |
|                                                                                 | <ol> <li>In the Structure Label field, enter a display name for the variable you want<br/>to create. This display name enables you to give a meaningful name to the<br/>structure so you can recognize it at design time but it has no impact at run<br/>time.</li> </ol> |
|                                                                                 | 3. In the <b>Structure Path</b> field, enter the path of the variable structure at run time.                                                                                                    |
|                                                                                 | 4. Under the <b>Type</b> field, select the appropriate radio button, then select <b>Schema Element</b> .                                                                                                    |
|                                                                                 | <ol> <li>Click Browse. The XML Schema Browser is displayed. Select an XML<br/>Schema from the list, select an XML Schema type from the Definitions pane,<br/>then click Submit.</li> </ol>                                                                                |
|                                                                                 | 6. Click <b>Add</b> to create the variable structure or click <b>Cancel</b> to discard your changes.                                                                                                    |

Table 20-5 Create a New Variable Structure

| То                                        | Complete These Steps                                                                                                    |
|-------------------------------------------|----------------------------------------------------------------------------------------------------|
| Create a variable structure               | 1. Make sure the <b>XML Type</b> option is selected.                                                                                                    |
| that maps a variable to a<br>WSDL element | <ol> <li>In the Structure Label field, enter a display name for the variable you want to create. This display name enables you to give a meaningful name to the structure so you can recognize it at design time but it has no impact at run time.</li> </ol> |
|                                           | 3. In the <b>Structure Path</b> field, enter the path of the variable structure at run time.                                                                                                    |
|                                           | 4. Under the <b>Type</b> field, select the appropriate radio button, then select <b>WSDL Element</b> .                                                                                                    |
|                                           | <ol> <li>Click Browse. The WSDL Browser is displayed. Select a WSDL from the<br/>list of WSDLs, select a WSDL element from the Definitions pane, then click<br/>Submit.</li> </ol>                                                                            |
|                                           | 6. Click <b>Add</b> to create the variable structure or click <b>Cancel</b> to discard your changes.                                                                                                    |
| Create a variable structure               | 1. Make sure the <b>XML Type</b> option is selected.                                                                                                    |
| that maps a variable to a child element   | 2. In the <b>Structure Label</b> field, enter a display name for the variable you want to create. This display name enables you to give a meaningful name to the structure so you can recognize it at design time but it has no impact at run time.           |
|                                           | 3. In the <b>Structure Path</b> field, enter the path of the variable structure at run time.                                                                                                    |
|                                           | 4. Under the <b>Type</b> field, select the type of variable you want to create:                                                                                                    |
|                                           | To create an XML Schema Element or WSDL Element variable, select the radio button associated with this option, then select <b>Schema Element</b> or <b>WSDL Element</b> .                                                                                     |
|                                           | To create an MFL variable, select the radio button associated with this option, then select <b>MFL</b> .                                                                                                    |
|                                           | <ol> <li>For the XML Schema, WSDL, or MFL, click Browse to select an object<br/>from the list that the Browser displays, then click Submit. For example,<br/>select an MFL from a list of MFLs, then click Submit.</li> </ol>                                 |
|                                           | 6. Select the <b>Set as child</b> check box to set the element as a child of the structure being created.                                                                                                    |
|                                           | 7. Click <b>Add</b> to create the variable structure or click <b>Cancel</b> to discard your changes.                                                                                                    |

Table 20-5 Create a New Variable Structure

| То                          | Complete These Steps                                                                                                    |
|-----------------------------|----------------------------------------------------------------------------------------------------|
| Create a variable structure | 1. Make sure the <b>XML Type</b> option is selected.                                                                                                    |
| that uses an MFL resource   | 2. In the <b>Structure Label</b> field, enter a display name for the variable you want to create. This display name enables you to give a meaningful name to the structure so you can recognize it at design time but it has no impact at run time.                       |
|                             | 3. In the <b>Structure Path</b> field, enter the path of the variable structure at run time.                                                                                                    |
|                             | 4. Under the <b>Type</b> field, select the appropriate radio button, then click <b>Browse</b> The <b>MFL Browser</b> is displayed.                                                                                                    |
|                             | 5. Select an MFL from the list of MFLs, then click <b>Submit</b> .                                                                                                    |
|                             | 6. Click <b>Add</b> to create the variable structure or click <b>Cancel</b> to discard your changes.                                                                                                    |
| variable structure          | Select the Service Interface option.                                                                                                    |
|                             | 2. In the <b>Structure Label</b> field, enter a display name for the variable you want to create. This display name enables you to give a meaningful name to the structure so you can recognize it at design time but it has no impact at run time.                       |
|                             | 3. In the <b>Structure Path</b> field, the default is already set as <b>\$body</b> . You cannot change this field.                                                                                                    |
|                             | <ol> <li>In the WSDL Based Service field, select the Service Browser icon, select<br/>a service from the list of services the Service Browser displays, then click<br/>Submit.</li> </ol>                                                                                 |
|                             | The service you selected is displayed in the WSDL Based Service field.                                                                                                    |
|                             | 5. In the <b>Operation</b> field, select an operation or select <b>None</b> to not include an operation.                                                                                                    |
|                             | 6. Click <b>Add</b> to create the variable or click <b>Cancel</b> to discard your changes.                                                                                                    |
| Create a Simple variable    | 1. Select the <b>Simple Type</b> option.                                                                                                    |
| structure                   | <ol> <li>In the Structure Label field, enter a display name for the variable you want<br/>to create. This display name enables you to give a meaningful name to the<br/>structure so you can recognize it at design time but it has no impact at run<br/>time.</li> </ol> |
|                             | 3. In the <b>Structure Name</b> field, enter a name for the variable structure you want to create.                                                                                                    |
|                             | 4. Under the <b>Type</b> field, select <b>String</b> or <b>Any XML</b> .                                                                                                    |
|                             | 5. Click <b>Add</b> to create the variable or click <b>Cancel</b> to discard your changes.                                                                                                    |

**Note:** When you click **Save**, the Message Flow is updated in the current session. When you have finished making changes to this configuration, from the left navigation pane, click **Activate** under **Change Center**. The session ends and the core configuration is updated. Alternatively, click **Discard** at any time during the session to discard the changes you have made so far in the current session.

Table 20-6 Tasks You Can Do in the Expression and Condition Editors

| То                                                                                                 | Complete These Steps                                                                          |
|----------------------------------------------------------------------------------------------------|-----------------------------------------------------------------------------------------------|
| Define a user namespace                                                                            | To learn more, see "Defining a User Namespace" on page 20-9.                                  |
| Use a predefined message context variable                                                          | To learn more, see "Using Predefined Variables in the Inline Editors" on page 20-17.          |
| Build an XQuery expression manually, if you are in the XQuery Expression Editor                    | To learn more, see "Building an XQuery Expression Manually" on page 20-20.                    |
| Build an XPath expression manually, if you are in the XPath Expression Editor                      | To learn more, see "Building an XPath Expression Manually" on page 20-22.                     |
| Select an XQuery resource for execution, if you are in the XQuery Expression Editor                | To learn more, see "Selecting an XQuery Resource for Execution" on page 20-24.                |
| Select an XSLT resource for execution, if you are in the XQuery Expression Editor                  | To learn more, see "Selecting an XSLT Resource for Execution" on page 20-26.                  |
| Build an XQuery condition using the<br>Text option, if you are in the XQuery<br>Condition Editor   | To learn more, see "Building an XQuery Condition Using the Text Option" on page 20-28.        |
| Enter a comparison expression using the Builder option, if you are in the XQuery Condition Editor  | To learn more, see "Entering a Comparison Expression Using the Builder Option" on page 20-30. |
| Enter a unary expression using the<br>Builder option, if you are in the XQuery<br>Condition Editor | To learn more, see "Entering a Unary Expression Using the Builder Option" on page 20-32.      |

Table 20-6 Tasks You Can Do in the Expression and Condition Editors

| То                                                                          | Complete These Steps                                                                                                    |  |
|-----------------------------------------------------------------------------|----------------------------------------------------------------------------------------------------|--|
| Save the expression                                                         | Click <b>Save</b> . The <b>Edit Stage Configuration</b> page is displayed. The expression is populated with the transformation you selected. To learn more, continue in "Viewing and Changing Stage Configuration Details" on page 18-36 or "Adding an Action" on page 19-2.                                                                                                    |  |
|                                                                             | Note: When you click Save, the Message Flow is updated in the current session. When you have finished making changes to this configuration, from the left navigation pane, click Activate under Change Center. The session ends and the core configuration is updated. Alternatively, click Discard at any time during the session to discard the changes you have made so far in the current session. |  |
| Validate the expression                                                     | Click <b>Validate</b> . A message is displayed if the expression validated successfully.                                                                                                    |  |
| Test the expression                                                         | Click <b>Test</b> . To learn more, see "Performing Inline XQuery Testing" on page 27-26.                                                                                                    |  |
| Discard your changes and return to the <b>Edit Stage Configuration</b> page | Click Cancel.                                                                                                    |  |
| Discard your changes and remain on the <b>XQuery Expression Editor</b> page | Click Clear.                                                                                                    |  |
| Discard your changes and exit the message flow                              | Click Cancel All. When you confirm that you want to exit the Message Flow, the Summary of Proxy Services page is displayed if you initially clicked the Edit Message Flow icon for the proxy service on that page or the Project View or Folder View pages are displayed if you clicked the Edit Message Flow icon for the proxy service on those pages.                                               |  |

## **Using Predefined Variables in the Inline Editors**

The **XQuery Expression Editor**, **XQuery Condition Editor**, and **XPath Expression Editor** pages enables you to use predefined message context variables to build XQuery expressions, XQuery conditions and XPath expressions in the Inline Editors. To learn more about these

editors, see Using the XQuery Condition Editor, Using the Inline XQuery Expression Editor, and Using the XPath Expression Editor.

#### To Use a Predefined Message Context Variable

- 1. From the left navigation pane, select **Variable Structures**. The Variable Structures panel is displayed on the left side of the page.
- 2. In the Variable Structures panel, select one of these predefined context variable types from the drop-down list: attachments, body, header, outbound, or inbound. To learn more about these predefined message context variables, see "Message Context" on page A-1.
- Click the displayed name to make the contents of the variable appear in the Property Inspector table.
  - **Note:** The displayed names are a tree view that may be expanded to reveal sub elements that may in turn be selected.
- 4. To build the expression, highlight the text in either the Variable Structures panel or the Property Inspector table, then drag the context variable, and drop it in the **XQuery Text** pane.
- 5. Do one of the following.

Table 20-7 Tasks You Can Do in the Expression and Condition Editors

| То                                                                                        | Complete These Steps                                                           |
|-------------------------------------------------------------------------------------------|--------------------------------------------------------------------------------|
| Define a user namespace                                                                   | To learn more, see "Defining a User Namespace" on page 20-9.                   |
| Create a variable structure                                                               | To learn more, see "Creating a Variable Structure" on page 20-11.              |
| Build an XQuery expression manually, if you are in the XQuery Expression Editor           | To learn more, see "Building an XQuery Expression Manually" on page 20-20.     |
| Build an XPath expression manually, if you are in the XPath Expression Editor             | To learn more, see "Building an XPath Expression Manually" on page 20-22.      |
| Select an XQuery resource for<br>execution, if you are in the XQuery<br>Expression Editor | To learn more, see "Selecting an XQuery Resource for Execution" on page 20-24. |

Table 20-7 Tasks You Can Do in the Expression and Condition Editors

| То                                                                                                    | Complete These Steps                                                                                                    |  |
|----------------------------------------------------------------------------------------------------|----------------------------------------------------------------------------------------------------|--|
| Select an XSLT resource for execution, if you are in the XQuery Expression Editor                       | To learn more, see "Selecting an XSLT Resource for Execution" on page 20-26.                                                                                                    |  |
| Build an XQuery condition using the<br>Text option, if you are in the XQuery<br>Condition Editor        | To learn more, see "Building an XQuery Condition Using the Text Option" on page 20-28.                                                                                                    |  |
| Enter a comparison expression using the<br>Builder option, if you are in the XQuery<br>Condition Editor | To learn more, see "Entering a Comparison Expression Using the Builder Option" on page 20-30.                                                                                                    |  |
| Enter a unary expression using the<br>Builder option, if you are in the XQuery<br>Condition Editor      | To learn more, see "Entering a Unary Expression Using the Builder Option" on page 20-32.                                                                                                    |  |
| Save the expression                                                                                     | Click <b>Save</b> . The <b>Edit Stage Configuration</b> page is displayed. The expression is populated with the transformation you selected. To learn more, continue in "Viewing and Changing Stage Configuration Details" on page 18-36 or "Adding an Action" on page 19-2.                                                                                                    |  |
|                                                                                                    | Note: When you click Save, the Message Flow is updated in the current session. When you have finished making changes to this configuration, from the left navigation pane, click Activate under Change Center. The session ends and the core configuration is updated. Alternatively, click Discard at any time during the session to discard the changes you have made so far in the current session. |  |
| Validate the expression                                                                                 | Click <b>Validate</b> . A message is displayed if the expression is validated successfully.                                                                                                    |  |
| Test the expression                                                                                     | Click <b>Test</b> . To learn more, see "Performing Inline XQue Testing" on page 27-26.                                                                                                    |  |
| Discard your changes and return to the <b>Edit Stage Configuration</b> page                             | Click Cancel.                                                                                                    |  |

Table 20-7 Tasks You Can Do in the Expression and Condition Editors

| То                                                                          | Complete These Steps                                                                                                    |
|-----------------------------------------------------------------------------|----------------------------------------------------------------------------------------------------|
| Discard your changes and remain on the <b>XQuery Expression Editor</b> page | Click Clear.                                                                                                    |
| Discard your changes and exit the message flow                              | Click Cancel All. When you confirm that you want to exit the Message Flow, the Summary of Proxy Services page is displayed if you initially clicked the Edit Message Flow icon for the proxy service on that page or the Project View or Folder View pages are displayed if you clicked the Edit Message Flow icon for the proxy service on those pages. |

## **Building an XQuery Expression Manually**

The **XQuery Expression Editor** page allows you to build an Inline XQuery expression manually. To learn more about this editor, see Using the Inline XQuery Expression Editor.

#### To Build an XQuery Expression Manually

- 1. Make sure the **XQuery Text** option is selected.
- 2. Enter or paste text into the **XQuery Text** field.

**Note:** To build the expression, you can drag XQuery functions from the XQuery Functions Palette on the left side of the page, and drop them in the **XQuery Text** field. You can also add predefined default namespaces, variable namespaces, and user-defined namespaces, which are listed in the Namespace Definitions panel on the left side of the page.

The drag-and-drop feature is supported only for the Internet Explorer browser. Other browsers do not support the JavaScript required to set the dragged text. To use the XML schema tree, instead of doing a drag-and-drop, you must click the node you are interested in. The XPath for this node is displayed in the text area at the bottom of the palette. You must then copy and paste the content of this text area into the **XQuery Text** field.

Table 20-8 Tasks You Can Do in the XQuery Expression Editor

| То                                                                          | Complete These Steps                                                                                                    |
|-----------------------------------------------------------------------------|----------------------------------------------------------------------------------------------------|
| Define a user namespace                                                     | To learn more, see "Defining a User Namespace" on page 20-9.                                                                                                    |
| Create a variable structure                                                 | To learn more, see "Creating a Variable Structure" on page 20-11.                                                                                                    |
| Use a predefined message context variable                                   | To learn more, see "Using Predefined Variables in the Inline Editors" on page 20-17.                                                                                                    |
| Select an XQuery resource for execution                                     | To learn more, see "Selecting an XQuery Resource for Execution" on page 20-24.                                                                                                    |
| Select an XSLT resource for execution                                       | To learn more, see "Selecting an XSLT Resource for Execution" on page 20-26.                                                                                                    |
| Save the expression                                                         | Click <b>Save</b> . The <b>Edit Stage Configuration</b> page is displayed. The expression is populated with the transformation you selected. To learn more, continue in "Viewing and Changing Stage Configuration Details" on page 18-36 or "Adding an Action" on page 19-2.                                                                                                    |
|                                                                             | Note: When you click Save, the Message Flow is updated in the current session. When you have finished making changes to this configuration, from the left navigation pane, click Activate under Change Center. The session ends and the core configuration is updated. Alternatively, click Discard at any time during the session to discard the changes you have made so far in the current session. |
| Validate the expression                                                     | Click <b>Validate</b> . A message is displayed if the expression is validated successfully.                                                                                                    |
| Test the expression                                                         | Click <b>Test</b> . To learn more, see "Performing Inline XQuery Testing" on page 27-26.                                                                                                    |
| Discard your changes and return to the <b>Edit Stage Configuration</b> page | Click Cancel.                                                                                                    |

Table 20-8 Tasks You Can Do in the XQuery Expression Editor

| То                                                                          | Complete These Steps                                                                                                    |
|-----------------------------------------------------------------------------|----------------------------------------------------------------------------------------------------|
| Discard your changes and remain on the <b>XQuery Expression Editor</b> page | Click Clear.                                                                                                    |
| Discard your changes and exit the message flow                              | Click Cancel All. When you confirm that you want to exit the Message Flow, the Summary of Proxy Services page is displayed if you initially clicked the Edit Message Flow icon for the proxy service on that page or the Project View or Folder View pages are displayed if you clicked the Edit Message Flow icon for the proxy service on those pages. |

## **Building an XPath Expression Manually**

The **XPath Expression Editor** page allows you to build an Inline XPath expression manually. To learn more about this editor, see Using the XPath Expression Editor.

#### To Build an XPath Expression Manually

1. Enter or paste text into the **Text** field.

**Note:** To build the expression, you can drag XQuery functions from the XQuery Functions Palette on the left side of the page, and drop them in the **Text** field. You can also add predefined default namespaces, variable namespaces, and user-defined namespaces, which are listed in the Namespace Definitions panel on the left side of the page.

The drag-and-drop feature is supported only for the Internet Explorer browser. Other browsers do not support the JavaScript required to set the dragged text. To use the XML schema tree, instead of doing a drag-and-drop, you must click the node you are interested in. The XPath for this node is displayed in the text area at the bottom of the palette. You must then copy and paste the content of this text area into the **Text** field.

Table 20-9 Tasks You Can Do in the XPath Expression Editor

| То                      | Complete These Steps                                         |
|-------------------------|--------------------------------------------------------------|
| Define a user namespace | To learn more, see "Defining a User Namespace" on page 20-9. |

Table 20-9 Tasks You Can Do in the XPath Expression Editor

| То                                                                          | Complete These Steps                                                                                                    |
|-----------------------------------------------------------------------------|----------------------------------------------------------------------------------------------------|
| Create a variable structure                                                 | To learn more, see "Creating a Variable Structure" on page 20-11.                                                                                                    |
| Use a predefined message context variable                                   | To learn more, see "Using Predefined Variables in the Inline Editors" on page 20-17.                                                                                                    |
| Save the expression                                                         | Click <b>Save</b> . The <b>Edit Stage Configuration</b> page is displayed. The expression is populated with the transformation you selected. To learn more, continue in "Viewing and Changing Stage Configuration Details" on page 18-36 or "Adding an Action" on page 19-2.                                                                                                    |
|                                                                             | Note: When you click Save, the Message Flow is updated in the current session. When you have finished making changes to this configuration, from the left navigation pane, click Activate under Change Center. The session ends and the core configuration is updated. Alternatively, click Discard at any time during the session to discard the changes you have made so far in the current session. |
| Validate the expression                                                     | Click <b>Validate</b> . A message is displayed if the expression is validated successfully.                                                                                                    |
| Test the expression                                                         | Click <b>Test</b> . To learn more, see "Performing Inline XQuery Testing" on page 27-26.                                                                                                    |
| Discard your changes and return to the <b>Edit Stage Configuration</b> page | Click Cancel.                                                                                                    |
| Discard your changes and remain on the <b>XPath Expression Editor</b> page  | Click Clear.                                                                                                    |
| Discard your changes and exit the message flow                              | Click Cancel All. When you confirm that you want to exit the Message Flow, the Summary of Proxy Services page is displayed if you initially clicked the Edit Message Flow icon for the proxy service on that page or the Project View or Folder View pages are displayed if you clicked the Edit Message Flow icon for the proxy service on those pages.                                               |

## Selecting an XQuery Resource for Execution

The **XQuery Expression Editor** page allows you to select an XQuery resource for execution. To learn more about this editor, see Using the Inline XQuery Expression Editor.

#### To Select an XQuery Resource for Execution

- 1. Select the **XQuery Resources** option.
- 2. Under the Select an XQuery resource to execute field, select the XQuery Browser icon.
- 3. In the **XQuery Browser**, select the radio button associated with the XQuery you want to execute, then click **Submit**.
- 4. Under the **Bind Variables** field, a label and a corresponding text box that you can scroll to see each input parameter of the transformation are displayed. Each label corresponds to the name of a parameter, and each text box is for defining an XQuery expression to be mapped to the parameter. You must define a mapping for each parameter. For example, if an XQuery transformation has two input parameters named **one** and **two**, the **Variable Mapping** field has two labels—**one** and **two**. A text box, into which the XQuery expression is entered, is associated with each label.

The following XQuery expressions are examples of valid input to this field:

\$body/\*[1]

\$body/po:PurchaseOrder

**Note:** The following variable name is not a valid entry for this field and results in an exception:

body

Table 20-10 Tasks You Can Do in the XQuery Expression Editor

| То                                        | Complete These Steps                                                                 |
|-------------------------------------------|--------------------------------------------------------------------------------------|
| Define a user namespace                   | To learn more, see "Defining a User Namespace" on page 20-9.                         |
| Create a variable structure               | To learn more, see "Creating a Variable Structure" on page 20-11.                    |
| Use a predefined message context variable | To learn more, see "Using Predefined Variables in the Inline Editors" on page 20-17. |

Table 20-10 Tasks You Can Do in the XQuery Expression Editor

| То                                                                          | Complete These Steps                                                                                                    |
|-----------------------------------------------------------------------------|----------------------------------------------------------------------------------------------------|
| Build an XQuery expression manually                                         | To learn more, see "Building an XQuery Expression Manually" on page 20-20.                                                                                                    |
| Select an XSLT resource for execution                                       | To learn more, see "Selecting an XSLT Resource for Execution" on page 20-26.                                                                                                    |
| Save the expression                                                         | Click <b>Save</b> . The <b>Edit Stage Configuration</b> page is displayed. The expression is populated with the transformation you selected. To learn more, continue in "Viewing and Changing Stage Configuration Details" on page 18-36 or "Adding an Action" on page 19-2.                                                                                                    |
|                                                                             | Note: When you click Save, the Message Flow is updated in the current session. When you have finished making changes to this configuration, from the left navigation pane, click Activate under Change Center. The session ends and the core configuration is updated. Alternatively, click Discard at any time during the session to discard the changes you have made so far in the current session. |
| Validate the expression                                                     | Click <b>Validate</b> . A message is displayed if the expression is validated successfully.                                                                                                    |
| Test the expression                                                         | Click <b>Test</b> . To learn more, see "Performing Inline XQuery Testing" on page 27-26.                                                                                                    |
| Discard your changes and return to the <b>Edit Stage Configuration</b> page | Click Cancel.                                                                                                    |
| Discard your changes and remain on the <b>XQuery Expression Editor</b> page | Click Clear.                                                                                                    |
| Discard your changes and exit the message flow                              | Click <b>Cancel All</b> . When you confirm that you want to exit the Message Flow, the <b>Summary of Proxy Services</b> page is displayed if you initially clicked the <b>Edit Message Flow</b> icon for the proxy service on that page or the <b>Project View</b> or <b>Folder View</b> pages are displayed if you clicked the <b>Edit Message Flow</b> icon for the proxy service on those pages.    |

## **Selecting an XSLT Resource for Execution**

The **XQuery Expression Editor** page allows you to select an XSLT resource for execution. To learn more about this editor, see Using the Inline XQuery Expression Editor.

#### To Select an XSLT Resource for Execution

- 1. Select the **XSLT Resources** option.
- 2. Under the **Select the XSLT resource to execute** field, select the **XSLT Browser** icon.
- 3. In the **XSLT Browser**, select the radio button associated with the XSLT you want to execute, then click **Submit**.
- 4. Under the **Bind Variables** field, a label and a corresponding text box is displayed for each input parameter of the transformation. Each label corresponds to the name of a parameter, and each text box is for defining an XQuery expression to be mapped to the parameter. You must define a mapping for each parameter. For example, if an XSL transformation has two input parameters named **one** and **two**, the **Variable Mapping** field has two labels—**one** and **two**—with a text box associated with each into which the XQuery expression is entered. In addition to the mapping for any input variables, you must also specify an XQuery expression for the Input Document to the transformation. The mapping is specified in the text box with the label **Input Document**.

The following XQuery expressions are examples of valid input to this field:

\$body/\*[1]
\$body/po:PurchaseOrder

**Note:** The following variable name is not a valid entry for this field and results in an exception:

body

Table 20-11 Tasks You Can Do in the XQuery Expression Editor

| То                          | Complete These Steps                                              |
|-----------------------------|-------------------------------------------------------------------|
| Define a user namespace     | To learn more, see "Defining a User Namespace" on page 20-9.      |
| Create a variable structure | To learn more, see "Creating a Variable Structure" on page 20-11. |

Table 20-11 Tasks You Can Do in the XQuery Expression Editor

| То                                                                          | Complete These Steps                                                                                                    |
|-----------------------------------------------------------------------------|----------------------------------------------------------------------------------------------------|
| Use a predefined message context variable                                   | To learn more, see "Using Predefined Variables in the Inline Editors" on page 20-17.                                                                                                    |
| Build an XQuery expression manually                                         | To learn more, see "Building an XQuery Expression Manually" on page 20-20.                                                                                                    |
| Select an XQuery resource for execution                                     | To learn more, see "Selecting an XQuery Resource for Execution" on page 20-24.                                                                                                    |
| Save the expression                                                         | Click Save. The Edit Stage Configuration page is displayed. The expression is populated with the transformation you selected. To learn more, continue in "Viewing and Changing Stage Configuration Details" on page 18-36 or "Adding an Action" on page 19-2.  Note: When you click Save, the Message Flow is updated in the current session. When you have finished making changes to this configuration, from the left navigation pane, click Activate under Change Center. The session ends and the core configuration is updated. Alternatively, click Discard at any time during the session to discard the changes you have made so far in the current session. |
| Validate the expression                                                     | Click <b>Validate</b> . A message is displayed if the expression is validated successfully.                                                                                                    |
| Test the expression                                                         | Click <b>Test</b> . To learn more, see "Performing Inline XQuery Testing" on page 27-26.                                                                                                    |
| Discard your changes and return to the <b>Edit Stage Configuration</b> page | Click Cancel.                                                                                                    |
| Discard your changes and remain on the <b>XQuery Expression Editor</b> page | Click Clear.                                                                                                    |

Table 20-11 Tasks You Can Do in the XQuery Expression Editor

| То                                             | Complete These Steps                                                                                                    |
|------------------------------------------------|----------------------------------------------------------------------------------------------------|
| Discard your changes and exit the message flow | Click Cancel All. When you confirm that you want to exit the Message Flow, the Summary of Proxy Services page is displayed if you initially clicked the Edit Message Flow icon for the proxy service on that page or the Project View or Folder View pages are displayed if you clicked the Edit Message Flow icon for the proxy service on those pages. |

## **Building an XQuery Condition Using the Text Option**

The **XQuery Condition Editor** page allows you to build an XQuery condition using the Text option. To learn more about this editor, see Using the XQuery Condition Editor.

#### To Build an XQuery Condition Using the Text Option

- 1. Make sure the **Text** option is selected.
- 2. Enter or paste text into the **Text** field.

**Note:** To build the condition, you can drag XQuery functions from the XQuery Functions Palette, or you can drag message context variables from the Message Context Variables Panel, and drop them in the **Text View** field. You can also add predefined default namespaces, variable namespaces, and user-defined namespaces, which are listed in the Namespace Definitions panel.

The drag-and-drop feature is supported only on an Internet Explorer browser. Other browsers do not support the JavaScript to set the dragged text. To use the XML schema tree, instead of doing a drag-and-drop, you must click the node you are interested in. The XPath for this node is displayed in the text area at the bottom of the palette. You must then copy and paste the content of this text area into the **Text View** field.

Table 20-12 Tasks You Can Do in the XQuery Condition Editor

| То                      | Complete These Steps                                         |
|-------------------------|--------------------------------------------------------------|
| Define a user namespace | To learn more, see "Defining a User Namespace" on page 20-9. |

Table 20-12 Tasks You Can Do in the XQuery Condition Editor

| To                                                                          | Complete These Steps                                                                                                    |
|-----------------------------------------------------------------------------|----------------------------------------------------------------------------------------------------|
| Create a variable structure                                                 | To learn more, see "Creating a Variable Structure" on page 20-11.                                                                                                    |
| Use a predefined message context variable                                   | To learn more, see "Using Predefined Variables in the Inline Editors" on page 20-17.                                                                                                    |
| Enter a comparison expression using the Builder option                      | To learn more, see "Entering a Comparison Expression Using the Builder Option" on page 20-30.                                                                                                    |
| Enter a unary expression using the Builder option                           | To learn more, see "Entering a Unary Expression Using the Builder Option" on page 20-32.                                                                                                    |
| Save the expression                                                         | Click Save. The Edit Stage Configuration page is displayed. The expression is populated with the transformation you selected. To learn more, continue in "Viewing and Changing Stage Configuration Details" on page 18-36 or "Adding an Action" on page 19-2.  Note: When you click Save, the Message Flow is updated in the current session. When you have finished making changes to this configuration, from the left navigation pane, click Activate under Change Center. The session ends and the core configuration is updated. Alternatively, click Discard at any time during the session to discard the changes you have made so far in the current session. |
| Validate the expression                                                     | Click <b>Validate</b> . A message is displayed if the expression is validated successfully.                                                                                                    |
| Test the expression                                                         | Click <b>Test</b> . To learn more, see "Performing Inline XQuery Testing" on page 27-26.                                                                                                    |
| Discard your changes and return to the <b>Edit Stage Configuration</b> page | Click Cancel.                                                                                                    |
| Discard your changes and remain on the <b>XQuery Condition Editor</b> page  | Click Clear.                                                                                                    |

Table 20-12 Tasks You Can Do in the XQuery Condition Editor

| То                                             | Complete These Steps                                                                                                    |
|------------------------------------------------|----------------------------------------------------------------------------------------------------|
| Discard your changes and exit the message flow | Click Cancel All. When you confirm that you want to exit the Message Flow, the Summary of Proxy Services page is displayed if you initially clicked the Edit Message Flow icon for the proxy service on that page or the Project View or Folder View pages are displayed if you clicked the Edit Message Flow icon for the proxy service on those pages. |

# **Entering a Comparison Expression Using the Builder Option**

The **XQuery Condition Editor** page allows you to enter a comparison expression using the Builder option. To learn more about this editor, see "Using the XQuery Condition Editor" on page 20-5.

#### To Enter a Comparison Expression Using the Builder Option

- 1. Select the **Builder** option.
- 2. Make sure the Comparison Expression option is selected.
- 3. In the **Operand** field, enter a context variable, namespace definition or XQuery function.

**Note:** To build the expression, you can drag XQuery functions from the XQuery Functions Palette, and drop them in the **Operand** field. You can also add predefined default namespaces, variable namespaces, and user-defined namespaces in this way from the Namespace Definitions panel.

- 4. In the **Operator** field, select =, !=, >, <, >=, or <=.
- 5. In the **Value** field, enter text or enter a context variable.

**Note:** You must enter the text in quotations—for example, "true" is valid; true is not.

- 6. Click **Add**. The text you entered is displayed in the **Expressions** pane.
- 7. Repeat steps 2-6 to build additional conditions. Each condition is added to the end of the list of conditions.

**Note:** When you build additional expressions, make sure to select the **And** or the **Or** options in the **Conjunction** field.

**Note:** You can select a condition and click an **Up** arrow to move it up the list of conditions, click a **Down** arrow to move it down the list of conditions, click an **Edit** icon to update it, and click a **Delete** icon to delete it.

**Note:** Unary expressions may be intermixed with Comparison expressions in the overall definition of a condition.

Table 20-13 Tasks You Can Do in the XQuery Condition Editor

| То                                                | Complete These Steps                                                                                                    |
|---------------------------------------------------|----------------------------------------------------------------------------------------------------|
| Define a user namespace                           | To learn more, see "Defining a User Namespace" on page 20-9.                                                                                                    |
| Create a variable structure                       | To learn more, see "Creating a Variable Structure" on page 20-11.                                                                                                    |
| Use a predefined message context variable         | To learn more, see "Using Predefined Variables in the Inline Editors" on page 20-17.                                                                                                    |
| Build an XQuery condition using the Text option   | To learn more, see "Building an XQuery Condition Using the Text Option" on page 20-28.                                                                                                    |
| Enter a unary expression using the Builder option | To learn more, see "Entering a Unary Expression Using the Builder Option" on page 20-32.                                                                                                    |
| Save the expression                               | Click <b>Save</b> . The <b>Edit Stage Configuration</b> page is displayed. The expression is populated with the transformation you selected. To learn more, continue in "Viewing and Changing Stage Configuration Details" on page 18-36 or "Adding an Action" on page 19-2.                                                                                                    |
|                                                   | Note: When you click Save, the Message Flow is updated in the current session. When you have finished making changes to this configuration, from the left navigation pane, click Activate under Change Center. The session ends and the core configuration is updated. Alternatively, click Discard at any time during the session to discard the changes you have made so far in the current session. |
| Validate the expression                           | Click <b>Validate</b> . A message is displayed if the expression is validated successfully.                                                                                                    |

Table 20-13 Tasks You Can Do in the XQuery Condition Editor

| To                                                                          | Complete These Steps                                                                                                    |
|-----------------------------------------------------------------------------|----------------------------------------------------------------------------------------------------|
| Test the expression                                                         | Click <b>Test</b> . To learn more, see "Performing Inline XQuery Testing" on page 27-26.                                                                                                    |
| Discard your changes and return to the <b>Edit Stage Configuration</b> page | Click Cancel.                                                                                                    |
| Discard your changes and remain on the <b>XQuery Condition Editor</b> page  | Click Clear.                                                                                                    |
| Discard your changes and exit the message flow                              | Click Cancel All. When you confirm that you want to exit the Message Flow, the Summary of Proxy Services page is displayed if you initially clicked the Edit Message Flow icon for the proxy service on that page or the Project View or Folder View pages are displayed if you clicked the Edit Message Flow icon for the proxy service on those pages. |

## **Entering a Unary Expression Using the Builder Option**

The **XQuery Condition Editor** page allows you to enter a unary expression using the Builder option. To learn more about this editor, see "Using the XQuery Condition Editor" on page 20-5.

#### To Enter a Unary Expression Using the Builder Option

- 1. Select the **Builder** option.
- 2. Select the **Unary Expression** option.
- 3. Select the **Not** check box to make this a negative expression or leave it blank.
- 4. Enter a context variable, namespace definition or XQuery function in the **Expression** field.

**Note:** To build the expression, you can drag XQuery functions from the XQuery Functions Palette, and drop them in the **Expression** field. You can also add predefined default namespaces, variable namespaces, and user-defined namespaces in this way from the Namespace Definitions panel.

- 5. Click **Add**. The text you entered is displayed in the pane below.
- 6. Repeat steps 2-4 to build additional conditions. Each condition is added to the end of the list of conditions.

**Note:** When you build additional expressions, make sure to select the **And** or the **Or** options in the **Conjunction** field.

**Note:** You can select a condition and click an **Up** arrow to move it up the list of conditions, click a **Down** arrow to move it down the list of conditions, click an **Edit** icon to update it, and click a **Delete** icon to delete it.

**Note:** Unary expressions may be intermixed with Comparison expressions in the overall definition of a condition.

Table 20-14 Tasks You Can Do in the XQuery Condition Editor

| То                                                     | Complete These Steps                                                                                                    |
|--------------------------------------------------------|----------------------------------------------------------------------------------------------------|
| Define a user namespace                                | To learn more, see "Defining a User Namespace" on page 20-9.                                                                                                    |
| Create a variable structure                            | To learn more, see "Creating a Variable Structure" on page 20-11.                                                                                                    |
| Use a predefined message context variable              | To learn more, see "Using Predefined Variables in the Inline Editors" on page 20-17.                                                                                                    |
| Build an XQuery condition using the Text option        | To learn more, see "Building an XQuery Condition Using the Text Option" on page 20-28.                                                                                                    |
| Enter a comparison expression using the Builder option | To learn more, see "Entering a Comparison Expression Using the Builder Option" on page 20-30.                                                                                                    |
| Save the expression                                    | Click <b>Save</b> . The <b>Edit Stage Configuration</b> page is displayed. The expression is populated with the transformation you selected. To learn more, continue in "Viewing and Changing Stage Configuration Details" on page 18-36 or "Adding an Action" on page 19-2.                                                                                                    |
|                                                        | Note: When you click Save, the Message Flow is updated in the current session. When you have finished making changes to this configuration, from the left navigation pane, click Activate under Change Center. The session ends and the core configuration is updated. Alternatively, click Discard at any time during the session to discard the changes you have made so far in the current session. |

Proxy Services: XQuery Editors

Table 20-14 Tasks You Can Do in the XQuery Condition Editor

| То                                                                          | Complete These Steps                                                                                                    |
|-----------------------------------------------------------------------------|----------------------------------------------------------------------------------------------------|
| Validate the expression                                                     | Click <b>Validate</b> . A message is displayed if the expression is validated successfully.                                                                                                    |
| Test the expression                                                         | Click <b>Test</b> . To learn more, see "Performing Inline XQuery Testing" on page 27-26.                                                                                                    |
| Discard your changes and return to the <b>Edit Stage Configuration</b> page | Click Cancel.                                                                                                    |
| Discard your changes and remain on the <b>XQuery Condition Editor</b> page  | Click Clear.                                                                                                    |
| Discard your changes and exit the message flow                              | Click Cancel All. When you confirm that you want to exit the Message Flow, the Summary of Proxy Services page is displayed if you initially clicked the Edit Message Flow icon for the proxy service on that page or the Project View or Folder View pages are displayed if you clicked the Edit Message Flow icon for the proxy service on those pages. |

## Proxy Services: Error Handlers

This section includes the following topics:

- Error Messages and Handling
- Adding Error Handling for the Proxy Service
- Adding Pipeline Error Handling
- Adding Stage Error Handling
- Adding Error Handling for the Route Node
- Viewing and Changing an Error Handler
- Deleting an Error Handler

## **Error Messages and Handling**

This section includes the following topics:

- Error Handlers
- Nested Error Handlers
- Empty Error Handlers
- Error Handler Actions
- Error Handler Configuration

## **Error Handlers**

BEA AquaLogic Service Bus enables you to configure your system to format and return error messages.

Errors can occur during Message Flow processing for various reasons. For example, security errors occur if a username is not correctly validated or authorized; transformation errors occur if AquaLogic Service Bus is unable to successfully transform or validate a message; a routing error is raised if a routing service is unavailable, and so on. Typically, these errors originate from a specific stage, route node or from the proxy service, as this is where most of the Message Flow logic is implemented.

AquaLogic Service Bus provides a mechanism to handle these errors by enabling you to define error handlers. An error handler is a pipeline that allows you to perform various actions such as logging, transformation, and publishing to handle errors appropriately.

If an error occurs within a stage a sequence of steps are executed. This sequence of steps constitutes an error pipeline for that stage.

#### **Nested Error Handlers**

You can configure an error handler for the entire Message Flow as well as for every pipeline and stage within the Message Flow. You may also configure error handlers for route nodes but not for branch nodes.

When an error occurs, it is handled by the inner-most encompassing error handler. For example, a stage's error handler handles a transformation error if it occurs while executing the assign action in that stage. If there is no error handler configured for the stage, it is handled by the next level error handler, which is that of the pipeline that contains the transformation stage. If that error handler does not exist, it is then handled by the Message Flow-level error handler. If that fails, then a default system-level error handler processes the error.

The next level error handler for uncaught errors that occur in a route node is the Message Flow-level handler. Thus, unlike stage errors which can be handled at 3 levels by user-configured handlers, Message Flow errors can only be caught by at most 2 levels of user-configured handlers.

Every component—stage, pipeline or Message Flow—can have at most 1 error handler. Therefore, only 1 Message Flow-level error handler is used to process any error that occurs during either request or response processing (that is not handled at a lower level by a pipeline or stage error handler). Since the inbound binding layer is not associated with any particular stage or pipeline, errors that occur in the binding layer are always handled by the Message Flow-level

error handler. Outbound binding layer errors may occur in several places, depending on what entity is performing communication. For example, binding layer errors that occur during routing can be caught by the routing node's error handler. Similarly, binding layer errors that occur during a publish operation in a publish stage can be caught by the stage-level error handler.

## **Empty Error Handlers**

An empty or unconfigured error handler is identical to not having an error handler. For example, if the stage-level error handler was created but never configured, then the error *bubbles-up* to the next level handler.

### **Error Handler Actions**

When an error handler processes an error, it can finish with one of two actions:

Table 21-1 Error Handler Actions

| Error Actions | Description                                                                                                    |  |
|---------------|----------------------------------------------------------------------------------------------------|--|
| Reply         | If you assign this action, an error response is immediately created for the proxy service client. All further Message Flow processing stops and a response message is sent based on the message-related context variables. In this instance, you can configure the error handler to send a simple reply to the proxy service or a more detailed reply stating that an error occurred.                                                                                                  |  |
|               | The difference between HTTP reply with success and reply with failure is as follows:                                                                                                    |  |
|               | <ul> <li>Reply with success sends status code 200 and \$body</li> </ul>                                                                                                    |  |
|               | <ul> <li>Reply with failure status sends status code 500 and \$body</li> </ul>                                                                                                    |  |
| Resume        | When this action is included in a message flow, message flow processing continues as though no error has occurred. Processing continues after the node or stage in which the error handler is configured. You may need to configure the error handler with compensating logic to set the context variables and message state to correspond with the variable and message state expected by subsequent message flow logic. Configure the compensating logic prior to the Resume action. |  |

If neither the Reply nor the Resume action is initiated, the error is rethrown. In this case, the error is pushed forward and handled by the next level error handler. Unless otherwise specified, the rethrow action is the default action of an error handler.

To learn how Message Flow chooses among these actions, see "Error Handler Configuration" on page 21-4.

## **Error Handler Configuration**

Since an error handler is another pipeline, it is configured like any other pipeline. For example, the Publish action may be used to send error notifications to other services, the Assign action may be used to modify the context variables, and so on. Some actions, however, are not allowed to appear in an error handler.

In addition to the standard context variables, there is an additional context variable available to an error handler—the \$fault variable. The \$fault variable contains information about any error that occurs during Message Flow processing. When an error occurs, this variable is populated with information about the error, prior to the error-handler being invoked. The \$fault variable is only ever defined within error handlers. It is never defined within a simple request and response pipeline. This is the key difference between an error pipeline and any other pipeline.

There are four core elements within the sfault variable:

Table 21-2 Error Handler Configuration

| Element   | Description                                                    |
|-----------|----------------------------------------------------------------|
| errorCode | Holds an error code as a string value                          |
| Reason    | Contains a brief textual description of the error              |
| Details   | Contains arbitrary XML content about the error                 |
| Location  | Identifies the pipeline and the stage where the error occurred |

You can modify the **\$fault** variable; however it is only relevant inside an error handler. For more information, see "Fault Variable" in the *User Guide*.

## **Related Topics**

"Adding a Proxy Service" on page 17-12

"Listing and Locating Proxy Services" on page 17-44

"Viewing and Changing Proxy Services" on page 17-46

"Viewing and Changing Message Flow" on page 18-5

## **Adding Error Handling for the Proxy Service**

The **Edit Message Flow** page allows you to add error handling for the proxy service. You can configure error handling at the Message Flow, pipeline, route node, and stage level. To learn more, see "Error Messages and Handling" on page 21-1.

#### To Add Error Handling for a Proxy Service

- 1. If you have not already done so, from the left navigation pane, under **Change Center**, click **Create** to create a new session for making changes to the current configuration. To learn more, see "Using the Change Center" on page 2-3.
- On the Summary of Proxy Services page, click the Edit Message Flow icon for the
  appropriate proxy service. Alternatively, if you are in the Project Explorer module, click the
  Edit Message Flow icon for the appropriate proxy service in the list of resources for a
  selected project or folder.

The **Edit Message Flow** page is displayed for the proxy service you selected. The page includes the following functionality:

- A proxy service icon
- The name of the proxy service
- A pipeline pair node icon and name if you have already added a pipeline pair node
- In the left navigation pane, a map of the Message Flow, which enables you to link to the pages associated with the various objects in the Message Flow.
- Click the Proxy Service icon, then click Add Service Error Handler. The Edit Error Handler page is displayed, which includes an Error Handler icon.
- 4. Click the Error Handler icon, then click Add Stage. The Stage icon is displayed.
- Click the Stage icon, click Edit, then click Stage. The Edit Stage Configuration page is displayed.
- 6. To add an action, click **Add an Action**, then select the action you want to add.
  - Since an error handler is another pipeline, it is configured like any other pipeline. For example, the **Publish** action may be used to send error notifications to other services, the **Assign** action may be used to modify the context variables, and so on. To learn more about the type of action you want to add, see the appropriate procedure in "Adding an Action" on page 19-2. There is no restriction on what actions may be chained together.

In addition, three commonly-used error actions are **Raise Error**, **Reply**, and **Resume**. To learn more about these actions, see "Error Handler Actions" on page 21-3 in "Error Messages and Handling" on page 21-1.

When you have finished adding actions, continue to the next step.

- 7. Do one of the following:
  - To save the actions, click **Save**. The **Edit Error Handler** page is displayed.
  - To disregard changes and return to the **Edit Error Handler** page, click **Cancel**.
  - To clear any unsaved edits and remain on the Edit Stage Configuration page, click Clear.
- 8. When you have saved the actions, do one of the following:

Table 21-3 Adding Proxy Service Error Handling

| То                                                             | Complete This Step                                                                                                    |
|----------------------------------------------------------------|----------------------------------------------------------------------------------------------------|
| Continue adding actions to configure the error handler         | Click the Stage icon, click Edit, then click Stage.                                                                                                    |
| Edit the stage name and description                            | Click the Stage icon, click Edit, then click Name and Description.                                                                                                    |
| Add another stage                                              | Click the Error Handler or Stage icon, then click Add Stage.                                                                                                    |
| Save the updates and return to the Edit<br>Message Flow page   | Click Save.                                                                                                    |
| Disregard changes and return to the Edit<br>Message Flow page  | Click Cancel.                                                                                                    |
| Clear the changes and remain on the Edit<br>Error Handler page | Click Clear.                                                                                                    |
| Discard your changes and exit the message flow                 | Click Cancel All. When you confirm that you want to exit the Message Flow, the Summary of Proxy Services page is displayed if you initially clicked the Edit Message Flow icon for the proxy service on that page or the Project View or Folder View pages are displayed if you clicked the Edit Message Flow icon for the proxy service on those pages. |

**Note:** When you click Save, the Message Flow is updated in the current session. When you have finished making changes to this configuration, from the left navigation pane, click

**Activate** under **Change Center**. The session ends and the core configuration is updated. Alternatively, click **Discard** at any time during the session to discard the changes you have made so far in the current session.

## **Related Topics**

```
"Error Messages and Handling" on page 21-1
```

## **Adding Pipeline Error Handling**

The **Edit Message Flow** page allows you to add error handling for a pipeline. You can configure error handling at the Message Flow, pipeline, route node, and stage level. To learn more, see "Error Messages and Handling" on page 21-1.

**Note:** You must create a pipeline pair node before you can add a pipeline error handler. To learn more, see "Adding a Pipeline Pair Node" on page 18-7.

#### To Add Error Handling for a Pipeline

- 1. If you have not already done so, from the left navigation pane, under **Change Center**, click **Create** to create a new session for making changes to the current configuration. To learn more, see "Using the Change Center" on page 2-3.
- On the Summary of Proxy Services page, click the Edit Message Flow icon for the
  appropriate proxy service. Alternatively, if you are in the Project Explorer module, click the
  Edit Message Flow icon for the appropriate proxy service in the list of resources for a
  selected project or folder.
  - The **Edit Message Flow** page is displayed for the proxy service you selected.
- 3. Expand an existing pipeline pair node to view the pipeline pair, which consists of request and response pipelines.
- 4. Click the pipeline to which you want to add error handling, then click **Add Pipeline Error Handler**. The **Edit Error Handler** page is displayed.

<sup>&</sup>quot;Adding Pipeline Error Handling" on page 21-7

<sup>&</sup>quot;Adding Stage Error Handling" on page 21-9

<sup>&</sup>quot;Adding Error Handling for the Route Node" on page 21-12

<sup>&</sup>quot;Viewing and Changing Message Flow" on page 18-5

<sup>&</sup>quot;Overview of Proxy Services" on page 17-1

- 5. Click the Error Handler icon, then click Add Stage. The Stage icon is displayed.
- 6. Click the **Stage** icon, click **Edit**, then click **Stage**. The **Edit Stage Configuration** page is displayed.
- 7. To add an action, click **Add an Action**, then select the action you want to add.

Since an error handler is another pipeline, it is configured like any other pipeline. For example, the **Publish** action may be used to send error notifications to other services, the **Assign** action may be used to modify the context variables, and so on. To learn more about the type of action you want to add, see the appropriate procedure in "Adding an Action" on page 19-2. There is no restriction on what actions may be chained together.

In addition, three commonly-used error actions are **Raise Error**, **Reply**, and **Resume**. To learn more about these actions, see "Error Handler Actions" on page 21-3 in "Error Messages and Handling" on page 21-1.

When you have finished adding actions, continue to the next step.

- 8. Do one of the following:
  - To save the actions, click **Save**. The **Edit Error Handler** page is displayed.
  - To disregard changes and return to the **Edit Error Handler** page, click **Cancel**.
  - To clear any unsaved edits and remain on the Edit Stage Configuration page, click Clear.
- 9. When you have saved the actions, do one of the following:

Table 21-4 Adding Pipeline Error Handling

| То                                                            | Complete This Step                                                 |
|---------------------------------------------------------------|--------------------------------------------------------------------|
| Continue adding actions to configure the error handler        | Click the Stage icon, click Edit, then click Stage.                |
| Edit the stage name and description                           | Click the Stage icon, click Edit, then click Name and Description. |
| Add another stage                                             | Click the Error Handler or Stage icon, then click Add Stage.       |
| Save the updates and return to the Edit<br>Message Flow page  | Click Save.                                                        |
| Disregard changes and return to the Edit<br>Message Flow page | Click Cancel.                                                      |

Table 21-4 Adding Pipeline Error Handling

| То                                                             | Complete This Step                                                                                                    |
|----------------------------------------------------------------|----------------------------------------------------------------------------------------------------|
| Clear the changes and remain on the Edit<br>Error Handler page | Click Clear.                                                                                                    |
| Discard your changes and exit the message flow                 | Click Cancel All. When you confirm that you want to exit the Message Flow, the Summary of Proxy Services page is displayed if you initially clicked the Edit Message Flow icon for the proxy service on that page or the Project View or Folder View pages are displayed if you clicked the Edit Message Flow icon for the proxy service on those pages. |

Note: When you click Save, the Message Flow is updated in the current session. When you have finished making changes to this configuration, from the left navigation pane, click **Activate** under **Change Center**. The session ends and the core configuration is updated. Alternatively, click **Discard** at any time during the session to discard the changes you have made so far in the current session.

### **Related Topics**

- "Error Messages and Handling" on page 21-1
- "Adding Error Handling for the Proxy Service" on page 21-5
- "Adding Stage Error Handling" on page 21-9
- "Adding Error Handling for the Route Node" on page 21-12
- "Viewing and Changing Message Flow" on page 18-5
- "Overview of Proxy Services" on page 17-1

# **Adding Stage Error Handling**

The **Edit Message Flow** page allows you to add error handling for a stage. You can configure error handling at the Message Flow, pipeline, route node, and stage level. To learn more, see "Error Messages and Handling" on page 21-1.

**Note:** You must create a stage before you can add a stage error handler. To learn more, see "Adding a Stage" on page 18-18.

#### To Add Error Handling for a Stage

- If you have not already done so, from the left navigation pane, under Change Center, click Create to create a new session for making changes to the current configuration. To learn more, see "Using the Change Center" on page 2-3.
- On the Summary of Proxy Services page, click the Edit Message Flow icon for the
  appropriate proxy service. Alternatively, if you are in the Project Explorer module, click the
  Edit Message Flow icon for the appropriate proxy service in the list of resources for a
  selected project or folder.
  - The **Edit Message Flow** page is displayed for the proxy service you selected.
- 3. Expand an existing pipeline pair node to view the pipeline pair, which consists of request and response pipelines. If you have previously added stages, the **Stage** icons are also displayed.
- 4. Click the **Stage** icon for the stage you want to edit, click **Add**, then click **Add Stage Error Handler**. The **Edit Error Handler** page is displayed.
- 5. Click the Error Handler icon, then click Add Stage. The Stage icon is displayed.
- 6. Click the **Stage** icon, click **Edit**, then click **Stage**. The **Edit Stage Configuration** page is displayed.
- 7. To add an action, click **Add an Action**, then select the action you want to add.

Since an error handler is another pipeline, it is configured like any other pipeline. For example, the **Publish** action may be used to send error notifications to other services, the **Assign** action may be used to modify the context variables, and so on. To learn more about the type of action you want to add, see the appropriate procedure in "Adding an Action" on page 19-2. There is no restriction on what actions may be chained together.

In addition, three commonly-used error actions are **Raise Error**, **Reply**, and **Resume**. To learn more about these actions, see "Error Handler Actions" on page 21-3 in "Error Messages and Handling" on page 21-1.

When you have finished adding actions, continue to the next step.

- 8. Do one of the following:
  - To save the actions, click **Save**. The **Edit Error Handler** page is displayed.
  - To disregard changes and return to the **Edit Error Handler** page, click **Cancel**.
  - To clear any unsaved edits and remain on the Edit Stage Configuration page, click Clear.

9. When you have saved the actions, do one of the following.

Table 21-5 Adding Stage Error Handling

| То                                                             | Complete This Step                                                                                                    |
|----------------------------------------------------------------|----------------------------------------------------------------------------------------------------|
| Continue adding actions to configure the error handler         | Click the Stage icon, click Edit, then click Stage.                                                                                                    |
| Edit the stage name and description                            | Click the Stage icon, click Edit, then click Name and Description.                                                                                                    |
| Add another stage                                              | Click the Error Handler or Stage icon, then click Add Stage.                                                                                                    |
| Save the updates and return to the Edit<br>Message Flow page   | Click Save.                                                                                                    |
| Disregard changes and return to the Edit<br>Message Flow page  | Click Cancel.                                                                                                    |
| Clear the changes and remain on the Edit<br>Error Handler page | Click Clear.                                                                                                    |
| Discard your changes and exit the message flow                 | Click Cancel All. When you confirm that you want to exit the Message Flow, the Summary of Proxy Services page is displayed if you initially clicked the Edit Message Flow icon for the proxy service on that page or the Project View or Folder View pages are displayed if you clicked the Edit Message Flow icon for the proxy service on those pages. |

Note: When you click Save, the Message Flow is updated in the current session. When you have finished making changes to this configuration, from the left navigation pane, click **Activate** under **Change Center**. The session ends and the core configuration is updated. Alternatively, click **Discard** at any time during the session to discard the changes you have made so far in the current session.

# **Related Topics**

- "Error Messages and Handling" on page 21-1
- "Adding Error Handling for the Proxy Service" on page 21-5
- "Adding Pipeline Error Handling" on page 21-7
- "Adding Error Handling for the Route Node" on page 21-12

"Viewing and Changing Message Flow" on page 18-5

# **Adding Error Handling for the Route Node**

The **Edit Message Flow** page allows you to add error handling for a route node. You can configure error handling at the Message Flow, pipeline, route node, and stage level. To learn more, see "Error Messages and Handling" on page 21-1.

**Note:** You must create a route node before you can add a route node error handler. To learn more, see "Adding a Route Node" on page 18-21.

#### To Add Error Handling for a Route Node

- If you have not already done so, from the left navigation pane, under Change Center, click Create to create a new session for making changes to the current configuration. To learn more, see "Using the Change Center" on page 2-3.
- On the Summary of Proxy Services page, click the Edit Message Flow icon for the
  appropriate proxy service. Alternatively, if you are in the Project Explorer module, click the
  Edit Message Flow icon for the appropriate proxy service in the list of resources for a
  selected project or folder.
  - The **Edit Message Flow** page is displayed for the proxy service you selected.
- Click the Route Node icon, then click Add Error Handler. The Edit Error Handler page is displayed.
- 4. Click the Error Handler icon, then click Add Stage. The Stage icon is displayed.
- 5. Click the **Stage** icon, click **Edit**, then click **Stage**. The **Edit Stage Configuration** page is displayed.
- 6. To add an action, click **Add an Action**, then select the action you want to add.
  - Since an error handler is another pipeline, it is configured like any other pipeline. For example, the **Publish** action may be used to send error notifications to other services, the **Assign** action may be used to modify the context variables, and so on. To learn more about the type of action you want to add, see the appropriate procedure in "Adding an Action" on page 19-2. There is no restriction on what actions may be chained together.

In addition, three commonly-used error actions are **Raise Error**, **Reply**, and **Resume**. To learn more about these actions, see "Error Handler Actions" on page 21-3 in "Error Messages and Handling" on page 21-1.

<sup>&</sup>quot;Overview of Proxy Services" on page 17-1

When you have finished adding actions, continue to the next step.

- 7. Do one of the following:
  - To save the actions, click **Save**. The **Edit Error Handler** page is displayed.
  - To disregard changes and return to the **Edit Error Handler** page, click **Cancel**.
  - To clear any unsaved edits and remain on the Edit Stage Configuration page, click Clear.
- 8. When you have saved the actions, do one of the following.

Table 21-6 Adding Route Node Error Handling

| То                                                             | Complete This Step                                                                                                    |
|----------------------------------------------------------------|----------------------------------------------------------------------------------------------------|
| Continue adding actions to configure the error handler         | Click the Stage icon, click Edit, then click Stage.                                                                                                    |
| Edit the stage name and description                            | Click the Stage icon, click Edit, then click Name and Description.                                                                                                    |
| Add another stage                                              | Click the Error Handler or Stage icon, then click Add Stage.                                                                                                    |
| Save the updates and return to the Edit<br>Message Flow page   | Click Save.                                                                                                    |
| Disregard changes and return to the Edit<br>Message Flow page  | Click Cancel.                                                                                                    |
| Clear the changes and remain on the Edit<br>Error Handler page | Click Clear.                                                                                                    |
| Discard your changes and exit the message flow                 | Click Cancel All. When you confirm that you want to exit the Message Flow, the Summary of Proxy Services page is displayed if you initially clicked the Edit Message Flow icon for the proxy service on that page or the Project View or Folder View pages are displayed if you clicked the Edit Message Flow icon for the proxy service on those pages. |

Note: When you click Save, the Message Flow is updated in the current session. When you have finished making changes to this configuration, from the left navigation pane, click **Activate** under **Change Center**. The session ends and the core configuration is updated. Alternatively, click **Discard** at any time during the session to discard the changes you have made so far in the current session.

### **Related Topics**

```
"Error Messages and Handling" on page 21-1
```

# **Viewing and Changing an Error Handler**

The **Edit Message Flow** page allows you to view and change error handlers. You can configure error handling at the Message Flow, pipeline, route node, and stage level. To learn more, see "Error Messages and Handling" on page 21-1.

#### To View and Change an Error Handler

- 1. If you have not already done so, from the left navigation pane, under **Change Center**, click **Create** to create a new session for making changes to the current configuration. To learn more, see "Using the Change Center" on page 2-3.
- On the Summary of Proxy Services page, click the Edit Message Flow icon for the
  appropriate proxy service. Alternatively, if you are in the Project Explorer module, click the
  Edit Message Flow icon for the appropriate proxy service in the list of resources for a
  selected project or folder.

The **Edit Message Flow** page is displayed for the proxy service you selected.

3. Do one of the following.

<sup>&</sup>quot;Adding Error Handling for the Proxy Service" on page 21-5

<sup>&</sup>quot;Adding Pipeline Error Handling" on page 21-7

<sup>&</sup>quot;Adding Stage Error Handling" on page 21-9

<sup>&</sup>quot;Viewing and Changing Message Flow" on page 18-5

<sup>&</sup>quot;Overview of Proxy Services" on page 17-1

Table 21-7 Viewing and Changing the Error Handler

| То                                                      | Complete This Step                                                                                                    |
|---------------------------------------------------------|----------------------------------------------------------------------------------------------------|
| View and change the error handler for the proxy service | Click the <b>Proxy Service</b> icon, then click <b>Edit Service Error Handler</b> . The <b>Edit Error Handler</b> page is displayed. To learn more, see "Adding Error Handling for the Proxy Service" on page 21-5.   |
| View and change the pipeline error handler              | Click the appropriate <b>Pipeline Pair</b> icon, then click <b>Edit Pipeline Error Handler</b> . The <b>Edit Error Handler</b> page is displayed. To learn more, see "Adding Pipeline Error Handling" on page 21-7.   |
| View and change the route node error handler            | Click the <b>Route Node</b> icon, click <b>Edit</b> , then click <b>Error Handler</b> . The <b>Edit Error Handler</b> page is displayed. To learn more, see "Adding Error Handling for the Route Node" on page 21-12. |
| View and change the stage error handler                 | Click the appropriate <b>Stage</b> icon, click <b>Edit</b> , then <b>Stage Error Handler</b> . The <b>Edit Error Handler</b> page is displayed. To learn more, see "Adding Stage Error Handling" on page 21-9.        |

### **Related Topics**

# **Deleting an Error Handler**

The **Edit Message Flow** page allows you to delete existing error handlers. You can configure error handling at the Message Flow, pipeline, route node, and stage level. To learn more, see "Error Messages and Handling" on page 21-1.

#### To Delete an Error Handler

1. If you have not already done so, from the left navigation pane, under **Change Center**, click **Create** to create a new session for making changes to the current configuration. To learn more, see "Using the Change Center" on page 2-3.

<sup>&</sup>quot;Error Messages and Handling" on page 21-1

<sup>&</sup>quot;Deleting an Error Handler" on page 21-15

<sup>&</sup>quot;Viewing and Changing Message Flow" on page 18-5

<sup>&</sup>quot;Overview of Proxy Services" on page 17-1

On the Summary of Proxy Services page, click the Edit Message Flow icon for the
appropriate proxy service. Alternatively, if you are in the Project Explorer module, click the
Edit Message Flow icon for the appropriate proxy service in the list of resources for a
selected project or folder.

The **Edit Message Flow** page is displayed for the proxy service you selected.

3. Do one of the following.

Table 21-8 Deleting Error Handler

| То                                             | Complete This Step                                                                                                    |
|------------------------------------------------|----------------------------------------------------------------------------------------------------|
| Delete the error handler for the proxy service | Click the <b>Proxy Service</b> icon, then click <b>Delete Service Error Handler</b> . The service error handler is deleted.                             |
| Delete the pipeline error handler              | Click the appropriate <b>Pipeline</b> (request/response) icon, then click <b>Delete Pipeline Error Handler</b> . The pipeline error handler is deleted. |
| Delete the route node error handler            | Click the <b>Route Node</b> icon, click <b>Delete Route Error Handler</b> . The route node error handler is deleted.                                    |
| Delete the stage error handler                 | Click the appropriate <b>Stage</b> icon, click <b>Delete Stage Error Handler</b> . The stage error handler is deleted.                                  |

Note: When you click Delete, the Message Flow is updated in the current session. When you have finished making changes to this configuration, from the left navigation pane, click Activate under Change Center. The session ends and the core configuration is updated. Alternatively, click Discard at any time during the session to discard the changes you have made so far in the current session.

### **Related Topics**

<sup>&</sup>quot;Error Messages and Handling" on page 21-1

<sup>&</sup>quot;Viewing and Changing Message Flow" on page 18-5

<sup>&</sup>quot;Adding Error Handling for the Proxy Service" on page 21-5

<sup>&</sup>quot;Adding Pipeline Error Handling" on page 21-7

<sup>&</sup>quot;Adding Stage Error Handling" on page 21-9

<sup>&</sup>quot;Adding Error Handling for the Route Node" on page 21-12

<sup>&</sup>quot;Viewing and Changing an Error Handler" on page 21-14

"Overview of Proxy Services" on page 17-1

Proxy Services: Error Handlers

# **Security Configuration**

#### This section includes the following topics:

- "Overview of Security Configuration" on page 22-2
- "Adding a User" on page 22-5
- "Listing and Locating Users" on page 22-7
- "Viewing and Changing User Details" on page 22-8
- "Deleting a User" on page 22-9
- "Adding a Group" on page 22-10
- "Listing and Locating Groups" on page 22-11
- "Viewing and Changing Group Details"
- "Deleting a Group" on page 22-14
- "Adding a Role" on page 22-15
- "Listing and Locating Roles" on page 22-19
- "Viewing and Changing Role Details" on page 22-20
- "Deleting a Role" on page 22-21
- "Listing and Locating Access Control Policies" on page 22-22
- "Editing Transport-Level Access Policies" on page 22-23

• "Editing Message-Level Access Policies" on page 22-25

# **Overview of Security Configuration**

This section includes the following topics:

- "Users" on page 22-3
- "Groups" on page 22-4
- "Roles" on page 22-4
- "Access Control Policies" on page 22-5
- "Security Configuration Data and Sessions" on page 22-5

You use the **Security Configuration** module to create and modify security data that is used in AquaLogic Service Bus inbound security and administrative security.

Inbound transport-level security and message-level security use the user, group, and role data to authenticate inbound client requests. It applies access control policies to determine which authenticated users are authorized to use proxy services and business services.

Administrative security uses the user, group, and role data to determine which authenticated users are authorized to create or modify AquaLogic Service Bus configuration data or to monitor AquaLogic Service Bus performance.

**Note:** You cannot export users, groups, roles, or access control policies when you export a configuration because these objects are located in security provider stores. You must create these objects again when you import the exported configuration or use WebLogic Server tools (if available) to export and import them.

The following table lists the pages that you can access from the **Security Configuration** module. The tasks and help topics associated with each are provided:

| Page             | Associated Tasks     | Help Topics                |
|------------------|----------------------|----------------------------|
| Summary of Users | View a list of users | Listing and Locating Users |
|                  | Filter the list      |                            |
|                  | Add a user           | Adding a User              |
|                  | Delete a user        | Deleting a User            |

| Page                                 | Associated Tasks                       | Help Topics                                  |
|--------------------------------------|----------------------------------------|----------------------------------------------|
| User Details                         | View details of a specific user        | Viewing and Changing User Details            |
|                                      | Update details of a specific user      | =                                            |
| Summary of Groups                    | View a list of groups                  | Listing and Locating Groups                  |
|                                      | Filter the list                        | -                                            |
|                                      | Add a group                            | Adding a Group                               |
|                                      | Delete a group                         | Deleting a Group                             |
| Group Details                        | View details of a specific group       | Viewing and Changing Group Details           |
|                                      | Update details of a specific group     | -                                            |
| Global Roles                         | View a list of roles                   | Listing and Locating Roles                   |
|                                      | Filter the list                        | -                                            |
|                                      | Add a role                             | Adding a Role                                |
|                                      | Delete a role                          | Deleting a Role                              |
| Role Details                         | View details of a specific role        | Viewing and Changing Role Details            |
|                                      | Update details of a specific role      | =                                            |
| Access Control for<br>Proxy Services | View a list of access control policies | Listing and Locating Access Control Policies |

### **Users**

Users are entities that can be authenticated. A user can be a person or a software entity, such as a Web services client. You must give each user a unique identity (name) within a security realm.

Typically, the users that you create fall into two categories:

- Client users who can access your proxy services or business services.
   If you create a large number of client users, consider organizing them into security groups.
- Administrative users who can use the AquaLogic Service Bus Console to create or modify proxy services, business services, and other AquaLogic Service Bus resources.

AquaLogic Service Bus uses role-based security for its administrative functions. Instead of giving access privileges directly to users, AquaLogic Service Bus gives administrative privileges only to security roles. To give administrative privileges to a user, you place the user in one of the default security groups, which is in one of the pre-defined security roles.

### Groups

To facilitate administering a large number of users, you can organize users into named groups. Then, instead of giving access privileges or role identities to individual users, you give privileges or identities to groups.

### **Administrative Security Groups**

AquaLogic Service Bus provides default security groups to facilitate giving users access to administrative functions such as creating proxy services. Each group is in one of the pre-defined AquaLogic Service Bus security roles that have been granted administrative privileges.

For more information, see Configuring Administrative Security in the *AquaLogic Service Bus Security Guide*.

### Roles

A security role is an identity that can be granted to a user or group based on conditions in the runtime environment. When you create access control policies, you can grant access to a role, group, or user.

For example, you can create two of your groups, MyCustomersEast and MyCustomersWest. You create a security role named PrivilegedCustomer and create conditions so that the MyCustomersWest group is in the role from 8am to 8pm EST, while the MyCustomersEast group is in the role from 8pm to 8am EST. Then you create an access control policy for a proxy service that gives the PrivilegedCustomer role access to the service. Different users will have access at different times depending on whether they are in the MyCustomersEast and MyCustomersWest group.

### **Administrative Security Roles**

AquaLogic Service Bus provides four, pre-defined security roles (plus four pre-defined roles from WebLogic Server) that give administrative privileges. You cannot change the access privileges for the AquaLogic Service Bus administrative security roles, but you can change the conditions under which a user or group is in one of the roles.

For more information about these roles and the privileges available for each role, see Configuring Administrative Security in the *AquaLogic Service Bus Security Guide*.

### **Access Control Policies**

An access control policy specifies conditions under which users, groups, or roles can access a proxy service. For example, you can create a policy that always allows users in the GoldCustomer role to access a proxy service and that allows users in the SilverCustomer role to access the proxy service only after 12pm on weeknights.

For all proxy services, you can create a transport-level policy, which applies a security check when a client attempts to establish a connection with the proxy service. Only requests from users who are listed in the transport-level policy are allowed to proceed.

A message-level access control policy applies a security check when a client attempts to invoke a proxy service with message-level security. You can create a message-level access control policy in the following cases:

- For proxy services that are active Web service security intermediaries
- For proxy services that have message level custom authentication

Only users who are listed in the message-level policy are allowed to invoke the operation.

# **Security Configuration Data and Sessions**

Users, groups, roles, and access control policies are persisted in security providers, which are not governed by AquaLogic Service Bus sessions. Therefore, you can create or modify this data when you are in or out of a session. Any additions or modifications to this data take effect immediately and are available to all sessions. If you discard a session in which you added or modified the data, the security data is **not** discarded.

# Adding a User

The **Create New User - General Configuration** page allows you to add a new user. To learn more about users, groups, and roles, see "Overview of Security Configuration" on page 22-2.

#### To Add a User

 Log in to the AquaLogic Service Bus Console as a user with WebLogic Server Admin privileges. Only users in the Admin role can modify security configuration data. See Configuring Administrative Security in the *AquaLogic Service Bus Security Guide*.

- 2. From the left navigation pane, select **Security Configuration**. The **Summary of Users** page is displayed.
- 3. Click Add New. The Create a New User General Configuration page is displayed.

**Note:** You can add a user while you are inside or outside a session. See "Security Configuration Data and Sessions" on page 22-5.

- 4. In the **User Name** field, enter a unique name. This is a required field.
- 5. In the **Password** field, enter a password. The password must be at least 8 characters long. This is a required field.
- 6. In the **Confirm Password** field, enter the same password you entered for the **Password** field. This is a required field.
- 7. In the **Authentication Provider** field, select the authentication provider for this user.

If multiple authentication providers are configured in the security realm, they will appear in the list. Select which authentication provider's database should store information for the new user. See Supported Standards and Security Providers in AquaLogic Service Bus Security Guide.

- 8. (Optional) In the **Group Membership** field, select a group for this user:
  - a. Select a group from the **Available Groups** field.
  - b. Click the arrow to move the group into the **Current Groups** field.

To learn about the default groups and the access privileges they have, see "Groups" on page 22-4.

- 9. Do one of the following:
  - To create the user, click Save.

AquaLogic Service Bus Console saves the user and the user becomes available immediately to all sessions. If you are in a session when you add the user and then you discard the session, AquaLogic Service Bus Console does not delete the new user.

The **Summary of Users** page displays the new user.

- To disregard changes and return to the **Summary of Users** page, click **Cancel**.

# **Related Topics**

"Listing and Locating Users" on page 22-7

"Viewing and Changing User Details" on page 22-8

"Deleting a User" on page 22-9

# **Listing and Locating Users**

The **Summary of Users** page allows you to view a list of users that have been created in the AquaLogic Service Bus Console. To learn more about users, groups, and roles, see "Overview of Security Configuration" on page 22-2.

#### To List and Locate Users

 From the left navigation pane, select Users from under Security Configuration. The Summary of Users page is displayed, which displays the following information for each user. For a more detailed description of the properties, see "Viewing and Changing User Details" on page 22-8.

| Property                | Description                                                                                                    |
|-------------------------|----------------------------------------------------------------------------------------------------|
| User Name               | The name assigned to the user. The name is a link to the <b>View User Details</b> page. To learn more, see "Viewing and Changing User Details" on page 22-8.                       |
| Group Membership        | The name of the group to which this user belongs. The name is a link to the <b>View Group Details</b> page. To learn more, see "Viewing and Changing Group Details" on page 22-12. |
| Authentication Provider | The authentication provider for this user.                                                                                                    |
| Options                 | Click the <b>Delete</b> icon to delete a specific user. To learn more, see "Deleting a User" on page 22-9.                                                                         |

- 2. To locate a specific user, do one of the following:
  - Filter by user name. Click **Search**, enter the search target, then click **Search** again. You can use the asterisk (\*) wildcard character. (Other wildcard characters are not supported.) The users matching the search criteria are displayed.
  - Resort the list. Click on an underlined column name. Ascending and descending arrows indicate the sort order. Click the column name to change the sort order.

Scroll through the pages. Use the page controls above or below the table. Go to a page
by selecting the page number or by using the arrow buttons to go to the next, previous,
first, or last page.

The **Summary of Users** page also enables you to do the following:

• To create a new user, click **Add New**. To learn more, see "Adding a User" on page 22-5.

### **Related Topics**

"Overview of Security Configuration" on page 22-2

# **Viewing and Changing User Details**

The **View User Details** page allows you to view and change details of a specific user. To learn more about users, groups, and roles, see "Overview of Security Configuration" on page 22-2.

#### To View and Change User Details

- 1. Log in to the AquaLogic Service Bus Console as a user with WebLogic Server Admin privileges.
  - Only users in the Admin role can modify security configuration data. See Configuring Administrative Security in the *AquaLogic Service Bus Security Guide*.
- 2. Locate the user. To learn more, see "Listing and Locating Users" on page 22-7.
- 3. Click the user name. The **View User Details** page displays the following information.

| Property                | Description                                                     |
|-------------------------|-----------------------------------------------------------------|
| User Name               | The name of this user                                           |
| Authentication Provider | The authentication provider that contains this user definition. |
| Group Membership        | The name of the group to which this user belongs.               |

4. To edit the user details, click **Reconfigure**. The **Edit User Details** page is displayed.

**Note:** You can edit user details while you are inside or outside a session.

5. Make the appropriate changes to the **New Password**, **Confirm Password**, and **Group Membership** fields. See "Adding a User" on page 22-5 for a description of the fields.

Note: You cannot change the User Name field.

- 6. Do one of the following:
  - To update the user, click Save Changes. The Summary of Users page is displayed.

AquaLogic Service Bus Console updates the user details and the update becomes available immediately to all sessions. If you are in a session when you update the user and then you discard the session, AquaLogic Service Bus Console does not delete the updates.

To disregard changes and return to the Summary of Users page, click Cancel.

# **Related Topics**

"Deleting a User" on page 22-9

# **Deleting a User**

The **Summary of Users** page allows you to delete a selected user or multiple users. To learn more about users, groups, and roles, see "Overview of Security Configuration" on page 22-2.

#### To Delete a User

- 1. Log in to the AquaLogic Service Bus Console as a user with WebLogic Server Admin privileges.
  - Only users in the Admin role can modify security configuration data. See Configuring Administrative Security in the *AquaLogic Service Bus Security Guide*.
- 2. From the left navigation pane, select **Security Configuration**. The **Summary of Users** page is displayed.
- 3. Select the user you want to delete. You can select multiple users if necessary.

**Note:** You can delete a user while you are inside or outside a session. See "Security Configuration Data and Sessions" on page 22-5.

- 4. Click **Delete**. A message prompting you to confirm that you want to delete the user is displayed.
- 5. Do one of the following:
  - To delete the user, click **OK**.

AquaLogic Service Bus Console deletes the user. If you are in a session when you delete the user and then you discard the session, AquaLogic Service Bus Console does not delete the updates.

To disregard changes and return to the Summary of Users page, click Cancel.

**Note:** Alternatively, you can click the **Delete** icon in the **Options** column of the user you want to delete.

### **Related Topics**

"Adding a User" on page 22-5

"Listing and Locating Users" on page 22-7

"Viewing and Changing User Details" on page 22-8

# **Adding a Group**

The **Create New Group** page allows you to add a new group. To learn more about users, groups, and roles, see "Overview of Security Configuration" on page 22-2.

#### To Add a Group

1. Log in to the AquaLogic Service Bus Console as a user with WebLogic Server Admin privileges.

Only users in the Admin role can modify security configuration data. See Configuring Administrative Security in the *AquaLogic Service Bus Security Guide*.

- 2. From the left navigation pane, select **Groups** from under **Security Configuration**. The **Summary of Groups** page is displayed.
- 3. Click Add New.

**Note:** You can add a group while you are inside or outside a session. See "Security Configuration Data and Sessions" on page 22-5.

- 4. In the **Group Name** field, enter a unique name. Note that you cannot enter spaces or special characters. This is a required field.
- 5. In the **Authentication Provider** field, select the authentication provider.
- 6. (Optional) In the **Group Membership** field, select a group to which this group belongs:
  - a. Select a group from the **Available Groups** field.

b. Click the arrow to move the group into the **Current Groups** field.

To learn about the default groups and the access privileges they have, see "Groups" on page 22-4.

- 7. Do one of the following:
  - To create the group, click Save.

AquaLogic Service Bus Console saves the group and the group becomes available immediately to all sessions. If you are in a session when you add the group and then you discard the session, AquaLogic Service Bus Console does not delete the new group.

The **Summary of Groups** page displays the new group.

- To disregard changes and return to the **Summary of Groups** page, click **Cancel**.

# **Related Topics**

```
"Listing and Locating Groups" on page 22-11
```

"Viewing and Changing Group Details" on page 22-12

"Deleting a Group" on page 22-14

# **Listing and Locating Groups**

The **Summary of Groups** page allows you to view a list of groups. To learn more about users, groups, and roles, see "Overview of Security Configuration" on page 22-2.

#### To List and Locate Groups

1. From the left navigation pane, select **Groups** from under **Security Configuration**. The Summary of Groups page is displayed, which displays the following information for each group. For a more detailed description of the properties, see "Viewing and Changing Group Details" on page 22-12.

| Property                | Description                                                                                                    |
|-------------------------|----------------------------------------------------------------------------------------------------|
| Group Name              | The name of the group. The name is a link to the <b>View Group Details</b> page. To learn more, see "Viewing and Changing Group Details" on page 22-12.                 |
| Group Membership        | The group to which this group belongs. The name is a link to the <b>View Group Details</b> page. To learn more, see "Viewing and Changing Group Details" on page 22-12. |
| Authentication Provider | The authentication provider that contains this group definition.                                                                                                    |
| Delete                  | Click the <b>Delete</b> icon to delete a specific group. To learn more, see "Deleting a Group" on page 22-14.                                                           |

#### 2. To locate a specific group, do one of the following:

- Filter by group name. Click Search, enter the search target, then click Search again.
   You can use the asterisk (\*) wildcard character. (Other wildcard characters are not supported.) The groups matching the search criteria are displayed.
- Resort the list. Click on an underlined column name. Ascending and descending arrows indicate the sort order. Click the column name to change the sort order.
- Scroll through the pages. Use the page controls above or below the table. Go to a page
  by selecting the page number or by using the arrow buttons to go to the next, previous,
  first, or last page.

The **Summary of Groups** page also enables you to do the following:

• To create a new group, click **Add New**. See "Adding a Group" on page 22-10.

### **Related Topics**

"Overview of Security Configuration" on page 22-2

# **Viewing and Changing Group Details**

The **View Group Details** page allows you to view and change details of a specific group. To learn more about users, groups, and roles, see "Overview of Security Configuration" on page 22-2.

#### To View and Change Group Details

 Log in to the AquaLogic Service Bus Console as a user with WebLogic Server Admin privileges.

Only users in the Admin role can modify security configuration data. See Configuring Administrative Security in the *AquaLogic Service Bus Security Guide*.

- 2. Locate the group. To learn more, see "Listing and Locating Groups" on page 22-11.
- 3. Click the group name. The **View Group Details** page displays the following information:

| Property                | Description                                                      |
|-------------------------|------------------------------------------------------------------|
| Group Name              | The name of this group.                                          |
| Authentication Provider | The authentication provider that contains this group definition. |
| Groups                  | The group to which this group belongs.                           |

4. To edit the group details, click **Reconfigure**. The **Edit Group Details** page is displayed.

**Note:** You can edit group details while you are inside or outside a session. See "Security Configuration Data and Sessions" on page 22-5.

5. Make the appropriate changes to the **Group Membership** field. See "Adding a Group" on page 22-10 for a description of the field.

**Note:** You cannot change the **Group Name** field.

- 6. Do one of the following:
  - To update the group, click **Save Changes**. The **Summary of Groups** page is displayed.

AquaLogic Service Bus Console updates the group details and the update becomes available immediately to all sessions. If you are in a session when you update the group and then you discard the session, AquaLogic Service Bus Console does not delete the updates.

To disregard changes and return to the Summary of Groups page, click Cancel.

### **Related Topics**

"Deleting a Group" on page 22-14

# **Deleting a Group**

The **Summary of Groups** page allows you to delete a selected group or multiple groups. To learn more about users, groups, and roles, see "Overview of Security Configuration" on page 22-2.

#### To Delete a Group

- 1. Log in to the AquaLogic Service Bus Console as a user with WebLogic Server Admin privileges.
  - Only users in the Admin role can modify security configuration data. See Configuring Administrative Security in the *AquaLogic Service Bus Security Guide*.
- 2. From the left navigation pane, select **Security Configuration**. The **Summary of Groups** page is displayed.
- 3. Select the group you want to delete. You can select multiple groups if necessary.
  - **Note:** You can delete groups while you are inside or outside a session. See "Security Configuration Data and Sessions" on page 22-5.
- 4. Click **Delete**. A message prompting you to confirm that you want to delete the group is displayed.
- 5. Do one of the following:
  - To delete the group, click **OK**.
    - AquaLogic Service Bus Console deletes the group. If you are in a session when you delete the group and then you discard the session, AquaLogic Service Bus Console does not un-delete the group.
  - To disregard changes and return to the Summary of Groups page, click Cancel.

**Note:** Alternatively, you can click the **Delete** icon in the **Options** column of the group you want to delete.

### **Related Topics**

```
"Adding a Group" on page 22-10
```

<sup>&</sup>quot;Listing and Locating Groups" on page 22-11

<sup>&</sup>quot;Viewing and Changing Group Details" on page 22-12

# **Adding a Role**

The **Create New Role** page allows you to add a new role. To learn more about users, groups, and roles, see "Overview of Security Configuration" on page 22-2.

#### To Add a New Role

1. Log in to the AquaLogic Service Bus Console as a user with WebLogic Server Admin privileges.

Only users in the Admin role can modify security configuration data. See Configuring Administrative Security in the *AquaLogic Service Bus Security Guide*.

- 2. From the left navigation pane, select **Roles** from under **Security Configuration**. The **Global Roles** page is displayed.
- Click New.

**Note:** You can add a role while you are inside or outside a session. See "Security Configuration Data and Sessions" on page 22-5.

4. In the **Role Name** field, enter a unique name. Note that you cannot enter spaces or special characters. This is a required field.

**Note:** Be sure that there are no spaces or <> characters in the security role name. Security role names are case sensitive. The BEA convention is that all security role names are singular.

- 5. Do one of the following:
  - To create the role, click **OK**.

AquaLogic Service Bus Console saves the role and the role becomes available immediately to all sessions. If you are in a session when you add the role and then you discard the session, AquaLogic Service Bus Console does not delete the new role.

The **Global Roles** page displays the new role.

To disregard changes and return to the Global Roles page, click Cancel.

When you click OK to create the role, the next step is to define the conditions under which the role applies. On the Global Roles page, click the name of the new global role.

The **Global Role Conditions** page is displayed.

6. Under **Role Conditions**, click **Add Condition**.

The following prompt is displayed:

#### Choose the predicate you wish to use as your new condition

- 7. Choose a predicate from the list box. Typically, you choose **Group**. When a group is used to create a security role, the security role can be granted to all members of the group (that is, multiple users).
- 8. Click **Next**. The next steps depend on what you chose for your condition predicate. Do one of the following:

| Condition Predicate                                                                                      | Complete These Steps                                                                                                    |
|----------------------------------------------------------------------------------------------------|----------------------------------------------------------------------------------------------------|
| If you selected <b>Group</b> , enter one or more arguments that define the group or groups that          | <ol> <li>In the Group Argument Name field, enter an argument<br/>that defines the group.</li> </ol>                                                |
| should hold this role                                                                                    | 2. Click <b>Add</b> .                                                                                                    |
|                                                                                                    | 3. If necessary, repeat steps 1 and 2 until you have finished adding arguments. You can click <b>Remove</b> to remove the arguments from the list. |
|                                                                                                    | 4. Click <b>Finish</b> .                                                                                                    |
| If you selected <b>User</b> , enter one or more arguments that define the user or users that             | In the <b>User Argument Name</b> field, enter an argument that defines the user.                                                                   |
| should hold this role                                                                                    | 2. Click Add.                                                                                                    |
|                                                                                                    | 3. If necessary, repeat steps 1 and 2 until you have finished adding arguments. You can click <b>Remove</b> to remove the arguments from the list. |
|                                                                                                    | 4. Click <b>Finish</b> .                                                                                                    |
| If you selected Server is in development mode,<br>Allow access to everyone or Deny access to<br>everyone | Click <b>Finish</b> .                                                                                                    |

| Condition Predicate                                                                                                    | Co       | mplete These Steps                                                                                                    |
|----------------------------------------------------------------------------------------------------|----------|----------------------------------------------------------------------------------------------------|
| If you selected a time-constrained predicate such as <b>Access occurs between specified hours</b> , select start and end times and a GMT offset  | 1.       | In the <b>Starting Time</b> field, enter the earliest permissible time in the format hh:mm:ss AM   PM. For example, enter 12:45:00 AM.                                                                |
|                                                                                                    | 2.       | In the <b>Ending Time</b> field, enter the latest permissible time in the format hh:mm:ss AM   PM. For example, enter 12:45:00 AM.                                                                    |
|                                                                                                    | 3.       | In the <b>GMT offset</b> field, enter the time ahead of GMT in the format GMT+hh:mm, or behind GMT in the format GMT-hh:mm. For example, Eastern Standard Time in the USA is GMT-5:00.                |
|                                                                                                    | 4.       | Click <b>Finish</b> .                                                                                                    |
| If you selected <b>Context element defined</b> , enter a context element name                                                                    | 1.       | In the <b>Context element name</b> field, enter the name of the context element.                                                                                                    |
|                                                                                                    | 2.       | Click Finish.                                                                                                    |
| If you selected <b>Context element's value equals</b> a numeric constant, Context element's value is greater than a numeric constant, or Context | 1.       | In the <b>Context element name</b> field, enter the name of the context element the value of which is to be evaluated.                                                                                |
| element's value is less than a numeric constant, enter a context element name and a numeric value to compare it against                          | 2.<br>3. | In the <b>Numeric Value</b> field, enter a numeric value. Click <b>Finish</b> .                                                                                                    |
| If you selected <b>Context element's value equals a string value</b> , enter a context element name and a string value to compare it against     | 1.       | In the <b>Context element name</b> field, enter the name of the context element the value of which is to be evaluated.                                                                                |
|                                                                                                    | 2.       | In the <b>String Value</b> field, enter the string value that you want to compare.                                                                                                    |
|                                                                                                    | 3.       | Click Finish.                                                                                                    |
| If you selected a time-constrained predicate such as <b>Access occurs before</b> or <b>Access occurs after</b>                                   | 1.       | In the <b>Date</b> field, enter a date in the format mm/dd/yy. For example, enter 1/1/04. You can add an optional time in the format hh:mm:ss AM   PM. For example, you can enter 1/1/04 12:45:00 AM. |
|                                                                                                    | 2.       | Click Finish.                                                                                                    |

| Condition Predicate                                                                                                    | Complete These Steps                                                                                                    |                 |
|----------------------------------------------------------------------------------------------------|----------------------------------------------------------------------------------------------------|-----------------|
| If you selected the time-constrained predicate <b>Access occurs on specified days of the week</b> , select the day of the week and a GMT offset                                                            | <ol> <li>In the Day of week field, enter the day of the week</li> <li>In the GMT offset field, enter the time ahead of Glin the format GMT+hh: mm, or behind GMT in the format GMT-hh: mm. For example, Eastern Standar Time in the USA is GMT-5:00.</li> <li>Click Finish.</li> </ol> | MT              |
| If you selected a time-constrained predicate such as Access occurs on a specified day of the month, Access occurs before a specified day of the month, or Access occurs after a specified day of the month | 1. In the Day of the Month field, enter the ordinal num of the day within the current month with values in range from -31 to 31. Negative values count back fithe end of the month, so the last day of the month i specified as -1.0 indicates the day before the first dathe month.   | the<br>rom<br>s |
|                                                                                                    | 2. In the <b>GMT offset</b> field, enter the time ahead of Gl in the format GMT+hh:mm, or behind GMT in the format GMT-hh:mm. For example, Eastern Standar Time in the USA is GMT-5:00.                                                                                                |                 |
|                                                                                                    | 3. Click <b>Finish</b> .                                                                                                    |                 |

9. If necessary, repeat steps 5-7 to add expressions based on different role conditions. You can do the following in the Role Conditions section to modify the expressions:

| То                                                                                                    | Complete These Steps         |
|----------------------------------------------------------------------------------------------------|------------------------------|
| Change the ordering of the selected expression                                                          | Click Move Up and Move Down. |
| Merge or unmerge role conditions and switch the highlighted and or statements between expressions.      | Click Combine and Uncombine. |
| Make a condition negative; for example, NOT Group Operators excludes the Operators group from the role. | Click Negate.                |
| Delete a selected expression                                                                            | Click Remove.                |

10. When all the expressions in the Role Conditions section are correct, click **Save**. To activate these changes, in the **Change Center**, click **Activate**.

# **Related Topics**

"Listing and Locating Roles" on page 22-19

"Viewing and Changing Role Details" on page 22-20

"Deleting a Role" on page 22-21

# **Listing and Locating Roles**

The **Global Roles** page allows you to view a list of roles. To learn more about users, groups, and roles, see "Overview of Security Configuration" on page 22-2.

#### To List and Locate Roles

 From the left navigation pane, select Roles from under Security Configuration. The Global Roles page is displayed, which displays the following information for each role. For a more detailed description of the properties, see "Viewing and Changing Role Details" on page 22-20:

| Property      | Description                                                                                                    |
|---------------|----------------------------------------------------------------------------------------------------|
| Role Name     | The name of the role. The name is a link to the <b>View Role Details</b> page. To learn more, see "Viewing and Changing Role Details" on page 22-20. |
| Provider Name | The authentication provider for this group.                                                                                                    |

2. To locate a specific role, scroll through the pages. Use the controls in the lower right corner. Go to a page by selecting the page number or by using the arrow buttons to go to the next, previous, first, or last page.

This page also enables you to do the following:

- To create a new role, click **Add New**. To learn more, see "Adding a Role" on page 22-15.
- To delete a selected role, click **Delete**. To learn more, see "Deleting a Role" on page 22-21.

### **Related Topics**

"Overview of Security Configuration" on page 22-2

# **Viewing and Changing Role Details**

The **View Role Details** page allows you to view and change details of a specific role. To learn more about users, groups, and roles, see "Overview of Security Configuration" on page 22-2.

#### To View and Change Role Details

1. Log in to the AquaLogic Service Bus Console as a user with WebLogic Server Admin privileges.

Only users in the Admin role can modify security configuration data. See Configuring Administrative Security in the *AquaLogic Service Bus Security Guide*.

- 2. Locate the role. To learn more, see "Listing and Locating Roles" on page 22-19.
- 3. Click the role name. The **View Role Details** page allows you to view and change details of a specific role. It displays the following information:

| Property        | Description                                             |
|-----------------|---------------------------------------------------------|
| Name            | The name of the role.                                   |
| Role Conditions | The conditions which determine membership in this role. |

**Note:** You can change role details while you are inside or outside a session. See "Security Configuration Data and Sessions" on page 22-5.

#### 4. Do one of the following:

| То                                                                                                    | Complete This Step           |
|----------------------------------------------------------------------------------------------------|------------------------------|
| Change the ordering of the selected expression                                                          | Click Move Up and Move Down. |
| Merge or unmerge role conditions and switch the highlighted and or statements between expressions.      | Click Combine and Uncombine. |
| Make a condition negative; for example, NOT Group Operators excludes the Operators group from the role. | Click Negate.                |
| Delete a selected expression                                                                            | Click Remove.                |

5. Click **Save**. The **Global Roles** page is displayed.

AquaLogic Service Bus Console updates the role and the update becomes available immediately to all sessions. If you are in a session when you update the role and then you discard the session, AquaLogic Service Bus Console does not delete the updates.

### **Related Topics**

```
"Adding a Role" on page 22-15
```

"Listing and Locating Roles" on page 22-19

"Deleting a Role" on page 22-21

# **Deleting a Role**

The **Global Roles** page allows you to delete roles. To learn more about users, groups, and roles, see "Overview of Security Configuration" on page 22-2.

#### To Delete a Role

- 1. Log in to the AquaLogic Service Bus Console as a user with WebLogic Server Admin privileges.
  - Only users in the Admin role can modify security configuration data. See Configuring Administrative Security in the *AquaLogic Service Bus Security Guide*.
- 2. From the left navigation pane, select **Roles** from under **Security Configuration**. The **Global Roles** page is displayed.
- 3. Select the role you want to delete. You can select multiple roles if necessary.
  - **Note:** You can delete roles while you are inside or outside a session. See "Security Configuration Data and Sessions" on page 22-5.
- 4. Click **Delete**. A message prompting you to confirm that you want to delete the role is displayed.
- 5. Do one of the following:
  - To delete the role, click **OK**.
    - AquaLogic Service Bus Console deletes the role. If you are in a session when you delete the role and then you discard the session, AquaLogic Service Bus Console does not un-delete the role.
  - To disregard changes and return to the Global Roles page, click Cancel.

# **Related Topics**

"Adding a Role" on page 22-15

"Listing and Locating Roles" on page 22-19

"Viewing and Changing Role Details" on page 22-20

# **Listing and Locating Access Control Policies**

The **Access Control for Proxy Services** page provides a link to the access control policies for proxy services in the current AquaLogic Service Bus domain.

**Note:** This page lists does not list proxy services that you have created in session but have not not yet activated. If you want to edit access control policies for a new proxy service, first activate the session in which you created the proxy service.

#### To List and Locate Access Control Policies

- 1. If you want to locate the access control policies for a new proxy service, activate the session in which you created the proxy service.
- 2. From the left navigation pane, select Access Controls from under Security Configuration. The Access Control for Proxy Services page displays the following information for each proxy service:

| Property | Description                                                                                                    |
|----------|----------------------------------------------------------------------------------------------------|
| Name     | The name of the proxy service.                                                                                                    |
|          | Clink on the name to view the <b>Proxy Service Details</b> page. To learn more, see "Viewing and Changing Proxy Services" on page 17-46. |

| Property                       | Description                                                                                                    |
|--------------------------------|----------------------------------------------------------------------------------------------------|
| Transport Authorization Policy | The transport-level access control policy.                                                                                                    |
|                                | Click the <b>View Policies</b> link to view or modify the policy. To learn more, see "Editing Transport-Level Access Policies" on page 22-23.                                                               |
| Service Authorization          | The message-level access control policy.                                                                                                    |
| Policy                         | Click the <b>View Policies</b> link to view or modify the policy. Applies only to proxy services that have message-level custom authentication, or that satisfy all of the following criteria:              |
|                                | • Is a Web service                                                                                                    |
|                                | • Its WSDL document includes a WS-Policy statement to secure at least one of its Web service operations                                                                                                    |
|                                | • Is a WS-Security active intermediary (that is, when you used AquaLogic Service Bus Console to create the proxy service, you selected the Process WS-Security Header check box)                            |
|                                | See "Editing Message-Level Access Policies" on page 22-25.                                                                                                    |
|                                | For information about configuring message-level security for proxy services that are Web services, see Configuring Message-Level Security for Web Services in <i>AquaLogic Service Bus Security Guide</i> . |

From this page, you can also do the following:

• To view all proxy services in the current domain, click **View Proxy Services**. To learn more, see "Listing and Locating Proxy Services" on page 17-44.

# **Related Topics**

"Overview of Security Configuration" on page 22-2

# **Editing Transport-Level Access Policies**

For information about transport-level access policies, see Access Control Policies.

The **Policy Details** page allows you to edit the transport-level access control policy of a proxy service. You access this page when you click **View Policies** in the **Transport Authorization Policy** column of a specific proxy service on the **Access Control for Proxy Services** page. The page displays the following information:

| Property           | Description                                                                                                    |
|--------------------|----------------------------------------------------------------------------------------------------|
| Proxy Service Name | Displays the name of the proxy service name for which you selected <b>View Policies</b> on the <b>Access Control for Proxy Services</b> page. |
| Providers          | Displays the authorization providers that are configured for the security realm.                                                              |
| Policy Conditions  | Displays the conditions that determine for which users the proxy service will process requests.                                               |

#### To Edit a Transport-Level Access Control Policy

1. Log in to the AquaLogic Service Bus Console as a user with WebLogic Server Admin privileges.

Only users in the Admin role can modify security configuration data. See Configuring Administrative Security in the *AquaLogic Service Bus Security Guide*.

- 2. Locate the access policy. To learn more, see "Listing and Locating Access Control Policies" on page 22-22.
- 3. On the Access Control for Proxy Services page, in the Transport Authorization Policy column, click View Policies.

The policy editor is displayed.

**Note:** You can edit an access control policy while you are inside or outside a session. See "Security Configuration Data and Sessions" on page 22-5.

4. In the policy editor's **Authorization Provider** field, select an authorization provider. BEA recommends that you select the XACMLAuthorizer.

Note: As of release 2.5, AquaLogic Service Bus deprecates support for the WebLogic Default Authorization provider. Instead, BEA recommends that you use the WebLogic XACML Authorization provider. See Supported Standards and Security Providers in AquaLogic Service Bus Security Guide.

- 5. Add policy conditions. See "Adding Policy Conditions" on page 22-26.
- 6. When you have finished entering conditions in the **Policy Conditions** section, click **Save**.

# **Related Topics**

"Overview of Security Configuration" on page 22-2

# **Editing Message-Level Access Policies**

For information about message-level access policies, see Access Control Policies.

The **Policy Details** page allows you to edit the message-level access control policy of a proxy service that is a Web service and is configured to require message-level security. You access this page when you click **View Policies** in the **Service Authorization Policy** column of a specific proxy service on the **Access Control for Proxy Services** page. The page displays the following information:

| Property           | Description                                                                                                    |
|--------------------|----------------------------------------------------------------------------------------------------|
| Proxy Service Name | Displays the name of the proxy service name for which you selected <b>View Policies</b> on the <b>Access Control for Proxy Services</b> page. |
| Providers          | Displays the authorization providers that are configured for the realm.                                                                       |
| Service Operations | Lists the operations in the proxy service that can be secured.                                                                                |
| Policy Conditions  | Displays the conditions that determine which users can invoke the operations that are selected under <b>Service Operations</b> .              |

#### To Edit a Message-Level Access Control Policy

- 1. Log in to the AquaLogic Service Bus Console as a user with WebLogic Server Admin privileges.
  - Only users in the Admin role can modify security configuration data. See Configuring Administrative Security in the *AquaLogic Service Bus Security Guide*.
- Locate the access policy. To learn more, see "Listing and Locating Access Control Policies" on page 22-22.
- On the Access Control for Proxy Services page, in the Service Authorization Policy column, click View Policies.
  - The policy editor is displayed.

**Note:** You can edit an access control policy while you are inside or outside a session. See "Security Configuration Data and Sessions" on page 22-5.

4. In the policy editor's **Authorization Provider** field, select an authorization provider. BEA recommends that you select the XACMLAuthorizer.

**Note:** As of release 2.5, AquaLogic Service Bus deprecates support for the WebLogic Default Authorization provider. Instead, BEA recommends that you use the WebLogic XACML Authorization provider. See Supported Standards and Security Providers in AquaLogic Service Bus Security Guide.

Under Service Operations, select the proxy service (Web service) operation that you want to secure.

You can define access control policies for all operations, or for each operation in the service if message-level security is used.

Select ALL to secure all operations. If you select only a single operation, then all other operations in the list can be invoked by any user.

- 6. Add policy conditions. See Adding Policy Conditions.
- 7. When you have finished entering conditions in the **Policy Conditions** section, click **Save**.

### **Related Topics**

"Overview of Security Configuration" on page 22-2

# **Adding Policy Conditions**

1. Access the policy editor for an access control policy.

See "Editing Transport-Level Access Policies" on page 22-23 or "Editing Message-Level Access Policies" on page 22-25.

2. In the policy editor, under **Policy Conditions**, click **Add Condition**.

The following prompt is displayed:

Choose the predicate you wish to use as your new condition

- 3. Select a predicate from the list.
- 4. Click **Next**. The next steps depend on what you chose for your condition predicate.

For information about policy conditions, see Security Policy Conditions in Securing WebLogic Resources.

Do one of the following:

#### If You Selected...

### Complete These Steps...

#### Role

(For transport-level security, this condition applies only if the proxy service uses a protocol that enables a client to supply credentials.)

- In the Role Argument Name field, enter the role to which you want to grant access.
  - If you have not already created the role that you entered in this field, you can do so after you finish creating access control policies. See Adding a Role. If you do not create this role, then no one will be granted access.
- 2. Click Add.
- If necessary, repeat steps 1 and 2 until you have finished adding arguments. You can click **Remove** to remove the arguments from the list.
- 4. Do one of the following:

To save the arguments and return to the predicate list, click **Finish**.

To discard the changes and return to the predicate list, click **Back**.

To discard the changes and return to the **View Policy Details** page, click **Cancel**.

#### Group

(For transport-level security, this condition applies only if the proxy service uses a protocol that enables a client to supply credentials.)

- 1. In the **Group Argument Name** field, enter the group to which you want to grant access.
  - If you have not already created the group that you entered in this field, you can do so after you finish creating access control policies. See Adding a Group. If you do not create this group, then no one will be granted access.
- 2. Click Add.
- 3. If necessary, repeat steps 1 and 2 until you have finished adding arguments. You can click **Remove** to remove the arguments from the list.
- 4. Do one of the following:

To save the arguments and return to the predicate list, click **Finish**.

To discard the changes and return to the predicate list, click **Back**.

To discard the changes and return to the **View Policy Details** page, click **Cancel**.

| If You Selected Com                                                                             |    | omplete These Steps                                                                                                    |  |
|-------------------------------------------------------------------------------------------------|----|----------------------------------------------------------------------------------------------------|--|
| User (For transport-level security, this condition                                              | 1. | In the <b>User Argument Name</b> field, enter the user to which you want to grant access.                                                                                                    |  |
| applies only if the proxy service uses a protocol that enables a client to supply credentials.) |    | If you have not already created the user that you entered in this field, you can do so after you finish creating access control policies. See Adding a User. If you do not create this user, then no one will be granted access. |  |
|                                                                                                 | 2. | Click Add.                                                                                                    |  |
|                                                                                                 | 3. | If necessary, repeat steps 1 and 2 until you have finished adding arguments. You can click <b>Remove</b> to remove the arguments from the list.                                                                                  |  |
|                                                                                                 | 4. | Do one of the following:                                                                                                    |  |
|                                                                                                 |    | To save the arguments and return to the predicate list, click <b>Finish</b> .                                                                                                    |  |
|                                                                                                 |    | To discard the changes and return to the predicate list, click <b>Back</b> .                                                                                                    |  |
|                                                                                                 |    | To discard the changes and return to the <b>View Policy Details</b> page, click <b>Cancel</b> .                                                                                                    |  |
| Access occurs on specified days of the week                                                     | 1. | In the <b>Day of week</b> field, enter the day of the week.                                                                                                    |  |
|                                                                                                 | 2. | In the <b>GMT offset</b> field, enter the time ahead of GMT in the format GMT+hh:mm, or behind GMT in the format GMT-hh:mm. For example, Eastern Standard Time in the USA is GMT-5:00.                                           |  |
|                                                                                                 | 3. | Do one of the following:                                                                                                    |  |
|                                                                                                 |    | To save the arguments and return to the predicate list, click <b>Finish</b> .                                                                                                    |  |
|                                                                                                 |    | To discard the changes and return to the predicate list, click <b>Back</b> .                                                                                                    |  |
|                                                                                                 |    | To discard the changes and return to the <b>View Policy Details</b> page, click <b>Cancel</b> .                                                                                                    |  |

| If You Selected                             | Co | mplete These Steps                                                                                                    |
|---------------------------------------------|----|----------------------------------------------------------------------------------------------------|
| Access occurs between specified hours       | 1. | In the <b>Starting Time</b> field, enter the earliest permissible time in the format hh:mm:ss AM   PM. For example, enter 12:45:00 AM.                                                                |
|                                             | 2. | In the <b>Ending Time</b> field, enter the latest permissible time in the format hh:mm:ss AM   PM. For example, enter 12:45:00 AM.                                                                    |
|                                             | 3. | In the <b>GMT offset</b> field, enter the time ahead of GMT in the format GMT+hh:mm, or behind GMT in the format GMT-hh:mm. For example, Eastern Standard Time in the USA is GMT-5:00.                |
|                                             | 4. | Do one of the following:                                                                                                    |
|                                             |    | To save the arguments and return to the predicate list, click <b>Finish</b> .                                                                                                    |
|                                             |    | To discard the changes and return to the predicate list, click <b>Back</b> .                                                                                                    |
|                                             |    | To discard the changes and return to the <b>View Policy Details</b> page, click <b>Cancel</b> .                                                                                                    |
| Access occurs before or Access occurs after |    | In the <b>Date</b> field, enter a date in the format mm/dd/yy. For example, enter 1/1/04. You can add an optional time in the format hh:mm:ss AM   PM. For example, you can enter 1/1/04 12:45:00 AM. |
|                                             | 2. | In the <b>GMT offset</b> field, enter the time ahead of GMT in the format GMT+hh:mm, or behind GMT in the format GMT-hh:mm. For example, Eastern Standard Time in the USA is GMT-5:00.                |
|                                             | 3. | Do one of the following:                                                                                                    |
|                                             |    | To save the arguments and return to the predicate list, click <b>Finish</b> .                                                                                                    |
|                                             |    | To discard the changes and return to the predicate list, click <b>Back</b> .                                                                                                    |
|                                             |    | To discard the changes and return to the <b>View Policy Details</b> page, click <b>Cancel</b> .                                                                                                    |

#### If You Selected...

### Complete These Steps...

Access occurs on a specified day of the month, Access occurs before a specified day of the month, or Access occurs after a specified day of the month

- In the **The day of the month** field, enter the ordinal number of the day within the current month with values in the range from -31 to 31. Negative values count back from the end of the month, so the last day of the month is specified as -1.0 indicates the day before the first day of the month.
- 2. In the **GMT offset** field, enter the time ahead of GMT in the format GMT+hh:mm, or behind GMT in the format GMT-hh:mm. For example, Eastern Standard Time in the USA is GMT-5:00.
- 3. Do one of the following:

To save the arguments and return to the predicate list, click **Finish**.

To discard the changes and return to the predicate list, click **Back**.

To discard the changes and return to the **View Policy Details** page, click **Cancel**.

#### If You Selected...

# Context element's value equals a string constant

(Applies only to transport-level security. A context element is a parameter/value pair that a container such as a Web container can optionally provide to a security provider. Context elements are not available for message-level access control policies.)

#### Complete These Steps...

 In the Context element name field, enter the name of the context element the value of which is to be evaluated.

#### **Usage:**

#### **PREFIX**

com.bea.contextelement.alsb.router.inb
ound.request.metadata

#### col>

http or https

- Property name: <PREFIX>.<protocol>.client-address
   Description: The Internet Protocol (IP) address of the client that sent the request
- Property name: <PREFIX>.<protocol>.client-host
   Description: The fully qualified name of the client that sent the request
- Property name: <PREFIX>.<protocol>.query-string
   Description: The query string that is contained in the request URL after the path
- Property name: <PREFIX>.<protocol>.relative-URI
   Description: The relative URI of the request
- 2. In the **String Value** field, enter the string value that you want to compare.
- 3. Do one of the following:

To save the arguments and return to the predicate list, click **Finish**.

To discard the changes and return to the predicate list, click **Back**.

To discard the changes and return to the **View Policy Details** page, click **Cancel**.

| If You Selected                                                                                                    |    | Complete These Steps                                                                                                   |  |
|----------------------------------------------------------------------------------------------------|----|----------------------------------------------------------------------------------------------------|--|
| Context element's value is greater than a<br>numeric constant, Context element's value<br>equals a numeric constant, or Context                                                                                                    | 1. | In the <b>Context element name</b> field, enter the name of the context element the value of which is to be evaluated. |  |
| element's value is less than a numeric                                                                                                    | 2. | In the Numeric Value field, enter a numeric value.                                                                     |  |
| constant                                                                                                    | 3. | Do one of the following:                                                                                               |  |
| (Applies only to transport-level security. A context element is a parameter/value pair that a container such as a Web container can optionally provide to a security provider. Context elements are not available for message-level access control policies.) |    | To save the arguments and return to the predicate list, click <b>Finish</b> .                                          |  |
|                                                                                                    |    | To discard the changes and return to the predicate list, click <b>Back</b> .                                           |  |
|                                                                                                    |    | To discard the changes and return to the <b>View Policy Details</b> page, click <b>Cancel</b> .                        |  |
| Context element defined (Applies only to transport-level security. A                                                                                                    | 1. | In the <b>Context element name</b> field, enter the name of the context element.                                       |  |
| context element is a parameter/value pair that a                                                                                                    | 2. | Do one of the following:                                                                                               |  |
| container such as a Web container can optionally provide to a security provider. Context elements                                                                                                    |    | To save the arguments and return to the predicate list, click <b>Finish</b> .                                          |  |
| are not available for message-level access control policies.)                                                                                                    |    | To discard the changes and return to the predicate list, click <b>Back</b> .                                           |  |
|                                                                                                    |    | To discard the changes and return to the <b>View Policy Details</b> page, click <b>Cancel</b> .                        |  |
| Deny access to everyone, Allow access to                                                                                                    |    | ick <b>Finish</b> .                                                                                                    |  |
| everyone or Server is in development mode                                                                                                    |    | ternatively, you can click <b>Cancel</b> to discard the changes d return to the <b>View Policy Details</b> page.       |  |

5. If necessary, repeat steps 3-5 to add expressions based on different policy conditions. You can do the following in the **Policy Conditions** section to modify the expressions:

| То                                                                                                   | Complete These Steps                                                                                              |
|----------------------------------------------------------------------------------------------------|----------------------------------------------------------------------------------------------------|
| Change the ordering of the selected expression                                                       | Select the check box associated with the condition, then click <b>Move Up</b> and <b>Move Down</b> .              |
| Merge or unmerge policy conditions and switch the highlighted and or statements between expressions. | Select the check box associated with the appropriate conditions, then click <b>Combine</b> and <b>Uncombine</b> . |

### Security Configuration

| To                                                                                                    | Complete These Steps                                                           |
|----------------------------------------------------------------------------------------------------|--------------------------------------------------------------------------------|
| Make a condition negative; for example, NOT Group Operators excludes the Operators group from the policy. | Select the check box associated with the condition, then click <b>Negate</b> . |
| Delete a selected expression                                                                              | Select the check box associated with the condition, then click <b>Remove</b> . |

# Monitoring

### This section includes the following topics:

- "Overview of Monitoring" on page 23-2
- "Viewing the Dashboard Statistics" on page 23-3
- "Customizing Table Views" on page 23-6
- "Changing the Dashboard Settings" on page 23-6
- "Listing and Locating Service Metrics" on page 23-8
- "Resetting Statistics for Services" on page 23-11
- "Configuring Operational Settings for Specific Services" on page 23-12
- "Setting the Aggregation Interval for a Service" on page 23-16
- "Viewing Service Monitoring Details" on page 23-17
- "Listing and Locating Servers" on page 23-25
- "Viewing Server Details" on page 23-28
- "Viewing Domain Log Files" on page 23-28
- "Viewing Details of Domain Log Files" on page 23-31
- "Listing and Locating Alerts" on page 23-33
- "Viewing Alert Details" on page 23-36

- "Creating an Alert Rule" on page 23-38
- "Listing and Locating Alert Rules" on page 23-44
- "Viewing and Changing Alert Rule Details" on page 23-46
- "Deleting an Alert Rule" on page 23-48

# **Overview of Monitoring**

When you create a business or proxy service, monitoring is disabled by default for that service. To learn how to enable monitoring for a service, see "Configuring Operational Settings for Specific Services" on page 23-12. To learn more, see Monitoring in the *AquaLogic Service Bus Operations Guide*.

Note: When you are in a session, the **Enable Monitoring** option on the **Operations** > **Configuration** > **Global Settings** page lets you enable or disable monitoring of all services that have individually been enabled for monitoring. To learn more, see "Enabling Global Settings" on page 24-15.

The following table lists the pages you can access from the **Operations > Monitoring** module. The tasks and help topics associated with each are provided.

Table 23-1 Monitoring Pages, Tasks, and Help Topics

| Page                             | Associated Tasks                               | Help Topics                             |
|----------------------------------|------------------------------------------------|-----------------------------------------|
| Dashboard                        | View Dashboard statistics                      | Viewing the Dashboard<br>Statistics     |
| Dashboard                        | Change the Dashboard refresh rate              | Changing the Dashboard                  |
| Settings                         | Change the alert history duration displayed    | — Settings                              |
| Service<br>Monitoring<br>Summary | View a summary of service metrics              | Listing and Locating Service<br>Metrics |
|                                  | Reset statistics for each or all services      | Resetting Statistics for Services       |
| Service<br>Monitoring            | View run-time statistics of a specific service | Viewing Service Monitoring<br>Details   |
| Details                          | Reset statistics for a specific service        | Resetting Statistics for Services       |

Table 23-1 Monitoring Pages, Tasks, and Help Topics (Continued)

| Page                                   | Associated Tasks                                     | Help Topics                                               |
|----------------------------------------|------------------------------------------------------|-----------------------------------------------------------|
| Server Summary                         | View a summary of servers                            | Listing and Locating Servers                              |
|                                        | Customize your view of the server summary            | Customizing Table Views                                   |
| Server Details                         | View details of a specific server                    | Viewing Server Details                                    |
| Alert History <sup>1</sup>             | View a summary of alerts                             | Listing and Locating Alerts                               |
| Extended Alert<br>History <sup>1</sup> | View alert details                                   | Viewing Alert Details                                     |
|                                        | Search for alerts                                    | Listing and Locating Alerts                               |
| Operational<br>Settings                | Configure operational settings for specific services | Configuring Operational<br>Settings for Specific Services |
| SLA Alert Rules                        | Manage alert rules                                   | Listing and Locating Alert Rules                          |
|                                        | Create an alert rule                                 | Creating an Alert Rule                                    |

Selecting SLA Alerts or Pipeline Alerts in the Alert History panel toggles the Dashboard page context of Services Summary and Alert History information.

### **SLA Alerts**

BEA AquaLogic Service Bus implements Service Level Agreements (SLAs) and automated responses to SLA violations by enabling you to define rules that specify unacceptable service performance. To learn about creating alert rules, see "Creating an Alert Rule" on page 23-38.

### **Pipeline Alerts**

You can also generate alerts based on message context in a pipeline. Unlike SLA alerts, notifications generated by the Alert action are primarily intended for business purposes, or to report errors, and not for monitoring system health. For more information on adding an Alert action in a stage, see "*Proxy Services: Actions*" on page 19-1.

# **Viewing the Dashboard Statistics**

The **Dashboard** page allows you to view service monitoring metrics, server, and alerts information. This page includes the following information.

**Table 23-2 Monitoring Summary Information** 

| Property                                   | Description                                                                                                    |
|--------------------------------------------|----------------------------------------------------------------------------------------------------|
| Services Summary <sup>1</sup> (30 minutes) | The Services Summary panel includes the following attributes:                                                                                                    |
|                                            | • The percentage of alerts distributed by severity.                                                                                                    |
|                                            | <ul> <li>A pie chart of the services with alerts over the past 30 minutes, which is the default interval. To change the time interval for displaying historical data, see "Changing the Dashboard Settings" on page 23-6.</li> </ul> |
|                                            | You can click the area in the chart corresponding to the alert severity to display more details.                                                                                                    |
|                                            | • In descending severity order, the top 10 services with alerts (SLA or pipeline). Each service name is a link to the service monitoring details. To learn more, see "Viewing Service Monitoring Details" on page 23-17.             |
|                                            | <ul> <li>A link to the Service Monitoring Summary page. To display the list of<br/>service metrics, click Service Monitoring Summary. To learn more, see<br/>"Listing and Locating Service Metrics" on page 23-8.</li> </ul>         |
| Server Summary                             | The Server Summary panel includes the following attributes:                                                                                                    |
|                                            | • A pie chart that depicts the health of the servers in the domain. You can click the area in the chart that corresponds to the server to display more details.                                                                      |
|                                            | <ul> <li>A list of the most critical servers. Each server name is a link to the server<br/>details. To learn more, see "Listing and Locating Servers" on page 23-25.</li> </ul>                                                      |
|                                            | <ul> <li>A link to the Server Summary page. To display the list of servers, click<br/>Server Summary List. To learn more, see "Listing and Locating Servers"<br/>on page 23-25.</li> </ul>                                           |
|                                            | <ul> <li>A link to the Server Summary Log. To display the log, click Log<br/>Summary. To learn more, see "Viewing Domain Log Files" on page 23-28</li> </ul>                                                                         |

Table 23-2 Monitoring Summary Information (Continued)

### **Property** Description The Alert History panel includes the following attributes: Alert History<sup>1</sup> (30 minutes) Tabs for toggling the **Dashboard** page context to display **SLA Alerts** or Pipeline Alerts. On the tab header, a numeric indicator shows the number of new alerts that have occurred in the passive alert history (SLA or pipeline, whichever one is not selected), since you last viewed them or during the last Dashboard refresh period, whichever is more recent. A **Table Customizer** icon that enables you to customize the table of alerts on this page. To learn more, see "Customizing Table Views" on page 23-6. A link to the **Extended Alert History** page. To display the list of alerts, click Extended Alert History. To learn more, see "Listing and Locating Alerts" on page 23-33. Fields that display alert information depending on your customized settings for the alert table. For example, alert name, alert summary, alert severity, timestamp, action, and the names of the service and service type associated with the alert. To learn more about these fields, see "Listing and Locating Alerts" on page 23-33. An **Annotation** icon next to an alert name indicates annotations. Positioning the mouse pointer over the icon previews the annotation text. The Alert History displays alerts for the past 30 minutes, which is the default interval. To change the time interval for displaying historical data, see "Changing the Dashboard Settings" on page 23-6. The number of alerts on the page match the pie chart that displays on the Services Summary panel, which displays the breakdown of the number of alerts over the same time interval. **Note:** To display only alert history information on this page, click the **Maximize** icon in the right-hand corner of the Alert History panel.

<sup>1.</sup> Selecting **SLA Alerts** or **Pipeline Alerts** in the Alert History panel toggles the **Dashboard** page context of Services Summary and Alert History information.

## **Customizing Table Views**

#### To Customize Table Views

1. Click the **Table Customizer** icon . Additional fields are displayed.

**Note:** You can click **Cancel** at any time to close this table and retain the original settings.

- 2. In the **Columns** field, select the columns you want to display:
  - a. Select a column name from the Available Columns field.
  - b. Click the arrow to move this column name to the **Selected Columns** field.

**Note:** An asterisk denotes a required column.

 Repeat until you have listed all the column names you want to display in the Selected Columns field.

**Note:** In the **Selected Columns** field, you can use the Up and Down arrows to reorder the column names as required.

- To remove columns from being displayed, move the column names from the Selected Columns field to the Available Columns field.
- 4. In the **Rows** drop-down list, select the number of rows you want to display on a single page.
- 5. Do one of the following:
  - To save these settings and close the table customizer, click Apply.
  - To discard your changes and retain the original settings, click **Reset**.

### **Related Topics**

"Viewing Service Monitoring Details" on page 23-17

"Viewing Server Details" on page 23-28

"Viewing Alert Details" on page 23-36

# **Changing the Dashboard Settings**

The **Dashboard Settings** page allows you to change how often the console updates the display of data for the **Dashboard** page and the time interval for displaying historical data for alerts.

#### To Set the Dashboard Refresh Rate

From the left navigation pane, select **Dashboard Settings** from under **Operations** > **Monitoring**. The **Dashboard Settings** page is displayed.

The default **Dashboard Refresh Rate** is 1 minute, but you can select another predefined time.

- 2. From the **Dashboard Refresh Rate** drop-down list, select **1**, **2**, **3**, **5**, **10**, **20**, or **30 minutes** as the refresh rate for the **Dashboard** page. For example, if you select **5 minutes**, the refresh rate for the **Dashboard** page is every 5 minutes.
- 3. Click **Update** to save all of the settings on this page.

**Note:** You can update (change) your **Dashboard Settings** without activating a change session.

### To Set the Alert History Duration

From the left navigation pane, select **Dashboard Settings** from under **Operations** > **Monitoring**. The **Dashboard Settings** page is displayed.

The default **Alert History Duration** is 30 minutes (displays alerts received within the last 30 minutes) but you can select another predefined duration.

**Note:** The **Alert History Duration** setting applies to both SLA and Pipeline alerts.

- 2. From the **Alert History Duration** drop-down list, select **30 minutes**, **1**, **2**, **3**, or **6 hours** as the time interval for displaying historical data in the **Alert History** table. For example, if you select **1 hour**, the table displays the alerts received within the last hour.
- 3. Click **Update** to save all of the settings on this page.

**Note:** You can update (change) your **Dashboard Settings** without activating a change session.

### **Related Topics**

"Overview of Monitoring" on page 23-2

"Viewing the Dashboard Statistics" on page 23-3

# **Listing and Locating Service Metrics**

The **Service Monitoring Summary** page displays the list of services that have monitoring enabled. To learn how to enable monitoring for a service, see "Configuring Operational Settings for Specific Services" on page 23-12.

### To List and Locate Services that have Monitoring Enabled

- From the left navigation pane, select **Dashboard** from under **Operations > Monitoring**. The **Dashboard** page is displayed.
- 2. In the Services Summary panel, click **Service Monitoring Summary**. The **Service Monitoring Summary** page is displayed, which displays metrics for each service.
- 3. In the **Display Statistics** field, do one of the following:
  - To display monitoring statistics for each service for the period of the current aggregation interval, select Current Aggregation Interval. The Current Aggregation Interval view displays a moving statistic view of the service metrics.
  - To display monitoring statistics for the period since you last reset statistics for a service, select Since Last Reset. The Since Last Reset view displays a running count of the metrics.

The following information is displayed for each service.

Table 23-3 Service Monitoring Information

| Property     | Description                                                                                                    |
|--------------|----------------------------------------------------------------------------------------------------|
| Name         | The name assigned to the service. The name is a link to the <b>Service Monitoring Details</b> page. To learn more, see "Viewing Service Monitoring Details" on page 23-17. |
| Path         | The project associated with the service. If the service resides in a project folder, this folder is also listed. The path is displayed in the format:                      |
|              | <pre>project-name/root-folder//parent-folder</pre>                                                                                                    |
|              | The path is a link to the corresponding path in the <b>Project Explorer</b> .                                                                                              |
| Service Type | The parent service type: proxy service or business service. For pipeline alerts, all parent services are proxy services.                                                   |

**Table 23-3 Service Monitoring Information (Continued)** 

| Property             | Description                                                                                                    |
|----------------------|----------------------------------------------------------------------------------------------------|
| Aggregation Interval | This field is displayed only when you have selected <b>Current Aggregation Interval</b> in the <b>Display Statistics</b> field.                                                                                                    |
|                      | The current aggregation interval set for monitoring this service, in terms of hours and minutes. You set this interval on the <b>Operational Settings</b> page. To learn more, see "Setting the Aggregation Interval for a Service" on page 23-16.                                                                                                    |
| Avg. Response Time   | The average response time (in msec) that this service has taken to execute messages within the period of the current aggregation interval or for the period since the last reset.                                                                                                    |
| Messages             | The number of messages associated with this service for the period of the current aggregation interval or for the period since the last reset.                                                                                                    |
| Errors               | The number of error messages associated with this service for the period of the current aggregation interval or for the period since the last reset.                                                                                                    |
| Alerts               | Note: This field is hidden by default.                                                                                                    |
|                      | The number of alerts (SLA and pipeline) associated with this service for the period of the current aggregation interval or for the period since the last reset.                                                                                                    |
| SLA Alerts           | The number of SLA alerts associated with this service for the period of the current aggregation interval or for the period since the last reset.                                                                                                    |
| Pipeline Alerts      | The number of pipeline alerts associated with this service for the period of the current aggregation interval or for the period since the last reset.                                                                                                    |
| Action               | This field is displayed only when you have selected <b>Since Last Reset</b> in the <b>Display Statistics</b> field.                                                                                                    |
|                      | In this column, you can click the <b>Reset Statistics</b> icon for a specific service to reset the statistics for that service. When you confirm you want to do this, the system deletes all monitoring statistics that were collected for the service since you last reset statistics. However, the system does not delete the statistics being collected during the Current Aggregation Interval for the service. Additionally, after you click the <b>Reset Statistics</b> icon, the system immediately starts collecting monitoring statistics for the service again. |

- 4. To locate a specific service, do one of the following:
  - Filter by service name. In the Name field, enter the name of the search target or enter wildcard characters (use \* and ? as wildcards to perform a more general search), then click Search. The services matching the search criteria are displayed.

**Note:** This search method is preferable if the name of the service is unique across all projects and paths.

Filter by service path. In the **Path** field, enter the path of the search target, which is the project name and the name of the folder in which services reside. You can use \* and ? as wildcards to perform a more general search. All the services that reside in that path are displayed.

**Note:** The format for the **Path** field is as follows:

```
project-name/root-folder/ . . ./parent-folder
```

If a service is directly under the project, the format is as follows:

- Filter by service name and path. This search method is preferable if there is more than
  one service with the same name that reside in different paths.
- Filter by services with alerts. Select the Has Alerts option, then click Search. The services matching the search criteria are displayed.
- Filter by services with errors. Select the Has Errors option, then click Search. The services matching the search criteria are displayed.
- Filter by proxy service. Select the **Invoked by Proxy** option, enter the name and path
  of a proxy service in the field provided or click **Browse**. The **Select Proxy Service**page is displayed. Select the proxy service from the list and click **Submit**. Click **Search**. The business services invoked by the proxy service you specified are
  displayed.

**Note:** Wildcards are not supported in the **Invoked by Proxy** field.

- Resort the list. Click on an underlined column name. Ascending and descending arrows indicate the sort order. Click the column name to change the sort order.
- Scroll through the pages. Use the page controls above or below the table. Go to a page
  by selecting the page number or by using the arrow buttons to go to the next, previous,
  first, or last page.

This page also enables you to do the following:

- To remove the search filter and display all services, click View All.
- To update this page with the latest information, click **Refresh**.

- To customize either view of the service monitoring information (Current Aggregation Interval or Since Last Reset), click the **Table Customizer** icon . See "Customizing Table Views" on page 23-6.
- If you have selected Since Last Reset in the **Display Statistics** field, to reset monitoring statistics for all services, click **Reset All Statistics**. To learn more, see "Resetting Statistics for Services" on page 23-11.
- To return to the **Dashboard** page, click **Back**. To learn more, see "Viewing the Dashboard Statistics" on page 23-3.

### **Related Topics**

"Overview of Monitoring" on page 23-2

"Configuring Operational Settings for Specific Services" on page 23-12

"Viewing Service Monitoring Details" on page 23-17

"Resetting Statistics for Services" on page 23-11

# **Resetting Statistics for Services**

The **Service Monitoring Summary** page allows you to reset monitoring statistics for all services in your configuration. You can reset statistics whether or not you are in a session.

#### To Reset Statistics for Services

- 1. From the left navigation pane, select **Dashboard** from under **Operations > Monitoring**. The **Dashboard** page is displayed.
- In the Services Summary panel, click Service Monitoring Summary. The Service
   Monitoring Summary page is displayed, which displays statistics for each service.
- 3. In the **Display Statistics** field, select **Since Last Reset**. The Since Last Reset view displays a running count view of the metrics.
- 4. To reset the monitoring statistics for a specific service, click the **Reset Statistics** icon in the **Action** column for that service.

When you confirm that you want to do this, the system deletes all monitoring statistics that were collected for the service since you last reset statistics. However, the system does not delete the statistics being collected during the **Current Aggregation Interval** for the

- service. Additionally, after you click the **Reset Statistics** icon, the system immediately starts collecting monitoring statistics for the service again.
- 5. To reset monitoring statistics for all services, click the **Reset All Statistics** button at the bottom of the page.

When you confirm that you want to reset statistics, the system deletes all monitoring statistics that were collected for all services in your configuration since you last reset statistics. The system does not delete the statistics being collected during the **Current Aggregation Interval** for any of the services. Additionally, after you click **Reset All Statistics**, the system immediately starts collecting monitoring statistics for the services again.

### **Related Topics**

"Configuring Operational Settings for Specific Services" on page 23-12

"Listing and Locating Service Metrics" on page 23-8

"Enabling Global Settings" on page 24-15

# **Configuring Operational Settings for Specific Services**

The **Operational Settings** page allows you to enable and disable a service and monitoring for specific services. Similarly, you can specify these same service-specific operational settings on the **Operations > Configuration > Smart Search** page, with the following exceptions: you cannot set an aggregation interval or specify an alerting or logging severity level. For more information, see "Finding and Updating Operational Settings" on page 24-2.

### To Configure Operational Settings for a Specific Service

- 1. If you have not already done so, from the left navigation pane, under **Change Center**, click **Create** to create a new session for making changes to the current configuration. For more information, see "Using the Change Center" on page 2-3.
- From the left navigation pane, select Business Services or Proxy Services from under Resource Browser.
- Click on the service name. Depending on which service type you selected, the Summary of Business Services or Summary of Proxy Services page is displayed. The Configuration Details panel is displayed by default.
- 4. Select the **Operational Settings** tab.

The following information is displayed.

**Table 23-4 Service Details** 

| Property         | Description                                                                                                    |
|------------------|----------------------------------------------------------------------------------------------------|
| Last Modified By | The user who created or edited this service, or imported it into the configuration.                                                                                                    |
| Last Modified On | The date and time that the user created or edited this service, or imported it into the configuration.                                                                                    |
| References       | The number of objects that this service references. If such references exist, click the numeric link to view a list of the objects. To learn more, see "Viewing References" on page 3-34. |
| Referenced By    | The number of objects that reference this service. If such references exist, click the numeric link to view a list of the objects. To learn more, see "Viewing References" on page 3-34.  |
| Description      | A description of the service, if one exists.                                                                                                    |

### 5. In the **Operational Settings** panel, do any of the following tasks:

**Table 23-5 Service Configuration Tasks** 

| То                         | Do This                                                                                                    |  |
|----------------------------|----------------------------------------------------------------------------------------------------|--|
| Disable Service State      | Clear the <b>Enabled</b> check box. When you activate the session, the service stops processing messages.                                                                              |  |
|                            | <b>Note:</b> Disabling a service no longer causes the system to delete all monitoring statistics previously collected for the service.                                                 |  |
| Enable Service State       | Select the <b>Enabled</b> check box. When you activate the session, the service resumes processing messages.                                                                           |  |
| Disable Service Monitoring | Clear the <b>Enabled</b> check box. When you activate the session, the system stops collecting monitoring statistics for the service, and deletes any statistics collected previously. |  |
| Enable Service Monitoring  | Select the <b>Enabled</b> check box. When you activate the session, the system starts collecting monitoring statistics for the service.                                                |  |

Table 23-5 Service Configuration Tasks (Continued)

| То                                               | Do This                                                                                                    |
|--------------------------------------------------|----------------------------------------------------------------------------------------------------|
| Set an <b>Aggregation Interval</b> for a service | Select the interval in terms of hours or minutes, then click <b>Update</b> . If your selection for hours exceeds 1, then the default selection for minutes is always zero. However, if your selection for hours is 0 or 1, then you can configure intervals in terms of minutes. To learn more, see "Setting the Aggregation Interval for a Service" on page 23-16. |
|                                                  | <b>Note:</b> You can change and save the Aggregation Interval setting whether or not you have enabled monitoring.                                                                                                    |
|                                                  | <b>Note:</b> To enable monitoring at run time, make sure the <b>Enable Monitoring</b> check box is selected.                                                                                                    |
| Disable Service SLA Alerting                     | Clear the <b>Enabled</b> check box. The system stops evaluating any alert rules configured for the service; therefore, you no longer receive SLA alerts associated with the service.                                                                                                    |
| Enable Service SLA Alerting                      | Select the <b>Enabled</b> check box. From the <b>Enable Alerting at</b> drop-down list, select to restrict SLA alerts to the specified level or above (listed from the most inclusive to the most restrictive level): Normal (default), Warning, Minor, Major, Critical, and Fatal.                                                                                 |
| Disable Service Pipeline Alerting                | For proxy services only:                                                                                                    |
|                                                  | Clear the <b>Enabled</b> check box. When you activate the session, the system stops executing pipeline alert actions; therefore, you no longer receive pipeline alerts associated with the service.                                                                                                    |
| Enable Service Pipeline Alerting                 | For proxy services only:                                                                                                    |
|                                                  | Select the <b>Enabled</b> check box. From the <b>Enable Alerting at</b> drop-down list, select to restrict pipeline alerts to the specified severity level or above (listed from the most inclusive to the most restrictive level): Normal (default), Warning, Minor, Major, Critical, and Fatal.                                                                   |
| Disable the report action of a proxy             | For proxy services only:                                                                                                    |
| service                                          | Clear the <b>Enabled</b> check box next to <b>Service Message Reporting</b> . When you activate the session, the system stops executing report actions; therefore, you no longer receive message reporting associated with the service.                                                                                                    |
| Enable the report action of a proxy              | For proxy services only:                                                                                                    |
| service                                          | Select the <b>Enabled</b> check box next to <b>Service Message Reporting</b> .                                                                                                    |

Table 23-5 Service Configuration Tasks (Continued)

| То                                               | Do This                                                                                                    |
|--------------------------------------------------|----------------------------------------------------------------------------------------------------|
| Disable logging output for a pipeline log action | For proxy services only:                                                                                                    |
|                                                  | Clear the <b>Enabled</b> check box next to <b>Service Logging</b> . When you activate the session, the system stops executing log actions; therefore, you no longer receive logging output associated with the service.                                                                             |
| Enable logging output for a pipeline log action  | For proxy services only:                                                                                                    |
|                                                  | Select the <b>Enabled</b> check box next to <b>Service Logging</b> . From the <b>Enable Logging at</b> drop-down list, select to restrict logging output to the specified level or above (listed from the most inclusive to the most restrictive level): Debug (default), Info, Warning, and Error. |

6. Click **Update**, or to discard your changes and refresh the page with the currently stored settings, click **Reset**.

**Note:** You can change and save monitoring configuration settings even if the service will be not be enabled at run time. For example, you can change and save the Aggregation Interval even if **Service Monitoring** is disabled. In this manner, you can edit settings and later enable them.

The updates are saved in the current session.

7. When you have finished making changes to this configuration, from the left navigation pane, click **Activate** under **Change Center**. The session ends and the configuration is deployed to run time. Alternatively, click **Discard** at any time during the session to discard the changes you have made so far in the current session.

The page also enables you to do the following:

Table 23-6 Other Configurable Options for Services

| То                                | Do This                                                                                                    |
|-----------------------------------|----------------------------------------------------------------------------------------------------|
| View and edit service definitions | Select the <b>Configuration Details</b> tab.  See "Viewing and Changing Business Services" on page 16-31 and "Viewing and Changing Proxy Services" on page 17-46. |
| Manage alert rules                | Select the <b>SLA Alert Rules</b> tab.<br>See "Listing and Locating Alert Rules" on page 23-44.                                                                   |

# **Monitoring Configuration Example**

A proxy service **ProxyService1** currently exists in your configuration that has monitoring enabled and an alert rule **AlertRule1** configured. The Aggregation Interval for this proxy service is set to 5 minutes. You import a configuration JAR file (without preserving operational values) that includes the same proxy service **ProxyService1**, which does not have monitoring enabled and does not have alert rules associated with it. After the import, monitoring is disabled and the Aggregation Interval will be set to the default value, 10 minutes. However, the Summary of Alerts list still contains **AlertRule1**. Therefore, you must enable monitoring again and, if desired, reset the aggregation interval for **ProxyService1**, but you do not need to recreate the alert rules associated with this proxy service.

### **Related Topics**

```
"Overview of Monitoring" on page 23-2
```

# Setting the Aggregation Interval for a Service

The **Operational Settings** page allows you to set the aggregation interval for a specific service. The aggregation interval is the period over which aggregated statistics are computed for display in the console. The default aggregation interval setting is 10 minutes.

### To Set the Aggregation Interval for a Service

- 1. If you have not already done so, from the left navigation pane, under **Change Center**, click **Create** to create a new session for making changes to the current configuration. For more information, see "Using the Change Center" on page 2-3.
- From the left navigation pane, select Business Services or Proxy Services from under Resource Browser.

<sup>&</sup>quot;Listing and Locating Service Metrics" on page 23-8

<sup>&</sup>quot;Setting the Aggregation Interval for a Service" on page 23-16

<sup>&</sup>quot;Finding and Updating Operational Settings" on page 24-2

<sup>&</sup>quot;Enabling Global Settings" on page 24-15

<sup>&</sup>quot;Listing and Locating Alerts" on page 23-33

- Click on the service name. Depending on which service type you selected, the Summary of Business Services or Summary of Proxy Services page is displayed. The Configuration Details panel is displayed by default.
- 4. Select the **Operational Settings** tab.
- 5. In the **Aggregation Interval** field, select the length of the aggregation interval in terms of hours and minutes, then click **Update**. If your selection for hours exceeds 1, then the default selection for minutes is always zero. However, if your selection for hours is 0 or 1, then you can configure intervals in terms of minutes.
- 6. Click **Update**. The updates are saved in the current session.
- 7. When you have finished making changes to this configuration, from the left navigation pane, click **Activate** under **Change Center**. The session ends and the configuration is deployed to run time. Alternatively, click **Discard** at any time during the session to discard the changes you have made so far in the current session.

### **Related Topics**

```
"Overview of Monitoring" on page 23-2
```

# **Viewing Service Monitoring Details**

The **Service Monitoring Details** page allows you to view monitoring details of a specific service.

### To View Monitoring Details of a Service

- 1. From the left navigation pane, select **Dashboard** from under **Operations > Monitoring**. The **Dashboard** page is displayed.
- 2. In the Services Summary panel, click **Service Monitoring Summary**. The **Service Monitoring Summary** page is displayed.
- 3. Click the name of the service. The **Service Monitoring Details** page is displayed for the service and displays the following information.

<sup>&</sup>quot;Resetting Statistics for Services" on page 23-11

<sup>&</sup>quot;Configuring Operational Settings for Specific Services" on page 23-12

<sup>&</sup>quot;Enabling Global Settings" on page 24-15

<sup>&</sup>quot;Listing and Locating Service Metrics" on page 23-8

**Table 23-7 Service Monitoring Information** 

| Property             | Description                                                                                                    |       |
|----------------------|----------------------------------------------------------------------------------------------------|-------|
| Service Name         | The name and path of the service.                                                                                                    |       |
| Service Type         | The parent service type: proxy service or business service.                                                                                                    |       |
| Display Statistics   | To display monitoring statistics for the service for the period of the cur aggregation interval, select <b>Current Aggregation Interval</b> . The Cur Aggregation Interval view displays a moving statistic view of the ser metrics.                                                                                                    | rrent |
|                      | To display monitoring statistics for this service for the period since y last reset statistics, select <b>Since Last Reset</b> . The Since Last Reset vid displays a running count of the metrics.                                                                                                    |       |
| Server               | Select a server from the drop-down list to display metrics for that ser                                                                                                    | rver. |
|                      | <b>Note:</b> If a cluster exists, cluster-wide metrics are displayed by defa Select an individual Managed Server to display metrics for the server.                                                                                                    |       |
|                      | <b>Note:</b> If you display metrics for an individual Managed Server in a cluster, the <b>SLA Alert Count</b> will be N/A (only cluster-wide Alert Counts are displayed).                                                                                                    |       |
| Aggregation Interval | If you have selected <b>Current Aggregation Interval</b> in the <b>Display Statistics</b> field, the current aggregation interval set for monitoring th service, in terms of hours and minutes. You set this interval on the <b>Operational Settings</b> page. To learn more, see "Setting the Aggrega Interval for a Service" on page 23-16. |       |

This page displays the following **Service Metrics** information.

**Table 23-8 Service Metrics Details** 

| Property             | Description                                                                                                    |
|----------------------|----------------------------------------------------------------------------------------------------|
| SLA Alert Count      | <ul> <li>The alert count for the current aggregation interval. If there have<br/>been no alerts, 0 is displayed.</li> </ul>                                                                                                    |
|                      | <ul> <li>The alert severity for the most severe alert within the current<br/>aggregation interval. If there are multiple alerts, the highest alert<br/>severity in the current aggregation interval is shown. If there are<br/>no alerts in the current aggregation interval, NORMAL is displayed</li> </ul>               |
|                      | <ul> <li>The timestamp displays the time the server was last polled for<br/>alert information and displays the alert status at the time the server<br/>was last polled. If there were no alerts when the server was last<br/>polled, NORMAL is displayed and the polling time is shown.</li> </ul>                         |
| Pipeline Alert Count | For proxy services only:                                                                                                    |
|                      | • The pipeline alert count for the current aggregation interval. If there have been no alerts, 0 is displayed.                                                                                                    |
|                      | <ul> <li>The alert severity for the most severe alert within the current<br/>aggregation interval. If there are multiple alerts, the highest alert<br/>severity in the current aggregation interval is shown. If there are<br/>no pipeline alerts in the current aggregation interval, NORMAL is<br/>displayed.</li> </ul> |
|                      | <ul> <li>The timestamp displays the time the server was last polled for<br/>pipeline alert information and displays the alert status at the time<br/>the server was last polled. If there were no alerts when the server<br/>was last polled, NORMAL is displayed and the polling time is<br/>shown.</li> </ul>            |
| Min Response Time    | If you have selected <b>Current Aggregation Interval</b> in the <b>Display Statistics</b> field, the minimum response time this service has taken to execute messages within the period of the current aggregation interval.                                                                                               |
|                      | If you have selected <b>Since Last Reset</b> in the <b>Display Statistics</b> field, the minimum response time this service has taken to execute messages within the period since you last reset statistics.                                                                                                    |

Table 23-8 Service Metrics Details (Continued)

| Property                           | Description                                                                                                    |
|------------------------------------|----------------------------------------------------------------------------------------------------|
| Max Response Time                  | If you have selected <b>Current Aggregation Interval</b> in the <b>Display Statistics</b> field, the maximum response time this service has taken to execute messages within the period of the current aggregation interval. |
|                                    | If you have selected <b>Since Last Reset</b> in the <b>Display Statistics</b> field, the maximum response time this service has taken to execute messages within the period since you last reset statistics.                 |
| Overall Avg. Response Time (msecs) | If you have selected <b>Current Aggregation Interval</b> in the <b>Display Statistics</b> field, the overall average time this service has taken to execute messages within the period of the current aggregation interval.  |
|                                    | If you have selected <b>Since Last Reset</b> in the <b>Display Statistics</b> field, the overall average time this service has taken to execute messages within the period since you last reset statistics.                  |
| Message Count                      | If you have selected <b>Current Aggregation Interval</b> in the <b>Display Statistics</b> field, the total number of messages that this service has executed within the period of the current aggregation interval.          |
|                                    | If you have selected <b>Since Last Reset</b> in the <b>Display Statistics</b> field, the total number of messages that this service has executed within the period since you last reset statistics.                          |
| Error Count                        | If you have selected <b>Current Aggregation Interval</b> in the <b>Display Statistics</b> field, the number of error messages that this service has executed within the period of the current aggregation interval.          |
|                                    | If you have selected <b>Since Last Reset</b> in the <b>Display Statistics</b> field, the number of messages with errors that this service has executed within the period since you last reset statistics.                    |
| Failover Count                     | For business services only:                                                                                                    |
|                                    | If you have selected <b>Current Aggregation Interval</b> in the <b>Display Statistics</b> field, the number of failovers that this service has attempted within the period of the current aggregation interval.              |
|                                    | If you have selected <b>Since Last Reset</b> in the <b>Display Statistics</b> field, the number of failovers that this service has attempted within the period since you last reset statistics.                              |

Table 23-8 Service Metrics Details (Continued)

| Property                     | Description                                                                                                    |
|------------------------------|----------------------------------------------------------------------------------------------------|
| Success Ratio (%)            | If you have selected <b>Current Aggregation Interval</b> in the <b>Display Statistics</b> field, the success ratio of this service within the period of the current aggregation interval.                                             |
|                              | If you have selected <b>Since Last Reset</b> in the <b>Display Statistics</b> field, the success ratio of this service within the period since you last reset statistics.                                                             |
|                              | For example, if the service has executed 9 out of 10 messages successfully, then the success ratio is 90%.                                                                                                    |
| Failure Ratio (%)            | If you have selected <b>Current Aggregation Interval</b> in the <b>Display Statistics</b> field, the failure ratio of this service within the period of the current aggregation interval.                                             |
|                              | If you have selected <b>Since Last Reset</b> in the <b>Display Statistics</b> field, the failure ratio of this service within the period since you last reset statistics.                                                             |
|                              | For example, if the service has failed to execute 1 out of 10 messages, then the failure ratio is $10\%$ .                                                                                                    |
| Number of WS Security Errors | If you have selected <b>Current Aggregation Interval</b> in the <b>Display Statistics</b> field, the number of messages with WS security errors that this service has executed within the period of the current aggregation interval. |
|                              | If you have selected <b>Since Last Reset</b> in the <b>Display Statistics</b> field, the number of messages with WS security errors that this service has executed within the period since you last reset statistics.                 |
| Number of Validation Errors  | For business services: N/A is displayed.                                                                                                    |
|                              | For proxy services:                                                                                                    |
|                              | If you have selected <b>Current Aggregation Interval</b> in the <b>Display Statistics</b> field, the number of messages with validation errors that this service has executed within the period of the current aggregation interval.  |
|                              | If you have selected <b>Since Last Reset</b> in the <b>Display Statistics</b> field, the number of messages with validation errors that this service has executed within the period since you last reset statistics.                  |

The page displays the following **Operations** information for WSDL-based services.

**Note:** If there are multiple pages of statistics for operations, you can scroll through the pages by using page controls above or below the table. You can also go to a page by selecting the page number or by using the arrow buttons to go to the next, previous, first, or last page. To customize your view of the operations information, click the

**Table Customizer** icon . See "Customizing Table Views" on page 23-6.

**Table 23-9 Operations Details** 

| Property          | Description                                                                                                    |
|-------------------|----------------------------------------------------------------------------------------------------|
| Operation Name    | The name of the operation associated with this service.                                                                                                    |
| Message Count     | If you have selected <b>Current Aggregation Interval</b> in the <b>Display Statistics</b> field, the total number of messages that this operation has executed within the period of the current aggregation interval.          |
|                   | If you have selected <b>Since Last Reset</b> in the <b>Display Statistics</b> field, the total number of messages that this operation has executed within the period since you last reset statistics.                          |
| Error Count       | If you have selected <b>Current Aggregation Interval</b> in the <b>Display Statistics</b> field, the number of messages with errors that this operation has executed within the period of the current aggregation interval.    |
|                   | If you have selected <b>Since Last Reset</b> in the <b>Display Statistics</b> field, the number of messages with errors that this operation has executed within the period since you last reset statistics.                    |
| Min Response Time | If you have selected <b>Current Aggregation Interval</b> in the <b>Display Statistics</b> field, the minimum response time this operation has taken to execute messages within the period of the current aggregation interval. |
|                   | If you have selected <b>Since Last Reset</b> in the <b>Display Statistics</b> field, the minimum response time this operation has taken to execute messages within the period since you last reset statistics.                 |

Table 23-9 Operations Details (Continued)

| Property           | Description                                                                                                    |
|--------------------|----------------------------------------------------------------------------------------------------|
| Max Response Time  | If you have selected <b>Current Aggregation Interval</b> in the <b>Display Statistics</b> field, the maximum response time this operation has taken to execute messages within the period of the current aggregation interval. |
|                    | If you have selected <b>Since Last Reset</b> in the <b>Display Statistics</b> field, the maximum response time this operation has taken to execute messages within the period since you last reset statistics.                 |
| Avg. Response Time | If you have selected <b>Current Aggregation Interval</b> in the <b>Display Statistics</b> field, the overall average time this operation has taken to execute messages within the period of the current aggregation interval.  |
|                    | If you have selected <b>Since Last Reset</b> in the <b>Display Statistics</b> field, the overall average time this operation has taken to execute messages within the period since you last reset statistics.                  |

If this is a proxy service that has pipelines, the page displays the following **Flow Components** information.

**Note:** If there are multiple pages of statistics for flow components, you can scroll through the pages by using the page controls above or below the table. You can also go to a page by selecting the page number or by using the arrow buttons to go to the next, previous, first, or last page. To customize your view of the flow components

information, click the **Table Customizer** icon . See "Customizing Table Views" on page 23-6.

**Table 23-10 Flow Components Information** 

| Property       | Description                                                                                                    |
|----------------|----------------------------------------------------------------------------------------------------|
| Component Name | The name of the component.                                                                                                    |
| Message Count  | If you have selected <b>Current Aggregation Interval</b> in the <b>Display Statistics</b> field, the total number of messages that this component has executed within the period of the current aggregation interval. |
|                | If you have selected <b>Since Last Reset</b> in the <b>Display Statistics</b> field, the total number of messages that this component has executed within the period since you last reset statistics.                 |

Table 23-10 Flow Components Information (Continued)

| Property                   | Description                                                                                                    |
|----------------------------|----------------------------------------------------------------------------------------------------|
| Error Count                | If you have selected <b>Current Aggregation Interval</b> in the <b>Display Statistics</b> field, the number of messages with errors that this component has executed within the period of the current aggregation interval.                                                                                                    |
|                            | If you have selected <b>Since Last Reset</b> in the <b>Display Statistics</b> field, the number of messages with errors that this component has executed within the period since you last reset statistics.                                                                                                    |
| Min Response Time          | If you have selected <b>Current Aggregation Interval</b> in the <b>Display Statistics</b> field, the minimum response time this operation has taken to execute messages within the period of the current aggregation interval.                                                                                                    |
|                            | If you have selected <b>Since Last Reset</b> in the <b>Display Statistics</b> field, the minimum response time this operation has taken to execute messages within the period since you last reset statistics.                                                                                                    |
| Max Response Time          | If you have selected <b>Current Aggregation Interval</b> in the <b>Display Statistics</b> field, the maximum response time this operation has taken to execute messages within the period of the current aggregation interval.                                                                                                    |
|                            | If you have selected <b>Since Last Reset</b> in the <b>Display Statistics</b> field, the maximum response time this operation has taken to execute messages within the period since you last reset statistics.                                                                                                    |
| Avg. Response Time (msecs) | If you have selected <b>Current Aggregation Interval</b> in the <b>Display Statistics</b> field, the overall average time this component has taken to execute messages within the period of the current aggregation interval. If you have selected <b>Since Last Reset</b> in the <b>Display Statistics</b> field, the overall average time this component has taken to execute messages within the period since you last reset statistics. |

<sup>4.</sup> To return to the **Service Monitoring Summary** page, click **Back**. To learn more, see "Listing and Locating Service Metrics" on page 23-8.

This page also enables you to do the following:

• To delete all monitoring statistics that were collected for a specific service in your configuration, click **Reset Statistics**.

**Note:** The **Reset Statistics** button is displayed only when you have selected **Since Last Reset** in the Display Statistics field. For more information, see "Resetting Statistics for Services" on page 23-11.

- To view an extended SLA alert history, click **Extended SLA Alert History**. To learn more, see "Listing and Locating Alerts" on page 23-33.
- For proxy services only, to view an extended pipeline alert history, click **Extended Pipeline Alert History**. To learn more, see "Listing and Locating Alerts" on page 23-33.

### **Related Topics**

```
"Overview of Monitoring" on page 23-2
```

# **Listing and Locating Servers**

The **Server Summary** page displays information for each server, depending on the filter settings you have specified.

#### To List and Locate Servers

- From the left navigation pane, select **Dashboard** from under **Operations > Monitoring**. The **Dashboard** page is displayed.
- In the Server Summary panel, select the pie chart or click Server Summary List. The Server Summary page is displayed. These are the fields that the page can display. For a more detailed description of each server, see "Viewing Server Details" on page 23-28.

<sup>&</sup>quot;Listing and Locating Service Metrics" on page 23-8

<sup>&</sup>quot;Configuring Operational Settings for Specific Services" on page 23-12

<sup>&</sup>quot;Finding and Updating Operational Settings" on page 24-2

<sup>&</sup>quot;Enabling Global Settings" on page 24-15

Table 23-11 Server Summary Details

| Property     | Description                                                                                                    |
|--------------|----------------------------------------------------------------------------------------------------|
| Server       | The name of the server. The name is a link to the <b>View Server Details</b> page. To learn more, see "Viewing Server Details" on page 23-28.                                                  |
| Health       | The health status of the server:                                                                                                    |
|              | <ul> <li>Fatal—the server has failed and must be restarted.</li> </ul>                                                                                                    |
|              | <ul> <li>Critical—server failure pending; something must be done<br/>immediately to prevent failure. Check the server logs and the<br/>corresponding RuntimeMBean for more details.</li> </ul> |
|              | <ul> <li>Overloaded—the server has more work assigned to it than the<br/>configured threshold; it might refuse more work.</li> </ul>                                                           |
|              | <ul> <li>Warning—the server might have problems in the future. Check the<br/>server logs and the corresponding RuntimeMBean for more<br/>details.</li> </ul>                                   |
|              | • OK—the server is functioning without any problems.                                                                                                    |
| Cluster Name | The name of the cluster associated with this server.                                                                                                    |
| Machine Name | The name of the machine associated with this server.                                                                                                    |
| State        | The state of the server:                                                                                                    |
|              | • RUNNING                                                                                                    |
|              | • FAILED                                                                                                    |
|              | • SHUTDOWN                                                                                                    |
| Uptime       | The length of time this server has been running.                                                                                                    |

3. To locate a specific server, do one of the following:

**Note:** Click the **Close Filters** icon to toggle the display of search filters.

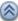

- Filter by health status. In the **Health** drop-down list, select to restrict servers to the specified health status level, then click Search. The servers matching the search criteria are displayed.

Note: Select the or above check box to restrict your search to the specified server health status level or above (listed from the most inclusive to the most restrictive level): OK, Warning, Overloaded, Critical, and Fatal.

- Filter by server. In the Server drop-down list, select All or the name of the server, then click Search. The servers matching the search criteria are displayed.
- Filter by cluster name. In the Cluster Name drop-down list, select All or the name of the cluster associated with the server, then click Search. The servers matching the search criteria are displayed.
- Filter by machine name. In the Machine Name drop-down list, select All or the name
  of the machine associated with the server, then click Search. The servers matching the
  search criteria are displayed.
- Filter by state. In the **State** drop-down list, select All or the state of the server: RUNNING, FAILED, or SHUTDOWN, then click **Search**. The servers matching the search criteria are displayed.
- Resort the list. Click on an underlined column name. Ascending and descending arrows indicate the sort order. Click the column name to change the sort order.
- Scroll through the pages. Use the page controls above or below the table. Go to a page
  by selecting the page number or by using the arrow buttons to go to the next, previous,
  first, or last page.

The **Server Summary** page also enables you to do the following:

- To display the server data in a pie chart, click **View as Pie Chart**.
- To display the same data in a bar chart, click **View as Bar Chart**.
- To display the data in tabular format, click **View as Table**.
- To update the page with the latest information, click **Refresh**.
- To customize your view of the server information, click the **Table Customizer** icon learn more, see "Customizing Table Views" on page 23-6.

### **Related Topics**

"Overview of Monitoring" on page 23-2

"Viewing Domain Log Files" on page 23-28

"Listing and Locating Servers" on page 23-25

"Viewing Server Details" on page 23-28

### **Viewing Server Details**

The View Server Details page provides general run-time information about the current server.

The objects displayed on the Server Details page are WebLogic Server entities. To learn more about these entities, see the *WebLogic Server Administration Console Online Help* in one of the following ways:

• The WebLogic Server Administration Console Online Help is available at the following URL:

http://edocs.bea.com/wls/docs92/ConsoleHelp/core/index.html

 Access the online help system from the AquaLogic Service Bus Console when the server is running. In this case, the WebLogic Server Administration Console *Online Help* is available at the following URL:

http://host:port/console-help/doc/en-us/com/bea/wlserver/core/index.htm

where *host* represents the name of the machine on which WebLogic Server is running, and *port* represents the port number.

For example, if WebLogic Server is running on your local machine using the default host and port configuration, enter the following URL in your browser:

The top level of BEA WebLogic Server Administration Console Online Help is displayed.

### **Related Topics**

"Overview of Monitoring" on page 23-2

"Listing and Locating Servers" on page 23-25

"Viewing Domain Log Files" on page 23-28

# **Viewing Domain Log Files**

The **Log Summary** page allows you to view a summary of domain log file entries.

### To View Domain Log File Entries

1. From the left navigation pane, select **Dashboard** from under **Operations > Monitoring**. The **Dashboard** page is displayed.

- In the Server Summary panel, click Log Summary. A table is displayed, which displays the number of messages currently raised by the system. The server message information is grouped according to its severity: Alert, Critical, Emergency, Error, Info, Notice, and Warning.
- 3. To display domain log file entries for a specific type of alert, click the numeric link that displays the number of messages for a given severity; for example Alert: 1. The **Domain Log File Entries** page is displayed.

This page displays the latest domain log file entries and the following information for each entry.

Table 23-12 Domain Log Summary Information

| Property   | Description                                |
|------------|--------------------------------------------|
| Date       | The date the entry was logged.             |
| Subsystem  | The subsystem associated with the entry.   |
| Severity   | The severity of the message.               |
| Message ID | The unique identification for the message. |
| Message    | The message description                    |

**Note:** To display details of a specific log file, select the radio button for the appropriate entry, then click **View**. To learn more, see "Viewing Details of Domain Log Files" on page 23-31.

### **Related Topics**

"Overview of Monitoring" on page 23-2

"Listing and Locating Servers" on page 23-25

"Viewing Server Details" on page 23-28

"Viewing Details of Domain Log Files" on page 23-31

"Customizing Your View of Domain Log File Entries" on page 23-30

# **Customizing Your View of Domain Log File Entries**

The **Domain Log File Entries** page allows you to customize the display of domain log file information. For a description of each field, see "Viewing Domain Log Files" on page 23-28.

#### To Customize Your View of Domain Log File Entries

- 1. From the left navigation pane, select **Dashboard** from under **Operations > Monitoring**. The **Dashboard** page is displayed.
- In the Server Summary panel, click Log Summary. A table is displayed, which displays the number of messages currently raised by the system. The server message information is grouped according to its severity: Alert, Critical, Emergency, Error, Info, Notice, and Warning.
- 3. To display domain log file entries for a specific type of alert, click the numeric link that displays the number of messages for a given severity; for example Alert:1. The **Domain Log File Entries** page is displayed.
- 4. Click **Customize this table**. Additional fields are displayed.

**Note:** You can click the **Customize this table** link at any time to close this table and retain the original settings.

- 5. In the **Filter** fields, do the following:
  - a. In the **Time** field, select the time interval for which you want to view log entries.
  - b. In the **Start Time** field, enter a start time in the format MM/DD/YYYY HH:MM:SS. For example, enter 10/25/06 08:39:48. You use the **Start Time** and **End Time** fields to specify a window of time for which you want to view log entries.
  - c. In the **End Time** field, enter a end time in the format MM/DD/YYYY HH: MM: SS. For example, enter 10/25/06 13:20:51. You use the **Start Time** and **End Time** fields to specify a window of time for which you want to view log entries.
  - d. In the **Criteria** text box, specify a filtering criteria (a text string). The filtering criteria is specified as a string in the WLDF Query Language. The query language supports Boolean operators: AND, OR, and NOT, and relational operators. For more information on query syntax, see WLDF Query Language in *Configuring and Using the WebLogic Diagnostics Framework* at
    - http://edocs.bea.com/wls/docs92/wldf\_configuring/appendix\_query.html.
- 6. In the **Columns** field, select the columns you want to display:

- a. Select a column name from the **Available** field.
- b. Click the arrow to move this column name to the **Chosen** field.
- c. Repeat until you have listed all the column names you want to display in the Chosen field.

**Note:** In the **Chosen** field, you can use the Up and Down arrows to reorder the column names as required.

- 7. In the **Number of rows displayed per page** field, select the number of log entries you want to display on a single page.
- 8. In the **Maximum Results Returned** field, select the maximum number of log entries you want to display in total or select **Show All** to display all of them.
- 9. Do one of the following:
  - To save the new settings, click **Apply**.
  - To discard your changes and retain the original settings, click **Reset**.

### **Viewing Details of Domain Log Files**

The **Domain Log Details** page allows you to view details of a domain log file entry.

#### To View Details of a Domain Log Entry

- 1. From the left navigation pane, select **Dashboard** from under **Operations > Monitoring**. The **Dashboard** page is displayed.
- In the Server Summary panel, click Log Summary. A table is displayed, which displays the number of messages currently raised by the system. The server message information is grouped according to its severity: Alert, Critical, Emergency, Error, Info, Notice, and Warning.
- 3. To display domain log file entries for a specific type of alert, click the numeric link that displays the number of messages for a given severity; for example Alert: 1. The **Domain Log File Entries** page is displayed.
- 4. Select the radio button associated with the log entry you want to view, then click **View**. The **Domain Log Details** page is displayed, which includes the following information.

Table 23-13 Domain Log Details

| Property   | Description                                                                                                    |
|------------|----------------------------------------------------------------------------------------------------|
| Message    | A description of the event or condition.                                                                                                    |
| Date       | Displays the time and date when the message originated, in a format that is specific to the locale. The Java Virtual Machine (JVM) that runs each WebLogic Server instance refers to the host computer operating system for information about the local time zone and format. |
| Subsystem  | Indicates the subsystem of WebLogic Server that was the source of the message; for example, Enterprise Java Bean (EJB) container or Java Messaging Service (JMS).                                                                                                    |
| Message ID | A unique six-digit identifier.                                                                                                    |
|            | All message IDs that WebLogic Server system messages generate start with BEA- and fall within a numerical range of 0-499999.                                                                                                    |
| Severity   | Indicates the degree of impact or seriousness of the event reported by the message:                                                                                                    |
|            | <ul> <li>Alert—A particular service is in an unusable state while other parts of<br/>the system continue to function. Automatic recovery is not possible;<br/>the immediate attention of the administrator is needed to resolve the<br/>problem.</li> </ul>                   |
|            | <ul> <li>Critical—A system or service error has occurred. The system can<br/>recover but there might be a momentary loss or permanent<br/>degradation of service.</li> </ul>                                                                                                  |
|            | <ul> <li>Emergency—The server is in an unusable state. This severity<br/>indicates a severe system failure or panic.</li> </ul>                                                                                                    |
|            | <ul> <li>Error—A user error has occurred. The system or application can<br/>handle the error with no interruption and limited degradation of<br/>service.</li> </ul>                                                                                                    |
|            | <ul> <li>Info—Used for reporting normal operations; a low-level<br/>informational message.</li> </ul>                                                                                                    |
|            | Notice—An informational message with a higher level of importance                                                                                                    |
|            | <ul> <li>Warning—A suspicious operation or configuration has occurred but<br/>it might not affect normal operation.</li> </ul>                                                                                                    |
| Machine    | The DNS name of the computer that hosts the server instance.                                                                                                    |

Table 23-13 Domain Log Details (Continued)

| Property       | Description                                                                              |
|----------------|------------------------------------------------------------------------------------------|
| Server         | The name of the WebLogic Server instance on which the message was generated.             |
| Thread         | The ID that the JVM assigns to the thread in which the message originated.               |
| User ID        | The user ID under which the associated event was executed.                               |
| Transaction ID | Present only for messages logged within the context of a transaction.                    |
| Context ID     | Context information to correlate messages coming from a specific request or application. |
| Detail         | A description of the event or condition.                                                 |
| Cause          | The cause of the message.                                                                |
| Action         | The action that should be taken.                                                         |

### **Related Topics**

# **Listing and Locating Alerts**

The **Alert History** panel allows you to view a summary of SLA or pipeline alerts and access detailed alert history information. To learn more about alerts, see "SLA Alerts" on page 23-3 and "Pipeline Alerts" on page 23-3.

**Note:** Selecting **SLA Alerts** or **Pipeline Alerts** in the Alert History panel toggles the displayed Alert History information.

On the tab header, a numeric indicator shows the number of new alerts that have occurred in the passive alert history (SLA or pipeline, whichever one is not selected), since you last viewed them or during the last Dashboard refresh period, whichever is more recent.

<sup>&</sup>quot;Overview of Monitoring" on page 23-2

<sup>&</sup>quot;Viewing the Dashboard Statistics" on page 23-3

<sup>&</sup>quot;Customizing Your View of Domain Log File Entries" on page 23-30

<sup>&</sup>quot;Viewing Domain Log Files" on page 23-28

#### To List and Locate Alerts

- 1. From the left navigation pane, select **Dashboard** from under **Operations > Monitoring**.
- 2. In the Alert History panel, select the **SLA Alerts** or **Pipeline Alerts** tab to display SLA or pipeline alerts.
- 3. Click the **Extended Alert History** link. The **Extended SLA Alert History** or **Extended Pipeline Alert History** page is displayed and displays the following detailed alert history information.

**Table 23-14 Extended Alert History Details** 

| Property       | Description                                                                                                    |
|----------------|----------------------------------------------------------------------------------------------------|
| Alert Name     | For SLA alerts only:                                                                                                    |
|                | The name assigned to the alert. The name is a link to the <b>Alert Detail</b> page.                                                                                                    |
|                | An <b>Annotation</b> icon next to an alert name indicates annotations. Positioning the mouse pointer over the icon previews the annotation text.                                                                                                |
| Alert Summary  | For pipeline alerts only:                                                                                                    |
|                | A short description of the pipeline alert action or AquaLogic Service Bus Alert (the default value provided to pipeline alert actions that were designed without alert summary text).                                                           |
|                | The alert summary is a link to the Alert Detail page. An Annotation icon                                                                                                    |
|                | next to an alert summary indicates annotations. Positioning the mouse pointer over the icon previews the annotation text.                                                                                                    |
| Alert Severity | The user-defined severity of the alert.                                                                                                    |
|                | • Fatal                                                                                                    |
|                | • Critical                                                                                                    |
|                | • Major                                                                                                    |
|                | • Minor                                                                                                    |
|                | • Warning                                                                                                    |
|                | • Normal                                                                                                    |
| Service        | The name of the service associated with the alert. The name is a link to the <b>Service Monitoring Details</b> page (only when the service is being actively monitored). To learn more, see "Viewing Service Monitoring Details" on page 23-17. |

| Property     | Description                                                                                                    |
|--------------|----------------------------------------------------------------------------------------------------|
| Service Type | The parent service type: proxy service or business service. For pipeline alerts, all parent services are proxy services.                                                             |
| Timestamp    | <ul> <li>For pipeline alerts: The date and time that the alert occurred.</li> <li>SLA alerts: The date and time that the alert rule last evaluated to true.</li> </ul>               |
| Action       | For SLA alerts: The <b>View Alert Rule Details</b> icon is a link to the <b>Alert Rule Details</b> page. To learn more, see "Viewing and Changing Alert Rule Details" on page 23-46. |
|              | For pipeline alerts: The <b>View Message Flow</b> icon is a link to the pipeline for that proxy service.                                                                             |

4. To locate a specific alert, do one of the following:

**Note:** Click the **Close Filters** icon to toggle the display of search filters.

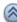

- Filter by date range. In the **From** and **To** fields, enter a date in the format MM/DD/YY and select a time in the drop-down list, then click **Search**. The alerts that occurred over the specified date and time range are displayed.
- Filter by alert severity. In the **Alert Severity** drop-down list, select to restrict alerts to the specified severity level, then click **Search**.

**Note:** Select the **or above** check box to restrict your search to the specified severity level or above (listed from the most inclusive to the most restrictive level): All, Normal, Warning, Minor, Critical, and Fatal.

- Filter by parent Service. Click Browse. The Select Service page is displayed. Select the parent service from the list and click Submit. Click Clear to remove the parent service filter criteria, or click **Search**. The alerts matching the search criteria are displayed.
- For pipeline alerts only: filter by Alert Summary (Any String). Enter any string, including wildcards, then click **Search**. To find pipeline alert actions that were designed without alert summary text, enter AquaLogic Service Bus Alert. The alerts with alert summaries matching the search criteria are displayed.
- For SLA alerts only: filter by Alert Name (Any String). Enter any string, including wildcards, then click **Search**. The alerts with alert names matching the search criteria are displayed.

- Resort the list. Click on an underlined column name. Ascending and descending arrows indicate the sort order. Click the column name to change the sort order.
- Scroll through the pages. Use the page controls above and below the table. Go to a
  page by selecting the page number or by using the arrow buttons to go to the next,
  previous, first, or last page.
- To remove the search filters and display all alerts, click **View All**.

This page also enables you to do the following:

- To display the alert data in a pie chart, click **View as Pie Chart**.
- To display the same data in a bar chart, click **View as Bar Chart**.
- To display the data in a tabular format, click **View as Table**.
- To update the page with the latest information, click **Refresh**.
- To customize the display of alert information, click the **Table Customizer** icon learn more, see "Customizing Table Views" on page 23-6.

### **Related Topics**

"Overview of Monitoring" on page 23-2

"Finding and Updating Operational Settings" on page 24-2

"Viewing Alert Details" on page 23-36

# **Viewing Alert Details**

The Alert Detail page displays details of a specific alert including the following information.

Table 23-15 Alert Details

| Property      | Description                                                                                                    |
|---------------|----------------------------------------------------------------------------------------------------|
| Alert Name    | For SLA alerts only:                                                                                                    |
|               | The name assigned to the alert. The name is a link to the <b>View Alert Rule Details</b> page.                                                                                                    |
| Alert Summary | For pipeline alerts only:                                                                                                    |
|               | A short description of the pipeline alert action or AquaLogic Service Bus Alert (the default value provided to pipeline alert actions that were designed without alert summary text).                                                                      |
| Description   | A description for the alert rule.                                                                                                    |
| Timestamp     | <ul> <li>For pipeline alerts: The date and time that the alert occurred.</li> <li>For SLA alerts: The date and time that the alert rule last evaluated to true.</li> </ul>                                                                                 |
| Severity      | The user-defined severity of the alert.  Fatal  Critical  Major  Minor  Warning  Normal                                                                                                    |
| Service       | The name and path of the service associated with this alert. The field is a link to the <b>Service Monitoring Details</b> page (only when the service is being actively monitored). To learn more, see "Viewing Service Monitoring Details" on page 23-17. |
| Service Type  | The parent service type: proxy service or business service. For pipeline alerts, all parent services are proxy services.                                                                                                    |
| Server        | The name of the server in which this alert was generated.  For SLA alerts only: N/A is displayed.                                                                                                    |
| Annotation    | A text box in which you can enter notes for this alert. An <b>Annotation</b> icon is displayed in the Alert History for alerts with annotations.                                                                                                    |

This page allows you to do the following:

- To return to the **Dashboard** page, click **Cancel**. To learn more, see "Viewing the Dashboard Statistics" on page 23-3.
- To delete this alert, click **Delete**.

### **Related Topics**

```
"Overview of Monitoring" on page 23-2
```

# **Creating an Alert Rule**

The **SLA Alert Rules** pages enables you to create new alert rules.

To create an alert rule, you must first configure general information for the alert rule and then define the conditions for the alert rule. You can review the configuration before you create the new alert rule.

The tasks in this procedure include:

- To Configure General Information for an Alert Rule
- To Define Alert Rule Conditions
- To Review Configuration

#### To Configure General Information for an Alert Rule

- If you have not already done so, from the left navigation pane, under Change Center, click Create to create a new session for making changes to the current configuration. For more information, see "Using the Change Center" on page 2-3.
- From the left navigation pane, select Proxy Services or Business Services from under Resource Browser.

<sup>&</sup>quot;Viewing the Dashboard Statistics" on page 23-3

<sup>&</sup>quot;Creating an Alert Rule" on page 23-38

<sup>&</sup>quot;Listing and Locating Alerts" on page 23-33

<sup>&</sup>quot;Finding and Updating Operational Settings" on page 24-2

- Click on the service name. Depending on which service type you selected, the Summary of Business Services or Summary of Proxy Services page is displayed and the Configuration Details panel is displayed by default.
- 4. Select the **SLA Alert Rules** tab and click **Add New**.
  - The New Alert Rule General Configuration [service name] page is displayed.
- 5. In the **Rule Name** field, enter a name for the alert rule. This is a required field.
- 6. In the **Alert Summary** field, enter a short description of the alert rule. This text is also used as the subject line for an e-mail message if this alert rule is configured with an e-mail alert notification, and can contain no more than 80 characters. If you do not provide an alert summary, the default text, AquaLogic Service Bus Alert, will be used instead.
- 7. In the **Rule Description** field, enter a description for the alert rule.
- 8. In the **Alert Destination** field, enter the name of the Alert Destination resource or click **Browse**. The **Select Alert Destination** page is displayed. Select an alert destination from the list and click **Submit**.
  - **Note:** By default, the alert will always go to the console. To configure and select other Alert Destination resources, see "Adding an Alert Destination" on page 6-4 and "Listing and Locating Alert Destinations" on page 6-2.
- 9. In the **Start Time** field, enter a start time in the format HH:MM. For example, enter 09:00 AM. You use the **Start Time** and **End Time** fields to specify a window of time during which the rule is active on each day prior to the expiration date. For example, between 9am and 5pm every day.
- 10. In the **End Time** field, enter an end time in the format HH:MM. For example, enter 05:00 PM. You use the **Start Time** and **End Time** fields to specify a window of time during which the rule is active on each day prior to the expiration date. For example, between 9am and 5pm every day.
  - **Note:** The alert rule is active daily during the start time you specified until the end time you specified, until the rule expires.
- 11. In the **Rule Expiration Date** field, enter an expiration date in the format MM/DD/YYYY. For example, enter 12/31/2010. The rule expires at 11:59 pm on the specified date. If you do not specify a date, the rule never expires.
- 12. In the **Rule Enabled** field, keep **Yes** as the default to ensure that this rule is enabled, or select **No** to disable this rule.
- 13. In the **Alert Severity** field, select one of the following:

- Normal
- Warning
- Minor
- Major
- Critical
- Fatal
- 14. In the **Alert Frequency** field, select one of the following.

**Table 23-16 Alert Frequency Setting** 

| Property    | Description                                                                                                    |
|-------------|----------------------------------------------------------------------------------------------------|
| Every Time  | If you select this option, the actions included in the alert rule are executed every time the alert rule evaluates to true. For example, if you set the condition that the average response time is greater than 300 milliseconds, you receive an alert every time this condition evaluates to true.                                                                                                    |
|             | The number of times an alert rule is evaluated depends on the aggregation interval and the sample interval associated with that rule. If the aggregation interval is set to 5 minutes, the sample interval is 1 minute. Rules are evaluated each time 5 samples of data are available. Therefore, the rule is evaluated for the first time approximately 5 minutes after it is created and every minute thereafter.                                                                                                    |
| Notify Once | If you select this option, the actions included in the rule are executed the first time the rule evaluates to true, and no more alerts are generated until the condition resets itself and evaluates to true again. For example, if you set the condition that the average response time is less than 300 milliseconds, you receive an alert the first time this condition evaluates to true, but you do not receive any more alerts until the condition evaluates to false and then to true again. The alert timestamp gets updated and is displayed on Dashboard. |

15. Select **Yes** for the **Stop Processing More Rules** option if you want to abort executing further rules after one of the rules associated with a service evaluates to true. This option enables you to stop evaluating subsequent rules when there are multiple rules associated with a particular service. Keep **No** as the default to continue processing rules.

**Note:** This option behaves like the **Stop Processing More Rules** option in the Rules Wizard in Microsoft Outlook.

#### 16. Do one of the following:

- To continue, click Next. The New Alert Rule Define Conditions [service name] page is displayed. Continue in "To Define Alert Rule Conditions" on page 23-41.
- To disregard changes, click Cancel.

#### To Define Alert Rule Conditions

The **New Alert Rule - Define Conditions** *Rule Name* [service name] page is displayed when you click **Next** on the **New Alert Rule - General Configuration** page. This page allows you to define conditions for the alert rule. You must specify at least one condition. If you specify multiple conditions, you must use the **And/Or** operators to combine them.

- In the Select Aggregation Interval for the Condition field, select the number of hours and
  minutes to set the aggregation interval for this condition. The aggregation interval determines
  the frequency at which the condition is tested. The condition is tested each time the
  monitoring subsystem aggregates enough samples of data to constitute 1 aggregation interval.
  - For example, if you select an aggregation interval of 1 hour, the condition is tested each time an hour's worth of data is available. The first time the condition is tested is at the end of the first hour. After that, the condition is tested every 10 minutes because the sampling interval for an aggregation interval of 1 hour is set to 10 minutes.
- 2. You start by defining a simple expression. Two or more simple expressions can be combined to form a complex expression. To define a complex simple expression, do the following:
  - a. In the first drop-down field, select Count, Minimum, Maximum, or Average.
  - b. In the next drop-down field, select an operand.

Depending on whether you select **Count**, **Minimum**, **Maximum**, or **Average** in the first drop-down field, the list of the operands varies. For example, if you select Minimum, Maximum, or Average, the Response Time operand is available. This operand allows you to set the response time in milliseconds (msec). The operands available also depends on the configuration of the service itself. The number of operands varies according to whether a service has pipelines, route nodes, operations, and so on.

When you select **Count**, this field displays the following operands:

**Table 23-17 Count Operand Details** 

| Property                                       | Description                                                                                                    |
|------------------------------------------------|----------------------------------------------------------------------------------------------------|
| Success Ratio (%)                              | The ratio of messages successfully processed to the total number of messages encountered over the specified aggregation interval.                                                                                                    |
| Failure Ratio (%)                              | The ratio of errors encountered to the total number of messages successfully processed over the specified aggregation interval.                                                                                                    |
| Messages                                       | The total number of messages processed.                                                                                                    |
| Errors                                         | The total number of erroneous messages processed. This counter is incremented when an error occurs in the transport or the message flow and is not handled by an error handler in the pipeline.                                                         |
| Failover count                                 | For business services only: The failover count.                                                                                                    |
| Validation Error Count                         | For proxy services only that have a validate action in the pipeline: The number of validation errors.                                                                                                    |
| <request pipeline="">. Message Count</request> | For proxy services only: The number of messages processed by the request pipeline.                                                                                                    |
| <request pipeline="">. Error Count</request>   | For proxy services only: The number of erroneous messages processed by the request pipeline.                                                                                                    |
| WSS Error Count                                | Available depending on the transport for the service (such as with HTTP): The number of Web Service Security (WSS) erroneous messages processed. This counter is only available for WSDL-based services and is updated when a WSS error is encountered. |

- c. In the next field, select the desired comparison operator: =, !=, > or <.
- d. In the next field, enter the value to compare against.
- e. Click Add.
- 3. To define a complex expression:
  - a. Repeat steps a e in step 2 to define a simple expression.
  - b. Repeat steps a e again to define another simple expression.
  - c. Select the check box for each of the two expressions.

d. Click **And** or **Or** to combine the expressions into a complex expression.

**Note:** The **Split** option is available after you combine multiple expressions. This option is used to split complex expressions back into separate simple expressions.

- 4. Do one of the following:
  - To return to the **General Configuration** page, click **Prev**.
  - To continue, click Last. The New Alert Rule [service name] page is displayed.
     Continue in "To Review Configuration" on page 23-43.
  - To disregard changes, click Cancel.

#### To Review Configuration

The **New Alert Rule - [service name]** page is displayed when you click **Last** on the **Define Conditions** page. This page allows you to review the configuration data that you have entered for this alert rule. If necessary, you can click **Edit** to make changes to the configuration before you save the alert rule.

Do one of the following:

- To make a change to one of the configuration pages, click **Edit** for the appropriate page.
- To return to the previous page, click **Prev**.
- To create the alert, click **Save**. The alert rule is created.

The **SLA Alert Rules** page is displayed. The new alert rule is included in the list of alert rules.

• To disregard changes, click Cancel.

**Note:** The new alert rule is saved in the current session. When you have finished making changes to this configuration, from the left navigation pane, click **Activate** under **Change Center**. The session ends and the configuration is deployed to run time. Alternatively, click **Discard** at any time during the session to discard the changes you have made so far in the current session.

### **Related Topics**

"Viewing the Dashboard Statistics" on page 23-3

"Finding and Updating Operational Settings" on page 24-2

"Listing and Locating Alerts" on page 23-33

"Listing and Locating Alert Rules" on page 23-44

"Viewing Alert Details" on page 23-36

"Configuring Operational Settings for Specific Services" on page 23-12

# **Listing and Locating Alert Rules**

The **SLA Alert Rules** page allows you to view a list of alert rules.

#### To List and Locate Alert Rules

- From the left navigation pane, select Business Services or Proxy Services from under Resource Browser.
- Click on the service name. Depending on which service type you selected, the Summary of Business Services or Summary of Proxy Services page is displayed and the Configuration Details panel is displayed by default.
- 3. Select the **SLA Alert Rules** tab.

The **SLA Alert Rules** for the service is displayed and the following information for each alert rule. To learn more about the properties, see "Viewing and Changing Alert Rule Details" on page 23-46.

Table 23-18 Alert Rules Information

| Property        | Description                                                                                                    |
|-----------------|----------------------------------------------------------------------------------------------------|
| Name            | The name assigned to this alert rule. The name is a link to the <b>View Alert Rule Details</b> page. To learn more, see "Viewing and Changing Alert Rule Details" on page 23-46. |
| SLA State       | The status of the alert rule: Enabled or Disabled.                                                                                                    |
| Description     | Note: This field is hidden by default.  A description of the alert rule.                                                                                                    |
| Severity        | The severity of the alert that will be triggered by this rule: Normal, Warning, Minor, Major, Critical, or Fatal.                                                                |
| Aggr. Interval  | The length of the aggregation interval in terms of hours and minutes.                                                                                                    |
| Expiration Date | The date when this alert rule is no longer in effect.                                                                                                    |
| Stop Processing | Displays Yes or No.                                                                                                    |

Table 23-18 Alert Rules Information (Continued)

| Property  | Description                                                                                                    |
|-----------|----------------------------------------------------------------------------------------------------|
| Frequency | The frequency of this alert:  • Every Time  • Notify Once                                                                                                    |
| Options   | <ul> <li>This column includes the following functionality:</li> <li>Click the arrows to reorder the alert rules. You can move individual alert rules up or down the list. You can do this only when this more than one alert rule configured for this service.</li> </ul> |
|           | <ul> <li>Click the Rename icon a to rename an alert rule.</li> <li>Click the Delete icon to delete a specific alert rule. To learn more, see "Deleting an Alert Rule" on page 23-48.</li> </ul>                                                                           |

4. To locate a specific alert rule for this service, scroll through the pages. Use the page controls above or below the table. Go to a page by selecting the page number or by using the arrow buttons to go to the next, previous, first, or last page. To customize your view of alert rules,

click the **Table Customizer** icon . See "Customizing Table Views" on page 23-6.

The **SLA Alert Rules** page also enables you to do the following:

- To configure monitoring for this service, click **Operational Settings**. See "Configuring Operational Settings for Specific Services" on page 23-12.
- To add a new alert rule, click **Add New**. To learn more, see "Creating an Alert Rule" on page 23-38.

### **Related Topics**

"Overview of Monitoring" on page 23-2

"Viewing and Changing Alert Rule Details" on page 23-46

"Listing and Locating Alerts" on page 23-33

"Viewing Alert Details" on page 23-36

# **Viewing and Changing Alert Rule Details**

The **View Alert Rule Details - [service name]** page allows you to view and edit details of a specific alert rule.

#### To View and Change Alert Rule Details

- 1. Locate the alert rule. To learn more, see "Listing and Locating Alert Rules" on page 23-44.
- 2. Click the alert rule name.

The **View Alert Rule Details** page displays the following information.

Table 23-19 Alert Rules Details

| Property         | Description                                                                                                    |
|------------------|----------------------------------------------------------------------------------------------------|
| Last Modified By | The user who created or edited this Alert Rule.                                                                                                    |
| Last Modified On | The date and time that the user created or edited this Alert Rule.                                                                                                    |
| References       | The number of objects that this alert rule references. If such references exist, click the numeric link to view a list of the objects. To learn more, see "Viewing References" on page 3-34. |
| Referenced By    | The number of objects that reference this alert rule. If such references exist, click the numeric link to view a list of the objects. To learn more, see "Viewing References" on page 3-34.  |
| Description      | A description of this alert rule, if one exists.                                                                                                    |

The **View Alert Rule Details** page displays the following **General Configuration** information.

Table 23-20 Alert Rule Details-General Configuration

| Property      | Description                                                                                                    |
|---------------|----------------------------------------------------------------------------------------------------|
| Rule Name     | The name of the alert rule.                                                                                                    |
| Alert Summary | A short description of the alert rule. This text is also used as the subject line for an e-mail message if this alert rule is configured with an e-mail alert notification. |

Table 23-20 Alert Rule Details-General Configuration (Continued)

| Property                             | Description                                                                                                    |  |
|--------------------------------------|----------------------------------------------------------------------------------------------------|--|
| Alert Destination                    | The path and name of the Alert Destination resource that contains the destination address for alert notifications. This field is a link to the <b>Alert Destination Configuration</b> page. To learn more, see "Listing and Locating Alert Destinations" on page 6-2. |  |
| Start Time (HH:MM)                   | The start time for this alert rule.                                                                                                    |  |
| End Time (HH:MM)                     | The end time for this alert rule.                                                                                                    |  |
| Rule Expiration Date<br>(MM/DD/YYYY) | The date when this alert rule no longer applies.                                                                                                    |  |
| Rule Enabled                         | Whether or not this alert rule is enabled.                                                                                                    |  |
| Alert Severity                       | The severity of the alert raised as a result of this alert rule:  Normal  Warning  Minor  Critical  Fatal                                                                                                    |  |
| Alert Frequency                      | The frequency of the alert:                                                                                                    |  |
| Stop Processing More<br>Rules        | Whether or not the alert stops processing more rules.                                                                                                    |  |

The page displays the following **Conditions** information.

**Table 23-21 Alert Rule Conditions** 

| Property             | Description                                                                 |  |
|----------------------|-----------------------------------------------------------------------------|--|
| Condition Expression | The aggregation interval for this condition, in terms of hours and minutes. |  |
|                      | A list of one or more conditions that govern this alert rule.               |  |

- 3. If you have not already done so, from the left navigation pane, under **Change Center**, click **Create** to create a new session for making changes to the current configuration. To learn more, see "Using the Change Center" on page 2-3.
- 4. To make a change to the fields on the configuration pages, click **Edit** for the appropriate page or the **Edit** button at the bottom of the page. See "Creating an Alert Rule" on page 23-38 for a description of the pages and fields.
- 5. Do one of the following:
  - To go to the next page, click Next.
  - To return to the previous page, click **Prev**.
  - To go to the summary page, click **Last**.
  - To update the alert rule, click **Save**. The alert rule is updated.
    - The **SLA Alert Rules** page is displayed.
  - To disregard changes and return to the SLA Alert Rules page, click Cancel.
- 6. When you have finished making changes to this configuration, from the left navigation pane, click **Activate** under **Change Center**. The session ends and the core configuration is updated. Alternatively, click **Discard** at any time during the session to discard the changes you have made so far in the current session.

### **Related Topics**

```
"Deleting an Alert Rule" on page 23-48
```

### **Deleting an Alert Rule**

The **SLA Alert Rules** page allows you to delete an alert rule.

<sup>&</sup>quot;Listing and Locating Alerts" on page 23-33

<sup>&</sup>quot;Finding and Updating Operational Settings" on page 24-2

<sup>&</sup>quot;Viewing Alert Details" on page 23-36

<sup>&</sup>quot;Configuring Operational Settings for Specific Services" on page 23-12

#### To Delete an Alert Rule

- If you have not already done so, from the left navigation pane, under Change Center, click Create to create a new session for making changes to the current configuration. For more information, see "Using the Change Center" on page 2-3.
- Click on the service name. Depending on which service type you selected, the Summary of Business Services or Summary of Proxy Services page is displayed and the Configuration Details panel is displayed by default.
- 3. Select the **SLA Alert Rules** tab.
- 4. In the **Options** field of the alert rule you want to delete, click the **Delete** icon.
  - The alert rule is removed from the list and is deleted in the current session.
- 5. When you have finished making changes to this configuration, from the left navigation pane, click **Activate** under **Change Center**. The session ends and the core configuration is updated. Alternatively, click **Discard** at any time during the session to discard the changes you have made so far in the current session.

### **Related Topics**

"Listing and Locating Alerts" on page 23-33

"Creating an Alert Rule" on page 23-38

"Listing and Locating Alert Rules" on page 23-44

"Viewing and Changing Alert Rule Details" on page 23-46

"Finding and Updating Operational Settings" on page 24-2

Monitoring

# Configuration

This section includes the following topics:

- "Overview of Configuration" on page 24-1
- "Finding and Updating Operational Settings" on page 24-2
- "Enabling Global Settings" on page 24-15
- "Displaying Run Time Tracing Status For Proxy Services" on page 24-22
- "Enabling Run Time Tracing Status For Proxy Services" on page 24-23

# **Overview of Configuration**

The following table lists the pages you can access from the **Operations > Configuration** module. The tasks and help topics associated with each are provided.

Table 24-1 Configuration Pages, Tasks, and Help Topics

| Page         | Associated Tasks                            | Help Topics                               |
|--------------|---------------------------------------------|-------------------------------------------|
| Smart Search | Search for operational settings             | Finding and Updating Operational Settings |
|              | Enable or disable operational settings      | Finding and Updating Operational Settings |
|              | Customize your view of operational settings | Customizing Table Views                   |

Table 24-1 Configuration Pages, Tasks, and Help Topics (Continued)

| Page                      | Associated Tasks                                            | Help Topics                                              |
|---------------------------|-------------------------------------------------------------|----------------------------------------------------------|
| Global Settings           | Enable or disable settings for all services in the domain   | Enabling Global Settings                                 |
| Runtime Tracing<br>Status | Display run time tracing status of proxy services           | Displaying Run Time Tracing<br>Status For Proxy Services |
|                           | Enable or disable run time tracing status of proxy services | Enabling Run Time Tracing<br>Status For Proxy Services   |

# **Finding and Updating Operational Settings**

The **Smart Search** page allows you to easily locate proxy services, business services, alert destinations, and SLA alert rules. You can use the **Smart Search** page to specify service-specific operational settings, with the following exceptions: you cannot set an aggregation interval or specify an alerting or logging severity level. For more information, see "Configuring Operational Settings for Specific Services" on page 23-12.

**Note:** You can enable or disable operational settings only from within a session.

- "To Find All Services (Proxy and Business Services)" on page 24-2
- "To Find Proxy Services" on page 24-5
- "To Find Business Services" on page 24-8
- "To Find Alert Destinations" on page 24-10
- "To Find SLA Alert Rules" on page 24-12

#### To Find All Services (Proxy and Business Services)

- From the left navigation pane, select Smart Search from under Operations >
   Configuration. The Smart Search page is displayed.
- 2. In the **Type** drop-down list, select **All Services**, then click **Search**. The Summary of All Services table is displayed, which displays the following information for each service.

**Note:** Positioning the mouse pointer over a table row highlights it. Changing an operational setting, temporarily changes the field color until you click **Update**.

**Table 24-2 Services Summary Information** 

| Property          | Description                                                                                                    |  |
|-------------------|----------------------------------------------------------------------------------------------------|--|
| Name              | The name assigned to the service. The name is a link to the <b>Operational Settings</b> page. To learn more, see "Configuring Operational Settings for Specific Services" on page 23-12. |  |
| Path              | The project associated with the service. If the service resides in a project folder, this folder is also listed. The path is displayed in the format:                                    |  |
|                   | <pre>project-name/root-folder//parent-folder</pre>                                                                                                    |  |
|                   | The path is a link to the corresponding path in the <b>Project Explorer</b> .                                                                                                    |  |
| Туре              | The parent service type: proxy service or business service.                                                                                                    |  |
| State             | The state of the service: Enabled or Disabled.                                                                                                    |  |
| Monitoring        | The monitoring status of the service: Enabled or Disabled.                                                                                                    |  |
| SLA Alerting      | The SLA alerting status: Enabled or Disabled, and the level enabled at and above: Normal (N), Warning (W), Minor (Mn), Major (Mj), Critical (C), or Fatal (F).                           |  |
| Pipeline Alerting | For proxy services only:                                                                                                    |  |
|                   | The pipeline alerting status: Enabled or Disabled, and the level enabled at and above: Normal (N), Warning (W), Minor (Mn), Major (Mj), Critical (C), or Fatal (F).                      |  |
| Reporting         | For proxy services only:                                                                                                    |  |
|                   | The message reporting status of the service: Enabled or Disabled.                                                                                                    |  |
| Logging           | For proxy services only:                                                                                                    |  |
|                   | The logging status: Enabled or Disabled, and the level enabled at and above: Debug (D), Info (I), Warning (W), or Error (E).                                                             |  |
| Actions           | For proxy services: The <b>View Message Flow</b> icon is a link to the pipeline for that proxy service.                                                                                  |  |

3. To locate a specific service, do any of the following:

Note: Click the Advanced Search Filters icon to display additional search filters. If you specify multiple search criteria, only results that match *all* the criteria will be returned.

Filter by service name. In the Name field, enter the name of the search target or enter wildcard characters (use \* and ? as wildcards to perform a more general search), then click Search. The services matching the search criteria are displayed.

**Note:** This search method is preferable if the name of the service is unique across all projects and paths.

Filter by service path. In the **Path** field, enter the path of the search target, which is the project name and the name of the folder in which services reside. You can use \* and ? as wildcards to perform a more general search. All the services that reside in that path are displayed.

**Note:** The format for the **Path** field is as follows: project-name/root-folder/ . . ./parent-folder

If a service is directly under the project, the format is as follows: project-name

- Filter by service name and path. This search method is preferable if there is more than
  one service with the same name that reside in different paths.
- Filter by service state. In the Service State drop-down list, select the state of the service: Enabled or Disabled, then click Search. The services matching the search criteria are displayed. Select All States to ignore the service state filter criteria.
- Filter by service monitoring. In the Service Monitoring drop-down list, select the
  monitoring status of the service: Enabled or Disabled, then click Search. The services
  matching the search criteria are displayed. Select All Monitoring to ignore the service
  monitoring filter criteria.
- Filter by services with SLA alerts. In the Service SLA Alerting drop-down list, select
  the SLA alerting status of the service: Enabled or Disabled, then click Search. The
  services matching the search criteria are displayed. Select All Alerting to ignore the
  service SLA alerting filter criteria.
- Resort the list. Click on an underlined column name. Ascending and descending arrows indicate the sort order. Click the column name to change the sort order.
- Scroll through the pages. Use the page controls above or below the table. Go to a page
  by selecting the page number or by using the arrow buttons to go to the next, previous,
  first, or last page.

This page also enables you to do the following:

• To remove the search filter and display all services, click **View All**.

- To enable or disable any service-level settings, select or clear the check box next to it and click Update. The updates are saved in the current session.
- To discard your changes and refresh the page with the currently stored settings using the same search criteria, click Reset.

**Note:** When you have finished making changes to this configuration, from the left navigation pane, click **Activate** under **Change Center**. The session ends and the configuration is deployed to run time. Alternatively, click **Discard** at any time during the session to discard the changes you have made so far in the current session.

**Note:** The run time effects of the service-level settings depend on their corresponding global settings. You must enable both the global and the service-level settings for a service to be completely enabled at run time. Additionally, **Service SLA Alerting** depends on both the global and service-level **Monitoring** states—both must be enabled for SLA alerting to be enabled at run time. To learn more, see "Enabling Global Settings" on page 24-15.

In addition, the Service State must also be enabled.

• To customize your view of the operational settings information, click the **Table Customizer** icon . To learn more, see "Customizing Table Views" on page 23-6.

#### To Find Proxy Services

- 1. From the left navigation pane, select **Smart Search** from under **Operations** > **Configuration**. The **Smart Search** page is displayed.
- 2. In the **Type** drop-down list, select **Proxy Services**, then click **Search**. The Summary of Proxy Services table is displayed, which displays the following information for each proxy service.

**Note:** Positioning the mouse pointer over a table row highlights it. Changing an operational setting, temporarily changes the field color until you click **Update**.

**Table 24-3 Proxy Services Summary Information** 

| Property          | Description                                                                                                    |
|-------------------|----------------------------------------------------------------------------------------------------|
| Name              | The name assigned to the proxy service. The name is a link to the <b>Operational Settings</b> page. To learn more, see "Configuring Operational Settings for Specific Services" on page 23-12.      |
| Path              | The project associated with the proxy service. If the service resides in a project folder, this folder is also listed. The path is displayed in the format: project-name/root-folder//parent-folder |
|                   | The path is a link to the corresponding path in the <b>Project Explorer</b> .                                                                                                    |
| Туре              | The parent service type: proxy service.                                                                                                    |
| State             | The state of the proxy service: Enabled or Disabled.                                                                                                    |
| Monitoring        | The monitoring status of the proxy service: Enabled or Disabled.                                                                                                    |
| SLA Alerting      | The SLA alerting status: Enabled or Disabled, and the level enabled at and above: Normal (N), Warning (W), Minor (Mn), Major (Mj), Critical (C), or Fatal (F).                                      |
| Pipeline Alerting | The pipeline alerting status: Enabled or Disabled, and the level enabled at and above: Normal (N), Warning (W), Minor (Mn), Major (Mj), Critical (C), or Fatal (F).                                 |
| Reporting         | The message reporting status of the service: Enabled or Disabled.                                                                                                    |
| Logging           | The logging status: Enabled or Disabled, and the level enabled at and above: Debug (D), Info (I), Warning (W), or Error (E).                                                                        |
| Actions           | The <b>View Message Flow</b> icon is a link to the pipeline for that proxy service.                                                                                                    |

3. To locate a specific proxy service, do any of the following:

**Note:** Click the **Advanced Search Filters** icon to display additional search filters. If you specify multiple search criteria, only results that match *all* the criteria will be returned.

Filter by proxy service name and path. In the Name and Path fields, enter the name and path of the search target, then click Search. The path is the project name and the

- name of the folder in which the proxy service resides. You can use \* and ? as wildcards to perform a more general search. The proxy services matching the search criteria are displayed.
- Filter by service state. In the Service State drop-down list, select the proxy service state: Enabled or Disabled, then click Search. The proxy services matching the search criteria are displayed. Select All States to ignore the service state filter criteria.
- Filter by service monitoring. In the Service Monitoring drop-down list, select the
  monitoring status of the proxy service: Enabled or Disabled, then click Search. The
  proxy services matching the search criteria are displayed. Select All Monitoring to
  ignore the service monitoring filter criteria.
- Filter by services with SLA alerts. In the Service SLA Alerting drop-down list, select the SLA alerting status of the proxy service: Enabled or Disabled, then click Search.
   The proxy services matching the search criteria are displayed. Select All Alerting to ignore the service SLA alerting filter criteria.
- Filter by services with pipeline alerts. In the Service Pipeline Alerting drop-down list, select the pipeline alerting status of the proxy service: Enabled or Disabled, then click Search. The proxy services matching the search criteria are displayed. Select All Alerting to ignore the service pipeline alerting filter criteria.
- Filter by services with message reporting. In the Service Message Reporting drop-down list, select the message reporting status of the proxy service: Enabled or Disabled, then click Search. The proxy services matching the search criteria are displayed. Select All Reporting to ignore the service message reporting filter criteria.
- Filter by services with logging. In the Service Logging drop-down list, select the logging status of the proxy service: Enabled or Disabled, then click Search. The proxy services matching the search criteria are displayed. Select All Logging to ignore the service logging filter criteria.
- Resort the list. Click on an underlined column name. Ascending and descending arrows indicate the sort order. Click the column name to change the sort order.
- Scroll through the pages. Use the page controls above or below the table. Go to a page
  by selecting the page number or by using the arrow buttons to go to the next, previous,
  first, or last page.

This page also enables you to do the following:

- To remove the search filter and display all proxy services, click **View All**.
- To enable or disable any service-level settings, select or clear the check box next to it and click **Update**. The updates are saved in the current session.

• To discard your changes and refresh the page with the currently stored settings using the same search criteria, click **Reset**.

**Note:** When you have finished making changes to this configuration, from the left navigation pane, click **Activate** under **Change Center**. The session ends and the configuration is deployed to run time. Alternatively, click **Discard** at any time during the session to discard the changes you have made so far in the current session.

**Note:** The run time effects of the service-level settings depend on their corresponding global settings. You must enable both the global and the service-level settings for a service to be completely enabled at run time. Additionally, **Service SLA Alerting** depends on both the global and service-level **Monitoring** states—both must be enabled for SLA alerting to be enabled at run time. To learn more, see "Enabling Global Settings" on page 24-15.

In addition, the **Service State** must also be enabled.

To customize your view of the operational settings information, click the Table
 Customizer icon . To learn more, see "Customizing Table Views" on page 23-6.

#### To Find Business Services

- 1. From the left navigation pane, select **Smart Search** from under **Operations** > **Configuration**. The **Smart Search** page is displayed.
- 2. In the **Type** drop-down list, select **Business Services**, then click **Search**. The Summary of Business Services table is displayed, which displays the following information for each business service.

**Note:** Positioning the mouse pointer over a table row highlights it. Changing an operational setting, temporarily changes the field color until you click **Update**.

| Table 24-4 | Rusiness | Services | Summary | Information |
|------------|----------|----------|---------|-------------|
|            |          |          |         |             |

| Property | Description                                                                                                    |
|----------|----------------------------------------------------------------------------------------------------|
| Name     | The name assigned to the business service. The name is a link to the <b>Operational Settings</b> page. To learn more, see "Configuring Operational Settings for Specific Services" on page 23-12. |
| Path     | The project associated with the business service. If the service resides in a project folder, this folder is also listed. The path is displayed in the format:                                    |
|          | <pre>project-name/root-folder//parent-folder</pre>                                                                                                    |
|          | The path is a link to the corresponding path in the <b>Project Explorer</b> .                                                                                                    |

Table 24-4 Business Services Summary Information (Continued)

| Property     | Description                                                                                                    |
|--------------|----------------------------------------------------------------------------------------------------|
| Туре         | The parent service type: business service.                                                                                                    |
| State        | The state of the business service: Enabled or Disabled.                                                                                                    |
| Monitoring   | The monitoring status of the business service: Enabled or Disabled.                                                                                            |
| SLA Alerting | The SLA alerting status: Enabled or Disabled, and the level enabled at and above: Normal (N), Warning (W), Minor (Mn), Major (Mj), Critical (C), or Fatal (F). |

3. To locate a specific business service, do any of the following:

**Note:** Click the **Advanced Search Filters** icon to display additional search filters. If you specify multiple search criteria, only results that match *all* the criteria will be returned.

- Filter by business service name and path. In the Name and Path fields, enter the name and path of the search target, then click Search. The path is the project name and the name of the folder in which the business service resides. You can use \* and ? as wildcards to perform a more general search. The business services matching the search criteria are displayed.
- Filter by service state. In the Service State drop-down list, select the business service state: Enabled or Disabled, then click Search. The business services matching the search criteria are displayed. Select All States to ignore the service state filter criteria.
- Filter by service monitoring. In the Service Monitoring drop-down list, select the
  monitoring status of the business service: Enabled or Disabled, then click Search. The
  business services matching the search criteria are displayed. Select All Monitoring to
  ignore the service monitoring filter criteria.
- Filter by services with SLA alerts. In the Service SLA Alerting drop-down list, select
  the SLA alerting status of the business service: Enabled or Disabled, then click Search.
  The business services matching the search criteria are displayed. Select All Alerting to
  ignore the service SLA alerting filter criteria.
- Resort the list. Click on an underlined column name. Ascending and descending arrows indicate the sort order. Click the column name to change the sort order.

Scroll through the pages. Use the page controls above or below the table. Go to a page
by selecting the page number or by using the arrow buttons to go to the next, previous,
first, or last page.

This page also enables you to do the following:

- To remove the search filter and display all business services, click **View All**.
- To enable or disable any service-level settings, select or clear the check box next to it and click **Update**. The updates are saved in the current session.
- To discard your changes and refresh the page with the currently stored settings using the same search criteria, click **Reset**.

**Note:** When you have finished making changes to this configuration, from the left navigation pane, click **Activate** under **Change Center**. The session ends and the configuration is deployed to run time. Alternatively, click **Discard** at any time during the session to discard the changes you have made so far in the current session.

**Note:** The run time effects of the service-level settings depend on their corresponding global settings. You must enable both the global and the service-level settings for a service to be completely enabled at run time. Additionally, **Service SLA Alerting** depends on both the global and service-level **Monitoring** states—both must be enabled for SLA alerting to be enabled at run time. To learn more, see "Enabling Global Settings" on page 24-15.

In addition, the **Service State** must also be enabled.

• To customize your view of the operational settings information, click the **Table Customizer** icon . To learn more, see "Customizing Table Views" on page 23-6.

#### To Find Alert Destinations

- 1. From the left navigation pane, select **Smart Search** from under **Operations** > **Configuration**. The **Smart Search** page is displayed.
- 2. In the **Type** drop-down list, select **Alert Destinations**, then click **Search**. The Summary of Alert Destinations table is displayed, which displays the following information for each alert destination resource.

**Note:** Positioning the mouse pointer over a table row highlights it. Changing an operational setting, temporarily changes the field color until you click **Update**.

Table 24-5 Alert Destinations Summary Information

| Property | Description                                                                                                    |
|----------|----------------------------------------------------------------------------------------------------|
| Name     | The name of the Alert Destination resource. This field is a link to the <b>Alert Destination Configuration</b> page. To learn more, see "Listing and Locating Alert Destinations" on page 6-2. |
| Path     | The project associated with the Alert Destination. If the Alert Destination resides in a project folder, this folder is also listed. The path is displayed in the format:                      |
|          | <pre>project-name/root-folder//parent-folder</pre>                                                                                                    |
|          | The path is a link to the corresponding path in the <b>Project Explorer</b> .                                                                                                    |
| Options  | Click the <b>Delete</b> icon to delete a specific Alert Destination. A Delete icon                                                                                                    |
|          | with a red $X$ is displayed when the resource cannot be deleted, which occurs when other resources reference this resource. To learn more, see "Deleting an Alert Destination" on page 6-9.    |

3. To locate a specific Alert Destination, do any of the following:

**Note:** Click the **Advanced Search Filters** icon to display additional search filters. If you specify multiple search criteria, only results that match *all* the criteria will be returned.

- Filter by Alert Destination name and path. In the Name and Path fields, enter the name and path of the search target, then click Search. The path is the project name and the name of the folder in which the Alert Destination resides. You can use \* and ? as wildcards to perform a more general search. The Alert Destinations matching the search criteria are displayed.
- Filter by Alert Destination target. In the **Target** multi-select box, select one or more
  Alert Destination targets: SNMP Trap, Reporting, e-mail, or JMS, then click **Search**.
   Only Alert Destinations with at least one of the selected targets will be displayed. The
  Alert Destinations matching the search criteria are displayed. Select no Alert
  Destination targets to ignore the alert destination filter criteria.
- Filter by search pattern. In the Search Pattern (Any String) text box, specify any string, then click Search. The system uses the string to search all the Description fields of the Alert Destinations, as well as the specific detailed fields of the e-mail and JMS

- destinations. If the string appears in any of the Alert Destination fields, the Alert Destinations matching the search criteria are displayed.
- Resort the list. Click on an underlined column name. Ascending and descending arrows indicate the sort order. Click the column name to change the sort order.
- Scroll through the pages. Use the page controls above or below the table. Go to a page
  by selecting the page number or by using the arrow buttons to go to the next, previous,
  first, or last page.

This page also enables you to do the following:

- To remove the search filter and display all alert destinations, click **View All**.
- To delete a specific Alert Destination if not referenced by other resources, select the check box next to it and click **Delete**.
- To customize your view of the operational settings information, click the **Table Customizer** icon . To learn more, see "Customizing Table Views" on page 23-6.

#### To Find SLA Alert Rules

- From the left navigation pane, select Smart Search from under Operations > Configuration. The Smart Search page is displayed.
- 2. In the **Type** drop-down list, select **SLA Alerts**, then click **Search**. The SLA Alert Rules table is displayed, which displays the following information for each SLA Alert Rule.

**Note:** Positioning the mouse pointer over a table row highlights it. Changing an operational setting, temporarily changes the field color until you click **Update**.

Table 24-6 SLA Alert Rules Summary Information

| Property    | Description                                                                                                    |
|-------------|----------------------------------------------------------------------------------------------------|
| Name        | The name assigned to this alert rule. The name is a link to the <b>View Alert Rule Details</b> page. To learn more, see "Viewing and Changing Alert Rule Details" on page 23-46. |
| SLA State   | The status of the alert rule: Enabled or Disabled.                                                                                                    |
| Description | Note: This field is hidden by default.  A description of the alert rule.                                                                                                    |

Table 24-6 SLA Alert Rules Summary Information (Continued)

| Property        | Description                                                                                                    |
|-----------------|----------------------------------------------------------------------------------------------------|
| Service Name    | The name of the parent service. The name is a link to the <b>Operational Settings</b> page. To learn more, see "Configuring Operational Settings for Specific Services" on page 23-12.                  |
| Path            | The project associated with the parent service of the alert rule. If the parent service of the alert rule resides in a project folder, this folder is also listed. The path is displayed in the format: |
|                 | <pre>project-name/root-folder//parent-folder</pre>                                                                                                    |
|                 | The path is a link to the corresponding path in the <b>Project Explorer</b> .                                                                                                    |
| Severity        | The severity of the alert that is triggered by this rule: Normal, Warning, Minor, Major, Critical, or Fatal.                                                                                            |
| Aggr. Interval  | The length of the aggregation interval in terms of hours and minutes.                                                                                                    |
| Expiration Date | The date when this alert rule is no longer in effect.                                                                                                    |
| Stop Processing | <b>Note:</b> This field is hidden by default.                                                                                                    |
|                 | Displays Yes or No.                                                                                                    |
| Frequency       | The frequency of this alert:                                                                                                    |
|                 | Every Time                                                                                                    |
|                 | Notify Once                                                                                                    |

3. To locate a specific SLA alert rule, do any of the following:

**Note:** Click the **Advanced Search Filters** icon word to display additional search filters. If you specify multiple search criteria, only results that match all the criteria will be returned.

- Filter by alert rule name. In the **Name** field, enter the name of the search target or enter wildcard characters (use \* and ? as wildcards to perform a more general search), then click Search. The SLA alert rules matching the search criteria are displayed.

**Note:** This search method is preferable if the name of the alert rule is unique across all projects and paths.

- Filter by parent service path. In the **Path** field, enter the path of the parent service, which is the project name and the name of the folder in which parent service resides.

24-13

You can use \* and ? as wildcards to perform a more general search. All alert rules whose parent services reside in that path are displayed.

**Note:** The format for the **Path** field is as follows: project-name/root-folder/ . . . /parent-folder

If a service is directly under the project, the format is as follows: project-name

Filter by parent service. In the Parent Service field, click Browse. The Select Service page is displayed. Select the parent service from the list and click Submit. Click Clear to remove the parent service filter criteria, or click Search. The SLA Alert Rules matching the search criteria are displayed.

Note: Your selection in the **Parent Service** field restricts your choices in the **Service Type** field.

Filter by parent service type. In the Service Type drop-down list, select Proxy Services or Business Services, then click Search. The SLA Alert Rules matching the search criteria are displayed. Select All Services to ignore filtering by parent service type criteria.

**Note:** Your selection in the **Service Type** field restricts your choices in the **Parent Service** field.

- Filter by rule state. In the Rule State drop-down list, select the state of the alert rule:
   Enabled or Disabled, then click Search. The SLA Alert Rules matching the search criteria are displayed. Select All States to ignore the rule state filter criteria.
- Filter by severity. In the **Severity** drop-down list, select to restrict SLA alerts rules to the specified level, then click **Search**. The SLA Alert Rules matching the search criteria are displayed.

**Note:** Select the **or above** check box to restrict your search to the specified severity level or above (listed from the most inclusive to the most restrictive level): Normal, Warning, Minor, Critical, and Fatal.

- Resort the list. Click on an underlined column name. Ascending and descending arrows indicate the sort order. Click the column name to change the sort order.
- Scroll through the pages. Use the page controls above or below the table. Go to a page
  by selecting the page number or by using the arrow buttons to go to the next, previous,
  first, or last page.

This page also enables you to do the following:

• To remove the search filter and display all SLA Alert Rules, click **View All**.

- To enable or disable an SLA Alert Rule, select or clear the check box next to it and click **Update**. The updates are saved in the current session.
- To discard your changes and refresh the page with the currently stored settings using the same search criteria, click Reset.

**Note:** When you have finished making changes to this configuration, from the left navigation pane, click **Activate** under **Change Center**. The session ends and the configuration is deployed to run time. Alternatively, click **Discard** at any time during the session to discard the changes you have made so far in the current session.

To customize your view of the operational settings information, click the Table
 Customizer icon . To learn more, see "Customizing Table Views" on page 23-6.

### **Related Topics**

"Overview of Configuration" on page 24-1

"Listing and Locating Service Metrics" on page 23-8

"Listing and Locating Proxy Services" on page 17-44

"Listing and Locating Business Services" on page 16-29

"Listing and Locating Alert Destinations" on page 6-2

"Listing and Locating Alert Rules" on page 23-44

## **Enabling Global Settings**

**Note:** You can enable or disable all global settings only from within a session.

The **Global Settings** page allows you to do the following tasks:

Table 24-7 Global Settings Tasks and Help Topics

| То                                                                | See                                                                                                    |
|-------------------------------------------------------------------|----------------------------------------------------------------------------------------------------|
| Turn monitoring for all services on and off at the domain level   | "To Enable Global Monitoring of Services" on page 24-16 "To Disable Global Monitoring of Services" on page 24-16 |
| Turn SLA alerting for all services on and off at the domain level | "To Enable SLA Alerts Globally" on page 24-17 "To Disable SLA Alerts Globally" on page 24-18                     |

Table 24-7 Global Settings Tasks and Help Topics (Continued)

| То                                                                                                    | See                                                                                                    |
|----------------------------------------------------------------------------------------------------|----------------------------------------------------------------------------------------------------|
| For proxy services only: Turn pipeline alerts for all proxy services on and off at the domain level   | "To Enable Pipeline Alerts Globally" on page 24-18 "To Disable Pipeline Alerts Globally" on page 24-19     |
| For proxy services only: Turn message reporting for all proxy services on and off at the domain level | "To Enable Message Reporting Globally" on page 24-20 "To Disable Message Reporting Globally" on page 24-20 |
| For proxy services only: Turn logging output for all proxy services on and off at the domain level    | "To Enable Logging Globally" on page 24-21 "To Disable Logging Globally" on page 24-21                     |

### To Enable Global Monitoring of Services

- 1. If you have not already done so, from the left navigation pane, under **Change Center**, click **Create** to create a new session for making changes to the current configuration. To learn more, see "Using the Change Center" on page 2-3.
- 2. From the left navigation pane, select **Global Settings** from under **Operations** > **Configuration**.
- 3. Select the **Enable Monitoring** check box for the system to start collecting monitoring statistics for all services whose monitoring is enabled at the service level.
- 4. Click **Update** to save all of the settings on this page. The monitoring configuration is updated in the current session.
- 5. Alternatively, click **Reset** at any time during the session to discard your changes and refresh the page with the currently stored settings.
- 6. When you have finished making changes to this configuration, from the left navigation pane, click **Activate** under **Change Center**. The session ends and the configuration is deployed. Alternatively, click **Discard** at any time during the session to discard the changes you have made so far in the current session.

### **To Disable Global Monitoring of Services**

**Note:** If you disable monitoring for all services, all statistics collected so far for those services are deleted as well. These statistics cannot be restored using the session **Undo** function. You can use **Undo** to enable monitoring again for the services, but the delete of the statistics is irreversible.

- 1. If you have not already done so, from the left navigation pane, under **Change Center**, click **Create** to create a new session for making changes to the current configuration. To learn more, see "Using the Change Center" on page 2-3.
- From the left navigation pane, select Global Settings from under Operations > Configuration.
- 3. Clear the **Enable Monitoring** check box for the system to stop collecting monitoring statistics for all services in your configuration.
  - **Note:** This option overrides the **Enable Service Monitoring** option that you can select for specific business and proxy services. To learn more, see "Configuring Operational Settings for Specific Services" on page 23-12.
  - **Note:** This option also overrides the **Enable SLA Alerting** option. If you disable monitoring at the global level, SLA alerting will also be disabled at run time as well, even though the corresponding **Enable SLA Alerting** check box may be selected. See "To Enable SLA Alerts Globally" on page 24-17.
- 4. Click **Update**. The monitoring configuration is saved in the current session.
- 5. Alternatively, click **Reset** at any time during the session to discard your changes and refresh the page with the currently stored settings.
- 6. When you have finished making changes to this configuration, from the left navigation pane, click **Activate** under **Change Center**. The session ends and the configuration is deployed. Alternatively, click **Discard** at any time during the session to discard the changes you have made so far in the current session.

#### To Enable SLA Alerts Globally

**Note:** Although you can configure **SLA Alerting** independently from **Monitoring**, there is an interaction between the two settings at run time. If global monitoring is enabled, SLA alerting can be enabled or disabled. However, if global monitoring is disabled then SLA alerting will be effectively disabled because SLA alert rule conditions depend on monitoring statistics being evaluated.

- 1. If you have not already done so, from the left navigation pane, under **Change Center**, click **Create** to create a new session for making changes to the current configuration. To learn more, see "Using the Change Center" on page 2-3.
- From the left navigation pane, select Global Settings from under Operations > Configuration.

- 3. Select the **Enable SLA Alerting** check box for the system to start evaluating alert rules for all services in your configuration.
- 4. Click **Update** to save all of the settings on this page. The SLA alerting configuration is updated in the current session.
- 5. Alternatively, click **Reset** at any time during the session to discard your changes and refresh the page with the currently stored settings.
- 6. When you have finished making changes to this configuration, from the left navigation pane, click **Activate** under **Change Center**. The session ends and the configuration is deployed. Alternatively, click **Discard** at any time during the session to discard the changes you have made so far in the current session.

#### To Disable SLA Alerts Globally

- If you have not already done so, from the left navigation pane, under Change Center, click Create to create a new session for making changes to the current configuration. To learn more, see "Using the Change Center" on page 2-3.
- 2. From the left navigation pane, select **Global Settings** from under **Operations** > **Configuration**.
- 3. Clear the **Enable SLA Alerting** check box for the system to stop evaluating alert rules for all services in your configuration.

**Note:** This option overrides any **Service SLA Alerting** settings that you can select for specific business and proxy services. To learn more, see "Configuring Operational Settings for Specific Services" on page 23-12.

- 4. Click **Update**. The SLA alerting configuration is saved in the current session.
- 5. Alternatively, click **Reset** at any time during the session to discard your changes and refresh the page with the currently stored settings.
- 6. When you have finished making changes to this configuration, from the left navigation pane, click **Activate** under **Change Center**. The session ends and the configuration is deployed. Alternatively, click **Discard** at any time during the session to discard the changes you have made so far in the current session.

### To Enable Pipeline Alerts Globally

 If you have not already done so, from the left navigation pane, under Change Center, click Create to create a new session for making changes to the current configuration. To learn more, see "Using the Change Center" on page 2-3.

- From the left navigation pane, select Global Settings from under Operations > Configuration.
- Select the Enable Pipeline Alerting check box for the system to start executing any pipeline alert actions for proxy services.

**Note:** Pipeline Alerting has no dependency on global Monitoring.

- 4. Click **Update** to save all of the settings on this page. The pipeline alerting configuration is updated in the current session.
- 5. Alternatively, click **Reset** at any time during the session to discard your changes and refresh the page with the currently stored settings.
- 6. When you have finished making changes to this configuration, from the left navigation pane, click **Activate** under **Change Center**. The session ends and the configuration is deployed. Alternatively, click **Discard** at any time during the session to discard the changes you have made so far in the current session.

### To Disable Pipeline Alerts Globally

- If you have not already done so, from the left navigation pane, under Change Center, click Create to create a new session for making changes to the current configuration. To learn more, see "Using the Change Center" on page 2-3.
- 2. From the left navigation pane, select **Global Settings** from under **Operations** > **Configuration**.
- 3. Clear the **Enable Pipeline Alerting** check box for the system to stop executing any pipeline alert actions for proxy services.

**Note:** This option overrides any **Service Pipeline Alerting** settings that you can select for specific proxy services. To learn more, see "Configuring Operational Settings for Specific Services" on page 23-12.

- 4. Click **Update**. The pipeline alerting configuration is saved in the current session.
- 5. Alternatively, click **Reset** at any time during the session to discard your changes and refresh the page with the currently stored settings.
- 6. When you have finished making changes to this configuration, from the left navigation pane, click **Activate** under **Change Center**. The session ends and the configuration is deployed. Alternatively, click **Discard** at any time during the session to discard the changes you have made so far in the current session.

#### To Enable Message Reporting Globally

**Note:** This option controls pipeline Report actions on the message context only. It does not effect SLA alerts or pipeline alerts targeted to the reporting framework.

- 1. If you have not already done so, from the left navigation pane, under **Change Center**, click **Create** to create a new session for making changes to the current configuration. To learn more, see "Using the Change Center" on page 2-3.
- 2. From the left navigation pane, select **Global Settings** from under **Operations** > **Configuration**.
- Select the Enable Reporting check box to start any pipeline Report actions for all proxy services.
- 4. Click **Update** to save all of the settings on this page. The message reporting configuration is updated in the current session.
- 5. Alternatively, click **Reset** at any time during the session to discard your changes and refresh the page with the currently stored settings.
- 6. When you have finished making changes to this configuration, from the left navigation pane, click **Activate** under **Change Center**. The session ends and the configuration is deployed. Alternatively, click **Discard** at any time during the session to discard the changes you have made so far in the current session.

### To Disable Message Reporting Globally

- If you have not already done so, from the left navigation pane, under Change Center, click Create to create a new session for making changes to the current configuration. To learn more, see "Using the Change Center" on page 2-3.
- 2. From the left navigation pane, select **Global Settings** from under **Operations** > **Configuration**.
- Clear the Enable Reporting check box to stop any pipeline Report actions for all proxy services.

**Note:** This option overrides any **Service Message Reporting** settings that you can select for specific proxy services. To learn more, see "Configuring Operational Settings for Specific Services" on page 23-12.

- 4. Click **Update**. The message reporting configuration is saved in the current session.
- 5. Alternatively, click **Reset** at any time during the session to discard your changes and refresh the page with the currently stored settings.

6. When you have finished making changes to this configuration, from the left navigation pane, click **Activate** under **Change Center**. The session ends and the configuration is deployed. Alternatively, click **Discard** at any time during the session to discard the changes you have made so far in the current session.

#### To Enable Logging Globally

**Note:** If you select **Enable Logging**, pipeline Log action messages are sent to the WebLogic Server logging service. To be able to view them, you must configure WebLogic Server to forward these messages to the domain log.

- 1. If you have not already done so, from the left navigation pane, under **Change Center**, click **Create** to create a new session for making changes to the current configuration. To learn more, see "Using the Change Center" on page 2-3.
- From the left navigation pane, select Global Settings from under Operations > Configuration.
- 3. Select the **Enable Logging** check box to start any pipeline Log actions for all proxy services.
- 4. Click **Update** to save all of the settings on this page. The logging configuration is updated in the current session.
- 5. Alternatively, click **Reset** at any time during the session to discard your changes and refresh the page with the currently stored settings.
- 6. When you have finished making changes to this configuration, from the left navigation pane, click **Activate** under **Change Center**. The session ends and the configuration is deployed. Alternatively, click **Discard** at any time during the session to discard the changes you have made so far in the current session.

### To Disable Logging Globally

- 1. If you have not already done so, from the left navigation pane, under **Change Center**, click **Create** to create a new session for making changes to the current configuration. To learn more, see "Using the Change Center" on page 2-3.
- From the left navigation pane, select Global Settings from under Operations > Configuration.
- 3. Clear the **Enable Logging** check box to stop any pipeline Log actions for all proxy services.

**Note:** This option overrides any **Service Logging** settings that you can select for specific proxy services. To learn more, see "Configuring Operational Settings for Specific Services" on page 23-12.

- 4. Click **Update**. The logging configuration is saved in the current session.
- 5. Alternatively, click **Reset** at any time during the session to discard your changes and refresh the page with the currently stored settings.
- 6. When you have finished making changes to this configuration, from the left navigation pane, click **Activate** under **Change Center**. The session ends and the configuration is deployed. Alternatively, click **Discard** at any time during the session to discard the changes you have made so far in the current session.

### **Related Topics**

"Overview of Monitoring" on page 23-2

"Configuring Operational Settings for Specific Services" on page 23-12

## **Displaying Run Time Tracing Status For Proxy Services**

The **Runtime Tracing Status** page allows you to view the run time tracing status of proxy services. To learn more about run time tracing, and enabling run time tracing for a proxy service, see "Enabling Run Time Tracing Status For Proxy Services" on page 24-23.

### To Display Run Time Tracing Status For a Proxy Service

 From the left navigation pane, select Tracing from under Operations > Configuration. The Runtime Tracing Status page is displayed. This page displays the following information.

Table 24-8 Run Time Tracing Information for Proxy Service

| Property | Description                                                                                                    |
|----------|----------------------------------------------------------------------------------------------------|
| Enable   | Check box to enable or disable run time tracing for a proxy service. See "Enabling Run Time Tracing Status For Proxy Services" on page 24-23.                       |
| Name     | The name of the proxy service. The name is a link to the <b>Configuration Details</b> page. To learn more, see "Viewing and Changing Proxy Services" on page 17-46. |

<sup>&</sup>quot;Finding and Updating Operational Settings" on page 24-2

Table 24-8 Run Time Tracing Information for Proxy Service

| Property | Description                                                                                                    |
|----------|----------------------------------------------------------------------------------------------------|
| Path     | The project associated with the proxy service. If the service resides in a project folder, this folder is also listed. The path is displayed in the format: |
|          | <pre>project-name/root-folder//parent-folder</pre>                                                                                                    |
|          | The path is a link to the corresponding path in the <b>Project Explorer</b> .                                                                               |

- 2. To locate a specific proxy service, do one of the following:
  - Filter by proxy service name. In the Name and Path fields, enter the name and path of
    the search target, then click Search. You can use \* and ? as wildcards to perform a
    more general search. The services matching the search criteria are displayed.
  - Resort the list. Click on an underlined column name. Ascending and descending arrows indicate the sort order. Click the column name to change the sort order.
  - Scroll through the pages. Use the page controls above or below the table. Go to a page
    by selecting the page number or by using the arrow buttons to go to the next, previous,
    first, or last page.
  - Click **View All** to display all proxy services.

### **Related Topics**

"Enabling Run Time Tracing Status For Proxy Services" on page 24-23

## **Enabling Run Time Tracing Status For Proxy Services**

The **Runtime Tracing Status** page allows you to enable or disable the run time tracing status for proxy services. Enabling the run time tracing status causes tracing information to be logged automatically for the proxy services you select, which can help you to diagnose and troubleshoot problems in the Message Flow.

You can enable tracing for a single proxy service or for multiple proxy services. Once you enable tracing, the system logs various details culled from the Message Flow Context and the Message Context. These details include: stage name; pipeline or route node name; and the current message context.

<sup>&</sup>quot;Listing and Locating Proxy Services" on page 17-44

This page also allows you to view the list of proxy services. To learn more, see "Displaying Run Time Tracing Status For Proxy Services" on page 24-22.

#### To Enable Run Time Tracing For a Proxy Service

- If you have not already done so, from the left navigation pane, under Change Center, click Create to create a new session for making changes to the current configuration. To learn more, see "Using the Change Center" on page 2-3.
- 2. From the left navigation pane, select **Tracing** from under **Operations > Configuration**. The **Runtime Tracing Status** page is displayed.
- 3. To enable run time tracing status for a specific proxy service, select the check box associated with the proxy service and click **Update**.
  - To disable run time tracing status for a specific proxy service, clear the check box associated with the proxy service and click **Update**.
  - To enable or disable run time tracing status for all proxy services, select or deselect the check box in the **Tracing** column header and click **Update**.
- 4. When you have finished making changes to this configuration, from the left navigation pane, click **Activate** under **Change Center**. The session ends and the configuration is deployed. Alternatively, click **Discard** at any time during the session to discard the changes you have made so far in the current session.

## **Related Topics**

"Displaying Run Time Tracing Status For Proxy Services" on page 24-22

"Listing and Locating Proxy Services" on page 17-44

# Reporting

This section includes the following topics:

- "Overview of Reporting" on page 25-1
- "Listing and Locating Messages" on page 25-2
- "Viewing Message Details" on page 25-4
- "Purging Messages" on page 25-7

## **Overview of Reporting**

Before you can use the **Operations > Reporting** module, you must first create a proxy service in the **Project Explorer** module, then use the **Resource Browser** module to add a Report action to the message flow of that proxy service.

To learn more about Reporting, see Reporting in the AquaLogic Service Bus Operations Guide.

The following table lists the pages you can access from the **Operations > Reporting** module. The tasks and help topics associated with each are provided.

Table 25-1 Reporting Pages, Tasks, and Help Topics

| Page           | Associated Tasks             | Help Topics                   |
|----------------|------------------------------|-------------------------------|
| Message Report | View a list of messages.     | Listing and Locating Messages |
| Summary        | Filter the list of messages. |                               |

Table 25-1 Reporting Pages, Tasks, and Help Topics (Continued)

| Page                    | Associated Tasks                   | Help Topics             |
|-------------------------|------------------------------------|-------------------------|
| View Message<br>Details | View details of a specific message | Viewing Message Details |
| Purge Messages          | Delete messages                    | Purging Messages        |

## **Listing and Locating Messages**

The **Message Report Summary** page allows you to view a list of reporting messages. The page displays up to 100 messages.

**Note:** Before you can use the **Reporting** module, you must first create a proxy service in the **Project Explorer** module, then use the **Project Explorer** or **Resource Browser** module to add a Report action to the message flow of that proxy service.

### To List and Locate Messages

From the left navigation pane, select Message Reports from under Operations > Reporting.
 The Message Report Summary page is displayed, which displays the following information for each message. For a more detailed description of the properties, see "Viewing Message Details" on page 25-4.

Table 25-2 Message (Reporting) Summary Details

| Property     | Description                                                                                                    |
|--------------|----------------------------------------------------------------------------------------------------|
| Report Index | A link to the <b>View Message Details</b> page. To learn more, see "Viewing Message Details" on page 25-4.                                                                                                    |
|              | Report indexes are key value pairs that you use to extract key identifiers from a message context variable. Keys are a convenient way to filter messages. You use the Report action to add key value pairs. To learn more, see "Adding an Action" on page 19-2. |
| DB TimeStamp | The date and time that the message was added in the database.                                                                                                    |

Table 25-2 Message (Reporting) Summary Details (Continued)

| Property        | Description                                                                                                    |
|-----------------|----------------------------------------------------------------------------------------------------|
| Inbound Service | The inbound service associated with the message. The service is a link to the <b>View Proxy Service Details</b> page. To learn more, see "Viewing and Changing Proxy Services" on page 17-46.    |
| Error Code      | The error code associated with this message, if there is one.                                                                                                    |
|                 | You specify error codes when you configure the Raise Error action. To learn more, see "Error Messages and Handling" on page 21-1 and "Adding Error Handling for the Proxy Service" on page 21-5. |

- 2. To locate specific messages, click **Filter**. Additional fields are displayed.
- 3. To set the filter parameters, do one or more of the following:

**Table 25-3 Message Filter Parameters** 

| То                        | Complete These Steps                                                                                                    |
|---------------------------|----------------------------------------------------------------------------------------------------|
| Filter by time parameters | Set a time period:                                                                                                    |
|                           | 1. Click the Start Date and End Date radio button.                                                                                                    |
|                           | 2. In the <b>Start Date</b> field, select a month, day, year, and time.                                                                                                    |
|                           | 3. In the <b>End Date</b> field, select a month, day, year, and time.                                                                                                    |
|                           | Alternatively, you can select parameters for the most recent messages:                                                                                                    |
|                           | 1. Select the <b>For the Last</b> radio button.                                                                                                    |
|                           | 2. In the <b>For the Last</b> field, enter the number of days, then select hours and minutes.                                                                                                |
| Filter by service name    | In the <b>Inbound Service Name</b> field, enter the service name.                                                                                                    |
| Filter by error code      | In the <b>Error Code</b> field, enter an error code.                                                                                                    |
| Filter by report index    | In the <b>Report Index</b> field, enter the report indexes. These are the key value pairs you defined when you configured the Report action for this proxy service. This is a string search. |

**Note:** The service name, error code, and report index fields can use wildcard searches.

**Note:** You can click **Close Filter** at any time to remove the filter fields from the display.

4. Click **Search**. The page displays the messages that fall within the filter parameters you set. The maximum number of messages that can be displayed when filtering messages is 1000.

- 5. Do one of the following:
  - To set new filter parameters, click **Reset**.
  - To remove the filter fields from view, click **Close Filter**.

**Note:** To locate a message, you can also do the following:

- Resort the list of messages. Click on an underlined column name. Ascending and descending arrows indicate the sort order. Click the column name to change the sort order.
- Scroll through the pages. Use the page controls above or below the table. Go to a page
  by selecting the page number or by using the arrow buttons to go to the next, previous,
  first, or last page.

### **Related Topics**

"Overview of Reporting" on page 25-1

"Report" on page 19-55

"Purging Messages" on page 25-7

Reporting in the AquaLogic Service Bus Operations Guide.

## **Viewing Message Details**

The **View Message Details** page allows you to view details of a specific message.

#### To View Details of a Message

- 1. Locate the message. To learn more, see "Listing and Locating Messages" on page 25-2.
- 2. Click the report index.

The View Message Details page displays the following General Configuration information.

**Table 25-4 Message Configuration Parameters** 

| Property           | Description                                                        |
|--------------------|--------------------------------------------------------------------|
| Message ID         | The unique identification for this message.                        |
| Database Timestamp | The date and time that the message was registered in the database. |

**Table 25-4 Message Configuration Parameters (Continued)** 

| Property                 | Description                                                                      |
|--------------------------|----------------------------------------------------------------------------------|
| Time at point of Logging | The date and time that the message was logged.                                   |
| Server name              | The name of the server in which this message was generated.                      |
| State                    | State of the pipeline in which this message was generated:                       |
|                          | REQUEST—indicates that the reporting action is executed in a request pipeline.   |
|                          | RESPONSE—indicates that the reporting action is executed in a response pipeline. |
|                          | ERROR—the action is running in the service-level error handler.                  |
| Node Name                | The node name of the pipeline in which this message was generated.               |
| Pipeline Name            | The name of the pipeline in which this message was generated.                    |
| Stage Name               | The name of the stage in which this message was generated.                       |

The page displays the following **Inbound Service** information.

**Table 25-5 Inbound Service Details** 

| Property  | Description                                                                                                    |
|-----------|----------------------------------------------------------------------------------------------------|
| Name      | The inbound proxy service associated with this message. This is a link to the <b>View Proxy Service Details</b> page. To learn more, see "Viewing and Changing Proxy Services" on page 17-46. |
| URI       | The URI associated with the proxy service.                                                                                                    |
| Operation | The inbound operation associated with this message.                                                                                                    |

The page displays the following **Outbound Service** information.

Table 25-6 Outbound Service Details

| Property  | Description                                                                                                    |
|-----------|----------------------------------------------------------------------------------------------------|
| Name      | The outbound business service associated with this message. This is a link to the <b>View Business Service Details</b> page. To learn more, see "Viewing and Changing Business Services" on page 16-31. |
| URI       | The URI to the outbound business service end point.                                                                                                    |
| Operation | Name of the operation invoked on the outbound service.                                                                                                    |

The page displays the following **Report Index** information.

Table 25-7 Report Index Details

| Property          | Description                                                                                                    |
|-------------------|----------------------------------------------------------------------------------------------------|
| Report Index Text | Report indexes are key value pairs that you use to extract key identifiers from a message context variable. Keys are a convenient way to filter messages. You use the Report action to add key value pairs. To learn more, see "Adding an Action" on page 19-2. |

The page displays the following **Fault** information.

**Table 25-8 Fault information Details** 

| Property   | Description                                                                                                    |
|------------|----------------------------------------------------------------------------------------------------|
| Error Code | The error code associated with the message, if there is one.                                                                                                    |
|            | You specify error codes when you configure the Raise Error action. To learn more, see "Error Messages and Handling" on page 21-1 and "Adding Error Handling for the Proxy Service" on page 21-5.                                            |
| Reason     | The reason for the error code.                                                                                                    |
| Detail     | The fault details associated with the error code. These details, if present, are typically a stack trace of where a particular fault occurred, and may be truncated due to a size limitation in the database. The limit is 2048 characters. |

The page displays the following **Report Body** information:

Table 25-9 Report Body Details

| Property         | Description                                                                                                    |
|------------------|----------------------------------------------------------------------------------------------------|
| Report Body Text | This link opens another browser that displays the details of the report body. You use an Expression in the Report action to capture the report body text. To learn more, see the procedure for the Report action in "Adding an Action" on page 19-2. |

3. Click **OK** when you have finished viewing the details of a specific message.

## **Related Topics**

"Overview of Reporting" on page 25-1

"Listing and Locating Messages" on page 25-2

"Purging Messages" on page 25-7

Reporting in the AquaLogic Service Bus Operations Guide.

## **Purging Messages**

The **Purge Messages** page allows you to purge selected messages from the reporting datastore.

Message purging occurs in the background so the **Message Report Summary** page is not locked up while the purge occurs. Therefore, you can do a purge that takes a while to finish; the length of time depends on how many messages need to be purged. However, if you filter reporting messages, the purging process is slowed down; the **Message Report Summary** page may display incorrect data as some of the data hasn't been purged yet.

**Note:** The Purge Messages feature may be useful during design and test phases of your project. However, in a production environment, BEA recommends that the management of the data in your database (including purging) is handled by the Database Administrator using database management tools.

To learn more about purging messages, see Reporting in the AquaLogic Service Bus Operations Guide.

### To Purge Messages From the Reporting Datastore

- 1. From the left navigation pane, select **Purge Messages** from under **Operations > Reporting**.
- 2. Do one of the following.

Table 25-10 Message Purging Options

| То                                           | Complete These Steps                                                                                                    |
|----------------------------------------------|----------------------------------------------------------------------------------------------------|
| Purge all messages                           | <ol> <li>Select the Purge All Messages radio button.</li> <li>Click Submit.</li> </ol>                                                                                                    |
| Purge messages within a specified time frame | <ol> <li>Click the Purge From and Purge To radio button.</li> <li>In the Purge From field, select a month, day, year, and time.</li> <li>In the Purge To field, select a month, day, year, and time.</li> <li>Click Submit.</li> </ol> |

## **Related Topics**

"Overview of Reporting" on page 25-1

"Listing and Locating Messages" on page 25-2

"Viewing Message Details" on page 25-4

# System Administration

### This section includes the following topics:

- "Overview of System Administration" on page 26-2
- "Importing Resources" on page 26-3
- "Exporting Resources" on page 26-11
- "Configuring a UDDI Registry" on page 26-13
- "Setting Up a Default UDDI Registry" on page 26-18
- "Importing a Business Service From a UDDI Registry" on page 26-18
- "Using Auto-Import Status" on page 26-20
- "Publishing a Proxy Service to a UDDI Registry" on page 26-22
- "Using Auto-Publish" on page 26-23
- "Overview of JNDI Providers" on page 26-24
- "Listing and Locating JNDI Providers" on page 26-24
- "Adding a JNDI Provider" on page 26-26
- "Viewing and Changing JNDI Provider Details" on page 26-27
- "Deleting a JNDI Provider" on page 26-29
- "Overview of SMTP Servers" on page 26-30

- "Listing and Locating SMTP Servers" on page 26-30
- "Adding an SMTP Server" on page 26-31
- "Viewing and Changing SMTP Server Details" on page 26-33
- "Deleting an SMTP Server" on page 26-34
- "Finding and Replacing Environment Values" on page 26-35
- "Creating Customization Files" on page 26-39
- "Executing Customization Files" on page 26-40

## **Overview of System Administration**

The following table lists the pages you can access from the **System Administration** module. It also lists the tasks and help topics associated with each page.

Table 26-1 System Administration Pages, Tasks, and Help Topics

| Page                          | Associated Tasks                              | Help Topics                                       |
|-------------------------------|-----------------------------------------------|---------------------------------------------------|
| Import<br>Resources           | Import resources                              | Importing Resources                               |
| Export<br>Resources           | Export resources                              | Exporting Resources                               |
| UDDI Default<br>Configuration | Configure a UDDI Registry                     | Configuring a UDDI Registry                       |
| Import UDDI                   | Import a business service                     | Importing a Business Service From a UDDI Registry |
| Auto-Import<br>Status         | Automatically import services from a registry | Using Auto-Import Status                          |
| Publish to UDDI               | Publish a proxy service                       | Publishing a Proxy Service to a UDDI<br>Registry  |
| Auto-Publish<br>Status        | Automatically publish services to a registry  | Using Auto-Publish                                |

Table 26-1 System Administration Pages, Tasks, and Help Topics (Continued)

| Page           | Associated Tasks                    | Help Topics                              |  |
|----------------|-------------------------------------|------------------------------------------|--|
| Summary of     | View a list of JNDI Providers       | Listing and Locating JNDI Providers      |  |
| JNDI Providers | Filter the list of JNDI Providers   | <del>_</del>                             |  |
|                | Delete a JNDI Provider              | Deleting a JNDI Provider                 |  |
| JNDI Provider  | View details of a JNDI Provider     | Viewing and Changing JNDI Provider       |  |
| Configuration  | Edit details of a JNDI Provider     | — Details                                |  |
| Summary of     | View a list of SMTP Servers         | Listing and Locating SMTP Servers        |  |
| SMTP Servers   | Delete a SMTP Server                | Deleting an SMTP Server                  |  |
| SMTP Server    | View details of an SMTP Server      | Viewing and Changing SMTP Server         |  |
| Configuration  | Edit details of an SMTP Server      | — Details                                |  |
| Customization  | Find and replace environment values | Finding and Replacing Environment Values |  |
|                | Create customization files          | Creating Customization Files             |  |
|                | Execute customization files         | Executing Customization Files            |  |

## **Importing Resources**

The **Import Resources** page allows you to import a full project JAR file or a resource JAR file that has previously been exported from another AquaLogic Service Bus domain. You first open the JAR file, and if desired, select the resources to import. You can choose to import only a subset of the exported data. If the resource already exists in the importing system, it will be updated. Otherwise, it will be created. Resources are only scheduled for deletion when the JAR being imported is a full project JAR and there are resources located in the same project in the importing system that are not present in the imported JAR file. It will not delete resources which are in other projects.

**Note:** You can import resources at the resource level even though they were exported at the project level. For example, even if System resources were exported in a full project JAR file, you can deselect them when importing.

**Note:** You cannot export users, groups, roles, certificates, or access control policies when you export a configuration, as these objects are created through the WebLogic Server. Therefore, you must create these objects again when you import an exported configuration.

## **Importing Service Accounts or Proxy Service Providers**

If the JAR file was created by AquaLogic Service Bus 2.5 or later and contains service accounts or proxy service providers, you can import these resources along with the user names, passwords, local-user to remote-user mappings, and alias to key-pair bindings that they contain. For each proxy service provider, AquaLogic Service Bus imports the alias to key-pair binding into the PKI credential mapping provider. If this data was encrypted during export, you must supply the password that was used to encrypt the data. If you do not know the password, you can import all other non-encrypted resources.

If you import a service account or proxy service provider and a corresponding resource of the same name already exists in your domain, the imported resource will overwrite the one already in your domain, even if the one already in your domain has been modified during the current session.

AquaLogic Service Bus completely overwrites the existing resource; it does not merge the data. For example, if an imported proxy service provider contains an alias to key-pair binding for digital signatures and the proxy service provider that is already in your domain contains alias to key-pair bindings for both digital signatures and digital encryption, after the import process the proxy service provider will contain only the imported alias to key-pair binding for digital signatures.

If the JAR file was created by AquaLogic Service Bus 2.1 or earlier, for each service account in the JAR, the import process searches the AquaLogic Service Bus internal LDAP server for user names and passwords that match those in the imported service account. If it finds a match, the import process copies the credentials into the service account. If it does not find a match, you must add credentials to the service account before you can activate the session.

For each proxy service provider in an AquaLogic Service Bus 2.1 JAR, the import process searches the AquaLogic Service Bus internal LDAP server for alias to key-pair bindings that match those in the imported proxy service provider. If it finds a match, it allows the proxy service provider to use those key-pair bindings. If it does not find a match, the import process imports the proxy service provider without any key-pair bindings. While it is valid to create a proxy service provider that contains no key-pair bindings, if you want to use the provider to provide credentials, you must use the AquaLogic Service Bus Console to add key-pair bindings to the proxy service provider.

## **Importing Operational Values**

There are two types of operational values in AquaLogic Service Bus, Global Operational Settings and operational values for proxy and business services. Global Operational Settings is a resource located under the System project folder. This resource contains operational values with the following settings:

- Monitoring—enabled or disabled
- Message Reporting—enabled or disabled
- SLA Alerting—enabled or disabled
- Pipeline Alerting—enabled or disabled
- Logging—enabled or disabled

The Global Operational Settings resource can be exported like any other resource. On import, this resource can only be updated; it cannot be created or deleted. While importing, if **Preserve**Operational Values is true, the operational settings in the importing domain are preserved. If **Preserve Operational Values** is false, the values from the JAR file being imported are set in the domain.

Proxy and business service definitions contain operational values with the following settings:

- Service State—enabled or disabled
- Service Monitoring—enabled or disabled
- Aggregation Interval
- Service SLA Alerting—enabled or disabled, and level
- Proxy services only: Service Pipeline Alerting—enabled or disabled, and level
- Proxy services only: Service Message Reporting—enabled or disabled
- Proxy services only: Service Logging—enabled or disabled, and level

These operational values are exported and imported along with their associated proxy or business service definitions; you can choose to preserve these values while importing.

**Note:** Operational values are not customizable like environment values.

#### To Import Resources

- If you have not already done so, from the left navigation pane, under Change Center, click Create to create a new session for making changes to the current configuration. To learn more, see "Using the Change Center" on page 2-3.
- 2. From the left navigation pane, select **Import Resources** from under **System Administration** > **Import/Export**. The **Import Resources** page is displayed.
- 3. Select an exported project or resource JAR file:
  - a. In the File Name field, click Browse to locate the directory where the JAR file is stored.
  - b. Select the JAR file, then click **Open**.
- 4. Click **Next**. The following information is displayed.

Table 26-2 Resource File Information

| Property   | Description                                                                                                    |  |
|------------|----------------------------------------------------------------------------------------------------|--|
| Name       | The name of the project.                                                                                                    |  |
| Туре       | The resource type, which is Project.                                                                                                    |  |
| Operations | Displays or !Deletions! You can expand the Project folder to see which resources are scheduled for deletion and deselect them to prevent them from being deleted.                                               |  |
|            | <b>Note:</b> Resources are only scheduled for deletion when the JAR being imported is a full project JAR and there are project resources in the importing system that are not present in the imported JAR file. |  |
| References | If you expand the Project folder, the resources, operations (create, update, delete) that will be performed on the resources, and the number of objects that each resource references is displayed.             |  |

**Note:** Global resources, such as UDDI Registry information, SMTP Servers, and JNDI Providers, and Global Operational Settings appear under the **System** project in their respective folders.

5. When you are re-importing a resource but desire to protect any customization made to the existing resource, select **Preserve Environment Variables**.

**Note:** Customizing any references within an existing resource cannot be preserved. To learn more, see "Creating Customization Files" on page 26-39.

6. When you are importing the Global Operational Settings resource or other resources like business or proxy services that contain associated operational settings, and desire to preserve the operational values in the importing system, select **Preserve Operational Values**.

**Note:** The **Preserve Operational Values** option does *not* preserve SLA alert rules. Upon importing, SLA alert rules get merged. For example, if the importing domain has SLA alert rules A, B, and C for a service and the import JAR has alert rules C and D. Rules A and B remain intact. Rule D gets added, and rule C gets overwritten.

**Note:** The **Preserve Operational Values** option *does* preserve **Run Time Tracing** settings for proxy services. See "Enabling Run Time Tracing Status For Proxy Services" on page 24-23.

7. If you want to ensure that all associated resources are imported, select **Include Dependencies**.

**Note:** If you are importing a full project JAR file, **Include Dependencies** cannot be selected.

- 8. Select the objects on which you want to operate (create, update, or delete):
  - a. To display each object contained in the JAR file, expand the folder for the file. The check box associated with each object is selected. The following information is displayed for each object.

Table 26-3 Resource File Details

| Property   | Description                                                                                                    |
|------------|----------------------------------------------------------------------------------------------------|
| Name       | The name and path of the resource. The path is the project name and the name of the folder in which the resource resides.                                                                                       |
| Туре       | Any of the following resource types:                                                                                                    |
|            | Business service                                                                                                    |
|            | MFL File                                                                                                    |
|            | Proxy service                                                                                                    |
|            | Proxy service provider                                                                                                    |
|            | XML schema                                                                                                    |
|            | Service Account                                                                                                    |
|            | • WS-Policy                                                                                                    |
|            | • WSDL                                                                                                    |
|            | XQuery Transformation                                                                                                    |
|            | XSL Transformation                                                                                                    |
|            | • JAR                                                                                                    |
|            | Alert Destination                                                                                                    |
|            | JNDI Provider                                                                                                    |
|            | • SMTP Server                                                                                                    |
|            | <ul> <li>Operational Settings</li> </ul>                                                                                                    |
|            | • Registry                                                                                                    |
|            | <b>Note:</b> If a resource has sensitive security data, an encryption icon is displayed.                                                                                                    |
|            | Caution: If you select a service account or proxy service provider, you might overwrite existing security data. See Importing Service Accounts or Proxy Service Providers.                                      |
| Operations | Create, update, or delete.                                                                                                    |
|            | <b>Note:</b> Resources are only scheduled for deletion when the JAR being imported is a full project JAR and there are project resources in the importing system that are not present in the imported JAR file. |
| References | The number of objects that this resource references.                                                                                                    |

- b. Clear the check boxes next to the resources that you do not want to import.
- 9. To import the JAR file, click **Import**.
- 10. If the JAR file contains resources with user name and password data that was encrypted when it was exported, the Import Resources Security Settings page is displayed. Enter the password that was used to encrypt the data (see Exporting Resources). Then click Finish Import.

**Note:** If you do not know the password that was used to encrypt the resource data, click the **Prev** button and clear the check box that is next to the resource. You can import all other non-encrypted resources without knowing the password.

The **Processing Configuration Data** pop-up window is displayed. You should wait until this window closes before you do anything else on the console. The window closes automatically when the system finishes importing the objects. The **Import Resources** page is displayed, which includes a message that you have successfully deployed the data.

11. Review the Import Summary. The following information is displayed.

**Table 26-4 Import Summary Information** 

| Property | Description  Whether or not the resource was imported successfully.                                                                                                    |  |
|----------|----------------------------------------------------------------------------------------------------|--|
| Status   |                                                                                                    |  |
|          | <b>Note:</b> A WSDL may be temporarily marked as invalid until all of its dependencies are imported. When the import action is completed, however, the configuration service re-validates the files marked invalid. |  |
| Name     | The name of the resource.                                                                                                    |  |
| Path     | The path of the resource. The path is the project name and the name of the folder in which the resource resides.                                                                                                    |  |

Table 26-4 Import Summary Information (Continued)

| Property           | Description                                                               |
|--------------------|---------------------------------------------------------------------------|
| Type               | Any of the following resource types:                                      |
|                    | Business service                                                          |
|                    | MFL File                                                                  |
|                    | Proxy service                                                             |
|                    | Proxy service provider                                                    |
|                    | XML schema                                                                |
|                    | Service Account                                                           |
|                    | • WS-Policy                                                               |
|                    | • WSDL                                                                    |
|                    | XQuery Transformation                                                     |
|                    | XSL Transformation                                                        |
|                    | • JAR                                                                     |
|                    | Alert Destination                                                         |
|                    | JNDI Provider                                                             |
|                    | SMTP Server                                                               |
|                    | Operational Settings                                                      |
|                    | • Registry                                                                |
| Diagnostic Message | Displays error or informational messages if they exist for this resource. |

#### 12. Click Import Another.

You can import another JAR file, or you can click **View Changes** under **Change Center** in the left navigation pane to view import details. If you click View Changes, see "Viewing Configuration Changes" on page 2-5.

The new resources are saved in the current session.

13. When you have finished making changes to this configuration, from the left navigation pane, click **Activate** under **Change Center**. The session ends and the configuration is deployed. Alternatively, click **Discard** at any time during the session to discard the changes you have made so far in the current session.

### **Related Topics**

"Overview of System Administration" on page 26-2

```
"Exporting Resources" on page 26-11
```

## **Exporting Resources**

The **Export Resources** page allows you to **Export Projects** or **Export Resources**. If you choose to export a full project, one or more projects can be selected for export. You can still expand the projects to see folders and resources but selection is only at the project level. Also, **Include Dependencies** cannot be selected.

You can export projects and resources whether you are working within a session or outside of a session. If you export within a session, the resources are session resources and the configuration may be incomplete or have conflicts. If you export outside of a session, the resources are activated core resources.

Note: AquaLogic Service Bus cannot export the users, groups, roles, or access control policies that you create in the Security Configuration module of the AquaLogic Service Bus Console. Neither can it export credential maps or other security-provider data that you create in the WebLogic Server Administration Console. Instead, use the WebLogic Server Administration Console to export this data. See Migrating Security Data in Securing WebLogic Server.

#### To Export Resources

1. From the left navigation pane, select **Export Resources** from under **System Administration** > **Import/Export**.

The **Export Resources** page displays the list of objects in your configuration. The name, type, last modified time, and references for each object are displayed.

**Note:** For services, the last modified timestamp reflects the modifications made to the service definition, as well as to the service transport or pipeline configuration. It does not, however, reflect the changes made to the alerts defined for that service.

2. Select whether to **Export Projects** or **Export Resources**.

**Note:** Exporting projects might cause resource deletion when you import the full project JAR file. For more information, see "Importing Resources" on page 26-3.

3. Select the projects or resources you want to export:

<sup>&</sup>quot;Finding and Replacing Environment Values" on page 26-35

<sup>&</sup>quot;Creating Customization Files" on page 26-39

<sup>&</sup>quot;Executing Customization Files" on page 26-40

**Note:** If you selected **Export Projects**, you cannot deselect the check boxes for individual resources.

- a. Expand the project folders. The name, type, last modified time, and references for each resource contained in the project are displayed.
- b. Select the check boxes associated with the projects or resources you want to export.
- c. Clear the check boxes associated with the projects or resources that you do not want to export.
- 4. If you selected **Export Resources**, select or clear the **Include Dependencies** check box. This option allows you to export any other resources that this resource references.
- 5. Click **Export** to create a JAR file and export it.
- 6. If your export includes a service account or a proxy service provider, the Export Resources
   Security Settings page is displayed.

For each service account, AquaLogic Service Bus exports the user name and password or the local-user to remote-user map (depending on which data was stored in the service account). For each proxy service provider, AquaLogic Service Bus exports the alias to key-pair binding from the PKI credential mapping provider; it does not export private keys, certificates, or other data from the key stores. Key store data must be exported using tools that the key store vendor provides.

If you want AquaLogic Service Bus to encrypt the user name and password data that is in the service account, proxy service provider, UDDI Registry, JNDI Provider, or SMTP provider resources before exporting it the to JAR file, do the following:

- a. Select the **Protect Sensitive Data** check box.
- b. Enter and confirm a password.

**Caution:** When you or someone else attempts to import this JAR, AquaLogic Service Bus will not import the resources with encrypted user name and password data unless you specify this password. You can import all of the other non-encrypted resources in the JAR without specifying the password.

- c. Click Finish Export button.
- 7. When you click Export or Finish Export, the **Processing Configuration Data** popup window is displayed. Wait until this window closes before you do anything else on the console. The window is closed automatically when the **File Download** dialog box is displayed.

8. In the **File Download** dialog box, click **Open** to open the exported JAR file or click **Save** to save the JAR file to your desktop.

## **Related Topics**

"Overview of System Administration" on page 26-2

"Importing Resources" on page 26-3

"Finding and Replacing Environment Values" on page 26-35

"Creating Customization Files" on page 26-39

"Executing Customization Files" on page 26-40

## **Configuring a UDDI Registry**

The **UDDI Registries** page allows you to configure a UDDI Registry and to make it available in AquaLogic Service Bus. After the registry is configured, you can then publish AquaLogic Service Bus proxy services to it or import business services from the registry to be used in an AquaLogic Service Bus proxy service. You must be in an active session to configure the registry.

You can search for a specific registry that you have previously configured. The search feature allows you to use wildcards to search for all registry entries satisfying the specified pattern. UDDI has two wildcards: use \* for multiple characters and ? for single characters. The search returns all records that satisfy any of the search criteria property values.

## **UDDI Registry Configuration Settings**

Every registry has a set of properties that must be configured. When configuring a UDDI Registry, only fields with asterisks are required.

Table 26-5 UDDI Registry Configuration Settings

| Property      | Description                                                                                                    |
|---------------|----------------------------------------------------------------------------------------------------|
| Registry Name | The name of the registry. The name is assigned to a registry when it is first created. You cannot edit the name of the registry after the entry is saved. |
| Inquiry URL   | The URL of the Inquiry API endpoint used for locating and importing services.                                                                             |
| Publish URL   | The URL of the Publish API endpoint used for publishing services.                                                                                         |

Table 26-5 UDDI Registry Configuration Settings (Continued)

| Property                       | Description                                                                                                    |
|--------------------------------|----------------------------------------------------------------------------------------------------|
| Security URL                   | The URL of the Security API endpoint used for getting an authentication token so that you can publish to the registry.                                               |
| Subscription URL               | The URL of the Subscription API endpoint used for subscribing to registry changes, creating a registry subscription, and listening for changes to imported services. |
| User Name                      | The user name which is required for user authentication.                                                                                                    |
| Password (Confirm<br>Password) | The password which is required for user authentication.                                                                                                    |
| Load tModels into registry     | Select this option to load the tModels into the selected registry. This option only has to be selected once per registry.                                            |
| Enable Auto-Import             | Select this option to auto-synchronize services with the UDDI Registry.                                                                                              |

## **Searching for a UDDI Registry**

### To Search for a UDDI Registry

- From the left navigation pane, select UDDI Registries from under System Administration
   > UDDI. The page with UDDI Default Configuration and UDDI Registries sections is displayed.
- 2. In the **UDDI Registries** section, enter the name of the registry you want to find in the **Name** field, or enter wildcard characters (use \* and ? as wildcards to perform a more general search).
- 3. Click Search.

Note: To view all registries that are configured to work with AquaLogic Service Bus, click
View All

## Adding a UDDI Registry

Details about configured registries are displayed in the **UDDI Registries** section. See Table 26-5 for a description of the properties that must be set when adding a registry.

**Note:** You must be in an active session to add a registry.

### To Add a UDDI Registry

- 1. If you have not already done so, from the left navigation pane, under **Change Center**, click **Create** to create a new session for making changes to the current configuration. To learn more, see "Using the Change Center" on page 2-3.
- From the left navigation pane, select UDDI Registries from under System Administration
   > UDDI. The page containing the UDDI Default Configuration and the UDDI Registries sections is displayed.
- 3. In the **UDDI Registries** section, click **Add Registry**.

The **UDDI Configuration-Add Registry** page displays the configuration properties that define the registry. The properties are described in Table 26-5.

4. To configure the registry, complete the following steps:

**Note:** Asterisks denote required fields.

- a. In the **Name** field, enter a name for the registry.
- b. In the **Inquiry URL** field, enter an inquiry URL in the format: http://host:port/APPLICATION\_SERVER\_CONTEXT/uddi/inquiry
- c. In the **Publish URL** field, enter a publish URL in the format http://host:port/APPLICATION\_SERVER\_CONTEXT/uddi/publishing
- d. In the Security URL field, enter a security URL in the format http://host:port/APPLICATION\_SERVER\_CONTEXT/uddi/security
- e. In the **Subscription URL** field, enter a subscription URL in the format http://host:port/APPLICATION\_SERVER\_CONTEXT/uddi/subscription

**Note:** By default, the value for APPLICATION\_SERVER\_CONTEXT in the installer is registry.

- f. In the **Username** field, enter the user name to log into the registry console.
- g. In the **Password** /(**Confirm Password**) field enter the password to log into the registry console.
- h. Select the **Load tModel into registry** check box to publish the AquaLogic Service Bus tModels to this registry.

**Note:** This field is only required when publishing proxy services to this registry.

 Select the Enable Auto Import check box to auto-synchronize imported services with the UDDI Registry. Any service that is imported with this option selected will be kept in synchrony with the UDDI Registry.

**Note:** Auto-synchronization is a background process; you cannot reverse it using the session **Undo** function. Undoing an auto-synchronization change is not permanent as the service will be re-synchronized in the next synchronization cycle. If you want an imported service to stay out of synchrony with the UDDI Registry, you have to demote the service to avoid further updates from the registry.

- 5. Click **Validate** to validate the URLs you have provided.
- 6. Click **Save** to configure the registry with the settings provided.
- 7. When you have finished making changes to this configuration, from the left navigation pane, click **Activate** under **Change Center**. The session ends and the configuration is deployed. Alternatively, click **Discard** at any time during the session to discard the changes you have made so far in the current session.

## Making Configuration Changes to an Existing UDDI Registry

### To Edit the UDDI Registry Details

- If you have not already done so, from the left navigation pane, under Change Center, click Create to create a new session for making changes to the current configuration. To learn more, see "Using the Change Center" on page 2-3.
- From the left navigation pane, select UDDI Registries from under System Administration
   > UDDI. The page containing the UDDI Default Configuration and the UDDI Registries sections is displayed.
- 3. In the **UDDI Registries** section, from the list of available registries, select the registry name. You can also search for a specific registry using the **Search** option.
- 4. Click on the name of the registry you want to edit. The **System/UDDI/[registry-name]** page is displayed.
- 5. On the System/UDDI/[registry-name] page, click Edit.
  - The **UDDI Configuration-Edit Registry** page displays the configuration properties that define the registry. The properties are described in Table 26-5. The following registry-specific information is also displayed.

Table 26-6 UDDI Registry Information

| Property         | Description                                                                                                    |
|------------------|----------------------------------------------------------------------------------------------------|
| Last Modified By | The name of the AquaLogic Service Bus user who made the last configuration change to this UDDI Registry resource.                                                                                  |
| Last Modified On | The date and time on which the last configuration change was made.                                                                                                    |
| References       | The number of objects that this UDDI Registry references. If such references exist, click the numeric link to view a list of the references. To learn more, see "Viewing References" on page 3-34. |
| Referenced By    | The number of objects that reference this UDDI Registry. If such references exist, click the numeric link to view a list of the objects. To learn more, see "Viewing References" on page 3-34.     |
| Description      | A description of the registry.                                                                                                    |

- 6. Edit the registry configuration parameters. You cannot edit the name of the registry.
- 7. Click **Save** to save the configuration changes or **Cancel** to dismiss the changes.
- 8. When you have finished making changes to this configuration, from the left navigation pane, click **Activate** under **Change Center**. The session ends and the configuration is deployed. Alternatively, click **Discard** at any time during the session to discard the changes you have made so far in the current session.

### **Related Topics**

- "Searching for a UDDI Registry" on page 26-14
- "Adding a UDDI Registry" on page 26-14
- "Making Configuration Changes to an Existing UDDI Registry" on page 26-16
- "Importing a Business Service From a UDDI Registry" on page 26-18
- "Publishing a Proxy Service to a UDDI Registry" on page 26-22

## **Setting Up a Default UDDI Registry**

You must set up a default registry to use Auto-Publish.

#### To Set up a Default Registry

- If you have not already done so, from the left navigation pane, under Change Center, click Create to create a new session for making changes to the current configuration. To learn more, see "Using the Change Center" on page 2-3.
- From the left navigation pane, select UDDI Registries from under System Administration
   > UDDI. The page containing the UDDI Default Configuration and the UDDI Registries sections is displayed.
- 3. In the **UDDI Default Configuration** section, click **Select Default**. The **Select Default Registry** page is displayed.
- 4. In the **Default Registry Name** list, select the name of the registry you want to set as the default
- 5. To set a default business entity, choose an entity from the **Business Entity** list.
- 6. Click Make Default.

**Note:** To change the default registry, click **Clear Selection** and repeat the above steps.

## Importing a Business Service From a UDDI Registry

You can import the following business service types from a UDDI Registry into AquaLogic Service Bus:

- WSDL services over HTTP transport.
- AquaLogic Service Bus proxy services that are published to a UDDI Registry. This feature
  is primarily used in multi-domain AquaLogic Service Bus deployments where proxy
  services from one domain need to discover and route to proxy services in another domain.

If you only have one registry configured, AquaLogic Service Bus automatically connects to that registry and retrieves all the business entities and populates the search form. If you have more than one registry configured, the import wizard prompts you to first select the registry from which you want to import services.

On import, the inquiry URL is used to locate a specific service as a registry has several different types of services.

#### To Import a Business Service

- 1. If you have not already done so, from the left navigation pane, under **Change Center**, click **Create** to create a new session for making changes to the current configuration. To learn more, see "Using the Change Center" on page 2-3. You can only import when you are in a session.
- 2. From the left navigation pane, select **Import From UDDI** from under **System Administration** > **UDDI**. The **Import From UDDI** page is displayed.
- 3. In the **Import Registry Name** drop-down list, select the name of the registry from which you want to import the service, then click **Next**.

**Note:** When a single registry is configured in AquaLogic Service Bus, the initial registry selection page is not displayed as this is the default registry. The registry selection page is only displayed when two or more registries are defined.

The **Import From UDDI** page allows you to search for specific business services and import them. You can search for a service by business entity, by pattern, or by using a combination of both.

- 4. Select the business entity name (for example, document Services) from the **Entity Name** drop-down list to search by business entity.
- 5. In the **Service Name** field, enter the pattern (for example, a%) for which you want to search. A list of business services matching the entered search criteria is displayed.
- 6. Select the service(s) that you want to import, then click **Next**.

**Note:** If you are unable to find a desired service, it may be because you do not belong to the security group with permissions to view its records.

- 7. Select the binding templates from which you want to create business services, then click **Next**.
  - If a selected service has multiple binding templates, then each of these binding templates results in a business service. In this case you will be prompted to further narrow your selection among the binding templates you want to import.
- On the Import UDDI: Select Import Location page select a project from the Project drop-down list, select a folder where you want to import your services and associated resources, then click Next.
- 9. The Import UDDI: Review and Import Services page displays a list of all of the resources (business services, MFLs, schemas, WSDLs, and so on) that will be created in the system. A warning message is displayed for any resource that cannot be imported. By default, all the items in the list are marked for import.

- a. Clear the check box next to a specific resource if you already have the resource in your system and want to manually resolve the dependencies.
- b. You can resolve dependencies from the **View Conflicts** page in the **Change Center** after the import process is complete. For more information on viewing and resolving conflicts, see "Viewing and Resolving Conflicts" on page 2-13.
- 10. Click **Import** to start the import process.

A pop-up window is displayed indicating the progress of the import. When the import is complete, the **Import Summary** page displays the result of the import. A success message is displayed at the top of the page if the import was successful. If one or more resources could not be imported, an error message is displayed.

- Go to the **Status** column for the resource to view the cause of the error.
- To view and resolve additional conflicts, click **View Conflicts**.
- 11. To import more services, click **Import Another.**
- 12. To make changes to your selections, click **Back**.

### **Related Topics**

"Configuring a UDDI Registry" on page 26-13

"Publishing a Proxy Service to a UDDI Registry" on page 26-22

# **Using Auto-Import Status**

You can use the **Auto-Import Status** page to synchronize changes to a service with those present in the registry. Upon any changes to a service in the registry, ALSB provides notification of the change on the **Auto-Import Status** page which lists all out-of-sync services. You can then synchronize the service in the AquaLogic Service Bus Console with the corresponding service in the UDDI Registry.

**Note:** When configuring a registry, you can select the **Enable Auto-Import** option which auto-synchronizes imported services with the UDDI Registry. Any service that is imported with this option selected will be kept in synchrony with the UDDI Registry automatically. See "UDDI Registry Configuration Settings" on page 26-13.

If there is any failure during auto-synchronization, it will be reported on the **Auto-Import Status** page where you can update it manually.

### To Perform Auto-Import

- 1. If you have not already done so, from the left navigation pane, under **Change Center**, click **Create** to create a new session for making changes to the current configuration. To learn more, see "Using the Change Center" on page 2-3.
- 2. From the left navigation pane, select **Auto-Import Status** from under **System Administration** > **UDDI**. The **Auto-Import Status** page is displayed.
- On the Auto-Import Status page, select the type of service you want to display from the View drop-down list.
- Select the check boxes next to the proxy services you want to synchronize with the corresponding services in the registry.
- 5. Click Synchronize.
- 6. On the next page, click **Finish**. The files are synchronized.

# **Detaching a Service**

When you do not want the service in the AquaLogic Service Bus Console synchronized with the corresponding service in the registry, you can avoid synchronization by detaching it from the registry in one of the following ways:

- "Detach a Service by Editing its Configuration" on page 26-21
- "Detach a Service From the Auto-Import Status Page" on page 26-22

## **Detach a Service by Editing its Configuration**

- If you have not already done so, from the left navigation pane, under Change Center, click Create to create a new session for making changes to the current configuration. To learn more, see "Using the Change Center" on page 2-3.
- 2. From the left navigation pane, select the **Project Explorer**.
- 3. Expand the project folder and select the business service you want to detach from the corresponding service in the registry.
- 4. At the bottom of the **View a Business Service** page, click **Edit**.
- 5. Enable the **Detach from Registry** option. The business service will be detached from the corresponding service in the UDDI Registry.

### **Detach a Service From the Auto-Import Status Page**

**Note:** You can use this Detach option only when you get notification about the change on the **Auto-Import Status** page.

On the System Administration > Auto-Import Status page, select the check boxes next to
the business services you want to detach from the corresponding services in the UDDI
Registry.

**Note:** Services are shown on this page only when there is a change in the original service present in the registry. Not every service is available on this page.

2. Click Detach.

## **Publishing a Proxy Service to a UDDI Registry**

You can publish your service to a registry and make it available for other organizations to *discover* and use. All proxy services developed in AquaLogic Service Bus can be published to a UDDI Registry. You can select the business entity under which you want to publish your service and you can publish a number of services at a time.

Before you can publish to a registry, you must have an account with that registry. AquaLogic Service Bus supports interoperability with v3-compliant UDDI registries. The configuration described in this section assumes you are using BEA AquaLogic Service Registry.

For information about setting up a user account in AquaLogic Service Registry, see the *AquaLogic Service Registry User's Guide* at the BEA AquaLogic Service Registry product documentation site.

**Note:** Unpublishing a service from a registry is done from the AquaLogic Service Registry installation.

### To Publish a Proxy Service to a UDDI Registry:

From the left navigation pane, select Publish to UDDI from under System Administration
 UDDI. The Publish to UDDI page is displayed.

**Note:** You can only publish when you are not in a session. Exit your session to access the registries list. All the registries to which you have access are displayed in the drop-down list of selected registries.

From Publish Registry Name, select the name of the registry to which you want to publish, then click Next. **Note:** When a single registry is configured in BEA AquaLogic Service Bus, the initial registry selection page is not displayed as this is the default registry. The registry selection page is only displayed when two or more registries are defined.

- 3. The **Publish to UDDI: Select individual Services and Publish** page is displayed, showing a list of AquaLogic Service Bus proxy services and their locations in the project folder. Starting with the topmost project level folder, the details for name, type, and description are shown for all services.
- 4. Select the service(s) that you want to publish.
  - a. Expand the **Project** folder to see the proxy services defined. By default the folder and its contents are marked for publishing.
  - b. You can select individual items to publish.
- 5. In the **Publish Services to Business Entity** drop-down list, select the business entity to which you want to add the service in the registry. This is the business entity under which the service will be classified in the registry.
- 6. Click **Publish** to publish the services.

A confirmation message is displayed indicating that the service was published successfully.

7. Click **Publish Another** to return to the **Publish to UDDI: select registry** page.

### **Related Topics**

"Configuring a UDDI Registry" on page 26-13

"Importing a Business Service From a UDDI Registry" on page 26-18

# **Using Auto-Publish**

You can use the auto-publish functionality to automatically publish proxy services to a registry. To do so, enable the **Auto-Publish** option on the **Edit a Proxy Service-General Configuration** page. For information on editing proxy services, see "Viewing and Changing Proxy Services" on page 17-46, and for information on editing business services, see "Viewing and Changing Business Services" on page 16-31.

**Note:** You should set the default registry before configuring any service for Auto-Publish. For more information on how to set a default registry, see "Setting Up a Default UDDI Registry" on page 26-18

#### To Configure a Service to Auto-Publish to a Registry

- If you have not already done so, from the left navigation pane, under Change Center, click Create to create a new session for making changes to the current configuration. To learn more, see "Using the Change Center" on page 2-3.
- 2. From the left navigation pane, select the **Project Explorer**.
- 3. Expand the project folder and select the proxy service you want to edit.
- 4. At the bottom of the View a Proxy Service page, click Edit.
- 5. Select **Publish to Registry**, and click **Save**.
- 6. Activate the session. The service is configured to be published to the default registry.

#### Notes:

- When you have successfully published a service to a registry, the option to select the service for auto-publishing to a registry is no longer available.
- If the service is not successfully published it can be re-published. To re-publish a service, select the service on the **Auto-Publish Status** page and click **Publish**.
- If the Auto-Publish option is enabled, the proxy services are published as soon as they are created or edited, and the session is activated. You can use the Auto-Publish option with all proxy services, except those using Local Transport.

### **Overview of JNDI Providers**

The **Summary of JNDI Providers** page allows you to configure a JNDI Provider resource and make it available in AquaLogic Service Bus as a system resource. You must be in an active session to configure a JNDI Provider resource.

You can search for a JNDI Provider resource that you configured previously. The search feature allows you to use wildcards to search for all JNDI Provider resource entries satisfying a specified pattern. You can use either the \* wildcard for multiple characters or the ? wildcard for a single character. The search returns all records that satisfy any of the search criteria property values.

## **Listing and Locating JNDI Providers**

The **Summary of JNDI Providers** page allows you to view a list of JNDI Providers. To learn more about JNDI Providers, see "Overview of JNDI Providers" on page 26-24.

#### To List and Locate JNDI Providers

From the left navigation pane, select JNDI Providers from under System Administration >
Global Resources. The Summary of JNDI Providers page is displayed and shows the
following information for each JNDI Provider.

Table 26-7 JNDI Provider Information

| Property     | Description                                                                                                    |  |
|--------------|----------------------------------------------------------------------------------------------------|--|
| Name         | The unique name assigned to this JNDI Provider. The name is a link to the <b>JNDI Provider Details</b> page. To learn more, see "Viewing and Changing JNDI Provider Details" on page 26-27.                                   |  |
| Provider URL | The URL of the JNDI Provider. To learn more, see "Viewing and Changing JNDI Provider Details" on page 26-27.                                                                                                    |  |
| JNDI Cache   | Enabled or Disabled.  When enabled, the JNDI context and JNDI objects are cached locally which improves performance when doing an object lookup. BEA recommends that you keep the JNDI cache enabled.                         |  |
| Actions      | <ul> <li>Reset—resets the JNDI context to discard the JNDI connection and locally cached objects.</li> <li>Test—tests whether the JNDI provider can successfully establish a connection and obtain a JNDI context.</li> </ul> |  |
| Options      | <ul> <li>Click the Rename icon a to rename the JNDI Provider.</li> <li>Click the Delete icon to delete a specific JNDI Provider. To learn more, see "Deleting a JNDI Provider" on page 26-29</li> </ul>                       |  |

- 2. To locate a specific JNDI Provider, do one of the following:
  - Enter the name of the JNDI Provider you want to find in the Name field, and click Search to search for a specific entry. The JNDI Providers matching the search criteria are displayed.

**Note:** You can enter wildcard characters (? for a single character; \* for multiple characters) to perform a more general search.

 Click Adv. Search and enter the Provider URL of the JNDI Provider you want to find, and click Search. The JNDI Providers matching the search criteria are displayed.

- Resort the list. Click on an underlined column name. Ascending and descending arrows indicate the sort order. Click the column name to change the sort order.
- Scroll through the pages. Use the page controls above or below the table. Go to a page
  by selecting the page number or by using the arrow buttons to go to the next, previous,
  first, or last page.
- Click View All to view all the JNDI Provider resources that are configured to work with AquaLogic Service Bus.

## **Related Topics**

"Adding a JNDI Provider" on page 26-26

"Viewing and Changing JNDI Provider Details" on page 26-27

"Deleting a JNDI Provider" on page 26-29

## Adding a JNDI Provider

#### To Add a New JNDI Provider

- If you have not already done so, from the left navigation pane, under Change Center, click Create to create a new session. To learn more, see "Using the Change Center" on page 2-3.
- 2. From the left navigation pane, select **JNDI Providers** from under **System Administration** > **Global Resources**. The **Summary of JNDI Providers** page is displayed.
- 3. Click Add. The Add New JNDI Provider page is displayed.
- 4. In the Name field, enter a name for the JNDI Provider resource. This is a required field.
- 5. In the **Description** field, enter a short description for the JNDI Provider.
- 6. Keep the **JNDI Cache** option Enabled (default) or select Disabled.

When enabled, the JNDI context and JNDI objects are cached locally which improves performance when doing an object lookup. BEA recommends that you keep the JNDI cache enabled.

7. In the **Provider** URL field, enter the URL for the JNDI Provider in the format: protocol://host:port

You can use any protocol; for example, http, https, t3, t3s, iiop, iiops.

This is a required field.

8. In the case of clusters, the JNDI Provider URL should be configured with a comma-separated list of Managed Servers, in the format:

```
protocol://<hostname>:<ms1port>, <hostname>:<ms2port>
```

 If access to the target JNDI Provider requires a user name and password, enter a user name in the User Name field, and the associated password in the Password and Confirm Password fields.

**Note:** These fields are optional, and required only if the JNDI tree is secured.

- 10. Click **Save**. The new resources are saved in the current session.
- 11. When you have finished making changes to this configuration, from the left navigation pane, click **Activate** under **Change Center**. The session ends and the configuration is deployed. Alternatively, click **Discard** at any time during the session to discard the changes you have made so far in the current session.

# **Viewing and Changing JNDI Provider Details**

The **View JNDI Provider Details** page allows you to view the details of a JNDI Provider. This page also allows you to reset the JNDI Provider cache, and to test the connection to the JNDI Provider. To learn more about JNDI Providers, see "Overview of JNDI Providers" on page 26-24.

### To View and Change the Details of a JNDI Provider

- 1. Locate the JNDI Provider. See "Listing and Locating JNDI Providers" on page 26-24.
- 2. Click the JNDI Provider name. The **System/JNDI Provider/[provider-name]** page is displayed and shows the following JNDI Provider information.

| Table | 26 0 | INDI | Provider | Dotaile |
|-------|------|------|----------|---------|
|       |      |      |          |         |

| Property         | Description                                                                                                    |
|------------------|----------------------------------------------------------------------------------------------------|
| Last Modified By | The name of the AquaLogic Service Bus user who last created or modified this JNDI Provider resource, or imported it into the configuration.                                                        |
| Last Modified On | The date and time that the user created or modified this JNDI Provider resource, or imported it into the configuration.                                                                            |
| References       | The number of objects that this JNDI Provider references. If such references exist, click the numeric link to view a list of the references. To learn more, see "Viewing References" on page 3-34. |

Table 26-8 JNDI Provider Details (Continued)

| Property                           | Description                                                                                                    |  |
|------------------------------------|----------------------------------------------------------------------------------------------------|--|
| Referenced By                      | The number of objects that reference this JNDI Provider. If such references exist, click the numeric link to view a list of the objects. To learn more, see "Viewing References" on page 3-34.        |  |
| Description                        | A description of this JNDI Provider.                                                                                                    |  |
| JNDI Cache                         | Enabled or Disabled.  When enabled, the JNDI context and JNDI objects are cached locally which improves performance when doing an object lookup. BEA recommends that you keep the JNDI cache enabled. |  |
| Provider URL                       | The URL for the JNDI Provider.                                                                                                    |  |
| User Name                          | The user name used to access a secure JNDI Provider.                                                                                                    |  |
| Password (and Confirm<br>Password) | The password used to access a secure JNDI Provider.                                                                                                    |  |

- 3. If you have not already done so, from the left navigation pane, under **Change Center**, click **Create** to create a new session. To learn more, see "Using the Change Center" on page 2-3.
- 4. Click Edit. The Edit JNDI Provider [provider-name] page is displayed.

**Note:** The **Name** field is not editable.

- 5. In the **Description** field, you can edit the short description of the JNDI Provider.
- 6. In the **Provider** URL field, you can edit the URL of the JNDI Provider.
- 7. You can edit the **User Name** and **Password** fields.

Note: If the JNDI Provider was configured with a username and password, then the User Name will not be editable. You can edit the New Password and Confirm Password fields. If the JNDI was *not* configured with a username and password, then the User Name field will be editable, and you can enter a new user name.

- 8. Click **Save**. The configuration changes are saved in the current session.
- 9. When you have finished making changes to this configuration, from the left navigation pane, click **Activate** under **Change Center**. The session ends and the configuration is deployed.

Alternatively, click **Discard** at any time during the session to discard the changes you have made so far in the current session.

## **Related Topics**

"Overview of JNDI Providers" on page 26-24

"Listing and Locating JNDI Providers" on page 26-24

"Adding a JNDI Provider" on page 26-26

"Deleting a JNDI Provider" on page 26-29

## **Deleting a JNDI Provider**

#### To Delete a INDI Provider

- 1. If you have not already done so, from the left navigation pane, in the **Change Center**, click **Create** to create a new session. To learn more, see "Using the Change Center" on page 2-3.
- From the left navigation pane, select JNDI Providers under System Administration > Global Resources. The Summary of JNDI Providers page is displayed.
- In the Summary of JNDI Providers page, select a JNDI Provider. You can also search for a specific JNDI Provider using the Search option. See "Listing and Locating JNDI Providers" on page 26-24.
- 4. In the **Options** field of the JNDI Provider you want to delete, click the **Delete** Icon.

**Note:** If this JNDI Provider is referenced by other ALSB resources, you will not be able to delete this JNDI Provider. A **Delete** icon with a red X is displayed when the resource cannot be deleted. You can undo the deletion of this resource. To learn more, see "Undoing a Task" on page 2-8.

The JNDI Provider resource is deleted in the current session.

5. When you have finished making changes to this configuration, from the left navigation pane, click **Activate** under **Change Center**. The session ends and the configuration is deployed. Alternatively, click **Discard** at any time during the session to discard the changes you have made so far in the current session.

### **Related Topics**

"Listing and Locating JNDI Providers" on page 26-24

### **Overview of SMTP Servers**

The **Summary of SMTP Servers** page allows you to configure SMTP Server resources and make them available in AquaLogic Service Bus as a system resource. You must be in an active session to configure or reconfigure SMTP Server resources. SMTP Server resources are used while configuring Alert Destination resources and E-mail transport-based business services. To learn more, see "Overview of Alert Destinations" on page 6-1 and "E-mail Transport Configuration Information" on page 16-33.

You can also designate one of the configured SMTP servers as the default server for the domain.

# **Listing and Locating SMTP Servers**

The **Summary of SMTP Servers** page allows you to view a list of SMTP servers. To learn more, see "Overview of SMTP Servers" on page 26-30.

#### To List and Locate SMTP Servers

 From the left navigation pane, select SMTP Servers from under System Administration > Global Resources. The Summary of SMTP Servers page is displayed.

The top of the page shows the **Default SMTP Server**. The **Summary of SMTP Servers** shows the following information for each SMTP server, with the default SMTP server information highlighted.

| Tahla | 26_9 | <b>CMTD</b> | Carvar | Information |
|-------|------|-------------|--------|-------------|
|       |      |             |        |             |

| Property   | Description                                                                                                    |  |
|------------|----------------------------------------------------------------------------------------------------|--|
| Name       | The unique name assigned to this SMTP Server resource. The name is a link to the <b>SMTP Server Details</b> page. To learn more, see "Viewing and Changing SMTP Server Details" on page 26-33.                |  |
| Server URL | The URL that points to the SMTP server. To learn more, see "Viewing and Changing SMTP Server Details" on page 26-33.                                                                                          |  |
| Options    | <ul> <li>Click the Rename icon a to rename this SMTP Server resource.</li> <li>Click the Delete icon to delete a specific SMTP server. To learn more, see "Deleting an SMTP Server" on page 26-34.</li> </ul> |  |

2. To locate a specific SMTP server, do the following:

- Resort the list. Click on an underlined column name. Ascending and descending arrows indicate the sort order. Click the column name to change the sort order.
- Scroll through the pages. Use the page controls above or below the table. Go to a page
  by selecting the page number or by using the arrow buttons to go to the next, previous,
  first, or last page.

### **Related Topics**

"Configuring a Default SMTP Server" on page 26-32

"Viewing and Changing SMTP Server Details" on page 26-33

"Deleting an SMTP Server" on page 26-34

# **Adding an SMTP Server**

#### To Add a New SMTP Server

- 1. If you have not already done so, from the left navigation pane, under **Change Center**, click **Create** to create a new session. To learn more, see "Using the Change Center" on page 2-3.
- From the left navigation pane, select SMTP Servers from under System Administration >
  Global Resources. The Summary of SMTP Servers page is displayed.
- 3. Click **Add**. The **Add New SMTP Server** page is displayed.
- 4. In the **Name** field, enter a name for the SMTP Server resource. This is a required field.
- 5. In the **Description** field, enter a short description for the SMTP Server resource.
- 6. In the **Server URL** field, enter the URL that points to the SMTP server. This is a required field.
- 7. In the **Port Number** field, enter a port number for the SMTP server (the default port is 25). This is a required field.
- If access to the target SMTP server requires a user name and password, enter a user name in the User Name field, and the associated password in the Password and Confirm Password fields.

**Note:** These fields are optional, and required only if the SMTP server is secured.

9. Click **Save.** The new SMTP Server resources are saved in the current session.

10. When you have finished making changes to this configuration, from the left navigation pane, click **Activate** under **Change Center**. The session ends and the configuration is deployed. Alternatively, click **Discard** at any time during the session to discard the changes you have made so far in the current session.

## **Related Topics**

"Configuring a Default SMTP Server" on page 26-32

"Deleting an SMTP Server" on page 26-34

## **Configuring a Default SMTP Server**

#### To Set a Default SMTP Server For a Domain

- 1. If you have not already done so, from the left navigation pane, under **Change Center**, click **Create** to create a new session. To learn more, see "Using the Change Center" on page 2-3.
- 2. From the left navigation pane, select **SMTP Servers** from under **System Administration** > **Global Resources**. The **Summary of SMTP Servers** page is displayed
- 3. Under **Default SMTP Server**, click **Select Default**. The **Select Default SMTP Server** page is displayed.
- 4. In the **Default SMTP Server** drop-down list, select the SMTP server.
- 5. Click Make Default.
- 6. The **Summary of SMTP Servers** page is displayed with the selected SMTP server shown as the default SMTP server for the domain. The default SMTP Server is saved in the current session.
- 7. When you have finished making changes to this configuration, from the left navigation pane, click **Activate** under **Change Center**. The session ends and the configuration is deployed. Alternatively, click **Discard** at any time during the session to discard the changes you have made so far in the current session.

### **Related Topics**

"Adding an SMTP Server" on page 26-31

"Viewing and Changing SMTP Server Details" on page 26-33

## **Viewing and Changing SMTP Server Details**

The **View SMTP Server Details** page allows you to view the details of an SMTP Server and edit the configuration details if required.

#### To View and Change the Details of an SMTP Server

- 1. Locate the SMTP server. See "Listing and Locating SMTP Servers" on page 26-30.
- 2. Click the SMTP server name. The **SMTP Server Details** page is displayed and shows the following information.

Table 26-10 SMTP Server Details

| Property         | Description                                                                                                    |  |
|------------------|----------------------------------------------------------------------------------------------------|--|
| Last Modified By | The name of the AquaLogic Service Bus user who made the last configuration change to this SMTP Server resource.                                                                                  |  |
| Last Modified On | The date and time on which the last configuration change was made.                                                                                                    |  |
| References       | The number of objects that this SMTP server references. If such references exist, click the numeric link to view a list of the references. To learn more, see "Viewing References" on page 3-34. |  |
| Referenced By    | The number of objects that reference this SMTP server. If such references exist, click the numeric link to view a list of the objects. To learn more, see "Viewing References" on page 3-34.     |  |
| Description      | The description of this SMTP server, if provided.                                                                                                    |  |
| Server URL       | The URL that points to the location of the SMTP server.                                                                                                    |  |
| Port Number      | The port number for this SMTP server. This is port 25 by default.                                                                                                    |  |
| User Name        | The user name used to access a secure SMTP server.                                                                                                    |  |

- 3. If you have not already done so, from the left navigation pane, under **Change Center**, click **Create** to create a new session. To learn more, see "Using the Change Center" on page 2-3.
- 4. Click **Edit**. The **Edit SMTP Server [server-name]** page is displayed.

**Note:** The **Name** field is not editable.

5. In the **Description** field, you can edit the short description of the SMTP server.

- 6. In the **Server URL** field, you can edit the URL of the SMTP server.
- 7. In the **Port Number** field, you can edit the port number.
- 8. You can edit the **Username** and **Password** fields.
- 9. Click **Save**. The configuration changes are saved in the current session.
- 10. When you have finished making changes to this configuration, from the left navigation pane, click Activate under Change Center. The session ends and the configuration is deployed. Alternatively, click Discard at any time during the session to discard the changes you have made so far in the current session.

### **Related Topics**

"Listing and Locating SMTP Servers" on page 26-30

"Configuring a Default SMTP Server" on page 26-32

"Deleting an SMTP Server" on page 26-34

## **Deleting an SMTP Server**

#### To Delete an SMTP Server

- 1. If you have not already done so, from the left navigation pane, under **Change Center**, click **Create** to create a new session. To learn more, see "Using the Change Center" on page 2-3.
- 2. From the left navigation pane, select **SMTP Servers** from under **System Administration** > **Global Resources**. The **Summary of SMTP Servers** page is displayed.
- 3. On the **Summary of SMTP Servers** page, select an SMTP Server. See "Listing and Locating SMTP Servers" on page 26-30.
- 4. In the **Options** field of the SMTP Server resource you want to delete, click the **Delete** icon.

The SMTP Server resource is removed from the list.

**Note:** You cannot delete a resource if it is referenced by other resources in AquaLogic Service Bus. Instead of the Delete icon, a Delete icon with a red X is displayed for these resources.

**Note:** If necessary, you can undo the deletion of this resource. To learn more, see "Undoing a Task" on page 2-8.

The SMTP Server resource is deleted in the current session.

5. When you have finished making changes to this configuration, from the left navigation pane, click **Activate** under **Change Center**. The session ends and the configuration is deployed. Alternatively, click **Discard** at any time during the session to discard the changes you have made so far in the current session.

### **Related Topics**

"Listing and Locating SMTP Servers" on page 26-30

## **Finding and Replacing Environment Values**

The **Find and Replace** page allows you to search for environment values that differ between different domains. Environment values are certain predefined fields in the configuration data whose values are very likely to change when you move your configuration from one domain to another (for example, from test to production). Environment values represent entities such as URLs, URIs, file and directory names, server names, e-mails, and such. Also, environment values can be found in Alert Destinations, proxy services, business services, SMTP Server and JNDI Provider resources, and UDDI Registry entries.

**Note:** You may need to modify many other objects when you move your configuration between domains. You must use the individual edit pages to change those values.

Note: Certain environment values are complex XML objects that cannot be found and replaced using the console. However, you can still set these environment values directly by using the ALSBConfigurationMBean from a script. For detailed information about ALSBConfigurationMBean, see the Javadoc for AquaLogic Service Bus Classes. In addition to setting them through the API, you can set complex type environment values using customization files. To learn more, see "Executing Customization Files" on page 26-40.

This page behaves differently based on whether or not you are in a session. If you are in a session, you can find and replace environment values. However, if you are outside a session, you can find environment values only; **Replace All** is disabled.

### **To Find and Replace Environment Values**

- 1. If you have not already done so, from the left navigation pane, under **Change Center**, click **Create** to create a new session. To learn more, see "Using the Change Center" on page 2-3.
- 2. From the left navigation pane, select **Find & Replace** from under **System Administration** > **Customization**. The **Find & Replace Environment Values** page is displayed.
- 3. In the **Find Value** field, enter the environment value that you want to locate.

4. To display a list of environment values in your configuration that contain the value you entered, click **Find**.

A list of relevant values is displayed, which includes the **Owner**, **Type**, and the **Environment Value** columns.

- 5. To locate only items changed in your current session, select the **Only Items Changed In Current Session** check box.
- 6. Select the variable type for which to search in the **Find in Variable Type** drop-down list.

Table 26-11 Variable Types

| Variable Type             | Found In             | Description                                                                                                    |
|---------------------------|----------------------|----------------------------------------------------------------------------------------------------|
| Alert SNMP Trap           | Alert Destination    | SNMP trap (enable or disable) for an alert destination.                                                                                                 |
| Alert To Reporting Data   | Alert Destination    | Alert to reporting data (enable or disable) for an alert destination.                                                                                   |
| Email Archive Directory   | E-mail proxy         | Archive directory for an e-mail proxy service.                                                                                                    |
| Email Destination URI     | Alert Destination    | URI in an e-mail alert destination.                                                                                                    |
| Email Download Directory  | E-mail proxy         | Download directory for an e-mail proxy service.                                                                                                    |
| Email Error Directory     | E-mail proxy         | Error directory for an e-mail proxy service.                                                                                                    |
| File Archive Directory    | File proxy           | Archive directory for a file proxy service.                                                                                                    |
| File Error Directory      | File proxy           | Error directory for a file proxy service.                                                                                                    |
| File Stage Directory      | File proxy           | Stage directory for a file proxy service.                                                                                                    |
| FTP Archive Directory     | FTP proxy            | Archive directory for an FTP proxy service.                                                                                                    |
| FTP Error Directory       | FTP proxy            | Error directory for an FTP proxy service.                                                                                                    |
| FTP Download Directory    | FTP proxy            | Download directory for an FTP proxy service.                                                                                                    |
| IMAP Move Folder          | E-mail proxy         | IMAP Move directory for an e-mail proxy service.                                                                                                    |
| JMS Alert Destination URI | Alert Destination    | URI in a JMS alert destination.                                                                                                    |
| JMS Managed Server        | JMS business service | Managed server entry in the table of managed server vs destination of a JMS business service with a response correlation pattern as Message ID pattern. |

Table 26-11 Variable Types (Continued)

| Variable Type                   | Found In                                                                | Description                                                                                                    |
|---------------------------------|-------------------------------------------------------------------------|----------------------------------------------------------------------------------------------------|
| JMS Queue Connection<br>Factory | JMS proxy or<br>business service                                        | A response queue connection factory of a JMS proxy or<br>business service with the response correlation pattern as<br>Message ID.                    |
| JMS Response Destination        | JMS business service                                                    | Destination entry in the table of managed server vs destination of a JMS business service with a response correlation pattern as Message ID pattern. |
| JMS Response URI                | JMS proxy or<br>business service                                        | The URI of the response queue for JMS proxy or business services using response correlation pattern of JMS Correlation ID.                           |
| JNDI Provider URL               | JNDI Provider                                                           | JNDI Provider URLs.                                                                                                    |
| Managed Server for Polling      | E-mail, File, FTP,<br>or SFTP proxy<br>service in a<br>clustered domain | Managed Server for polling in a clustered domain.                                                                                                    |
| MQ Connection Pool Size         | MQ Connection<br>Resource                                               | The size of the MQ connection pool.                                                                                                    |
| MQ Connection Timeout           | MQ Connection<br>Resource                                               | The time interval after which unused connections are destroyed.                                                                                      |
| MQ Host Name                    | MQ Connection<br>Resource                                               | The host name of the MQ queue manager.                                                                                                    |
| MQ Port Number                  | MQ Connection<br>Resource                                               | The port number of the MQ queue manager listener.                                                                                                    |
| MQ Manager Channel<br>Name      | MQ Connection<br>Resource                                               | The queue manager server connection channel name.                                                                                                    |
| MQ Queue Manager Name           | MQ Connection<br>Resource                                               | The name of the MQ queue manager.                                                                                                    |
| MQ Response URI                 | MQ proxy and business service                                           | Proxy or business service URI.                                                                                                    |
| Service URI                     | Services                                                                | Proxy or business service URI.                                                                                                    |
| Service URI Weight              | Business Service                                                        | The individual weights assigned to business service URIs.                                                                                            |

Table 26-11 Variable Types (Continued)

| Variable Type           | Found In                                                              | Description                                                                                                    |
|-------------------------|-----------------------------------------------------------------------|----------------------------------------------------------------------------------------------------|
| SMTP Server URL         | SMTP Server                                                           | SMTP Server URLs.                                                                                                    |
| SFTP Archive Directory  | SFTP proxy                                                            | Archive directory for a SFTP proxy service. If direct-streaming is on, the archive directory is present on the remote SFTP server; otherwise, it is present locally. |
| SFTP Download Directory | SFTP proxy                                                            | Download directory for a SFTP proxy service.                                                                                                    |
| SFTP Error Directory    | SFTP proxy                                                            | Error directory for a SFTP proxy service. If direct-streaming is on, the error directory is present on the remote SFTP server; otherwise, it is present locally.     |
| UDDI Auto Import        | UDDI Registry                                                         | Auto-synchronize property of an imported business service from a UDDI Registry. This property is per registry.                                                       |
| UDDI Auto Publish       | Proxy Service                                                         | Auto-publish property of a proxy service to a UDDI Registry.                                                                                                    |
| UDDI Inquiry URL        | UDDI Registry                                                         | Inquiry URL for a UDDI Registry.                                                                                                    |
| UDDI Publish URL        | UDDI Registry                                                         | Publish URL for a UDDI Registry.                                                                                                    |
| UDDI Security URL       | UDDI Registry                                                         | Security URL for a UDDI Registry.                                                                                                    |
| UDDI Subscription URL   | UDDI Registry                                                         | Subscription URL for a UDDI Registry.                                                                                                    |
| Work Manager            | Proxy or business<br>services using<br>HTTP, JMS, or<br>MQ transports | Work manager name in all proxy and business services.                                                                                                    |

- 7. To locate environment values located in a particular project, select the project name in the **Located in Project** drop-down list.
- 8. In the **Replace with** field, enter the new environment value.
- To replace the original environment value with the new value, click Replace All.
   All occurrences of the environment value you entered in the Find Value field are replaced with the environment value you entered in the Replace with field.

For detailed information about EnvValueTypes, see the Javadoc for AquaLogic Service Bus Classes. The Java types and location values of these environment values are specified in the javadoc.

## **Related Topics**

"Creating Customization Files" on page 26-39

"Executing Customization Files" on page 26-40

"Importing Resources" on page 26-3

"Exporting Resources" on page 26-11

## **Creating Customization Files**

The **Create Customization File** page provides a convenient way to generate a customization file for a set of resources or projects that you select. You can then use this file as a starting point for making your desired modifications by specifying the actual values for an environment.

You can use customization files to make changes to environment values as well as to change references within resources. Customization files can include customizations for all the environment values found in the resources you selected, including complex environment values types defined inside the EnvValueTypes class. In addition, it includes a reference customization type for changing resource references inside resources with dependencies.

The customization schema (Customization.xsd) which describes the customization types is available at the following location in your AquaLogic Service Bus installation:

BEA\_HOME\weblogic92\servicebus\lib\sb-public.jar

where BEA\_HOME represents the directory in which you installed AquaLogic Service Bus.

#### To Create Customization Files

1. From the left navigation pane, select **Create Customization File** from under **System Administration > Customization**.

The **Create Customization File** page displays the list of objects in your configuration. The name and type of each object is displayed.

- 2. Select the projects or resources you want to include in the customization file.
  - a. Expand the project folders. The name and type for each resource contained in the project is displayed.

- b. Select the check boxes associated with the projects or resources you want to include in the customization file.
- Clear the check boxes associated with the projects or resources that you do not want to include in the customization file.
- 3. Click **Create File** to create a customization XML file.
- 4. In the **File Download** dialog box, click **Open** to open the customization file or click **Save** to save the XML file to your desktop.

### **Related Topics**

```
"Finding and Replacing Environment Values" on page 26-35
```

"Executing Customization Files" on page 26-40

"Importing Resources" on page 26-3

"Exporting Resources" on page 26-11

# **Executing Customization Files**

The **Execute Customization File** page provides a convenient way to modify your environment during deployment from development to staging, from staging to production, or during design time. Using the console, you perform customizations by executing customization rules in an XML file or by doing find and replace of primitive type environment variables.

Customizations can be one of the following types:

- Find and replace environment values—modify environment values by doing string substitutions. To learn more, see "Finding and Replacing Environment Values" on page 26-35.
- Set environment values by assignment—modify environment values for resources.
- Map references—maps existing references found in resources to other references.

The **Execute Customization File** page allows you to import a customization XML file that has previously been saved on your system. The customizations can be applied either globally or be limited to only resources modified in the current session. In the latter case, if the customization file specifies a resource in the **Apply To** column, but it is not modified in the session, it will be skipped.

You must be in a session to execute a customization file.

#### To Execute Customization Files

- 1. If you have not already done so, from the left navigation pane, under **Change Center**, click **Create** to create a new session for making changes to the current configuration. To learn more, see "Using the Change Center" on page 2-3.
- 2. From the left navigation pane, select **Execute Customization File** from under **System Administration > Customization**. The **Execute Customization File** page is displayed.
- 3. Select a customization file to execute:
  - In the File Name field, click Browse to locate the directory where the customization file is stored.
  - b. Select the XML file, then click **Open**.
- 4. Click **Next**. The following information is displayed.

Table 26-12 Customization Details

| Property    | Description                                                                                                    |
|-------------|----------------------------------------------------------------------------------------------------|
| Operation   | <ul> <li>Find &amp; Replace—modify environment values by doing string<br/>substitutions.</li> </ul>                                               |
|             | <ul> <li>Map References—maps existing references found in resources to other<br/>references.</li> </ul>                                           |
|             | • Set Environment Values—modify environment values for resources.                                                                                 |
| Apply To    | Name of the service, project, folder, or resource to be customized.                                                                               |
|             | The name is a link the <b>Configuration Details</b> page of the service or resource, or to the project or folder in the <b>Project Explorer</b> . |
| Description | A description of each customization.                                                                                                    |

5. To customize only resources, services, projects, or folders changed in the current session, select the **Only Items Changed In Current Session** check box.

**Note:** If you limit customizations to only resources modified in the current session, the **Apply To** column gets updated with the resources modified in current session. If you limit customizations of a project or folder, then the resources modified in current session *within* that project or folder are displayed in **Apply To** column.

6. Click Execute.

To view customization details, within the session, select **View Changes** under **Change Center**, and click on the **Customization** task. See "Viewing Configuration Changes" on page 2-5.

7. When you have finished making changes to this configuration, from the left navigation pane, click **Activate** under **Change Center**. The session ends and the configuration is deployed. Alternatively, click **Discard** at any time during the session to discard the changes you have made so far in the current session.

## **Related Topics**

"Finding and Replacing Environment Values" on page 26-35

"Creating Customization Files" on page 26-39

"Importing Resources" on page 26-3

"Exporting Resources" on page 26-11

# **Test Console**

This section includes the following topics:

- "Overview of the Test Console" on page 27-1
- "Testing Services" on page 27-2
- "Testing Transformations" on page 27-20
- "Performing Inline XQuery Testing" on page 27-26
- "Understanding How the Run Time Uses the Transport Settings in the Test Console" on page 27-30

### Overview of the Test Console

The BEA AquaLogic Service Bus Test Console is a browser-based test environment used to validate and test the design of your system. You can configure the object of your test (proxy service, business service, resource), execute the test and view the results in the test console. In some instances you can trace through the code and examine the state of the message at specific trace points.

The Test Console can be invoked to test any proxy or business service and certain resources used by these services. You can also do inline XQuery testing. You can invoke the test console in a number of ways in the AquaLogic Service Bus Console depending on what part of your process you want to test. The output from the tests is also displayed in the test console.

You can invoke the test console from:

- The Project Explorer
- The Resource Browser
- The XQuery Editor

**Note:** Only users in the IntegrationAdmin and IntegrationDeployer roles are allowed to use the Test Console.

## **Related Topics**

```
"Testing Proxy Services" on page 27-3
```

# **Testing Services**

This section includes the following topics:

- "Testing Proxy Services" on page 27-3
- "Configuring Proxy Service Test Data" on page 27-4
- "Viewing Proxy Service Test Results" on page 27-10
- "Tracing Proxy Services" on page 27-10
- "Testing Business Services" on page 27-12
- "Configuring Business Service Test Data" on page 27-14

<sup>&</sup>quot;Configuring Proxy Service Test Data" on page 27-4

<sup>&</sup>quot;Viewing Proxy Service Test Results" on page 27-10

<sup>&</sup>quot;Tracing Proxy Services" on page 27-10

<sup>&</sup>quot;Testing Business Services" on page 27-12

<sup>&</sup>quot;Configuring Business Service Test Data" on page 27-14

<sup>&</sup>quot;Testing Transformations" on page 27-20

<sup>&</sup>quot;Performing Inline XQuery Testing" on page 27-26

<sup>&</sup>quot;Understanding How the Run Time Uses the Transport Settings in the Test Console" on page 27-30

### **Testing Proxy Services**

You must have activated a session to test a proxy service. You can test a proxy service from the Resource Browser or Project Explorer. You can test the following types of proxy services:

- any XML
- any SOAP
- Messaging
- XML.
- SOAP

**Note:** When the test console invokes a proxy with HTTP custom token authentication, the authentication check is not done.

**Note:** You can test SOAP proxy services with Web-Service Security (WSS) policies. See Web-Service Security in "Configuring Proxy Service Test Data" on page 27-4.

**WARNING:** Testing proxy services with the direct call option enabled bypasses some important security steps, including access control. BEA Systems recommends that you not use the test service in production systems.

### To Test a Proxy Service

- 1. Log in to the AquaLogic Service Bus Console.
- 2. Click **Activate** to activate your session. This enables the test feature in the console.
- Select Project Explorer or Resource Browser from the left navigation pane. The Summary of Proxy Services page is displayed.
- 4. In Resources, under the Actions column on the page, click the **Launch Test Console** icon
  - \* associated with the proxy service you want to test.

The Test Console is opened on the **Proxy Service Testing** page. For example, using the examples provided with the product (see AquaLogic Service Bus Examples), click the icon associated with the LoanGateway1 proxy service.

**Note:** In a clustered domain, you cannot use the test console to test any configured business service or proxy service which routes to a business service.

5. For SOAP and XML services, select the WSDL operation you want to test.

6. Configure the test data for the proxy service—note that this must be the data that the proxy service expects from the client.

Note that by default both test Configuration options, **Direct Call** and **Include Tracing** are enabled. You can deselect the **Direct Call** option, which automatically deselects the **Include Tracing** option. By doing so, testing is performed using the indirect call method where the message is sent through the transport layer.

You can use the direct call option (leave **Direct Call** selected) and disable tracing. To disable tracing, simply clear the associated check box.

- 7. Click **Execute** to run the test. The **Proxy Service Testing** page is refreshed to display the results of running the test. For information about interpreting the test results, see "Viewing Proxy Service Test Results" on page 27-10.
- 8. To run the test again, click **Back**. Repeat steps 5–8 to test as many times as desired.

## **Configuring Proxy Service Test Data**

The following is a description of the configuration page that appears in the test console when you launch it to test a proxy service.

**Note:** The fields that appear on the console for accepting input to the request document are based on the service type.

Table 27-1 Description of the Test Console Configuration Page for a Proxy Service

| Section              | Options/Fields                                                                                     | Description                                            |  |
|----------------------|----------------------------------------------------------------------------------------------------|--------------------------------------------------------|--|
| Name                 | The name of the proxy                                                                              | service being tested is written on the top of the page |  |
| Available Operations | Operations associated with the proxy service. An arrow indicates the currently selected operation. |                                                        |  |
| Test Console Actions | Execute                                                                                            | Run the test                                           |  |
|                      | Reset                                                                                              | Reset the input values                                 |  |
|                      | Close                                                                                              | Close the test console and do not run the test         |  |

Table 27-1 Description of the Test Console Configuration Page for a Proxy Service (Continued)

| Section            | Options/Fields                                                                                                    | Description                                                                                                    |
|--------------------|----------------------------------------------------------------------------------------------------|----------------------------------------------------------------------------------------------------|
| Test Configuration | You can set the testing configuration to execute in a number of ways depending on the options you select in this section. |                                                                                                    |
|                    | Direct Call                                                                                                    | Send a message to the proxy service without using<br>the AquaLogic Service Bus transport layer. The<br>input data to the test console must be that which is<br>sent from the client to the proxy service.                                                                                                    |
|                    |                                                                                                    | The opposite of the Direct Call is an Indirect Call. It can be invoked by deselecting the <b>Direct Call</b> option. It is performed by default for Business services. The Indirect call sends messages through the transport layer. In this case, the input data to the test console must be that which is being sent from a proxy service to the invoked service. |
|                    | Include Tracing                                                                                                    | Tracing shows the state of the message as it passes through the system.                                                                                                    |

Table 27-1 Description of the Test Console Configuration Page for a Proxy Service (Continued)

| Section          | Options/Fields                                                                                                    | Description                                                                                                    |  |
|------------------|----------------------------------------------------------------------------------------------------|----------------------------------------------------------------------------------------------------|--|
| Request Document | The configuration d                                                                                                    | lata entered here represents the request message.                                                                                                    |  |
|                  | The list of input fields is used to generate the request message that is sent to the proxy service. Click <b>Execute</b> to run the test with the values entered. The test console displays the request message and the service's response message and metadata. |                                                                                                    |  |
|                  | The set of inputs for which you are prompted in the Request Document pag are specific to the service type—the service types are listed in the following sections and a description of the input required by each.                                                |                                                                                                    |  |
|                  | This section is organized by service type.                                                                                                    |                                                                                                    |  |
|                  | any XML                                                                                                    | The service requests input in the form of a payload. The payload is the content of the message being sent. The content is expected to be an XML document.                                                                                                    |  |
|                  |                                                                                                    | You can browse to a file or you can enter the message content in the text box provided.                                                                                                    |  |
|                  | any SOAP                                                                                                    | The service requests input in the form of a payload The payload is the content of the message being sent. The content is expected to be the SOAP envelope.                                                                                                    |  |
|                  |                                                                                                    | You can browse to a file or you can enter the message content in the text box provided.                                                                                                    |  |
|                  | Messaging                                                                                                    | Messaging Services define four possible input types: none, XML, Binary or Text. The service requests a single input—either file-based or text-based, except for the type none that does not require any input.                                                                                                    |  |
|                  |                                                                                                    | It is recommended to enter binary input from a file Data entered in the text area are converted to binary using the system encoding.                                                                                                    |  |
|                  |                                                                                                    | Data entered from file for Text Services must be converted to text. The encoding input field is used to specify the encoding to apply during the conversion. The system encoding is used if this field is not configured. By default, the encoding field is initialized with the encoding value configured on the Proxy Service endpoint. |  |

Table 27-1 Description of the Test Console Configuration Page for a Proxy Service (Continued)

| Section | Options/Fields | Description                                                                                                    |
|---------|----------------|----------------------------------------------------------------------------------------------------|
|         | SOAP RPC       | For SOAP RPC, the SOAP envelope is composed of zero or more headers, and zero or more arguments.                                                                                                    |
|         |                | The Form and XML tabs provide alternative ways to specify the content.                                                                                                    |
|         |                | The Form Tab contains a single input for SOAP headers, and one input field for each argument (the name of the input field corresponds to the name of the argument).                                                              |
|         |                | The content of the SOAP Header field is expected to be a SOAP Header tag (this allows for the definition of more than one header).                                                                                               |
|         |                | The WSDL is used to detect the type of each argument. A single-line input field is used for primitive types; a multi-line input field is used for XML types. A sample document is automatically generated to facilitate testing. |
|         |                | The headers and arguments are used by the Test Console to generate the SOAP envelope.                                                                                                    |
|         |                | The XML Tab contains a single input field. The content of this field is expected to be the SOAP envelope being sent.                                                                                                    |
|         |                | The payload (XML input) can be file based or text based. Referencing a file for input takes precedence over textual input. Browse and select a specific file you want to use in your test.                                       |

Table 27-1 Description of the Test Console Configuration Page for a Proxy Service (Continued)

| Section              | Options/Fields                                                                                                    | Description                                                                                                    |
|----------------------|----------------------------------------------------------------------------------------------------|----------------------------------------------------------------------------------------------------|
| Web-Service Security | This section is available only for SOAP services when the selected operation has a Web-Service Security (WSS) policy.                                                              |                                                                                                    |
|                      | Service Provider                                                                                                    | The test service gets all client-side PKI (key-pair) credentials for Web Service Security operations (digital signature and encryption) from this service provider. This field is optional. Certain scenarios require a service provider, depending on the request/response policy for the operation. For more information, see "Testing Services with Web Service Security" in Using the Test Console in the AquaLogic Service Bus User Guide. |
|                      | Username                                                                                                    | This is the username used in Web Service Security Username tokens generated from the test service. This field is optional. This username is only needed in some scenarios where the operation's request policy specifies an identity assertion.                                                                                                    |
|                      |                                                                                                    | Do not confuse this field with the transport security context username field.                                                                                                    |
|                      |                                                                                                    | Note: This must be a valid username and password in the local security realm. An invalid username or invalid password causes a client-side error on the test service.                                                                                                    |
|                      | Password                                                                                                    | This is the password used in Web Service Security Username tokens generated from the test service.                                                                                                    |
| Transport            | The <b>Transport</b> section is collapsed by default as it is an advance option. The fields and value of the fields displayed for the transports depend on the test configuration. |                                                                                                    |

Table 27-1 Description of the Test Console Configuration Page for a Proxy Service (Continued)

| Section           | Options/Fields   | Description                                                                                                    |
|-------------------|------------------|----------------------------------------------------------------------------------------------------|
| Authentication    | Username         | This username and the associated password are used to set the security context used by the test service when invoking the proxy service.                                                                                                    |
|                   |                  | If the proxy service routes the message to a business service that expects a SAML token, this is the identity that will be represented by the token. For more information, see Using SAML for Authentication in the AquaLogic Service Bus Security Guide. |
|                   |                  | Do not confuse this field with the Web Service Security (WSS) username field.                                                                                                    |
|                   |                  | <b>Note:</b> That this must be a valid username and password in the local security realm. An invalid username or invalid password will cause a client-side error on the test service.                                                                     |
|                   |                  | <b>Note:</b> When the test console invokes a proxy with HTTP custom token authentication, the authentication check is not done.                                                                                                    |
|                   | Password         | This is the associated password. For more information, see Username.                                                                                                    |
| Invocation Mode   | Request/Response | This option is only displayed when testing on any SOAP or any XML proxy service. Deselect <b>Request/Response</b> for one-way service invocations.                                                                                                    |
| Message Metadata  | See Table 27-10  |                                                                                                    |
| Transport Headers | See Table 27-10  |                                                                                                    |

**Note:** The *secured* SOAP message is displayed printed with extra white spaces. Because white spaces can affect the semantic of the document, this SOAP message cannot always be used as the literal data. For example, digital signatures are whitespace sensitive and can become invalid.

## **Viewing Proxy Service Test Results**

The **Results** page displays the results of testing the proxy service. Note that tracing is only enabled if the Direct Call and the Include Tracing options are selected. If they are not enabled, then tracing will not appear as part of your test results. A description of the **Results** page is provides in Table 27-2.

Table 27-2 Description of the Test Console Test Results for Proxy Services

| Section                | Description                                                                                                    |  |
|------------------------|----------------------------------------------------------------------------------------------------|--|
| Proxy Service Name     | The name of the proxy service that is being tested                                                                                                    |  |
| Test Console Actions   | Back displays the previous browser page                                                                                                    |  |
|                        | Close closes the test console                                                                                                    |  |
| Request Document       | This is the request message sent to the proxy service by the test console.                                                                                                    |  |
|                        | This section is initially collapsed if the test console did not modify the request message. This section is initially expanded for SOAP services configured using the <b>Form</b> tab, or if WS-Security has been applied.                                                                            |  |
|                        | In the case WS-Security applies, this section will contain two SOAP messages—the first message is the <i>clear text</i> message; the second is the <i>secured</i> SOAP message.                                                                                                    |  |
| Response Document      | This is the message response.                                                                                                    |  |
|                        | For SOAP service with response WS-Security, this section contains two SOAP messages. The first SOAP message is the <i>secured</i> message as received by the client. The second SOAP message is the corresponding <i>clear text</i> message.                                                          |  |
| Response Metadata      | The metadata retuned with the message response.                                                                                                    |  |
| Tracing Proxy Services | Tracing shows the state of the message as it passes through the system. When the <b>Direct Call</b> option is not selected, tracing is not performed and not displayed on the <b>Results</b> page for the proxy service. For more information on tracing, see "Tracing Proxy Services" on page 27-10. |  |

## **Tracing Proxy Services**

Tracing is enabled when you test a proxy service using a Direct Call. The Invocation Trace check box is automatically selected with the Direct Call option. If you do not want to enable tracing,

then you must uncheck the check box. When you turn tracing on the test results include the details of the trace. Tracing enables you to track problems in the system and to isolate them for corection. The trace information shows the path taken through the request and response paths in the code.

For each stage, the trace includes the changes that occurred to the message context and all the services invoked during the stage execution. The following information is available in the trace:

- New variables—The trace lists the names of all new variables and their corresponding values. Click + to view this in the trace.
- Deleted variables—The trace lists the name of all deleted variables.
- Changed variables—The trace lists the name of all variables for which the value changed.
   Click + to view the new value.
- Publish—All Publish calls are listed. For each Publish, the trace includes the name of the service invoked, and the value of the outbound, header, body, and attachment variables.
- Service Callout—All Service Callouts are listed. For each service callout, the trace includes the name of the service invoked, the value of the outbound variable, the value of the header, body, and attachment variables for both the request and response message.

The trace contains similar information for the Route Node. In this case, the trace contains four categories:

- The trace for service invocations on the request path.
- The trace for the routed service.
- The trace for the service invocations on the response path.
- Changes made to the message context between the entry point of the route node (on the request path) and the exit point (on the response path).

### To Trace a Message

- 1. Log in to the AquaLogic Service Bus Console.
- 2. Click **Activate** to activate your session. This enables testing proxy services.
- 3. Select **Project Explorer** or **Resource Browser** from the left navigation pane. The **Project** page/**Summary of Proxy Services** page is displayed.

- 4. In Resources, in the Actions column, click the Launch Test Console icon sassociated with the service you want to test. The test console is opened on the Proxy Service Testing page.
- 5. Configure the test data for the proxy service. Note that you must have the **Direct Call** and **Include Tracing** options selected to enable tracing. See Configuring Proxy Service Test Data.
- 6. Click **Execute** to run the test. The **Proxy Service Testing** page displays the test results for the service and the tracing information.
- 7. Scroll down to the **Invocation Trace** section.

This section graphically displays the message flow. You can trace the message through the service and view the state of the message at pre-selected points in the trace. The trace points are automatically set.

8. Click the + Icon to expand the message flow to view more detail.

While viewing the trace you can also view the message flow itself in the AquaLogic Service Bus Console to relate the trace to the actual stages and actions in the flow. You can modify the message flow and run the trace again to view the output.

### **Testing Business Services**

You must have activated a session to test a business service. You can test the following types of business services:

- any XML
- any SOAP
- Messaging
- XML.
- SOAP

You can test SOAP Business Services with Web-Service Security policies. For more information, see "Testing Services with Web Service Security" in Using the Test Console in the *AquaLogic Service Bus User Guide*.

**Note:** In a clustered domain, you cannot use the test console to test any configured business service or proxy service which routes to a business service.

When testing business services you always send the message through the transport layer. The Direct Call option is not available. The configuration data that you provide to the test console to test the service is that which represents the state of the message that is expected to be sent to that business service—for example from a Route Node or a Service Callout action of another proxy service. The test console is in the role of the caller proxy service when you use it to test a business service.

#### To Test a Business Service

- 1. Log in to the AquaLogic Service Bus Console.
- 2. Click **Activate** to activate your session. This enables the test feature in the console.
- 3. Select **Project Explorer** or **Resource Browser** from the left navigation pane. The **Summary** of **Business Services** page/**Project** page is displayed.
- 4. In Resources, under the Actions column on the page, click the Launch Test Console icon associated with the service you want to test. The Test Console is opened on the Business Service Testing page. For example, using the tutorials provided with the product, click the icon associated with LoanGateway1.
- 5. For SOAP and XML services, select the WSDL operation you want to test.
- 6. Configure the test data for the business service (the input data should be the message being sent by the proxy service to the business service). Note that the Direct Call and Include Tracing options that are available for a Proxy service are not available for a business service. Business services are automatically tested using the in the Direct Call option, meaning that the messages pass through the transport layer.
- Click Execute to run the test. The Business Service Testing Page is refreshed to display the
  results of running the test. For more information, see "Viewing Business Service Test
  Results" on page 27-19.

## **Configuring Business Service Test Data**

In this section we describe the configuration page that appears in the test console when you select to test a business service. The fields that appear on the test console for accepting input to the request document are based on the service type.

Table 27-3 describes the configuration page for the test Console.

Table 27-3 Description of the Business Service Test Console Configuration

| Section              | Options/Fields                                                                                                    | Description                               |
|----------------------|----------------------------------------------------------------------------------------------------|-------------------------------------------|
| Name                 | The name of the business service being tested in written on the top of the page                                                                                                    |                                           |
| Available Operations | If there are any operations associated with the business service they are displayed showing the details for the business service. An arrow indicates the currently selected operation. |                                           |
| Test Console Actions | Execute Run the test.                                                                                                    |                                           |
|                      | Reset                                                                                                    | Reset the input values.                   |
|                      | Close                                                                                                    | Close the window and do not run the test. |

Table 27-3 Description of the Business Service Test Console Configuration (Continued)

| Section          | Options/Fields                                                                                                    | Description                                                                                                    |
|------------------|----------------------------------------------------------------------------------------------------|----------------------------------------------------------------------------------------------------|
| Request Document | The configuration                                                                                                    | n data entered here represents the request message.                                                                                                    |
|                  | The list of input fields is used to generate the request message that is sent to the Business Service. Click <b>Execute</b> to run the test with the values entered. The test console page refreshes to display the request message and the service's response. |                                                                                                    |
|                  | The set of inputs displayed is specific to each service type. The service types are listed in the following sections and a description of the input required by each.                                                                                           |                                                                                                    |
|                  | This section is or                                                                                                    | ganized by service type.                                                                                                    |
|                  | any XML                                                                                                    | The service requests input in the form of a payload. The payload is the content of the message being sent. The content is expected to be an XML document.                                                                                                    |
|                  |                                                                                                    | You can browse to a file or you can enter the message content in the text box provided.                                                                                                    |
|                  | any SOAP                                                                                                    | The service requests input in the form of a payload. The payload is the content of the message being sent. The content is expected to be the SOAP envelope.                                                                                                    |
|                  |                                                                                                    | You can browse to a file or you can enter the message content in the text box provided.                                                                                                    |
|                  | Messaging                                                                                                    | Messaging Services define 4 possible input types:<br>none, XML, Binary or Text. The service requests a<br>single input either file based or text based, except<br>for the type none that does no require any input.                                                                                                    |
|                  |                                                                                                    | It is recommended to enter binary input from a file.<br>Data entered in the text area are converted to binary<br>using the system encoding.                                                                                                    |
|                  |                                                                                                    | Data entered from file for Text Services must be converted to text. The encoding input field is used to specify the encoding to apply during the conversion. The system encoding is used if this field is not configured. By default, the encoding field is initialized with the encoding value configured on the Proxy Service endpoint. |

Table 27-3 Description of the Business Service Test Console Configuration (Continued)

| Section                    | Options/Fields | Description                                                                                                    |
|----------------------------|----------------|----------------------------------------------------------------------------------------------------|
| Request Document continued | XML            | The service requests input in the form of a payload. The payload is the content of the message being sent. The content is expected to be an XML document.                                                                         |
|                            |                | You can browse to a file or you can enter the message content in the text box provided.                                                                                                    |
|                            |                | This is a WSDL based service with multiple operations defined. We provide the sample document to use in testing this service. All operations are listed at the top of the page with an arrow highlighting the selected operation. |
|                            | SOAP Document  | For SOAP Document, the SOAP envelope is usually composed of zero or more headers and one body payload.                                                                                                    |
|                            |                | The Form and XML tabs provide alternative ways to specify the content.                                                                                                    |
|                            |                | The Form tab contains a SOAP Header field and a SOAP Body field.                                                                                                    |
|                            |                | The content of the SOAP Header field is expected to be a SOAP Header tag (this allows for the definition of more than one header).                                                                                                |
|                            |                | The SOAP Body field contains the data that is actually sent as part of the message. The content is expected to be an XML document.                                                                                                |
|                            |                | Both the header and the body are used to generate the SOAP envelope.                                                                                                    |
|                            |                | The XML Tab contains a single input field. The content of this field is expected to be the SOAP envelope being sent.                                                                                                    |

Table 27-3 Description of the Business Service Test Console Configuration (Continued)

| Section                    | Options/Fields                                                                                                 | Description                                                                                                    |
|----------------------------|----------------------------------------------------------------------------------------------------|----------------------------------------------------------------------------------------------------|
| Request Document continued | SOAP RPC                                                                                                    | For SOAP RPC, the SOAP envelope is composed of zero or more headers, and zero or more arguments.                                                                                                    |
|                            |                                                                                                    | The Form and XML tabs provide alternative ways to specify the content.                                                                                                    |
|                            |                                                                                                    | The Form Tab contains a single input for SOAP headers, and one input field for each argument (the name of the input field corresponds to the name of the argument).                                                                                                    |
|                            |                                                                                                    | The content of the SOAP Header field is expected to be a SOAP Header tag (this allows for the definition of more than one header).                                                                                                    |
|                            |                                                                                                    | The WSDL is used to detect the type of each argument. A single-line input field is used for primitive types; a multi-line input field is used for XML types. A sample document is automatically generated to facilitate testing.                                                                                                    |
|                            |                                                                                                    | The headers and arguments are used by the Test Console to generate the SOAP envelope.                                                                                                    |
|                            |                                                                                                    | The XML Tab contains a single input field. The content of this field is expected to be the SOAP envelope being sent.                                                                                                    |
|                            |                                                                                                    | The payload (XML input) can be file based or text based. Referencing a file for input takes precedence over textual input. Browse and select a specific file you want to use in your test.                                                                                                    |
| Web-Service Security       | This section is available only for SOAP service when the selected operation has a Web-Service Security policy. |                                                                                                    |
|                            | Service Provider                                                                                               | The test service gets all client-side PKI (key-pair) credentials for Web service security operations (digital signature and encryption) from this service provider. This field is optional. Certain scenarios require a service provider, depending on the request/response policy for the operation. For more information, see "Testing Services with Web Service Security" in Using the Test Console in the <i>AquaLogic Service Bus User Guide</i> . |

Table 27-3 Description of the Business Service Test Console Configuration (Continued)

| Section                        | Options/Fields                                                                                                    | Description                                                                                                    |
|--------------------------------|----------------------------------------------------------------------------------------------------|----------------------------------------------------------------------------------------------------|
| Web-Service Security continued | Username                                                                                                    | This is the username used in Web Service Security Username tokens generated from the test service. This field is optional. This username is only needed in some scenarios where the operation's request policy specifies an identity assertion.                                                                                                    |
|                                |                                                                                                    | Do not confuse this field with the transport security context username field. NOTE: this must be a valid username and password in the local security realm. An invalid username or invalid password will cause a client-side error on the test service.                                                                                                    |
|                                |                                                                                                    | In some scenarios, this username/password may also be used when the test service generates a SAML assertion.                                                                                                    |
|                                | Password                                                                                                    | This is the password used in Web Service security username tokens generated from the test service.                                                                                                    |
| Transport                      | The Transport section is collapsed by default as it is an advance option. The fields and value of the fields displayed for the transports depend on the test configuration. |                                                                                                    |
| Authentication                 | Username                                                                                                    | This username and the associated password are used to set the security context used by the test service when invoking the business service. If the business service expects a SAML token, this identity may be propagated in the SAML token. See (link to ALSB SAML identity propagation). NOTE: this must be a valid username/password in the local security realm. An invalid username or invalid password will cause a client-side error on the test service. |
|                                | Password                                                                                                    | This is the associated password. For more information, see Username.                                                                                                    |
|                                | Service Provider                                                                                                    | This field is used when testing an HTTPS business service with CLIENT-CERT authentication, (see {link to outbound HTTPS section in ALSB UG}). The service provider must have an associated SSL client credential. The test service will use that credential during the SSL handshake                                                                                                    |

Table 27-3 Description of the Business Service Test Console Configuration (Continued)

| Section           | Options/Fields   | Description                                                                                                    |
|-------------------|------------------|----------------------------------------------------------------------------------------------------|
| Invocation Mode   | Request\Response | This check box is only displayed when testing an any SOAP or any XML Business Service. Deselect the check box for one-way service invocations. |
| Message Metadata  | See Table 27-10. |                                                                                                    |
| Transport Headers | See Table 27-10. |                                                                                                    |

#### **Viewing Business Service Test Results**

The **Results** page displays the results of testing the business service. A description of the **Business Service Results** page is provided in Table 27-4.

Table 27-4 Description of the Test Console Test Results for Business Services

| Section               | Description                                                                                                    |  |
|-----------------------|----------------------------------------------------------------------------------------------------|--|
| Business Service Name | The name of the business service.                                                                                                    |  |
| Test Console Actions  | Click <b>Back</b> to display the previous browser page.                                                                                                    |  |
|                       | Click <b>Close</b> to close the test console window.                                                                                                    |  |
| Request Document      | This is the request message sent to the business service by the test console.                                                                                                    |  |
|                       | This section is initially collapsed if the test console did not modify the request message. This section is initially expanded for SOAP services configured using the Form tab, or if WS-Security has been applied.                              |  |
|                       | In the case WS-Security applies, this section will contain two SOAP messages. The first message is the <i>clear text</i> message. The second is the <i>secured</i> SOAP message.                                                                 |  |
| Response Document     | This is the message response.                                                                                                    |  |
|                       | For SOAP service with response WS-Security, this section will contain two SOAP messages. The first SOAP message is the <i>secured</i> message as received by the client. The second SOAP message is the corresponding <i>clear text</i> message. |  |
| Response Metadata     | This is the metadata returned with the message response.                                                                                                    |  |

**Note:** The *secured* SOAP message is displayed pretty printed, i.e. with extra white spaces. This SOAP message cannot always be used as the literal data as white spaces can affect the semantic of the document. For example, digital signatures are whitespace sensitive and could become invalid.

## **Related Topics**

```
"Overview of the Test Console" on page 27-1
```

## **Testing Transformations**

You can test transformations after activating a session or during a session to ensure that the resources operate with the expected behavior.

**Note:** You must activate the session to test the run time, otherwise your testing is done at design time using your local changes.

You can test the following transformations:

- MFL—A Message Format Language (MFL) document is a specialized XML document used to describe the layout of binary data.
- XQuery—XQuery maps can describe XML-to-XML, XML to non-XML, and non-XML to XML mappings.
- XSLT—eXtensible Stylesheet Language Transformation (XSLT) describes XML-to-XML mappings in AquaLogic Service Bus.

This topic includes the following sections:

- "MFL" on page 27-21
- "XSLT" on page 27-23
- "XQuery" on page 27-24

<sup>&</sup>quot;Testing Transformations" on page 27-20

<sup>&</sup>quot;Performing Inline XQuery Testing" on page 27-26

<sup>&</sup>quot;Understanding How the Run Time Uses the Transport Settings in the Test Console" on page 27-30

## MFL

MFL resources support two transformations:

- XML to Binary—there is one required input, XML and one output, Binary.
- Binary to XML—there is one required input, Binary, and one output, XML.

Each transformation only accepts one input and provides a single output.

## **Configuring the MFL Resource**

A description of the Configuration page for the MFL resource is provides in Table 27-5.

Table 27-5 Configuring the MFL Resource

| Section                   | Description                                                              |                                                                              |
|---------------------------|--------------------------------------------------------------------------|------------------------------------------------------------------------------|
| Name                      | The name of the resource being tested is written on the top of the page. |                                                                              |
| Supported transformations | To select a specific transformation, select the transformation name.     |                                                                              |
| test console actions      | Execute                                                                  | Apply the transformation.                                                    |
|                           | Reset                                                                    | Reset the input field (for XML to binary, the sample XML document is reset). |
|                           | Close                                                                    | Cancel the current operation.                                                |

Table 27-5 Configuring the MFL Resource (Continued)

| Section                                  |               | Description                                                                                                    |
|------------------------------------------|---------------|----------------------------------------------------------------------------------------------------|
| MFL Transformation<br>Configuration Page | *XML Input    | This field is displayed when the XML to Binary transformation is selected.                                                                                                    |
| Description                              |               | The XML schema for the MFL document can be inferred. A sample XML document is automatically entered in the text field.                                                                       |
|                                          |               | The XML input can be file based or text based.<br>Referencing a file for input takes precedence over<br>textual input. Browse and select a specific file you<br>want to use in your test.    |
|                                          |               | * indicates a required field. For the MFL XML to<br>Binary transformation, the XML input is required.                                                                                        |
|                                          | *Binary Input | Displayed when the Binary to XML transformation is selected.                                                                                                    |
|                                          |               | The binary input can be file based or text based.<br>Referencing a file for input takes precedence over<br>textual input. Browse and select a specific file you<br>want to use in your test. |
|                                          |               | * indicates a required field. For the MFL Binary to XML transformation, the binary input is required.                                                                                        |

#### To Test an MFL

1. Log in to the AquaLogic Service Bus Console.

**Note:** You can test the design time or the run time. Click **Activate** if you want to test the run time. Do not activate the session to test the design time.

- 2. Select **Project Explorer** or **Resource Browser** from the left navigation pane. The **Project** page/**Summary of Proxy Services** page is displayed.
- 3. In Resources, in the Actions column, click the **Launch Test Console** icon \*\* associated with the resource you want to test. The test console is opened on the **Resource Testing** page.
- 4. Select the transformation you want to run.
- Configure the test data for the resource. For more information, see Configuring the MFL Resource.

- 6. Click **Execute** to run the test. The **Resource Testing** page is refreshed to display the results of running the test.
- 7. To retest, click **Back**. You can close the test console and immediately modify and retest the resource.

### **XSLT**

To test an XSLT resource you must supply the input XML document and it returns the output XML document. XSLT transformations may have additional named parameters. All parameters required by the transformation are displayed on the configuration page. Default values are available but you can override the values.

#### **Configuring the XSLT Resource**

A description of the Configuration page for the XSLT resource is provided in Table 27-6:

Table 27-6 Configuring the XSLT Resource

| Section              | Description                                                                                                    |                                                                                                    |  |
|----------------------|----------------------------------------------------------------------------------------------------|----------------------------------------------------------------------------------------------------|--|
| Name                 | The name of the res                                                                                                 | The name of the resource being tested is written on the top of the page.                                                                                                    |  |
| Test Console Actions | Execute                                                                                                    | Apply the transformation.                                                                                                    |  |
|                      | Reset                                                                                                    | Reset the input field(s).                                                                                                    |  |
|                      | Close                                                                                                    | Cancel the current operation.                                                                                                    |  |
| Input and Parameters | This is the document sent to the resource along with the parameters entered.* indicates a required input parameter. |                                                                                                    |  |
|                      | *XML Input                                                                                                    | The XML input can be file based or text based. Referencing a file for input takes precedence over textual input. Browse and select a specific file you want to use in your test. XML input is a required input.                                           |  |
|                      | <pre><param_name>([] as XML)</param_name></pre>                                                                     | param_name is a named XSLT parameter.  There are two types of input: XML and primitive (string, integer, float, and so on). The default input type is string. Check the check box associated with the parameter name to identity a parameter of type XML. |  |

#### To Test an XSLT

1. Log in to the AquaLogic Service Bus Console.

**Note:** You can test the design time or the run time. Click **Activate** if you want to test the run time. Do not activate the session to test the design time.

- 2. Select **Project Explorer** or **Resource Browser** from the left navigation pane. The **Project** page/**Summary of Proxy Services** page is displayed.
- 3. In Resources, in the Actions column, click the **Launch Test Console** icon \*\* associated with the resource you want to test. The test console is opened on the **Resource Testing** page.
- Configure the test data for the resource in the **Input and Parameters** section of the page. This
  is where the resource requirements are specified. For more information, see Configuring the
  XSLT Resource.
- 5. Click **Execute** to run the test. The **Resource Testing** Page is refreshed to display the results of running the test.
- To retest, click Back. You can close the test console and immediately modify and retest the resource.

## **XQuery**

An XQuery transformation can take multiple inputs and returns one output. Each input corresponds to an XQuery external variable declared in the XQuery resource. The value of an XQuery input variable can be a primitive value (string, integer, date, and so on), an XML document, or an sequence of these types. The output value can be primitive value (string, integer, date, and so on), an XML document, or a sequence of these types.

**Note:** The test console does not support sequences on input.

#### **Configuring the XQuery Resource**

A description of the configuration page for the XQuery resource is provided in Table 27-7

Table 27-7 Configuring the XQuery Resource

| Section | Description                                                              |
|---------|--------------------------------------------------------------------------|
| Name    | The name of the resource being tested is written on the top of the page. |

Table 27-7 Configuring the XQuery Resource (Continued)

| Section              |                                                 | Description                                                                                                    |
|----------------------|-------------------------------------------------|----------------------------------------------------------------------------------------------------|
| Test Console Actions | Execute                                         | Execute the transformation.                                                                                                    |
|                      | Reset                                           | Reset the input field(s).                                                                                                    |
|                      | Close                                           | Close the test console.                                                                                                    |
| Variables            | This section contain variables.                 | ns one input field for each of the XQuery external                                                                                                    |
|                      | <pre><param_name>([] as XML)</param_name></pre> | param_name is a XQuery variable name presented in the XQuery resource.                                                                                                    |
|                      |                                                 | In the test console, a single-line edit box is displayed if the type is a simple type. A multi-line edit box is displayed if the data is XML.                                                                         |
|                      |                                                 | A combination input ( <pre>cparam_name&gt; ([] as XML)) is used when the variable is not typed.You must declare the variable type using the check box. Check the check box to identify a parameter of type XML.</pre> |
|                      |                                                 | An XML input can be file based or text based.<br>Referencing a file for input takes precedence over<br>textual input. Browse and select a specific file you<br>want to use in your test.                              |
|                      |                                                 | Input in the test Console is rendered based on the type to make it easier to understand the type of data you must enter. When untyped, the default type is XML.                                                       |

#### To Test an XQuery

1. Log in to the AquaLogic Service Bus Console

**Note:** You can test the design time or the run time. Click **Activate** if you want to test the run time. Do not activate the session to test the design time.

- 2. Select **Project Explorer** or **Resource Browser** from the left navigation pane. The **Project** page/**Summary of Proxy Services** page is displayed.
- 3. In Resources, in the Actions column, click the **Launch Test Console** icon \*\* associated with the resource you want to test. The test console is opened on the **Resource Testing** page.

- 4. Configure the test data for the resource in the **Variables** section of the page. For more information, see Configuring the XQuery Resource.
- 5. Click **Execute** to run the test. The **Resource Testing** page is refreshed to display the results of running the test.
- To retest, click Back. You can close the test console and immediately modify and retest the resource.

## **Related Topics**

"Overview of the Test Console" on page 27-1

"Testing Services" on page 27-2

"Performing Inline XQuery Testing" on page 27-26

"Understanding How the Run Time Uses the Transport Settings in the Test Console" on page 27-30

## **Performing Inline XQuery Testing**

Testing takes the same form for both the XQuery Editor and the Condition Editor. However the scenario is different for the XPath Expression Editor because it takes only one input. You can edit and test an action in the message flow using the following editors:

- XQuery Expression Editor
- XQuery Condition Editor
- XPath Expression Editor

**Note:** You must disable the pop-up blockers in your browser for the inline XQuery testing to work. Note that if you have toolbars in the IE browser, you may need to disable the pop-up blockers from under the options menu as well as for all toolbars that are configured to block them.

## **Using the XQuery Expression/Condition Editors**

In-line XQuery Expressions are used to create the data content for the message context variables (or part of a message context variable) during the execution of the flow. The Test Console can be used directly in the XQuery Expression Editor to test the correct definition of the expression.

Similarly, inline XQuery Conditions are used to evaluate boolean conditions used in the flow. The Test Console can be used directly in the XQuery Condition Editor to test the correct definition of the condition.

An inline XQuery can take multiple inputs and return one output. Each input corresponds to an XQuery unbound variable defined in the in-line XQuery. The value of an XQuery input can be a primitive value (string, integer, date...), an XML document, or a sequence of these types. The output value can be primitive value (string, integer, date...), an XML document, or a sequence of these types.

**Note:** The test console does not support sequences on input.

### **Configuring the Inline XQuery**

A description of the configuration page for the inline XQuery is provided in Table 27-8

Table 27-8 Configuring the XQuery

| Section              | Description                                                            |                               |
|----------------------|------------------------------------------------------------------------|-------------------------------|
| Name                 | The type of expression being tested is written on the top of the page. |                               |
| Test Console Actions | Execute Apply the transformation.                                      |                               |
|                      | Reset                                                                  | Reset the input field(s).     |
|                      | Close                                                                  | Cancel the current operation. |

Table 27-8 Configuring the XQuery (Continued)

| Section   | Description                                                                            |                                                                                                    |  |
|-----------|----------------------------------------------------------------------------------------|----------------------------------------------------------------------------------------------------|--|
| Variables | This section contains one input field for each of the inline XQuery unbound variables. |                                                                                                    |  |
|           | <pre><param_name>([] as XML)</param_name></pre>                                        | param_name is the name of the corresponding XQuery unbound variable.                                                                                                    |  |
|           |                                                                                        | In the test console, a single-line edit box is displayed if we know that the type is a simple type. A multi-line edit box is displayed if we know that the data is XML. A combination input ( <pre>param_name&gt;([] as XML))</pre> will be used when the variable is not typed. You must declare the variable type using the check box. Check the check box to identify a parameter of type XML. |  |
|           |                                                                                        | An XML input can be file based or text based.<br>Referencing a file for input takes precedence over<br>textual input. Browse and select a specific file you<br>want to use in your test.                                                                                                    |  |
|           |                                                                                        | Input in the test Console is rendered based on the type to make it easier to understand the type of data you must enter. The default type is XML.                                                                                                    |  |

**Note:** Testing an inline XQuery is done in the same way as you test an XQuery resource, except to note that this is an inline XQuery, not a resource.

#### To Test an inline XQuery

- 1. Access the test console when editing an action in the message flow of a pipeline.
  - To access the Inline XQuery Expression Editor, see "Using the Inline XQuery Expression Editor" on page 20-2.
  - To access the XQuery Condition Editor, see Using the XQuery Condition Editor.
- 2. The **XQuery Testing Expression** page is displayed. All input variables requested are displayed on the page.
- 3. Configure the test data for the inline XQuery in the **Variables** section of the page. For more information, see Configuring the XQuery.
- 4. Click **Execute** to run the test. The testing page is refreshed to display the results of running the test.

**Note:** When performing Inline XQuery testing with the test console, once you have completed a test, you can click **Back** to execute a new test. To execute a new test after making changes to the inline XQuery, you must close and reopen the test console for the changes to take effect.

## **Using the XPath Expression Editor**

XPath Expressions are used to select a subset of an XML message context variable. The Test Console can be used directly in the XPath Expression Editor to test the correct definition of the xpath. An XPath expression takes a single XML document as input and generates a sequence of XML documents and/or primitives types for result.

#### **Configuring the Inline XPath**

A description of the configuration page for the Inline XPath is provided in Table 27-9.

Table 27-9 Configuring the XPath

| Section              | Description                                                                                                    |                               |
|----------------------|----------------------------------------------------------------------------------------------------|-------------------------------|
| Name                 | The type of expression being tested is written on the top of the page.                                                                                                  |                               |
| Test Console Actions | Execute Apply the transformation.                                                                                                    |                               |
|                      | Reset                                                                                                    | Reset the input field.        |
|                      | Close                                                                                                    | Cancel the current operation. |
| Variables            | This section contains a single input field corresponding to the XML document this XPath expression is run against.                                                      |                               |
|                      | The XML input can be file based or text based. Referencing a file for itakes precedence over textual input. Browse and select a specific file want to use in your test. |                               |

#### To Test an XPath

- 1. Access the test console when editing an action in the message flow of a pipeline. To access the **XPath Expression Editor**, see "Using the XPath Expression Editor" on page 20-7.
- 2. Configure the test data for the XPath expression in the **Variables** section of the page. For more information, see "Configuring the Inline XPath" on page 27-29.

- Click Execute to run the test. The testing page is refreshed to display the results of running the test.
- 4. When performing Inline XPath testing with the test console, once you have completed a test, you can use the Back button to execute a new test. To execute a new test after making changes to the XPath expression, you must close and reopen the test console for the changes to take effect.

## **Related Topics**

```
"Overview of the Test Console" on page 27-1
```

# Understanding How the Run Time Uses the Transport Settings in the Test Console

The preceding topics in this section describe how the values of the transport headers, transport metadata, and transport-related security data for outbound requests can be configured when you run the test console to test a proxy service or a business service.

WARNING: Some specifications you can make in the test console are not honored at run time. That is, the values of certain headers or metadata are overwritten, or ignored by the AquaLogic Service Bus run time when the test is executed. The headers and metadata for which there are limitations when using the test console are described in Table 27-10.

<sup>&</sup>quot;Testing Services" on page 27-2

<sup>&</sup>quot;Testing Transformations" on page 27-20

<sup>&</sup>quot;Understanding How the Run Time Uses the Transport Settings in the Test Console" on page 27-30

Table 27-10 Limitations to Transport Header and Metadata Values You Specify in the Test Console When Testing a Service

| Transport | Service Type     | Description of Limitation                                                                                                  | Transport Headers Affected                                                                                            |
|-----------|------------------|----------------------------------------------------------------------------------------------------|----------------------------------------------------------------------------------------------------|
| HTTP(S)   | Proxy Service    | All transport headers and other fields you set are preserved at run time.                                                  | All                                                                                                    |
|           |                  | This is true whether or not the <b>Direct Call</b> option is set.                                                          |                                                                                                    |
|           | Business Service | The AquaLogic Service Bus<br>run time overrides any<br>values you set for these<br>parameters.                             | <ul><li>Content-Length</li><li>Content-Type</li><li>relative-URI</li><li>client-host</li><li>client-address</li></ul> |
| JMS       | Proxy Service    | Direct Call                                                                                                    | All                                                                                                    |
|           |                  | When the Direct Call option is used, all transport headers and other fields you set are preserved at run time.             |                                                                                                    |
|           |                  | Direct Call                                                                                                    | See the limitations for JMS                                                                                           |
|           |                  | When the Direct Call option is <b>not</b> used, the same limitations apply as for a transport header action configuration. | transport headers described<br>in Table 19-6                                                                          |
|           | Business Service | The same limitations apply as for a transport header action configuration.                                                 | See the limitations for JMS transport headers described in Table 19-6                                                 |

Table 27-10 Limitations to Transport Header and Metadata Values You Specify in the Test Console When Testing a Service (Continued)

| Transport | Service Type                    | Description of Limitation                                                                                                    | Transport Headers Affected |
|-----------|---------------------------------|----------------------------------------------------------------------------------------------------|----------------------------|
| EMail     | Proxy Service                   | No limitations. In other words, any transport headers and other fields you set are honored by the run time. This is true whether or not <b>Direct Call</b> is specified. |                            |
|           | Business Service                | The AquaLogic Service Bus<br>run time overrides any<br>values you set for these<br>parameters                                                                            | Content-Type               |
| File      | Proxy Service  Business Service | No limitations. In other words, any transport headers and other fields you set are honored by the run time. <sup>1</sup>                                                 |                            |
| FTP       | Proxy Service  Business Service | No limitations. In other words, any transport headers and other fields you set are                                                                                       |                            |
|           |                                 | honored by the run time.                                                                                                    |                            |

<sup>1.</sup> For example, FileName (Transport metadata)—the value you assign is used to append to the output file name.

For example, 1698922710078805308-b3fc544.1073968e0ab.-7e8e-{\$FileName}

## **Error Codes**

This section describes the AquaLogic Service Bus errors that can occur when a proxy service is being executed. The error codes associated with these errors surface inside the element of the fault context variable. You can access the value using the following XQuery statement:

\$fault/ctx:errorCode/text()

Errors are accompanied by details specific to the error inside the fault element.

The table below lists AquaLogic Service Bus error codes.

Table A-1 AquaLogic Service Bus Error Codes

| Subsystem                                                    | Error Code | Error Message                                                                                          |
|--------------------------------------------------------------|------------|----------------------------------------------------------------------------------------------------|
| Transport Run Time<br>Error<br>(BEA-380000 to<br>BEA-380099) | BEA-380000 | General Transport error XML Details: An Error Response Was Received (when occurring in Publish action) |
| Message Flow runtime<br>error codes<br>(382000382499)        | BEA-382000 | General runtime error                                                                                  |
|                                                              | BEA-382030 | General parse failure from binding layer (e.g. message to XML service is not XML)                      |
|                                                              | BEA-382031 | WS-I compliance failure                                                                                |

Table A-1 AquaLogic Service Bus Error Codes

| Subsystem          | Error Code | Error Message                                                                                                    |
|--------------------|------------|----------------------------------------------------------------------------------------------------|
|                    | BEA-382032 | Message must be a soap:Envelope<br>XML Details: A Non-SOAP or Invalid Envelope Was<br>Received                    |
|                    | BEA-382033 | A soap:Envelope must contain a soap:Body                                                                          |
|                    | BEA-382040 | Failed to assign value to context variable " $\{0\}$ ". Value must be an instance of $\{1\}$                      |
|                    | BEA-382041 | Failed to assign value to context variable " $\{0\}$ ". Variable is read-only.                                    |
|                    | BEA-382042 | Failed to assign value to context variable " $\{0\}$ ". $\{1\}$                                                   |
|                    | BEA-382043 | Failed to update the value of context variable " $\{0\}$ ": $\{1\}$                                               |
|                    | BEA-382045 | Failed to initialize the value of context variable " $\{0\}$ ": $\{1\}$                                           |
|                    | BEA-382046 | Failed to marshall the value of context variable " $\{0\}$ " to XML: $\{1\}$                                      |
|                    | BEA-382100 | General binding error while processing inbound request                                                            |
|                    | BEA-382101 | General binding error while preparing inbound response                                                            |
|                    | BEA-382102 | General binding error while preparing outbound request                                                            |
|                    | BEA-382103 | General binding error while processing outbound response                                                          |
|                    | BEA-382104 | Failed to prepare request metadata for service {0}                                                                |
|                    | BEA-382105 | Failed to prepare response metadata for service $\{0\}$                                                           |
|                    | BEA-382150 | Failed to dispatch request to service {0}                                                                         |
|                    | BEA-382151 | Cannot dispatch to unknown service: {0}                                                                           |
| Action error codes | BEA-382500 | ALSB Service callout action received SOAP Fault response.                                                         |
| (382500382999)     |            | XML details: A SOAP Fault Response was Received                                                                   |
|                    | BEA-382501 | ALSB Service callout action received an unrecognized response. XML details: An Unrecognized Response was Received |

Table A-1 AquaLogic Service Bus Error Codes

| Subsystem                           | Error Code | Error Message                                                                                                    |
|-------------------------------------|------------|----------------------------------------------------------------------------------------------------|
|                                     | BEA-382502 | ALSB Service callout has received an error response from the server XML details: An Unknown Error Response Was Received                                                                                                   |
|                                     | BEA-382505 | ALSB Validate action validation failed.  XML details: Validation Failed                                                                                                    |
|                                     | BEA-382510 | ALSB Assign action failed updating variable "{0}": {1}                                                                                                    |
|                                     | BEA-382511 | ALSB Delete action failed updating variable "{0}": {1}                                                                                                    |
|                                     | BEA-382512 | ALSB Insert action failed updating variable "{0}": {1}                                                                                                    |
|                                     | BEA-382513 | ALSB Replace action failed updating variable "{0}": {1}                                                                                                    |
|                                     | BEA-382514 | ALSB Rename action failed updating variable "{0}": {1}                                                                                                    |
|                                     | BEA-382515 | Callout to java method "{0}" resulted in exception: {1}                                                                                                    |
|                                     | BEA-382516 | Failed to evaluate expression for callout to java method " $\{0\}$ ". Argument index: $\{1\}$ , exception: $\{2\}$                                                                                                    |
|                                     | BEA-382517 | Failed to assign the result of java callout to variable. Method: $\{0\}$ , variable: $\{1\}$ , exception: $\{2\}$                                                                                                    |
|                                     | BEA-382518 | Security exception while calling to java method " $\{0\}$ ". Service account: $\{1\}$ . $\{2\}$                                                                                                    |
|                                     | BEA-382600 | ALSB Publish action received an error response: {0}                                                                                                    |
| Security error codes (386000386999) | BEA-386000 | <ul> <li>General security error. Possible reasons include the following:</li> <li>Custom token or custom username/password authentication is configured but authentication already took place via WS-Security.</li> </ul> |

Table A-1 AquaLogic Service Bus Error Codes

| Subsystem | Error Code | Error Message                                                                                                    |
|-----------|------------|----------------------------------------------------------------------------------------------------|
|           | BEA-386100 | Authentication failed. Possible reasons include the following:                                                                                                    |
|           |            | <ul> <li>The XPath is configured to act on the body or header but<br/>there is no such message part (the binding layer returns<br/>null).</li> </ul>                                                                 |
|           |            | • The XPath engine throws an exception when evaluating the XPath expression.                                                                                                    |
|           |            | <ul> <li>The result of the username XPath or password XPath is a<br/>node that is not of type TEXT or ATTR.</li> </ul>                                                                                               |
|           |            | • The XPath returns more than one node.                                                                                                    |
|           |            | <ul> <li>A username/password was retrieved but authentication failed.</li> </ul>                                                                                                    |
|           |            | <ul> <li>A custom token was retrieved but identity assertion failed<br/>(the CSS identity assertion service throws<br/>LoginException or any other exception).</li> </ul>                                            |
|           | BEA-386101 | Missing authentication token. Possible reasons include the following:                                                                                                    |
|           |            | <ul> <li>The username XPath or password XPath returns an empty<br/>result or empty string.</li> </ul>                                                                                                    |
|           |            | • The custom token XPath returns an empty result, null attribute value, or null text-value.                                                                                                    |
|           | BEA-386102 | Message-level authorization denied. Possible reasons include the following:                                                                                                    |
|           |            | <ul> <li>The message level access control policy denies access to<br/>the proxy service.</li> </ul>                                                                                                    |
|           | BEA-386103 | The proxy service operation selection algorithm cannot determine the operation name from the request or returns an invalid operation (one which is not in the WSDL or null). Possible reasons include the following: |
|           |            | • An error occurs while computing the operation.                                                                                                    |
|           |            | • The operation selection algorithm returns null.                                                                                                    |
|           |            | <ul> <li>The operation selection algorithm returns an operation<br/>that is not of the of the operations declared by the WSDL</li> </ul>                                                                             |

Table A-1 AquaLogic Service Bus Error Codes

| Subsystem                       | Error Code | Error Message                                                                                                    |
|---------------------------------|------------|----------------------------------------------------------------------------------------------------|
|                                 | BEA-386200 | General web service security error                                                                                                    |
|                                 | BEA-386201 | A web service security fault occurred[ <error-code fault="" from="" wss="">][<fault-string from="" wss-fault="">] XML details: A WS-Security Fault Occurred</fault-string></error-code> |
|                                 | BEA-386400 | General outbound web service security error                                                                                                    |
|                                 | BEA-386401 | Failed to convert outbound message to SOAP                                                                                                    |
|                                 | BEA-386402 | Cannot determine the outbound operation                                                                                                    |
|                                 | BEA-386420 | A web service security error occurred while producing security header                                                                                                    |
|                                 | BEA-386440 | A web service security error occurred while processing the security header                                                                                                    |
|                                 | BEA-386460 | Web service security policy validation error                                                                                                    |
| UDDI error codes (394500394999) | BEA-394500 | An error was encountered while importing a resource                                                                                                    |
|                                 | BEA-394501 | An error was encountered while querying the UDDI registry for business entities                                                                                                    |
|                                 | BEA-394502 | An error was encountered while initializing the UDDI service                                                                                                    |
|                                 | BEA-394503 | An error was encountered while initializing the inquiry port                                                                                                    |
|                                 | BEA-394504 | An error was encountered while publishing this service                                                                                                    |
|                                 | BEA-394505 | Failed to connect to the UDDI registry                                                                                                    |
|                                 | BEA-394506 | An error was encountered while querying the UDDI registry for business services                                                                                                    |
|                                 | BEA-394507 | The registry name contains characters that are not allowed                                                                                                    |
|                                 | BEA-394508 | The publish URL was missing the UDDI registry configuration                                                                                                    |
|                                 | BEA-394509 | The Service Account configured is not valid                                                                                                    |

Table A-1 AquaLogic Service Bus Error Codes

| Subsystem | Error Code | Error Message                                                                                 |
|-----------|------------|-----------------------------------------------------------------------------------------------|
|           | BEA-394510 | A resource could not imported while importing a service                                       |
|           | BEA-394511 | A validation exception occurred while creating a service definition while importing a service |
|           | BEA-394512 | A generic error was encountered while importing a resource                                    |
|           | BEA-394513 | An internal error was encountered while importing a resource                                  |
|           | BEA-394514 | Failed to create an FTP endpoint configuration when importing a service                       |
|           | BEA-394515 | Failed to create an E-mail endpoint configuration when importing a service                    |
|           | BEA-394516 | A possible syntax error was encountered in the access point URL when importing a service      |
|           | BEA-394517 | An error was encountered when parsing the InstanceParms while importing a service             |
|           | BEA-394518 | Failed to create an file endpoint configuration when importing a service                      |

## **Error Details Schemas**

Below are schema definitions for XML snippets that accompany the error codes listed above. These XML snippets appear inside the fault context variable under the <ctx:details> element. These schemas do not all come from a single namespace. Also, while a given error code typically implies a particular XML snippet, some XML snippets are used by several error codes.

```
A SOAP Fault Response was Received
    <xs:element name="ReceivedFaultDetail" type="tns:ReceivedFaultDetail"/>
    <xs:complexType name="ReceivedFaultDetail">
        <xs:sequence>
            <xs:element name="faultcode" type="xs:QName"/>
            <xs:element name="faultstring" type="xs:string"/>
            <xs:element name="detail" minOccurs="0" >
                <xs:complexType mixed="true" >
                    <xs:sequence>
                  <xs:any namespace="##any" minOccurs="0" maxOccurs="unbounded"</pre>
processContents="lax" />
                    </xs:sequence>
                    <xs:anyAttribute namespace="##any" processContents="lax" />
                </xs:complexType>
            </xs:element>
            <!-- HTTP-specific status/response code -->
            <xs:element name="http-response-code" type="xs:int" minOccurs="0"/>
        </xs:sequence>
    </xs:complexType>
An Unrecognized Response was Received
    <xs:element name="UnrecognizedResponseDetail"</pre>
type="tns:UnrecognizedResponseDetail"/>
    <xs:complexType name="UnrecognizedResponseDetail">
        <xs:sequence>
            <xs:element name="detail" minOccurs="0" type="xs:string" />
            <!-- HTTP-specific status/response code -->
            <xs:element name="http-response-code" type="xs:int" minOccurs="0"/>
        </xs:sequence>
    </xs:complexType>
An Unknown Error Response Was Received
    <xs:element name="ErrorResponseDetail" type="tns:ErrorResponseDetail"/>
    <xs:complexType name="ErrorResponseDetail">
        <xs:sequence>
            <xs:element name="detail" minOccurs="0" type="xs:string" />
            <!-- HTTP-specific status/response code -->
            <xs:element name="http-response-code" type="xs:int" minOccurs="0"/>
        </xs:sequence>
    </xs:complexType>
```

<xs:complexType name="ValidationFailureDetail">

Validation Failed

```
<xs:sequence minOccurs = "0" maxOccurs="unbounded">
            <xs:element name="message" type="xs:string"/>
            <xs:element name="xmlLocation" type="xs:anyType"/>
        </xs:sequence>
    </xs:complexType>
</xs:schema>
<schema targetNamespace="http://www.bea.com/wli/sb/errors"</pre>
        xmlns:err="http://www.bea.com/wli/sb/errors"
        xmlns:tc="http://www.bea.com/wli/sb/transports"
        xmlns="http://www.w3.org/2001/XMLSchema"
        elementFormDefault="qualified"
        attributeFormDefault="unqualified">
A Non-SOAP or Invalid Envelope Was Received
    <element name="InvalidEnvelope">
        <complexType>
            <sequence>
                 <element name="localpart" type="NCName"/>
                 <element name="namespace" type="anyURI" minOccurs="0"/>
            </sequence>
        </complexType>
    </element>
A WS-Security Fault Occurred
    <element name="WebServiceSecurityFault">
        <complexType>
            <sequence>
                 <element name="faultcode" type="QName"/>
                 <element name="faultstring" type="string"/>
                 <element name="detail" minOccurs="0">
                     <complexType mixed="true">
                         <sequence>
                     <any namespace="##any" minOccurs="0" maxOccurs="unbounded"</pre>
processContents="lax"/>
                         </sequence>
                         <anyAttribute namespace="##any" processContents="lax"/>
                     </complexType>
                 </element>
            </sequence>
        </complexType>
    </element>
An Error Response Was Received
    <element name="ErrorResponseDetail" type="err:ErrorResponseDetail"/>
    <complexType name="ErrorResponseDetail">
        <sequence>
```